### aludu CISCO.

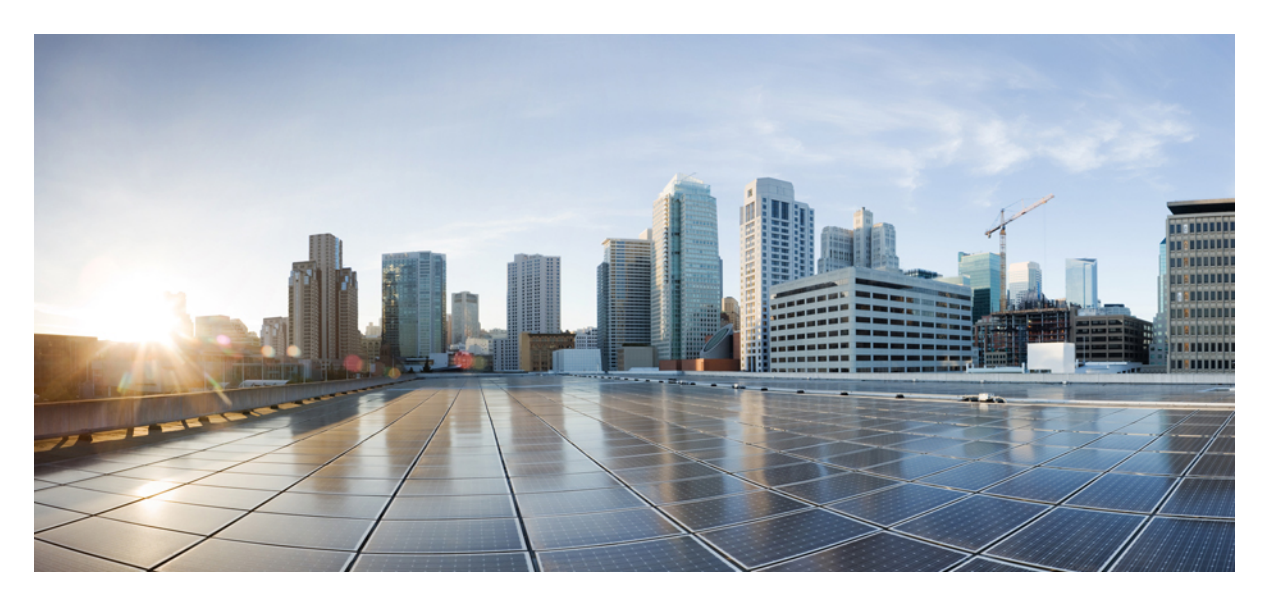

### **Cisco MDS 9000** シリーズ システム管理構成ガイド、リリース **9.x**

初版:2021 年 8 月 16 日 最終更新:2023 年 1 月 26 日

### シスコシステムズ合同会社

〒107-6227 東京都港区赤坂9-7-1 ミッドタウン・タワー http://www.cisco.com/jp お問い合わせ先:シスコ コンタクトセンター 0120-092-255 (フリーコール、携帯・PHS含む) 電話受付時間:平日 10:00~12:00、13:00~17:00 http://www.cisco.com/jp/go/contactcenter/

© 2023 Cisco Systems, Inc. All rights reserved.

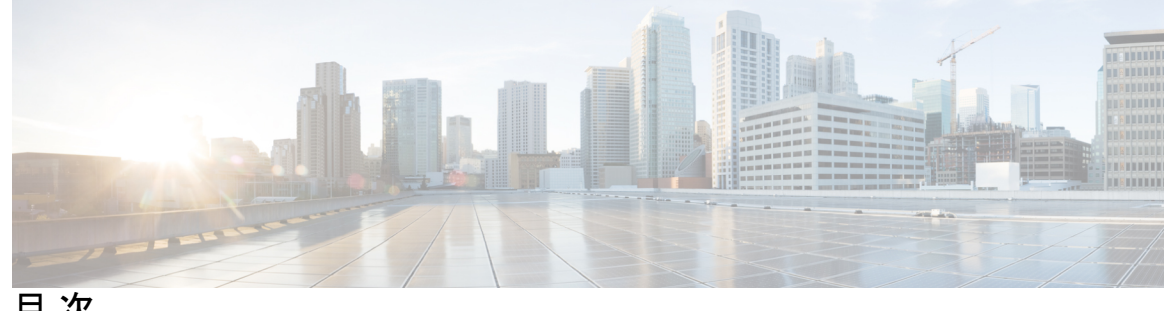

目 次

はじめに: はじめに **xxiii**

対象読者 **xxiii** 表記法 **xxiii** 関連資料 **xxiv** 通信、サービス、およびその他の情報 **xxv**

第 1 章 **1** 1 新機能と更新情報 1 変更点 **1** 変更点 **5**

第 **2** 章 システム管理の概要 **7**

Cisco Fabric Services **7** システムメッセージ **8** Call Home **8** スケジューラ **8** システム プロセスとログ **8** 組み込まれている Event Manager **9** SNMP **9** RMON **9** パス トレース **10** ドメイン パラメータ **10** SPAN **10** Fabric Configuration Server **10** 均一なタイムスタンプ **11** 均一なタイムスタンプの構成 **11**

第 **3** 章 **CFS** インフラストラクチャの使用 **13**

CFS について **13**

CFS を使用した Cisco MDS NX-OS 機能 **13**

CFS の機能 **14**

アプリケーションの CFS のイネーブル化 **15**

CFS プロトコル **15**

CFS 配信のスコープ **15**

CFS の配信モード **16**

非協調型配信 **16**

協調型配信 **16**

無制限の非協調型配信 **16**

混合ファブリック内での CFS の接続性 **16**

ファブリックのロック **17**

変更のコミット **17**

CFS マージのサポート **18**

IP を介した CFS 配信 **18**

CFS の静的 IP ピア **20**

CFS リージョンの概要 **21**

注意事項と制約事項 **22**

デフォルト設定 **22**

CFS の設定 **23**

スイッチの CFS 配信のディセーブル化 **23**

変更のコミット **24**

変更の破棄 **24**

設定の保存 **24**

ロック済みセッションのクリア **24**

IP を介した CFS のイネーブル化 **25**

IPv4 を介した CFS の有効化または無効化 **25**

IPv6 を介した CFS の有効化または無効化 **25**

IP を介した CFS の IP マルチキャスト アドレスの設定 **26**

CFS の静的 IP ピアの構成 **27** CFS リージョンの設定 **29** CFS リージョンの作成 **29** CFS リージョンへのアプリケーションの割り当て **29** 別の CFS リージョンへのアプリケーションの移動 **29** リージョンからのアプリケーションの削除 **30** CFS リージョンの削除 **31** CFS 設定の確認 **31** CFS 配信ステータスの確認 **32** アプリケーション登録スターテスの確認 **32** CFS ロック ステータスの確認 **33** IP を介した CFS 構成の確認 **33** IP を介した CFS の IP マルチキャストアドレス構成の確認 **34** 静的 IP ピア構成の確認 **34** CFS リージョンの確認 **34**

IPv4 を介した CFS のIP マルチキャストアドレスの構成 **26** IPv6 を介した CFS のIP マルチキャストアドレスの構成 **27**

その他の参考資料 **35**

#### 第 **4** 章 システムメッセージロギングの設定 **37**

- システム メッセージ ロギングの機能履歴 **37**
- システム メッセージ ロギングについて **37**
	- システム メッセージ ロギング **40**

### SFP 診断 **41**

- 出力されるシステム メッセージ ロギング サーバ ファシリティ **42**
- システム メッセージ ロギング設定の配信 **43**
- ファブリックのロックの上書き **43**
- システム メッセージ ロギングの注意事項および制約事項 **43**
- デフォルト設定 **44**
- システムメッセージロギングの設定 **45**
	- システム メッセージ ロギングを設定するためのタスク フロー **45**

コンソール重大度の設定 **46** モニタ重大度の設定 **47** モジュール ロギングの設定 **47** ファシリティ重大度の設定 **48** オンボード ログ ファイルの構成 **48** リモート ロギング先へのシステム メッセージ ロギングの構成 **49** システム メッセージの送信元 ID の構成 **50** システム メッセージ ロギング サーバの設定 **51** システム メッセージ ロギングの配布の構成 **51** 変更のコミット **52** 変更の破棄 **52** ファブリックのロックの上書き **53** システム メッセージ ロギング情報の表示 **53** その他の参考資料 **59**

メッセージ ロギングのイネーブル化またはディセーブル化 **45**

#### 第 **5** 章 **Call Home** の設定 **61**

Call Home の概要 **61** Call Home の機能 **62** Smart Call Home の概要 **63** Smart Call Home の取得 **64** Call Home 宛先プロファイル **65** Call Home アラート グループ **65** カスタマイズされたアラート グループ メッセージ **65** Call Home のメッセージ レベル機能 **66** Syslog ベースのアラート **66** RMON ベースのアラート **66** HTTPS サポートを使用した一般的な EMail オプション **67** 複数 SMTP サーバ サポート **67** 定期的なインベントリ通知 **68** 重複するメッセージのスロットリング **68**

目次

Call Home 設定の配信 **68**

ファブリックのロックの上書き **69**

Call Home ネーム サーバ データベースのクリア **69**

EMC Email Home 遅延トラップ **69**

イベント トリガ **69**

Call Home メッセージ レベル **72**

メッセージの内容 **75**

注意事項と制約事項 **84**

Call Home データベースのマージに関する注意事項 **84**

Call Home の設定に関する注意事項 **84**

デフォルト設定 **85**

Call Home の設定 **86**

Call Home を設定するためのタスク フロー **86**

連絡先情報の設定 **86**

DCNM-SAN を使用したコンタクト情報の構成 **87**

Call Home 機能のイネーブル化 **88**

DCNM-SAN を使用した Call Home 機能の有効化 **89**

宛先プロファイルの設定 **90**

DCNM-SAN を使用した事前定義済み接続先プロファイルの構成 **92**

新規接続先プロファイルの構成 **92**

DCNM-SAN を使用した新規接続先プロファイルの構成 **93**

アラート グループと宛先プロファイルのアソシエート **94**

DCNM-SAN を使用したアラート グループの関連付け **95**

アラート グループ メッセージのカスタマイズ **96**

Call Home アラートのスクリプトの構成 **97**

Call Home アラートのスクリプトの構成例 **98**

DCNM-SAN を使用したアラート グループ メッセージのカスタマイズ **98**

Call Home メッセージ レベルの設定 **99**

Syslog ベースのアラートの設定 **99**

DCNM-SAN を使用した Syslog ベースのアラートの構成 **100**

RMON アラートの設定 **101**

イベント トラップ通知の構成 **102** 一般的な EMail オプションの構成 **102** DCNM-SAN を使用した一般的なEMail オプションの構成 **103** HTTPS サポートの設定 **103** トランスポート メソッドの有効化または無効化 **104** HTTP プロキシ サーバの設定 **105** DCNM-SAN を使用した HTTP プロキシサーバーの構成 **106** Call Home ウィザードの設定 **106** Call Home ウィザードを設定するためのタスク フロー **106** Call Home ウィザードの起動 **107** SMTP サーバーおよびポートの構成 **108** マルチ SMTP サーバー サポートの構成 **108** 定期的なインベントリ通知のイネーブル化 **109** DCNM-SAN を使用した定期的なインベントリ通知の有効化 **110** 重複メッセージ スロットリングの構成 **111** DCNM-SAN を使用した重複メッセージ スロットリングの構成 **111** Call Home ファブリック配信のイネーブル化 **112** Call Home 構成変更のコミット **112** Call Home 構成変更の破棄 **113** DCNM-SAN を使用した Call Home ファブリック配信の有効化 **113** ファブリックのロックの上書き **114** Call Home 通信テスト **114** DCNM-SAN を使用した Call Home 通信テスト **115** 遅延トラップの設定 **116** 遅延トラップ機能の有効化 **116** DCNM-SAN を使用した遅延トラップ機能の有効化 **116** Cisco Device Manager を使用した遅延トラップのイネーブル化 **117** イベント フィルタ通知の表示 **117** Call Home コンフィギュレーションの確認 **117** Call Home 情報の表示 **118**

DCNM-SAN を使用した RMON アラートの構成 **101**

遅延トラップ情報の表示 **121** アラート グループのカスタマイズの確認 **122** イベント通知トラップの確認 **122** Call Home トランスポートの確認 **122** Call Home のモニタリング **123** フルテキスト形式の Syslog アラート通知の例 **123** XML 形式での syslog アラート通知の例 **123** XML 形式の RMON 通知の例 **126** Call Home のフィールドの説明 **128** Call Home 一般 **128** Call Home 宛先 **128** Call Home SMTP サーバ **129** Call Home 電子メール セットアップ **129** Call Home アラート **129** Call Home ユーザ定義コマンド **130** 遅延トラップ **130** Call Home プロファイル **130** イベント宛先アドレス **131** イベント宛先セキュリティ(詳細) **131** イベント フィルタ一般 **132** イベント フィルタ インターフェイス **133** イベント フィルタ制御 **133** その他の参考資料 **133** Call Home の機能履歴 **134**

第 **6** 章 メンテナンス ジョブのスケジューリング **137**

コマンド スケジューラについて **137** スケジューラの用語 **137** コマンド スケジューラのライセンス要件 **138** 注意事項と制約事項 **138** デフォルト設定 **139**

コマンド スケジューラの設定 **139** コマンド スケジューラを設定するためのタスク フロー **139** コマンド スケジューラのイネーブル化 **139**

例 **140**

リモート ユーザ認証の設定 **140**

ジョブの定義 **141**

ジョブの削除 **143**

スケジュールの指定 **143**

例 **144**

一時的スケジュールの指定 **145**

スケジュールの削除 **145**

割り当てられたジョブの削除 **146**

スケジュール時刻の削除 **146**

実行ログの設定 **147**

実行ログ ファイルの内容のクリア **147**

スケジューラ設定の確認 **148**

コマンド スケジューラの構成の確認 **148**

コマンド スケジューラの実行ステータスの確認 **148**

ジョブ定義の確認 **149**

実行ログ ファイルの内容の表示 **149**

実行ログ ファイルの内容のクリア **150**

スケジューラのコンフィギュレーション例 **150**

#### 第 **7** 章 システム ステータス モニタリング **151**

システム ステータス モニタリングの機能履歴 **151** システム ステータス モニタリングについての情報 **152** オンライン ヘルス管理システム **152** ループバック テストの設定頻度 **153** ループバック テストのフレーム長の設定 **153** ハードウェア障害時の処理 **154** テストの実行要件 **154**

目次

- 特定モジュールのテスト **154**
- 前回のエラー レポートのクリア **155**
- 現在のステータスの説明 **155**
- オンボード障害ロギング **156**
- コアファイル **157**
	- 最初と最後のコア **157**
- デフォルト設定 **157**
- システム ヘルスの設定 **158**
	- システムの正常性を構成するためのタスク フロー **158**
	- システムの正常性開始の構成 **158**
	- ループバック テストの構成頻度の構成 **159**
	- ループバック テスト構成のフレーム長の構成 **159**
	- ハードウェア障害アクションの構成 **160**
	- テストの実行要件 **161**
	- 前回のエラー レポートのクリア **161**
	- 内部ループバック テストの実行 **162**
	- 外部ループバック テストの実行 **163**
	- Serdes ループバックの実行 **164**
- オンボード障害ロギングの構成 **165**
	- スイッチの OBFL の構成 **165**
	- モジュールの OBFL の構成 **166**
- モジュール カウンタのクリア **167**
	- すべてのモジュールのカウンタのリセット **167**
- アラート、通知、およびカウンタのモニタリングの構成 **168**
	- CPU 使用率のモニタリング **168**
	- RAM 使用量情報の取得 **168**
	- Rx および Tx トラフィック カウンタのモニタリング **168**
	- インターフェイスのステータスのモニタリング **168**
	- トランシーバしきい値のモニタリング **169**
	- スーパバイザ スイッチオーバー通知の構成 **170**
	- CRC および FCS エラーを含むカウンタの構成 **170**

アラートの Call Home の構成 **171** ユーザ認証失敗のモニタリング **171** コアの構成 **171** カーネル コア収集の構成 **172** コアの手動コピー **172** コアの自動コピー **173** コアの削除 **173** 例:コアの構成 **173** システム ステータスのモニタリング構成の確認 **174** システム ヘルスの表示 **174** ループバック テスト構成のフレーム長の確認 **177** スイッチの OBFL の確認 **177** モジュールの OBFL の確認 **177** カーネル コア収集の確認 **177** 自動コア コピーの確認 **178** OBFL ログの表示 **178** モジュール カウンタ情報の表示 **179** システム プロセスの表示 **179** システム ステータスの表示 **182** プロセス障害ログの表示 **184** その他の参考資料 **185**

第 **8** 章 埋め込みイベント マネージャについて **187**

EEM の機能の履歴 **187** EEM について **188** EEM の概要 **188** ポリシー **188** イベント文 **190** アクション文 **191** VSH スクリプト ポリシー **192** 環境変数 **192**

EEM イベント相関 **193** 高可用性 **193** EEM のライセンス要件 **193** EEM の前提条件 **193**

注意事項と制約事項 **193**

デフォルト設定 **194**

Embedded Event Manager の設定 **194**

CLI によるユーザ ポリシーの定義 **194**

イベント文の設定 **195**

アクション文の設定 **200**

VSH スクリプトによるポリシーの定義 **205**

VSH スクリプト ポリシーの登録およびアクティブ化 **205**

ポリシーの上書き **206**

環境変数の定義 **207**

EEM の設定確認 **207**

EEM の設定例 **208**

その他の参考資料 **209**

#### 第 9 章 **RMON の設定 211**

RMON について **211** RMON 設定情報 **212** Threshold Manager を使用した RMON 設定 **212** RMON アラーム設定情報 **213** デフォルト設定 **213** RMON の設定 **214** SNMP での RMON トラップの構成 **214** RMON アラームの構成 **214** RMON イベントの構成 **215** RMON 設定の確認 **216** その他の参考資料 **217** RMON の機能履歴 **217**

### 第 **1 0** 章 オンライン診断の設定 **219**

- オンライン診断について **219**
	- オンライン診断機能の概要 **219**
	- ブートアップ診断 **220**
	- ヘルス モニタリング診断 **221**
	- オンデマンド診断 **225**
- 指定されたヘルスモニタリング診断でのリカバリ アクション **226**
	- スーパーバイザの修正(リカバリ)アクション **227**
	- Cisco MDS48ポート32 Gbps ファイバチャネルモジュールの修正(リカバリ)アクショ ン **227**
	- Cisco MDS48ポート16 Gbpsファイバチャネルモジュールの修正(リカバリ)アクショ ン **228**
	- Cisco MDS 48 ポート 10 Gbps FCoE モジュールの修正(リカバリ)アクション **229**
- 高可用性 **229**
- オンライン診断機能のライセンス要件 **230**
- デフォルト設定 **230**
- オンライン診断の設定 **230**
	- 起動診断レベルの設定 **230**
	- 利用可能なテストの一覧の表示 **231**
	- ヘルスモニタリング診断テストのアクティブ化 **232**
	- ヘルスモニタリング診断テストの非アクティブ化 **233**
	- オンデマンド診断テストの開始または中止 **233**
	- オンデマンド モードでのオンデマンド診断テストの開始 **235**
- 診断結果の消去 **236**
- 診断結果のシミュレーション **237**
- 修正(リカバリ)アクションの有効化 **237**
- オンライン診断の確認 **238**
- オンライン診断のコンフィギュレーション例 **238**
- その他の参考資料 **239**

第 **1 1** 章 スイッチ間リンク診断の構成 **241**

#### ISL 診断に関する情報 **241**

- サポートされるプラットフォーム **241**
- 注意事項と制約事項 **242**
- 遅延テスト **243**
- シングル ホップ トラフィック テスト **244**
- マルチホップ エンドツーエンド トラフィック テスト **245**

#### ISL 診断の構成 **246**

- Cisco MDS 9700 シリーズ スイッチでの遅延テストの構成 **246**
- 他のサポートされているプラットフォームでの遅延テストの構成 **247**
- Cisco MDS 9700 シリーズ スイッチでのシングル ホップ トラフィック テストの構成 **249** 他のサポートされているプラットフォームでのシングル ホップ トラフィック テストの構

#### 成 **250**

Cisco MDS 9700 シリーズ スイッチでのマルチホップ トラフィック テストの構成 **252** サポートされている他のプラットフォームでのマルチホップ トラフィック テストの構成 **255** ISL 診断のデバッグ **257**

#### その他の参考資料 **260**

#### 第 **1 2** 章 **Pathtrace** の使用 **261**

### パス トレース **261**

Pathtrace に関する注意事項と制限事項 **262**

Pathtrace マルチパス **262**

Pathtrace マルチパスに関する注意事項と制限事項 **262**

Pathtrace または Pathtrace マルチパスの使用 **263**

#### 第 **1 3** 章 **HBA** リンク診断の構成 **269**

### 概要 **269** サポートされるプラットフォーム **269** 注意事項と制約事項 **270**

目次

HBA リンク診断テスト **271** 遅延テスト **271** ループバック トラフィック テスト **271** HBA リンク診断テストのレベル **272** リモート スイッチ **272** MAC **273** 電気 **273** オプティカル **273** HBA リンク診断の構成 **273** ポートでのリンク診断モードの構成 **273** ポートでのリンク診断テストの実行 **275** ポートでのリンク診断テストの終了 **276** HBA リンク診断のトラブルシューティング **277**

第 14 章 **SNMP の設定 279** 

SNMP セキュリティについて **279** SNMP バージョン 1 およびバージョン 2c **280** SNMP バージョン 3 **280** SNMPv3 CLI のユーザ管理および AAA の統合 **281** CLI および SNMP ユーザの同期 **281** SNMPv3 サーバーの AAA 排他動作 **282** スイッチ アクセスの制限 **283** グループベースの SNMP アクセス **283** ユーザの作成および変更 **283** AES 暗号ベースの機密保全 **284** トラップ、通知、およびインフォーム **285** EngineID **285** スイッチの LinkUp/LinkDown 通知 **285** LinkUp および LinkDown トラップ設定の範囲 **286** デフォルト設定 **287** SNMP の設定 **287**

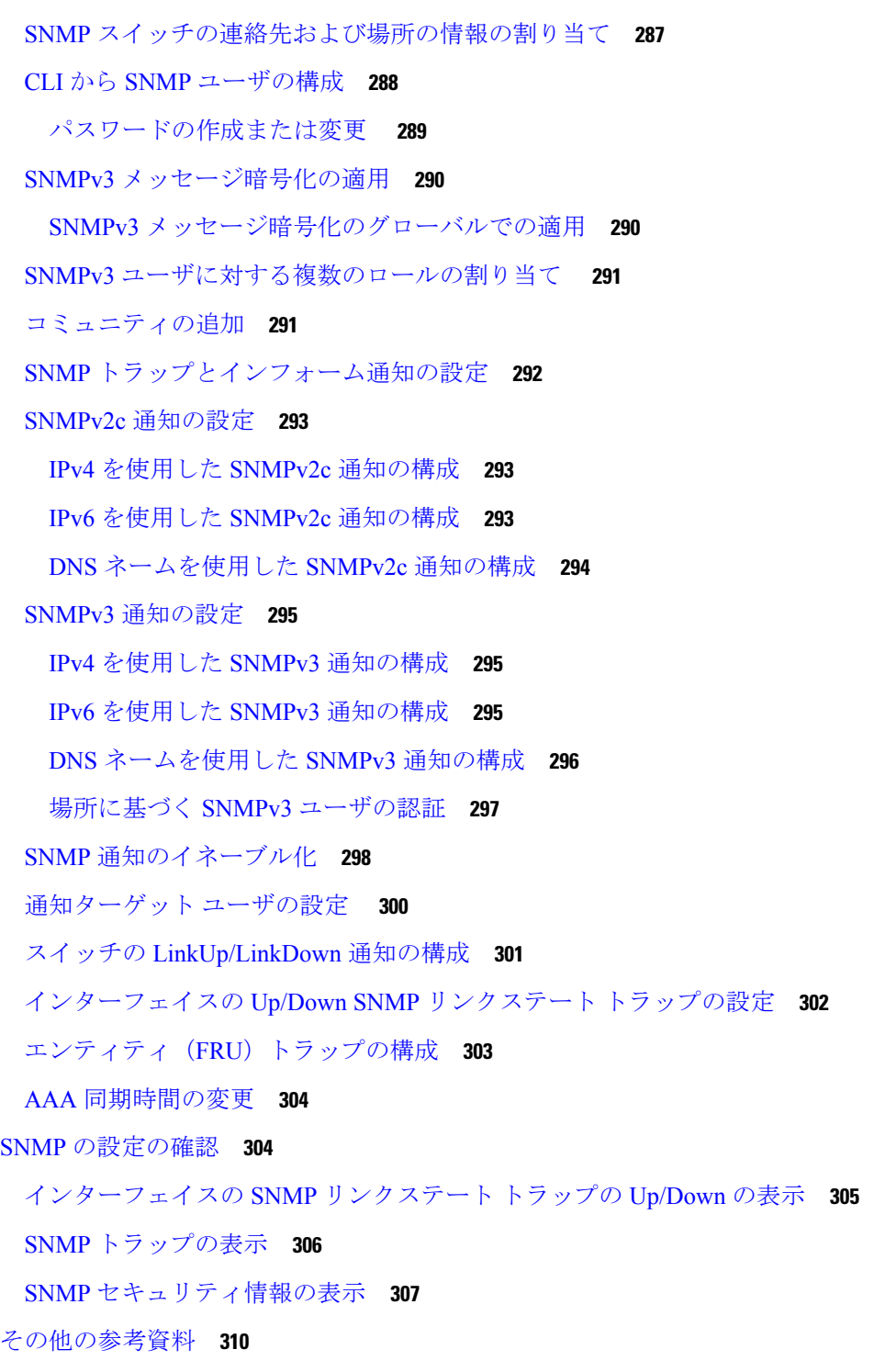

第 **1 5** 章 ドメイン パラメータの構成 **311**

I

 $\mathbf I$ 

ファイバ チャネル ドメインの概要 **311**

ドメインの再起動 **312** ドメイン マネージャのすべての最適化 **313** ドメイン マネージャの高速再起動 **313** ドメイン マネージャのスケール再起動 **314** ドメイン マネージャの選択的再起動 **314** スイッチの優先度 **314** fcdomain の開始 **315** 着信 RCF **315** マージされたファブリックの自動再構成 **315** ドメイン ID **315** static または preferred ドメイン ID の指定 **318** 許可ドメイン ID リスト **318** 許可ドメイン ID リストの CFS 配信 **318** 連続ドメイン ID の割り当て **319** ファブリックのロック **319** 変更のコミット **319** ファブリックのロックのクリア **319** FC ID **319** 永続的 FC ID **320** 固定的 FC ID 設定 **320** HBA の固有エリア FC ID の概要 **321** 固定的 FC ID の選択消去 **321** 注意事項と制約事項 **321** デフォルト設定 **322** ファイバ チャネル ドメインの設定 **322** ドメインの再起動 **322** ドメイン マネージャのすべての最適化を有効にする **323** ドメイン マネージャの高速再起動の有効化 **324** ドメイン マネージャのスケール再起動の有効化 **324** ドメイン マネージャの選択的再起動の有効化 **325** スイッチ優先順位の構成 **325**

ファブリック名の構成 **326** 着信 RCF の拒否 **326** 自動再構成の有効化 **327**

ドメイン ID の設定 **327**

static または preferred ドメイン ID の指定 **328**

許可ドメイン ID リストの構成 **329**

許可ドメイン ID 配信のイネーブル化 **329**

変更のコミット **330**

変更の破棄 **330**

連続ドメイン ID 割り当ての有効化 **331**

FC ID の設定 **331**

永続的 FC ID 機能の有効化 **331**

永続的 FC ID の構成 **332**

HBA に対する一意のエリア FC ID の設定 **333**

永続的 FC ID の消去 **335**

ファブリックのロックのクリア **335**

FC ドメイン設定の確認 **336**

CFS 配信ステータスの表示 **336**

保留中の変更の表示 **337**

セッション ステータスの表示 **337**

fcdomain 情報の表示 **337**

第 **1 6** 章 **SPAN** を使用したネットワーク トラフィックのモニタリング **343**

SPAN について **343** SPAN ソース **344** IPS 送信元ポート **345** 使用可能な送信元インターフェイス タイプ **346** 送信元としての VSAN **346** SPAN セッション **346** フィルタの指定 **347** SD ポートの特性 **347**

SPAN 変換動作 **348**

ファイバ チャネル アナライザによるトラフィックのモニタリング **350**

SPAN を使用しないモニタリング **350**

SPAN を使用するモニタリング **351**

単一 SD ポートによるトラフィックのモニタ **351**

SD ポート設定 **352**

FC トンネルのマッピング **353**

VSAN インターフェイスの作成 **353**

リモート SPAN **354**

RSPAN の使用の利点 **355**

FC トンネルと RSPAN トンネル **355**

ST ポート設定 **355**

ST ポートの特性 **356**

明示的なパスの作成 **356**

注意事項と制約事項 **357**

Cisco MDS 9700 シリーズ スイッチの注意事項 **357**

SPAN 設定時の注意事項 **357**

VSAN を送信元として設定する場合の注意事項 **358**

フィルタを指定する場合の注意事項 **359**

RSPAN 設定時の注意事項 **359**

SPAN および RSPAN のデフォルト設定 **360**

SPAN の設定 **361**

SPAN の SD ポートの設定 **361**

SPAN モニタリング用 SD ポートの構成 **361**

SPAN セッションの構成 **362**

SPAN フィルタの構成 **363**

第 2 世代ファブリック スイッチ用の SPAN の設定 **364**

入力 SPAN セッションの構成 **364**

出力 SPAN セッションの構成 **365**

例 **365**

SPAN シリーズの一時停止および再アクティベート **366**

フレームのカプセル化 **366** SPAN を使用したファイバ チャネル アナライザの設定 **367 368** トラフィックのモニタの用シングル SD ポートの構成 **368** 送信元スイッチの設定 **369** VSAN インターフェイスの作成 **369** FC トンネルの有効化 **369** FC トンネルの開始 **370** ST ポートの構成 **370** RSPAN セッションの構成 **371** すべての中間スイッチの設定 **372** VSAN インターフェイスの設定 **372** IP ルーティングの有効化 **373** 宛先スイッチの設定 **373** VSAN インターフェイスの設定 **373** SD ポートの構成 **373** FC トンネルのマッピング **374** 明示的なパスの作成 **374** 明示的パスのリファレンス **375** RSPAN トラフィックのモニタリング **376** SPAN 構成の確認 **376** SPAN 情報の表示 **377** RSPAN 情報の表示 **379** RSPAN の設定例 **382** 単一の送信元と 1 本の RSPAN トンネル **382** 単一の送信元と複数の RSPAN トンネル **382** 複数の送信元と複数の RSPAN トンネル **383**

第 **1 7** 章 **Fabric Configuration Server** の設定 **385** FCS についての情報 **385** FCS の重要性 **387**

デフォルト設定 **387** FCS の設定 **387** FCS 名の指定 **387** プラットフォーム属性の登録 **388** FCS 設定の確認 **389** FCS 要素の表示 **390**

その他の参考資料 **393**

#### 第 **1 8** 章 ファブリック モジュール エラー モニタリング **395**

ファブリック モジュール エラー モニタリングの機能履歴 **395** ファブリック モジュール エラー モニタリングについて **395** ファブリック モジュール エラー モニタリングのガイドラインおよび制限事項 **396** ファブリック モジュール エラー モニタリングの構成 **397** 設定例 **398**

第 **1 9** 章 **Port Pacing** の構成 **399**

Port Pacing についての情報 **399** 注意事項と制約事項 **399** Port Pacer の構成 **400** ポート ペーシングの有効化 **400** Port Pacing 構成の表示 **400**

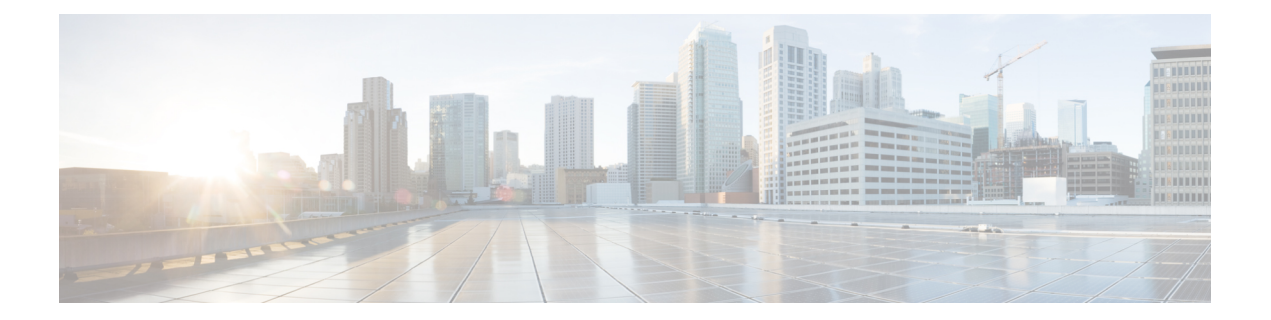

# はじめに

ここでは、『Cisco MDS 9000 Series Configuration Guideを使用している対象読者、構成、および 表記法について説明します。また、関連資料の入手方法の情報を説明し、次の章にも続きま す。

- 対象読者 (xxiii ページ)
- 表記法 (xxiii ページ)
- 関連資料 (xxiv ページ)
- 通信、サービス、およびその他の情報 (xxv ページ)

## 対象読者

このインストレーションガイドは、電子回路および配線手順に関する知識を持つ電子または電 気機器の技術者を対象にしています。

# 表記法

このマニュアルでは、次の表記法を使用しています。

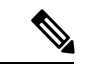

「注釈」です。役立つ情報やこのマニュアルに記載されていない参照資料を紹介してい ます。 (注)

### $\triangle$

「要注意」の意味です。機器の損傷またはデータ損失を予防するための注意事項が記述 されています。 注意

警告は、次のように表しています。

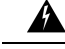

「危険」の意味です。人身事故を予防するための注意事項が記述されています。装置の 取り扱い作業を行うときは、電気回路の危険性に注意し、一般的な事故防止策に留意し てください。各警告の最後に記載されているステートメント番号を基に、装置に付属の 安全についての警告を参照してください。ステートメント 1071。 警告

## 関連資料

Cisco MDS 9000 シリーズ スイッチのドキュメンテーションには、次のマニュアルが含まれま す。

#### **Release Notes**

[http://www.cisco.com/c/en/us/support/storage-networking/mds-9000-nx-os-san-os-software/](http://www.cisco.com/c/en/us/support/storage-networking/mds-9000-nx-os-san-os-software/products-release-notes-list.html) [products-release-notes-list.html](http://www.cisco.com/c/en/us/support/storage-networking/mds-9000-nx-os-san-os-software/products-release-notes-list.html)

#### 『**Regulatory Compliance and Safety Information**』

<http://www.cisco.com/c/en/us/td/docs/switches/datacenter/mds9000/hw/regulatory/compliance/RCSI.html>

#### 互換性に関する情報

[http://www.cisco.com/c/en/us/support/storage-networking/mds-9000-nx-os-san-os-software/](http://www.cisco.com/c/en/us/support/storage-networking/mds-9000-nx-os-san-os-software/products-device-support-tables-list.html) [products-device-support-tables-list.html](http://www.cisco.com/c/en/us/support/storage-networking/mds-9000-nx-os-san-os-software/products-device-support-tables-list.html)

#### インストールおよびアップグレード

[http://www.cisco.com/c/en/us/support/storage-networking/mds-9000-nx-os-san-os-software/](http://www.cisco.com/c/en/us/support/storage-networking/mds-9000-nx-os-san-os-software/products-installation-guides-list.html) [products-installation-guides-list.html](http://www.cisco.com/c/en/us/support/storage-networking/mds-9000-nx-os-san-os-software/products-installation-guides-list.html)

#### **Configuration**

[http://www.cisco.com/c/en/us/support/storage-networking/mds-9000-nx-os-san-os-software/](http://www.cisco.com/c/en/us/support/storage-networking/mds-9000-nx-os-san-os-software/products-installation-and-configuration-guides-list.html) [products-installation-and-configuration-guides-list.html](http://www.cisco.com/c/en/us/support/storage-networking/mds-9000-nx-os-san-os-software/products-installation-and-configuration-guides-list.html)

#### **CLI**

[http://www.cisco.com/c/en/us/support/storage-networking/mds-9000-nx-os-san-os-software/](http://www.cisco.com/c/en/us/support/storage-networking/mds-9000-nx-os-san-os-software/products-command-reference-list.html) [products-command-reference-list.html](http://www.cisco.com/c/en/us/support/storage-networking/mds-9000-nx-os-san-os-software/products-command-reference-list.html)

#### トラブルシューティングおよび参考資料

[http://www.cisco.com/c/en/us/support/storage-networking/mds-9000-nx-os-san-os-software/](http://www.cisco.com/c/en/us/support/storage-networking/mds-9000-nx-os-san-os-software/tsd-products-support-troubleshoot-and-alerts.html) [tsd-products-support-troubleshoot-and-alerts.html](http://www.cisco.com/c/en/us/support/storage-networking/mds-9000-nx-os-san-os-software/tsd-products-support-troubleshoot-and-alerts.html)

オンラインでドキュメントを検索するには、次の Web サイトにある Cisco MDS NX-OS Documentation Locator を使用してください。

[http://www.cisco.com/c/en/us/td/docs/storage/san\\_switches/mds9000/roadmaps/doclocater.html](http://www.cisco.com/c/en/us/td/docs/storage/san_switches/mds9000/roadmaps/doclocater.html)

## 通信、サービス、およびその他の情報

- シスコからタイムリーな関連情報を受け取るには、Cisco Profile [Manager](https://www.cisco.com/offer/subscribe) でサインアップ してください。
- 重要な技術によりビジネスに必要な影響を与えるには[、シスコサービスに](https://www.cisco.com/go/services)アクセスしてく ださい。
- サービス リクエストを送信するには、シスコ [サポート](https://www.cisco.com/c/en/us/support/index.html)にアクセスしてください。
- 安全で検証済みのエンタープライズクラスのアプリケーション、製品、ソリューション、 およびサービスを探して参照するには、Cisco [Marketplace](https://www.cisco.com/go/marketplace/) にアクセスしてください。
- 一般的なネットワーク、トレーニング、認定関連の出版物を入手するには、[CiscoPress](http://www.ciscopress.com) に アクセスしてください。
- 特定の製品または製品ファミリの保証情報を探すには、Cisco [Warranty](http://www.cisco-warrantyfinder.com) Finder にアクセス してください。

#### **Cisco** バグ検索ツール

Cisco バグ検索ツール (BST)は、シスコ製品とソフトウェアの障害と脆弱性の包括的なリス トを管理する Cisco バグ追跡システムへのゲートウェイとして機能する、Web ベースのツール です。BST は、製品とソフトウェアに関する詳細な障害情報を提供します。

I

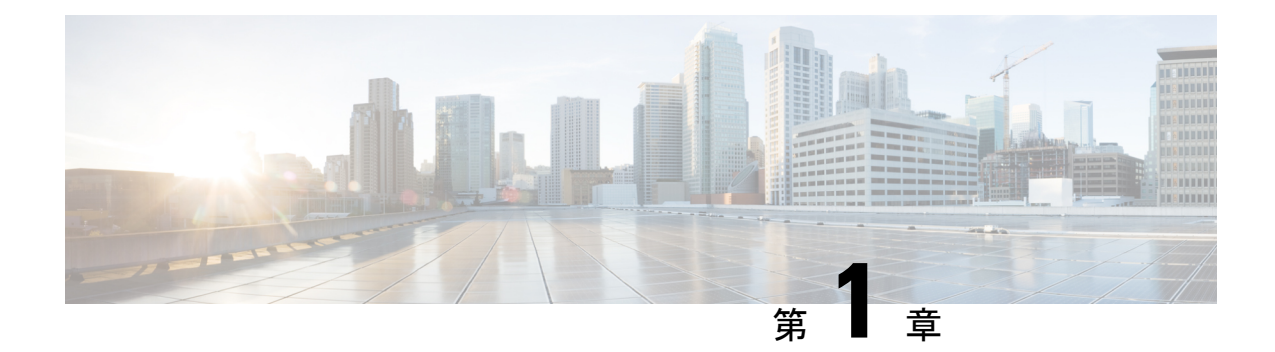

# 新機能と更新情報

- 変更点, on page 1
- 変更点, on page 5

# 変更点

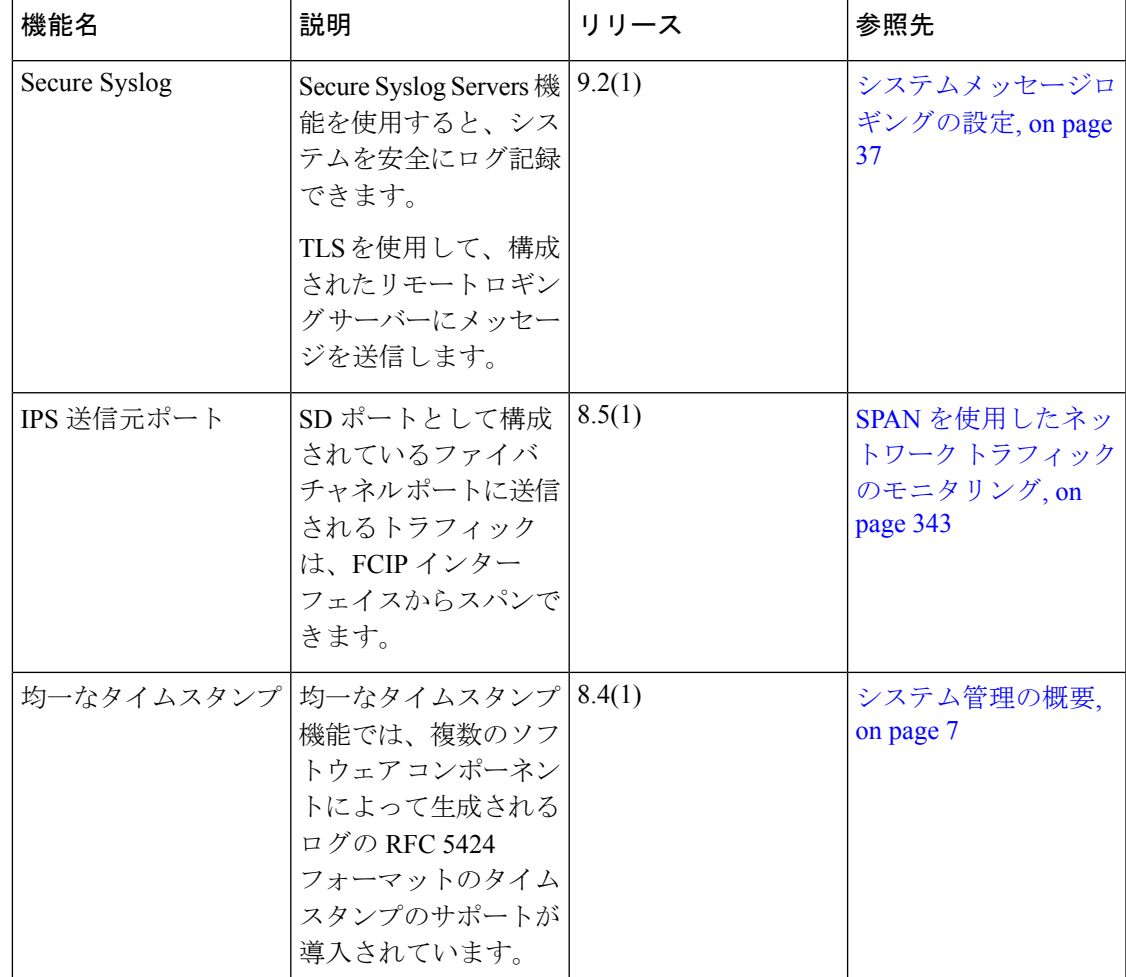

I

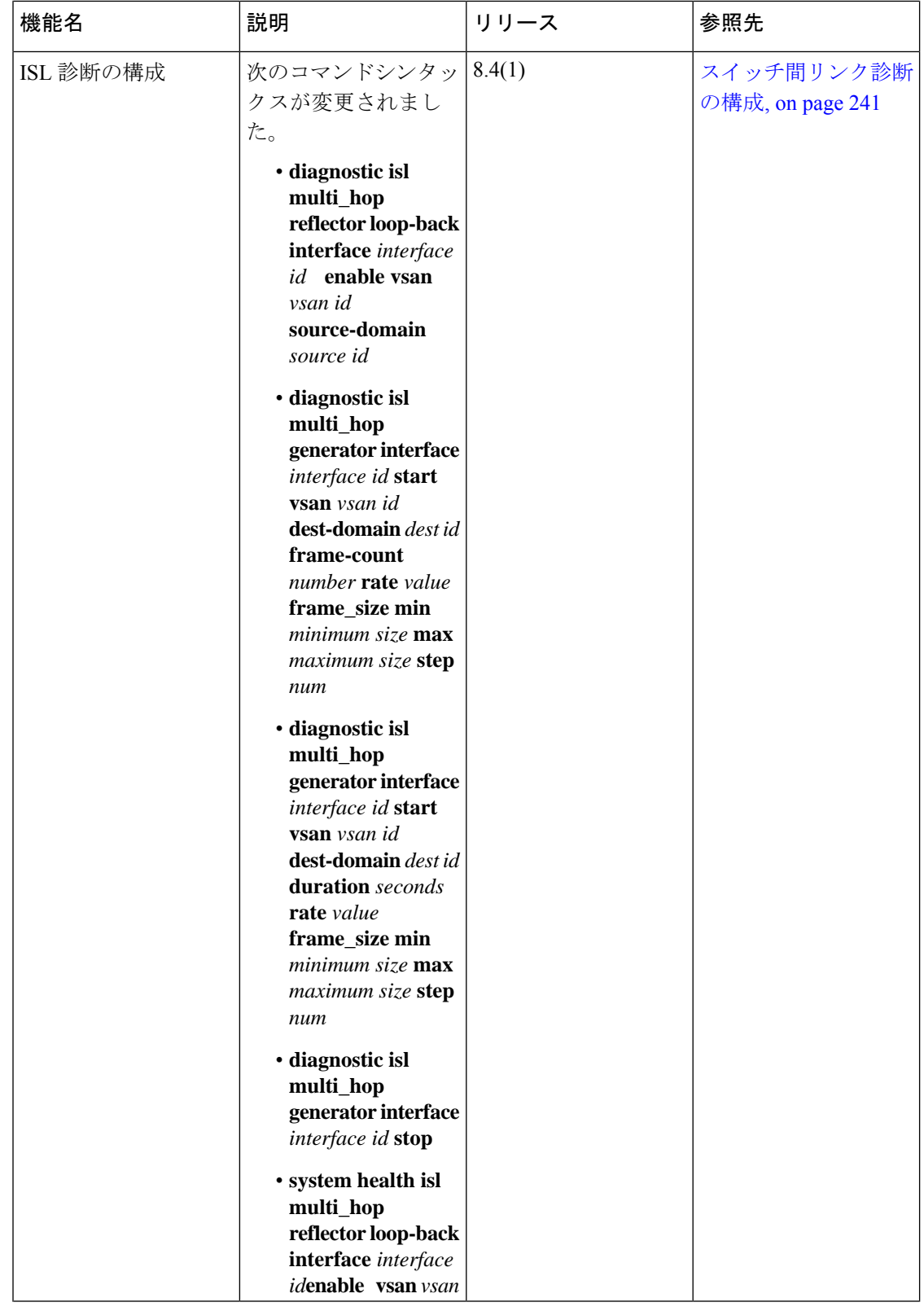

 $\mathbf I$ 

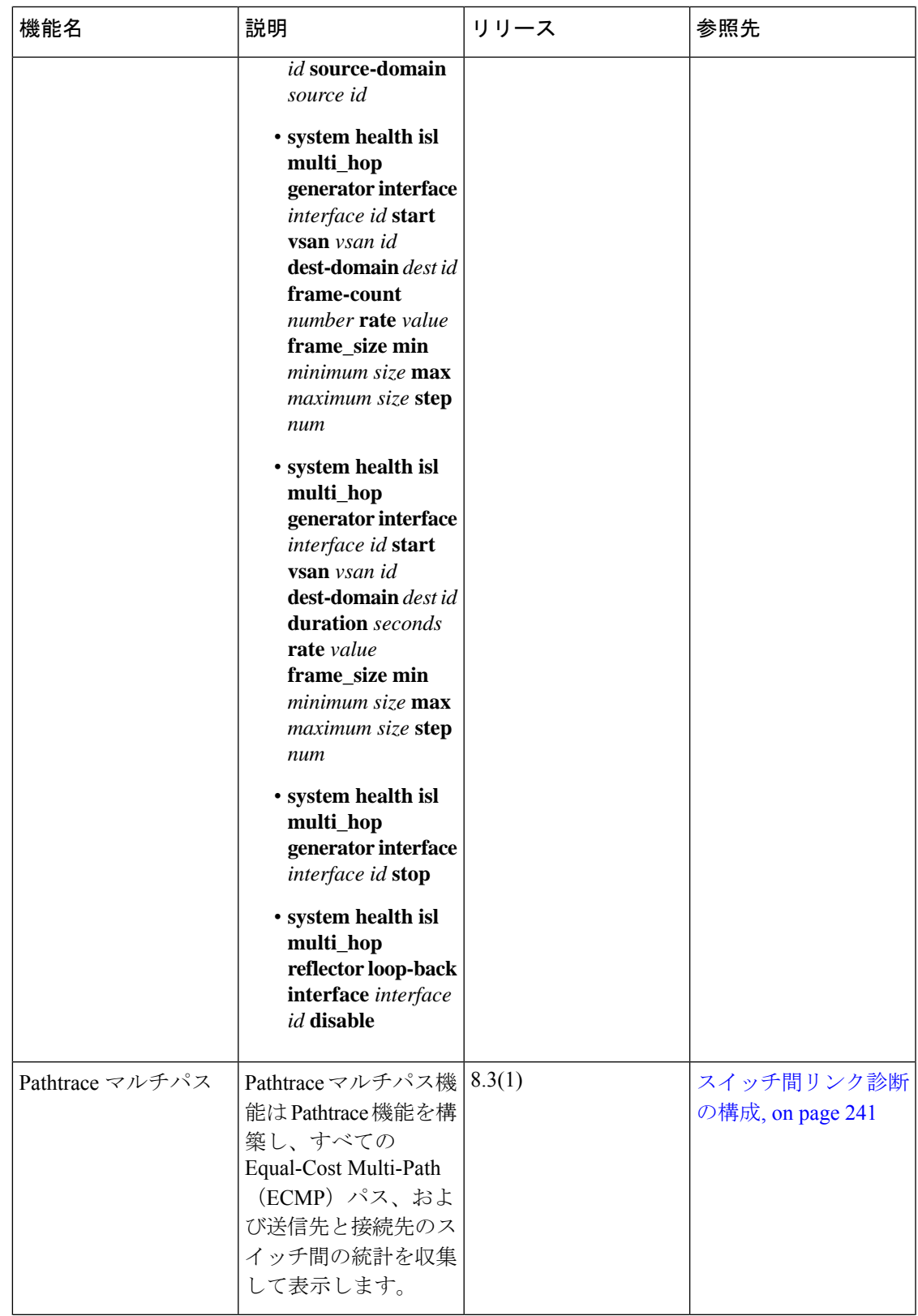

I

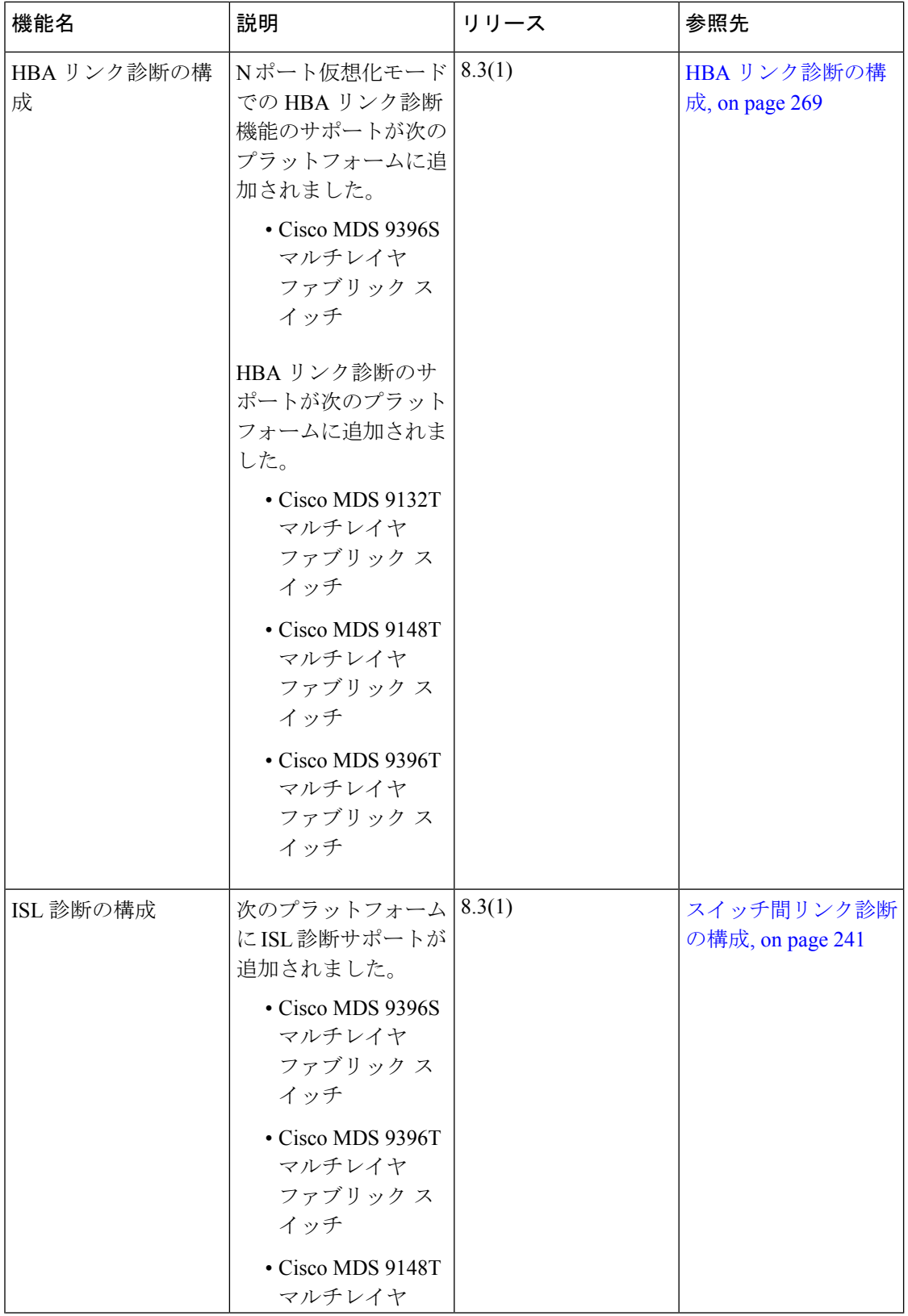

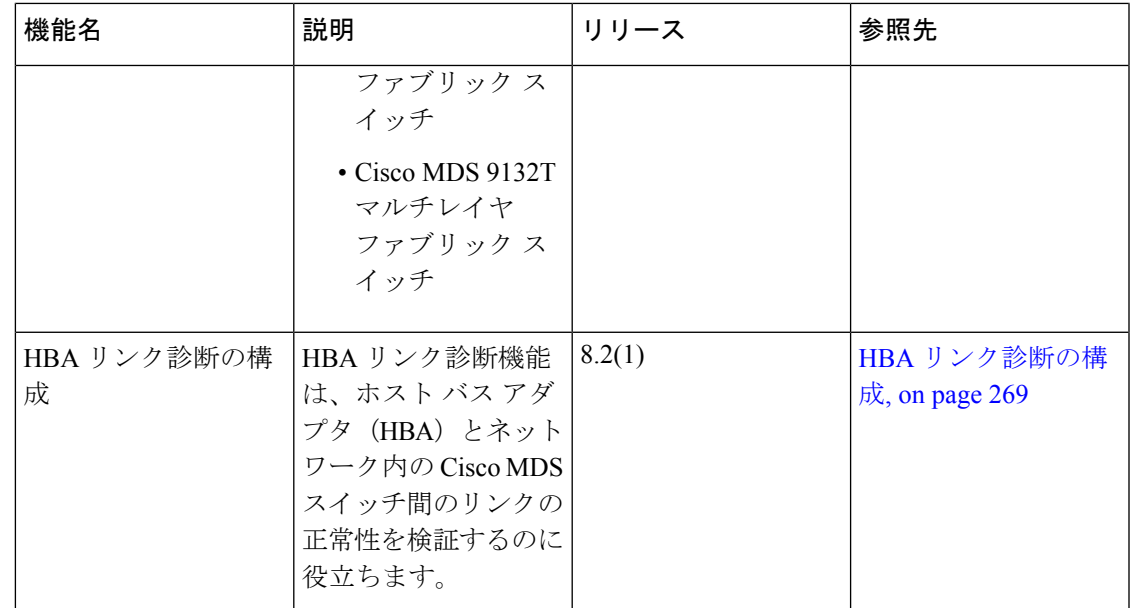

# 変更点

I

**Table 1:** 新機能および変更された機能

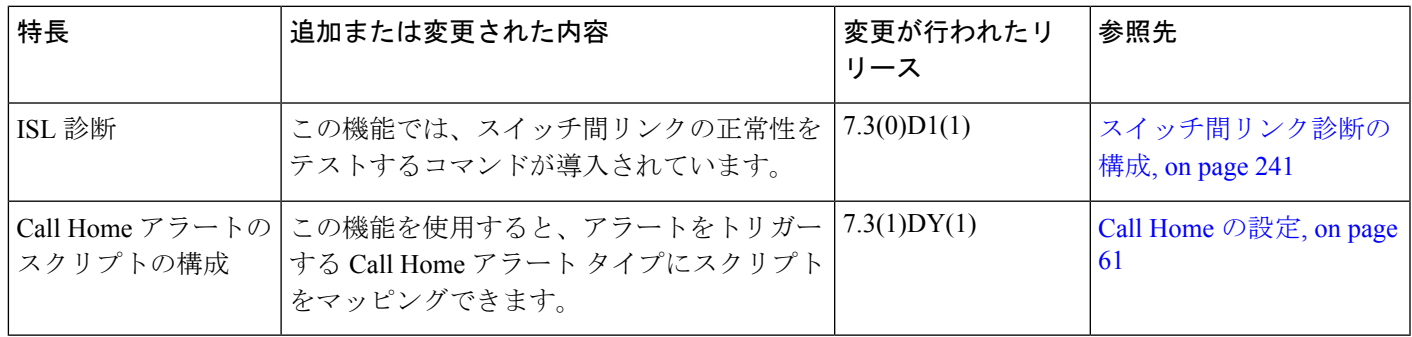

I

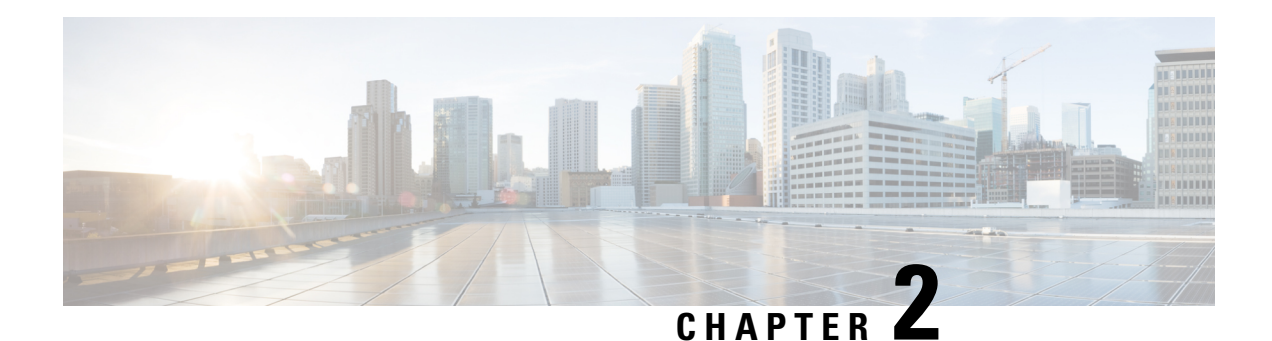

# システム管理の概要

システム管理機能を使用して、CiscoMDSNX-OSソフトウェアを使用してスイッチをモニタお よび管理できます。そのような機能には、CallHome、SNMP、RMON、SPAN、およびEmbedded Event Manager (EEM) があります。

- Cisco Fabric Services, on page 7
- システムメッセージ, on page 8
- Call Home, on page 8
- スケジューラ, on page 8
- システム プロセスとログ, on page 8
- 組み込まれている Event Manager, on page 9
- SNMP, on page 9
- RMON, on page 9
- パス トレース (10 ページ)
- ドメイン パラメータ, on page 10
- SPAN, on page 10
- Fabric Configuration Server, on page 10
- 均一なタイムスタンプ (11 ページ)

### **Cisco Fabric Services**

CiscoMDSNX-OSソフトウェアは、データベースを効率的に分散し、デバイスの柔軟性を高め るため、Cisco Fabric Services(CFS)インフラストラクチャを使用します。CFS により、ファ ブリック内のすべてのスイッチに設定情報を自動的に配信できるため、SANのプロビジョニン グが簡単になります。

CFS の構成については、CFS インフラストラクチャの使用, on page 13を参照してください。

## システムメッセージ

システム メッセージは、Telnet、SSH、コンソール ポートのいずれかを通じてスイッチにアク セスするか、システム メッセージ ロギング サーバ上のログを参照することにより、リモート でモニタされます。ログ メッセージは、システム再起動後には消去されています。

システム メッセージ構成の詳細については、システムメッセージロギングの設定, on page 37 を参照してください。

### **Call Home**

Call Homeは、重要なシステムイベントを電子メールで通知します。ポケットベルサービス、 通常の電子メール、または XML ベースの自動解析アプリケーションとの適切な互換性のため に、さまざまなメッセージのフォーマットが使用できます。この機能の一般的な用途として は、ネットワークサポート技術者を直接ポケットベルで呼び出したり、ネットワークオペレー ション センター(NOC)に 電子メールで通知したり、Technical Assistance Center で直接ケース を作成するために Cisco Smart Call Home サービスを使用することが挙げられます。

Call Home 構成の詳細については、Call Home の設定, on page 61を参照してください。

# スケジューラ

Cisco MDS コマンド スケジューラ機能を使用すると、Cisco MDS 9000 ファミリのすべてのス イッチで、設定およびメンテナンスジョブをスケジュールできます。この機能を使用して、一 度だけ実行するジョブや定期的に実行するジョブをスケジュールできます。Cisco NX-OS コマ ンドスケジューラは、将来の指定した時刻に1つ以上のジョブ(CLIコマンドのセット)をス ケジュールするための機構を提供します。ジョブは、将来の指定した時刻に一度だけ実行する ことも、定期的に実行することもできます。

Cisco MDS コマンド スケジューラ機能の構成については、メンテナンス ジョブのスケジュー リング, on page 137 を参照してください。

# システム プロセスとログ

スイッチの状態は、さまざまなシステムプロセスとログによってモニタできます。OnlineHealth Management System (システムヘルス)は、ハードウェア障害検出および復旧機能です。この Health Management System は、Cisco MDS 9000 ファミリの任意のスイッチング、サービス、 スーパーバイザ モジュールの全般的な状態を確認します。

スイッチの正常性のモニタリングについては、システム ステータス モニタリング, on page 151 を参照してください。

### 組み込まれている **Event Manager**

Embedded Event Manager (EEM) はデバイス上で発生するイベントをモニタし、構成に基づい て各イベントの回復またはトラブルシューティングのためのアクションを実行します。EEM は次の 3 種類の主要コンポーネントからなります。

- イベント文:別のCisco NX-OSコンポーネントからモニタし、アクション、回避策、また は通知が必要になる可能性のあるイベント。
- アクションステートメント:電子メールの送信やインターフェイスの無効化などの、イベ ントから回復するために EEM が実行できるアクション。
- ポリシー:イベントのトラブルシューティングまたはイベントからの回復を目的とした 1 つまたは複数のアクションとペアになったイベント。

EEM の構成については、埋め込みイベント マネージャについて, on page 187を参照してくださ い。

### **SNMP**

簡易ネットワーク管理プロトコル(SNMP)は、ネットワークデバイス間で管理情報をやり取 りするためのアプリケーション層プロトコルです。すべての Cisco MDS 9000 ファミリ スイッ チで、SNMPv1、SNMPv2c、および SNMPv3 の 3 つの SNMP バージョンが使用できます。CLI と SNMP は、Cisco MDS 9000 ファミリのすべてのスイッチで共通のロールを使用します。 SNMP を使用して CLI で作成したロールを変更したり、その逆を行うことができます。

CLI ユーザーと SNMP ユーザーのユーザー、パスワード、ロールは、すべて同じです。CLI を 通じて設定されたユーザは SNMP(たとえば、DCNM-SAN や Device Manager)を使用してス イッチにアクセスでき、その逆も可能です。

SNMP の構成については、SNMP の設定, on page 279 を参照してください。

### **RMON**

RMON は、各種のネットワーク エージェントおよびコンソール システムがネットワーク モニ タリング データを交換できるようにするための、Internet Engineering Task Force(IETF)標準 モニタリング仕様です。RMON のアラームとイベントを使用し、Cisco SAN-OS Release 2.0(1b) 以降または Cisco Release NX-OS 4.1(3) 以降のソフトウェアが動作する Cisco MDS 9000 ファミ リ スイッチをモニタできます。

RMON の構成については、RMON の設定, on page 211 を参照してください。

### パス トレース

Pathtrace 機能は Traceroute 機能に基づいて構築されており、ファブリック内の 2 つのデバイス 間のパスの各ホップで、入力および出力インターフェイス名、送受信されたフレームとエラー の数などのインターフェイスに関する情報を提供します。Pathtraceは、個々のスイッチに接続 してファブリック ショート パス ファースト(FSPF)トポロジをホップごとにチェックしなく ても、最短パスのエンドツーエンド ビューを提供します。

Pathtrace 機能の使用については、Pathtrace の使用 (261 ページ) を参照してください。

### ドメイン パラメータ

ファイバ チャネル ドメイン(fcdomain)機能では、FC-SW-2 標準で記述されているように、 主要スイッチ選択、ドメイン ID 配信、FC ID 割り当て、ファブリック再設定機能が実行され ます。ドメインは VSAN 単位で設定されます。ドメイン ID を設定しない場合、ローカル ス イッチはランダムな ID を使用します。

ファイバチャネルドメイン機能の構成については、ドメインパラメータの構成, on page 311を 参照してください。

### **SPAN**

スイッチドポートアナライザ (SPAN) 機能は、Cisco MDS 9000 ファミリのスイッチ専用の機 能です。SPAN は、ファイバ チャネル インターフェイスを通じてネットワーク トラフィック をモニタします。任意のファイバ チャネル インターフェイスを通るトラフィックは、SPAN 宛先ポート(SDポート)という専用ポートに複製することができます。スイッチの任意のファ イバ チャネル ポートを SD ポートとして設定できます。SD ポート モードに設定したインター フェイスは、標準データ トラフィックには使用できません。ファイバ チャネル アナライザを SD ポートに接続して、SPAN トラフィックをモニタできます。

SPAN 機能の詳細については、SPAN を使用したネットワーク トラフィックのモニタリング, on page 343 を参照してください。

### **Fabric Configuration Server**

FabricConfigurationServer(FCS)を使用すると、トポロジ属性を検出したり、ファブリック要 素の設定情報リポジトリを維持したりすることができます。通常、管理アプリケーションはN ポートを通してスイッチのFCSに接続されます。CiscoMDS9000ファミリスイッチ環境では、 複数のVSANがファブリックを構成し、VSANごとに1つのFCSインスタンスが存在します。

FCS の構成については、Fabric Configuration Server の設定, on page 385 を参照してください。
## 均一なタイムスタンプ

スイッチの問題をデバッグするときは、問題の原因となったイベントの順序を理解するため に、ログを時系列順に並べることが重要です。MDS ログはさまざまな時間フォーマットを使 用しているため、イベントのタイムラインを理解するためにそれらをマージして並べ替えるの は面倒です。統一されたタイムスタンプ機能により、オンボードの syslog、アカウンティング ログ、およびさまざまな MDS ソフトウェア コンポーネントのログで統一されたタイムスタン プ フォーマットを使用できます。これにより、複数のログをすばやくマージおよびソートし て、スイッチ上で複雑なタイムラインを構築できます。ログはスイッチから(**showtech-support** コマンドなどを使用して)エクスポートすることもでき、手動、スクリプト、またはデータマ イニング アプリケーションで簡単に処理できます。

この機能により、RFC5424フォーマットのタイムスタンプが有効になります。このフォーマッ トは、他の多くのデバイスやベンダーでサポートされているため、ログを他の製品とマージし て、ファブリックを通じてエンドツーエンドのタイムラインを構築することもできます。これ を試みる前に、すべてのデバイスのクロックが同期されていることを確認してください。

この機能は、syslog プロトコルを介して外部の syslog サーバーにエクスポートされる syslog の フォーマットを変更しません。

詳細については、『Cisco MDS 9000 シリーズ コマンド [リファレンス](https://www.cisco.com/c/en/us/support/storage-networking/mds-9000-nx-os-san-os-software/products-command-reference-list.html) 8.x』の **system timestamp format** コマンドを参照してください。

### 均一なタイムスタンプの構成

ログで RFC 5424 準拠のタイムスタンプを有効にするには、次の手順を実行します。

#### 手順

ステップ1 グローバル コンフィギュレーション モードを開始します。

#### switch# **configure terminal**

ステップ **2** ログで RFC 5424 準拠のタイムスタンプを有効にします。

switch# **system timestamp format rfc5424**

I

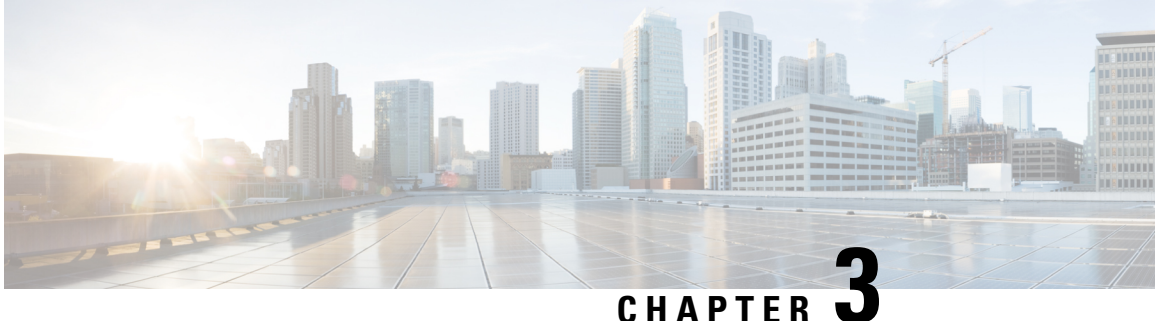

# **CFS** インフラストラクチャの使用

CiscoFabricService(CFS)は、ファブリック内で自動的に設定を同期化するための、共通のイ ンフラストラクチャを提供します。CFS は、転送機能と、さまざまな共通サービスをアプリ ケーションに提供します。CFS はファブリック内の CFS 対応スイッチを検出したり、すべて の CFS 対応スイッチのアプリケーション機能を検出したりできます。

- CFS について, on page 13
- 注意事項と制約事項, on page 22
- デフォルト設定, on page 22
- CFS の設定, on page 23
- CFS リージョンの設定, on page 29
- CFS 設定の確認, on page 31
- その他の参考資料, on page 35

## **CFS** について

Cisco MDS NX-OS ソフトウェアは Cisco Fabric Services(CFS)インフラストラクチャを使用し て、効率的なデータベース配信を実現し、デバイスの柔軟性を高めます。ファブリック内のす べてのスイッチに設定情報を自動的に配信できるため、SANプロビジョニングが簡単になりま す。

複数の Cisco MDS NX-OS アプリケーションが、CFS インフラストラクチャを使用して、特定 のアプリケーションのデータベースの内容を維持および配信します。

Cisco MDSスイッチの機能の多くでは、ファブリック内のすべてのスイッチで設定が同期して いる必要があります。ファブリック全体で設定を維持することは、ファブリックの一貫性を維 持するうえで重要です。共通のインフラストラクチャがない場合、そのような同期を行うに は、ファブリック内の各スイッチで手動で設定することになります。これは、退屈で誤りが起 きやすい作業です。

## **CFS** を使用した **Cisco MDS NX-OS** 機能

次の Cisco NX-OS の機能は、CFS インフラストラクチャを使用します。

- N ポート仮想化
- FlexAttach 仮想 pWWN
- NTP
- ダイナミック ポート VLAN メンバーシップ
- 分散デバイス エイリアス サービス
- IVR トポロジ
- SAN デバイス バーチャライゼーション
- TACACS+ および RADIUS
- ユーザおよび管理者ロール
- ポート セキュリティ
- iSNS
- Call Home
- Syslog
- fctimer
- SCSI フロー サービス
- FabricStartupConfiguration Manager(FSCM)を使用した、保存されたスタートアップコン フィギュレーション
- 許可ドメイン ID リスト
- RSCN タイマー
- iSLB

### **CFS** の機能

CFS には次の機能があります。

- CFS レイヤでクライアント/サーバー関係を持たないピアツーピア プロトコル。
- 3 つの配信スコープ
	- 論理スコープ:配信は、VSAN のスコープ内で発生します。
	- 物理スコープ:配信は、物理トポロジ全体におよびます。
	- •選択した VSAN セットを超える場合: Inter-VSAN Routing (IVR) などの一部のアプ リケーションは、一部の特定のVSANを超えた設定の配信を必要とします。これらの アプリケーションは、配信を制限する VSAN セットを CFS に指定できます。

#### • 3 つの配信モード。

- 協調型配信:ファブリック内で同時に 1 つの配信だけが許可されます。
- 非協調型配信:協調型配信が進行中である場合を除いて、ファブリック内で複数の同 時配信を実行できます。
- 無制限の非協調型配信:既存の協調型配信がある場合でも、ファブリック内で複数の 同時配信が許可されます。無制限の非協調型配信は、他のすべての配信タイプの配信 と同時に実行できます。
- ファブリック マージ イベント中(2つの独立したファブリックのマージ中)に、アプリ ケーション設定のマージを実行するマージ プロトコルをサポートします。

### アプリケーションの **CFS** のイネーブル化

すべての CFS ベースのアプリケーションでは、配信機能をイネーブルまたはディセーブルに できます。Cisco SAN-OS Release 2.0(1b) よりも前に存在していた機能では、配信機能がデフォ ルトでディセーブルになっており、配信機能を明示的にイネーブルにする必要がありました。

Cisco SAN-OS Release 2.0(1b) 以降、または MDS NX-OS Release 4.1(1) 以降で採用されているア プリケーションでは、配信機能がデフォルトでイネーブルになっています。

アプリケーションで配信が明示的にイネーブルにされていない場合は、CFSはそのアプリケー ションの設定を配信しません。

### **CFS** プロトコル

CFS 機能は、下位層の転送には依存しません。現在、Cisco MDS スイッチでは、CFS プロトコ ルレイヤはファイバチャネル2(FC2)レイヤの上に存在し、クライアントとサーバの関係が ないピアツーピアのプロトコルになっています。CFSはFC2転送サービスを使用して、他のス イッチに情報を送信します。CFS はすべての CFS パケットに対して独自の SW\_ILS (0x77434653)プロトコルを使用します。CFS パケットはスイッチ ドメイン コントローラ ア

ドレスで送受信されます。

CFS は、IP を使用して他のスイッチに情報を送信することもできます。

CFS を使用するアプリケーションは、下位層の転送をまったく認識しません。

### **CFS** 配信のスコープ

Cisco MDS 9000 ファミリ スイッチ上のさまざまなアプリケーションが、さまざまなレベルで 設定を配信する必要があります。

• VSAN レベル(論理スコープ)

VSANの範囲内で動作するアプリケーションは、設定の配信がVSANに限定されます。ア プリケーション例は、VSAN内だけでコンフィギュレーションデータベースを適用できる 場合のポート セキュリティです。

• 物理トポロジ レベル(物理スコープ)

アプリケーションは、複数のVSANにまたがる物理トポロジ全体に設定を配信しなければ ならない場合があります。そのようなアプリケーションとしては、NTP やDPVM (WWN ベースの VSAN)が挙げられます。これらは VSAN とは無関係です。

• 選択されたスイッチ間

アプリケーションは、ファブリック内の選択したスイッチ間だけで動作する可能性があり ます。アプリケーションの例としては、2 台のスイッチ間で動作する SCSI フロー サービ スが挙げられます。

### **CFS** の配信モード

CFS は、さまざまなアプリケーション要件をサポートするため、協調型配信と非協調型配信 の、2 種類の配信モードをサポートしています。2 つのモードは相互に排他的です。常に 1 つ のモードだけを適用できます。

#### 非協調型配信

非協調型配信は、ピアからの情報と競合させたくない情報を配信する場合に使用されます。例 としては、iSNS などのローカル デバイス登録が挙げられます。1 つのアプリケーションで、 複数の非協調型配信が可能です。

### 協調型配信

協調型配信では、同時に1つのアプリケーション配信だけを実行できます。CFSはロックを使 用してこの機能を実行します。ファブリック内のいずれかの場所にあるアプリケーションに よってロックが取得されている場合、協調型配信を開始できません。協調型配信は、次の3段 階で構成されています。

- **1.** ファブリック ロックが取得されます。
- **2.** 設定が配信され、コミットされます。
- **3.** ファブリック ロックが解放されます。

協調型配信には、次の 2 種類があります。

- CFSによるもの:アプリケーションが介在することなく、アプリケーション要求に応じて CFS が各段階を実行します。
- アプリケーションによるもの:各段階がアプリケーションによって完全に管理されます。

協調型配信は、複数のスイッチから操作および配信が可能な情報を配信するのに使用されま す。たとえば、ポート セキュリティの設定です。

#### 無制限の非協調型配信

無制限の非協調型配信では、既存の協調型配信がある場合でも、ファブリック内で複数の同時 配信が許可されます。無制限の非協調型配信は、他のすべての配信タイプの配信と同時に実行 できます。

### 混合ファブリック内での **CFS** の接続性

CFS は、Cisco Nexus 5000 シリーズ スイッチ上や Cisco MDS 9000 スイッチ上でも動作するイ ンフラストラクチャコンポーネントです。混合ファブリック内のさまざまなプラットフォーム (Cisco Nexus 7000 シリーズ、Cisco Nexus 5000 シリーズ、Cisco MDS9000 スイッチなど)は、 相互に情報をやりとりすることができます。

CFSoIP と CFSoFC を使用して、各 CFS クライアントは他のプラットフォーム上で動作してい るそれぞれのインスタンスと通信することもできます。定義されたドメインと配信スコープの

範囲内で、CFSはクライアントのデータと構成を他のプラットフォーム上で動作しているピア に配信できます。

3 種類すべてのプラットフォームで CFSoIP と CFSoFC の両方がサポートされています。ただ し、Cisco Nexus 7000 シリーズと Cisco Nexus 5000 シリーズのスイッチでは、CFSoFC が動作す るために、FCまたはFCoEプラグインおよび対応する設定が必要になります。Cisco MDS9000 スイッチでは、両方のオプションがデフォルトで使用可能になっています。

**Note**

一部のアプリケーションは、異なるプラットフォーム上で動作しているそれらのインス タンスと互換性がありません。そのため、設定をコミットする前に、CFS 配信に関する クライアントの注意事項を注意深く読むことを推奨します。

Cisco Nexus 5000シリーズとCisco MDS9000スイッチに対するCFSの詳細については、『Cisco Nexus 5000 Series NX-OS System Management Configuration Guide』と『Cisco MDS 9000 Family NX-OS System Management Configuration Guide』をそれぞれ参照してください。

### ファブリックのロック

CFSインフラストラクチャを使用するCisco NX-OS機能(またはアプリケーション)を初めて 設定する場合、この機能は CFS セッションを開始して、ファブリックをロックします。ファ ブリックがロックされると、Cisco NX-OS ソフトウェアは、ロックを保持しているスイッチ以 外のスイッチからこのCiscoNX-OS機能への設定変更を許可せず、ロックされたステータスを ユーザに通知するためのメッセージを発行します。設定変更は、該当アプリケーションによっ て保留データベースに保持されます。

ファブリックのロックが必要なCFSセッションを開始した後に、セッションが終了されなかっ た場合、管理者はセッションをクリアできます。ファブリックをロックしたユーザの名前は、 再起動およびスイッチオーバーを行っても保持されます。(同じマシン上で)別のユーザーが 設定タスクを実行しようとしても、拒否されます。

CFS ロック ステータスの確認については、CFS ロック ステータスの確認, on page 33 を参照し てください。

### 変更のコミット

コミット操作により、すべてのアプリケーションピアの保留データベースを保存し、すべての スイッチのロックを解除します。

一般に、コミット機能はセッションを開始しません。セッションを開始するのは、ロック機能 だけです。ただし、設定変更がこれまでに行われていなければ、空のコミットが可能です。こ の場合、コミット操作の結果として、ロックを取得し、現在のデータベースを配信するセッ ションが行われます。

CFSインフラストラクチャを使用して機能への設定変更をコミットすると、次のいずれかの応 答に関する通知が届きます。

- 1 つ以上の外部スイッチが成功ステータスを報告:アプリケーションは変更をローカルに 適用し、ファブリック ロックを解除します。
- どの外部スイッチも成功ステートを報告しない:アプリケーションはこのステートを失敗 として認識し、ファブリック内のすべてのスイッチに変更を適用しません。ファブリック ロックは解除されません。

**feature commit**の完了後、機能の配信に参加しているすべてのスイッチで実行構成が変更 されます。その後、**copy running-config startup-config fabric** コマンドを使用して、ファ ブリック内のすべてのスイッチで running-config を startup-config に保存できます。 **Note**

### **CFS** マージのサポート

アプリケーションは CFS を通して、設定をファブリック内で継続的に同期します。このよう な 2 つのファブリック間で ISL を起動すると、これらのファブリックがマージされることがあ ります。これらの2つのファブリック内の設定情報セットが異なっている時は、マージイベン ト中に調停する必要があります。CFS は、アプリケーション ピアがオンラインになるたびに 通知を送信します。M 個のアプリケーション ピアがあるファブリックが N 個アプリケーショ ンピアがある別のファブリックとマージし、アプリケーションが通知のたびにマージ動作を行 う場合は、リンクアップイベントによりファブリック内でM\*N回のマージがトリガーされま す。

CFS は、CFS レイヤでマージの複雑性に対処することで必要とされるマージ数を 1 つに減らす プロトコルをサポートしています。このプロトコルは、スコープ単位でアプリケーションごと に稼働します。プロトコルには、ファブリックのマージマネージャとしてそのファブリック内 から1つのスイッチを選択する作業が伴います。その他のスイッチは、マージプロセスで何も 役割を果たしません。

マージ時、2つのファブリック内のマージマネージャは相互にコンフィギュレーションデータ ベースを交換します。一方のアプリケーションが情報をマージし、マージが正常に行われたか どうかを判断し、結合されたファブリック内のすべてのスイッチにマージステータスを通知し ます。

マージに成功した場合、マージしたデータベースは結合ファブリック内のすべてのスイッチに 配信され、新規ファブリック全体が一貫したステートになります。

### **IP** を介した **CFS** 配信

ファイバ チャネルを介して到達できないスイッチを含むネットワークに対し、IP を介して情 報を配信するように CFS を設定できます。IP を介した CFS 配信は次の機能をサポートしてい ます。

- IP ネットワーク全体での物理的配信
- ファイバ チャネルまたは IP を介して到達可能なすべてのスイッチに配信が到達する、ハ イブリッド ファイバ チャネルおよび IP ネットワークでの物理的配信。

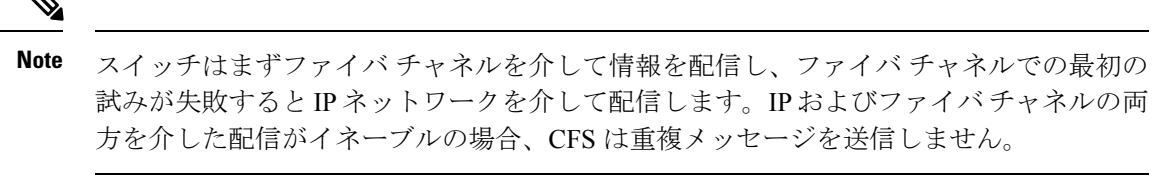

• IP バージョン 4 (IPv4) または IP バージョン 6 (IPv6) を介した配信。

**Note** CFS は同じスイッチから IPv4 と IPv6 の両方を介しては配信できません。

- 設定可能なマルチキャスト アドレスを使用してネットワーク トポロジの変更を検出する キープアライブ メカニズム
- Cisco MDS SAN-OS Release 2.x との互換性
- 論理スコープ アプリケーションに対する配信は、VSAN の実装がファイバ チャネルに制 限されているため、サポートされません。

Figure 1: ファイバ チャネル接続と IP 接続を持つネットワーク例 1, on page 19 に、ファイバ チャネル接続と IP 接続の両方を持つネットワークを示します。ノード A はファイバ チャネル を介してノード B にイベントを転送します。ノード B はユニキャスト IP を使用してノード C とノード D にイベントを転送します。ノード C はファイバ チャネルを介してノード E にイベ ントを転送します。

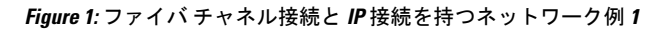

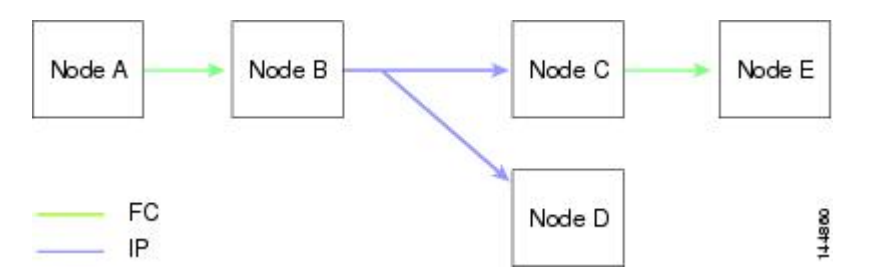

Figure 2: ファイバ チャネル接続と IP 接続を持つネットワーク例 2, on page 20 は、ノード D と ノード E がファイバ チャネルを使用して接続されていることを除き、Figure 1: ファイバ チャ ネル接続と IP 接続を持つネットワーク例 1, on page 19 と同じです。ノード B にはノード C と ノード D の IP 用配信リストがあるので、この例のすべてのプロセスは同じです。ノード D は すでにノード B からの配信リストに入っているため、ノード C はノード D に転送しません。

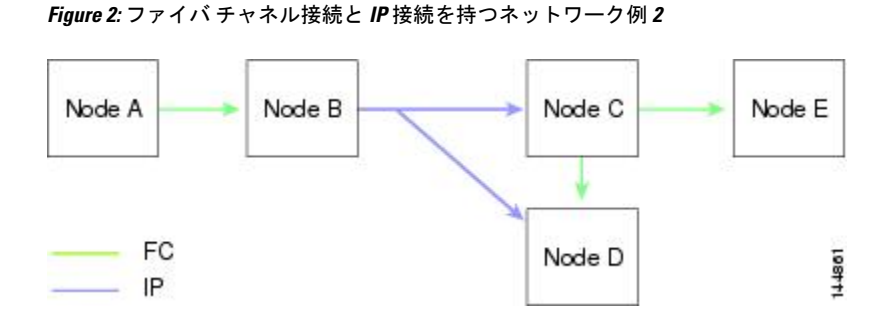

Figure 3: ファイバ チャネル接続と IP 接続を持つネットワーク例 3, on page 20 は、ノード D と ノード E が IP を使用して接続されていることを除き、Figure 2: ファイバ チャネル接続と IP 接 続を持つネットワーク例 2, on page 20 と同じです。ノード E はノード B からの配信リストに 入っていないため、ノード C とノード D はイベントをノード E に転送します。

**Figure 3:** ファイバ チャネル接続と **IP** 接続を持つネットワーク例 **<sup>3</sup>**

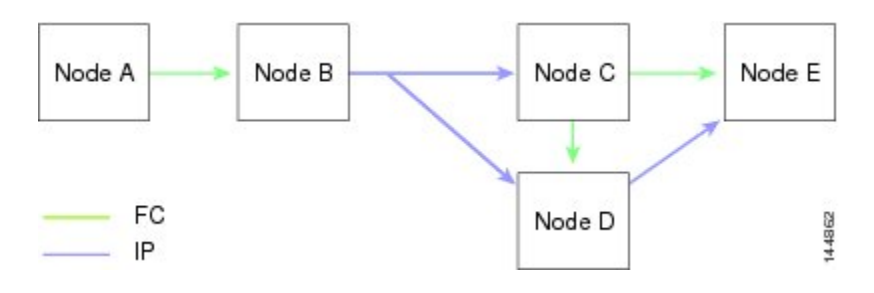

### **CFS** の静的 **IP** ピア

IP を介した CFS は、静的 IP ピアでも使用できます。この場合、IP マルチキャストを介したダ イナミック検出は無効になり、CFS 配信は静的に構成されたピアでのみ実行されます。

CFS は、設定された IP アドレスのリストを使用して各ピアと通信し、ピア スイッチの WWN を学習します。ピアスイッチのWWNを学習した後、CFSはスイッチをCFS対応とマークし、 アプリケーションレベルのマージとデータベース配信をトリガーします。

一部のデバイスでは、マルチキャストフォワーディングはデフォルトでディセーブルになって います。たとえば、IBM Blade シャーシでは、特に外部イーサネット ポートでマルチキャスト フォワーディングがディセーブルになっており、イネーブルにする方法はありません。Nポー ト バーチャライゼーション デバイスは、IP だけを転送メディアとして使用し、ISL 接続また はファイバ チャネル ドメインを持っていません。このようなデバイスは、CFS に静的 IP ピア を使用するとメリットがある場合があります。

次の MDS 9000 の機能では、IP を介した CFS 配信のために、スタティック IP ピア設定が必要 です。

- N ポート バーチャライゼーション デバイスは、通信チャネルとして IP を持っています。 これは、NPVスイッチにFCドメインがないためです。NPVデバイスは、IPを介したCFS を転送メディアとして使用します。
- NPV 対応のスイッチだけをリンクする、CFS リージョン 201 上の FlexAttach 仮想 pWWN 配信。

### **CFS** リージョンの概要

CFSリージョンは、物理配信スコープにおける所定の機能またはアプリケーションに対するス イッチのユーザ定義のサブセットです。SANが広い範囲におよぶ場合、物理プロキシミティに 基づいてスイッチセット間で特定のプロファイルの配信をローカライズまたは制限しなければ ならない場合があります。MDS SAN-OS Release 3.2.(1) よりも前のバージョンでは、SAN 内の アプリケーションの配信スコープは、物理ファブリック全体におよんでおり、ファブリック内 の特定のスイッチのセットに配信を制限する機能はありませんでした。CFSリージョンの機能 では、CFSリージョンを作成することでこの制限を克服できます。CFSリージョンは、CFS機 能またはアプリケーションに対する、ファブリック内の複数の配信アイランドです。CFSリー ジョンは、機能の構成の配信をファブリックにおけるスイッチの特定のセットまたはグループ に制限するように設計されています。

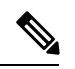

CFS リージョンは、SAN 内の物理スイッチに対してだけ設定できます。CFS リージョン の設定は、VSAN では行えません。 **Note**

**Example CFS Scenario**:Call Home は、ある状況が発生した場合や、何らかの異常が発生した 場合にネットワーク管理者に対してアラートをトリガーするアプリケーションです。ファブ リックが広い範囲におよび、ファブリック内のスイッチのサブセットを担当するネットワーク 管理者が複数存在する場合、Call Home アプリケーションは、管理者のいる場所にかかわらず すべてのネットワーク管理者にアラートを送信します。Call Home アプリケーションは、メッ セージ アラートを選択してネットワーク管理者に送信するために、CFS リージョンを実装し てアプリケーションの物理スコープを調整するか絞り込む必要があります。

CFS リージョンは、0 ~ 200 の数字で識別されます。リージョン 0 はデフォルトのリージョン として予約されており、ファブリック内のすべてのスイッチを含みます。1 ~ 200 のリージョ ンを設定できます。デフォルト リージョンでは下位互換性を維持しています。リリース 3.2(1) よりも前のSAN-OSが動作するスイッチが同じファブリック上にある場合、これらのスイッチ を同期化する際に、リージョン0の機能だけがサポートされます。これらのスイッチを同期化 する際、他のリージョンの機能は無視されます。

機能が移動される、つまり、機能が新しいリージョンに割り当てられると、機能のスコープは そのリージョンに制限されます。他のすべてのリージョンは、配信やマージの対象から外され ます。機能へのリージョンの割り当ては、配信において初期の物理スコープよりも優先されま す。

複数の機能の設定を配信するように CFS リージョンを設定できます。ただし、特定のスイッ チでは、一度に特定の機能設定を配信するように設定できるCFSリージョンは1つだけです。 機能を CFS リージョンに割り当てた場合、この設定を別の CFS リージョン内に配信できませ  $h_{\rm o}$ 

## 注意事項と制約事項

ファブリック内のすべてのスイッチは CFS に対応している必要があります。Cisco MDS 9000 ファミリ スイッチは、Cisco SAN-OS Release 2.0(1b) 以降、または MDS NX-OS Release 4.1(1) 以 降を実行している場合、CFSに対応しています。CFSに対応していないスイッチは配信を受信 できず、ファブリックの一部が目的の配信を受信できなくなります。

CFS には、次の注意事項と制限事項があります。

- 暗黙的なCFSの使用:CFS対応アプリケーションにCFSタスクを初めて発行した場合は、 設定変更プロセスが開始し、アプリケーションによってファブリックがロックされます。
- 保留データベース:保留データベースはコミットされていない情報を保持する一時的な バッファです。データベースがファブリック内の他のスイッチのデータベースと同期する ように、コミットされていない変更はすぐに適用されません。変更をコミットすると、保 留データベースはコンフィギュレーション データベース(別名、アクティブ データベー スまたは有効データベース)を上書きします。
- アプリケーション単位でイネーブル化またはディセーブル化される CFS 配信:CFS 配信 ステートのデフォルト(イネーブルまたはディセーブル)は、アプリケーション間で異な ります。CFS配信がディセーブル化されたアプリケーションは、設定を配信せず、ファブ リック内の他のスイッチからの配信も受信しません。
- 明示的なCFSコミット:大半のアプリケーションでは、新しいデータベースをファブリッ クに配信したりファブリックロックを解放したりするために一時的なバッファ内の変更を アプリケーションデータベースにコピーする明示的なコミット動作が必要です。コミット 操作を実行しないと、一時的バッファ内の変更は適用されません。

## デフォルト設定

Table 2: デフォルトの CFS パラメータ , on page 22 に、CFS 設定のデフォルト設定値を示しま す。

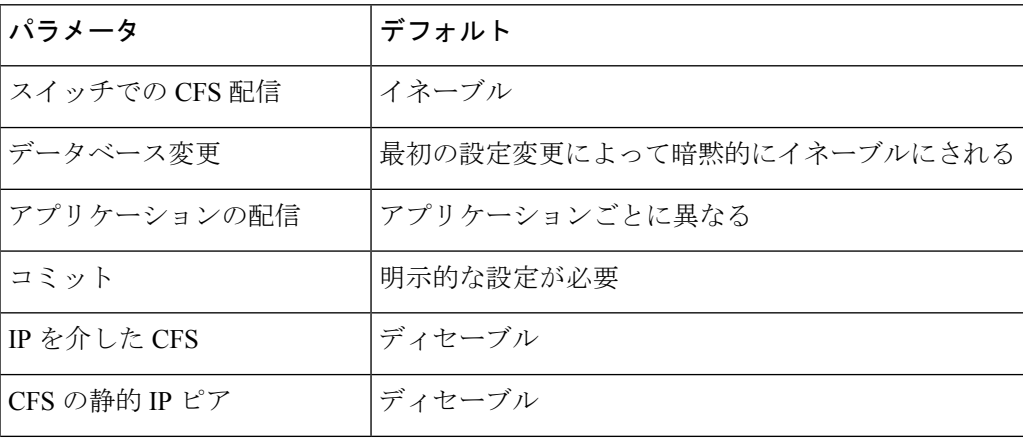

**Table 2:** デフォルトの **CFS** パラメータ

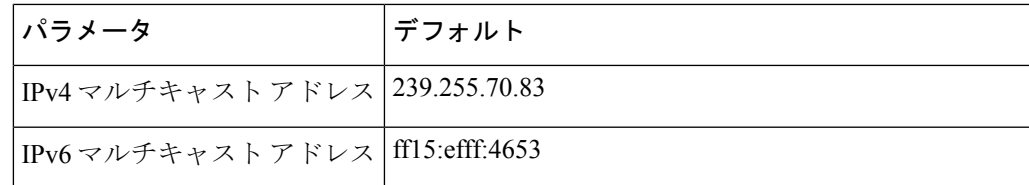

## **CFS** の設定

ここでは、構成プロセスについて説明します。

### スイッチの **CFS** 配信のディセーブル化

デフォルトでは、CFS 配信はイネーブルに設定されています。アプリケーションは、ファブ リック内のアプリケーションが存在するすべての CFS 対応スイッチにデータと設定情報を配 信できます。この設定が操作の通常モードです。

物理接続を維持したまま、スイッチで IP を介した CFS を含む CFS をグローバルに無効化し、 CFSを使用するアプリケーションをファブリック全体への配信から隔離することができます。

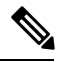

スイッチで CFS がグローバルにディセーブルになっている場合、CFS 動作はスイッチに 制限され、すべての CFS コマンドはスイッチが物理的に隔離されているかのように機能 し続けます。 **Note**

スイッチ上で CFS 配信をグローバルにディセーブルまたはイネーブルにするには、次の手順 を実行します。

#### **Procedure**

ステップ **1** switch# **configure terminal**

コンフィギュレーション モードに入ります。

ステップ **2** switch(config)# **no cfs distribute**

IP を介した CFS を含む、スイッチ上のすべてのアプリケーションの CFS 配信をグローバルに 無効化します。

#### ステップ **3** switch(config)# **cfs distribute**

スイッチの CFS 配信をイネーブルにします(デフォルト)。

### 変更のコミット

**commit** コマンドを入力すると、指定した機能の変更をコミットできます。

#### 変更の破棄

設定変更を廃棄する場合、アプリケーションは保留データベースを消去し、ファブリック内の ロックを解除します。中断とコミット機能の両方を使用できるのは、ファブリックロックが取 得されたスイッチだけです。

指定した機能に対して **abort** コマンドを使用すると、その機能の変更を廃棄できます。

#### 設定の保存

まだ適用されていない変更内容(保留データベースにまだ存在する)は実行コンフィギュレー ションには表示されません。変更をコミットすると、保留データベース内の設定変更が有効 データベース内の設定を上書きします。

 $\wedge$ 

**Caution** 変更内容は、コミットしなければ、実行コンフィギュレーションに保存されません。

CISCO-CFS-MIB には CFS 関連機能の SNMP 設定情報が含まれます。この MIB の詳細につい ては、『*Cisco MDS 9000 Family MIB Quick Reference*』を参照してください。

### ロック済みセッションのクリア

アプリケーションによって保持されているロックは、ファブリック内の任意のスイッチからク リアできます。この方法は、ロックが取得されクリアされない状況から復帰するために提供さ れています。

CFS ロックをクリアするには、次の手順を実行します。

#### **Procedure**

ステップ **1** switch# **configure terminal**

コンフィギュレーション モードに入ります。

ステップ **2** switch(config)# **dpvm abort**

以前に構成ロックを取得したスイッチから構成を終了します。この方法は、ファブリック全体 の CFS ロックをクリアします。

ファブリック全体の DPVM アプリケーションの CFS ロックをクリアします。

#### ステップ **3** switch(config)# **clear dpvm session**

ファブリック内の任意のスイッチからセッションをクリアします。

DPVM アプリケーションの CFS ロックをクリアします。

### **IP** を介した **CFS** のイネーブル化

### **IPv4** を介した **CFS** の有効化または無効化

IPv4 を介した CFS を有効または無効にするには、次の手順を実行します。

#### **Procedure**

#### ステップ **1** switch# **configure terminal**

コンフィギュレーション モードに入ります。

#### ステップ **2** switch(config)# **cfs ipv4 distribute**

スイッチのすべてのアプリケーションに対して IPv4 を介した CFS をグローバルでイネーブル にします。

#### ステップ **3** switch(config)# **no cfs ipv4 distribute**

This will prevent CFS from distributing over IPv4 network. Are you sure? (y/n) [n] **y**

スイッチの IPv4 を介した CFS をディセーブルにします(デフォルト)。

#### **IPv6** を介した **CFS** の有効化または無効化

IPv6 を介した CFS を有効または無効にするには、次の手順を実行します。

#### **Procedure**

#### ステップ **1** switch# **configure terminal**

コンフィギュレーション モードに入ります。

ステップ **2** switch(config)# **cfs ipv6 distribute**

スイッチのすべてのアプリケーションに対して IPv6 を介した CFS をグローバルでイネーブル にします。

ステップ **3** switch(config)# **no cfs ipv6 distribute**

スイッチの IPv6 を介した CFS をディセーブルにします(デフォルト)。

### **IP** を介した **CFS** の **IP** マルチキャスト アドレスの設定

同様のマルチキャスト アドレスを持つすべての CFS over IP 対応スイッチにより、1 つの CFS over IP ファブリックが構成されます。ネットワーク トポロジ変更を検出するためのキープア ライブ メカニズムのような CFS プロトコル特有の配信は、IP マルチキャストアドレスを使用 して情報を送受信します。

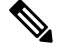

**Note** アプリケーション データの CFS 配信はダイレクト ユニキャストを使用します。

IP を介した CFS の IPv4 または IPv6 どちらかのマルチキャスト アドレス値を設定できます。 デフォルトの IPv4 マルチキャストアドレスは 239.255.70.83 で、デフォルトの IPv6 マルチキャ ストアドレスは ff15:efff:4653 です。

#### **IPv4** を介した **CFS** の**IP** マルチキャストアドレスの構成

IPv4 を介した CFS の IP マルチキャスト アドレスを構成するには、次の手順を実行します。

#### **Procedure**

ステップ **1** switch# **configure terminal**

コンフィギュレーション モードに入ります。

ステップ **2** switch(config)# **cfs ipv4 mcast-address 239.255.1.1**

Distribution over this IP type will be affected Change multicast address for CFS-IP ?

IPv4 を介した CFS 配信の IPv4 マルチキャスト アドレスを設定します。有効な IPv4 アドレス の範囲は 239.255.0.0 ~ 239.255.255.255 および 239.192/16 ~ 239.251/16 です。

#### ステップ **3** switch(config)# **no cfs ipv4 mcast-address 239.255.1.1**

#### **Example:**

Distribution over this IP type will be affected Change multicast address for CFS-IP ?Are you sure? (y/n) [n] **y**

IPv4 を介した CFS 配信の デフォルトの IPv4 マルチキャスト アドレスに戻します。CFS のデ フォルトの IPv4 マルチキャスト アドレスは 239.255.70.83 です。

#### **IPv6** を介した **CFS** の**IP** マルチキャストアドレスの構成

IPv6 を介した CFS の IP マルチキャスト アドレスを構成するには、次の手順を実行します。

#### **Procedure**

#### ステップ **1** switch# **configure terminal**

コンフィギュレーション モードに入ります。

#### ステップ **2** switch(config)# **cfs ipv6 mcast-address ff15::e244:4754**

Distribution over this IP type will be affected Change multicast address for CFS-IP ? Are you sure? (y/n) [n] **y**

IPv6 を介した CFS 配信の IPv6 マルチキャスト アドレスを設定します。有効な IPv6 アドレス の範囲は ff15::/16 (ff15::0000:0000 ~ ff15::ffff:ffff) および ff18::/16 (ff18::0000:0000 ~ ff18::ffff:ffff)です。

#### ステップ **3** switch(config)# **no cfs ipv6 mcast-address ff15::e244:4754**

```
Distribution over this IP type will be affected
Change multicast address for CFS-IP ?
Are you sure? (y/n) [n] y
```
IPv6 を介した CFS 配信のデフォルトの IPv6 マルチキャスト アドレスに戻します。IP を介した CFS のデフォルトの IPv6 マルチキャスト アドレスは ff15::efff:4653 です。

### **CFS** の静的 **IP** ピアの構成

IP を介した CFS 向けの静的 IP ピア アドレスを構成するには、次の手順に従ってください。

#### **Procedure**

#### ステップ **1** switch# **configure terminal**

コンフィギュレーション モードに入ります。

#### ステップ **2** switch(config)# **cfs static-peers**

WARNING: This mode will stop dynamic discovery and rely only on the static peers. For this mode to be in effect, at least one static peer will need to be configured. Do you wish to continue? (y/n) [n] **y**

#### switch(config-cfs-static)#

CFS静的ピアの構成モードを開始し、マルチキャスト転送を使用したピアのダイナミック検出 を無効化します。これを有効にするには、ステップ 3 で少なくとも 1 つの静的ピアを構成する 必要があります。

#### ステップ **3** switch(config)# **no cfs static-peers**

WARNING: This will remove all existing peers and start dynamic discovery. Do you wish to continue? (y/n) [n] **y**

すべてのスイッチで、CFSの静的ピア検出を無効にし、マルチキャスト転送を使用したダイナ ミックピア検出を有効にします。

#### ステップ **4** switch(config-cfs-static)# **ip address 1.2.3.4**

switch(config-cfs-static)#**ip address 1.2.3.5**

switch(config-cfs-static)# **end**

switch#

IP アドレスを静的ピア リストに追加し、スイッチを CFS 対応としてマークします。静的 IP ピ ア リストを表示するには、**show cfs static peers** コマンドを使用します。

#### ステップ **5** switch(config-cfs-static)# **no ip address 1.2.3.3**

#### switch(config-cfs-static)# **end**

静的ピア リストから IP アドレスを削除し、マルチキャスト転送を使用してスイッチをダイナ ミック ピア検出に移動します。

#### ステップ **6** switch# **show cfs static peers**

- IP アドレス、WWN、および CFS 静的ピア要求のステータスを表示します。
	- ディスカバリが進行中
	- ローカル
	- 到達可能
	- 到達不能
	- ローカル IP が存在しません
	- 再検出と配布が無効になっています
- ローカル スイッチで IP アドレスと WWN を構成する必要があります。CFS がローカ ル スイッチ情報を受信しない場合、CFS はピア スイッチの検出を開始できません。 **Note**

## **CFS** リージョンの設定

### **CFS** リージョンの作成

CFS リージョンを作成する手順は、次のとおりです。

#### **Procedure**

ステップ **1** switch# **configure terminal**

コンフィギュレーション モードに入ります。

ステップ **2** switch(config)# **cfs region 4**

たとえば、ナンバー 4 のリージョンを作成します。

## **CFS** リージョンへのアプリケーションの割り当て

スイッチでリージョンにアプリケーションを割り当てる手順は、次のとおりです。

#### **Procedure**

ステップ **1** switch# **configure terminal**

コンフィギュレーション モードに入ります。

ステップ **2** switch(config)# **cfs region 4**

たとえば、ナンバー 4 のリージョンを作成します。

#### ステップ **3** switch(config-cfs-region)# **ntp**

switch(config-cfs-region)# **callhome**

アプリケーションを追加します。

## 別の **CFS** リージョンへのアプリケーションの移動

アプリケーションを別の CFS リージョンに移動できます。たとえば、NTP および Call Home アプリケーションを持つリージョン1(元のリージョン)からリージョン 2(ターゲットリー ジョン)に移動できます。

アプリケーションを移動するには、次の手順を行います。

#### **Procedure**

ステップ **1** switch# **configure terminal**

コンフィギュレーション モードに入ります。

ステップ **2** switch(config)# **cfs region 2**

リージョン 2 に入ります。

#### ステップ **3** switch(config-cfs-region)# **ntp**

switch(config-cfs-region)# **callhome**

元々リージョン 1 に属していたアプリケーションをリージョン 2 に移動するよう指定します。 この例では、NTP および Call Home アプリケーションをリージョン 2 に移動します。

同じリージョンにアプリケーションを複数回追加しようとすると、「Applicationalready present in the same region.」というエラー メッセージが表示されます。 **Note**

### リージョンからのアプリケーションの削除

リージョンからのアプリケーションの削除は、アプリケーションをデフォルト リージョンの リージョン0に戻す場合と同じです。したがって、ファブリック全体がアプリケーションの配 信の範囲になります。

リージョン 1 からアプリケーションを削除する手順は、次のとおりです。

#### **Procedure**

ステップ **1** switch# **configure terminal**

コンフィギュレーション モードに入ります。

ステップ **2** switch(config)# **cfs region 1**

リージョン 1 に入ります。

ステップ **3** switch(config-cfs-region)# **no ntp**

switch(config-cfs-region)# **no callhome**

移動する、リージョン 1 に属するアプリケーションを削除します。

### **CFS** リージョンの削除

リージョンの削除とは、リージョン定義を取り消すことです。リージョンを削除すると、リー ジョンによってバインドされているすべてのアプリケーションが解除されてデフォルト リー ジョンに戻ります。

たとえば、リージョン番号 4 というリージョンを削除する手順は、次のとおりです。

#### **Procedure**

#### ステップ **1** switch# **configure terminal**

コンフィギュレーション モードに入ります。

#### ステップ **2** switch(config)# **no cfs region 4**

#### **Example:**

WARNING: All applications in the region wiil be moved to default region. Are you sure? (y/n) [n]

リージョン 4 を削除します。

ステップ2のあとに、「リージョン内のすべてのアプリケーションはデフォルトリー ジョンに移動されます。 (All the applications in the region will be moved to the default region.)」という警告が表示されます。 **Note**

## **CFS** 設定の確認

CFS のコンフィギュレーション情報を表示するには、次の作業のいずれかを行います。

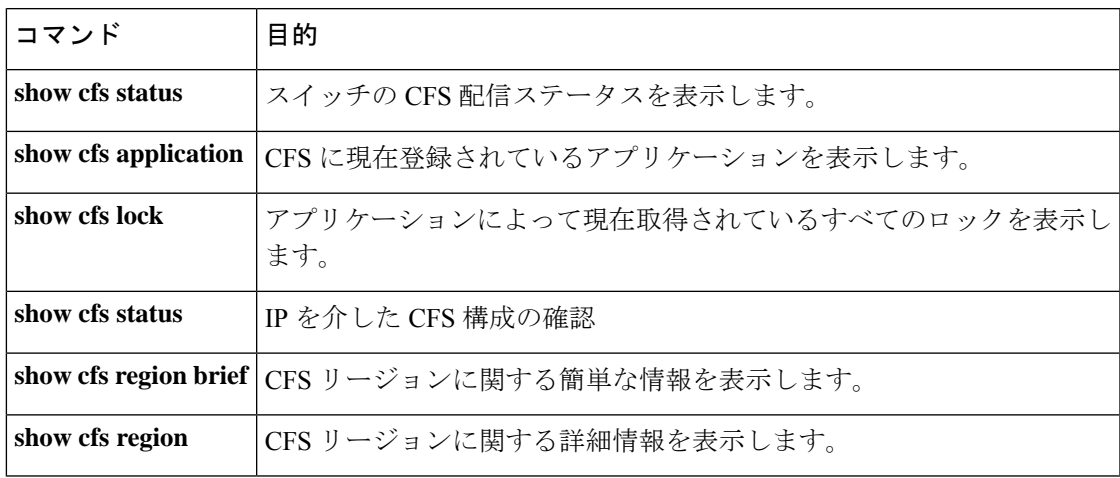

これらのコマンドの出力に表示される各フィールドの詳細については、『*CiscoMDS9000Family Command Reference*』を参照してください。

### **CFS** 配信ステータスの確認

**show cfs status** コマンドを実行すると、スイッチの CFS 配信ステータスが表示されます。

switch# **show cfs status** Distribution : Enabled Distribution over IP : Disabled IPv4 multicast address : 239.255.70.83 IPv6 multicast address : ff15::efff:4653

### アプリケーション登録スターテスの確認

**show cfs application** コマンドは、CFS に現在登録されているアプリケーションを表示します。 最初のカラムには、アプリケーション名が表示されます。2 番めのカラムは、アプリケーショ ンの配信がイネーブルであるかディセーブルであるかを示します(enabledまたはdisabled)。 最後のカラムは、アプリケーションの配信範囲を示します(論理、物理、またはその両方)。

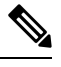

```
Note
```
**show cfs application**コマンドは、CFSに登録されているアプリケーションのみを表示しま す。CFS を使用するコンディショナル サービスは、これらのサービスが稼働していなけ れば出力には示されません。

#### switch# **show cfs application**

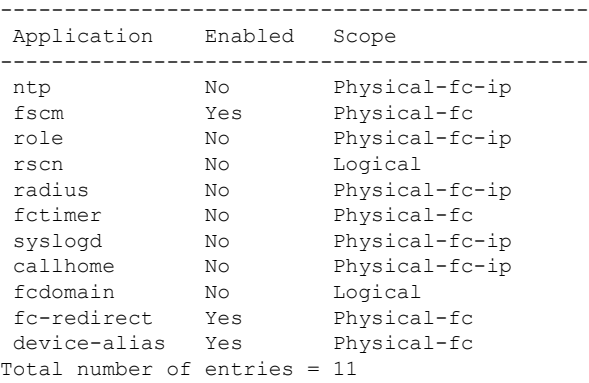

**show cfs application name** コマンドは、特定のアプリケーションの詳細を表示します。表示さ れるのは、イネーブル/ディセーブル ステート、CFS に登録されているタイムアウト、結合可 能であるか(結合のサポートに対して CFS に登録されているか)、および配信範囲です。

```
switch# show cfs application name ntp
Enabled : Yes
Timeout : 5s
Merge Capable : Yes
```
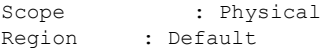

### **CFS** ロック ステータスの確認

**show cfslock** コマンドを実行すると、アプリケーションによって現在取得されているすべての ロックが表示されます。このコマンドにより、アプリケーションごとにアプリケーション名と ロックの取得範囲が表示されます。アプリケーション ロックが物理範囲で取得されている場 合、このコマンドはスイッチWWN、IPアドレス、ユーザ名、およびロック所有者のユーザタ イプを表示します。アプリケーションが論理範囲で取得されている場合、このコマンドはロッ クが取得された VSAN、ドメイン、IP アドレス、ユーザ名、およびロック所持者のユーザ タ イプを表示します。

```
switch# show cfs lock
Application: ntp
Scope : Physical
--------------------------------------------------------------------
Switch WWN IP Address User Name User Type
--------------------------------------------------------------------
20:00:00:05:30:00:6b:9e 10.76.100.167 admin CLI/SNMP v3
Total number of entries = 1
Application: port-security
Scope : Logical
-----------------------------------------------------------
VSAN Domain IP Address User Name User Type
-----------------------------------------------------------
 1 238 10.76.100.167 admin CLI/SNMP v3
 2 211 10.76.100.167 admin CLI/SNMP v3
Total number of entries = 2
```
**show cfs lock name** コマンドは、指定したアプリケーションに類似するロックの詳細情報を表 示します。

#### 指定アプリケーションのロック情報

switch# **show cfs lock name ntp** Scope : Physical -------------------------------------------------------------------- Switch WWN **IP Address** User Name User Type -------------------------------------------------------------------- 20:00:00:05:30:00:6b:9e 10.76.100.167 admin CLI/SNMP v3 Total number of entries = 1

### **IP** を介した **CFS** 構成の確認

IP を介した CFS 構成を確認するには、 **show cfs status** コマンドを使用します。

```
switch# show cfs status
Distribution : Enabled
Distribution over IP : Disabled
```

```
IPv4 multicast address : 239.255.70.83
IPv6 multicast address : ff15::efff:4653
```
### **IP** を介した **CFS** の **IP** マルチキャストアドレス構成の確認

IP を介した CFS の IP マルチキャストアドレス構成を確認するには、 **show cfs status** コマンド を使用します。

```
switch# show cfs status
Fabric distribution Enabled
IP distribution Enabled mode ipv4
IPv4 multicast address : 10.1.10.100
IPv6 multicast address : ff13::e244:4754
```
### 静的 **IP** ピア構成の確認

IP ピアの構成を確認するには、 **show cfs status** コマンドを使用します。

```
switch# show cfs status
Distribution: Enabled
Distribution over IP: Enabled - mode IPv4 (static)
IPv4 multicast address : 239:255:70:83
IPv6 multicast address : ff15::efff:4563
```
静的 IP ピア検出のステータスを表示するには、**show cfs static peers** コマンドを使用します。

```
switch# show cfs static peers
```
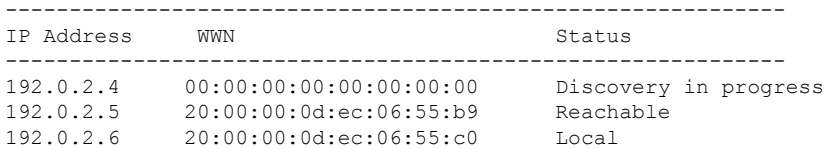

## **CFS** リージョンの確認

CFS リージョンを表示するには、次の作業を行います。

#### **Procedure**

ステップ **1** switch# **configure terminal**

コンフィギュレーション モードに入ります。

ステップ **2** switch(config)# **show cfs region brief**

CFS リージョンに関する簡単な情報を表示します。

ステップ **3** switch(config)# **show cfs region**

CFS リージョンに関する詳細情報を表示します。

CFS ピアを正常に形成するには、2 つの異なる管理スイッチに接続されている 2 つの 異なるスイッチに共通の mcast IP を構成します。 **Note**

## その他の参考資料

CFS の実装に関する詳細情報については、次の項を参照してください。

#### **MIB**

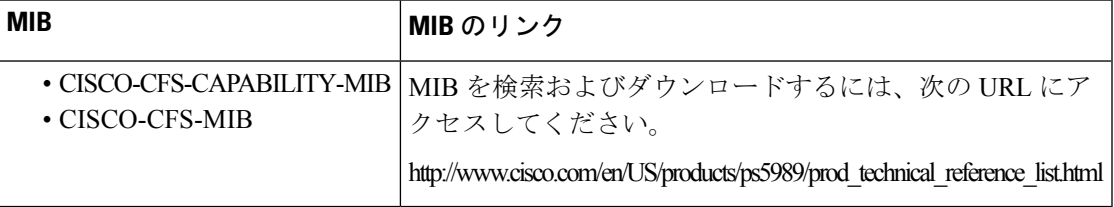

I

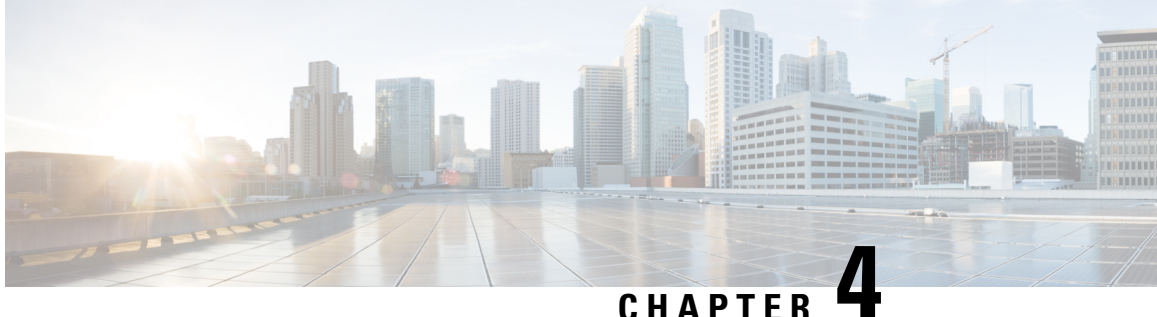

# システムメッセージロギングの設定

この章では、Cisco MDS 9000 シリーズ スイッチでシステム メッセージ ロギングを構成する方 法について説明します。

- システム メッセージ ロギングの機能履歴 (37 ページ)
- システム メッセージ ロギングについて, on page 37
- システム メッセージ ロギングの注意事項および制約事項, on page 43
- デフォルト設定, on page 44
- システムメッセージロギングの設定, on page 45
- その他の参考資料, on page 59

## システム メッセージ ロギングの機能履歴

表 **3 : SAN** アナリティクスの設定の機能履歴

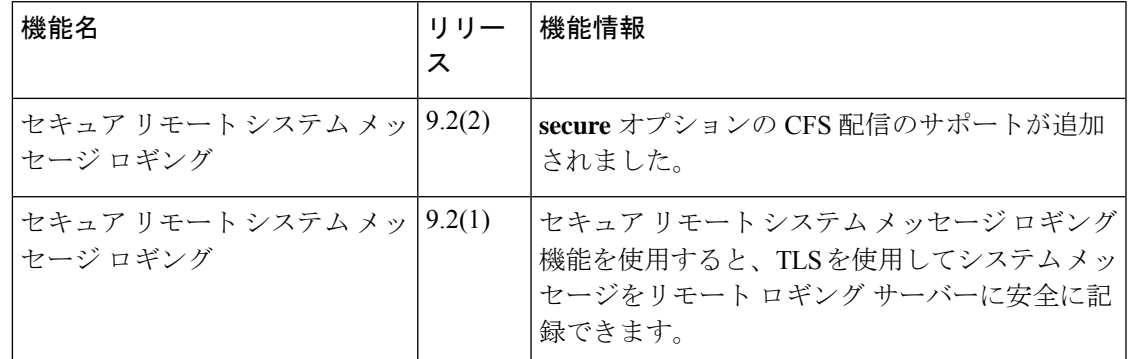

## システム メッセージ ロギングについて

システム メッセージ ロギング ソフトウェアでは、メッセージをログ ファイルに保存したり、 メッセージを他のデバイスに転送したりできます。デフォルトでは、スイッチにより、正常だ が重要なシステム メッセージがログ ファイルに記録され、それらのメッセージがシステム コ ンソールに送信されます。この機能には次の特徴があります。

- モニタリングおよびトラブルシューティングに使用するロギング情報を提供
- 取得したロギング情報のタイプが選択可能
- キャプチャされたロギング情報を適切に設定されたシステム メッセージ ロギング サーバ に転送するために宛先サーバを選択可能。

 $\label{eq:1} \bigotimes_{\mathbb{Z}}\mathbb{Z}_{\mathbb{Z}}$ 

最初にスイッチを初期化するとき、初期化が完了するまでネットワークは接続されませ ん。そのため、メッセージはシステムメッセージロギングサーバに数秒間リダイレクト されます。 **Note**

ログ メッセージは、システム再起動後には消去されています。ただし、重大度が Critical 以下 (レベル 0、1、2)の最大 100個のログ メッセージは NVRAM に保存されます。

Table 4: 内部ロギング ファシリティ , on page 38 では、システム メッセージ ログでサポートさ れているファシリティの例について説明します。

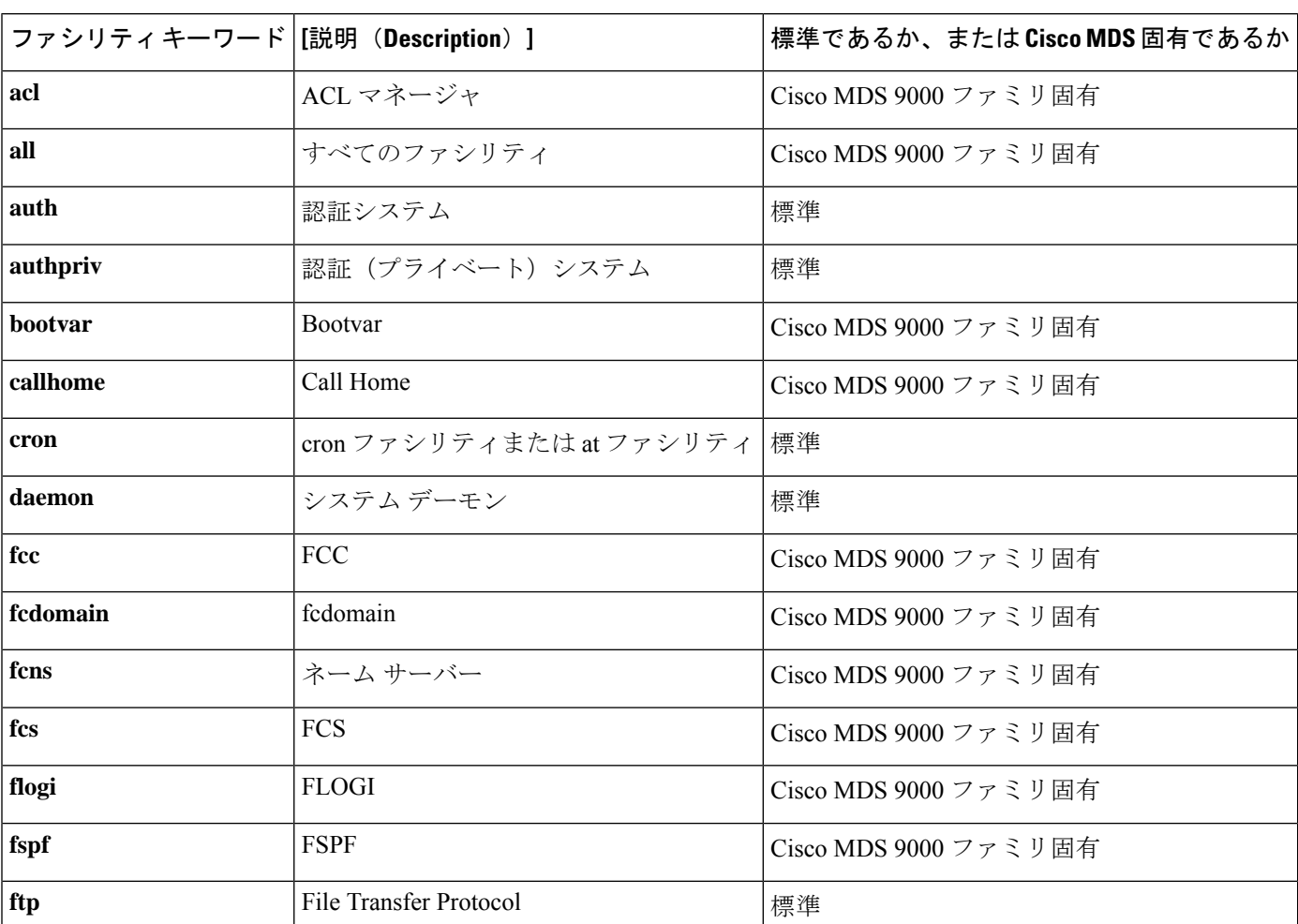

**Table 4:** 内部ロギング ファシリティ

Ι

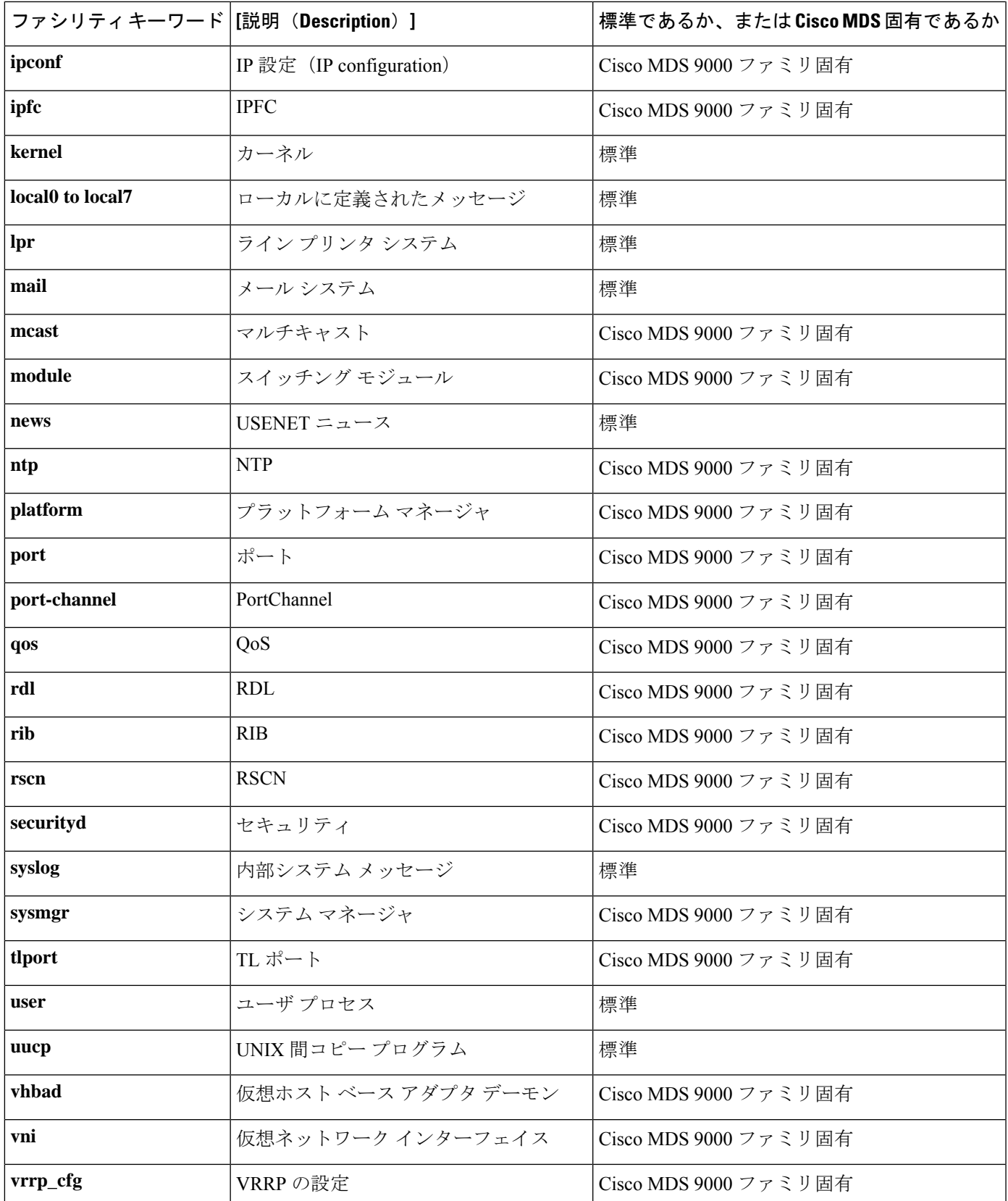

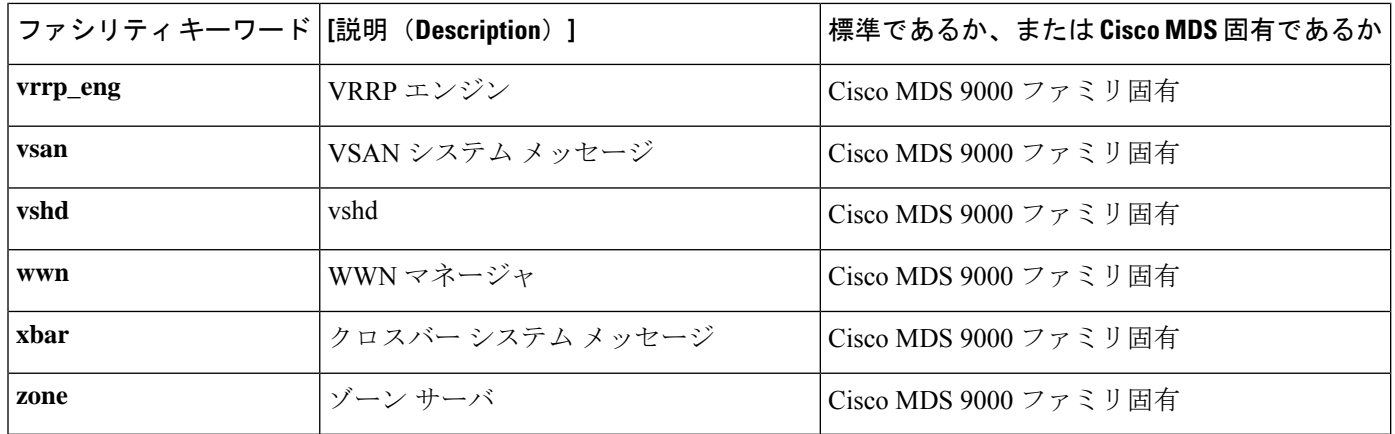

Table 5: エラー メッセージの重大度 , on page 40 に、システム メッセージ ログでサポートされ ているシビラティ(重大度)を示します。

| level キーワード レベ | ル              | 説明           | システムメッセージ定義       |
|----------------|----------------|--------------|-------------------|
| emergencies    | $\theta$       | システムが使用不可    | <b>LOG EMERG</b>  |
| alerts         | 1              | 即時処理が必要      | <b>LOG ALERT</b>  |
| critical       | $\overline{2}$ | クリティカルな状態    | LOG CRIT          |
| errors         | 3              | エラー状態        | <b>LOG ERR</b>    |
| warnings       | $\overline{4}$ | 警告状態         | LOG WARNING       |
| notifications  | 5              | 正常だが注意を要する状態 | <b>LOG NOTICE</b> |
| informational  | 6              | 情報メッセージだけ    | LOG INFO          |
| debugging      | 7              | デバッグ メッセージ   | LOG DEBUG         |

**Table 5:** エラー メッセージの重大度

エラー ログ メッセージ フォーマットの詳細については、『*Cisco MDS 9000 Family System Messages Reference* 』を参照してください。 **Note**

### システム メッセージ ロギング

システム メッセージ ロギング機能を使用すると、後で参照できるようにシステム メッセージ をログに記録できます。この機能では、次のことができます。

• モニタリングおよびトラブルシューティングのためにロギング情報を提供します。

• ユーザが、キャプチャされたロギング情報のタイプを選択できます。

• ユーザは、キャプチャされたロギング情報をリモートロギングサーバーに転送できます。

リアルタイムのデバッグおよびメッセージ管理を強化するために、メッセージにはタイムスタ ンプが付加されます。

デフォルトでは、スイッチにより、正常だが重要なシステムメッセージがオンボードログファ イルに記録され、それらのログ発生時にシステム コンソールに記録されます。オンボード ロ グファイルは循環型で、最大 1200 件のメッセージを保存できます。オンボード ログファイル に保存されているメッセージは、CLI を使用して表示できます。

システムメッセージは、ユーザのスイッチへのセッション中にリアルタイムで表示される場合 があります。これにより、トラブルシューティング時にスイッチイベントをリアルタイムでモ ニタリングできます。セッションに表示されるメッセージの最小シビラティ (重大度)は構成 可能です。

システム メッセージは、リモート ログ サーバーに記録される場合もあります。最大 3 つのリ モート接続先を構成できます。これらは、IPv4 アドレスと IPv6 アドレスが混在している場合 があります。デフォルトでは、リモート ロギングの接続先が構成されている場合、システム メッセージは UDP を使用して送信されます。Cisco MDS NX-OS リリース 9.2(1) から、セキュ アなTransport Layer Security (TLS) 接続と相互デバイス認証を介したロギングがサポートされ ます。Cisco MDS デバイスは TLS クライアントであり、リモート ロギング サーバーへの接続 を開始します。これにより、セキュリティで保護されていないネットワークを介したセキュリ ティで保護されたログの転送暗号化が可能になります。Cisco MDS NX-OS リリース 9.2(2) か ら、セキュアな syslog サーバー構成の Cisco Fabric Services (CFS) を介した配布がサポートさ れます。

### $\boldsymbol{\mathcal{Q}}$

複数のデバイスからのシステム メッセージを比較できるようにするには、すべてのデバ イスの時刻が正しいことを確認してください。これにより、複数のデバイスに関係する 一連のイベントを理解することができます。デバイス クロックは、NTP を使用して同期 できます。 **Tip**

各接続先に記録されるシステムメッセージは、ファシリティとシビラティ(重大度)に基づい てフィルタリングできます。

### **SFP** 診断

SFP 障害に関連したエラー メッセージは、Syslog に書き込まれます。SFP 障害に関連したイベ ントについて Syslog をリッスンできます。次のパラメータについて、値(下限または上限ア ラーム)と警告がチェックされます。

- TX 電力
- RX 電力
- 温度
- 電圧

#### • 電流

SFP通知トラップは、デジタル診断モニタリング情報に基づいて、すべてのセンサーのアラー ムおよび警告のモニタリングパラメータの最新ステータスを示します。この通知は、インター フェイス内のトランシーバ上でセンサーのモニタリングパラメータが1つでもステータスを変 化させると生成されます。

SFP 通知トラップ情報は、CISCO-INTERFACE-XCVR-MONITOR-MIB に格納されます。この MIB の詳細については、『*Cisco MDS 9000 Family MIB Quick Reference*』を参照してください。

## 出力されるシステム メッセージ ロギング サーバ ファシリティ

すべてのシステムメッセージには、ロギングファシリティとレベルがあります。ロギングファ シリティは*where* を示し、レベルは *what* を示すものと考えることができます。

シングル システム メッセージ ロギング デーモン(syslogd)が、構成済みの **facility** オプショ ンに基づいて情報を送信します。ファシリティが指定されていない場合、local7 がデフォルト の送信ファシリティとなります。

内部ファシリティの一覧はTable 4: 内部ロギング ファシリティ , on page 38 に記載されており、 送信ロギング ファシリティの一覧はTable 6: 送信ロギング ファシリティ , on page 42に記載さ れています。

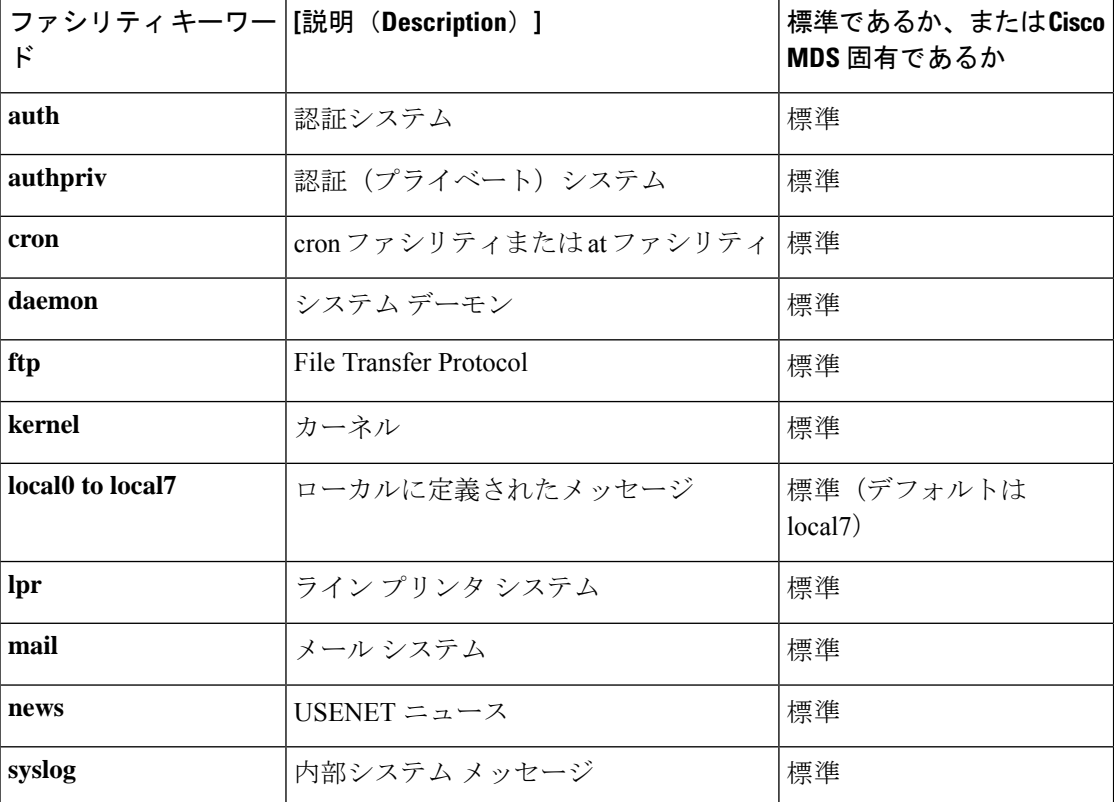

**Table 6:** 送信ロギング ファシリティ

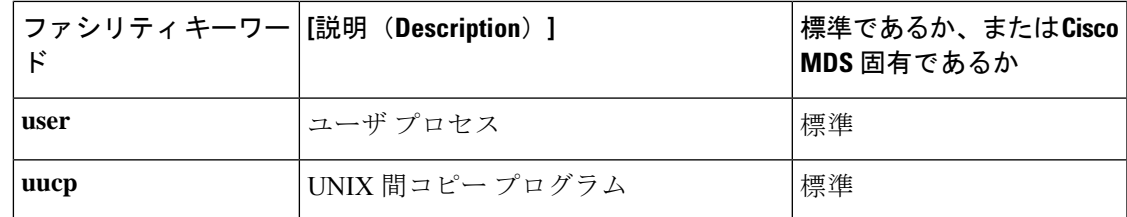

### システム メッセージ ロギング設定の配信

ファブリック内のすべての Cisco MDS スイッチで、ファブリック配信をイネーブルにできま す。システム メッセージ ロギングを設定した場合、配信がイネーブルになっていると、その 設定がファブリック内のすべてのスイッチに配信されます。

スイッチでの配信をイネーブルにした後で最初のコンフィギュレーションコマンドを発行する と、ファブリック全体が自動的にロックされます。システム メッセージ ロギング サーバは、 有効/保留データベース モデルを使用して、設定をベースにコマンドを保存またはコミットし ます。設定の変更を確定すると、有効データベースが保留データベースの設定変更で上書きさ れ、ファブリック内のすべてのスイッチで設定が同じになります。構成変更を加えたあと、変 更内容をコミットする代わりに終了すると、この変更内容を廃棄できます。いずれの場合で も、ロックは解除されます。CFSアプリケーションの詳細については、CFSインフラストラク チャの使用, on page 13 を参照してください。

### ファブリックのロックの上書き

システム メッセージ ロギングで作業を行い、変更の確定か廃棄を行ってロックを解除するの を忘れた場合、管理者はファブリック内の任意のスイッチからロックを解除できます。管理者 がこの操作を行うと、ユーザーによる保留データベースの変更は廃棄され、ファブリックの ロックは解除されます。

**Tip** 変更は volatile ディレクトリだけで使用でき、スイッチを再起動すると廃棄されます。

## システムメッセージロギングの注意事項および制約事項

- ファブリック全体でセキュアなsyslog構成を同期配信するには、CFS配信を有効にする必 要があります。
- Cisco MDS NX-OS リリース 9.2(1) では、リモート システム ロギング サーバーのセキュア オプションを構成するか、システム ロギング構成の CFS 配信を構成できます。両方を構 成することはできません。ロギング用の CFS 配信が有効になっているときにセキュアな リモート接続先を構成しようとすると、セキュアなリモート接続先を構成する前にロギン グ用の CFS 配信を無効化するよう求めるメッセージが表示されます。逆の場合も同様で す。
- TLS 接続を使用し、セキュアなリモート ロギング サーバー接続の相互認証を行うには、 CA証明書をインストールする必要があります。したがって、それぞれのセキュアなSyslog 構成コマンドの後に警告メッセージが表示されます。CA証明書の構成については、『[Cisco](https://www.cisco.com/c/en/us/td/docs/dcn/mds9000/sw/9x/configuration/security/cisco-mds-9000-nx-os-security-configuration-guide-9x.html) MDS 9000 シリーズ [セキュリティの設定ガイド、リリース](https://www.cisco.com/c/en/us/td/docs/dcn/mds9000/sw/9x/configuration/security/cisco-mds-9000-nx-os-security-configuration-guide-9x.html) 9.x』の「証明書認証およびデ ジタル証明書の構成」の章を参照してください。
- いずれかのリモート syslog サーバーに到達する前にログ記録されるシステム メッセージ (スーパーバイザ アクティブ メッセージやオンライン メッセージなど)は、syslog サー バーに送信できません。

システム メッセージ ロギング構成が異なる 2 つのファブリックを CFS とマージする場合は、 次のガイドラインに従ってください。

- マージされた構成は、ファブリック内のスイッチごとに存在する受信された構成を結合し たものになることに注意してください。
- マージされた構成に、最大で 3 つの固有システム メッセージ ロギング サーバーしか含ま れないことを確認してください。

### $\triangle$

**Caution** マージされた構成に含まれるサーバーが 3 台を超えると、そのマージは失敗します。

CFS マージの詳細な概念については、CFS マージのサポート, on page 18 を参照してください。

## デフォルト設定

Table 7: システム メッセージ ログのデフォルト設定値 , on page 44 に、システム メッセージ ロ ギングのデフォルト設定を示します。

**Table 7:** システム メッセージ ログのデフォルト設定値

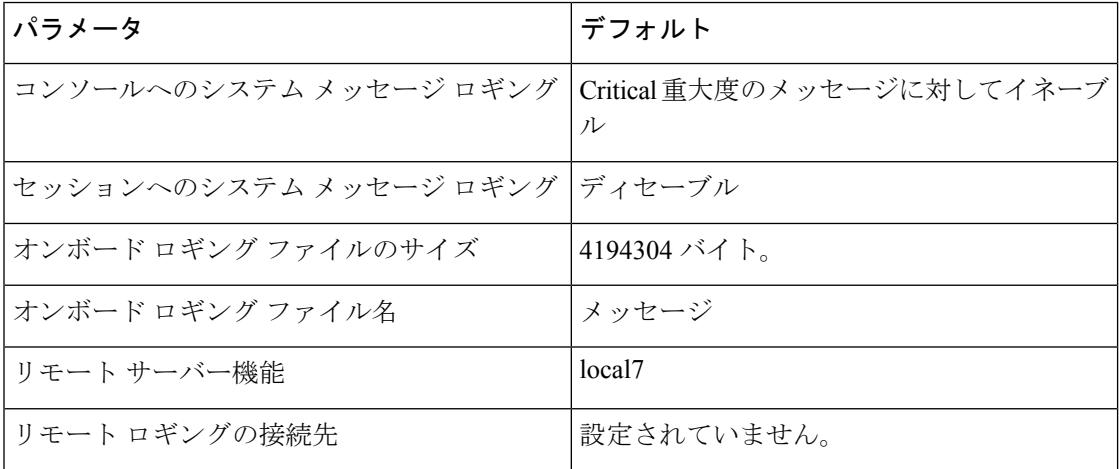

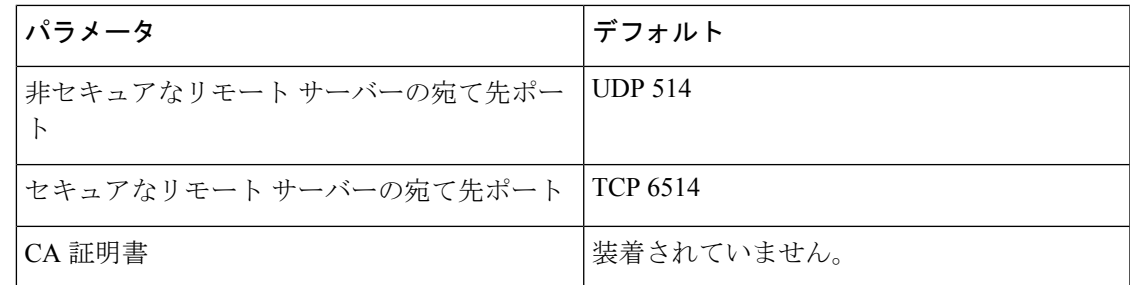

## システムメッセージロギングの設定

システム ロギング メッセージは、デフォルトの(または設定された)ロギング ファシリティ と重大度に基づいてコンソールに送信されます。

### システム メッセージ ロギングを設定するためのタスク フロー

システム メッセージ ロギングを設定するには、次の手順を実行します。

#### **Procedure**

- ステップ **1** メッセージ ロギングをイネーブルまたはディセーブルにします。
- ステップ **2** コンソール シビラティ(重大度)レベルを構成します。
- ステップ **3** モニタ重大度を設定します。
- ステップ **4** モジュール ログのシビラティ(重大度)レベルを構成します。
- ステップ **5** ファシリティ重大度を設定します。
- ステップ **6** オンボード ログ ファイルを構成します。
- ステップ1 システム メッセージ ロギング サーバを設定します。
- ステップ **8** システム メッセージ ロギングの配布を構成します。

### メッセージ ロギングのイネーブル化またはディセーブル化

コンソールへのロギングをディセーブルにしたり、特定された Telnet セッションまたは SSH セッションへのロギングをイネーブルにできます。

- コンソールセッションへのロギングをディセーブルまたはイネーブルにすると、その状態 は将来のすべてのコンソール セッションに適用されます。セッションを終了して新しい セッションに再度ログインした場合、状態は保持されます。
- TelnetセッションまたはSSHセッションへのロギングをイネーブルまたはディセーブルに した場合、その状態はそのセッションだけに適用されます。セッションを終了して新しい セッションに再度ログインした場合、状態は保持されません。

TelnetセッションまたはSSHセッションのロギング状態をイネーブルまたはディセーブルにす るには、次の手順を実行します。

#### **Procedure**

ステップ **1** switch# **terminal monitor**

Telnet または SSH セッションへのロギングを有効にする。

**Note** コンソール セッションへのロギングは、デフォルトで有効になっています。

#### ステップ **2** switch# **terminal no monitor**

Telnet または SSH セッションのロギングを無効にします。

**Note** Telnet または SSH セッションは、デフォルトで無効になっています。

### コンソール重大度の設定

コンソールセッションに対するロギングがイネーブルになっている場合(デフォルト)、コン ソールに表示されるメッセージの重大度を設定できます。コンソールロギングのデフォルトの 重大度は 2(Critical)です。

コンソールのボー レートが 9600 ボー (デフォルト)の場合、現在の Critical (デフォル ト)ロギング レベルが維持されます。コンソール ロギング レベルを変更しようとする と、必ずエラーメッセージが生成されます。ロギングレベルを上げる(Criticalよりも上 に)には、コンソールのボー レートを 38400 ボーに変更する必要があります。 **Note**

コンソールセッションのシビラティ(重大度)レベルを構成するには、次の手順に従ってくだ さい。

#### **Procedure**

ステップ **1** switch# **configure terminal**

コンフィギュレーション モードに入ります。

ステップ **2** switch(config)# **logging console 3**

レベル3(エラー)でコンソール ロギングを構成します。シビラティ(重大度)レベルが3以 上のロギング メッセージがコンソールに表示されます。

ステップ **3** switch(config)# **no logging console**
コンソールロギングを工場出荷時のデフォルトのシビラティ(重大度)レベル2(クリティカ ル)に戻します。シビラティ(重大度)レベルが2以上のロギングメッセージがコンソールに 表示されます。

## モニタ重大度の設定

モニタセッションに対するロギングがイネーブルになっている場合(デフォルト)、モニタに 表示されるメッセージの重大度を設定できます。モニタ ロギングのデフォルトの重大度は 5 (notifications)です。

モニタ セッションのシビラティ(重大度)を構成するには、次の手順を実行します。

### **Procedure**

ステップ **1** switch# **configure terminal**

コンフィギュレーション モードに入ります。

ステップ **2** switch(config)# **logging monitor 3**

レベル3(エラー)でモニタロギングを構成します。シビラティ(重大度)レベルが3以上の ロギング メッセージがモニタに表示されます。

### ステップ **3** switch(config)# **no logging monitor**

モニタロギングを工場出荷時のデフォルトのシビラティ (重大度) 5 (notifications) に戻しま す。シビラティ(重大度)レベルが 5 以上のロギング メッセージがコンソールに表示されま す。

## モジュール ロギングの設定

デフォルトでは、すべてのモジュールに対してレベル7でロギングが有効になっています。各 モジュールの対するロギングを、特定のレベルでイネーブルまたはディセーブルにできます。

モジュールのロギングを有効または無効にし、シビラティ(重大度)レベルを構成するには、 次の手順を実行します。

## **Procedure**

## ステップ **1** switch# **configure terminal**

コンフィギュレーション モードに入ります。

ステップ **2** switch(config)# **logging module 1**

すべてのモジュールのレベル1(アラート)でモジュール ロギングを構成します。

### ステップ **3** switch(config)# **logging module**

スイッチのすべてのモジュールのモジュールロギングをデフォルトのレベル5(notifications) に構成します。

ステップ **4** switch(config)# **no logging module**

モジュール ロギングを無効にします。

## ファシリティ重大度の設定

ロギング ファシリティのシビラティ (重大度) レベルを構成するには (Table 4: 内部ロギング ファシリティ , on page 38 を参照)、次の手順を実行します。

### **Procedure**

ステップ **1** switch# **configure terminal**

コンフィギュレーション モードに入ります。

ステップ **2** switch(config)# **logging level kernel 4**

レベル 4(warning)で、カーネル ファシリティに関する Telnet または SSH ロギングを構成し ます。その結果、重大度レベルが 4 以上のロギング メッセージが表示されます。

ステップ **3** switch(config)# **no logging level kernel 4**

カーネルファシリティの Telnet または SSH ロギングをデフォルトのシビラティ (重大度)レ ベル 6 (情報)に戻します。

**show logging info** コマンドを使用して、Table 4: 内部ロギング ファシリティ , on page 38 にリストされているファシリティのデフォルトのロギング レベルを表示します。 **Note**

## オンボード ログ ファイルの構成

デフォルトでは、スイッチにより、正常だが重要なシステム メッセージがログ ファイルに記 録され、それらのメッセージがシステム コンソールに送信されます。ログ メッセージは、シ ステム再起動後には消去されています。ロギング メッセージは生成時にログ ファイルに保存 できます。必要に応じてこのファイルの名前を設定したり、そのサイズを制限できます。デ フォルトのログ ファイル名は messages です。

ファイル名の最大文字数は 80 文字で、ファイル サイズの範囲は 4096 ~ 4194304 バイトです。 ログ メッセージをファイルに送るには、次の手順を実行します。

### **Procedure**

### ステップ **1** switch# **configure terminal**

コンフィギュレーション モードに入ります。

## ステップ **2** switch(config)# **logging logfile messages 3**

シビラティ(重大度)レベル 3 以上のエラーまたはイベントに関する情報のログを、messages という名前のデフォルトのログ ファイルに構成します。

### ステップ **3** switch(config)# **logging logfile ManagerLog 3**

デフォルト サイズ 10,485,760 バイトを使用して、シビラティ(重大度) レベル 3 以上の errors または events の情報を ManagerLog という名前のファイルに記録するように構成します。

### ステップ **4** switch(config)# **logging logfile ManagerLog 3 size 3000000**

シビラティ(重大度) レベル 3 以上の errors または events の情報を ManagerLog という名前の ファイルに記録するように構成します。サイズの構成により、ファイル サイズを 3,000,000 バ イトに制限しています。

### ステップ **5** switch(config)# **no logging logfile**

ログファイルへのメッセージのロギングを無効にします。

**logging logfile** コマンドを使用して、ログ ファイルの名前を変更できます。

ログ ファイルの場所は変更できません。**show logging logfile** および clear logging logfile コマン ドを使用して、このファイルの内容を表示および削除できます。**dir log:** コマンドを使用して、 ロギング ファイルの統計を表示できます。 **delete log:** コマンドを使用して、ログ ファイルを 削除できます。

追加のコピー シンタックスを使用して **copy log:** コマンドを使用して、ログファイルを別の場 所にコピーできます。

## リモート ロギング先へのシステム メッセージ ロギングの構成

リモート ロギング先へのシステム メッセージ ロギングの構成を行うには、次の手順を行いま す。

手順

### ステップ **1** switch# **configure terminal**

コンフィギュレーション モードに入ります。

ステップ **2** switch(config)# **logging server** *name* [*severity-level*] [**port** *number*] [**secure** [**trustpoint client-identity** *name*]] [**facility** *facility-name*]

> 指定されたホスト名、IPv4、または IPv6 アドレスのリモート接続先へのシステム メッセージ ロギングを構成します。*severity-level* パラメータを使用して、転送されるメッセージの最小シ ビラティ(重大度)を指定します。**port**オプションを使用して、デフォルトの宛て先ポート番 号を上書きします。**secure**オプションを使用して、TCPを使用し、セキュアな宛て先ポートを 使用し、TLS を使用してリモート ロギング サーバーへの接続を暗号化します。TLS 相互認証 を成功させるには、**crypto** コマンドを使用して、信頼できる CA によって署名された ID 証明 書をインストールする必要があります。デフォルトでは、認証が成功するまで、すべてのトラ スト ポイントからの証明書が順番に試行されます。必要に応じて、**trustpoint client-identity** オ プションを指定することで、認証に使用される証明書を単一のトラストポイントに制限できま す。**facility** オプションを使用して、別のロギング カテゴリを指定します。

### ステップ **3** switch(config)# **syslog priority** 1 **msg** "test message"

(オプション)すべてのシステム メッセージ ロギングの接続先にテスト メッセージを記録し ます。これは、リモートの接続先へのロギングが機能していることを確認するために使用でき ます。

## ステップ **4** switch(config)# **no logging server** *name*

システム メッセージ ログの接続先として指定されたサーバーを削除します。

## システム メッセージの送信元 **ID** の構成

リモート Syslog サーバーに送信されるシステム メッセージでホスト名、IP アドレス、または テキスト文字列を指定するには、次の手順を実行します。

### 手順

## ステップ **1** switch# **configure**

コンフィギュレーション モードに入ります。

ステップ **2** switch(config)# **logging origin-id** {**hostname** | **ip** *address* | **string** *word*}

リモート Syslog サーバーに送信されるシステム メッセージでホスト名、IP アドレス、または テキスト文字列を指定します。

## システム メッセージ ロギング サーバの設定

最大 3 台のシステム メッセージ ロギング サーバを設定できます。ログ メッセージを UNIX シ ステム メッセージ ロギング サーバに送るには、UNIX サーバ上でシステム メッセージ ロギン グデーモンを設定する必要があります。特権ユーザとしてログインし、次の手順に従います。

### **Procedure**

ステップ **1** 次の行を /etc/syslog.conf ファイルに追加します。

### **local1.debug /var/log/ myfile .log**

**local1.debug** および **/var/log/***myfile***.log** の間には必ず 5 個のタブ文字を追加してくださ い。詳細な例については、/etc/syslog.conf ファイルのエントリを参照してください。 **Note**

スイッチは、指定されたファシリティタイプと重大度に基づいて、メッセージを送信します。 **local1** キーワードは、UNIX のロギング ファシリティを使用することを指定します。スイッチ からのメッセージは、ユーザ プロセスによって生成されます。**debug** キーワードで、記録す る状況のシビラティ(重大度)を指定します。スイッチからのすべてのメッセージを受信する ように UNIX システムを設定できます。

ステップ **2** UNIX シェル プロンプトに次のコマンドを入力して、ログ ファイルを作成します。

### **\$ touch /var/log/ myfile .log**

### **\$ chmod 666 /var/log/ myfile .log**

ステップ **3** 次のコマンドを実行して、システム メッセージ ロギング デーモンに新しい変更を読み込ませ ます。

**\$ kill -HUP ~cat /etc/syslog.pid~**

## システム メッセージ ロギングの配布の構成

システム メッセージ ロギング サーバー構成のファブリック配布を有効にするには、次の手順 を実行します。

## **Procedure**

ステップ **1** switch# **configure terminal**

コンフィギュレーション モードに入ります。

### ステップ **2** switch(config)# **logging distribute**

システム メッセージ ロギング サーバー構成をファブリック内のすべてのスイッチに配布でき るようにし、ロックを取得して、今後のすべての構成変更を保留中のデータベースに保存しま す。

## ステップ **3** switch(config)# **no logging distribute**

ファブリック内のすべてのスイッチに対するシステム メッセージ ロギング サーバー構成の配 布を無効(デフォルト)にします。

## 変更のコミット

システム メッセージ ロギング サーバーの構成変更をコミットするには、次の手順を実行しま す。

### **Procedure**

### ステップ **1** switch# **configure terminal**

コンフィギュレーション モードに入ります。

### ステップ **2** switch(config)# **logging commit**

構成の変更をファブリック内のすべてのスイッチに配布し、ロックを解除して、保留中のデー タベースに加えられた変更で有効なデータベースを上書きします。

## 変更の破棄

システム メッセージ ロギング サーバーの構成変更を廃棄するには、次の手順を実行します。

### **Procedure**

## ステップ **1** switch# **configure terminal**

コンフィギュレーション モードに入ります。

## ステップ **2** switch(config)# **logging abort**

保留中のデータベースのシステムメッセージサーバーの構成変更を廃棄し、ファブリックロッ クを解除します。

## ファブリックのロックの上書き

管理者特権を使用して、ロックされたシステム メッセージ ロギング セッションを解除するに は、**clear logging session** コマンドを使用します。

switch# **clear logging session**

## システム メッセージ ロギング情報の表示

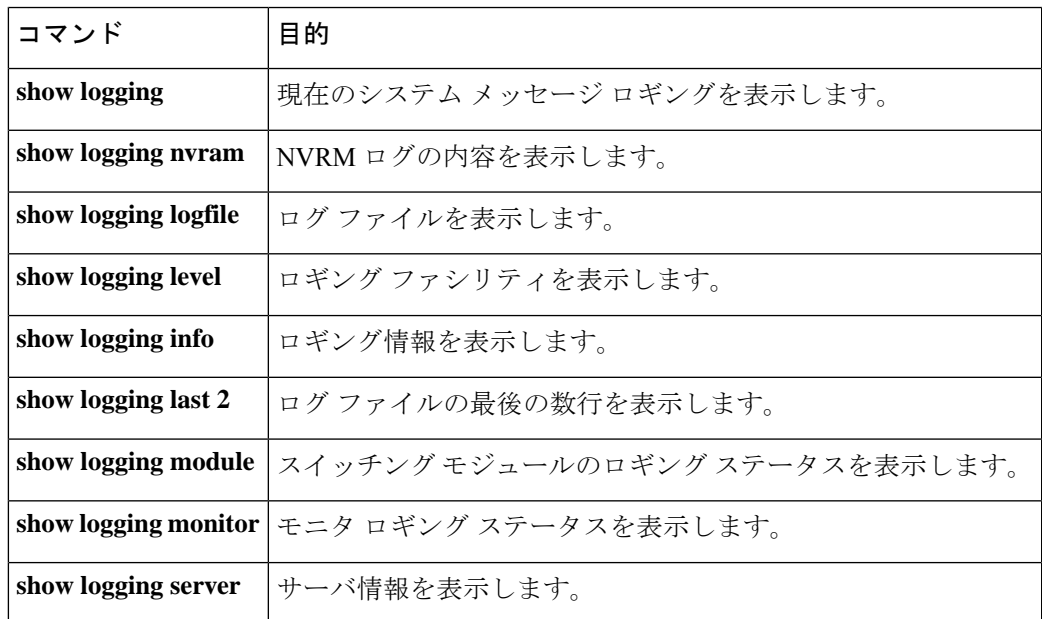

システム メッセージ ロギング情報を表示するには、次の作業のいずれかを行います。

これらのコマンドの出力に表示される各フィールドの詳細については、『*CiscoMDS9000Family Command Reference*』を参照してください。

**showlogging** コマンドを使用して、現在のシステムメッセージロギングの構成を表示します。  $\ddot{\text{M}}$  現在のシステム メッセージ ロギング, on page 53  $\sim$  リモート ロギング サーバー情報, on page 58 を参照してください。

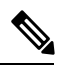

**Note**

**showlogging**コマンドを使用すると、スイッチで構成されているロギングレベルがデフォ ルトのレベルと違う場合にだけ出力が表示されます。

## 現在のシステム メッセージ ロギング

次の例は、現在のシステム メッセージ ロギング設定とオンボード ログ ファイルの内 容を表示します。

switch# **show logging**

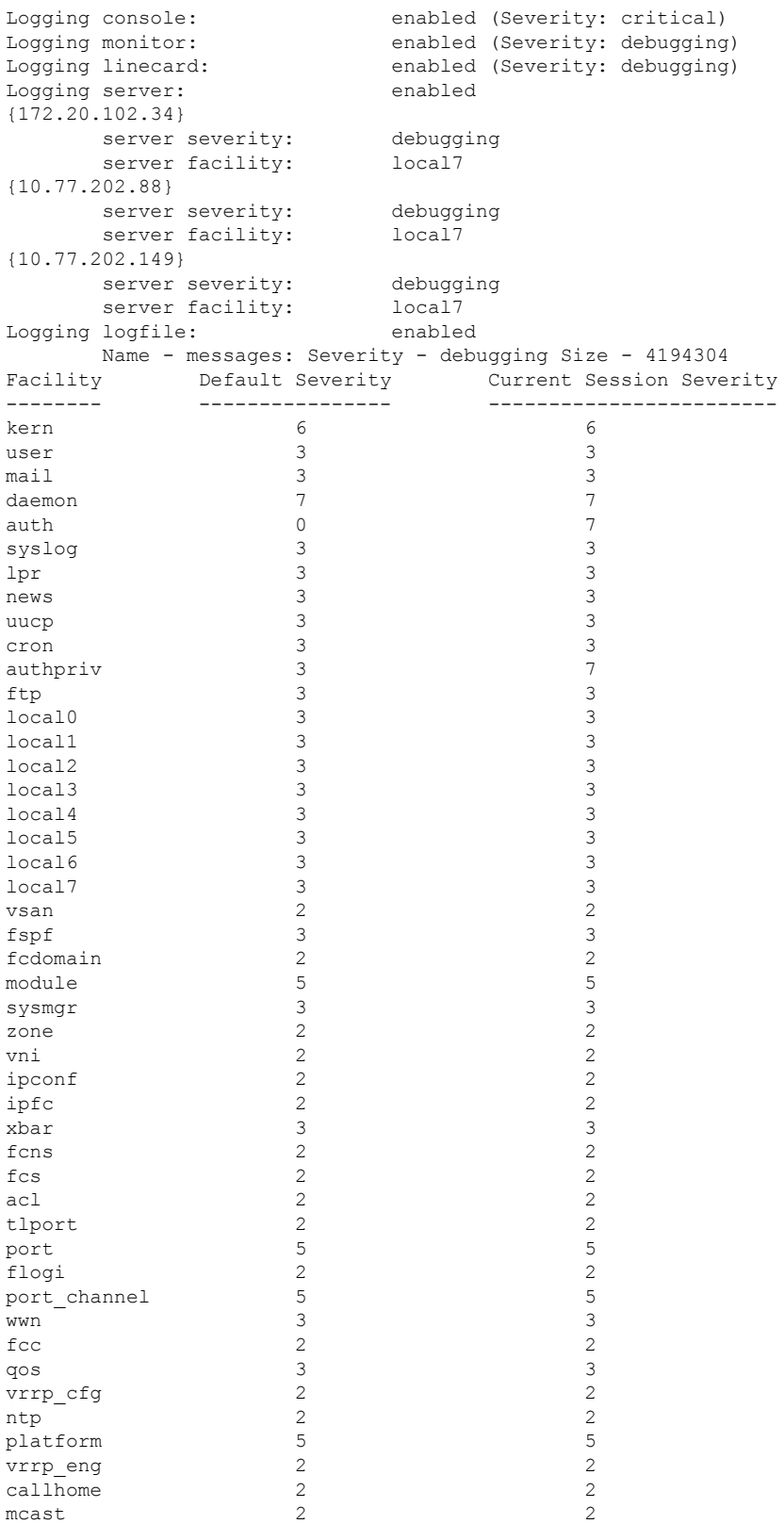

```
rdl 2 2
rscn 2 2
bootvar 5 2
securityd 2 2
vhbad 2 2
rib 2 2
vshd 5 5 5 5 5 5 5 5 6 \pm 5 5 6 \pm 5 5 6 \pm 5 5 6 \pm 5 5 6 \pm 5 5 6 \pm 5 5 6 \pm 5 6 \pm 5 6 \pm 5 6 \pm 5 6 \pm 5 6 \pm 5 6 \pm 5 6 \pm 5 6 \pm 5 6 \pm 5 6 \pm 5 6 \pm 5 6 \pm 5 6 \pm 5 6 \pm 
0(emergencies) 1(alerts) 2(critical)
3(errors) 4(warnings) 5(notifications)
6(information) 7(debugging)
Feb 14 09:50:57 switchname %TTYD-6-TTYD_MISC: TTYD TTYD started
Feb 14 09:50:58 switchname %DAEMON-6-SYSTEM MSG: precision = 8 usec
...
```
**show logging nvram** コマンドを使用して、NVRAM に保存されているログ メッセージ を表示します。シビラティ (重大度) レベルが Critical 以下 (レベル 0、1、2) のログ メッセージだけが NVRAM に保存されます。

### **NVRM** ログの内容

次の例は、NVRM ログの内容を表示します。

### switch# **show logging nvram**

Jul 16 20:36:46 switchname %KERN-2-SYSTEM\_MSG: unable to alloc and fill in a new mtsbuf (pid=2209, ret val =  $-105$ ) Jul 16 20:36:46 switchname %KERN-2-SYSTEM\_MSG: unable to alloc and fill in a new mtsbuf (pid=2199, ret val =  $-105$ ) Jul 16 20:36:46 switchname %KERN-2-SYSTEM\_MSG: unable to alloc and fill in a new mtsbuf (pid=2213, ret val =  $-105$ ) Jul 16 20:36:46 switchname %KERN-2-SYSTEM\_MSG: unable to alloc and fill in a new mtsbuf (pid=2213, ret val =  $-105$ ) ...

## ログ ファイル

次の例は、オンボード ログ ファイルを表示します。

### switch# **show logging logfile**

Jul 16 21:06:50 %DAEMON-3-SYSTEM\_MSG: Un-parsable frequency in /mnt/pss/ntp.drift Jul 16 21:06:56 %DAEMON-3-SYSTEM\_MSG: snmpd:snmp open debug cfg: no snmp saved dbg uri ; Jul 16 21:06:58 switchname %PORT-5-IF UP: Interface mgmt0 is up Jul 16 21:06:58 switchname %MODULE-5-ACTIVE\_SUP\_OK: Supervisor 5 is active ...

## コンソール ロギング ステータス

次の例は、コンソール ロギング ステータスを表示します。

switch# **show logging console**

Logging console: enabled (Severity: notifications)

## ロギング ファシリティ

次の例は、各スイッチ ファシリティのログ レベルを表示します。

### switch# **show logging level**

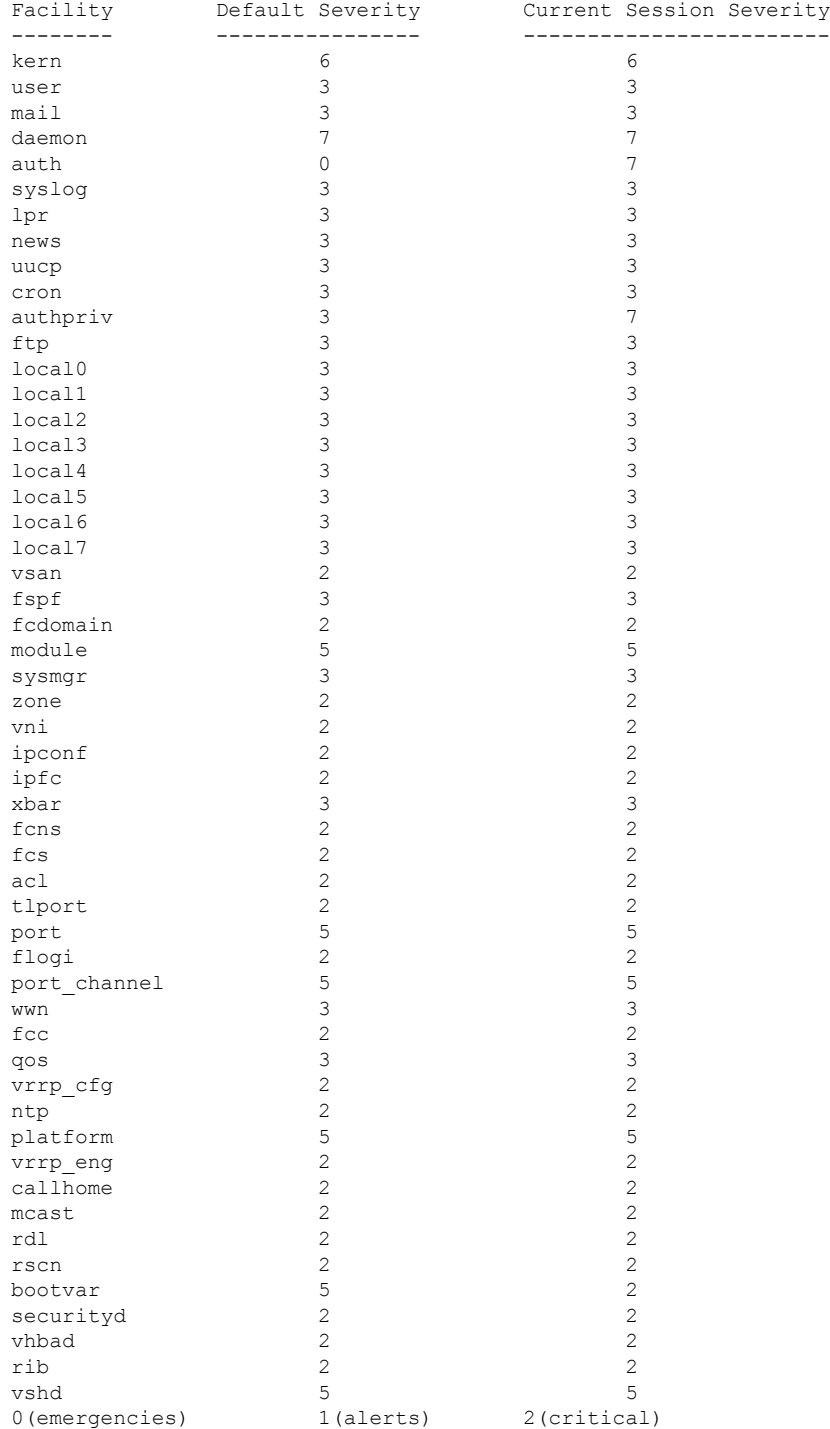

### **Cisco MDS 9000** シリーズ システム管理構成ガイド、リリース **9.x**

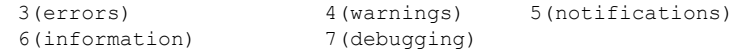

## ログ情報

switch# **show logging info**

次の例は、現在のシステム メッセージ ロギング設定を表示します。

Logging console: enabled (Severity: critical)<br>
Logging monitor: enabled (Severity: debugging enabled (Severity: debugging) Logging linecard: enabled (Severity: debugging)<br>
Logging server: enabled Logging server: {192.168.1.34} server severity: debugging<br>server facility: local7 server facility: {192.168.1.88} server severity: debugging server facility: local7 {192.168.1.149} server severity: debugging server facility: local7 Logging logfile: enabled Name - messages: Severity - debugging Size - 4194304<br>Facility - Default Severity - Current Session Sever Current Session Severity -------- ---------------- ----------------------- kern 6 6 user 3 mail 3 3 3 3 3 3 3 3 4 3 4  $\sigma$ daemon 7 7  $\alpha$ uth  $\alpha$ syslog 3 3 lpr 3 3 news 3 3 3 3 3 3 3 3 4  $\sigma$ uucp 3 3 cron 3 3 authpriv 3 3 3 3 3 ftp 3 3 local0 3 3 local1 3 3 local2 local3 3 3 3 local4 3 3 local5 3 3 3 local6 3<br>1ocal7 3 3 local7 3 3<br>vsan 2 2  $vsan$  2 fspf 3 3 fcdomain 2<br>module 5 5 5 module 5<br>sysmqr 3<br>3<br>3 sysmgr 3 3 zone 2 2 vni 2 2 ipconf 2 2<br>
ipfc 2 2  $ipfc$  2 2 2 xbar 3 fcns 2 2 fcs 2 2  $\mathsf{acl}$  2 2 tlport 2 2<br>port 5 5 port 5 5

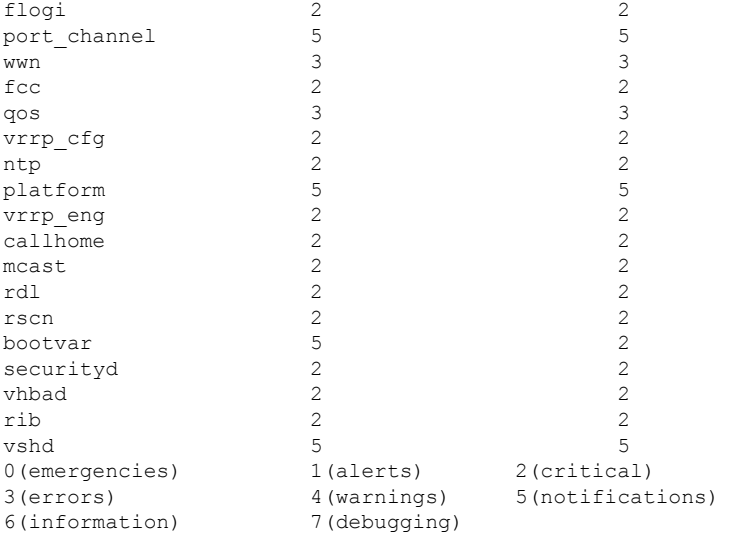

## ログ ファイルの最後の数行

次の例は、ログ ファイルの最後の数行を表示します。

```
switch# show logging last 2
```

```
Nov 8 16:48:04 switchname %LOG VSHD-5-VSHD SYSLOG CONFIG I: Configuring console from
pts/1 (171.71.58.56)
Nov 8 17:44:09 switchname %LOG VSHD-5-VSHD SYSLOG CONFIG I: Configuring console from
pts/0 (171.71.58.72)
```
## スイッチング モジュールのロギング ステータス

次の例は、スイッチング モジュールのロギング ステータスを表示します。

switch# **show logging module**

Logging linecard: enabled (Severity: debugging)

## モニタ ロギング ステータス

次の例は、モニタ ロギング ステータスを表示します。

switch# **show logging monitor**

Logging monitor: enabled (Severity: information)

## リモート ロギング サーバー情報

次の例は、構成されたリモート ロギング サーバー情報を表示します。

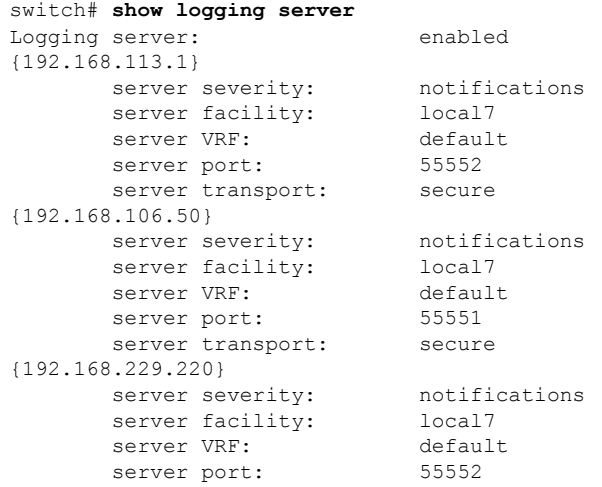

# その他の参考資料

システム メッセージ ロギングの実装に関する詳細情報については、次の項を参照してくださ  $V_{\rm o}$ 

## **MIB**

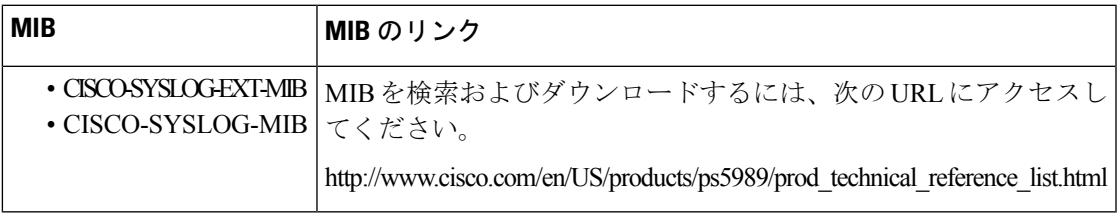

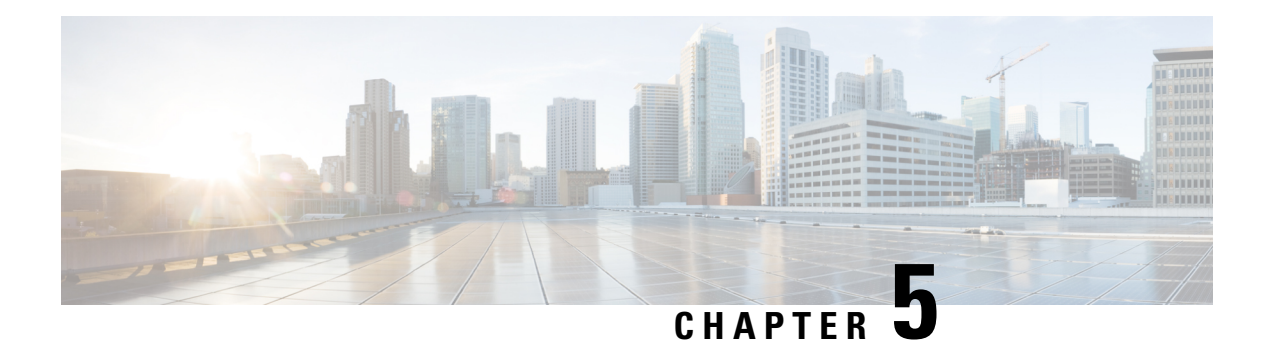

# **Call Home** の設定

Call Homeは、重要なシステムイベントを電子メールで通知します。ポケットベルサービス、 通常の電子メール、または XML ベースの自動解析アプリケーションとの適切な互換性のため に、さまざまなメッセージのフォーマットが使用できます。

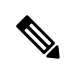

Cisco Autonotify は、Smart Call Home と呼ぶ新機能にアップグレードされています。Smart Call Home は、Autonotify に比べて機能が大幅に改良されており、シスコの製品レンジ全 体にわたって使用できます。Smart Call Home の詳細については、Smart Call Home のペー ジ(<http://www.cisco.com/go/smartcall/>)を参照してください。 **Note**

この章は、次の項で構成されています。

- Call Home の概要, on page 61
- 注意事項と制約事項, on page 84
- デフォルト設定, on page 85
- Call Home の設定, on page 86
- Call Home ウィザードの設定, on page 106
- Call Home コンフィギュレーションの確認, on page 117
- Call Home のモニタリング, on page 123
- Call Home のフィールドの説明, on page 128
- その他の参考資料, on page 133
- Call Home の機能履歴, on page 134

## **Call Home** の概要

Call Home は、メッセージ スロットリング機能を備えています。定期的なインベントリ メッ セージ、ポート syslog メッセージ、および RMON アラート メッセージが、配信可能な Call Homeメッセージのリストに追加されます。必要に応じて、CiscoFabricServicesアプリケーショ ンを使用して、Call Home 設定を、ファブリック内の他のすべてのスイッチに配信することも できます。

Call Homeサービスでは、重要なシステムイベントに関する電子メールベースの通知が提供さ れます。ポケットベル サービス、通常の電子メール、または XML ベースの自動解析アプリ ケーションとの適切な互換性のために、さまざまなメッセージのフォーマットが使用できま す。

一般的な機能として次のものがあります。

- ポケットベルによるネットワーク サポート技術者の呼び出し
- ネットワーク オペレーション センターへの電子メールの送信
- Technical Assistance Center の直接ケースの提出

Call Home 機能は、Cisco MDS 9000 シリーズ スイッチと Cisco Nexus 5000 シリーズ スイッチか ら直接利用できます。複数の Call Home メッセージが提供され、それぞれに個別の宛先があり ます。事前に定義されたプロファイルに加えて、独自の接続先プロファイルを定義できます。 各接続先プロファイルには最大 50 件の電子メール アドレスを構成できます。柔軟なメッセー ジの配信オプションとフォーマットオプションにより、個別のサポート要件を簡単に統合でき ます。

Call Home 機能には、次の利点があります。

- スイッチ上のトリガー イベント用に事前に定義された一連の固定のアラート。
- 関連するコマンドの自動的な実行と出力の添付。

## **Call Home** の機能

Call Home 機能は、Cisco MDS 9000 シリーズ スイッチと Cisco Nexus 5000 シリーズ スイッチか ら直接利用できます。複数の Call Home プロファイル(*Call Home* 接続先プロファイル とも呼 びます)が提供され、それぞれに個別の接続先があります。事前に定義されたプロファイルに 加えて、独自の宛先プロファイルを定義できます。

Call Home 機能では、シスコまたは別のサポート パートナーによるサポートも利用できます。 柔軟なメッセージの配信オプションとフォーマットオプションにより、個別のサポート要件を 簡単に統合できます。

Call Home 機能には、次の利点があります。

- スイッチ上の固定の事前に定義されたアラートおよびトリガー イベント。
- 関連するコマンドの自動的な実行と出力の添付。
- 複数のメッセージ フォーマット オプション
	- ショート テキスト:ポケットベルまたは印刷形式のレポートに最適。
	- プレーン テキスト:人間が読むのに適した形式に完全整形されたメッセージ情報。
	- XML: Extensible Markup Language (XML)  $\&$ , Messaging Markup Language (MML) と呼ぶ Document Type Definitions (DTD) を使用した、機械で読み取り可能なフォー マット。MML DTD は、Cisco.com の Web サイト <http://www.cisco.com/> で公開されて

います。XML 形式は、シスコ Technical Assistance Center とのやり取りの中でも使用 されます。

- 複数のメッセージ宛先への同時配信が可能。各宛先プロファイルには最大50件の電子メー ル宛先アドレスを設定できます。
- システム、環境、スイッチング モジュール ハードウェア、スーパーバイザ モジュール、 ハードウェア、インベントリ、syslog、RMON、テストなど、複数のメッセージ カテゴ リ。
- お使いのデバイスから直接、またはHTTPプロキシサーバやダウンロード可能な転送ゲー トウェイ(TG)を介した、セキュアなメッセージ転送。TG集約ポイントは、複数のデバ イスをサポートする場合またはセキュリティ要件によって、デバイスをインターネットに 直接接続できない場合に使用できます。

**Note**

。

- Cisco MDS リリース 7.3(0)D1(1) 以降、すべてのアラートはタイプ「環境」、およびサブ タイプ「マイナー」に分類されます。
	- SUP\_FAILURE、POWER\_SUPPY\_FAILURE、LINECARD\_FAILURE アラートは、タイプ 「環境」、およびサブタイプ「メジャー」に分類されます。

## **Smart Call Home** の概要

Smart Call Home は、CiscoSMARTnetService のコンポーネントであり、選択したシスコ デバイ ス上での予防的診断、リアルタイム アラート、パーソナライズされた Web ベースのレポート 機能を提供します。

Smart Call Home は、デバイスから送信された Call Home メッセージを解析し、シスコ カスタ マーサポートへの直接通知パスを提供することにより、システムの問題を迅速に解決します。

Smart Call Home には、次の機能があります。

- 連続的なデバイスのヘルス モニタリングとリアルタイム診断アラート。
- 使用しているデバイスからの Call Home メッセージの分析と、必要に応じた自動的なサー ビス リクエストの生成と適切な TAC チームへの送信。これには、すばやい問題解決のた めの詳細な診断情報が含まれます。
- Call Home メッセージと推奨事項、すべての Call Home デバイスのコンポーネントと設定 情報への Web アクセス。関連付けられた Field Notice、セキュリティアドバイザリ、およ びサポート終了日情報にアクセスできます。

Table 8: Smart Call Home の Autonotify と比較した利点 , on page 64 に Smart Call Home の利点の 一覧を示します。

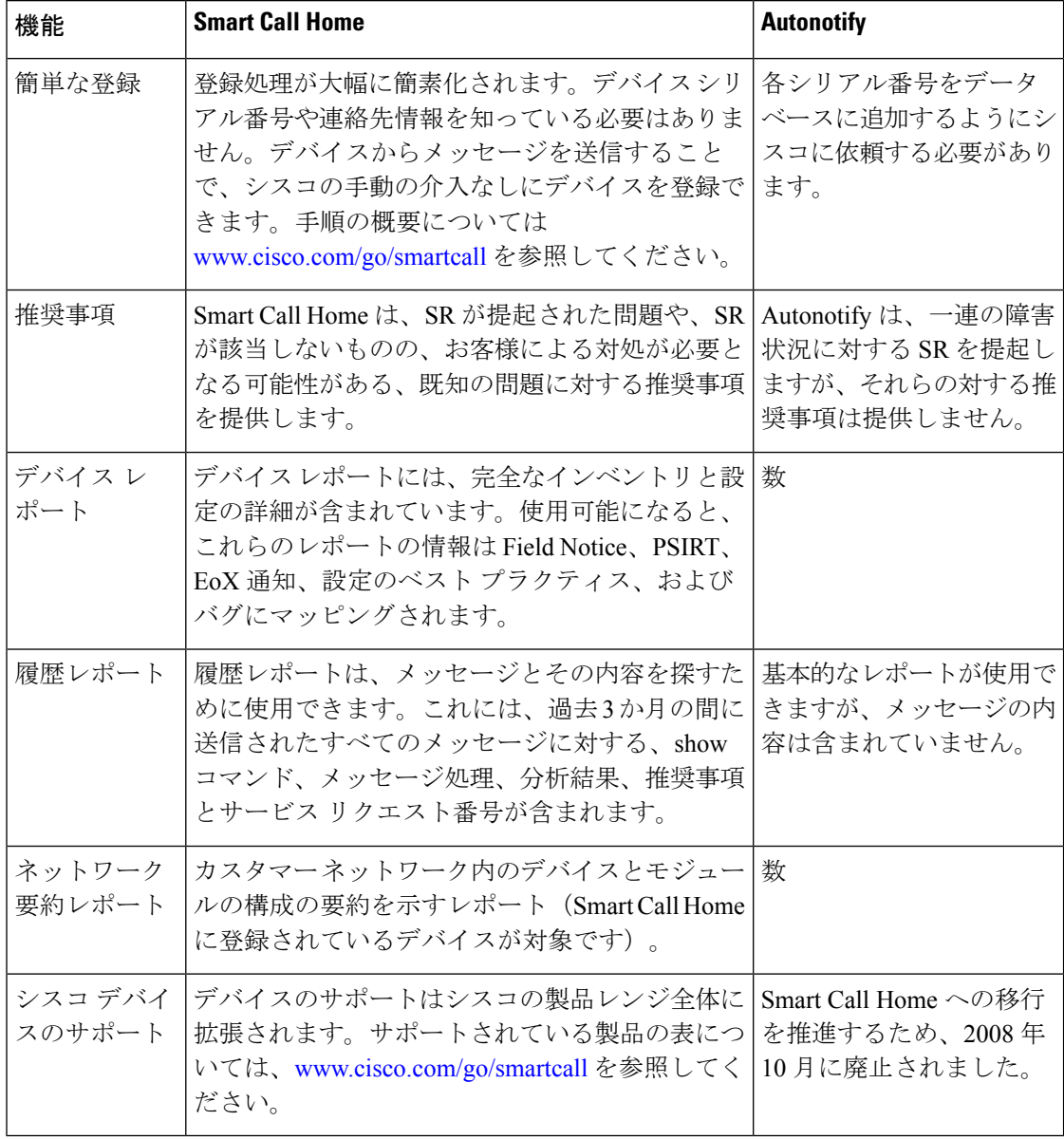

### **Table 8: Smart Call Home** の **Autonotify** と比較した利点

## **Smart Call Home** の取得

シスコと直接サービス契約を結んでいる場合は、SmartCallHomeサービスに登録することで、 Technical Assistance Center から自動的なケース生成を受け取ることができます。

次の項目を登録する必要があります。

- ご使用のスイッチの SMARTnet 契約番号
- 電子メール アドレス
- お使いの Cisco.com ID

Smart Call Home の詳細と、クイック スタート コンフィギュレーションおよび登録手順につい ては、次の場所にある Smart Call Home のページを参照してください。

<http://www.cisco.com/go/smartcall/>

## **Call Home** 宛先プロファイル

宛先プロファイルには、アラート通知に必要な配信情報が入っています。宛先プロファイル は、一般にネットワーク管理者によって設定されます。

アラートグループを使用して、(定義済みまたはユーザ定義の)宛先プロファイルで受信され る Call Home アラートのセットを選択できます。アラート グループは、Call Home アラートの 事前に定義されたサブセットであり、Cisco MDS 9000 シリーズと Cisco Nexus 5000 シリーズの すべてのスイッチでサポートされています。Call Home アラートはタイプごとに別のアラート グループにグループ化されます。ネットワークの必要性に応じて、1つ以上のアラートグルー プを各プロファイルに関連付けることができます。

## **Call Home** アラート グループ

アラート グループは、事前に定義された Call Home アラートのサブセットで、Cisco MDS9000 シリーズと Cisco Nexus 5000 シリーズのすべてのスイッチでサポートされています。アラート グループを使用することで、(定義済みまたはユーザ定義の)宛先プロファイルで受信される CallHomeアラートのセットを選択できます。CallHomeアラートが、接続先プロファイル内の 電子メールの宛先に送信されるのは、その Call Home アラートが、その接続先プロファイルに 関連付けられているいずれかのアラート グループに属する場合だけです。

定義済みのCall Homeアラートグループを使用して、スイッチに特定のイベントが発生したと きに通知メッセージを生成できます。定義済みのアラートグループは、特定のイベントが発生 した際に追加の **show** コマンドを実行したり、定義済みの **show** コマンド以外からの出力を通 知したりするようにカスタマイズできます。

## カスタマイズされたアラート グループ メッセージ

アラート グループは、事前に定義された Call Home アラートのサブセットで、Cisco MDS9000 シリーズと Cisco Nexus 5000 シリーズのすべてのスイッチでサポートされています。アラート グループを使用することで、(定義済みまたはユーザ定義の)宛先プロファイルで受信される Call Home アラートのセットを選択できます。定義済みの Call Home アラート グループは、ス イッチ上で特定のイベントが発生したときに通知メッセージを生成します。定義済みのアラー ト グループをカスタマイズして、特定のイベントが発生したときに、show コマンドを追加で 実行できます。

これらの追加の**show**コマンドの出力は、定義済みの**show**コマンドの出力とともに、通知メッ セージに格納されます。

## **Call Home** のメッセージ レベル機能

Call Home のメッセージ レベル機能を使用すると、緊急度に基づいてメッセージをフィルタで きます。各宛先プロファイル(定義済みおよびユーザ定義)は、Call Home メッセージ レベル しきい値に関連付けられます。緊急度しきい値よりも値が小さいメッセージは送信されませ ん。Call Home の重大度は、システム メッセージ ロギングの重大度とは異なります。

## **Syslog** ベースのアラート

特定の syslog メッセージを Call Home メッセージとして送信するようにスイッチを設定できま す。これらのメッセージは、宛先プロファイルとアラート グループ マッピングの間のマッピ ング、および生成された Syslog メッセージの重大度に基づいて送信されます。

Syslog ベースの Call Home アラートを受信するには、宛先プロファイルと Syslog アラート グ ループを関連付けて(現在は syslog-group-port という 1 つの Syslog アラート グループだけが存 在する)、適切なメッセージ レベルを設定する必要があります。

syslog-group-port アラート グループは、そのポート ファシリティの syslog メッセージを選択し ます。Call Home アプリケーションは、syslog のシビラティ(重大度)を対応する Call Home のシビラティ(重大度)にマッピングします(Table 9: イベント トリガ , on page 70を参照)。 たとえば、Call Home メッセージ レベルに対してレベル 5 を選択すると、レベル 0、1、2 の syslog メッセージが Call Home ログに追加されます。

syslog メッセージが生成されるたびに、Call Home アプリケーションは、宛先プロファイルと アラート グループ マッピングの間のマッピングに従い、生成された syslog メッセージの重大 度に基づいて、Call Home メッセージを送信します。Syslog ベースの Call Home アラートを受 信するには、接続先プロファイルと Syslog アラート グループを関連付けて(現在は syslog-group-port という 1 つの Syslog アラート グループだけが存在する)、適切なメッセージ レベルを構成する必要があります(Table 9: イベント トリガ , on page 70を参照)。

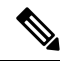

CallHomeは、メッセージテキストでSyslogメッセージレベルを変更しません。CallHome ログ内のsyslogメッセージテキストは、『*Cisco MDS 9000 Series System Messages*Reference』 の記載どおりに出力されます。 **Note**

## **RMON** ベースのアラート

RMON アラート トリガーに対応する Call Home 通知を送信するようにスイッチを設定できま す。RMON ベースの Call Home メッセージのメッセージ レベルは、すべて NOTIFY (2) に設 定されます。RMON アラート グループは、すべての RMON ベースの Call Home アラートに対 して定義されます。RMONベースのCall Homeアラートを受信するには、宛先プロファイルを RMON アラート グループに関連付ける必要があります。

## **HTTPS** サポートを使用した一般的な **EMail** オプション

Call Home の HTTPS サポートは、HTTP と呼ばれる転送方式を提供します。HTTPS サポートは セキュアな通信で使用され、HTTP はノンセキュアな通信で使用されます。Call Home 宛先プ ロファイルに対し、HTTP URL を宛先として設定できます。URL リンクは、セキュア サーバ でもノンセキュアサーバでも構いません。HTTPURLを使用して設定された宛先プロファイル では、Call Home メッセージは、HTTP URL リンクにポストされます。

**Note**

Call Home HTTP 設定は、NX-OS Release 4.2(1) 以降が動作するスイッチに、CFS を通じて 配信できます。Call Home HTTP 設定は、配信不可能な HTTP 設定をサポートしているス イッチには配布できません。NX-OS Release 4.2(1) よりも前のバージョンが動作している スイッチでは、HTTP 設定は無視されます。

## 複数 **SMTP** サーバ サポート

Cisco MDS NX-OS および Cisco NX-OS5000 シリーズ スイッチは、Call Home 用に複数の SMTP サーバーをサポートします。各 SMTP サーバーには 1 ~ 100 の優先順位が構成されており、1 が最高の優先順位、100が最低です。優先順位を指定しない場合、デフォルト値の50が使用さ れます。

Call Home に対して最大 5 つの SMTP サーバを設定できます。サーバーは優先順位に基づいて 接続されます。最も優先順位の高いサーバーが最初に接続されます。メッセージが送信できな い場合、制限に達するまでリスト内の次のサーバーが接続されます。2 つのサーバーの優先順 位が同じ場合は、先に構成された方が最初に接続されます。

優先度の高いSMTPサーバーに障害が発生すると、他のサーバーに接続されます。メッセージ の送信中に遅延が発生する場合があります。最初のSMTPサーバー経由でメッセージを送信す る試みが成功した場合、遅延は最小限に抑えられます。異なるSMTPサーバーで失敗した試行 の数に応じて、遅延が増加する場合があります。

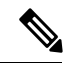

新しい構成プロセスは、古い構成とは関係ありません。ただし、SMTPサーバーが古いス キームと新しいスキームの両方を使用して構成されている場合、古い構成が最優先され ます。 **Note**

複数の SMTP サーバーは、リリース 5.0(1a) 以降を実行する任意の MDS 9000 シリーズ スイッ チ、Cisco Nexus 5000 シリーズ スイッチ、および Cisco Nexus 7000 シリーズ スイッチで構成で きます。

新しい構成は、複数のSMTPサーバーを持つスイッチにのみ配布されます。ファブリック内の 古いスイッチは、CFS 経由で受信した新しい構成を無視します。

CFS が有効になっている混合ファブリックでは、NX-OS リリース 5.0 を実行しているスイッチ は新しい機能を構成し、新しい構成を CFS 経由でファブリック内のリリース 5.0 を持つ他のス

イッチに配布できます。ただし、NX-OSリリース4.xを実行している既存のスイッチがリリー ス 5.0 にアップグレードされた場合、アップグレード時に CFS マージがトリガーされないた め、新しい構成はそのスイッチに配布されません。アップグレードには2つのオプションがあ ります。

- ファブリック内のすべてのスイッチがそれらをサポートしている場合にのみ、新しい構成 を適用します(推奨オプション)
- 新しい構成を持つ既存の NX-OS リリース 5.0 スイッチから空のコミットを実行します。

## 定期的なインベントリ通知

スイッチ上で現在イネーブルかつ動作中のすべてのソフトウェア サービスの一覧と、ハード ウェアインベントリ情報とともに、定期的にメッセージを送信するようにスイッチを設定でき ます。インベントリは、スイッチを停止せずに再起動するたびに変更されます。

## 重複するメッセージのスロットリング

同じイベントに対して受信する Call Home メッセージの数を制限するために、スロットリング メカニズムを設定できます。短時間のうちにスイッチから何度も同じメッセージが送信される 場合、重複する多数のメッセージであふれることがあります。

## **Call Home** 設定の配信

ファブリック内のすべての Cisco MDS 9000 シリーズ スイッチと Cisco Nexus 5000 シリーズ ス イッチに対して、ファブリック配信を有効にできます。Call Home を設定した場合、配信がイ ネーブルになっていると、その設定がファブリック内のすべてのスイッチに配信されます。た だし、スイッチ プライオリティと Syscontact 名は配信されません。

スイッチで配信をイネーブルにしてから初めてコンフィギュレーションコマンド操作を入力す るとき、ファブリック全体が自動的にロックされます。Call Home アプリケーションは、設定 の変更を保存または確定するために、有効および保留データベースモデルを使用します。設定 の変更を確定すると、有効データベースが保留データベースの設定変更で上書きされ、ファブ リック内のすべてのスイッチで設定が同じになります。構成変更を加えたあと、変更内容をコ ミットする代わりに終了すると、この変更内容を廃棄できます。いずれの場合でも、ロックは 解除されます。CFS アプリケーションの詳細については、CFS インフラストラクチャの使用, on page 13 を参照してください。

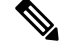

**Note** スイッチ プライオリティと Syscontact 名は配信されません。

## ファブリックのロックの上書き

 $\mathcal{Q}$ 

Call Home で作業を行い、変更の確定か廃棄を行ってロックを解除するのを忘れた場合、管理 者はファブリック内の任意のスイッチからロックを解除できます。管理者がこの操作を行う と、ユーザーによる保留データベースの変更は廃棄され、ファブリックのロックは解除されま す。

**Tip** 変更は volatile ディレクトリだけで使用でき、スイッチを再起動すると廃棄されます。

## **Call Home** ネーム サーバ データベースのクリア

Call Homeネームサーバデータベースが一杯になると、新しいエントリを追加できなくなりま す。デバイスがオンラインになることはできません。ネーム サーバ データベースをクリアす るには、データベースサイズを増やすか、使用していないデバイスを削除してクリーンアップ を実行します。合計 20,000 個のネーム サーバ エントリがサポートされています。

## **EMC Email Home** 遅延トラップ

DCNM-SAN は、EMC E-mail Home XML 電子メール メッセージを生成するように構成できま す。SAN-OS Release 3.x およびそれよりも前のリリースでは、DCNM-SAN はインターフェイ ス トラップを受信し、EMC E-mail Home 電子メール メッセージを生成します。リンク トラッ プは、インターフェイスがアップからダウンに移行する場合、またはその逆の場合に生成され ます。たとえば、サーバーのリブートがスケジュールされている場合、リンクがダウンし DCNM-SAN が電子メール通知を生成します。

Cisco NX-OS Release4.1(3) には、生成される電子メール メッセージの数を減らすために、遅延 トラップを生成する機能が備わっています。この方法は、サーバーのリブートをフィルタし、 無駄な EMC E-mail Home 電子メール メッセージの生成を回避します。NX-OS Release 4.1(3) で は、ユーザは既存の機能か、もしくはこの新しい遅延トラップ機能を選択できます。

## イベント トリガ

ここでは、Call Homeのトリガーイベントについて説明します。トリガーイベントは複数のカ テゴリにわかれており、各カテゴリには、イベントが発生したときに実行されるCLIコマンド が割り当てられています。転送されるメッセージにはコマンド出力が含まれます。Table 9: イ ベント トリガ , on page 70 はトリガー イベントをリストしています。

I

 $\overline{\phantom{a}}$ 

## **Table 9:** イベント トリガ

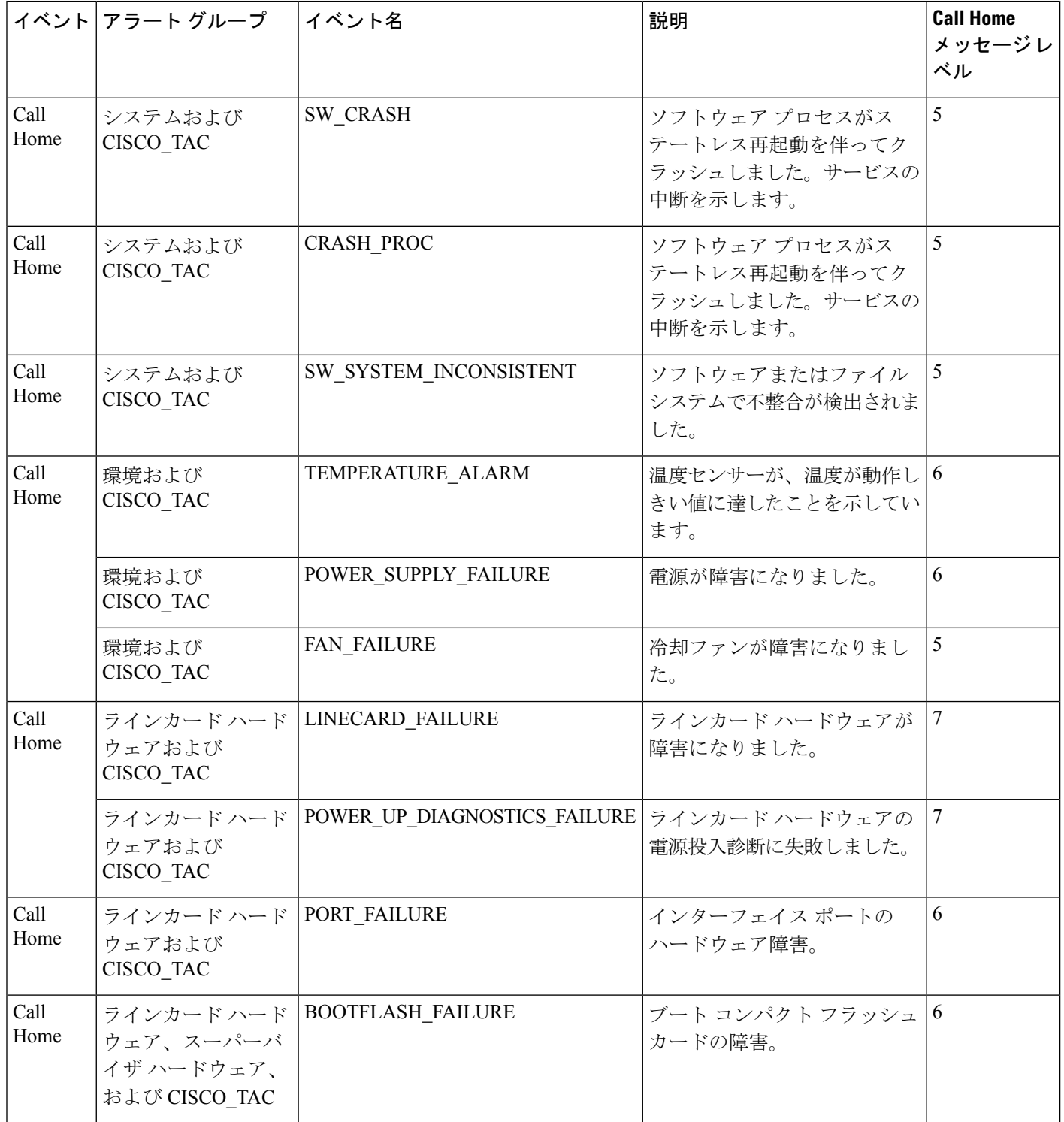

 $\mathbf I$ 

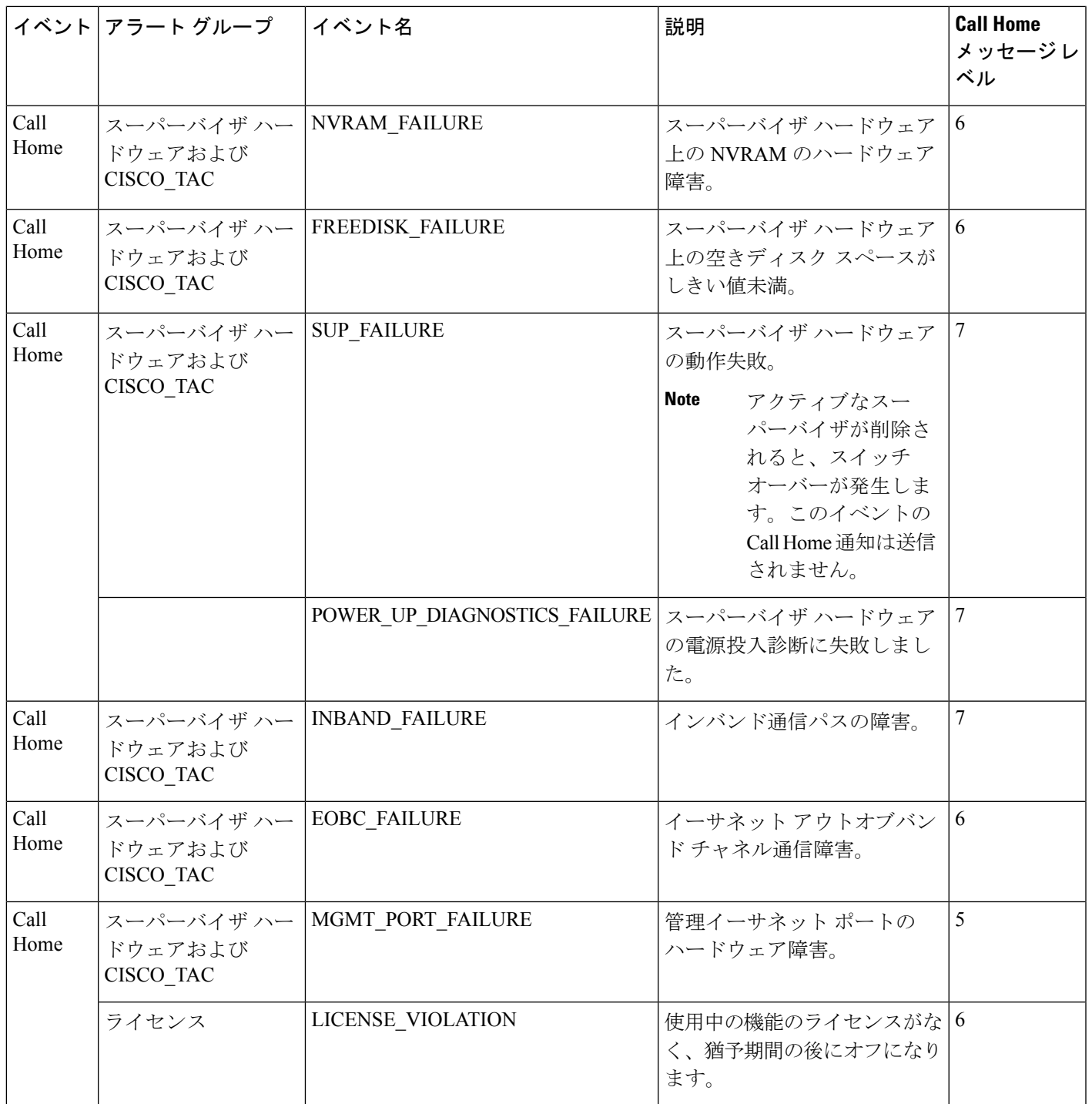

I

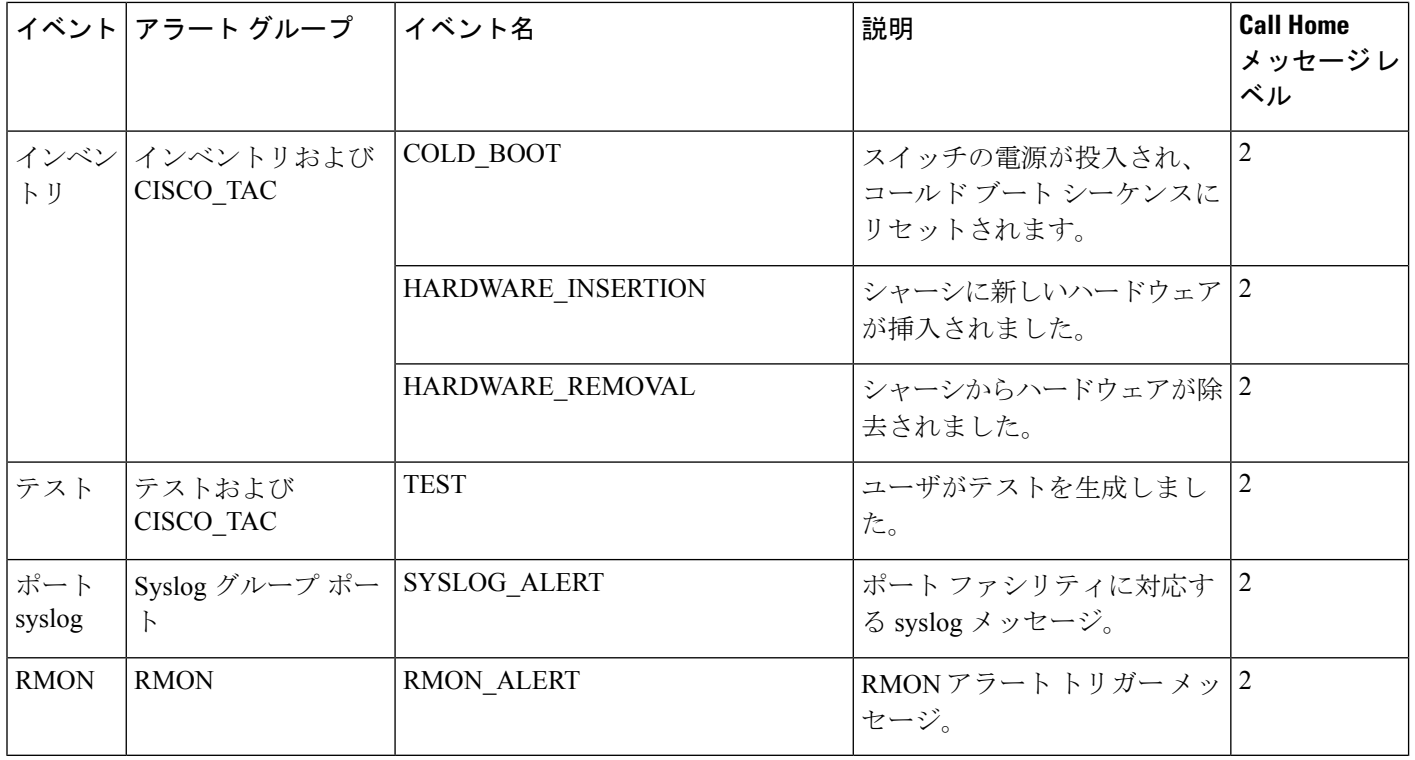

# **Call Home** メッセージ レベル

**Table 10:** イベント カテゴリと実行されるコマンド

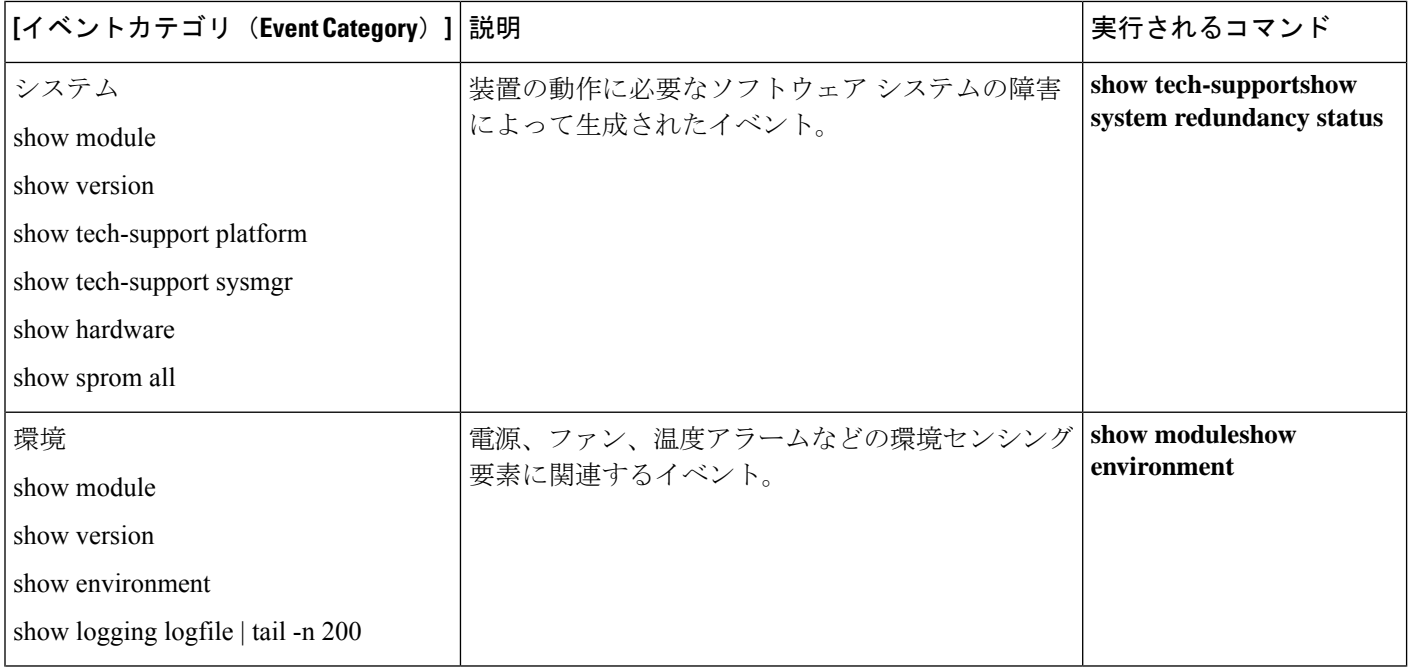

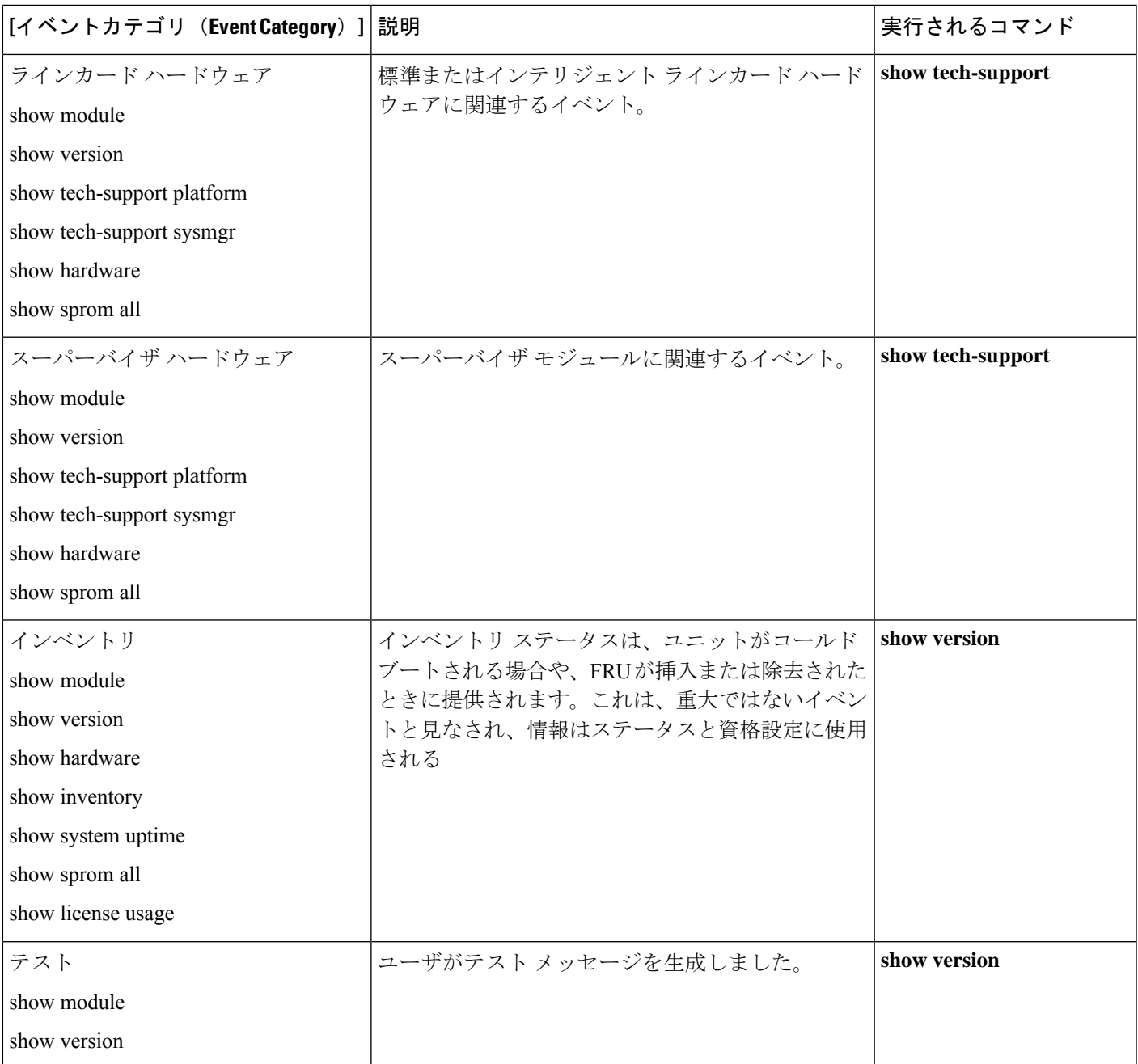

Call Home メッセージ(syslog アラート グループに対して送信)には、Call Home メッセージ レベルにマッピングされた syslog 重大度があります(Syslog ベースのアラート, on page 66を参 照)。

ここでは、Cisco MDS 9000 シリーズと Cisco Nexus 5000 シリーズのスイッチを 1 つ以上使用す る場合のCallHomeメッセージの重大度について説明します。CallHomeメッセージレベルは、 イベント タイプごとに事前に割り当てられています。

重大度の範囲は 0 ~ 9 で、9 の緊急度が最も高くなっています。各 syslog レベルには、Table 11:重大度とsyslogレベルのマッピング, on page 74に示すように、キーワードと対応するsyslog レベルがあります。

 $\mathscr{P}$ 

CallHomeは、メッセージテキストでSyslogメッセージレベルを変更しません。CallHome ログ内のsyslogメッセージテキストは、『*Cisco MDS 9000 Series System Messages*Reference』 の記載どおりに出力されます。 **Note**

Call Home のシビラティ (重大度) は、システム メッセージ ロギングのシビラティ(重 大度)と同じではありません(『*Cisco MDS 9000 Series System Messages* Reference』を参 照)。 **Note**

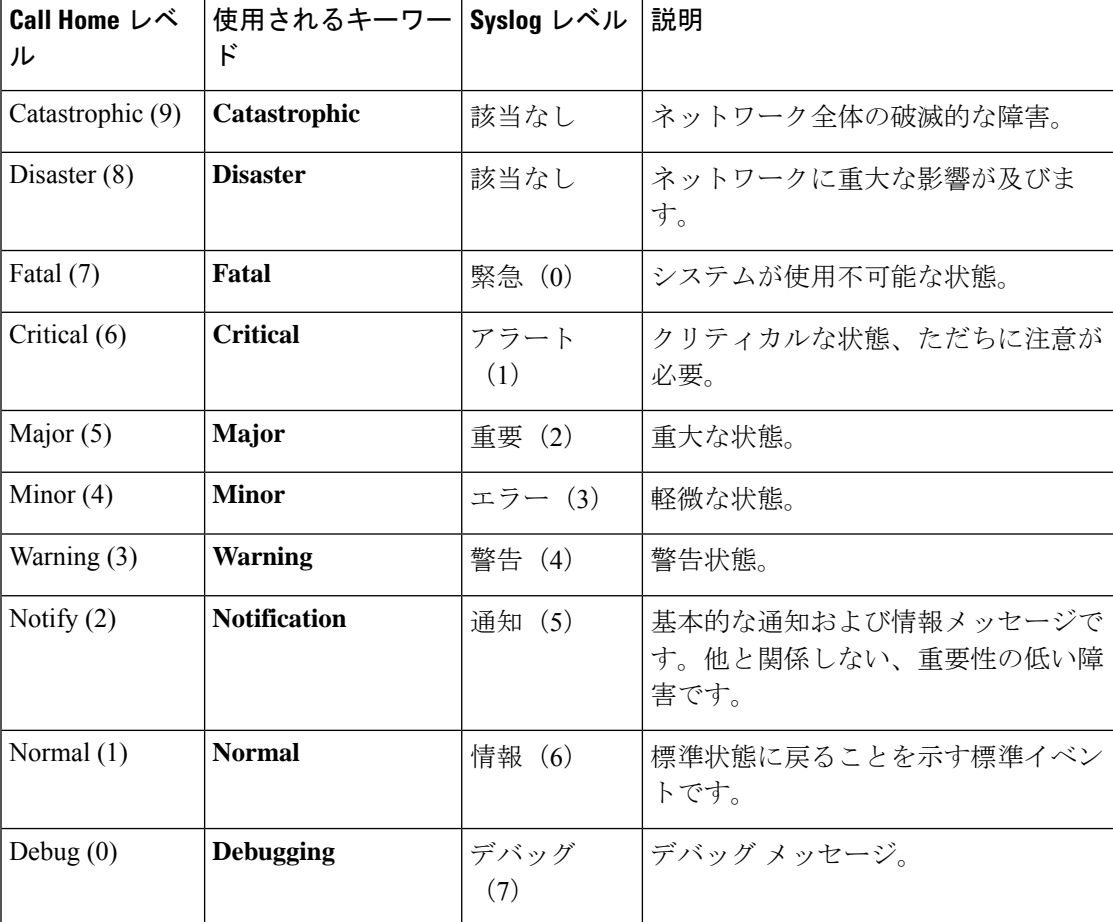

**Table 11:** 重大度と **syslog** レベルのマッピング

## メッセージの内容

スイッチ上で次の連絡先情報を設定できます。

- 連絡先担当者の名前
- 連絡先担当者の電話番号
- 連絡先担当者の電子メール アドレス
- 交換部品の送付先の住所(必要な場合)
- サイトが展開されているネットワークのサイト ID
- お客様とサービス プロバイダーの間のサービス契約を識別するコンタクト ID

Table 12: ショート テキスト メッセージ , on page 75 に、すべてのメッセージ タイプのショー ト テキスト フォーマット オプションを示します。

**Table 12:** ショート テキスト メッセージ

| データ項目    | 説明                               |
|----------|----------------------------------|
| デバイス ID  | 設定されたデバイス名                       |
| 日時スタンプ   | 起動イベントのタイム スタンプ                  |
|          | エラー判別メッセージ 起動イベントの簡単な説明 (英語)     |
| アラームの緊急度 | エラーレベル (システムメッセージに適用されるエラーレベルなど) |

Table 13: 対処的イベント メッセージ フォーマット , on page 75、Table 14: インベントリ エラー メッセージのフォーマット , on page 78、およびTable 15: ユーザが生成したテスト メッセージ のフォーマット , on page 81 に、プレーンテキスト メッセージおよび XML メッセージに含ま れる情報を示します。

**Table 13:** 対処的イベント メッセージ フォーマット

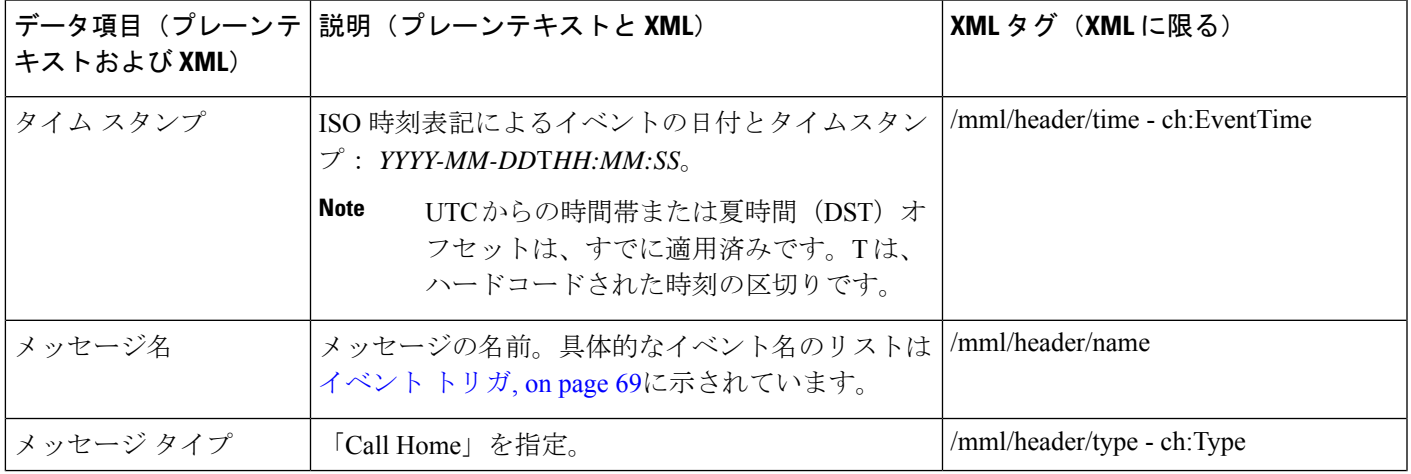

 $\mathbf I$ 

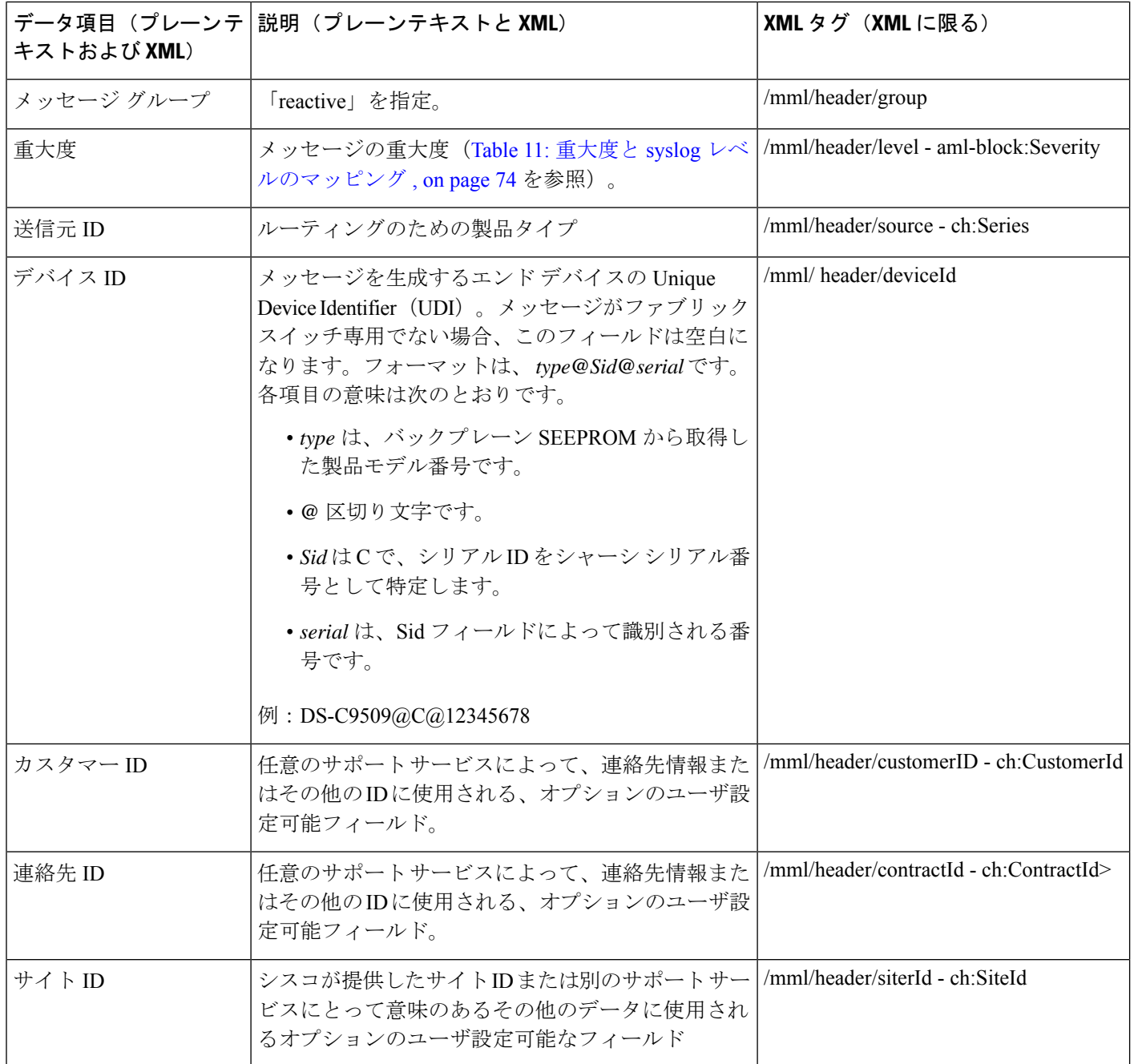

Ι

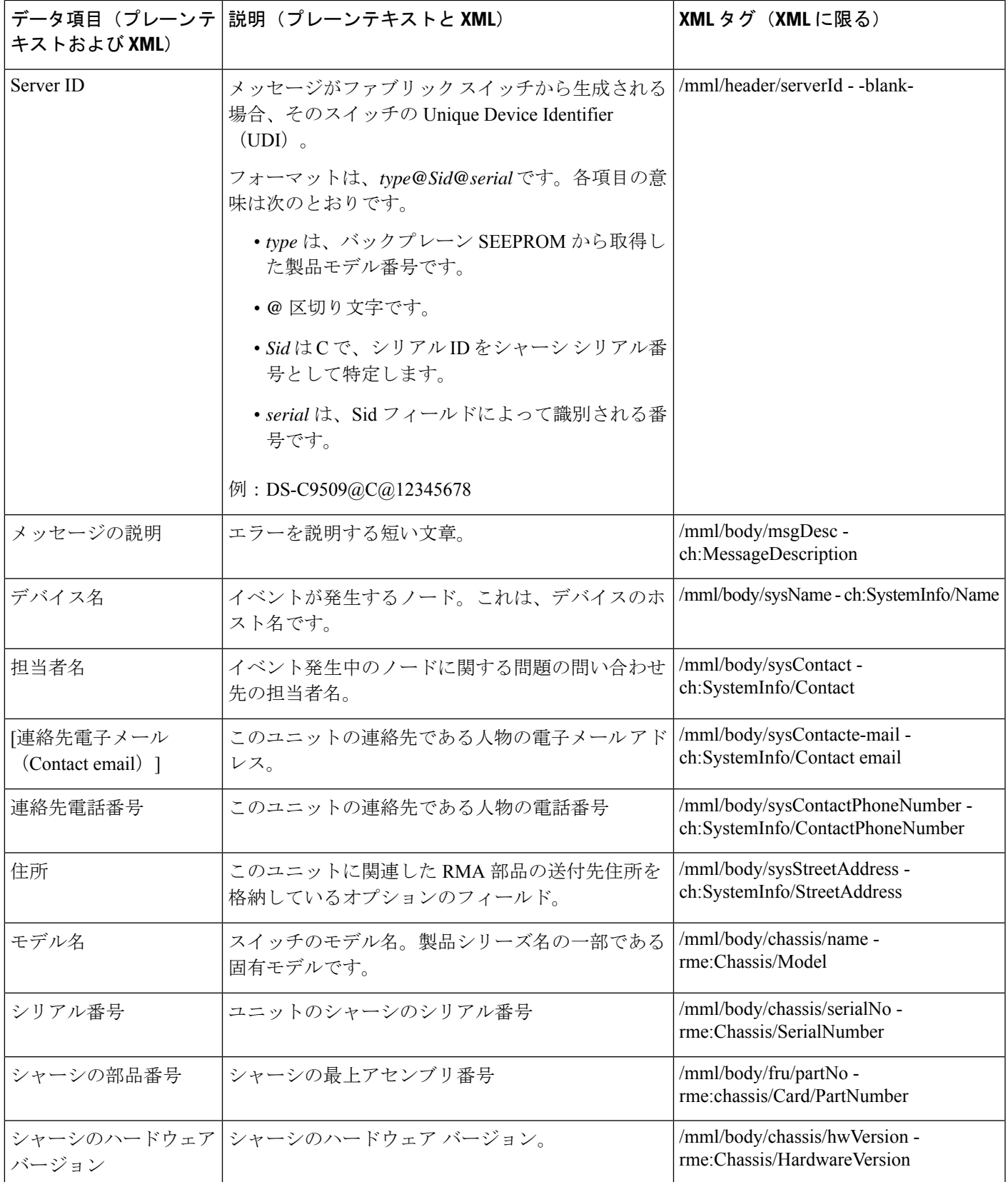

I

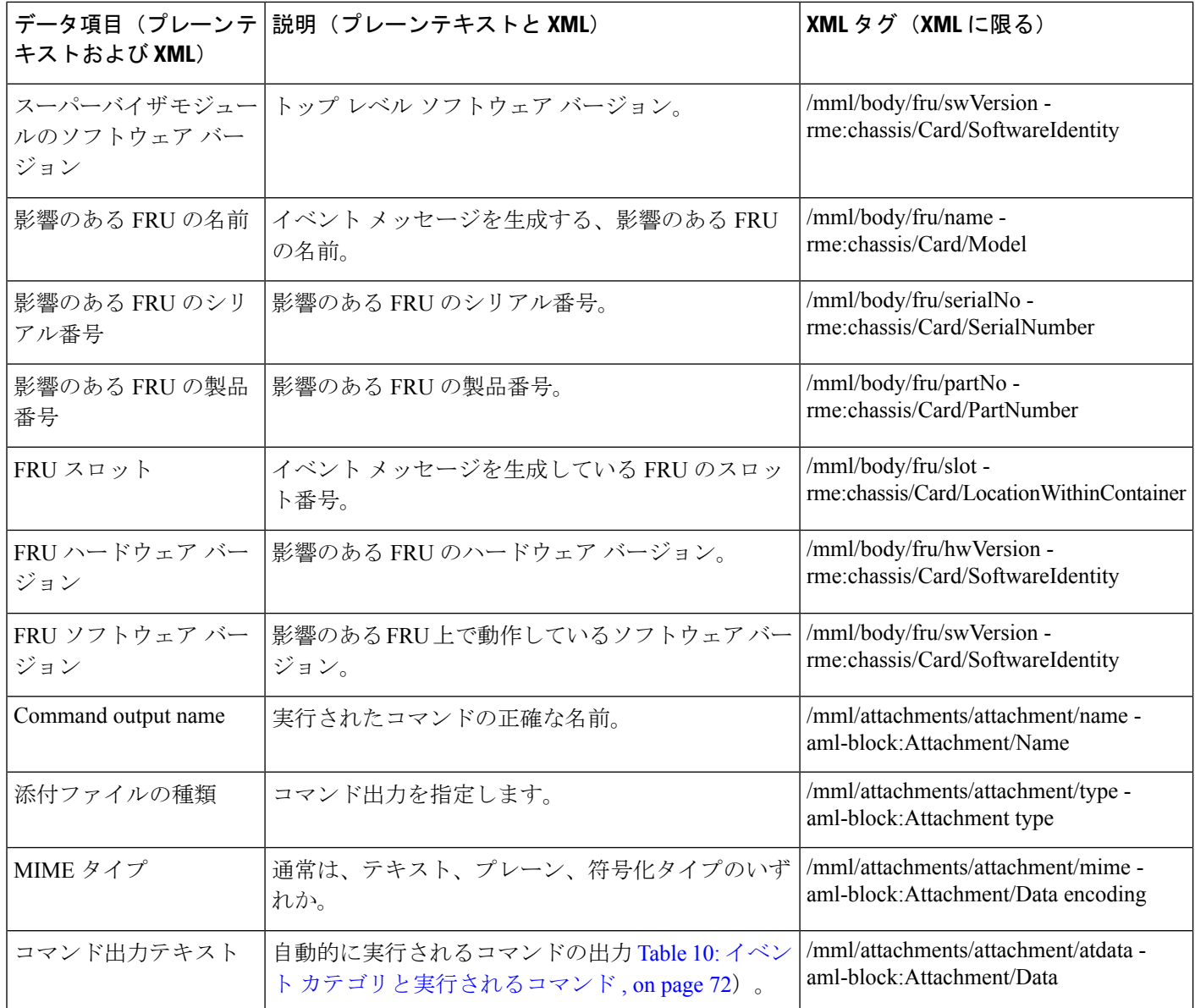

**Table 14:** インベントリ エラー メッセージのフォーマット

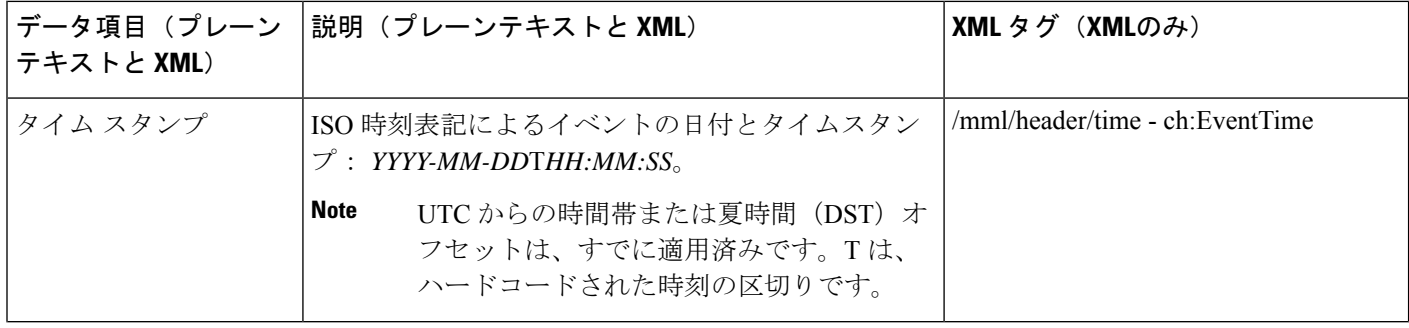

 $\mathbf I$ 

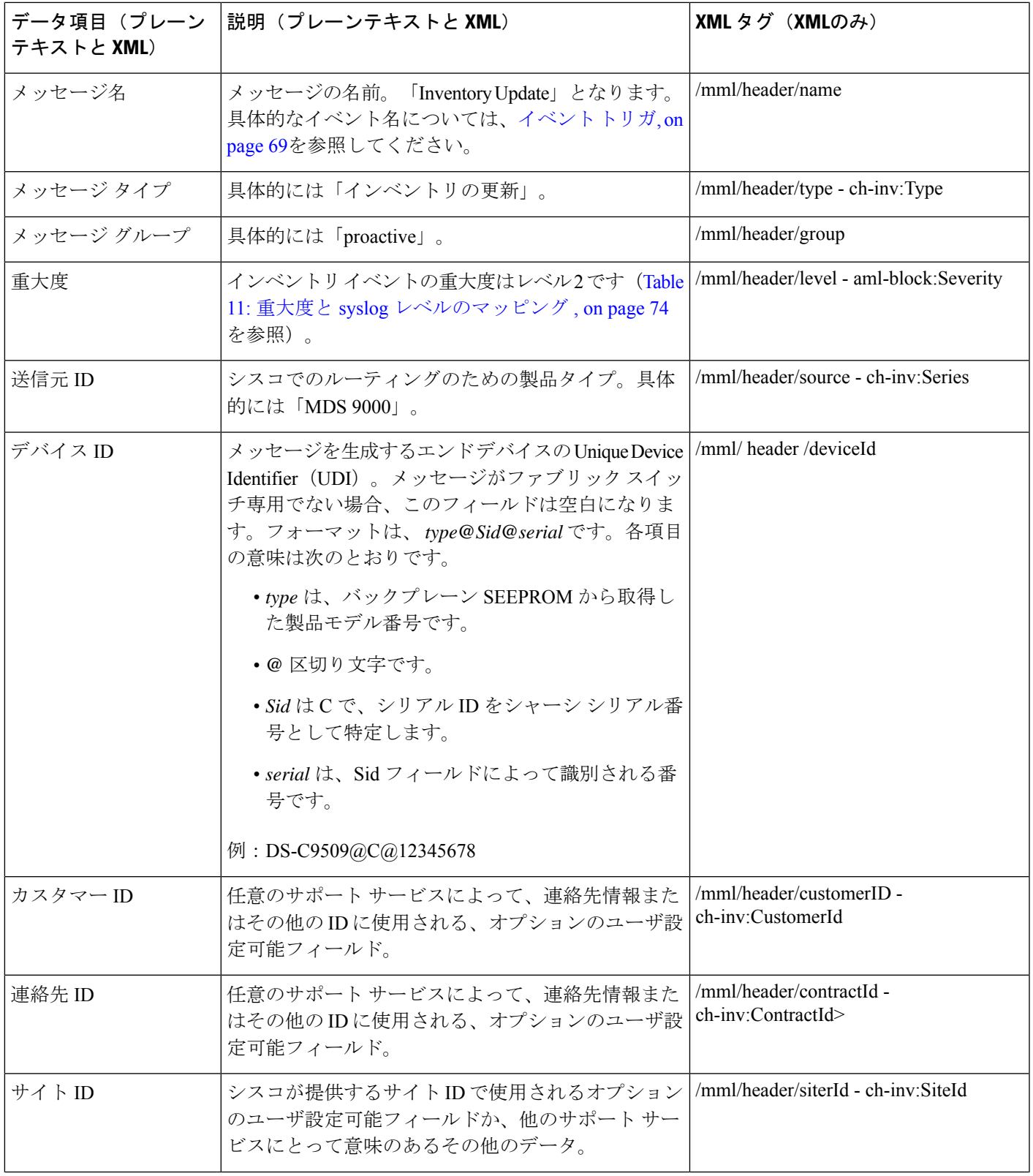

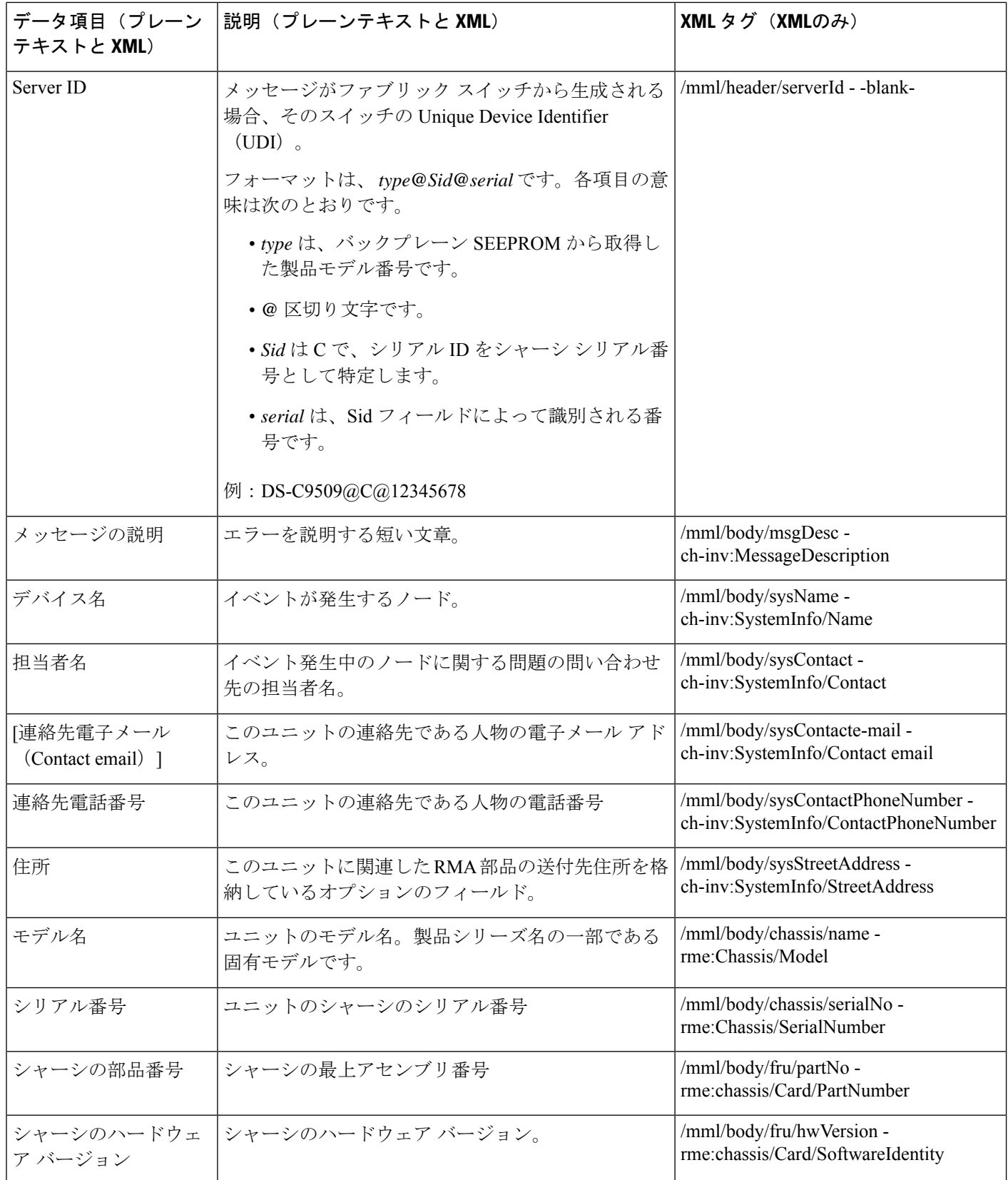

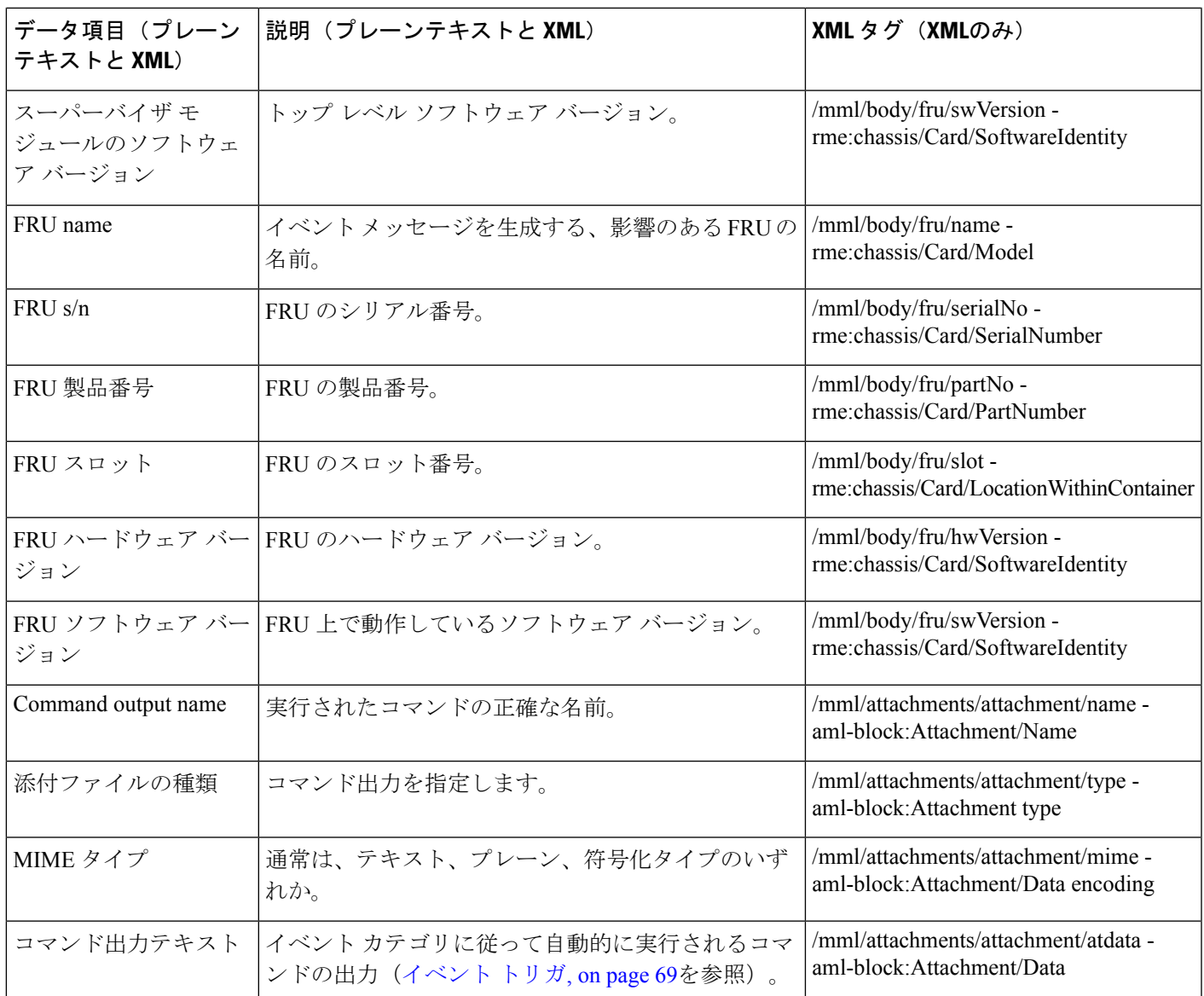

## **Table 15:** ユーザが生成したテスト メッセージのフォーマット

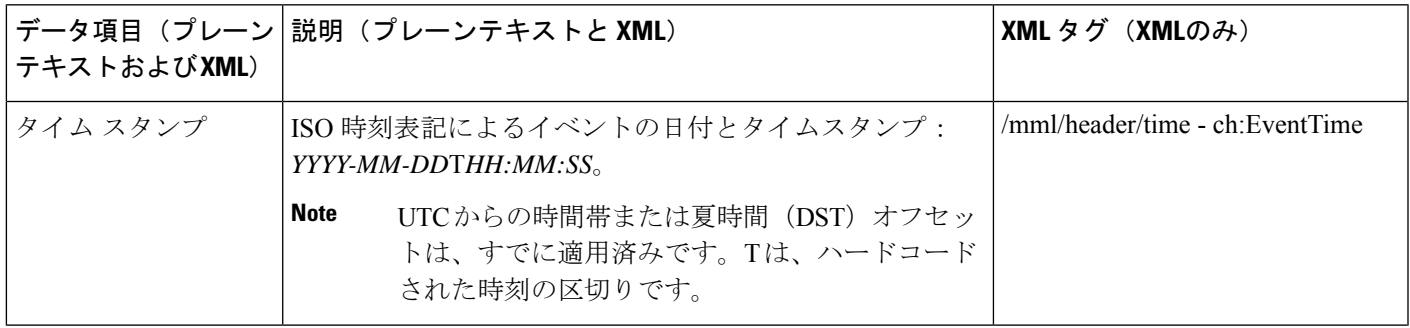

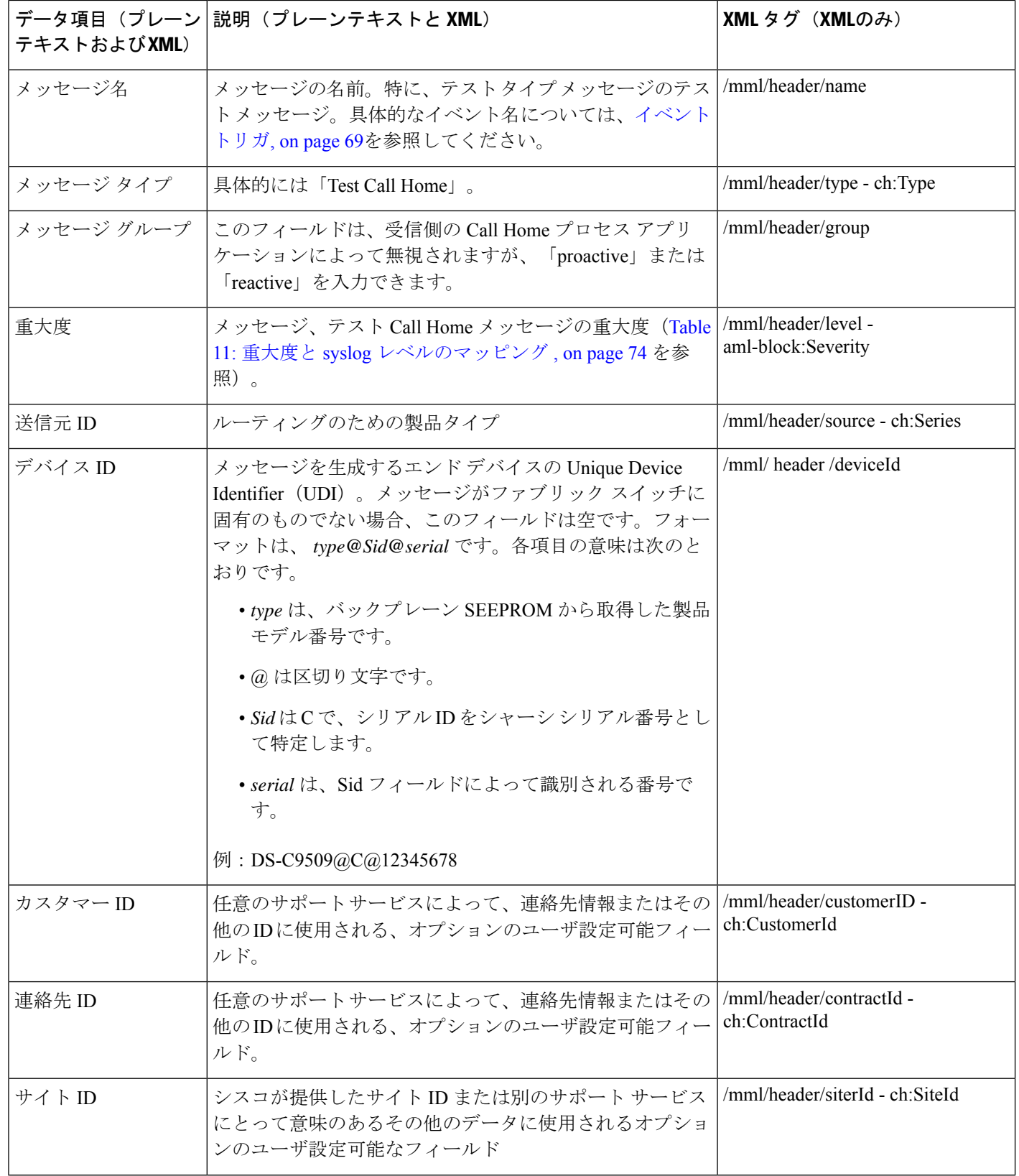
$\mathbf I$ 

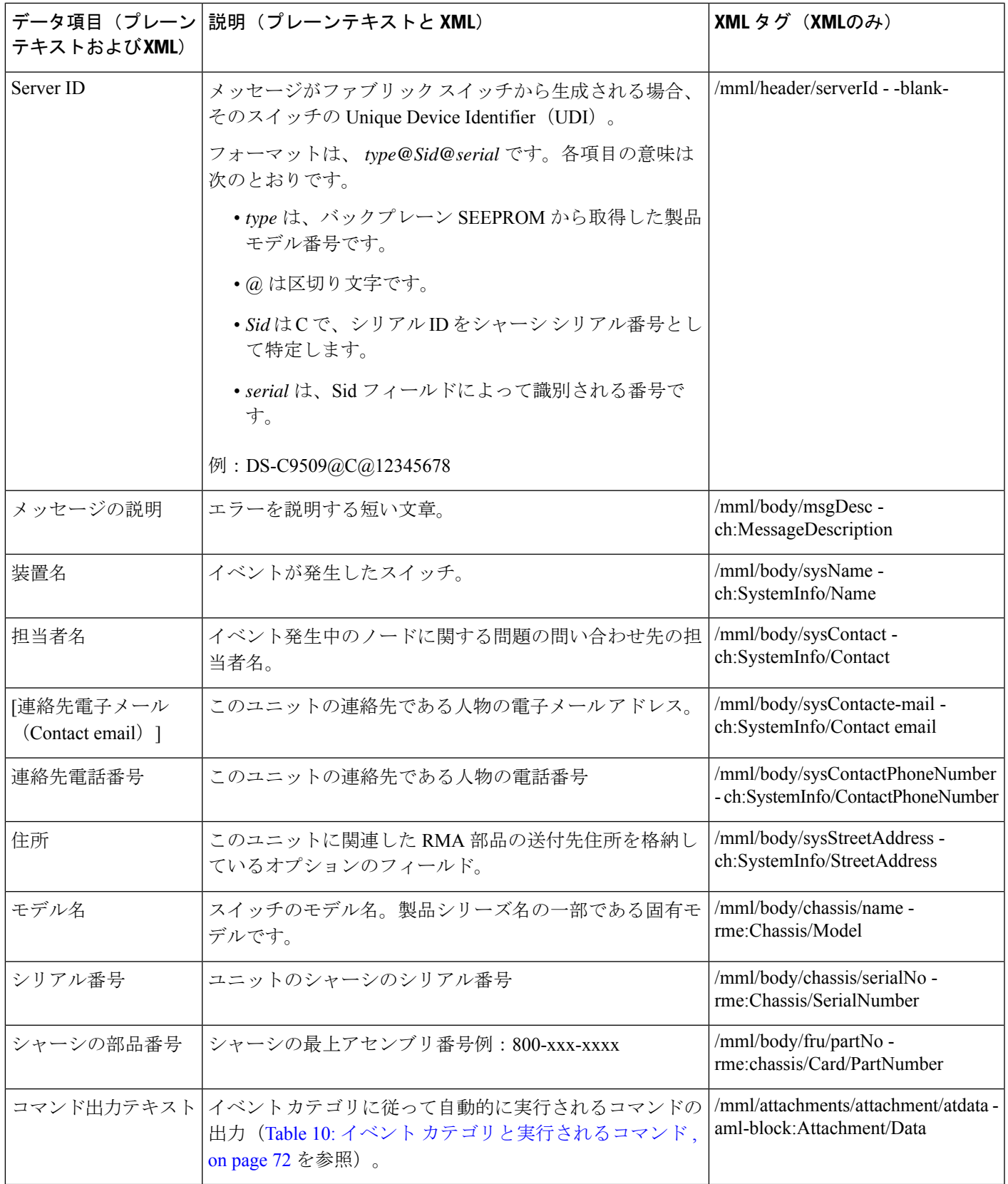

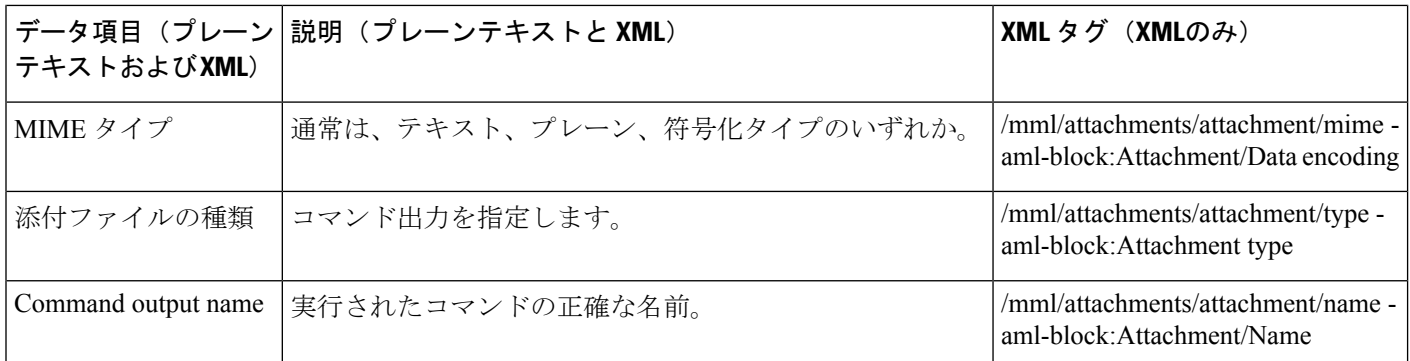

# 注意事項と制約事項

# **Call Home** データベースのマージに関する注意事項

2 つの Call Home データベースをマージする場合は、次の注意事項に従ってください。

- マージされたデータベースには次の情報が格納されることに注意してください。
	- マージプロトコルに参加する、上位スイッチと下位スイッチのすべての宛先プロファ イルのスーパーセット。
	- 接続先プロファイルの電子メール アドレスとアラート グループ。
	- マージ前に上位スイッチ内に存在した、スイッチからのその他の設定情報(メッセー ジ スロットリング、定期的インベントリなど)。

概念の詳細については、CFS マージのサポート, on page 18を参照してください。

# **Call Home** の設定に関する注意事項

Call Home を設定する場合は、次の注意事項に従ってください。

- 電子メール サーバーと少なくとも 1 つの接続先プロファイル(事前定義またはユーザ定 義)が構成されている必要があります。使用する接続先プロファイルは、受信エンティ ティがポケットベル、電子メール、Cisco Smart Call Home のような自動サービスのいずれ であるかによって異なります。
- •スイッチは、イベント(SNMP トラップ/インフォーム)を、最大 10 件の宛先に転送でき ます。
- Call Home をイネーブルにする前に、連絡先名(SNMP サーバの連絡先)、電話、住所の 情報を設定する必要があります。この設定は、受信したメッセージの送信元を特定するた めに必要です。
- Cisco MDS 9000 シリーズ スイッチと Cisco Nexus 5000 シリーズ スイッチは、電子メール サーバーへの IP 接続が確立されている必要があります。
- Cisco Smart Call Home を使用する場合、設定しようとしているデバイスが、アクティブ サービス契約の対象になっている必要があります。

# デフォルト設定

Table 16: Call Home のデフォルト設定 , on page 85 に Call Home のデフォルト設定の一覧を示し ます。

**Table 16: Call Home** のデフォルト設定

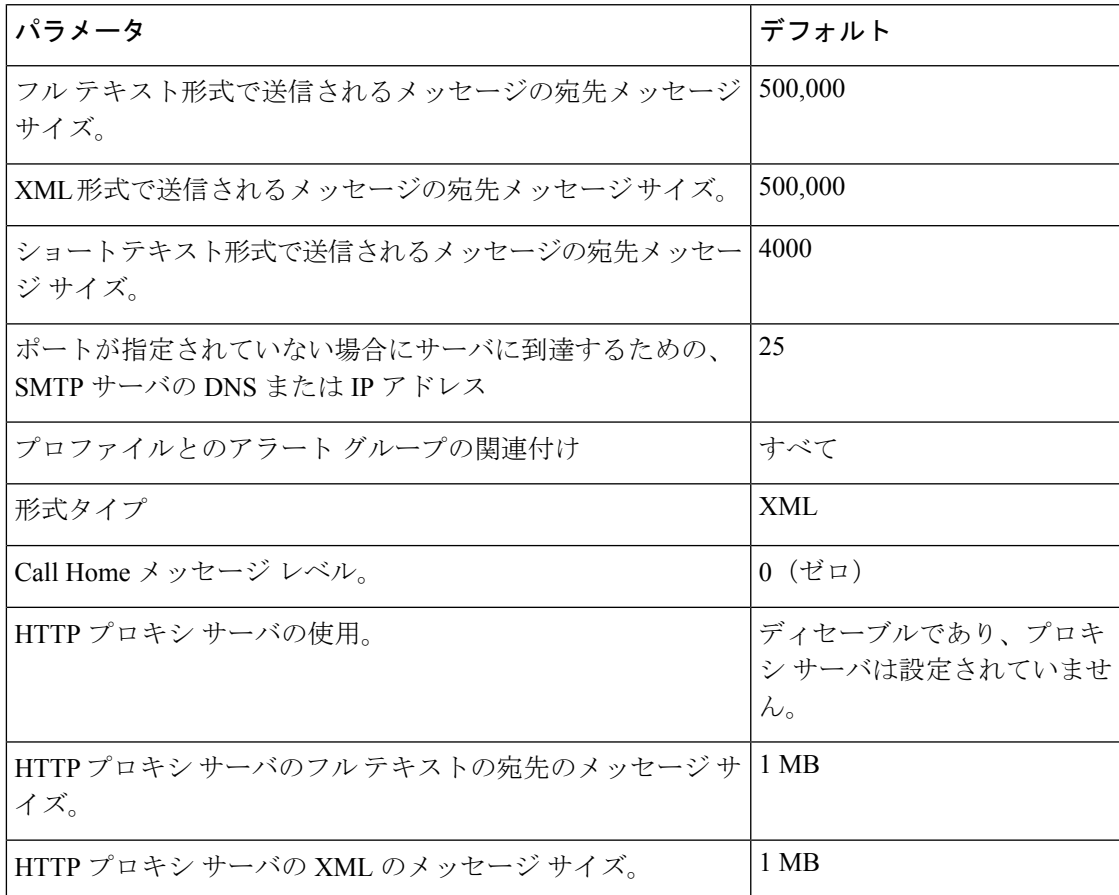

# **Call Home** の設定

# **Call Home** を設定するためのタスク フロー

次の手順を実行して、Call Home を設定します。

#### 手順

- ステップ **1** 連絡先情報を設定します。
- ステップ **2** Call Home をイネーブルまたはディセーブルにします。
- ステップ **3** 宛先プロファイルを設定します。
- ステップ **4** ネットワークの必要性に応じて、1つ以上のアラートグループを各プロファイルに関連付けま す。必要に応じてアラート グループをカスタマイズします。
- ステップ **5** 電子メール オプションを構成します。
- ステップ **6** Call Home メッセージをテストします。

# 連絡先情報の設定

スイッチプライオリティは、ファブリック内の各スイッチ固有です。このプライオリティは、 運用要員または TAC サポート要員によって、最初に対処すべき Call Home メッセージを決定 するために使用されます。各スイッチから送信される重大度が同じ Call Home アラートに優先 順位を設定できます。

連絡先情報を割り当てるには、次の手順を実行します。

### 始める前に

各スイッチには、電子メール、電話、住所の情報が含まれている必要があります。オプション で、コンタクト ID、カスタマー ID、スイッチ プライオリティ情報を含めることができます。

#### 手順

ステップ **1** 次の設定モードを入力します。

### switch# **configure terminal**

- ステップ **2** SNMP コンタクト名を構成します。 switch(config)# **snmp-server contact personname@companyname.com**
- ステップ **3** Call Home 構成サブモードに入ります。

### switch(config)# **callhome**

switch(config-callhome)#

ステップ **4** お客様の電子メール アドレスを割り当てます。最大 128 文字の英数字を電子メール アドレス フォーマットで指定できます。

switch(config-callhome)# **email-contact username@company.com**

- (注) 任意の有効な電子メール アドレスを使用できます。スペースは使用できません。
- ステップ **5** お客様の電話番号を割り当てます。最大20文字の英数字を国際フォーマットで指定できます。 switch(config-callhome)# **phone-contact +1-800-123-4567**
	- スペースは使用できません。数字の前に、必ず + プレフィックスを使用してくださ い。 (注)
- ステップ **6** 機器が設置されているお客様の所在地住所を割り当てます。最大 256 文字の英数字をフリー フォーマットで指定できます。

switch(config-callhome)# **streetaddress 1234 Picaboo Street, Any city, Any state, 12345**

- ステップ **7** スイッチの優先順位を割り当てます。0 が最高の優先順位、7 が最低です。 switch(config-callhome)# **switch-priority 0** ヒント このフィールドを使用して、階層型の管理構造を作成します。
- ステップ **8** (任意) お客様 ID を特定します。 switch(config-callhome)# **customer-id Customer1234** 最大 256 文字の英数字をフリー フォーマットで指定できます。
- ステップ **9** (任意) お客様サイト ID を特定します。 switch(config-callhome)# **site-id Site1ManhattanNY** 最大 256 文字の英数字をフリー フォーマットで指定できます。
- ステップ **10** スイッチのお客様 ID を割り当てます。 switch(config-callhome)# **contract-id Company1234** 最大 64 文字の英数字をフリー フォーマットで指定できます。

# **DCNM-SAN** を使用したコンタクト情報の構成

DCNM-SAN を使用してコンタクト情報を割り当てるには、次の手順を実行します。

#### 手順

ステップ **1** [物理属性(Physical Attributes)] ペインで **[**イベント(**Events**)**]** を展開し、**[Call Home]** を選択 します。

[Information] ペインに [Call Home] タブが表示されます。

- ステップ **2** Device Manager で、**[**管理(**Admin**)**]** > **[**イベント(**Events**)**]** > **[Call Home]** の順にクリックし ます。
- ステップ **3 [**全般(**General**)**]**タブをクリックし、コンタクト情報を割り当ててCallHome機能を有効にし ます。CallHomeはデフォルトではイネーブルになっていません。CallHome通知の送信元を識 別する電子メール アドレスを入力する必要があります。
- ステップ **4 [**接続先(**Destination(s)**)**]** タブをクリックし、Call Home 通知の接続先電子メール アドレスを 構成します。Call Home 通知を受信する電子メール アドレスを 1 つ以上設定できます。
	- スイッチは、イベント (SNMP トラップ/インフォーム)を、最大 10 件の宛先に転送 できます。 (注)
	- **1. [**作成(**Create**)**]**タブをクリックして、新しい接続先を作成します。[create destination]ウィ ンドウが表示されます。
	- **2.** 宛先のプロファイル名、ID、およびタイプを入力します。[Type] フィールドでは、[email] または [http] を選択できます。

[email] を選択した場合、[EmailAddress] フィールドに電子メール アドレスを入力します。 [HttpUrl] フィールドはディセーブルになります。

[http] を選択した場合、[HttpUrl] フィールドに HTTP URL を入力します。[EmailAddress] フィールドはディセーブルになります。

- **3. [**作成(**Create**)**]** をクリックして、接続先プロファイルの作成を完了します。
- ステップ **5 [**電子メールのセットアップ(**e-mailSetup**)**]**タブをクリックし、SMTPサーバを設定します。 スイッチがアクセスできるメッセージ サーバを設定します。このメッセージ サーバは、Call Home 通知を宛先に転送します。
- ステップ **6** DCNM-SAN で、**[**変更の適用(**Apply Changes**)**]** アイコンをクリックします。Device Manager で、**[**適用(**Apply**)**]** をクリックします。

# **Call Home** 機能のイネーブル化

連絡先情報を設定したら、Call Home 機能をイネーブルにする必要があります。 Call Home 機能をイネーブルにするには、次の手順を実行します。

手順

- ステップ **1** 次の設定モードを入力します。 switch# **configure terminal**
- ステップ **2** Call Home 構成サブモードに入ります。 switch(config)# **callhome**
- ステップ **3** Call Home 機能の有効化 switch(config-callhome)# **enable** Call Home が正常に有効になりました
- ステップ **4** (任意) Call Home 機能の無効化 switch(config-callhome)# **disable**
	- Call Home が無効になっている場合でも、各 Call Home イベントの基本情報が送信さ れます。 (注)

Call Home 機能を無効にすると、すべての入力イベントが無視されます。

# **DCNM-SAN** を使用した **Call Home** 機能の有効化

DCNM-SAN を使用して Call Home 機能を有効化するには、次の手順を実行します。

### 手順

- ステップ **1** [Fabric] ペインでスイッチを選択します。
- ステップ **2** [物理属性(Physical Attributes)] ペインで **[**イベント(**Events**)**]** を展開し、**[Call Home]** を選択 します。

[Information] ペインに、Call Home 情報が表示されます。

- ステップ **3 [**制御(**Control**)**]** タブをクリックします。
- ステップ **4** [information] ペインでスイッチを選択します。
- ステップ **5 [**重複メッセージ スロットル(**Duplicate Message Throttle**)**]** チェックボックスをオンにしま す。
- ステップ **6 [**変更の適用(**Apply Changes**)**]** アイコンをクリックします。

# 宛先プロファイルの設定

宛先プロファイルには、アラート通知に必要な配信情報が入っています。宛先プロファイル は、一般にネットワーク管理者によって設定されます。次の属性を宛先プロファイルに設定で きます。

- プロファイル名:各ユーザ定義宛先プロファイルを一意に識別する文字列で、最大 32 文 字の英数字で指定します。ユーザ定義の宛先プロファイルのフォーマットオプションは、 フルテキスト、ショートテキスト、XML (デフォルト)のいずれかです。
- 宛先アドレス:アラートの送信先となる実際のアドレス(トランスポートメカニズムに関 係します)。
- メッセージ フォーマット:アラート送信に使用されるメッセージ フォーマット(フル テ キスト、ショート テキスト、または XML)。

(注) Cisco Smart Call Home サービスを使用する場合、XML 接続先プロファイルは必須です。

定義済みの宛先プロファイルのメッセージングオプションを設定するには、次の手順を実行し ます。

(注) この手順のステップ 3、4、および 5 は、スキップするか、任意の順序で構成できます。

### 始める前に

少なくとも1つの宛先プロファイルが必要です。1つまたは複数のタイプの複数の宛先プロファ イルを設定できます。事前に定義された宛先プロファイルのいずれかを使用するか、目的のプ ロファイルを定義できます。新しいプロファイルを定義する場合、プロファイル名を割り当て る必要があります。

#### 手順

ステップ **1** 次の設定モードを入力します。

switch# **configure terminal**

ステップ **2** Call Home 構成サブモードに入ります。

switch(config)# **callhome**

switch(config-callhome)#

ステップ **3** 事前定義されたフルテキストの接続先プロファイルの電子メールアドレス、または接続先メッ セージの最大サイズを構成します。

switch(config-callhome)# **destination-profile full-txt-destination** {**email-addr** *email-address* | **message-size** *msg-size-in-bytes*}

この接続先プロファイルの電子メールアドレスはフルテキストのフォーマットでメッセージを 受信します。フルテキストのフォーマットでは、障害についての完全で詳細な説明が提供され ます。

ヒント テキスト サイズの制限がない標準電子メール アドレスを使用します。

有効な範囲は 0 ~ 1,000,000 バイトです。デフォルトは 500,000 です。値 0 は、任意のサイズの メッセージを送信できることを意味します。

- メッセージ内の個々の添付ファイルの最大サイズは 250,000 バイトです。この最大サ イズを超える添付ファイルがある場合、添付ファイルでキャプチャされた出力は切り 捨てられます。 (注)
- ステップ **4** 事前定義されたショートテキストの接続先プロファイルの電子メールアドレス、または接続先 メッセージの最大サイズを構成します。

switch(config-callhome)# **destination-profile short-txt-destination** {**email-addr** *email-address* | **message-size** *msg-size-in-bytes*}

この接続先プロファイルの電子メールアドレスはショートテキストのフォーマットでメッセー ジを受信します。このフォーマットは、Call Home メッセージの障害について基本的な説明を 提供します。

ヒント このオプションには、ポケットベル関連の電子メール アドレスを使用します。

有効な範囲は 0 ~ 1,000,000 バイトです。デフォルトは 4000 です。値 0 は、任意のサイズの メッセージを送信できることを意味します。

- メッセージ内の個々の添付ファイルの最大サイズは 250,000 バイトです。この最大サ イズを超える添付ファイルがある場合、添付ファイルでキャプチャされた出力は切り 捨てられます。 (注)
- ステップ **5** 事前定義された XML 接続先プロファイルの電子メール アドレス、または接続先メッセージの 最大サイズを構成します。

switch(config-callhome)# **destination-profile XML-destination** {**email-addr** *email-address* | **message-size** *msg-size-in-bytes*}

この接続先プロファイルの電子メール アドレスは XML フォーマットでメッセージを受信しま す。このフォーマットは、シスコ SYSTEMS の TAC サポートと互換性のある情報を提供しま す。

ヒント メッセージサイズが大きいため、この接続先プロファイルにポケットベル関連の電子 メール アドレスを追加しないでください。

有効な範囲は 0 ~ 1,000,000 バイトです。デフォルトは 500,000 です。値 0 は、任意のサイズの メッセージを送信できることを意味します。

メッセージ内の個々の添付ファイルの最大サイズは 250,000 バイトです。この最大サ イズを超える添付ファイルがある場合、添付ファイルでキャプチャされた出力は切り 捨てられます。 (注)

# **DCNM-SAN** を使用した事前定義済み接続先プロファイルの構成

DCNM-SAN を使用して定義済みの接続先プロファイルのメッセージング オプションを構成す るには、次の手順を実行します。

### 手順

ステップ **1 Events** を展開して、物理属性ペインで **Call Home** を選択します。

**Profiles**タブがクリックされるまで、**Destination**タブは無効になります。[Destination]タブに内 容を設定するには、プロファイルをロードしておく必要があります。

ステップ **2** [情報(Information)] ペインで **Profiles** タブをクリックします。

複数のスイッチに対する Call Home プロファイルが表示されます。

- ステップ **3** プロファイル名、メッセージ フォーマット、メッセージ サイズ、重大度を設定します。
- ステップ **4** [Alert Groups] 列をクリックし、アラート グループを選択または削除します。
- ステップ **5 Apply Changes** アイコンをクリックして、選択したスイッチ上でこのプロファイルを作成しま す。

# 新規接続先プロファイルの構成

新しい宛先プロファイル(および関連するパラメータ)を設定するには、次の手順を実行しま す。

(注) この手順のステップ 4、5、および 6 は、スキップするか、任意の順序で構成できます。

### 手順

ステップ **1** 次の設定モードを入力します。

### switch# **configure terminal**

ステップ **2** Call Home 構成サブモードに入ります。

switch(config)# **callhome**

ステップ **3** test という新しい接続先プロファイルを構成します。

switch(config-callhome)# **destination-profile test**

ステップ **4** デフォルトのXMLフォーマットで送信されるユーザ定義の接続先プロファイル(test)の電子 メール アドレスを設定します。

switch(config-callhome)# **destination-profile test e-mail-addr** *email-address*

ステップ **5** デフォルトの XML 形式で送信されるユーザ定義の接続先プロファイル(test)の接続先電子 メール アドレスの最大メッセージ サイズを構成します。

switch(config-callhome)# **destination-profile test message-size** *msg-size*

有効な範囲は 0 ~ 1,000,000 バイトです。デフォルトは 500,000 です。値 0 は、任意のサイズの メッセージを送信できることを意味します。

ステップ **6** ユーザ定義の接続先プロファイル(test)のメッセージフォーマットをフル テキストまたは ショート テキスト フォーマットで構成します。

switch(config-callhome)# **destination-profile test format** {**full-txt** | **short-txt**}

# **DCNM-SAN** を使用した新規接続先プロファイルの構成

DCNM-SAN を使用して新しい接続先プロファイル(および関連するパラメータ)を構成する には、次の手順を実行します。

#### 手順

- ステップ **1 Events** を展開して、物理属性ペインで **Call Home** を選択します。
	- **Profiles** タブがクリックされるまで、**Destination** タブは無効になります。[Destination] タブに内容を設定するには、プロファイルをロードしておく必要があります。 (注)
- ステップ **2** [情報(Information)] ペインで **Profiles** タブをクリックします。 複数のスイッチに対する Call Home プロファイルが表示されます。
- ステップ **3 Create Row** アイコンをクリックして新しいプロファイルを追加します。
- ステップ **4** プロファイル名、メッセージ フォーマット、サイズ、重大度を設定します。
- ステップ **5** アラート グループをクリックし、このプロファイルで送信する各グループを選択します。
- ステップ **6** 転送方式をクリックします。**email**、**http** または **emailandhttp** を選択できます。
- ステップ **7 Create** をクリックして、選択したスイッチ上でこのプロファイルを作成します。

# アラート グループと宛先プロファイルのアソシエート

Call Home アラートはタイプごとに別のアラート グループにグループ化されます。ネットワー クの必要性に応じて、1つ以上のアラートグループを各プロファイルに関連付けることができ ます。

アラートグループ機能を使用することで、宛先プロファイル(定義済みまたはユーザ定義)が 受信する Call Home アラートのセットを選択できます。複数のアラート グループを 1 つの宛先 プロファイルに関連付けることができます。

アラート グループを宛先プロファイルに関連付けるには、次の手順を実行します。

### 始める前に

CallHomeアラートが、接続先プロファイル内の電子メールの宛先に送信されるのは、そのCall Homeアラートが、その接続先プロファイルに関連付けられているいずれかのアラートグルー プに属する場合だけです。

### 手順

ステップ1 次の設定モードを入力します。

#### switch# **configure terminal**

ステップ **2** Call Home 構成サブモードに入ります。

switch(config)# **callhome** switch(config-callhome)#

ステップ **3** (任意)ユーザが生成したすべてのCall Homeテスト通知を受信するように、ユーザ定義の接 続先プロファイル (test1) または事前定義されたショートテキストの接続先プロファイルを構 成します。

switch(config-callhome)# **destination-profile** {*test1* | **short-txt-destination**} **alert-group** *test*

ステップ **4** (任意)すべてのイベントのCall Home通知を受信するようにユーザ定義の接続先プロファイ ル(test1)を構成するか、デフォルト イベントの Call Home 通知を受信するように事前定義さ れたショート テキストの接続先プロファイルを構成します。

switch(config-callhome)# **destination-profile** {*test1* | **short-txt-destination**} **alert-group all**

ステップ **5** (任意) Cisco TAC または自動通知サービスのみを対象とするイベントの Call Home 通知を受 信するように、ユーザ定義の接続先プロファイル(test1)または事前定義されたショートテキ ストの接続先プロファイルを構成します。

switch(config-callhome)# **destination-profile** {*test1* | **xml-destination**} **alert-group Cisco-TAC**

ステップ **6** (任意) ソフトウェア クラッシュ イベントの Call Home 通知を受信するように、ユーザ定義 の接続先プロファイル (test1) または事前定義されたショートテキストの接続先プロファイル を構成します。

switch(config-callhome)# **destination-profile** {*test1* | **xml-destination**} **alert-group Crash**

ステップ7 (任意) ユーザ定義の接続先プロファイル (test1) または事前定義されたショート テキスト の接続先プロファイルを構成して、電源、ファン、および温度関連のイベントに関する Call Home 通知を受信します。

switch(config-callhome)#**destination-profile** {*test1* |**short-txt-destination**} **alert-groupenvironmental**

ステップ **8** (任意) インベントリ ステータス イベントの Call Home 通知を受信するように、ユーザ定義 の接続先プロファイル (test1) または事前定義されたショートテキストの接続先プロファイル を構成します。

switch(config-callhome)# **destination-profile** {*test1* | **short-txt-destination**} **alert-group inventory**

ステップ **9** (任意) ライセンス イベントの Call Home 通知を受信するように、ユーザ定義の接続先プロ ファイル (test1) または事前定義されたショート テキストの接続先プロファイルを構成しま す。

switch(config-callhome)# **destination-profile** {*test1* | **short-txt-destination**} **alert-group License**

ステップ **10** (任意)モジュール関連イベントのCall Home通知を受信するように、ユーザ定義の接続先プ ロファイル (test1) または事前定義されたショートテキストの接続先プロファイルを構成しま す。

> switch(config-callhome)# **destination-profile** {*test1* | **short-txt-destination**} **alert-group linecard-hardware**

ステップ **11** (任意)スーパーバイザ関連イベントのCall Home通知を受信するように、ユーザ定義の接続 先プロファイル (test1) または事前定義されたショートテキストの接続先プロファイルを構成 します。

> switch(config-callhome)# **destination-profile** {*test1* | **short-txt-destination**} **alert-group supervisor-hardware**

ステップ **12** (任意)ソフトウェア関連イベントのCall Home通知を受信するように、ユーザ定義の接続先 プロファイル (test1) または事前定義されたショートテキストの接続先プロファイルを構成し ます。

switch(config-callhome)# **destination-profile** {*test1* | **short-txt-destination**} **alert-group system**

# **DCNM-SAN** を使用したアラート グループの関連付け

DCNM-SAN を使用してアラート グループを接続先プロファイルに関連付けるには、次の手順 を実行します。

### 手順

ステップ **1 Events** を展開して、物理属性ペインで **Call Home** を選択します。

- ステップ **2** [情報(Information)] ペインで **Profiles** タブをクリックします。 複数のスイッチに対する Call Home プロファイルが表示されます。
- ステップ **3** 関連付けるプロファイルの行の **Alert Groups** カラムをクリックします。 [alert groups] ドロップダウン メニューが表示されます。
- ステップ **4** 関連付けるアラート グループをクリックして選択します。
- ステップ **5** そのアラート グループの横にチェックが表示されます。 選択を解除してチェックを外すには、再度クリックします。
- ステップ **6 Apply Changes**アイコンをクリックします。

# アラート グループ メッセージのカスタマイズ

アラートを送信するときに実行する show コマンドを割り当てるには、コマンドをアラート グ ループに割り当てる必要があります。アラートを送信する際、Call Home はアラート グループ をアラート タイプに関連付け、show コマンドの出力をアラート メッセージに添付します。

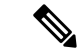

show コマンドが定義されているシスコ以外の TAC アラート グループに対する宛先プロ ファイルと、シスコ TAC アラート グループに対する宛先プロファイルが、同じでないこ とを確認してください。 (注)

Call Home アラート グループ メッセージをカスタマイズするには、次の手順を実行します。

### 始める前に

- 1 つのアラート グループには、最大 5 個のユーザー定義 show コマンドを割り当てること ができます。アラート グループには show コマンドだけを割り当てることができます。
- カスタマイズされた show コマンドは、フルテキストおよび XML アラートのグループだ けでサポートされます。ショート テキスト アラート グループ(short-txt-destination)で は、テキストが128バイトに制限されるため、カスタマイズされたshowコマンドはサポー トされません。

### 手順

ステップ **1** 次の設定モードを入力します。

switch# **configure terminal**

ステップ **2** Call Home 構成サブモードに入ります。

switch(config)# **callhome**

switch(config-callhome)#

ステップ **3** アラート グループ ライセンスの user-defined **show** コマンドを構成します。 switch(config-callhome)# **alert-group license user-def-cmd show license usage**

(注) 有効な **show** コマンドだけが受け入れられます。

ステップ **4** (任意) アラート グループからuser-defined **show** コマンドを削除します。

switch(config-callhome)# **no alert-group license user-def-cmd show license usage**

# **Call Home** アラートのスクリプトの構成

### 始める前に

使用するスクリプトが Cisco MDS スイッチ モデルと一致していることを確認してください。 スクリプトは、「.tar」拡張子を持つ tar ファイルである必要があります。

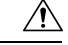

この機能は、特定のお客様のみが使用できます。シスコによって使用が承認されていな い場合は、構成を試みないでください。 注意

### 手順

ステップ **1** スイッチのスーパーバイザの bootflash:/scripts ディレクトリに Call Home スクリプトをインス トールします。

switch# **copy sftp://***sftp\_server\_ip***/***script\_name.tar* **bootflash:/scripts**

冗長スーパーバイザがある場合は、スクリプトをそのスーパーバイザにもコピーします。

switch# **copy bootflash:/scripts/***script\_name.tar* **bootflash://sup-remote/scripts**

ステップ **2** グローバル コンフィギュレーション モードを開始します。

### switch# **configure terminal**

ステップ **3** Call Home 構成サブモードに入ります。

switch(config)# **callhome**

ステップ **4** Call Home がすでに有効になっている場合は、スクリプトをトリガーするアラート タイプに マッピングします。

> switch(config-callhome)# **alert-group** {**All** | **Cisco-TAC** | **Environmental** | **Inventory** | **License** | **Linecard-Hardware** | **RMON** |**Supervisor-Hardware** |**Syslog-group-port** |**System** | **Test**} **script-name** *script\_name.tar*

ステップ **5** 現在の設定を保存します。

switch(config-callhome)# **copy running-config startup-config**

# **Call Home** アラートのスクリプトの構成例

次の例は、すべてのCallHomeアラートのスクリプトを構成する方法を示しています。

```
switch# configure terminal
switch(config)# callhome
switch(config-callhome)# alert-group all script-name m9700.tar
```
次に、現在の Call Home 構成を表示する例を示します。

```
switch#: show running-config callhome
!Time: Sun Jan 1 01:02:03 2017
version 7.3(1)DY(1)
callhome
  email-contact san-admin@my.email.com
  enable
  alert-group all script-name m9700.tar
```
この例は、**show callhome script-mapping**コマンドを使用したスクリプトマッピングを 示しています。

switch# **show callhome script-mapping** User configured Script mapping for alert groups : alert-group all script-name m9700.tar

# **DCNM-SAN** を使用したアラート グループ メッセージのカスタマイズ

DCNM SAN を使用して Call Home アラート グループ メッセージをカスタマイズするには、次 の手順を実行します。

### 手順

ステップ **1 Events** を展開して、物理属性ペインで **Call Home** を選択します。

ステップ **2** [情報(Information)] ペインで **User Defined Command** タブをクリックします。 ユーザ定義コマンドの情報が表示されます。

- ステップ **3 Create Row**アイコンをクリックします。
- ステップ **4** 受信するアラートの送信元となるスイッチの前にあるチェックボックスをオンにします。
- ステップ **5** [Alert Group Type] ドロップダウン リストからアラート グループ タイプを選択します。
- ステップ **6** CLI コマンドの ID(1 ~ 5)を選択します。ID は、メッセージを追跡するために使用します。
- ステップ **7** CLI **show** コマンドを **CLI Command** フィールドに入力します。
- ステップ **8 Create** をクリックします。
- ステップ **9** プロファイルに関連付ける各コマンドに対し、ステップ 3 ~ 7 を繰り返します。
- ステップ **10 Close** をクリックして、ダイアログボックスを閉じます。

# **Call Home** メッセージ レベルの設定

Call Home の各宛先プロファイルに対してメッセージ レベルを設定するには、次の手順を実行 します。

## 始める前に

緊急度の範囲は 0(最も緊急度が低い)から 9(最も緊急度が高い)であり、デフォルトは 0 です(すべてのメッセージが送信されます)。

### 手順

ステップ **1** 次の設定モードを入力します。

### switch# **configure terminal**

ステップ **2** Call Home 構成サブモードに入ります。

switch(config)# **callhome**

ステップ **3** (任意)ユーザ定義プロファイル(test1)のメッセージレベルの緊急度を5(level)以上に構 成します。

switch(config-callhome)# **destination-profile** *test* **message-level** *level*

ステップ **4** 以前に構成した緊急度レベルを削除し、デフォルトの0に戻します(すべてのメッセージが送 信されます)。

switch(config-callhome)# **no destination-profile** *oldtest* **message-level** *level*

# **Syslog** ベースのアラートの設定

syslog-group-port アラート グループを設定するには、次の手順を実行します。

### 手順

ステップ **1** 次の設定モードを入力します。

### switch# **configure terminal**

ステップ **2** Call Home 構成サブモードに入ります。

switch(config)# **callhome**

switch(config-callhome)#

ステップ **3** ポート ファシリティの syslog メッセージに対応する Call Home 通知を受信するように、定義済 みの接続先プロファイル(short-txt-destination)を構成します。

switch(config-callhome)# **destination-profile short-txt-destination alert-group syslog-group-port**

ステップ **4** (任意) 定義済みの接続先プロファイル(short-txt-destination)を構成して、シビラティ(重 大度)レベルが 5 以上の Call Home シビラティ(重大度)レベルに対応する syslog メッセージ の Call Home メッセージを送信します。

switch(config-callhome)# **destination-profile** *short-txt-destination* **message-level** *level*

デフォルトはメッセージ レベル 0(すべての syslog メッセージ)です。

# **DCNM-SAN** を使用した **Syslog** ベースのアラートの構成

DCNM-SAN を使用して syslog-group-port アラート グループを構成するには、次の手順を実行 します。

### 手順

- ステップ **1** [Fabric] ペインでスイッチを選択します。
- ステップ **2 Events** を展開して、物理属性ペインで **Call Home** を選択します。 [Information] ペインに、Call Home 情報が表示されます。
- ステップ **3** [**Profiles**] タブをクリックします。 Call Home プロファイルが表示されます。
- ステップ **4 Create Row**アイコンをクリックします。 [Create Call Home Profile] ダイアログボックスが表示されます。
- ステップ **5** アラートを送信するスイッチを選択します。
- ステップ **6** プロファイル名を [Name] フィールドに入力します。
- ステップ **7** メッセージ フォーマット、メッセージ サイズ、メッセージの重大度を選択します。
- ステップ **8** [AlertGroups] セクションの **syslogGroupPort** チェックボックスをオンにします。
- ステップ **9 Create** をクリックして、syslog ベースのアラートのプロファイルを作成します。
- ステップ **10** ダイアログボックスを閉じます。

# **RMON** アラートの設定

RMON アラート グループを設定するには、次の手順を実行します。

### 手順

ステップ **1** 次の設定モードを入力します。

switch# **config t**

- ステップ **2** Call Home 構成サブモードに入ります。 switch(config)# **callhome**
- ステップ **3** (任意) 構成された RMON メッセージの Call Home 通知を送信するように、接続先メッセー ジ プロファイル(rmon\_group)を構成します。

switch(config-callhome)# **destination-profile**

# **DCNM-SAN** を使用した **RMON** アラートの構成

DCNM-SAN を使用して RMON アラート グループを構成するには、次の手順を実行します。

## 手順

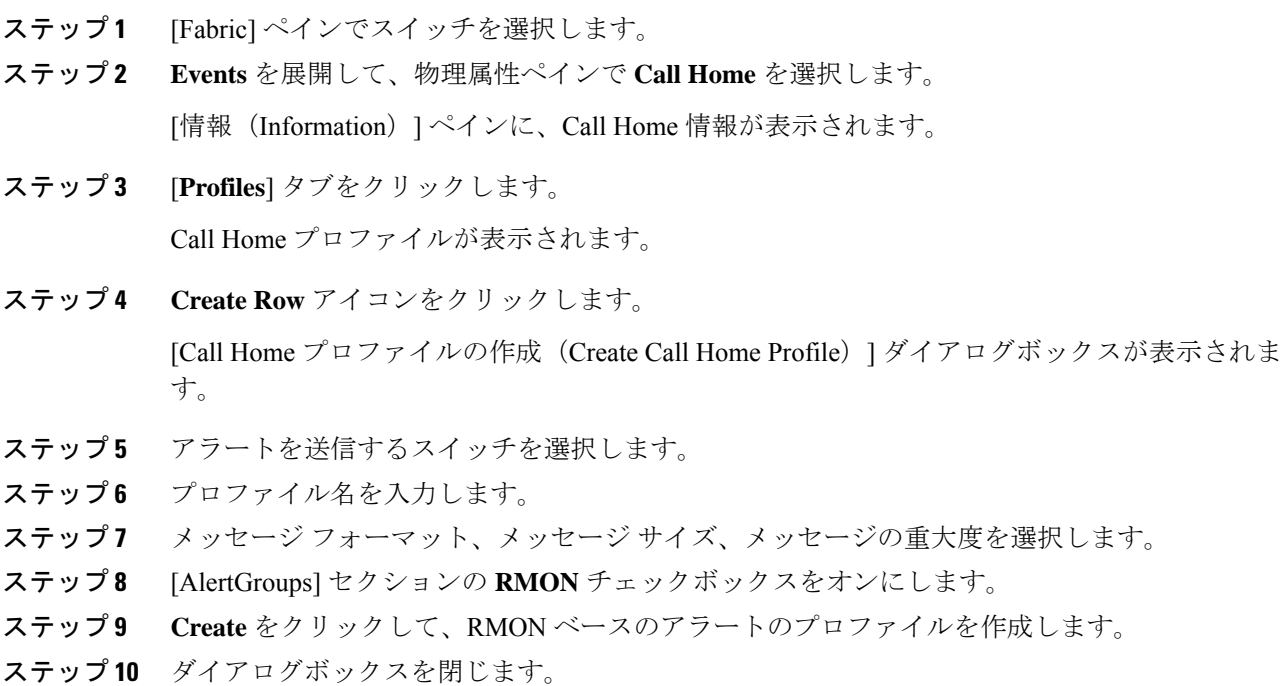

# イベント トラップ通知の構成

CallHomeイベント通知トラップ(CallHome定期メッセージを除く)を構成するには、次の手 順を実行します。

手順

ステップ1 次の設定モードを入力します。

switch# **configure terminal**

ステップ **2** Call Home 構成サブモードに入ります。

switch(config)# **callhome**

ステップ **3** Call Home の SNMP 通知トラップを有効にします。

switch(config-callhome)# **snmp-server enable**

# 一般的な **EMail** オプションの構成

送信元、返信先、および受信確認の電子メールアドレスを構成できます。ほとんどの電子メー ル アドレス構成はオプションですが、Call Home 機能を使用するには、SMTP サーバーのアド レスを構成する必要があります。

一般的な電子メール オプションを構成するには、次の手順を実行します。

### 手順

ステップ **1** 次の設定モードを入力します。

switch# **configure terminal**

ステップ **2** Call Home 構成サブモードに入ります。

switch(config)# **callhome**

ステップ3 電子メール アドレスから構成します。

switch(config-callhome)#**transport email from** *person@company.com*

ステップ **4** すべての応答の送信先となる返信先電子メール アドレスを構成します。

switch(config-callhome)# person@company.com transport email reply-to

ステップ **5** SMTP サーバーの DNS、IPv4 アドレス、または IPv6 アドレスがサーバーに到達するように構 成します。

switch(config-callhome)# **transport email smtp-server 192.168.1.1**

switch(config-callhome)# **transport email smtp-server 192.168.1.1 port 30**

指定されているポートがなければ、ポートの使用率はデフォルトで 25です。

ポート番号はオプションであり、必要に応じてサーバーの場所に応じて変更できま す。 (注)

# **DCNM-SAN** を使用した一般的な**EMail** オプションの構成

DCNM SAN を使用して一般的な電子メール オプションを構成するには、次の手順を実行しま す。

手順

- ステップ **1** [Fabric] ペインでスイッチを選択します。
- ステップ **2 Events** を展開して、物理属性ペインで **Call Home** を選択します。

[情報 (Information) ] ペインに、Call Home 情報が表示されます。

- ステップ **3** [**e-mail Setup**] タブをクリックします。
- ステップ **4** [Information] ペインでスイッチを選択します。
- ステップ **5** 一般的な電子メール情報を入力します。
- ステップ **6** SMTP サーバの IP アドレス タイプ、IP アドレスまたは名前、ポートを入力します。
- ステップ **7 Apply Changes** アイコンをクリックして、電子メール オプションを更新します。

# **HTTPS** サポートの設定

事前定義またはユーザ定義の接続先プロファイルは、HTTPS URL アドレスを使用して構成で きます。

接続先プロファイルの HTTPS URL アドレスを構成するには、次の手順に従います。

## 手順

ステップ **1** 次の設定モードを入力します。

### switch# **configure terminal**

ステップ **2** Call Home 構成サブモードに入ります。

switch(config)# **callhome**

ステップ **3** (任意) HTTPS URL アドレスを使用して、事前定義された full-txt-destination プロファイルを 構成します。

switch(config-callhome)# **destination-profile full-txt-destination http**

完全なテキスト フォーマットの Call Home メッセージは、構成された HTTPS URL アドレスに アップロードされます。

ステップ **4** (任意) HTTPS URL アドレスを使用して、事前定義された CiscoTAC-1 プロファイルを構成 します。

switch(config-callhome)# **destination-profile CiscoTAC-1 http**

XML フォーマットの Call Home メッセージは、構成された HTTPS URL アドレスにアップロー ドされます。

ステップ **5** (任意) HTTPS URL アドレスを使用して、ユーザ定義の接続先プロファイルを構成します。

switch(config-callhome)# **destination-profile test1 http**

構成されたフォーマットの Call Home メッセージは、構成された HTTPS URL アドレスにアッ プロードされます。

# トランスポート メソッドの有効化または無効化

特定の転送方式を有効化または無効化するように、定義済みまたはユーザ定義の接続先プロ ファイルを構成できます。転送方式は HTTP および E メールです。

宛先プロファイルの転送方式をイネーブルまたはディセーブルにする手順は、次のとおりで す。

### 手順

ステップ **1** 次の設定モードを入力します。

switch# **configure terminal**

ステップ **2** Call Home 構成サブモードに入ります。

switch(config)# **callhome**

ステップ **3** (任意) 定義済みの接続先プロファイル CiscoTAC-1 を HTTP 転送メソッドに対して有効にし ます。

switch(config-callhome)# **destination-profile CiscoTAC-1 transport-method http**

ユーザ定義接続先ロファイルでは、電子メールがデフォルトです。片方または両方の 転送メカニズムをイネーブルにできます。両方の方法を無効にすると、電子メールが 有効になります。 (注)

ステップ **4** (任意) 定義済みの接続先プロファイル CiscoTAC-1 を 電子メール メソッドに対して無効に します。

switch(config-callhome)# **no destination-profile CiscoTAC-1 transport-method email**

ステップ **5** (任意)定義済みのフルテキスト接続先プロファイルをHTTP転送メソッドに対して有効にし ます。

switch(config-callhome)# **destination-profile full-txt transport-method http**

# **HTTP** プロキシ サーバの設定

Cisco NX-OS Release 5.2 以降では、HTTP プロキシサーバーからの HTTP メッセージを送信す るように、SmartCall Homeを構成できます。HTTPプロキシサーバーを設定しない場合、Smart Call Home は、Cisco Transport Gateway(TG)に HTTP メッセージを直接送信します。

HTTP プロキシサーバーを設定するには、次の手順を実行します。

### 手順

ステップ1 次の設定モードを入力します。

switch# **configure terminal**

ステップ **2** Call Home 構成サブモードに入ります。

switch(config)# **callhome**

ステップ **3** HTTP プロキシサーバーのドメインネームサーバー(DNS)の名前、IPv4 アドレス、または IPv6 アドレスを構成します。

switch(config-callhome)# **transport http proxy server 192.0.2.1**

任意でポート番号を設定します。ポート範囲は 1 ~ 65535 です。デフォルトのポート番号は 8080 です。

ステップ **4** Smart Call Home で、HTTP プロキシサーバー経由ですべての HTTP メッセージを送信できるよ うにします。

switch(config-callhome)# **transport http proxy enable**

(注) プロキシ サーバ アドレスが設定された後にだけ、このコマンドを実行できます。

ステップ **5** (任意) Smart Call Home に対する転送関係の構成を表示します。

switch(config-callhome)# **show callhome transport**

(注) フルテキストの宛先と XML のデフォルト値は 1 MB です。

# **DCNM-SAN** を使用した **HTTP** プロキシサーバーの構成

DCNM-SANを使用したCall Home HTTPプロキシサーバーを構成するには、次の手順を実行し ます。

手順

- ステップ1 [Fabric] ペインでスイッチを選択します。
- ステップ **2 Events** を展開して、物理属性ペインで **Call Home**、および **HTTP Proxy Server** を選択します。 [情報(Information)] ペインに Call Home HTTP プロキシサーバーの情報が表示されます。
- ステップ **3** [**Address Type**] タブをクリックします。 アドレス タイプのオプションが表示されます。
- ステップ **4 Address** タブをクリックし、HTTP プロキシサーバーのアドレスを入力します。
- ステップ **5 Port** タブをクリックし、整数値を入力して、HTTP プロキシサーバーのポートを指定します。
- ステップ **6 Enable** チェックボックスをオンにして、Call Home 用に構成された HTTP プロキシを有効にし ます。
- ステップ **7** (任意) 空の値を **Address** タブに設定して、MDS スイッチから HTTP プロキシサーバーを削 除します。
- ステップ **8** アドレス タイプを選択します。[ipv4]、[ipv6]、または [DNS] を選択できます。 (注) アドレスが空の場合、プロキシ サーバは設定されません。
- ステップ **9 Apply** をクリックして、HTTP プロキシサーバーのオプションを更新します。

# **Call Home** ウィザードの設定

# **Call Home** ウィザードを設定するためのタスク フロー

次の手順を実行して、Call Home ウィザードを設定します。

### 手順

- ステップ **1** 連絡先情報を設定します。
- ステップ **2** SMTP 情報を設定します。
- ステップ **3** 電子メールの送信元と宛先の情報を設定します。
- ステップ **4** CFS を使用して、設定データを読み込みます。
- ステップ **5** ステータスを表示します。

# **Call Home** ウィザードの起動

Call Home ウィザードを設定するには、次の手順を実行します。

### 始める前に

- DCNM-SAN 設定テーブルからスイッチ上のグローバル CFS をイネーブルにします。
- スイッチ上の CFS ロックをクリアします。
- スイッチ上のCFSのマージステータスを確認します。マージの失敗が検出されると、ウィ ザードは、実行中にバックエンド プロセスでマージの失敗を解決します。

#### 手順

- ステップ **1** 論理ドメイン ツリー内のファブリックを選択します。
- ステップ **2 ToolsEvents** および **Call Home** を選択します。 [master switch] ペインが表示されます。
- ステップ **3** (任意) Call Home の **Control** タブで **CallHome Wizard** アイコンをクリックして Call Home ウィザードを起動することもできます。
- ステップ **4 Master Switch** を選択して、**Next** をクリックします。 [contact information] ペインが表示されます。
- ステップ **5 Contact**、**Phone Number**、**Email Address** および **Street Address** 情報を入力します。
	- (注) [Next] をクリックする前に、4 つのパラメータをすべて指定する必要があります。
- ステップ **6 Next** をクリックします。 [Email Setup] ペインが表示されます。
- ステップ **7 Email SMTP Servers** タブで、**Primary SNTP Server** アドレスを入力します。

マスター スイッチがバージョン 5.0 以上ならば、SMTP サーバを 2 台まで指定できます。マス ター スイッチのバージョンが 5.0 未満の場合は、セカンダリ SMTP サーバを指定することはで きません。

ウィザードは、SMTP サーバ テーブルに新しい行を作成します。

ステップ **8 Destination** タブで、**Add** をクリックして Call Home 接続先を入力します。

Call Home 宛先は 3 つまで入力できます。

- ステップ **9** (任意) **Remove** をクリックして Call Home 接続先のエントリを削除します。
- ステップ **10** ドロップダウンリストから、**Protocol** および **Profile** を選択します。 [Profile] ドロップダウンには、[xml]、[short\_txt]、および [full\_txt] の 3 つのデフォルト プロファ イルがリスト表示されます。
- ステップ **11 Finish** をクリックしてウィザードを構成します。

すべての重要な設定手順およびエラーが [Status Dialog] ウィンドウに表示されます。

**Status Dialog** ウィンドウが表示されます。

- ステップ **12 Run Test** をクリックして Call Home テストを実行します。
- ステップ **13 Yes** をクリックして選択したファブリック内のすべてのスイッチ上でコマンドをテストする か、**No** をクリックしてウィンドウを閉じます。

# **SMTP** サーバーおよびポートの構成

SMTP サーバーおよびポートを構成するには、次の手順を実行します。

### 手順

ステップ **1** 次の設定モードを入力します。

switch# **configure terminal**

ステップ **2** Call Home 構成サブモードに入ります。

switch(config)# **callhome**

ステップ **3** SMTP サーバーの DNS、IPv4 アドレス、または IPv6 アドレスがサーバーに到達するように構 成します。

switch(config-callhome)# **transport email smtp-server 192.168.1.1**

switch(config-callhome)# **transport email smtp-server 192.168.1.1 port 30**

指定されているポートがなければ、ポートの使用率はデフォルトで 25です。

(注) ポート番号はオプションで、必要に応じてサーバーの場所に応じて変更できます。

# マルチ **SMTP** サーバー サポートの構成

マルチ SMTP サーバー サポートを構成するには、次の手順を実行します。

### 手順

ステップ **1** 次の設定モードを入力します。

### switch# **configure terminal**

- ステップ **2** Call Home 構成サブモードに入ります。 switch(config)# **callhome**
- ステップ **3** 次のいずれかのコマンドを使用します。

• NX-OS リリース 5.0 以前のソフトウェア リリースを実行しているデバイスに SMTP サー バー構成を配布します。

switch(config-callhome)# **transport email smtp-server**

• 複数の SMTP サーバー機能を配布します。

switch(config-callhome)# [**no**] **transport email mail-server** {**ipv4** |**IPV6** |**hostname**} [**port** *number*] [**priority** *number*]

例

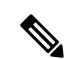

**transport email mail-server** コマンドは、Cisco NX-OS リリース 5.0(1a) 以降を実行してい るデバイスにのみ配布されます。**transport email smtp-server** コマンドは、以前のソフト ウェア リリースを実行しているデバイスにのみ配布されます。 (注)

次の例は、複数の SMTP サーバーを Call Home メッセージに構成する方法を示してい ます。

```
switch# configure terminal
Enter configuration commands, one per line. End with CNTL/Z.
switch(config)# callhome
switch(config-callhome)# transport email mail-server 192.0.2.10 priority 4
switch(config-callhome)# transport email mail-server 172.21.34.193
switch(config-callhome)# transport email smtp-server 10.1.1.174
switch(config-callhome)# transport email mail-server 64.72.101.213 priority 60
switch(config-callhome)# transport email from person@company.com
switch(config-callhome)# transport email reply-to person@company.com
上記の構成に基づいて、SMTP サーバーはこの順序で接続されます。
```
10.1.1.174(プライオリティ 0)

192.0.2.10(プライオリティ 4)

172.21.34.193(優先順位 50、デフォルト)

64.72.101.213(プライオリティ 60)

# 定期的なインベントリ通知のイネーブル化

間隔の値を設定せずにこの機能をイネーブルにすると、Call Home メッセージは 7 日間おきに 送信されます。この値の範囲は、1 ~ 30 日間です。デフォルトでは、Cisco MDS 9000 シリー ズと Cisco Nexus 5000 シリーズのすべてのスイッチにおいてこの機能は無効になっています。

Cisco MDS 9000 シリーズ スイッチまたは Cisco Nexus 5000 シリーズ スイッチで定期的なイン ベントリ通知を有効にするには、次の手順を実行します。

#### 手順

- **ステップ1** 次の設定モードを入力します。 switch# **configure terminal**
- ステップ **2** Call Home 構成サブモードに入ります。 switch(config)# **callhome**
- ステップ **3** 定期的なインベントリ通知機能の有効化

switch(config-callhome)# **periodic-inventory notification**

定期的なインベントリ通知機能の無効化(デフォルト)

switch(config-callhome)# **no periodic-inventory notification**

デフォルトでは、Call Home メッセージは 7 日ごとに送信されます。

ステップ **4** 15 日ごとに送信される定期的なインベントリ通知メッセージを構成します。 switch(config-callhome)# **periodic-inventory notification interval 15**

> デフォルトでは、7 日ごとに Call Home メッセージを送信する出荷時のデフォルトを使用しま す。

switch(config-callhome)# **no periodic-inventory notification interval 15**

この値の範囲は、1 ~ 30 日間です。

# **DCNM-SAN** を使用した定期的なインベントリ通知の有効化

DCNM-SAN を使用して Cisco MDS 9000 シリーズ スイッチまたは Cisco Nexus 5000 シリーズ スイッチで定期的なインベントリ通知を有効にするには、次の手順を実行します。

#### 手順

- ステップ **1** [Fabric] ペインでスイッチを選択します。
- ステップ **2 Events** を展開して、物理属性ペインで **Call Home** を選択します。 [情報(Information)] ペインに、Call Home 情報が表示されます。
- ステップ **3** [**Periodic Inventory**] タブをクリックします。 Call Home の定期的なインベントリ情報が表示されます。
- ステップ **4** [Information] ペインでスイッチを選択します。
- ステップ **5** [**Enable**] チェックボックスをオンにします。
- ステップ **6** インベントリをチェックする間隔を日単位で入力します。

ステップ **7 Apply Changes**アイコンをクリックします。

# 重複メッセージ スロットリングの構成

同じイベントに対して受信する Call Home メッセージの数を制限するために、スロットリング メカニズムを設定できます。短時間のうちにスイッチから何度も同じメッセージが送信される 場合、重複する多数のメッセージであふれることがあります。

### 制約事項

- デフォルトでは、Cisco MDS 9000 シリーズと Cisco Nexus 5000 シリーズのすべてのスイッ チにおいてこの機能は有効になっています。この機能をイネーブルにすると、送信される メッセージの数が、2時間あたりの最大値である30メッセージを超えると、そのアラート タイプの以降のメッセージは、その間廃棄されます。時間間隔やメッセージカウンタの上 限は変更できません。
- 最初に該当するメッセージが送信されてから2時間が経過し、新しいメッセージを送信す る必要がある場合、新しいメッセージが送信され、その時刻に時間間隔がリセットされ、 カウントが 1 にリセットされます。

Cisco MDS 9000 シリーズ スイッチまたは Cisco Nexus 5000 シリーズ スイッチでメッセージ ス ロットリングを有効にするには、次の手順を実行します。

#### 手順

ステップ **1** 次の設定モードを入力します。

switch# **configure terminal**

- ステップ **2** Call Home 構成サブモードに入ります。 switch(config)# **callhome**
- ステップ **3** 重複メッセージスロットリング機能を無効化します。

switch(config-callhome)# **no duplicate-message throttle**

ステップ **4** 重複メッセージスロットリング機能(デフォルト)を有効にします。

switch(config-callhome)# **duplicate-message throttle**

# **DCNM-SAN** を使用した重複メッセージ スロットリングの構成

DCNM-SAN を使用して Cisco MDS 9000 シリーズ スイッチまたは Cisco Nexus 5000 シリーズ スイッチでメッセージ スロットリングを有効にするには、次の手順を実行します。

#### 手順

- ステップ **1** [Fabric] ペインでスイッチを選択します。
- ステップ **2** [物理属性(Physical Attributes)] ペインで **[**イベント(**Events**)**]** を展開し、**[Call Home]** を選択 します。

[Information] ペインに、Call Home 情報が表示されます。

- ステップ **3 [**制御(**Control**)**]** タブをクリックします。
- ステップ **4** [Information] ペインでスイッチを選択します。
- ステップ **5 [**重複メッセージ スロットル(**Duplicate Msg Throttle**)**]** チェックボックスをオンにします。
- ステップ **6 [**変更の適用(**Apply Changes**)**]** アイコンをクリックします。

# **Call Home** ファブリック配信のイネーブル化

Call Home ファブリック配信をイネーブルにするには、次の手順を実行します。

#### 手順

ステップ **1** 次の設定モードを入力します。

switch# **configure terminal**

ステップ **2** Call Home 構成サブモードに入ります。

switch(config)# **callhome**

ステップ **3** ファブリック内のすべてのスイッチに対する Call Home 構成の配布を有効にします。

switch(config-callhome)# **distribute**

ファブリックのロックを取得して、その後の設定変更をすべて保留データベースに格納しま す。

ステップ **4** Call Home 構成の配信をファブリック内のすべてのスイッチで無効(デフォルト)にします。 switch(config-callhome)# **no distribute**

# **Call Home** 構成変更のコミット

Call Home の構成変更をコミットする手順は、次のとおりです。

#### 手順

- ステップ **1** 次の設定モードを入力します。 switch# **configure terminal**
- ステップ **2** Call Home 構成サブモードに入ります。 switch(config)# **callhome**
- ステップ **3** 構成変更をファブリック内のすべてのスイッチに配信し、ロックを解除します。 switch(config-callhome)# **commit** 保留データベースに対する変更を有効データベースに上書きします。

# **Call Home** 構成変更の破棄

Call Home 構成の変更を廃棄するには、次の手順を実行します。

### 手順

ステップ **1** 次の設定モードを入力します。

switch# **configure terminal**

- ステップ **2** Call Home 構成サブモードに入ります。 switch(config)# **callhome**
- ステップ **3** 保留中のデータベースの構成変更を廃棄し、ファブリック ロックを解除します。 switch(config-callhome)# **abort**

# **DCNM-SAN** を使用した **Call Home** ファブリック配信の有効化

DCNM-SAN を使用した Call Home ファブリック配信を有効化するには、次の手順を実行しま す。

手順

ステップ1 [Fabric] ペインでスイッチを選択します。

ステップ **2** [物理属性(Physical Attributes)] ペインで **[**イベント(**Events**)**]** を展開し、**[Call Home]** を選択 します。

[Information] ペインに、Call Home 情報が表示されます。

ステップ **3 [CFS]** タブをクリックします。

Call Home の CFS 情報が表示されます。

- ステップ **4** [Information] ペインでスイッチを選択します。
- ステップ **5** そのスイッチの行の [管理(Admin)] カラムのドロップダウンリストから、**[**有効(**Enable**)**]** を選択します。
- ステップ **6 [**変更の適用(**Apply Changes**)**]** アイコンをクリックして、変更を確定します。

# ファブリックのロックの上書き

管理者権限を使用し、ロックされた Call Home セッションを解除する手順は、次のとおりで す。

### 手順

管理者権限を使用して、ロックされた Call Home セッションを解除します。

switch# **clear callhome session**

# **Call Home** 通信テスト

テスト メッセージを設定された宛先に送信するか、テスト インベントリ メッセージを設定さ れた宛先に送信することで、Call Home の通信をテストできます。

**test** コマンドを使用して、メッセージ生成をシミュレートします。

Call Home 機能をテストするには、次の手順を実行します。

### 手順

ステップ **1** 構成された接続先にテスト メッセージを送信します。

switch# **callhome test**

ステップ2 構成された接続先にテスト インベントリ メッセージを送信します。 switch(config)# **callhome test inventory**

# **DCNM-SAN** を使用した **Call Home** 通信テスト

DCNM-SAN を使用して Call Home の機能をテストし、メッセージ生成をシミュレートするに は、次の手順を実行します。

### 手順

- ステップ1 [Fabric] ペインでスイッチを選択します。
- ステップ **2** [物理属性(Physical Attributes)] ペインで **[**イベント(**Events**)**]** を展開し、**[Call Home]** を選択 します。

[Information] ペインに、Call Home 情報が表示されます。

ステップ **3 [Test]** タブをクリックします。

スイッチに対して設定されているテストと、最後のテストのステータスが表示されます。

- ステップ **4** [Information] ペインでスイッチを選択します。
- ステップ **5** そのスイッチの行の **[TestAction]** ドロップダウン リストから、**[test]** または **[testWithInventory]** を選択します。
- ステップ **6 [**変更の適用(**Apply Changes**)**]** アイコンをクリックして、テストを実行します。

表 17 : EMC Call Home のトラップ (115 ページ) に、EMC Call Home 用のトラップをすべて示 します。

| <b>SNMP</b> Trap                           | EMC Call Home の送信条件                                                                        |
|--------------------------------------------|--------------------------------------------------------------------------------------------|
| connUnitStatusChange                       | operStatus == $failed(5)$                                                                  |
| cefcModuleStatusChange                     | operStatus != $\{ok(2), boot(5), selfTest(6), poweredUp(16),\}$<br>syncInProgress $(21)$ } |
| cefcPowerStatusChange                      | operStatus = {offDenied(4),<br>offEnvPower(5),offEnvTemp(6),offEnvFan(7),failed(8)}        |
| cefcFRURemoved                             | all                                                                                        |
| cefcFanTrayStatusChange                    | all                                                                                        |
| cieDelayedLinkUpDown                       | operStatusReason != {linkFailure, adminDown, portGracefulShutdown}                         |
| cefcFRUInserted                            | all                                                                                        |
| entSensorThresholdNotification   値 >= しきい値 |                                                                                            |

表 **<sup>17</sup> : EMC Call Home** のトラップ

# 遅延トラップの設定

server.callhome.delayedtrap.enable プロパティが、server.properties コンフィギュレーション ファ イルのセクション 9 Call Home に追加されています。プロパティ ファイルでは、DCNM-SAN サーバーが、EMC E-mail Home メッセージに対し、通常の リンク ダウン トラップではなく遅 延トラップを使用するように設定できます。

# 遅延トラップ機能の有効化

遅延トラップ機能を有効化するには、このタスクを実行します。

### 始める前に

この機能をイネーブルにするには、遅延トラップをスイッチレベルで有効にし、server.properties コンフィギュレーション ファイルで server.callhome.delayedtrap.enable プロパティを true に設定 する必要があります。デフォルトでは、server.callhome.delayedtrap.enableオプションはディセー ブルになっており、通常の linkDown トラップが使用されます。

### 手順

ステップ **1** 次の設定モードを入力します。

### switch# **configure terminal**

ステップ **2** システム遅延トラップ機能を有効にします。

switch(config)# **system delayed-traps enable mode** *FX*

ステップ **3** システム遅延トラップのタイムアウト値を構成します。

switch(config)# **system delayed-traps timer** *<1-60>*

値が入力されない場合、デフォルト値の4分が使用されます。1~60分の範囲内の値を選択で きます。

# **DCNM-SAN** を使用した遅延トラップ機能の有効化

DCNM-SAN を使用して NX-OS Release 4.1(3) 以降が動作するスイッチ上で遅延トラップを有効 にするには、次の手順を実行します。

### 手順

ステップ **1** [物理属性(Physical Attributes)] ペインで **[**イベント(**Events**)**]** を展開し、**[SNMP** トラップ (**SNMP Traps**)**]** を選択します。

DCNM-SAN のマップ レイアウトの上にある表で、**[**遅延トラップ(**Delayed Traps**)**]** タブをク リックします。

- ステップ **2** 遅延トラップを有効にするスイッチの **[**有効(**Enable**)**]** チェックボックスをオンにします。
- ステップ **3** [遅延(Delay)] カラムに **[**タイマー(**timer**)**]** 値を入力します。
- ステップ **4** [適用(Apply)] をクリックして変更内容を保存します。
	- (注) 値を入力しないと、デフォルト値の 4 分が使用されます。

# **Cisco Device Manager** を使用した遅延トラップのイネーブル化

デバイスマネージャを使用して遅延トラップ機能を有効にするには、次の手順を実行します。

手順

ステップ **1** デバイスマネージャで、**[**管理(**Admin**)**]** > **[**イベント(**Events**)**]** > **[**フィルタ(**Filters**)**]** > **[**遅 延トラップ(**Delayed Traps**)**]** を選択します。

[Information] ペインにイベント フィルタの情報が表示されます。

- ステップ **2 [**遅延トラップ(**Delayed Traps**)**]** タブをクリックします。
- ステップ **3 [**有効(**Enable**)**]** チェックボックスをオンにし、遅延トラップを有効にします。 遅延時間は、この機能をイネーブルにしないと設定できません。
- ステップ **4** 遅延トラップを無効にするには、**[**有効(**Enable**)**]** チェックボックスをオフにして **[**適用 (**Apply**)**]** をクリックします。

# イベント フィルタ通知の表示

デバイスマネージャで、[管理(Admin)] > [イベント(Events)] > [フィルタ(Filters)] の順 に選択して通知に関する説明を参照します。

[Information] ペインにイベント フィルタの情報が表示されます。

[Event Filters] 画面に、通知に関する説明が表示されます。

# **Call Home** コンフィギュレーションの確認

Call Home 構成情報を表示するには、次のいずれかの作業を行います。

# **Call Home** 情報の表示

**show callhome** コマンドを使用して、構成された Call Home 情報を表示します。

構成された **Call Home** 情報の表示

switch# **show callhome**

```
callhome enabled
Callhome Information:
contact person name:who@where
contact person's email:person@place.com
contact person's phone number:310-408-4000
street addr:1234 Picaboo Street, Any city, Any state, 12345
site id:Site1ManhattanNewYork
customer id:Customer1234
contract id:Cisco1234
switch priority:0
```
### すべての接続先プロファイルの情報(定義済みおよびユーザ定義)の表示

switch# **show callhome destination-profile**

```
XML destination profile information
maximum message size:500000
message format:XML
message-level:0
email addresses configured:
alert groups configured:
cisco_tac
test destination profile information
maximum message size:100000
message format:full-txt
message-level:5
email addresses configured:
admin@yourcompany.com
alert groups configured:
test
full-txt destination profile information
maximum message size:500000
message format:full-txt
message-level:0
email addresses configured:
alert groups configured:
all
short-txt destination profile information
maximum message size:4000
message format:short-txt
message-level:0
email addresses configured:
alert groups configured:
all
```
## ユーザ定義の接続先プロファイルの情報の表示

switch# **show callhome destination-profile test** test destination profile information maximum message size:100000
```
message format:full-txt
message-level:5
email addresses configured:
user
@
company
.com
alert groups configured:
test
```
#### フルテキスト プロファイルの表示

switch# **show callhome destination-profile profile full-txt-destination**

full-txt destination profile information maximum message size:250000 email addresses configured: person2@company2.com

#### ショートテキスト プロファイルの表示

switch# **show callhome destination-profile profile short-txt-destination** Short-txt destination profile information maximum message size:4000 email addresses configured: person2@company2.com

#### **XML** 接続先プロファイルの表示

switch# **show callhome destination-profile profile XML-destination** XML destination profile information maximum message size:250000 email addresses configured: findout@.cisco.com

#### **EMail** と **SMTP** 情報の表示

switch# **show callhome transport-email** from email addr:user@company1.com reply to email addr:pointer@company.com return receipt email addr:user@company1.com smtp server:server.company.com smtp server port:25

#### 実行構成 **callhome** 情報の表示

```
switch# show running-config callhome
!Command: show running-config callhome
!Time: Tue Sep 9 12:16:45 2014
version 6.2(9)
logging level callhome 5
callhome
  contract-id contact1
  customer-id cust1
  site-id Site1
  email-contact sakpuri@cisco.com
```

```
phone-contact +1-800-000-0000
streetaddress 12345 Cisco Way, San Jose, CA
destination-profile Inventory
destination-profile Inventory format full-txt
destination-profile Inventory message-size 1000000
destination-profile Service
destination-profile Service format full-txt
destination-profile Service message-size 1000000
destination-profile dest1
destination-profile dest1 format XML
destination-profile dest1 message-size 500000
destination-profile full_txt message-size 1000000
destination-profile httpProf
destination-profile httpProf format XML
destination-profile httpProf message-size 0
destination-profile short_txt message-size 4000
destination-profile xml message-size 1000000
destination-profile xml message-size 1000000
destination-profile Inventory email-addr sakpuri@cisco.com
destination-profile Service email-addr sakpuri@cisco.com
destination-profile full_txt email-addr sakpuri@cisco.com
destination-profile short_txt email-addr sakpuri@cisco.com
destination-profile xml email-addr sakpuri@cisco.com
destination-profile Service alert-group environmental
destination-profile xml alert-group environmental
destination-profile Inventory alert-group inventory
destination-profile xml alert-group inventory
destination-profile Service alert-group linecard-hardware
```
#### デフォルトの **callhome** の実行構成の表示

```
switch# show running-config callhome all
EG-9506-1-176# show running-config callhome all
!Command: show running-config callhome all
!Time: Tue Sep 9 12:18:22 2014
version 6.2(9)
logging level callhome 5
callhome
  contract-id contact1
  customer-id cust1
  switch-priority 7
 site-id Site1
  email-contact sakpuri@cisco.com
  phone-contact +1-800-000-0000
  streetaddress 12345 Cisco Way, San Jose, CA
  destination-profile Inventory
  destination-profile Inventory format full-txt
  destination-profile Inventory transport-method email
  no destination-profile Inventory transport-method http
  destination-profile Inventory message-size 1000000
  destination-profile Inventory message-level 0
  destination-profile Service
  destination-profile Service format full-txt
  destination-profile Service transport-method email
  no destination-profile Service transport-method http
  destination-profile Service message-size 1000000
  destination-profile Service message-level 0
  destination-profile dest1
  destination-profile dest1 format XML
  destination-profile dest1 transport-method email
  no destination-profile dest1 transport-method http
  destination-profile dest1 message-size 500000
  destination-profile dest1 message-level 0
```

```
destination-profile full_txt
destination-profile full_txt format full-txt
destination-profile full_txt transport-method email
no destination-profile full_txt transport-method http
destination-profile full_txt message-size 1000000
destination-profile full txt message-level 0
destination-profile httpProf
```
#### **callhome** のスタートアップ構成の表示

switch# **show startup-config callhome**

```
!Command: show startup-config callhome
!Time: Tue Sep 9 12:19:27 2014
!Startup config saved at: Fri Sep 5 12:13:53 2014
version 6.2(9)
logging level callhome 5
callhome
  contract-id contact1
  customer-id cust1
  site-id Site1
  email-contact sakpuri@cisco.com
  phone-contact +1-800-000-0000
  streetaddress 12345 Cisco Way, San Jose, CA
  destination-profile Inventory
  destination-profile Inventory format full-txt
  destination-profile Inventory message-size 1000000
  destination-profile Service
  destination-profile Service format full-txt
  destination-profile Service message-size 1000000
  destination-profile dest1
  destination-profile dest1 format XML
  destination-profile dest1 message-size 500000
  destination-profile full_txt message-size 1000000
  destination-profile httpProf
  destination-profile httpProf format XML
  destination-profile httpProf message-size 0
  destination-profile short_txt message-size 4000
  destination-profile xml message-size 1000000
  destination-profile xml message-size 1000000
  destination-profile Inventory email-addr sakpuri@cisco.com
  destination-profile Service email-addr sakpuri@cisco.com
  destination-profile full_txt email-addr sakpuri@cisco.com
  destination-profile short_txt email-addr sakpuri@cisco.com
  destination-profile xml email-addr sakpuri@cisco.com
  destination-profile Service alert-group environmental
  destination-profile xml alert-group environmental
  destination-profile Inventory alert-group inventory
  destination-profile xml alert-group inventory
```
#### 遅延トラップ情報の表示

システム遅延トラップの状態を表示するには、**show running-config** |**indelay** コマンドを使用し ます。タイマー値が指定されていない場合、またはタイマー値が 4 分に設定されている場合 は、次のように表示されます。

タイマー値なしで遅延トラップ情報を表示する(デフォルトの **4** 分に設定)

switch# show running-config | in delay

system delayed-traps enable mode FX

次の例は、タイマー値が 4 分以外の値に設定されている場合の出力を示しています。

タイマー値が **4** 分以外の遅延トラップ情報を表示する

```
switch# show running-config | in delay
system delayed-traps enable mode FX
system delayed-traps timer 5
```
### アラート グループのカスタマイズの確認

アラート グループのカスタマイズを確認するには、**show callhomeuser-def-cmds** コマンドを使 用します。

switch# **show callhome user-def-cmds** User configured commands for alert groups : alert-group test user-def-cmd "show version"

### イベント通知トラップの確認

SNMP イベント通知トラップを確認するには、show snmp trap | inc callhome コマンドを使用し ます。

```
switch# show snmp trap | inc callhome
callhome : event-notify Yes
callhome : smtp-send-fail No
```
### **Call Home** トランスポートの確認

Call Home の転送に関するすべての構成を表示するには、show callhome transport コマンドを使 用します。

```
switch# show callhome transport
http vrf:management
from email addr:xyz-1@cisco.com
reply to email addr:xyz-1@cisco.com
smtp server:72.163.62.211
smtp server port:25
smtp server vrf:management
smtp server priority:0
http proxy server:10.64.65.52
http proxy server port:8080
http proxy status:Enabled
```
次の例は、SMTP サーバー ポートを構成する方法を示しています。

switch# callhome switch(config-callhome)# transport email mail-server 192.168.10.23 port 4 switch# config t

次の例は、SMTP サーバーの優先順位を構成する方法を示しています。

switch(config-callhome)# transport email mail-server 192.168.10.23 priority 60 switch# config t

## **Call Home** のモニタリング

このセクションは、次のトピックで構成されています。

### フルテキスト形式の **Syslog** アラート通知の例

source:MDS9000 Switch Priority:7 Device Id:DS-C9506@C@FG@07120011 Customer Id:basu Contract Id:123 Site Id:San Jose Server Id:DS-C9506@C@FG@07120011 Time of Event:2004-10-08T11:10:44 Message Name:SYSLOG\_ALERT Message Type:Syslog Severity Level:2 System Name:10.76.100.177 Contact Name:Basavaraj B Contact email:admin@yourcompany.com Contact Phone:+91-80-310-1718 Street Address:#71 , Miller's Road Event Description:2004 Oct 8 11:10:44 10.76.100.177 %PORT-5-IF\_TRUNK\_UP: %\$VSAN 1%\$ Interface fc2/5, vsan 1 is up syslog\_facility:PORT start chassis information: Affected Chassis:DS-C9506 Affected Chassis Serial Number:FG@07120011 Affected Chassis Hardware Version:0.104 Affected Chassis Software Version:3.1(1) Affected Chassis Part No:73-8607-01 end chassis information:

### **XML** 形式での **syslog** アラート通知の例

```
<?xml version="1.0" encoding="UTF-8" ?>
<soap-env:Envelope xmlns:soap-env="http://www.w3.org/2003/05/soap-envelope">
<soap-env:Header>
<aml-session:Session xmlns:aml-session="http://www.cisco.com/2004/01/aml-session"
soap-env:mustUnderstand="true"
soap-env:role="http://www.w3.org/2003/05/soap-envelope/role/next">
<aml-session:To>http://tools.cisco.com/neddce/services/DDCEService</aml-session:To>
<aml-session:Path>
<aml-session:Via>http://www.cisco.com/appliance/uri</aml-session:Via>
</aml-session:Path>
<aml-session:From>http://www.cisco.com/appliance/uri</aml-session:From>
<aml-session:MessageId>1004:FOX090306QT:3E55A81A</aml-session:MessageId>
</aml-session:Session>
</soap-env:Header>
<soap-env:Body>
<aml-block:Block xmlns:aml-block="http://www.cisco.com/2004/01/aml-block">
```

```
<aml-block:Header>
<aml-block:Type>http://www.cisco.com/2005/05/callhome/syslog</aml-block:Type>
<aml-block:CreationDate>2003-02-21 04:16:18 GMT+00:00</aml-block:CreationDate>
<aml-block:Builder>
<aml-block:Name>MDS</aml-block:Name>
<aml-block:Version>4.1</aml-block:Version>
</aml-block:Builder>
<aml-block:BlockGroup>
<aml-block:GroupId>1005:FOX090306QT:3E55A81A</aml-block:GroupId>
<aml-block:Number>0</aml-block:Number>
<aml-block:IsLast>true</aml-block:IsLast>
<aml-block:IsPrimary>true</aml-block:IsPrimary>
<aml-block:WaitForPrimary>false</aml-block:WaitForPrimary>
</aml-block:BlockGroup>
<aml-block:Severity>6</aml-block:Severity>
</aml-block:Header>
<aml-block:Content>
<ch:CallHome xmlns:ch="http://www.cisco.com/2005/05/callhome" version="1.0">
<ch:EventTime>2003-02-21 04:16:18 GMT+00:00</ch:EventTime>
<ch:MessageDescription>LICENSE_VIOLATION 2003 Feb 21 04:16:18 switch %$
%DAEMON-3-SYSTEM_MSG: <<%LICMGR-3-LOG_LICAPP_NO_LIC>> License file is missing for feature
SAN_EXTN_OVER_IP</ch:MessageDescription>
<ch:Event>
<ch:Type>syslog</ch:Type>
<ch:SubType>LICENSE_VIOLATION</ch:SubType>
<ch:Brand>Cisco</ch:Brand>
<ch:Series>MDS9000</ch:Series>
</ch:Event>
<ch:CustomerData>
<ch:UserData>
<ch:email>esajjana@cisco.com</ch:email>
</ch:UserData>
<ch:ContractData>
<ch:CustomerId>eeranna</ch:CustomerId>
<ch:SiteId>Bangalore</ch:SiteId>
<ch:ContractId>123</ch:ContractId>
<ch:DeviceId>DS-C9216I-K9@C@FOX090306QT</ch:DeviceId>
</ch:ContractData>
<ch:SystemInfo>
<ch:Name>switch</ch:Name>
<ch:Contact>Eeranna</ch:Contact>
<ch:Contactemail>esajjana@cisco.com</ch:Contactemail>
<ch:ContactPhoneNumber>+91-80-310-1718</ch:ContactPhoneNumber>
<ch:StreetAddress>#71, Miller's Road</ch:StreetAddress> </ch:SystemInfo> </ch:CustomerData>
 <ch:Device> <rme:Chassis xmlns:rme="http://www.cisco.com/rme/4.0">
<rme:Model>DS-C9216I-K9</rme:Model>
<rme:HardwareVersion>1.0</rme:HardwareVersion>
<rme:SerialNumber>FOX090306QT</rme:SerialNumber>
</rme:Chassis>
</ch:Device>
</ch:CallHome>
</aml-block:Content>
<aml-block:Attachments>
<aml-block:Attachment type="inline">
<aml-block:Name>show logging logfile | tail -n 200</aml-block:Name> <aml-block:Data
encoding="plain">
<![CDATA[syslog_show:: command: 1055 param_count: 0
2003 Feb 21 04:11:48 %KERN-2-SYSTEM_MSG: Starting kernel... - kernel
2003 Feb 21 04:11:48 %KERN-3-SYSTEM_MSG: CMOS: Module initialized - kernel
2003 Feb 21 04:11:48 %KERN-2-SYSTEM_MSG: CARD TYPE: KING BB Index = 2344 - kernel
2003 Feb 21 04:12:04 %MODULE-5-ACTIVE_SUP_OK: Supervisor 1 is active (serial: JAB100700MC)
2003 Feb 21 04:12:04 %PLATFORM-5-MOD_STATUS: Module 1 current-status is
MOD_STATUS_ONLINE/OK
2003 Feb 21 04:12:06 %IMAGE_DNLD-SLOT1-5-ADDON_IMG_DNLD_COMPLETE: Addon module image
```
download process completed. Addon Image download completed, installing image please wait.. 2003 Feb 21 04:12:07 %IMAGE\_DNLD-SLOT1-5-ADDON\_IMG\_DNLD\_SUCCESSFUL: Addon module image download and install process successful. Addon image installed. 2003 Feb 21 04:12:08 %KERN-3-SYSTEM\_MSG: klm\_af\_xipc: Unknown parameter `start' - kernel 2003 Feb 21 04:12:08 %KERN-3-SYSTEM\_MSG: klm\_ips\_portcfg: Unknown parameter `start' kernel 2003 Feb 21 04:12:08 %KERN-3-SYSTEM\_MSG: klm\_flamingo: Unknown parameter `start' kernel 2003 Feb 21 04:12:10 %PORT-5-IF UP: Interface mgmt0 is up 2003 Feb 21 04:12:21 switch %LICMGR-3-LOG\_LIC\_FILE\_MISSING: License file(s) missing for feature ENTERPRISE\_PKG. 2003 Feb 21 04:12:21 switch %LICMGR-3-LOG\_LIC\_FILE\_MISSING: License file(s) missing for feature SAN\_EXTN\_OVER\_IP. 2003 Feb 21 04:12:21 switch %LICMGR-3-LOG\_LIC\_FILE\_MISSING: License file(s) missing for feature ENTERPRISE\_PKG. 2003 Feb 21 04:12:21 switch %LICMGR-3-LOG\_LIC\_FILE\_MISSING: License file(s) missing for feature SAN\_EXTN\_OVER\_IP. 2003 Feb 21 04:12:23 switch %PLATFORM-5-MOD\_STATUS: Module 1 current-status is MOD\_STATUS\_ONLINE/OK 2003 Feb 21 04:12:23 switch %MODULE-5-MOD\_OK: Module 1 is online (serial: JAB100700MC) 2003 Feb 21 04:12:25 switch %PORT-5-IF\_DOWN\_ADMIN\_DOWN: %\$VSAN 1%\$ Interface fc1/1 is down (Administratively down) 2003 Feb 21 04:12:25 switch %PORT-5-IF\_DOWN\_ADMIN\_DOWN: %\$VSAN 1%\$ Interface fc1/2 is down (Administratively down) 2003 Feb 21 04:12:25 switch %PORT-5-IF\_DOWN\_ADMIN\_DOWN: %\$VSAN 1%\$ Interface fc1/3 is down (Administratively down) 2003 Feb 21 04:12:25 switch %PORT-5-IF\_DOWN\_ADMIN\_DOWN: %\$VSAN 1%\$ Interface fc1/4 is down (Administratively down) 2003 Feb 21 04:12:26 switch %PLATFORM-5-PS\_STATUS: PowerSupply 1 current-status is PS\_FAIL 2003 Feb 21 04:12:26 switch %PLATFORM-2-PS\_FAIL: Power supply 1 failed or shut down (Serial number QCS1007109F) 2003 Feb 21 04:12:26 switch %PLATFORM-5-PS\_FOUND: Power supply 2 found (Serial number QCS1007109R) 2003 Feb 21 04:12:26 switch %PLATFORM-2-PS\_OK: Power supply 2 ok (Serial number QCS1007109R) 2003 Feb 21 04:12:26 switch %PLATFORM-5-PS\_STATUS: PowerSupply 2 current-status is PS\_OK 2003 Feb 21 04:12:26 switch %PLATFORM-2-PS\_FANOK: Fan in Power supply 2 ok 2003 Feb 21 04:12:26 switch %PLATFORM-5-FAN\_DETECT: Fan module 1 (Serial number NWG0901031X) ChassisFan1 detected 2003 Feb 21 04:12:26 switch %PLATFORM-2-FAN\_OK: Fan module ok 2003 Feb 21 04:12:26 switch %PLATFORM-2-CHASSIS\_CLKMODOK: Chassis clock module A ok 2003 Feb 21 04:12:26 switch %PLATFORM-2-CHASSIS\_CLKSRC: Current chassis clock source is clock-A 2003 Feb 21 04:12:26 switch %PORT-5-IF\_DOWN\_ADMIN\_DOWN: %\$VSAN 1%\$ Interface fc1/5 is down (Administratively down) 2003 Feb 21 04:12:26 switch %PORT-5-IF\_DOWN\_ADMIN\_DOWN: %\$VSAN 1%\$ Interface fc1/6 is down (Administratively down) 2003 Feb 21 04:12:26 switch %PORT-5-IF\_DOWN\_ADMIN\_DOWN: %\$VSAN 1%\$ Interface fc1/7 is down (Administratively down) 2003 Feb 21 04:12:26 switch %PORT-5-IF\_DOWN\_ADMIN\_DOWN: %\$VSAN 1%\$ Interface fc1/8 is down (Administratively down) 2003 Feb 21 04:12:26 switch %PORT-5-IF\_DOWN\_ADMIN\_DOWN: %\$VSAN 1%\$ Interface fc1/9 is down (Administratively down) 2003 Feb 21 04:12:26 switch %PORT-5-IF\_DOWN\_ADMIN\_DOWN: %\$VSAN 1%\$ Interface fc1/10 is down (Administratively down) 2003 Feb 21 04:12:27 switch %PORT-5-IF\_DOWN\_ADMIN\_DOWN: %\$VSAN 1%\$ Interface fc1/11 is down (Administratively down) 2003 Feb 21 04:12:27 switch %PORT-5-IF\_DOWN\_ADMIN\_DOWN: %\$VSAN 1%\$ Interface fc1/12 is down (Administratively down) 2003 Feb 21 04:12:27 switch %PORT-5-IF\_DOWN\_ADMIN\_DOWN: %\$VSAN 1%\$ Interface fc1/13 is down (Administratively down) 2003 Feb 21 04:12:27 switch %PORT-5-IF\_DOWN\_ADMIN\_DOWN: %\$VSAN 1%\$ Interface fc1/14 is down (Administratively down)

```
2003 Feb 21 04:12:30 switch %PLATFORM-2-MOD_DETECT: Module 2 detected (Serial number
JAB0923016X) Module-Type IP Storage Services Module Model DS-X9304-SMIP
2003 Feb 21 04:12:30 switch %MODULE-2-MOD_UNKNOWN: Module type [25] in slot 2 is not
supported
2003 Feb 21 04:12:45 switch %VSHD-5-VSHD_SYSLOG_CONFIG_I: Configured from vty by root
on console0
2003 Feb 21 04:14:06 switch %VSHD-5-VSHD_SYSLOG_CONFIG_I: Configured from vty by admin
on console0
2003 Feb 21 04:15:12 switch %VSHD-5-VSHD_SYSLOG_CONFIG_I: Configured from vty by admin
on console0
2003 Feb 21 04:15:52 switch %SYSMGR-3-BASIC_TRACE: core_copy: PID 1643 with message Core
 not generated by system for licmgr(0). WCOREDUMP(9) returned zero .
2003 Feb 21 04:15:52 switch %SYSMGR-2-SERVICE_CRASHED: Service \"licmgr\" (PID 2272)
hasn't caught signal 9 (no core).
2003 Feb 21 04:16:18 switch %LICMGR-3-LOG_LIC_FILE_MISSING: License file(s) missing for
feature ENTERPRISE_PKG.
2003 Feb 21 04:16:18 switch %LICMGR-3-LOG_LIC_FILE_MISSING: License file(s) missing for
 feature SAN_EXTN_OVER_IP.
2003 Feb 21 04:16:18 switch %LICMGR-3-LOG_LIC_FILE_MISSING: License file(s) missing for
 feature ENTERPRISE_PKG.
2003 Feb 21 04:16:18 switch %LICMGR-3-LOG_LIC_FILE_MISSING: License file(s) missing for
 feature SAN_EXTN_OVER_IP.
2003 Feb 21 04:16:18 switch %CALLHOME-2-EVENT: LICENSE_VIOLATION
2003 Feb 21 04:16:18 switch %CALLHOME-2-EVENT: LICENSE_VIOLATION
2003 Feb 21 04:16:18 switch %CALLHOME-2-EVENT: LICENSE_VIOLATION
2003 Feb 21 04:16:18 switch %CALLHOME-2-EVENT: LICENSE_VIOLATION ]]> </aml-block:Data>
</aml-block:Attachment> <aml-block:Attachment type="inline"> <aml-block:Name>show license
usage</aml-block:Name> <aml-block:Data encoding="plain">
<![CDATA[Feature Ins Lic Status Expiry Date Comments
                              Count
--------------------------------------------------------------------------------
DMM 184 PKG No No 0 Unused Grace expired
FM_SERVER_PKG No - Unused Grace expired
MAINFRAME_PKG No - Unused Grace expired
ENTERPRISE PKG Yes - Unused never
DMM_FOR_SSM_PKG No No 0 Unused Grace expired
SAN_EXTN_OVER_IP Yes 8 Unused never 8 license(s) missing
PORT ACTIVATION PKG No 0 Unused -
SME_FOR_IPS_184_PKG No 0 Unused Grace expired
STORAGE_SERVICES_184 		 No 0 Unused 		 Grace expired<br>
SAN EXTN OVER IP 18 4 		 No 0 Unused 		 Grace expired
SAN_EXTN_OVER_IP_18_4 No 0 Unused Grace expired
SAN_EXTN_OVER_IP_IPS2 No 0 Unused Grace expired
SAN_EXTN_OVER_IP_IPS4 No 0 Unused Grace expired
STORAGE_SERVICES_SSN16 No 0 Unused Grace expired<br>10G PORT ACTIVATION PKG No 0 Unused -
10G_PORT_ACTIVATION_PKG No 0 Unused<br>STORAGE SERVICES ENABLER PKG No 0 Unused
STORAGE SERVICES ENABLER PKG No 0 Unused Grace expired
    --------------------------------------------------------------------------------
```
\*\*\*\* WARNING: License file(s) missing. \*\*\*\* ]]> </aml-block:Data> </aml-block:Attachment> </aml-block:Attachments> </aml-block:Block> </soap-env:Body> </soap-env:Envelope>

### **XML** 形式の **RMON** 通知の例

```
<?xml version="1.0" encoding="UTF-8" ?>
<soap-env:Envelope xmlns:soap-env="http://www.w3.org/2003/05/soap-envelope">
<soap-env:Header>
<aml-session:Session xmlns:aml-session="http://www.cisco.com/2004/01/aml-session"
soap-env:mustUnderstand="true"
soap-env:role="http://www.w3.org/2003/05/soap-envelope/role/next">
<aml-session:To>http://tools.cisco.com/neddce/services/DDCEService</aml-session:To>
<aml-session:Path>
<aml-session:Via>http://www.cisco.com/appliance/uri</aml-session:Via>
</aml-session:Path>
```

```
<aml-session:From>http://www.cisco.com/appliance/uri</aml-session:From>
<aml-session:MessageId>1086:FHH0927006V:48BA26BD</aml-session:MessageId>
</aml-session:Session>
</soap-env:Header>
<soap-env:Body>
<aml-block:Block xmlns:aml-block="http://www.cisco.com/2004/01/aml-block">
<aml-block:Header>
<aml-block:Type>http://www.cisco.com/2005/05/callhome/diagnostic</aml-block:Type>
<aml-block:CreationDate>2008-08-31 05:06:05 GMT+00:00</aml-block:CreationDate>
<aml-block:Builder>
<aml-block:Name>MDS</aml-block:Name>
<aml-block:Version>4.1</aml-block:Version>
</aml-block:Builder>
<aml-block:BlockGroup>
<aml-block:GroupId>1087:FHH0927006V:48BA26BD</aml-block:GroupId>
<aml-block:Number>0</aml-block:Number>
<aml-block:IsLast>true</aml-block:IsLast>
<aml-block:IsPrimary>true</aml-block:IsPrimary>
<aml-block:WaitForPrimary>false</aml-block:WaitForPrimary>
</aml-block:BlockGroup>
<aml-block:Severity>2</aml-block:Severity>
</aml-block:Header>
<aml-block:Content>
<ch:CallHome xmlns:ch="http://www.cisco.com/2005/05/callhome" version="1.0">
<ch:EventTime>2008-08-31 05:06:05 GMT+00:00</ch:EventTime>
<ch:MessageDescription>RMON_ALERT WARNING(4) Falling:iso.3.6.1.4.1.9.9.305.1.1.1.0=1 <=
89:1, 4</ch:MessageDescription>
<ch:Event>
<ch:Type>environment</ch:Type>
<ch:SubType>minor</ch:SubType>
<ch:Brand>Cisco</ch:Brand>
<ch:Series>MDS9000</ch:Series>
</ch:Event>
<ch:CustomerData>
<ch:UserData>
<ch:email>mchinn@cisco.com</ch:email>
</ch:UserData>
<ch:ContractData>
<ch:CustomerId>12ss</ch:CustomerId>
<ch:SiteId>2233</ch:SiteId>
<ch:ContractId>rrr55</ch:ContractId>
<ch:DeviceId>DS-C9513@C@FHH0927006V</ch:DeviceId>
</ch:ContractData>
<ch:SystemInfo>
<ch:Name>sw172-22-46-174</ch:Name>
<ch:Contact>Mani</ch:Contact>
<ch:Contactemail>mchinn@cisco.com</ch:Contactemail>
<ch:ContactPhoneNumber>+1-800-304-1234</ch:ContactPhoneNumber>
<ch:StreetAddress>1234 wwee</ch:StreetAddress>
</ch:SystemInfo>
</ch:CustomerData>
<ch:Device>
<rme:Chassis xmlns:rme="http://www.cisco.com/rme/4.0">
<rme:Model>DS-C9513</rme:Model>
<rme:HardwareVersion>0.205</rme:HardwareVersion>
<rme:SerialNumber>FHH0927006V</rme:SerialNumber>
</rme:Chassis>
</ch:Device>
</ch:CallHome>
</aml-block:Content>
</aml-block:Block>
</soap-env:Body>
</soap-env:Envelope>
```
## **Call Home** のフィールドの説明

このセクションでは、この機能のフィールドの説明を示します。

### **Call Home** 一般

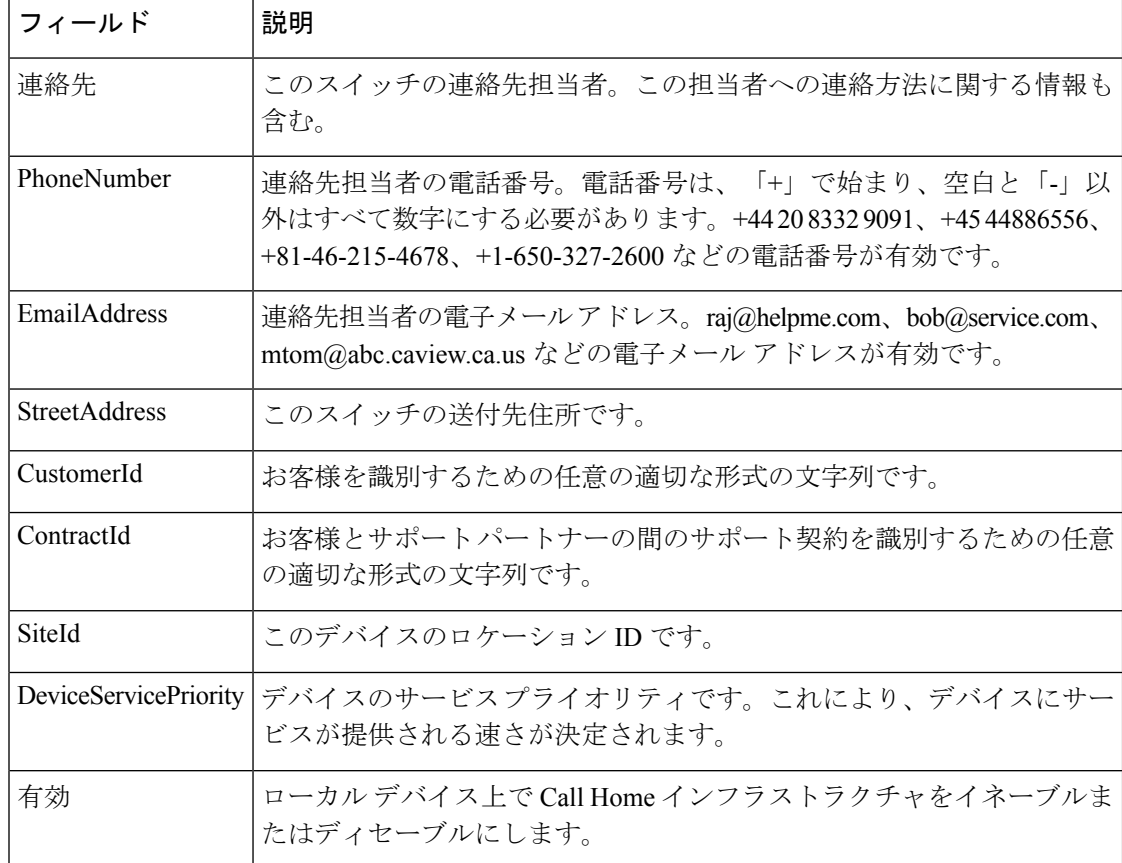

#### **Related Topics**

Call Home の概要, on page 61

### **Call Home** 宛先

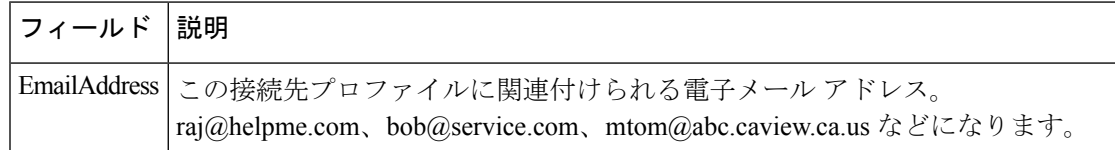

#### **Related Topics**

Call Home 宛先プロファイル, on page 65

### **Call Home SMTP** サーバ

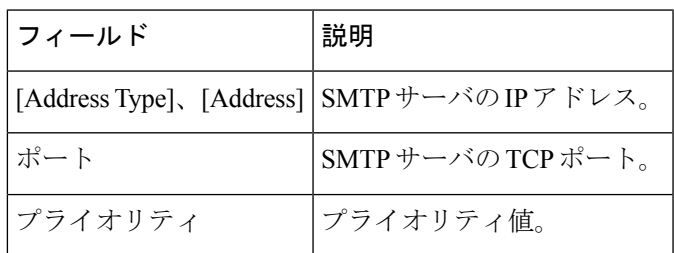

### **Call Home** 電子メール セットアップ

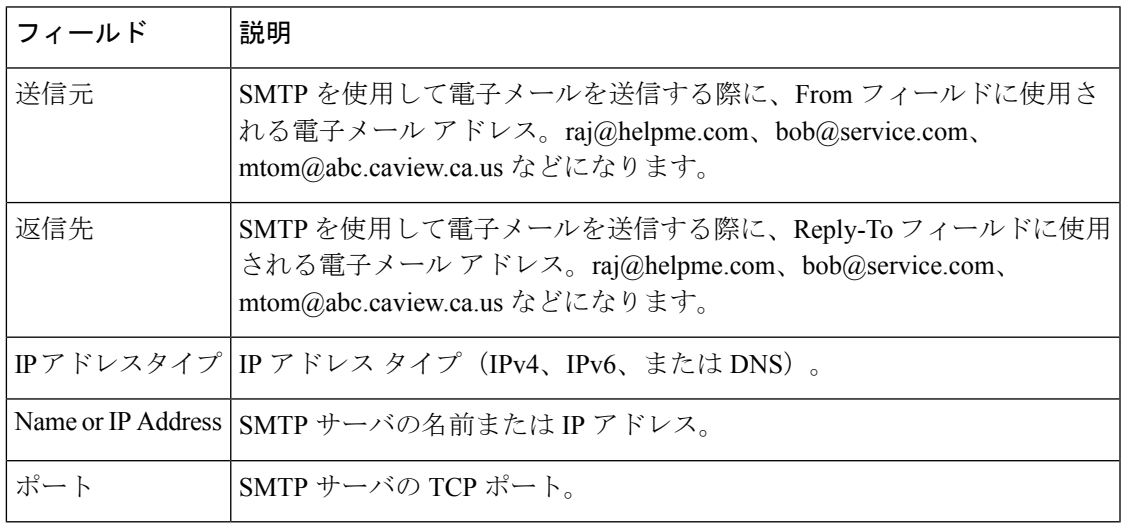

#### **Related Topics**

HTTPS サポートを使用した一般的な EMail オプション, on page 67

### **Call Home** アラート

Ι

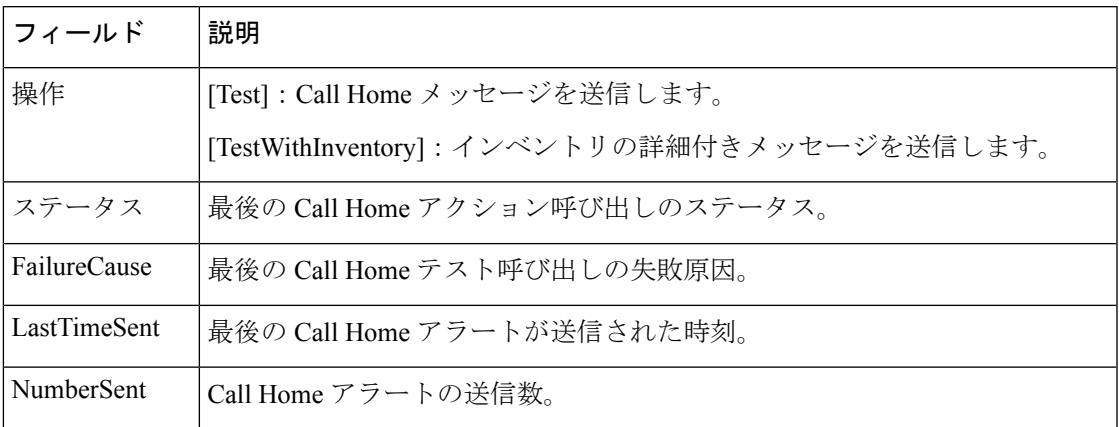

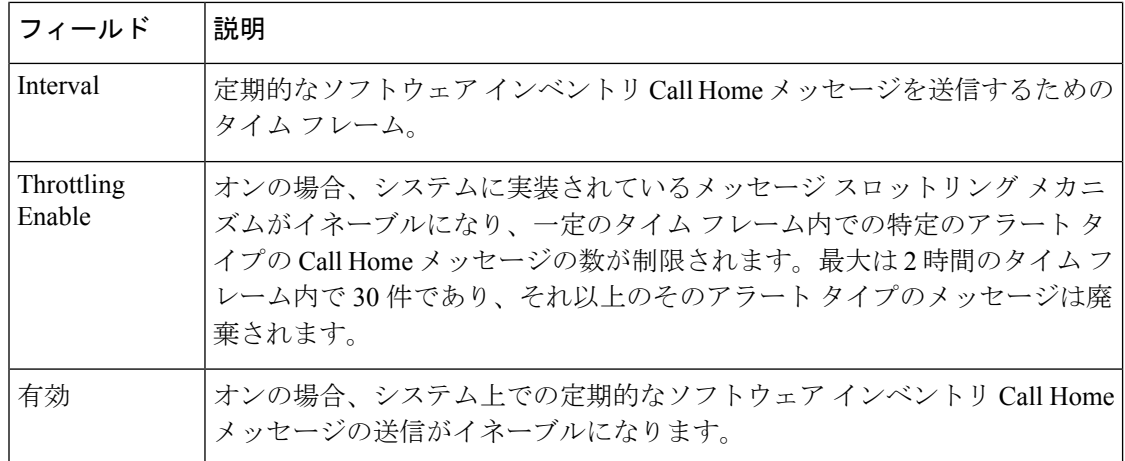

#### **Related Topics**

Call Home アラート グループ, on page 65

Call Home のメッセージ レベル機能, on page 66

### **Call Home** ユーザ定義コマンド

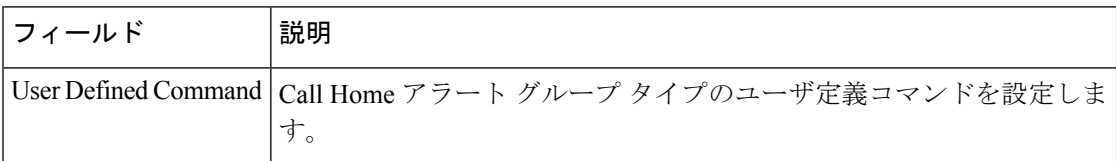

### 遅延トラップ

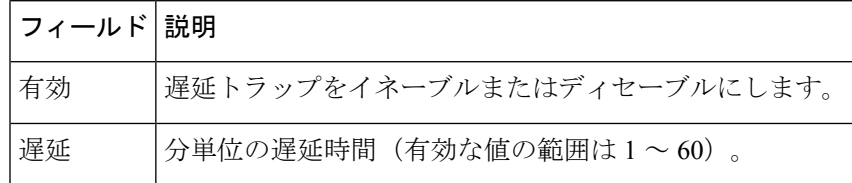

## **Call Home** プロファイル

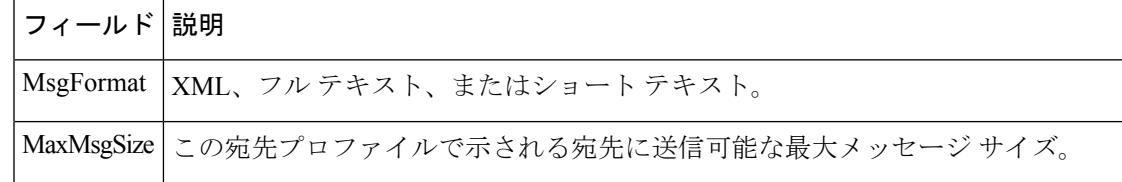

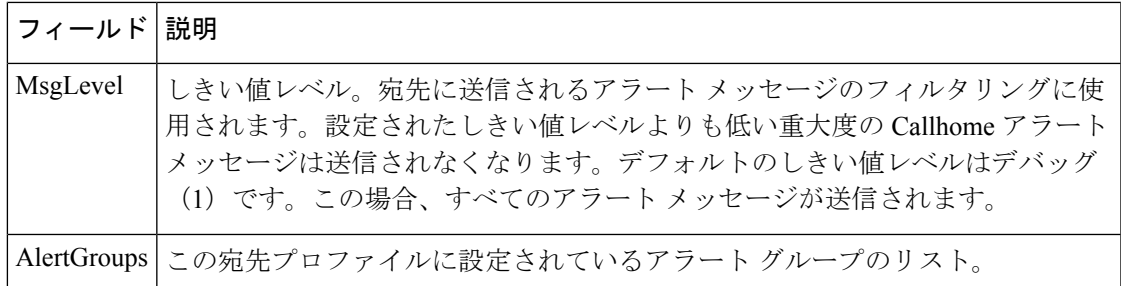

### イベント宛先アドレス

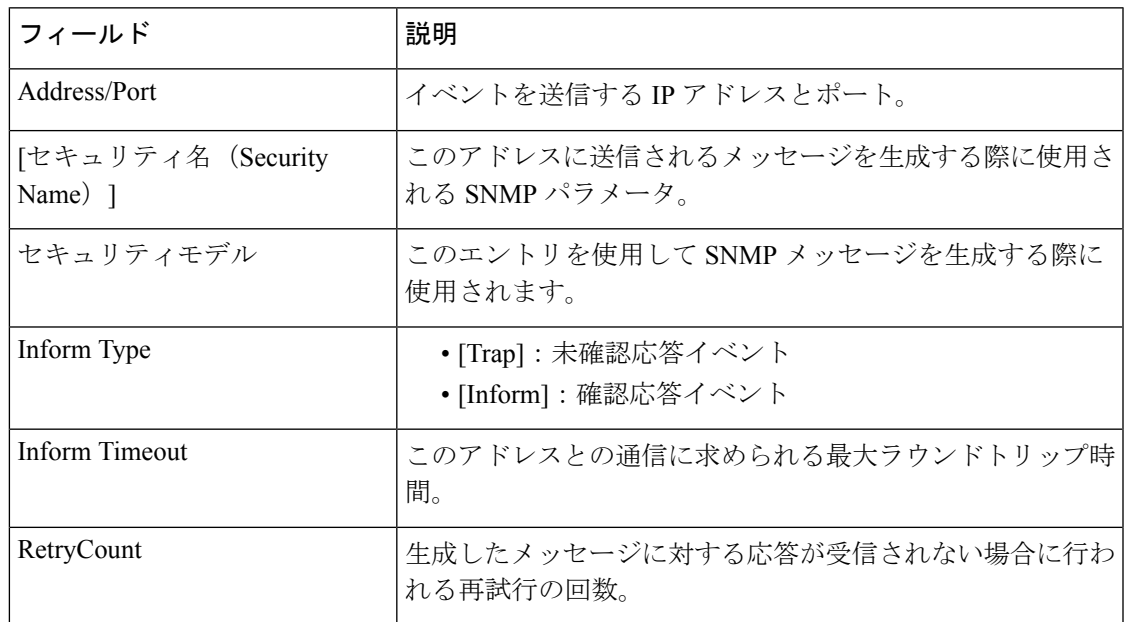

## イベント宛先セキュリティ(詳細)

Ι

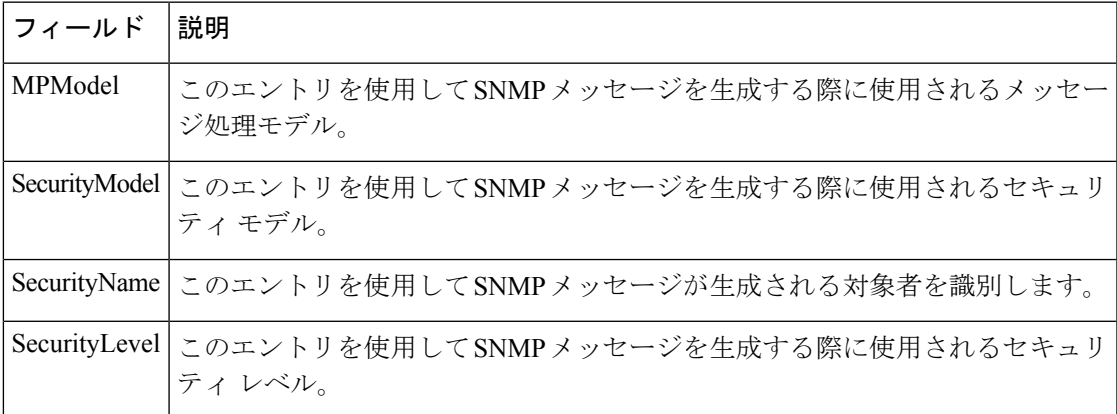

I

### イベント フィルタ一般

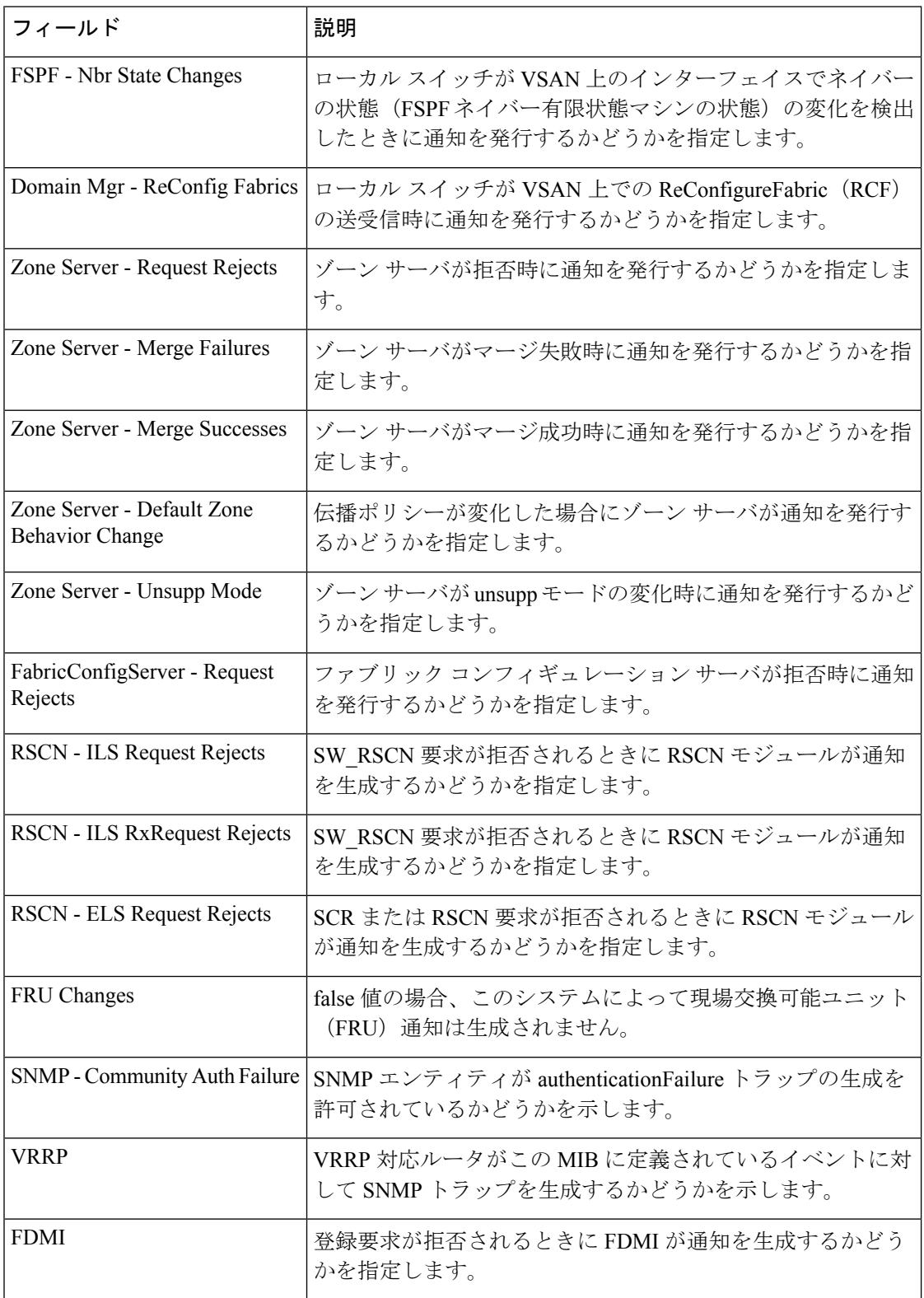

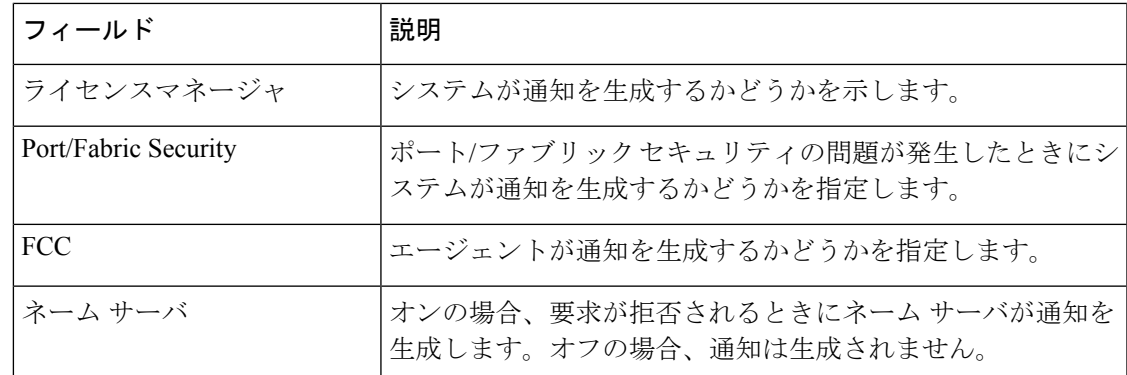

### イベント フィルタ インターフェイス

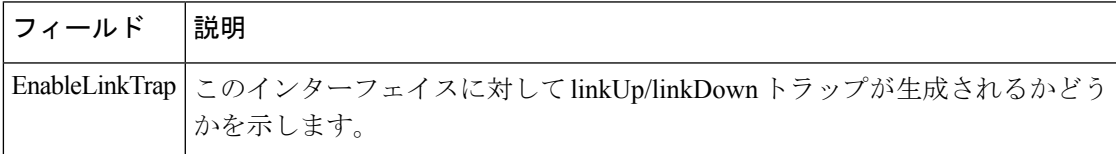

### イベント フィルタ制御

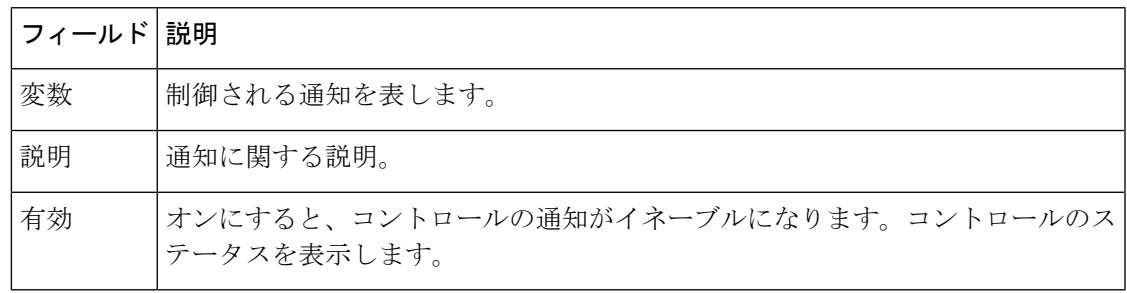

[Descr]カラムは、Cisco NX-OSRelease 5.0以降が動作しているスイッチ上でのみ表示され ます。 **Note**

## その他の参考資料

Call Home の実装に関連した情報については、次を参照してください。

#### **MIB**

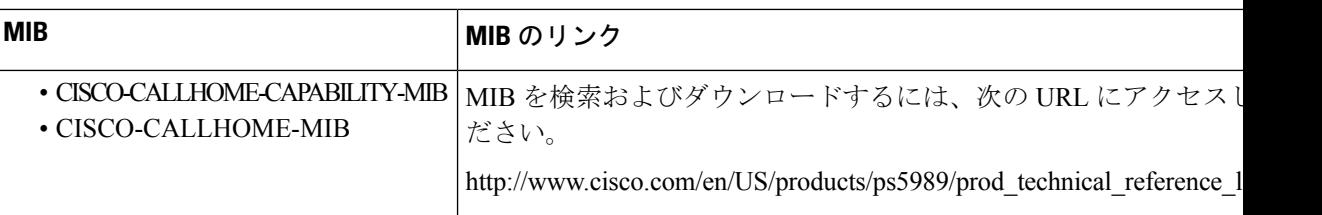

## **Call Home** の機能履歴

Call Home の機能履歴, on page 134 に、この機能のリリース履歴を示します。リリース 3.x 以降 のリリースで導入または変更された機能のみが表に記載されています。

**Table 18: Call Home** の機能履歴

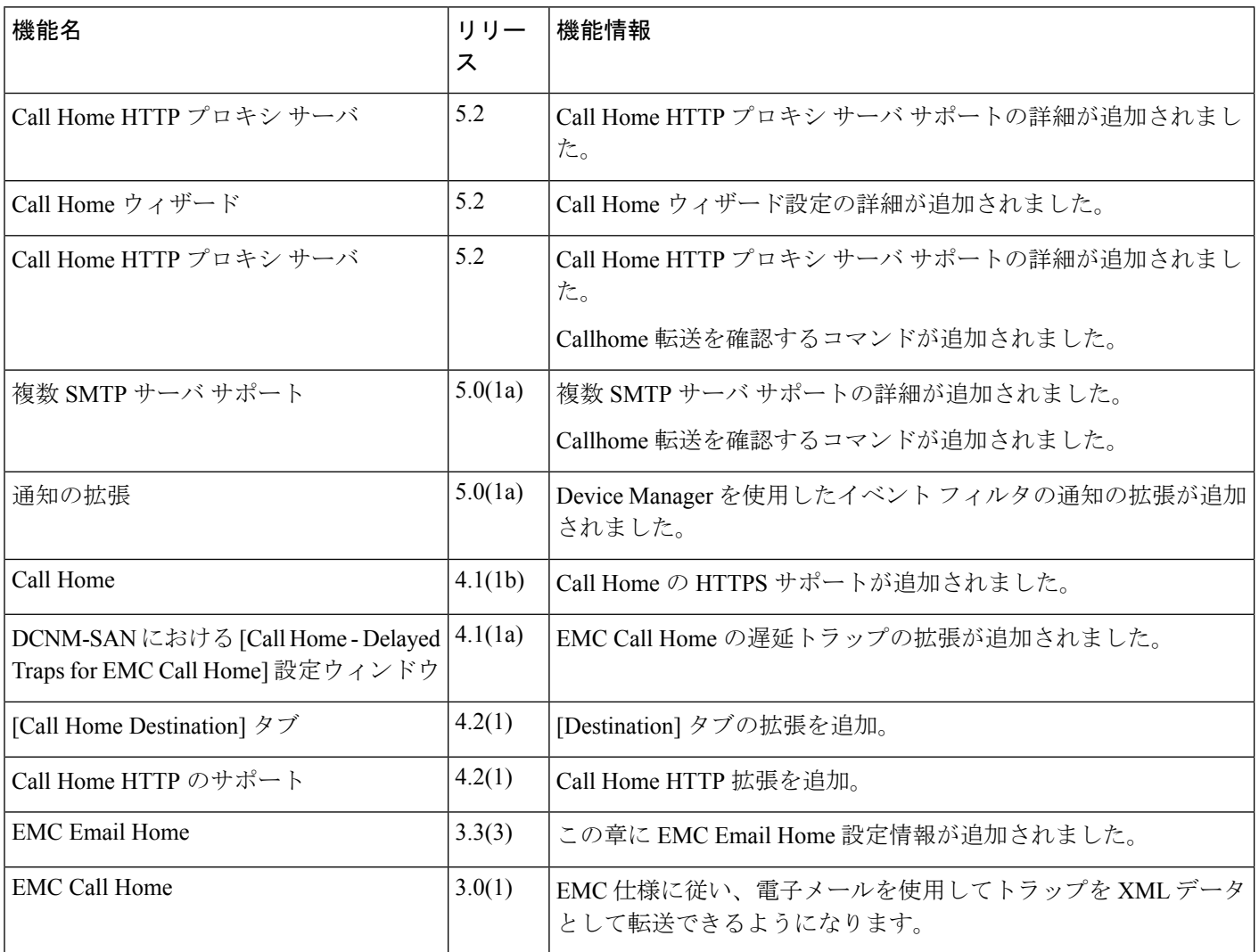

 $\mathbf I$ 

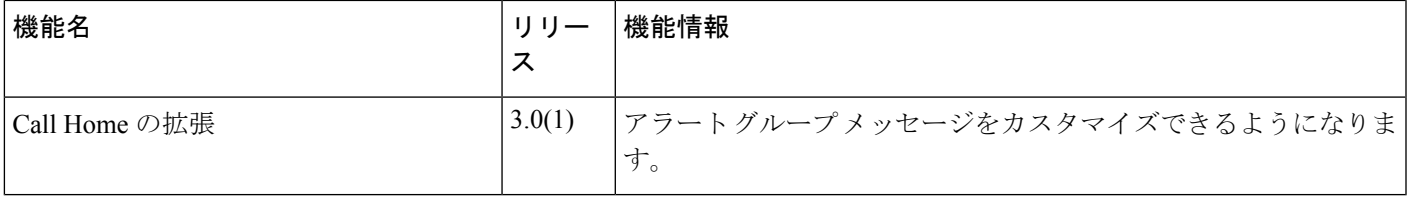

I

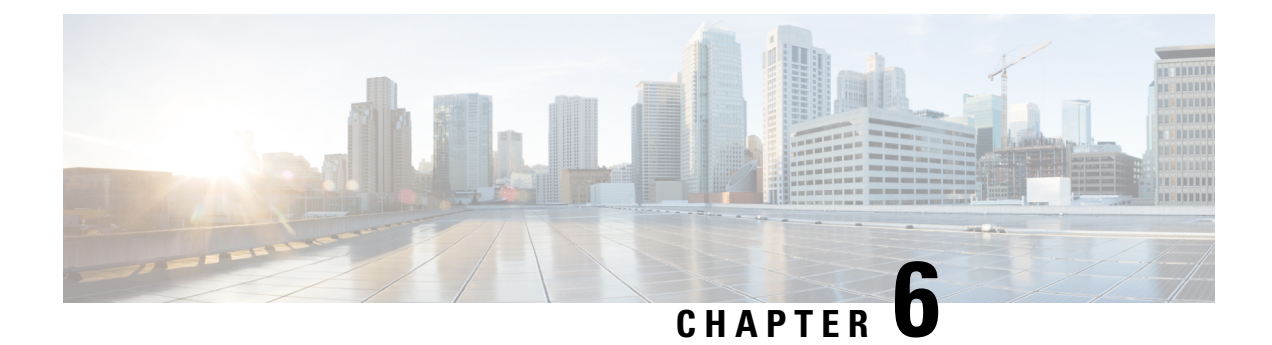

# メンテナンス ジョブのスケジューリング

Cisco MDS コマンド スケジューラ機能は、Cisco MDS 9000 ファミリの任意のスイッチで設定 ジョブとメンテナンスジョブをスケジュールするのに役立ちます。この機能を使用して、一度 だけ実行するジョブや定期的に実行するジョブをスケジュールできます。

- コマンド スケジューラについて, on page 137
- コマンド スケジューラのライセンス要件, on page 138
- 注意事項と制約事項, on page 138
- デフォルト設定 , on page 139
- コマンド スケジューラの設定, on page 139
- スケジュールの指定, on page 143
- 一時的スケジュールの指定, on page 145
- スケジュールの削除, on page 145
- 割り当てられたジョブの削除, on page 146
- スケジュール時刻の削除, on page 146
- 実行ログの設定, on page 147
- 実行ログ ファイルの内容のクリア, on page 147
- スケジューラ設定の確認, on page 148
- スケジューラのコンフィギュレーション例, on page 150

## コマンド スケジューラについて

Cisco NX-OS コマンド スケジューラは、将来の指定した時刻に 1 つ以上のジョブ(CLI コマン ドのセット)をスケジュールするための機構を提供します。ジョブは、将来の指定した時刻に 一度だけ実行することも、定期的に実行することもできます。

この機能を使用すると、ゾーンセットの変更、QoSポリシーの変更、データのバックアップ、 設定の保存などのジョブをスケジューリングできます。

### スケジューラの用語

この章では次の用語を使用します。

- •ジョブ:スケジュールの定義どおりに実行される NX-OS の CLI コマンド一式 (EXEC お よび config モード)。
- スケジュール:スケジュールは割り当てたジョブを実行する時刻を決定します。スケジュー ルには複数のジョブを割り当てることができます。スケジュールは、一時モードまたは定 期モードで実行されます。
- 定期モード:ユーザが指定した間隔でジョブを実行します。これは、管理者によって削除 されるまで継続されます。サポートされている間隔は、次のとおりです。
	- 毎日:ジョブを 1 日に 1 回実行します。
	- 毎週:ジョブを 1 週間に 1 回実行します。
	- 毎月:ジョブを 1 か月に 1 回実行します。
	- 差分:ジョブをユーザ指定の開始時刻から一定間隔(日、時、分)ごとに実行しま す。
- 一時モード:ジョブをユーザ指定時刻に 1 回実行します。

## コマンド スケジューラのライセンス要件

コマンド スケジューラを使用するために、ライセンスを取得する必要はありません。

### 注意事項と制約事項

Cisco MDS スイッチでジョブをスケジュールする前に、次の注意事項を確認してください。

- Cisco MDS SAN-OS Release 3.0(3) よりも前のリリースでは、スイッチに対してローカルな ユーザだけがスケジューラを設定できました。Cisco MDS SAN-OS Release 3.0(3) から、リ モート ユーザが AAA 認証を使用してジョブのスケジューリングを実行できるようになり ました。
- ジョブの実行時に次のいずれかの状況になると、スケジュールされたジョブは実行されま せん。
	- ジョブの実行予定時刻に、スケジュールされたジョブに含まれるコマンドに関連する 機能のライセンスが切れている場合。
	- ジョブの実行予定時刻に、スケジュールされたジョブに含まれるコマンドに関連する 機能がディセーブルになっている場合。
	- スロットからモジュールを取り外したときに、そのモジュールまたはスロットに関連 するコマンドがジョブに含まれている場合。
- 時刻が設定されていることを確認します。スケジューラにはデフォルトの設定時刻はあり ません。スケジュールを作成してジョブを割り当てても、時刻を設定しないと、スケジュー ルは開始されません。
- ジョブを定義する場合、ジョブの中に対話型コマンドや中断型コマンド(**copy bootflash:** *file* **ftp:** *URI*、 **write erase** など)が指定されていないことを確認します。これは、ジョブが スケジュールされた時刻に対話なしで実行されるためです。

## デフォルト設定

Table 19:コマンドスケジューラのパラメータのデフォルト, on page 139に、コマンドスケジュー リング パラメータのデフォルト設定を示します。

**Table 19:** コマンド スケジューラのパラメータのデフォルト

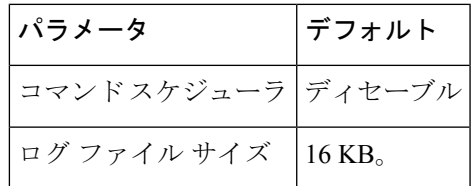

## コマンド スケジューラの設定

Cisco NX-OS コマンド スケジューラは、将来の指定した時刻に 1 つ以上のジョブ(CLI コマン ドのセット)をスケジュールするための機構を提供します。

### コマンド スケジューラを設定するためのタスク フロー

次の手順を実行して、コマンド スケジューラを設定します。

#### **Procedure**

- ステップ **1** スケジューラをイネーブルにします。
- ステップ **2** リモート ユーザ アクセスを許可します(オプション)。
- ステップ **3** ジョブを定義します。
- ステップ **4** スケジュールを定義して、スケジュールにジョブを割り当てます。
- ステップ **5** スケジュールの時刻を指定します。
- ステップ **6** スケジューリングされた設定を確認します。

### コマンド スケジューラのイネーブル化

スケジューリング機能を使用するには、ファブリック内の目的のスイッチ上でこの機能を明示 的にイネーブルにする必要があります。デフォルトでは、この機能は Cisco MDS 9000 ファミ リのすべてのスイッチでディセーブルになっています。

コマンドスケジューラ機能の設定および確認コマンドを使用できるのは、スイッチ上でコマン ドスケジューラがイネーブルに設定されている場合だけです。この機能をディセーブルにする と、関連するすべての設定が自動的に廃棄されます。

例

コマンド スケジューリング機能をイネーブルにするには次の手順を実行します。

#### **Procedure**

#### ステップ **1** switch# **configure terminal**

コンフィギュレーション モードに入ります。

ステップ **2** switch(config)# **feature scheduler**

コマンド スケジューラをイネーブルにします。

#### ステップ **3** switch(config)# **no feature scheduler**

スケジューラの設定を廃棄して、コマンド スケジューラをディセーブルにします(デフォル ト)。

例

コマンド スケジュールのステータスを表示するには、 **show scheduler config** コマンドを使用し ます。

```
switch# show scheduler config
 config terminal
 feature scheduler
 scheduler logfile size 16
 end
```
### リモート ユーザ認証の設定

Cisco MDS SAN-OS Release 3.0(3) よりも前のリリースでは、スイッチに対してローカルなユー ザだけがスケジューラを設定できました。Cisco MDS SAN-OS Release 3.0(3) から、リモート ユーザが AAA 認証を使用してジョブのスケジューリングを実行できるようになりました。

リモート ユーザ認証を設定するには、次の手順を実行します。

#### **Before you begin**

AAA認証では、コマンドスケジューラジョブを作成および設定する前に、リモートユーザの クリア テキスト パスワードが必要になります。

#### **Procedure**

ステップ **1** switch# **configuration terminal**

コンフィギュレーション モードに入ります。

ステップ **2** switch(config)# **scheduler aaa-authentication password X12y34Z56a**

リモート ユーザのクリア テキスト パスワードを設定します。

- ステップ **3** switch(config)# **scheduler aaa-authentication password 0 X12y34Z56a** リモート ユーザのクリア テキスト パスワードを設定します。
- ステップ **4** switch(config)# **no scheduler aaa-authentication password** リモート ユーザのクリア テキスト パスワードを削除します
- ステップ **5** switch(config)#**scheduler aaa-authentication user newuser password Z98y76X54b**

リモート ユーザ newuser のクリア テキスト パスワードを設定します

- ステップ **6** switch(config)#**scheduler aaa-authentication user newuser password 0 Z98y76X54b** リモート ユーザ newuser のクリア テキスト パスワードを設定します
- ステップ **7** switch(config)# **no scheduler aaa-authentication password user newuser**

リモート ユーザ newuser のクリア テキスト パスワードを削除します

### ジョブの定義

ジョブを定義するには、ジョブ名を指定する必要があります。この操作を行うと、ジョブ定義 (config-job)サブモードが開始されます。このサブモードでは、ジョブが実行する CLI コマ ンドのシーケンスを定義できます。ジョブの定義を完了するには、必ず config-job サブモード を終了してください。

- Cisco MDS NX-OS Release 4.1(1b) よりも前の MDS NX-OS または SAN-OS のリリースで作 成されたジョブ設定ファイルはサポートされていません。ただし、ジョブ設定ファイルを 編集し、ジョブの中のコマンドを、セミコロン(;)を使用して1行に結合することはで きます。
- ジョブの定義を完了するには、config-job サブモードを終了する必要があります。
- config-job サブモードを終了した後では、コマンドの変更または削除はできません。変更 するには、定義済みのジョブ名を明示的に削除し、新しいコマンドを使用してジョブを再 設定する必要があります。

コマンド スケジューラのジョブを定義するには、次の手順を実行します。

#### **Procedure**

ステップ **1** switch# **configuration terminal**

コンフィギュレーション モードを開始します。

ステップ **2** switch(config)# **scheduler job name addMemVsan99**

switch(config-job)#

ジョブ名を定義して、ジョブ定義サブモードを開始します。

ステップ **3** switch(config-job)# *command1* ;[*command2* ;*command3* ;...]

switch(config-job-submode)# **end**

#### **Example:**

```
switch(config-job)# configure terminal;vsan database;vsan 99 interface fc1/1 4
switch(config-job-config-vsan-db)# end
switch#
```
指定されたジョブの処理シーケンスを指定します。定義済みのコマンドは有効性が確認され て、今後使用するために保管されます。

**Note** config-job サブモードは必ず終了してください。

#### **Example:**

```
switch(config)# scheduler job name offpeakQOS
switch(config-job)# configuration terminal; qos class-map offpeakbackupcmap match-all ;
match source-wwn 23:15:00:05:30:00:2a:1f ; match destination-wwn 20:01:00:05:30:00:28:df
;exit ; qos policy-map offpeakbackuppolicy ; class offpeakbackupcmap ; priority high ;
 exit ; exit ; qos service policy offpeakbackuppolicy vsan 1
switch(config-job)# end
switch#
```
一連のコンフィギュレーション コマンドをスケジューリングする例を示します。

#### ステップ **4 exit**

#### **Example:**

```
switch(config-job)# exit
switch(config)#
ジョブ コンフィギュレーション モードを終了し、ジョブを保存します。
```
ステップ **5 show scheduler job** [*name*]

#### **Example:**

switch(config)# **show scheduler job**

(任意)ジョブ情報を表示します。

#### ステップ **6 copy running-config startup-config**

**Example:**

switch(config)# **copy running-config startup-config**

(任意)この設定の変更を保存します。

### ジョブの削除

コマンド スケジューラのジョブを削除するには、次の手順を実行します。

#### **Procedure**

ステップ **1** switch# **configuration terminal**

コンフィギュレーション モードを開始します。

#### ステップ **2** switch(config)# **no scheduler job name addMemVsan99**

定義済みジョブおよびジョブ内で定義されたすべてのコマンドを削除します。

## スケジュールの指定

ジョブを定義したら、スケジュールを作成してスケジュールにジョブを割り当てることができ ます。その後、実行時刻を設定できます。ジョブは、必要に応じて、1 回だけまたは定期的に 実行できます。スケジュールの時刻が設定されていないと、ジョブは実行されません。 定期的なジョブの実行は、間隔(毎日、毎週、毎月、または差分)を指定できます。 コマンド スケジューラの定期ジョブを指定するには、次の手順を実行します。

#### **Procedure**

ステップ **1** switch# **configuration terminal**

コンフィギュレーション モードを開始します。

ステップ **2** switch(config)# **scheduler schedule name weekendbackupqos**

switch(config-schedule)#

ジョブ スケジュール(weekendbackup)を定義して、そのスケジュールのサブモードを開始し ます。

ステップ **3** switch(config)# **no scheduler schedule name weekendbackup**

定義したスケジュールを削除します。

ステップ **4** switch(config-schedule)# **job name offpeakZoning** switch(config-schedule)# **job name offpeakQOS**

このスケジュールに 2 つのジョブ(offpeakZoning および offpeakQOS)を割り当てます。

ステップ **5** switch(config-schedule)# **no job name addMem99**

このスケジュールに割り当てられたジョブを削除します。

### 例

例

次に示す設定は参考例です。

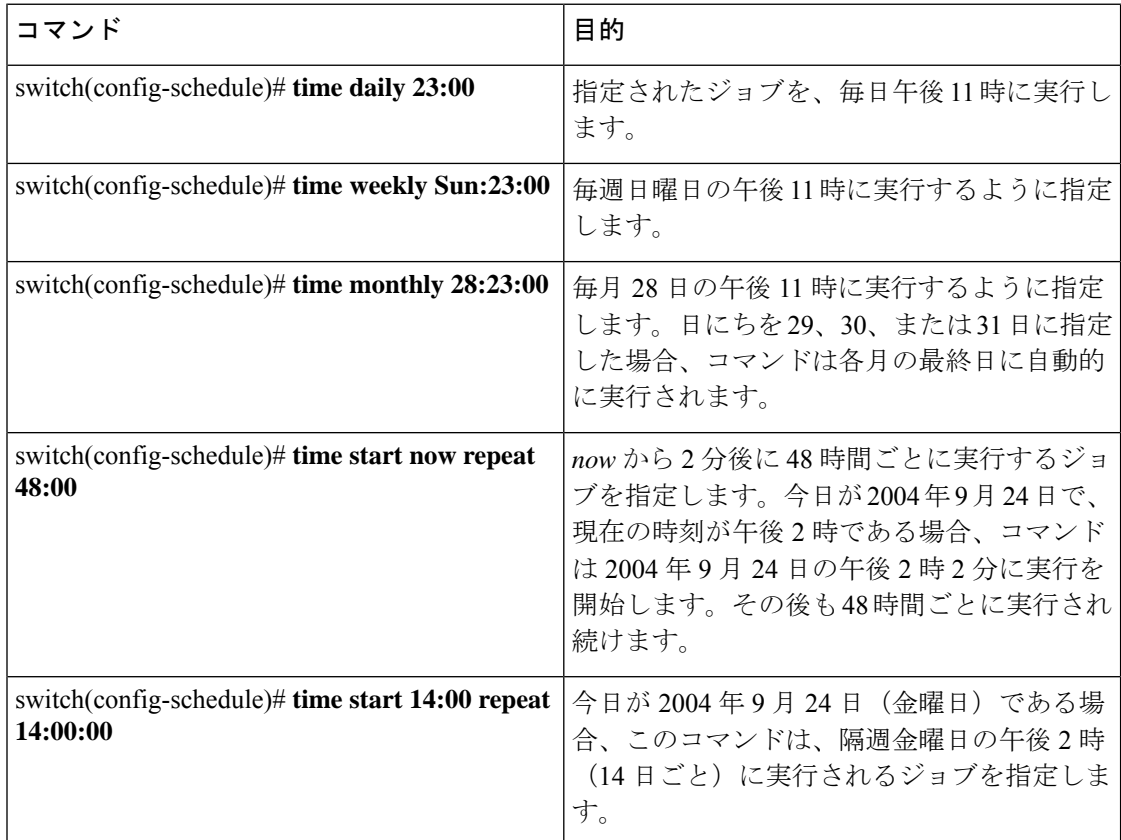

**time** パラメータの主なフィールドは大半がオプションです。これらのフィールドを省略する と、現在時刻と同じ値が指定されたと見なされます。たとえば、現在時刻が 2004 年 9 月 24 日 の 22:00 の場合、コマンドは次のように実行されます。

- **time start 23:00 repeat 4:00:00** コマンドの場合、開始時刻は 2004 年 9 月 24 日の 23 時 00 分です。
- **time daily 55** コマンドの場合、毎日 22 時 55 分に実行されます。
- **time weekly 23:00** コマンドの場合、 毎週金曜日の 23 時 00 分に実行されます。
- **time monthly 23:00** コマンドの場合、毎月 24 日の 23 時 00 分に実行されます。

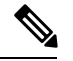

スケジュールに対して設定された時間間隔が、割り当てられたジョブの実行に必要な時 間よりも短い場合、直前のスケジュール実行完了時刻から設定された時間間隔が経過し ないと後続のスケジュールは実行されません。たとえば、スケジュールが 1 分間隔で実 行され、スケジュールに割り当てられたジョブが完了するのに 2 分かかる場合です。最 初のスケジュールが 22:00 に実行され、ジョブが 22:02 に完了する場合、次の処理は 1 分 間隔に従って 22:03 に実行されて 22:05 に完了します。 **Note**

## 一時的スケジュールの指定

一時ジョブの実行を指定すると、そのジョブは一度だけ実行されます。

コマンド スケジューラの一時ジョブを指定するには、次の手順を実行します。

#### **Procedure**

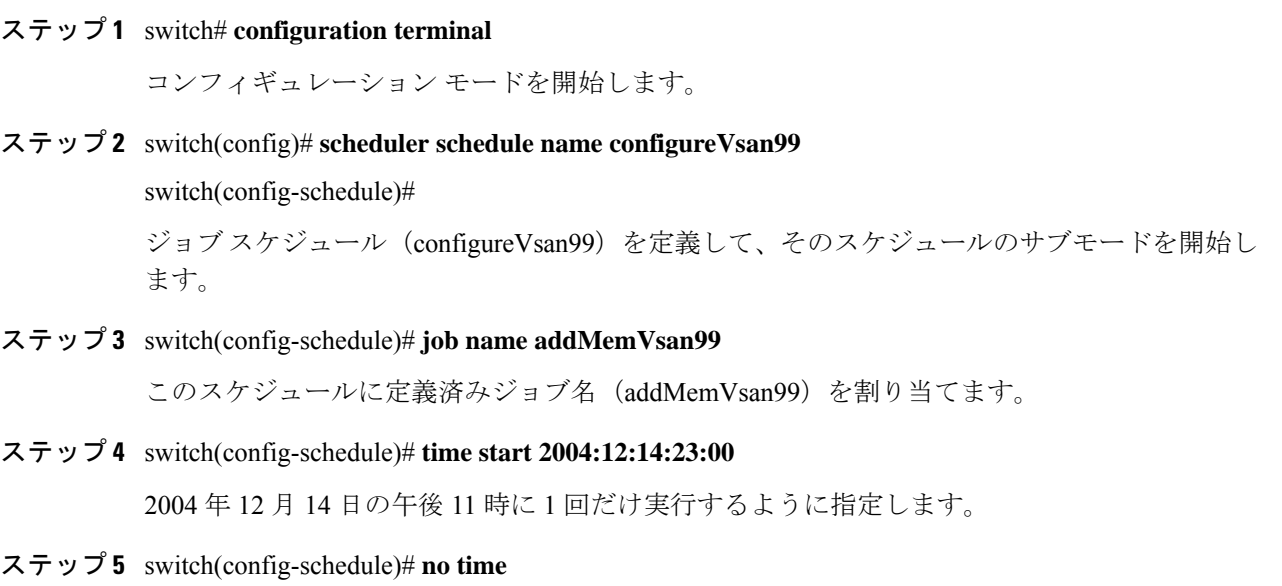

このスケジュールに割り当てられた時刻を削除します。

## スケジュールの削除

スケジュールを削除するには、次の手順を実行します。

#### **Procedure**

ステップ **1** switch# **configuration terminal**

コンフィギュレーション モードを開始します。

ステップ **2** switch(config)# **no scheduler schedule name weekendbackup**

定義したスケジュールを削除します。

## 割り当てられたジョブの削除

割り当てられたジョブを削除するには、次の手順を実行します。

#### **Procedure**

ステップ **1** switch# **configuration terminal**

コンフィギュレーション モードを開始します。

- ステップ **2** switch(config)# **scheduler schedule name weekendbackupqos** switch(config-schedule)# ジョブスケジュール(weekendbackupqos)を指定して、そのスケジュールのサブモードを開始 します。
- ステップ **3** switch(config-schedule)# **no job name addMem99**

このスケジュールに割り当てられたジョブ(addMem99)を削除します。

## スケジュール時刻の削除

スケジュール時刻を削除するには、次の手順を実行します。

#### **Procedure**

ステップ **1** switch# **configuration terminal**

コンフィギュレーション モードを開始します。

ステップ **2** switch(config)# **scheduler schedule name weekendbackupqos**

switch(config-schedule)#

ジョブスケジュール (weekendbackup)を定義して、そのスケジュールのサブモードを開始し ます。

#### ステップ **3** switch(config-schedule)# **no time**

スケジュール時刻の設定を削除します。このスケジュールは時刻を再度設定するまで実行され ません。

### 実行ログの設定

コマンド スケジューラはログ ファイルを管理しています。このファイルの内容は変更できま せんが、ファイルサイズは変更できます。このログファイルは循環ログで、実行されたジョブ の出力が格納されます。ジョブの出力がログファイルよりも大きい場合、このファイルに格納 される出力は一部が切り捨てられます。

設定できるログ ファイルの最大サイズは 1024 KB です実行ログ ファイルのデフォルト サイズ は 16 KB です。

実行ログ ファイルのサイズを設定するには、次の手順を実行します。

#### **Procedure**

ステップ **1** switch# **configuration terminal**

コンフィギュレーション モードを開始します。

ステップ **2** switch(config)# **scheduler logfile size 1024**

ログファイルを最大 1024 KB に設定します。

ステップ **3** switch(config)# **no scheduler logfile size**

ログのサイズをデフォルトの 16 KB に設定します。

## 実行ログ ファイルの内容のクリア

スケジューラ実行ログファイルの内容をクリアするには、EXECモードでclearschedulerlogfile コマンドを実行します。

switch# **clear scheduler logfile**

## スケジューラ設定の確認

スケジューラの構成情報を表示するには、次のタスクのいずれかを行います。

| コマンド                    | 目的                                              |  |
|-------------------------|-------------------------------------------------|--|
| show scheduler config   | スケジューラ構成を表示します。                                 |  |
|                         | show scheduler schedule   コマンドスケジューラの実行ステータスの確認 |  |
| show scheduler job      | ジョブ定義の確認                                        |  |
| show scheduler logfile  | システムで実行されたすべてのジョブの実行ログを表示します                    |  |
| clear scheduler logfile | スケジューラ実行ログファイルの内容をクリアする                         |  |

これらのコマンドの出力に表示される各フィールドの詳細については、『*CiscoMDS9000Family Command Reference*』を参照してください。

### コマンド スケジューラの構成の確認

スケジューラ構成を表示するには、**show scheduler config** コマンドを使用します。

```
switch# show scheduler config
config terminal
 feature scheduler
 scheduler logfile size 512
end
config terminal
   scheduler job name addMemVsan99
     config terminal
       vsan database
       vsan 99 interface fc1/1
       vsan 99 interface fc1/2
       vsan 99 interface fc1/3
       vsan 99 interface fc1/4
end
config terminal
 scheduler schedule name configureVsan99
    time start 2004:8:10:9:52
    job name addMemVsan99
end
```
## コマンド スケジューラの実行ステータスの確認

コマンドスケジューラの実行ステータスを確認するには、**show scheduler schedule** コマンドを 使用します。

switch# **show scheduler schedule configureVsan99** Schedule Name : configureVsan99 ------------------------------------

```
User Name : admin
Schedule Type : Run once on Tue Aug 10 09:48:00 2004
Last Execution Time: Tue Aug 10 09:48:00 2004
-----------------------------------------------
        Job Name Status
```
### ジョブ定義の確認

ジョブ定義を確認するには、**show scheduler job** コマンドを使用します。

```
switch# show scheduler job addMemVsan99
Job Name: addMemVsan99
----------------------
 config terminal
   vsan database
    vsan 99 interface fc1/1
    vsan 99 interface fc1/2
    vsan 99 interface fc1/3
    vsan 99 interface fc1/4
```
### 実行ログ ファイルの内容の表示

システムで実行されるすべてのジョブの実行ログを表示するには、**show scheduler logfile** コマ ンドを使用します。

```
switch# show scheduler logfile
Job Name : addMemVsan99 Job Status: Success (0)
Schedule Name : configureVsan99   User Name : admin
Completion time: Tue Aug 10 09:48:00 2004
--------------------------- Job Output ---------------------------
`config terminal`
`vsan database`
`vsan 99 interface fc1/1`
`vsan 99 interface fc1/2`
`vsan 99 interface fc1/3`
`vsan 99 interface fc1/4`
```
リモート ユーザのスケジューラ パスワード構成を表示するには、**show running-config** コマン ドを使用します。

switch# **show running-config | include "scheduler aaa-authentication"** scheduler aaa-authentication username newuser password 7 "C98d76S54e"

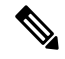

**Note**

スケジューラ リモート ユーザ パスワードは、**show running-config** コマンドの出力中で、 常に暗号化された形式で表示されます。コマンド中の暗号化オプション(7)は、ASCII 構成のスイッチへの適用をサポートするためにあります。

実行ログ ファイルの構成を表示するには、 **show scheduler config** コマンドを使用します。

switch# **show scheduler config**

config terminal feature scheduler scheduler logfile size 1024 end

### 実行ログ ファイルの内容のクリア

スケジューラ実行ログファイルの内容をクリアするには、EXECモードで**clear scheduler logfile** コマンドを実行します。

```
switch# clear scheduler logfile
-----------------------------------------------
addMemVsan99 Success (0)
```
## スケジューラのコンフィギュレーション例

configure terminal

```
scheduler job name start
configure
no cli var name time
exit
 echo $(TIMESTAMP) | sed 's/^/cli var name time /' | vsh
show switchname > debug-$(time)-1
show switchname > debug-$(time)-2
exit
scheduler job name part1
show clock >> debug-$(time)-1
show interface mgmt 0 \gg debug-$(time)-1
sleep 60
show clock >> debug-$(time)-1
show interface mgmt 0 \gg debug-$(time)-1
sleep 200
gzip debug-$(time)-1
exit
scheduler job name part2
show clock >> debug-$(time)-2
show processes cpu history >> debug-$(time)-2
sleep 60
show clock >> debug-$(time)-2
 show processes cpu history >> debug-$(time)-2
show clock >> debug-$(time)-2
 gzip debug-$(time)-2
exit
scheduler schedule name cpu-stats
 job name start
  job name part1
  job name part2
 time start 2001:12:31:01:00
  exit
```
end

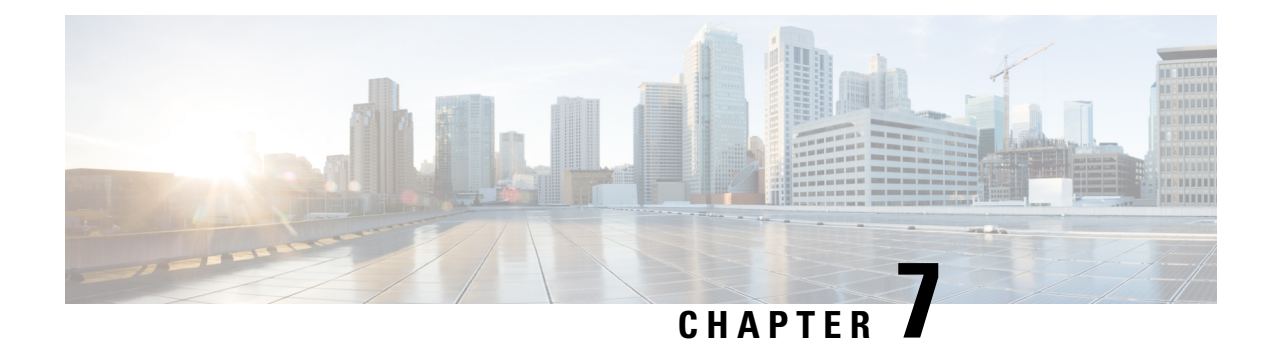

## システム ステータス モニタリング

この章では、スイッチ状態のモニタリングについて詳細に説明します。

- システム ステータス モニタリングの機能履歴, on page 151
- システム ステータス モニタリングについての情報 (152 ページ)
- デフォルト設定, on page 157
- システム ヘルスの設定, on page 158
- オンボード障害ロギングの構成, on page 165
- モジュール カウンタのクリア, on page 167
- アラート、通知、およびカウンタのモニタリングの構成, on page 168
- コアの構成 (171 ページ)
- システム ステータスのモニタリング構成の確認, on page 174
- その他の参考資料, on page 185

## システム ステータス モニタリングの機能履歴

Table 20: システム ステータス モニタリングの機能履歴 , on page 151 に、この機能のリリース履 歴を示します。リリース 3.x 以降のリリースで導入または変更された機能のみが表に記載され ています。

**Table 20:** システム ステータス モニタリングの機能履歴

| 機能名           |         | リリース   機能情報                                                             |
|---------------|---------|-------------------------------------------------------------------------|
| カーネル コア ロギング  | 8.4(2c) | コアファイルは、NX-OS で回復不能な障害が発生したときに作成され<br>lます。Cisco はコア ファイルを使用して障害を診断できます。 |
| 「共通情報モデル(CIM) | 3.3(1a) | 共通情報モデルを表示するためのコマンドが追加されました。                                            |

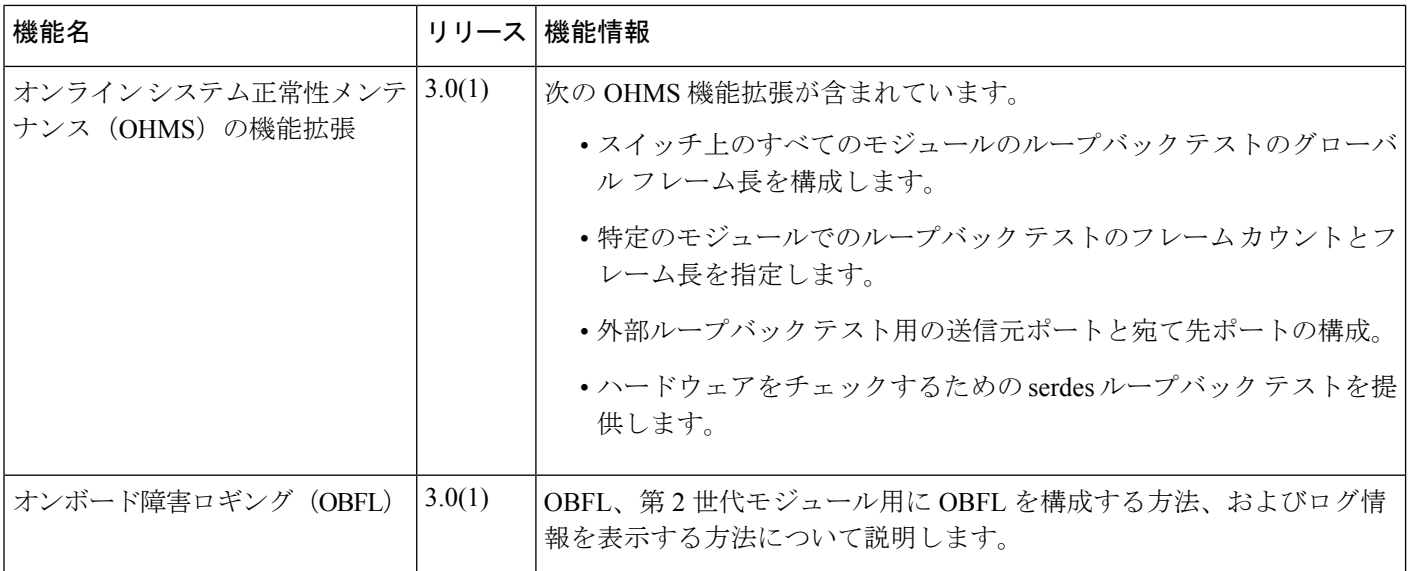

## システム ステータス モニタリングについての情報

### オンライン ヘルス管理システム

Online Health Management System (OHMS、システムヘルス)は、ハードウェア障害検出およ び復旧機能です。OHMS は、Cisco MDS 9000 シリーズのすべてのスイッチのスイッチング モ ジュール、サービス モジュール、スーパーバイザ モジュールの全般的な状態を確認します。

OHMS は、システム ハードウェアを次のようにモニタリングします。

- アクティブスーパーバイザ稼働するOHMSコンポーネントは、スイッチ内の他のモジュー ル上で稼働する他のすべての OHMS コンポーネントを制御します。
- スタンバイ スーパーバイザ モジュール上で稼働するシステム ヘルス アプリケーション は、そのモジュールがHAスタンバイモードで使用できる場合でも、スタンバイスーパー バイザ モジュールだけを監視します。

OHMS アプリケーションはすべてのモジュールでデーモン プロセスを起動して、各モジュー ル上で複数のテストを実行し、モジュールの個々のコンポーネントをテストします。これらの テストは、事前に設定されたインターバルで実行され、すべての主要な障害ポイントを対象と して、障害が発生している MDS スイッチのコンポーネントを隔離します。アクティブ スー パーバイザ上で稼働する OHMS は、スイッチ内の他のすべてのモジュール上で稼働する他の すべての OHMS コンポーネントを制御します。

障害を検出すると、システム ヘルス アプリケーションは次のリカバリ アクションを試行しま す。

• 障害のあるコンポーネントを隔離するため、追加のテストを実行します。

- 永続的ストレージから設定情報を取得し、コンポーネントの再設定を試みます。
- 復旧できない場合、Call Home 通知、システム メッセージ、および例外ログを送信しま す。障害の発生しているモジュールまたはコンポーネント(インターフェイスなど)を シャットダウンし、テストを中止します。
- 障害を検出すると、ただちに Call Home メッセージ、システム メッセージ、および例外ロ グを送信します。
- 障害の発生しているモジュールまたはコンポーネント(インターフェイスなど)をシャッ トダウンします。
- 詳細なテストが実行されないように、障害が発生したポートを隔離します。
- その障害を適切なソフトウェア コンポーネントに報告します。
- スタンバイ スーパーバイザ モジュールに切り替えます (障害がアクティブ スーパーバイ ザ モジュールで検出され、Cisco MDS スイッチにスタンバイ スーパーバイザ モジュール が搭載されている場合)。スイッチオーバーが完了すると、新しいアクティブスーパーバ イザ モジュールはアクティブ スーパーバイザ テストを再開します。
- スイッチをリロードします(スイッチにスタンバイ スーパーバイザ モジュールが搭載さ れていない場合)。
- テストの実行統計情報を表示、テスト、および取得したり、スイッチのシステム ヘルス テスト設定を変更したりするための CLI サポートを提供します。
- 問題領域に焦点を当てるためのテストを実行します。

各モジュールはそれぞれに対応するテストを実行するように設定されています。必要に応じ て、各モジュールのデフォルト パラメータを変更できます。

#### ループバック テストの設定頻度

ループバック テストは、モジュール内のデータ パスおよびスーパーバイザ内の制御パスにお いてハードウェアエラーを特定するように設計されています。事前に設定された頻度でループ バックフレームが各モジュールに1つずつ送信されます。このフレームは、それぞれに設定さ れたインターフェイスを通過した後、スーパーバイザ モジュールに戻ります。

ループバック テストは 5(デフォルト)~ 255 秒の範囲の頻度で実行できます。ループバック 頻度の値を設定しなければ、デフォルトの頻度である5秒がスイッチ内のすべてのモジュール に対して使用されます。ループバック テストの頻度は、モジュールごとに変更できます。

#### ループバック テストのフレーム長の設定

ループバック テストは、モジュール内のデータ パスおよびスーパーバイザ内の制御パスにお いてハードウェアエラーを特定するように設計されています。事前に設定されたサイズでルー プバックフレームが各モジュールに1つずつ送信されます。このフレームは、それぞれに設定 されたインターフェイスを通過した後、スーパーバイザ モジュールに戻ります。

ループバックテストは、0~128バイトの範囲のフレームサイズで実行できます。ループバッ クフレーム長の値を設定しなければ、スイッチ内のすべてのモジュールに対してランダムなフ レーム長がスイッチによって生成されます(自動モード)。ループバックテストのフレーム長 は、モジュールごとに変更できます。

#### ハードウェア障害時の処理

failure-actionコマンドは、テストの実行中にハードウェア障害が発見された場合に、CiscoNX-OS ソフトウェアによる処理の実行を抑制します。

デフォルトでは、CiscoMDS9000ファミリのすべてのスイッチでこの機能はイネーブルになり ます。障害が発見されると処理が実行され、障害が発生したコンポーネントはそれ以降のテス トから隔離されます。

障害処理は、個々のテスト レベル(モジュール単位)、モジュール レベル (すべてのテス ト)、またはスイッチ全体で制御されます。

#### テストの実行要件

テストをイネーブルにしても、テストの実行が保障されるわけではありません。

特定のインターフェイスまたはモジュールのテストが実行されるのは、次のすべての項目に対 してシステム ヘルスをイネーブルにしている場合だけです。

- スイッチ全体
- 必要なモジュール
- 必要なインターフェイス

 $\mathcal{Q}$ 

上記のいずれかによってシステム ヘルスがディセーブルになっている場合、テストは実 行されません。システム ヘルスでテストの実行がディセーブルになっている場合、テス トステータスはディセーブル (Disabled) と表示されます。 **Tip**

#### $\boldsymbol{\mathcal{L}}$

特定のモジュールまたはインターフェイスでテストの実行がイネーブルになっているが、 システムヘルスがディセーブルであるためにテストが実行されない場合、テストはイネー ブル(Enabled)と表示されます(実行中(Running)にはなりません)。 **Tip**

#### 特定モジュールのテスト

NX-OS ソフトウェアのシステム ヘルス機能は、次の領域のテストを実行します。

- アクティブなスーパーバイザのファブリックへのインバンド接続。
- スタンバイ スーパーバイザのアービターの可用性。
- すべてのモジュール上でのブートフラッシュの接続性とアクセシビリティ。
- すべてのモジュール上での EOBC の接続性とアクセシビリティ。
- すべてのモジュール上の各インターフェイスのデータ パスの完全性。
- 管理ポートの接続。
- 外部接続性検証のためのユーザによるテスト。テスト中はポートがシャットダウンされま す(ファイバ チャネル ポートのみ)。
- 内部接続性検証のためのユーザによるテスト(ファイバ チャネル ポートと iSCSI ポー ト)。

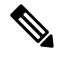

**Note** Cisco MDS 9700 シリーズ スイッチでは、iSCSI ポートは適用されません。

### 前回のエラー レポートのクリア

ファイバ チャネル インターフェイス、iSCSI インターフェイス、モジュール全体、またはモ ジュール全体の特定の1つのテストについて、エラー履歴をクリアできます。履歴をクリアす ると、障害が発生してテストから除外されていたコンポーネントはすべて再度テストされま す。

障害発生時にOHMSが一定期間(たとえば、1週間)の間処理を実行しないようにオプション failure-action オプションをイネーブルにしていて、指定期間が経過した後でエラー受信を再開 する準備が整った場合には、それぞれのテストのシステム ヘルス エラー ステータスをクリア する必要があります。

 $\boldsymbol{\omega}$ 

管理ポートテストは、スタンバイスーパーバイザモジュール上で実行することはできま せん。 **Tip**

### 現在のステータスの説明

各モジュールまたはテストのステータスは、その特定のモジュールでの OHMS テストの現在 の設定状態によって異なります(Table 21: テストおよびモジュールに関する OHMS の設定ス テータス , on page 155 を参照)。

**Table 21:** テストおよびモジュールに関する **OHMS** の設定ステータス

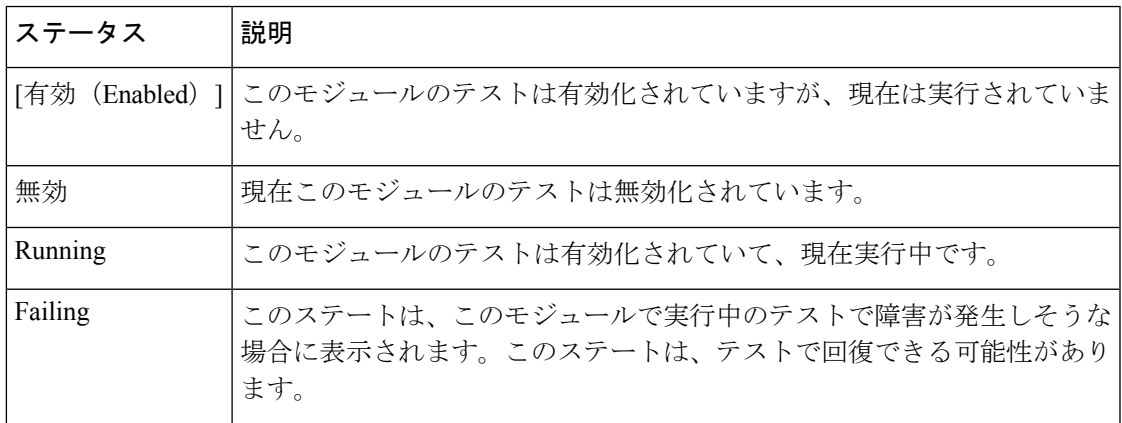

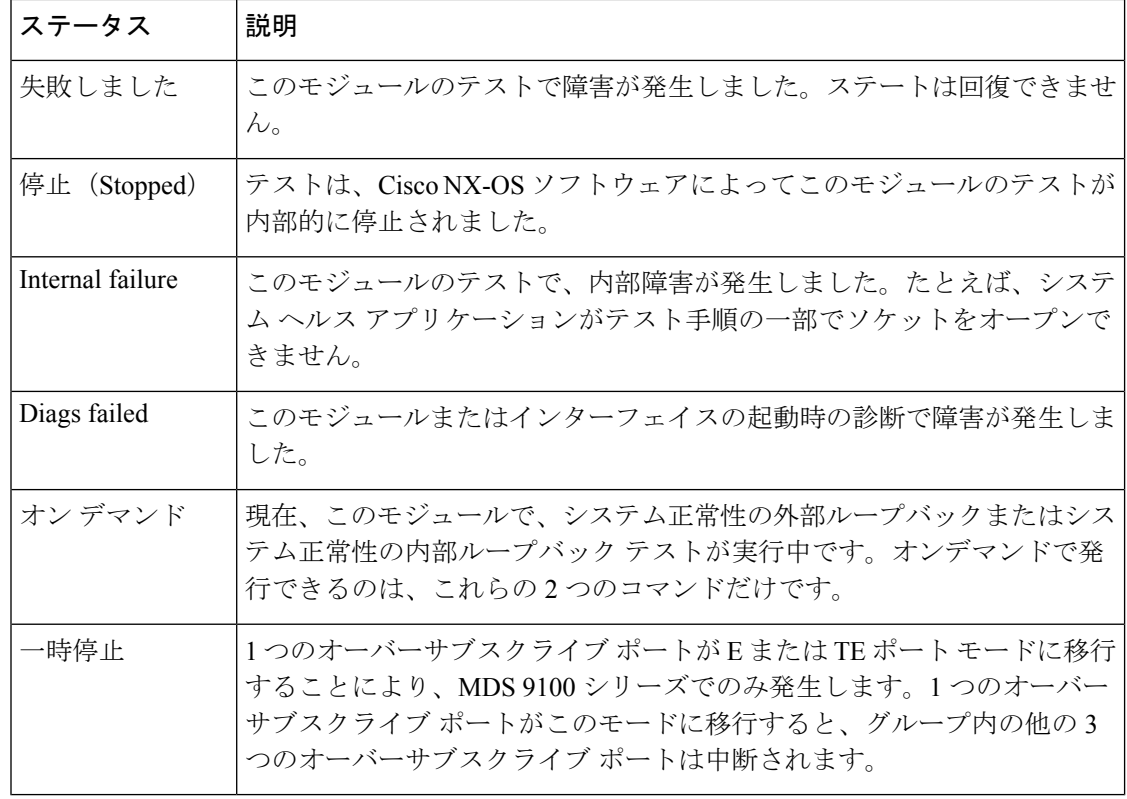

各モジュールの各テストのステータスは、**show system health** コマンドで表示できます。シス テム ヘルスの表示 , on page 174を参照してください。

### オンボード障害ロギング

第 2 世代ファイバ チャネル スイッチング モジュールでは、障害データを永続的ストレージに 記録する機能が提供されます。この記録は、分析用に取得したり、表示したりできます。この On-Board Failure Logging (OBFL: オンボード障害ロギング)機能は、障害および環境情報をモ ジュールの不揮発性メモリに保管します。この情報は、障害が発生したカードの事後分析に役 立ちます。

OBFL データは、モジュール上の既存の CompactFlash に保存されます。OBFL では、モジュー ルのファームウェアで使用できる永続的ロギング(PLOG)機能を使用して CompactFlash に データを保存します。保存されたデータを取得するためのメカニズムも提供されます。

OBFL 機能によって保存されるデータは、次のとおりです。

- 最初の電源投入時刻
- カードのシャーシ スロット番号
- カードの初期温度
- ファームウェア、BIOS、FPGA、および ASIC のバージョン
- カードのシリアル番号
- クラッシュのスタック トレース
- CPU hog 情報
- メモリ リーク情報
- ソフトウェア エラー メッセージ
- ハードウェア例外ログ
- 環境履歴
- OBFL 固有の履歴情報
- ASIC 割り込みおよびエラー統計の履歴
- ASIC レジスタ ダンプ

### コアファイル

コア ファイルは、NX-OS で回復不能な障害が発生したときに作成されます。これらは *tar.gz* フォーマットのファイルのバンドルであり、シスコが障害を診断するために使用できます。

NX-OS は、スーパーバイザとモジュールの両方からプロセスとカーネル コア ファイルを生成 できます。プロセス コア ファイルは、障害時にそれらが発生したモジュールからアクティブ スーパーバイザにアップロードされます。コアファイルは揮発性であり、スーパーバイザがリ セットされると失われます。カーネル コア ファイルは、作成されたスーパーバイザに保存さ れ、スーパーバイザのリセット後も保持されます。

### 最初と最後のコア

一般に、プロセスによって生成された最初のコアと最新のコアには、デバッグに最も役立つ情 報が含まれています。コア ファイルがアクティブなスーパーバイザ モジュールで生成された 場合、コアリポジトリのスペースを節約するために、同じプロセス用に新しいコアが生成され ると、最初と最後のコア機能によって中間コアが自動的に削除されます。

## デフォルト設定

Table 22: デフォルトのシステム ステータス モニタリング, on page 157 に、デフォルト設定を示 します。

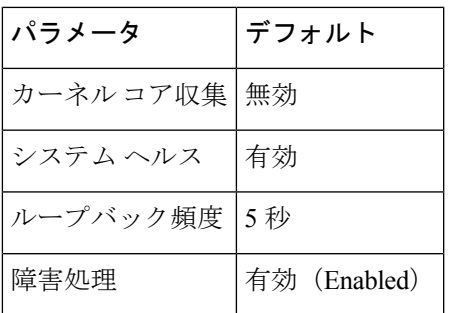

**Table 22:** デフォルトのシステム ステータス モニタリング

## システム ヘルスの設定

Online Health Management System (OHMS、システムヘルス)は、ハードウェア障害検出およ び復旧機能です。OHMS は、Cisco MDS 9000 ファミリのすべてのスイッチのスイッチング モ ジュール、サービス モジュール、スーパーバイザ モジュールの全般的な状態を確認します。

### システムの正常性を構成するためのタスク フロー

システムの正常性を構成するには、次の手順を実行します。

#### **Procedure**

- ステップ **1** システム正常性の開始を有効化します。
- ステップ **2** ループバック テストの構成頻度を構成します。
- ステップ **3** ループバック テスト構成のフレーム長を構成します。
- ステップ **4** ハードウェア障害アクションを構成します。
- ステップ **5** テストの実行要件を実施します。
- ステップ **6** 前回のエラー レポートをクリアします。
- ステップ **7** 内部ループバック テストを実施します。
- ステップ **8** 外部ループバック テストを実施します。
- ステップ **9** Serdes ループバックを実施します。

### システムの正常性開始の構成

デフォルトでは、システムの正常性機能はCiscoMDS9000ファミリの各スイッチで有効です。 CiscoMDS9000ファミリの任意のスイッチでこの機能を無効化または有効化するには、次の手 順を実行します。

### **Procedure**

ステップ **1** switch# **configure terminal**

コンフィギュレーション モードに入ります。

#### ステップ **2** switch(config)# **no system health**

システム正常性が無効になっています。

このスイッチでテストを実行できないようにシステム ヘルスを設定します。

#### ステップ **3** switch(config)# **system health**

システム正常性が有効になっています。

このスイッチでテストを実行できるようにシステム ヘルスを設定します(デフォルト)。

#### ステップ **4** switch(config)# **no system health interface fc8/1**

インターフェイス fc8/13 のシステム正常性が無効になっています。

指定されたインターフェイスのテストを実行できないようにシステム正常性を設定します。

#### ステップ **5** switch(config)# **system health interface fc8/1**

インターフェイス fc8/13 のシステム正常性が有効になっています。

システム正常性を有効(デフォルト)にして、指定されたインターフェイスをテストします。

### ループバック テストの構成頻度の構成

スイッチのすべてのモジュールにループバックテストの頻度を構成するには、次の手順を実行 します。

### **Procedure**

### ステップ **1** switch# **configure terminal**

コンフィギュレーション モードに入ります。

#### ステップ **2** switch(config)# **system health loopback frequency 50**

The new frequency is set at 50 Seconds.

ループバック頻度を 50 秒に設定します。デフォルトのループバック頻度は 5 秒です。指定で きる範囲は 5 ~ 255 秒です。

## ループバック テスト構成のフレーム長の構成

スイッチのすべてのモジュールにループバックテストのフレーム長を構成するには、次の手順 を実行します。

### **Procedure**

ステップ **1** switch# **configure terminal**

コンフィギュレーション モードに入ります。

ステップ **2** switch(config)# **system health loopback frame-length 128**

ループバック フレーム長を 128 バイトに構成します。有効な範囲は 0 ~ 128 バイトです。

ステップ **3** switch(config)# **system health loopback frame-length auto**

ループバックフレーム長を自動的にランダム長(デフォルト)を生成するように構成します。

### ハードウェア障害アクションの構成

スイッチの障害アクションを構成するには、次の手順を実行します。

#### **Procedure**

ステップ **1** switch# **configure terminal**

コンフィギュレーション モードに入ります。

ステップ **2** switch(config)# **system health failure-action**

System health global failure action is now enabled.

障害処理を実行できるようにスイッチを設定します(デフォルト)。

ステップ **3** switch(config)# **no system health failure-action**

System health global failure action now disabled.

障害処理が実行されないようにスイッチの設定を取り消します。

ステップ **4** switch(config)# **system health module 1 failure-action**

System health failure action for module 1 is now enabled.

モジュール 1 の障害処理を実行できるようにスイッチを設定します。

#### ステップ **5** switch(config)# **no system health module 1 loopback failure-action**

System health failure action for module 1 loopback test is now disabled.

モジュール1のループバックテストによって発見された障害に対する障害処理を実行しないよ うにスイッチを設定します。

### テストの実行要件

特定のモジュールで必要なテストを実行するには、次の手順を実行します。

#### **Procedure**

ステップ **1** switch# **configure terminal**

コンフィギュレーション モードに入ります。

**Note** 次のステップは、任意の順序で実行できます。

それぞれのテストの各種オプションについては、次のステップで説明します。各コマ ンドは任意の順序で設定できます。説明のため、各種オプションを同じステップに記 述しています。 **Note**

#### ステップ **2** switch(config)# **system health module 8 bootflash**

スロット 8 のモジュールでブートフラッシュ テストを有効にします。

#### ステップ **3** switch(config)# **system health module 8 bootflash frequency 200**

モジュール 8 のブートフラッシュ テストの新しい頻度を 200 秒に設定します。

ステップ **4** switch(config)# **system health module 8 eobc**

スロット 8 のモジュールで EOBC テストを有効にします。

### ステップ **5** switch(config)# **system health module 8 loopback**

スロット 8 のモジュールでループバック テストを有効にします。

ステップ **6** switch(config)# **system health module 5 management**

スロット 5 のモジュールで管理テストを有効にします。

### 前回のエラー レポートのクリア

インターフェイスまたはモジュール レベルで EXEC レベルの **system health clear-errors** コマン ドを使用すると、システム正常性アプリケーションで記録された古いエラー状態はすべて消去 されます。**bootflash**、**eobc**、**inband**、**loopback**、および **mgmt** テスト オプションは所定のモ ジュールに対して個別に指定することができます。

次の例では、指定されたファイバチャネルインターフェイスのエラー履歴がクリアされます。

switch# **system health clear-errors interface fc 3/1**

次の例では、指定されたモジュールのエラー履歴がクリアされます。

switch# **system health clear-errors module 3**

次の例では、指定されたモジュールの管理テストのエラー履歴がクリアされます。

switch# **system health clear-errors module 1 mgmt**

### 内部ループバック テストの実行

手動ループバック テストを実行すると、スイッチング モジュールまたはサービス モジュール のデータ パスや、スーパーバイザ モジュールの制御パスにおけるハードウェア エラーを特定 できます。内部ループバック テストは同一のポートに対して FC2 フレームを送受信し、ラウ ンドトリップ時間をマイクロ秒単位で示します。このテストは、ファイバ チャネル インター フェイス、IPS インターフェイス、iSCSI インターフェイスで使用できます。

モジュール全体のポート内でこのテストを(ユーザが要求したときに)オンデマンドで明示的 に実行するには、EXEC レベルで **system health internal-loopback** コマンドを使用します。

switch# **system health internal-loopback interface iscsi 8/1** Internal loopback test on interface iscsi8/1 was successful. Sent 1 received 1 frames Round trip time taken is 79 useconds

モジュール全体のポート内でこのテストを(ユーザが要求したときに)オンデマンドで明示的 に実行し、スイッチに構成されているフレーム数を上書きするには、EXEC レベルで **system health internal-loopback** コマンドを使用します。

switch# **system health internal-loopback interface iscsi 8/1 frame-count 20** Internal loopback test on interface iscsi8/1 was successful. Sent 1 received 1 frames Round trip time taken is 79 useconds

モジュール全体のポート内でこのテストを(ユーザが要求したときに)オンデマンドで明示的 に実行し、スイッチに構成されているフレーム長を上書きするには、EXEC レベルで **system health internal-loopback** コマンドを使用します。

switch# **system health internal-loopback interface iscsi 8/1 frame-count 32** Internal loopback test on interface iscsi8/1 was successful. Sent 1 received 1 frames Round trip time taken is 79 useconds

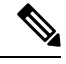

**Note**

テストが正常に完了しなかった場合、ソフトウェアは失敗を分析し、次のエラーを出力 します。「インターフェイス fc 7/2 の外部ループバック テストが失敗しました。」失敗 の理由:ループバックが失敗しました。モジュール 1 での失敗したデバイス ID 3 の分析 を完了します

### 外部ループバック テストの実行

手動ループバック テストを実行すると、スイッチング モジュールまたはサービス モジュール のデータ パスや、スーパーバイザ モジュールの制御パスにおけるハードウェア エラーを特定 できます。外部ループバックテストは、同一のポートの間または2つのポート間でFC2フレー ムを送受信します。

テストを実行する前に、RxポートからTxポートへループさせるためにケーブル(またはプラ グ)を接続する必要があります。同じポートの間でテストする場合は、特殊なループケーブル が必要です。異なるポートとの間でテストする場合は、通常のケーブルを使用できます。この テストを使用できるのは、ファイバ チャネル インターフェイスだけです。

長距離ネットワークに属するスイッチに接続されている外部デバイスに対してこのテストをオ ンデマンドで実行するには、EXEC レベルで **system health external-loopback interface** *interface* コマンドを使用します。

switch# **system health external-loopback interface fc 3/1** This will shut the requested interfaces Do you want to continue  $(y/n)$ ? [n] **y** External loopback test on interface fc3/1 was successful. Sent 1 received 1 frames

スイッチの2つのポート間でこのテストをオンデマンドで実行するには、EXECレベルの**system health external-loopback source** *interface* **destination interface** *interface* コマンドを使用します。

#### switch# **system health external-loopback source interface fc 3/1 destination interface fc 3/2**

This will shut the requested interfaces Do you want to continue (y/n)? [n] **y** External loopback test on interface fc3/1 and interface fc3/2 was successful. Sent 1 received 1 frames

長距離ネットワークに属するスイッチに接続されている外部デバイスに対してこのテストをオ ンデマンドで実行し、スイッチ上で構成されたフレームカウントを上書きするには、EXECレ ベルで **system health external-loopback** *interface* **frame-count** コマンドを使用します。

switch# **system health external-loopback interface fc 3/1 frame-count 10** This will shut the requested interfaces Do you want to continue  $(y/n)$ ? [n] **y** External loopback test on interface fc3/1 was successful. Sent 1 received 1 frames

長距離ネットワークに属するスイッチに接続されている外部デバイスに対してこのテストをオ ンデマンドで実行し、スイッチ上で構成されたフレーム長を上書きするには、EXECレベルで **system health external-loopback** *interface* **frame-length** コマンドを使用します。

switch# **system health external-loopback interface fc 3/1 frame-length 64** This will shut the requested interfaces Do you want to continue  $(y/n)$ ? [n] **y** External loopback test on interface fc3/1 was successful. Sent 1 received 1 frames

**system health external-loopback** *interface* **force** コマンドを使用して、バック アウトの確認なし で必要なインターフェイスを直接シャットダウンします。

switch# **system health external-loopback interface fc 3/1 force** External loopback test on interface fc3/1 was successful. Sent 1 received 1 frames

テストが正常に完了しなかった場合、ソフトウェアは失敗を分析し、次のエラーを出力 します。「インターフェイス fc 7/2 の外部ループバック テストが失敗しました。」失敗 の理由:ループバックが失敗しました。モジュール 1 での失敗したデバイス ID 3 の分析 を完了します **Note**

### **Serdes** ループバックの実行

シリアライザ/デシリアライザ (serdes) ループバックでは、ポートのハードウェアがテストさ れます。このテストは、ファイバチャネル インターフェイスで使用できます。

モジュール全体のポート内でこのテストを(ユーザが要求したときに)オンデマンドで明示的 に実行するには、EXEC レベルで **system health serdes-loopback** コマンドを使用します。

switch# **system health serdes-loopback interface fc 3/1** This will shut the requested interfaces Do you want to continue  $(y/n)$ ? [n] y Serdes loopback test passed for module 3 port 1

モジュール全体のポート内でこのテストを(ユーザが要求したときに)オンデマンドで明示的 に実行し、スイッチに構成されているフレーム数を上書きするには、EXEC レベルで **system health serdes-loopback** コマンドを使用します。

switch# **system health serdes-loopback interface fc 3/1 frame-count 10** This will shut the requested interfaces Do you want to continue  $(y/n)?$  [n] y Serdes loopback test passed for module 3 port 1

モジュール全体のポート内でこのテストを(ユーザが要求したときに)オンデマンドで明示的 に実行し、スイッチに構成されているフレーム長を上書きするには、EXEC レベルで **system health serdes-loopback** コマンドを使用します。

switch# **system health serdes-loopback interface fc 3/1 frame-length 32** This will shut the requested interfaces Do you want to continue  $(y/n)$ ? [n] y Serdes loopback test passed for module 3 port 1

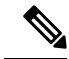

テストが正常に完了しなかった場合、ソフトウェアは失敗を分析し、次のエラーを出力 します。「インターフェイス fc 3/1 の外部ループバック テストが失敗しました。」失敗 の理由:ループバックが失敗しました。モジュール 3 での失敗したデバイス ID 3 の分析 を完了します。 **Note**

## オンボード障害ロギングの構成

各ハードウェアモジュールは障害データをオンモジュールの永続的ストレージに記録し、この 記録は、分析用に取得したり、表示したりできます。この On-Board Failure Logging (OBFL: オ ンボード障害ロギング)機能は、障害および環境情報をモジュールの不揮発性メモリに保管し ます。この情報は、障害が発生したカードの事後分析に役立ちます。

### スイッチの **OBFL** の構成

スイッチのすべてのモジュールに OBFL を構成するには、次の手順を実行します。

### **Procedure**

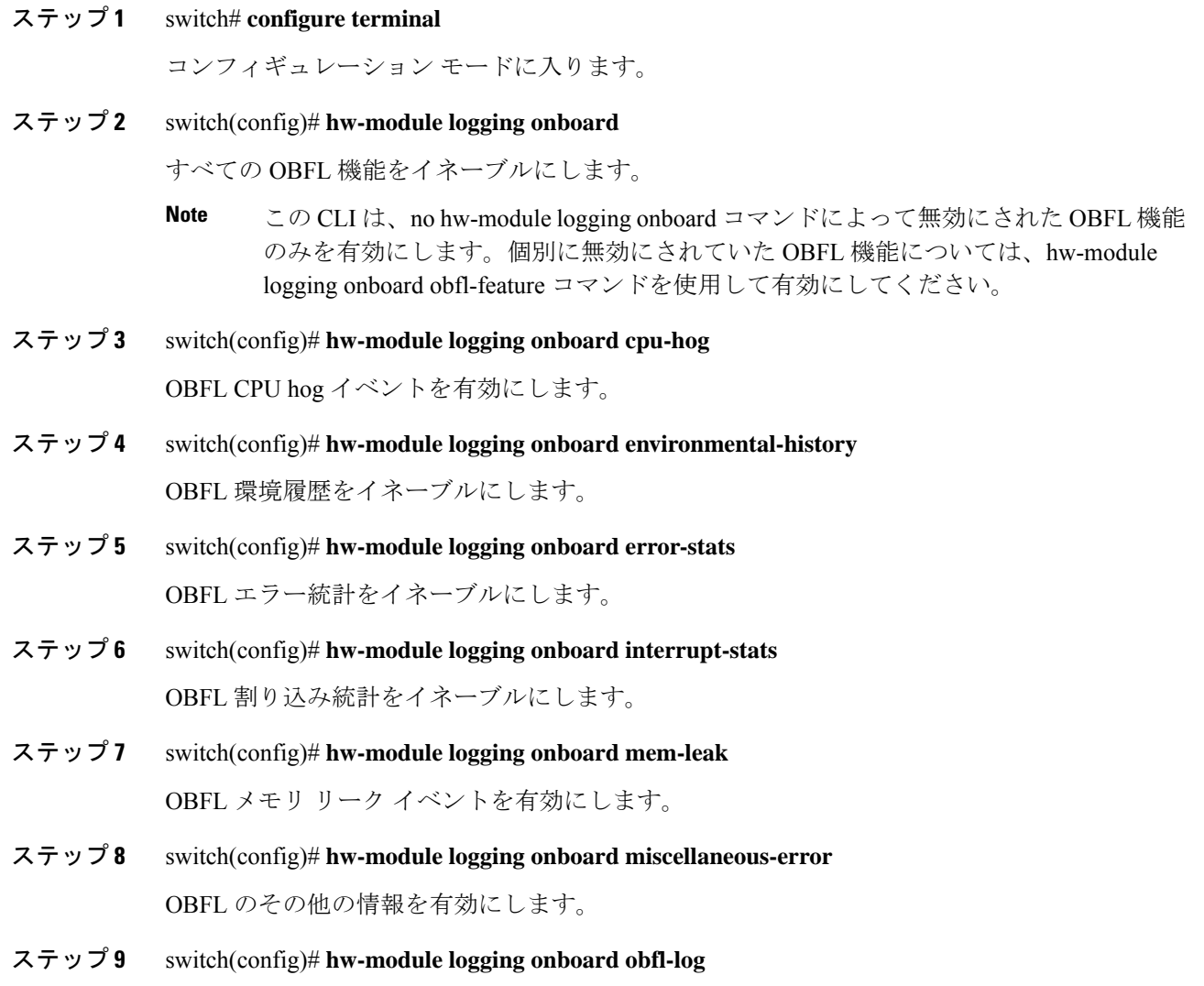

ブート動作時間、デバイス バージョン、および OBFL 履歴をイネーブルにします。

ステップ **10** switch(config)# **no hw-module logging onboard**

すべての OBFL 機能をディセーブルにします。

### モジュールの **OBFL** の構成

スイッチの特定のモジュールに OBFL を構成するには、次の手順を実行します。

#### **Procedure**

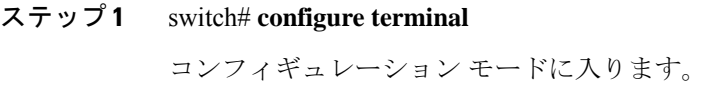

- ステップ **2** switch(config)# **hw-module logging onboard module 1** モジュールのすべての OBFL 機能を有効にします。
- ステップ **3** switch(config)# **hw-module logging onboard module 1 cpu-hog** モジュールの OBFL CPU hog イベントを無効にします。
- ステップ **4** switch(config)# **hw-module logging onboard module 1 environmental-history** モジュールの OBFL 環境履歴を有効にします。
- ステップ **5** switch(config)# **hw-module logging onboard module 1 error-stats** モジュールの OBFL エラー統計を有効にします。
- ステップ **6** switch(config)# **hw-module logging onboard module 1 interrupt-stats** モジュールの OBFL 割り込み統計を有効にします。
- ステップ **7** switch(config)# **hw-module logging onboard module 1 mem-leak** モジュールの OBFL メモリ リーク イベントを有効にします。
- ステップ **8** switch(config)# **hw-module logging onboard module 1 miscellaneous-error** モジュールの OBFL のその他の情報を有効にします。
- ステップ **9** switch(config)# **hw-module logging onboard module 1 obfl-log** モジュールのブート稼働時間、デバイス バージョン、および OBFL 履歴を有効にします。
- ステップ **10** switch(config)# **no hw-module logging onboard module 1**

モジュールのすべての OBFL 機能を無効にします。

## モジュール カウンタのクリア

- **Note**
	- モジュール カウンタは、Device Manager または DCNM-SAN を使用してクリアできませ  $\mathcal{L}_{\circ}$

モジュール カウンタをリセットする手順は、次のとおりです。

### **Procedure**

ステップ **1** switch# **attach module 1**

ModuleX#

モジュール 1 をシャーシに取り付けます。

ステップ **2** ModuleX# **clear asic-cnt all**

モジュール内のすべてのデバイスのカウンタをクリアします。

### ステップ **3** ModuleX# **clear asic-cnt list-all-devices**

ModuleX# **clear asic-cnt device-id** *device-id*

指定されたデバイス ID のみのカウンタをクリアします。デバイス ID は、1 ~ 255 の範囲で指 定できます。

## すべてのモジュールのカウンタのリセット

すべてのモジュールのカウンタをリセットするには、次の手順に従います。

### **Procedure**

switch# **debug system internal clear-counters all**

スイッチ内のすべてのモジュールのカウンタをクリアします。

## アラート、通知、およびカウンタのモニタリングの構成

このセクションでは、アラート、通知、およびモニタのカウンタを構成する方法について説明 します。

### **CPU** 使用率のモニタリング

システム CPU の使用状況を表示するには、 **show processes cpu** コマンドを使用します。 次の例は、現在の VDC のプロセスと CPU 使用率を表示する方法を示しています。

switch# **show processes cpu**

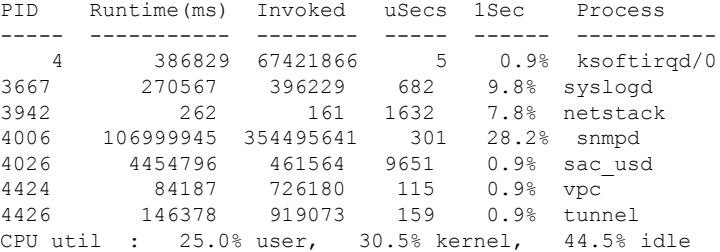

### **RAM** 使用量情報の取得

プロセッサの RAM 使用量は、次の SNMP 変数を使用して取得できます。ceExtProcessorRam。

```
ceExtProcessorRam OBJECT-TYPE
   SYNTAX Unsigned32
   UNITS "bytes"
       MAX-ACCESS read-only
       STATUS current
       DESCRIPTION
       "Total number of bytes of RAM available on the
        Processor."
       ::= { ceExtPhysicalProcessorEntry 1 }
```
### **Rx** および **Tx** トラフィック カウンタのモニタリング

Rx および Tx トラフィック カウンタをモニタするときは、Rx カウンタ OID を含める必要があ ります。

ifHCInOctets

### インターフェイスのステータスのモニタリング

インターフェイスのステータスをモニタするには、ifAlias(このトラップはインターフェイス の説明を設定できます)と ifDescr を持つ IETF 拡張リンクダウン トラップを使用し、次に示 すように ASCII 形式でポート名を表示します。

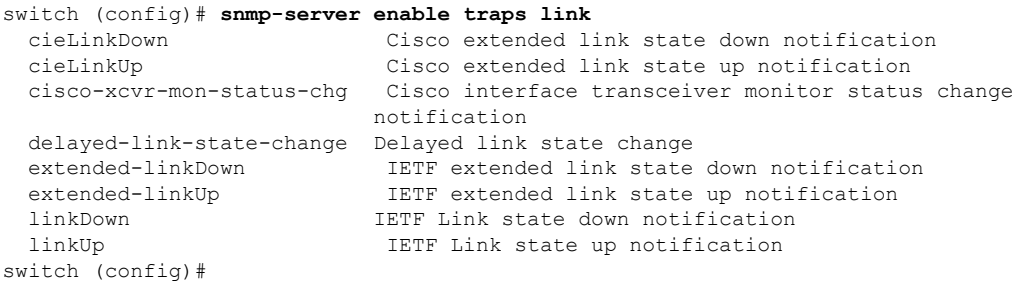

次に、トラップの例を示します。

[+] 10 16:41:39.79 IF-MIB:linkDown trap:SNMPv2c from [172.25.234.200 Port: 162 Community: public] SNMPv2-MIB:sysUpTime.0 : (35519336) Syntax: TimeTicks SNMPv2-MIB:snmpTrapOID.0 : (IF-MIB:linkDown) Syntax: ObjectID IF-MIB:ifIndex.440414208 : (440414208) Syntax: INTEGER, Instance IDs: (440414208) IF-MIB:ifAdminStatus.440414208 : (down) Syntax: INTEGER, Instance IDs: (440414208) IF-MIB:ifOperStatus.440414208 : (down) Syntax: INTEGER, Instance IDs: (440414208) IF-MIB:ifDescr.440414208 : (Ethernet9/4) Syntax: RFC1213-MIB:DisplayString, Instance IDs: (440414208) IF-MIB:ifAlias.440414208 : (eth9/4) Syntax: SNMPv2-TC:DisplayString, Instance IDs: (440414208) SNMPv2-MIB:snmpTrapEnterprise.0 : (IF-MIB:linkDown) Syntax: ObjectID

### トランシーバしきい値のモニタリング

cisco-xcvr-mon-status-chgトラップ方法を使用して、次に示すように、しきい値のデジタル診断 統計をモニタします。

switch (config)# **snmp-server enable traps link cisco-xcvr-mon-status-chg** switch (config)#

トラップ MIB は次のとおりです。

```
cIfXcvrMonStatusChangeNotif NOTIFICATION-TYPE
   OBJECTS {
                       ifName,
                       cIfXcvrMonDigitalDiagTempAlarm,
                       cIfXcvrMonDigitalDiagTempWarning,
                       cIfXcvrMonDigitalDiagVoltAlarm,
                       cIfXcvrMonDigitalDiagVoltWarning,
                       cIfXcvrMonDigitalDiagCurrAlarm,
                       cIfXcvrMonDigitalDiagCurrWarning,
                       cIfXcvrMonDigitalDiagRxPwrAlarm,
                       cIfXcvrMonDigitalDiagRxPwrWarning,
                       cIfXcvrMonDigitalDiagTxPwrAlarm,
                       cIfXcvrMonDigitalDiagTxPwrWarning,
                       cIfXcvrMonDigitalDiagTxFaultAlarm
                   }
    STATUS current
```
次の例は、トランシーバの詳細情報を表示する方法を示します。

```
switch(config)# show interface ethernet 1/17 transceiver details
Ethernet1/17
   transceiver is present
   type is 10Gbase-SR
   name is CISCO-AVAGO
   part number is SFBR-7702SDZ
   revision is G2.3
   serial number is AGA1427618P
   nominal bitrate is 10300 MBit/sec
   Link length supported for 50/125um OM2 fiber is 82 m
   Link length supported for 62.5/125um fiber is 26 m
   Link length supported for 50/125um OM3 fiber is 300 m
   cisco id is --
   cisco extended id number is 4
         SFP Detail Diagnostics Information (internal calibration)
   ----------------------------------------------------------------------------
              Current Alarms Marnings
              Measurement High Low High Low
  ----------------------------------------------------------------------------
 Temperature 27.65 C 75.00 C -5.00 C 70.00 C 0.00 C
 Voltage 3.29 V 3.63 V 2.97 V 3.46 V 3.13 V<br>Current 5.42 mA 10.50 mA 2.50 mA 10.50 mA 2.50 mA
 Current 5.42 mA 10.50 mA 2.50 mA 10.50 mA 2.50 mA
 Tx Power -2.51 dBm 1.69 dBm -11.30 dBm -1.30 dBm -7.30 dBm
 Rx Power -2.64 dBm 1.99 dBm -13.97 dBm -1.00 dBm -9.91 dBm
 Transmit Fault Count = 0
  ----------------------------------------------------------------------------
 Note: ++ high-alarm; + high-warning; -- low-alarm; - low-warning
switch(config)#
```
### スーパバイザ スイッチオーバー通知の構成

スーパーバイザ スイッチオーバー通知は、ciscoRFSwactNotif トラップをリッスンすることで モニタできます。

```
ciscoRFSwactNotif NOTIFICATION-TYPE
OBJECTS {
cRFStatusUnitId,
sysUpTime,
cRFStatusLastSwactReasonCode
```
### **CRC** および **FCS** エラーを含むカウンタの構成

}

次の例に示すように、dot3StatsFCSErrorsカウンタをポーリングすることにより、インターフェ イスの CRC および FCS エラーを含めることができます。

dot3StatsFCSErrors Counter32

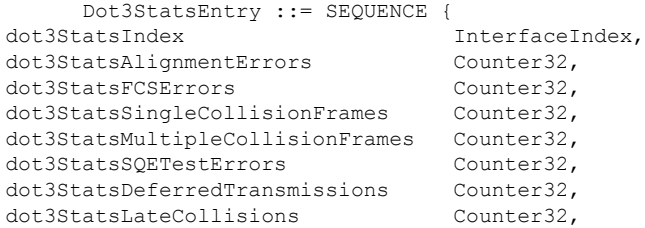

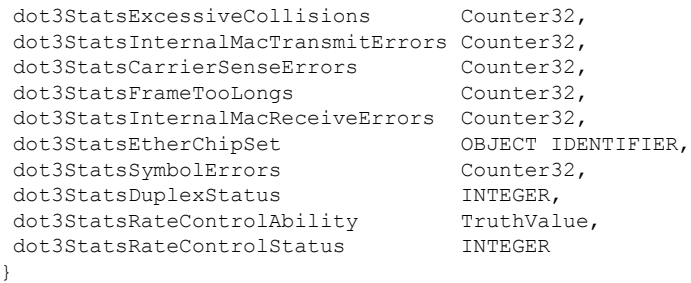

### アラートの **Call Home** の構成

Call Home 機能を使用すると、システムで例外が発生したときに Call Home 電子メールを受信 できます。次の CLI または SNMP を使用して、Call Home 構成をセットアップし、すべてのア ラート グループを有効にします。

```
switch (config)# callhome
switch-FC-VDC(config-callhome)# destination-profile full-txt-destination alert-group
All This alert group consists of all of the callhome
                   messages
 Cisco-TAC Events which are meant for Cisco TAC only
 Configuration Events related to Configuration
 Diagnostic Events related to Diagnostic
 EEM EEM events
 Environmental Power, fan, temperature related events
 Inventory Inventory status events
 License Events related to licensing
 Linecard-Hardware Linecard related events
 Supervisor-Hardware Supervisor related events
 Syslog-group-port Events related to syslog messages filed by port manager
 System Software related events
 Test User generated test events
switch-FC-VDC(config-callhome)#
```
### ユーザ認証失敗のモニタリング

authenticationFailure トラップをリッスンすることで、ユーザ認証の失敗をモニタできます。 SNMPv2-MIB: authenticationFailure trap

## コアの構成

コアファイルは、ユーザが手動で保存することも、障害発生時に自動的に保存することもでき ます。コア ファイルが作成された場合は、それを不揮発性ファイル スペース(ホストなど) にコピーして保存し、診断のためにシスコに報告します。

コアは複数回コピーできます。コアをリモートホスト上のファイルスペースにコピーするため に、IPv4、IPv6、および多くのプロトコルの両方がサポートされています。これには、安全な 環境での自動コピーに便利なパスワードなしの SSH が含まれます。リモート ホストへのパス ワードレス アクセスの構成の詳細については、『Cisco MDS 9000 シリーズ [セキュリティの設](https://www.cisco.com/c/en/us/td/docs/switches/datacenter/mds9000/sw/8_x/config/security/cisco_mds9000_security_config_guide_8x.html)

[定ガイド、リリース](https://www.cisco.com/c/en/us/td/docs/switches/datacenter/mds9000/sw/8_x/config/security/cisco_mds9000_security_config_guide_8x.html) 8.x』の「SSH サービスおよび Telnet の構成」の章の「パスワードレス ファイル コピーおよび SSH」セクションを参照してください。

アクティブ スーパーバイザ モジュールのコア ファイルの総数に上限はありません。

$$
\mathcal{L}
$$

ヒント コアをコピーする前に、ユーザの書き込み権限を持つ接続先ディレクトリを作成してい ることを確認してください。

### カーネル コア収集の構成

カーネル コア収集を構成する手順は、次のとおりです。

#### 手順

ステップ **1** switch# **configure terminal**

コンフィギュレーション モードに入ります。

ステップ **2** switch(config)# **system kernel core**

カーネル クラッシュが発生した場合に、カーネル コアの収集を有効にします。

### ステップ **3** switch(config)# **no system kernel core**

(オプション)カーネル コアの収集を無効にします。

### コアの手動コピー

サポート対象のスイッチ上の接続先は、slot0です。コアをリモートの接続先に転送するサポー ト対象プロトコルは、TFTP、SFTP、および SCP です。

コアの手動保存を構成するには、次の手順を実行します。

#### **Procedure**

switch# **copy** *core://module/process-id[/instance] destination://[[user@]host/][directory]* プロセスのコアを指定された場所にコピーします。

### コアの自動コピー

サポートされているスイッチ上の接続先は、bootflash、slot0、およびusb1です。コアをリモー トの接続先に転送するサポート対象プロトコルは、HTTP、HTTPS、TFTP、FTP、SFTP、およ び SCP です。

コアの自動保存を構成するには、次の手順を実行します。

#### **Procedure**

ステップ **1** switch# **configure**

コンフィギュレーション モードに入ります。

## ステップ **2** switch(config)# **system cores** *destination://[[user@]host/][directory]*

コア ファイルが作成されるとすぐに、指定された接続先にコア ファイルを保存します。

ステップ **3** switch(config)# **no system cores**

(オプション)コア ファイルの自動保存を無効にします。

### コアの削除

コア ファイルはコピー後に自動的に削除されません。コアがコピーされたら、スイッチ コア リポジトリから削除してスペースを再利用し、分析のためにシスコ サポートに報告します。 **clear core file** コマンドを使用して、スイッチ コア リポジトリから 1 つのコアを削除します。 switch# **clear core\_file module** *module* **pid** *pid* **clear cores**コマンドを使用して、スイッチコアリポジトリ内のすべてのコアをクリアします。

switch# **clear cores**

### 例:コアの構成

次の例では、スロット 5 で生成された PID 1524 のプロセスのコアを、ユーザ *mdsadmin* として HTTPS を持つホストの *cores* ディレクトリにコピーします。

switch# **copy core://5/1524 https://mdsadmin@192.168.1.2/cores**

次の例では、コア ファイルが作成された直後に、SCP がユーザ mdsadmin としてホスト上の /tftpboot/cores ディレクトリに自動的にコピーされます。これを機能させるには、最初にパス ワードなしの SSH を構成します。

switch# **configure**

switch(config)# **system cores scp://mdsadmin@192.168.1.2/tftpboot/cores**

次の例では、PID 1234 のプロセスのモジュール 1 から生成されたコアを削除します。

switch# **clear core\_file module 1 pid 1234**

## システム ステータスのモニタリング構成の確認

システム ステータスのモニタリング構成情報を表示するには、次の作業のいずれかを行いま す。

### システム ヘルスの表示

システム関連のステータス情報を表示するには、**show system health** コマンドを使用します( スイッチ内のすべてのモジュールの現在の正常性, on page 174~指定されたモジュールのループ バック テスト時間ログ, on page 176 を参照)。

### スイッチ内のすべてのモジュールの現在の正常性

次の例は、スイッチ内のすべてのモジュールの現在の正常性を表示しています。

#### switch# **show system health**

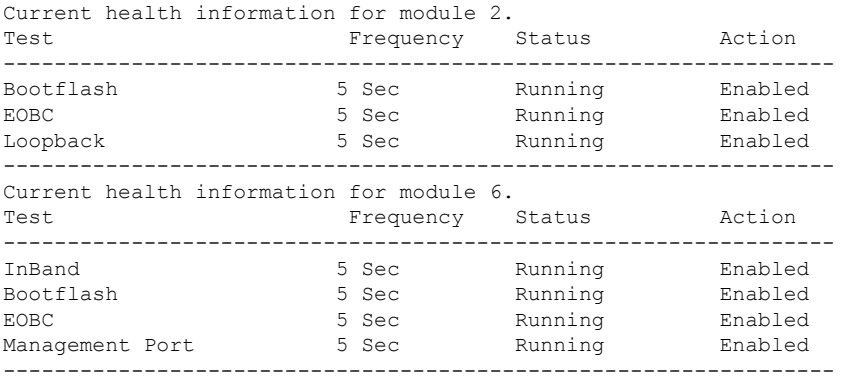

### 指定されたモジュールの現在の正常性

次の例は、指定されたモジュールの現在の正常性を表示しています。

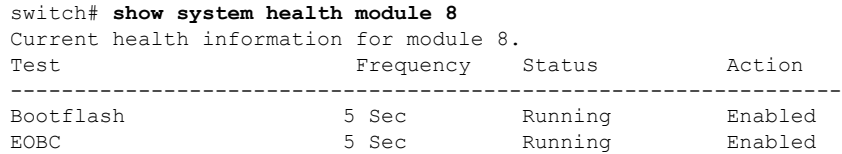

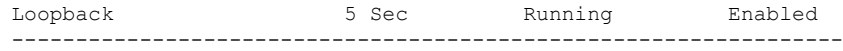

### すべてのモジュールの正常性統計

次の例は、すべてのモジュールの正常性統計を表示しています。

#### switch# **show system health statistics**

Test statistics for module # 1

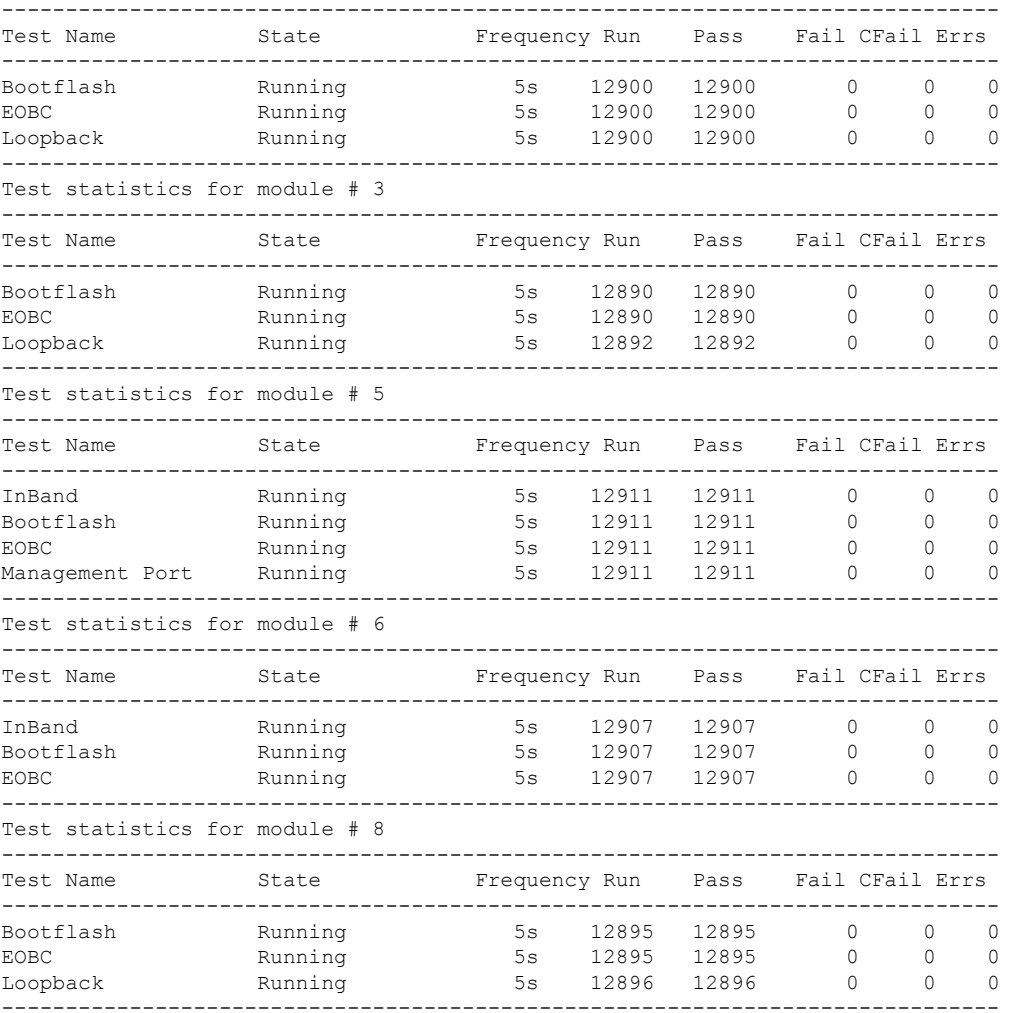

### 指定されたモジュールの統計情報の表示

次の例は、指定されたモジュールの統計を表示しています。

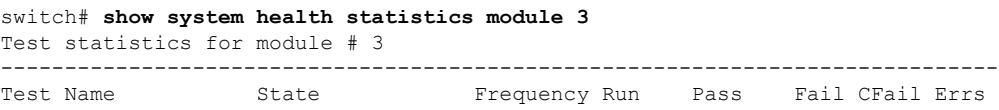

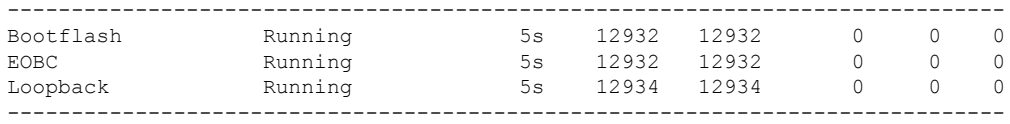

### スイッチ全体のループバック テストの統計

次の例は、スイッチ全体のループバック テストの統計を表示しています。

switch# **show system health statistics loopback**

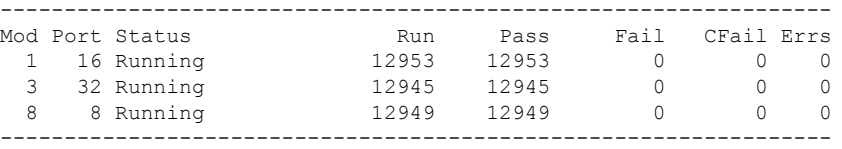

### 指定されたインターフェイスのループバック テスト統計

次の例は、指定されたインターフェイスのループバック テスト統計を表示していま す。

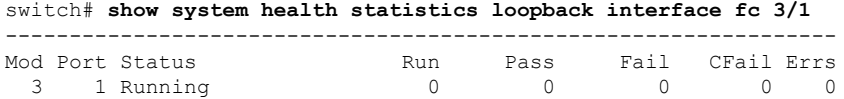

-----------------------------------------------------------------

**Note**

モジュール固有のループバックテストでエラーまたは障害が報告されない限り、インター フェイス固有のカウンタはゼロのままです。

### すべてのモジュールのループバック テスト時間ログ

次の例では、すべてのモジュールのループバックテスト時間ログを表示しています。

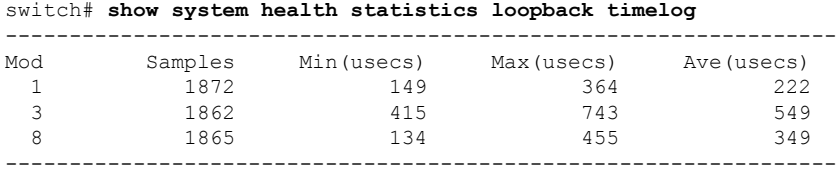

### 指定されたモジュールのループバック テスト時間ログ

次の例では、指定されたモジュールのループバック テスト時間ログを表示していま す。

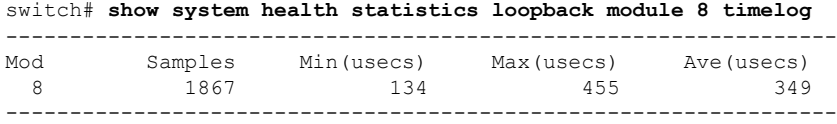

### ループバック テスト構成のフレーム長の確認

ループバック周波数の構成を確認するには、**show system health loopback frame-length** コマン ドを使用します。

switch# **show system health loopback frame-length** Loopback frame length is set to auto-size between 0-128 bytes

### スイッチの **OBFL** の確認

OBFLの構成ステータスを表示するには、**show logging onboardstatus**コマンドを使用します。

switch# **show logging onboard status**

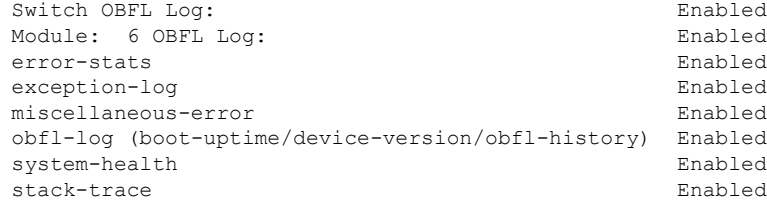

### モジュールの **OBFL** の確認

OBFLの構成ステータスを表示するには、**show logging onboardstatus**コマンドを使用します。

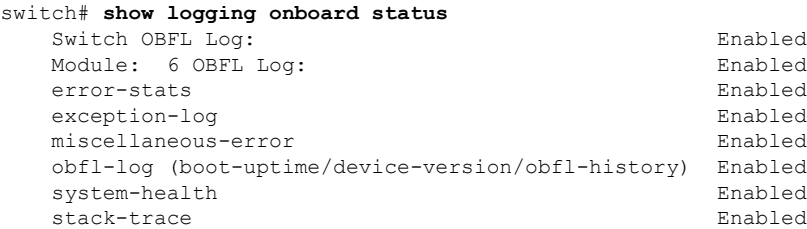

### カーネル コア収集の確認

カーネル コア 収集の構成は、実行構成をチェックすることで確認できます。

switch# **show running-config | include 'kernel core'** system kernel core

## 自動コア コピーの確認

**show system cores** コマンドを使用して、自動コア コピー機能の構成を表示します。

```
switch# show system cores
```
Cores are transferred to scp://mdsadmin@192.168.1.2/tftpboot/cores

### **OBFL** ログの表示

モジュールに保存されている OBFL 情報を表示するには、次のコマンドを使用します。

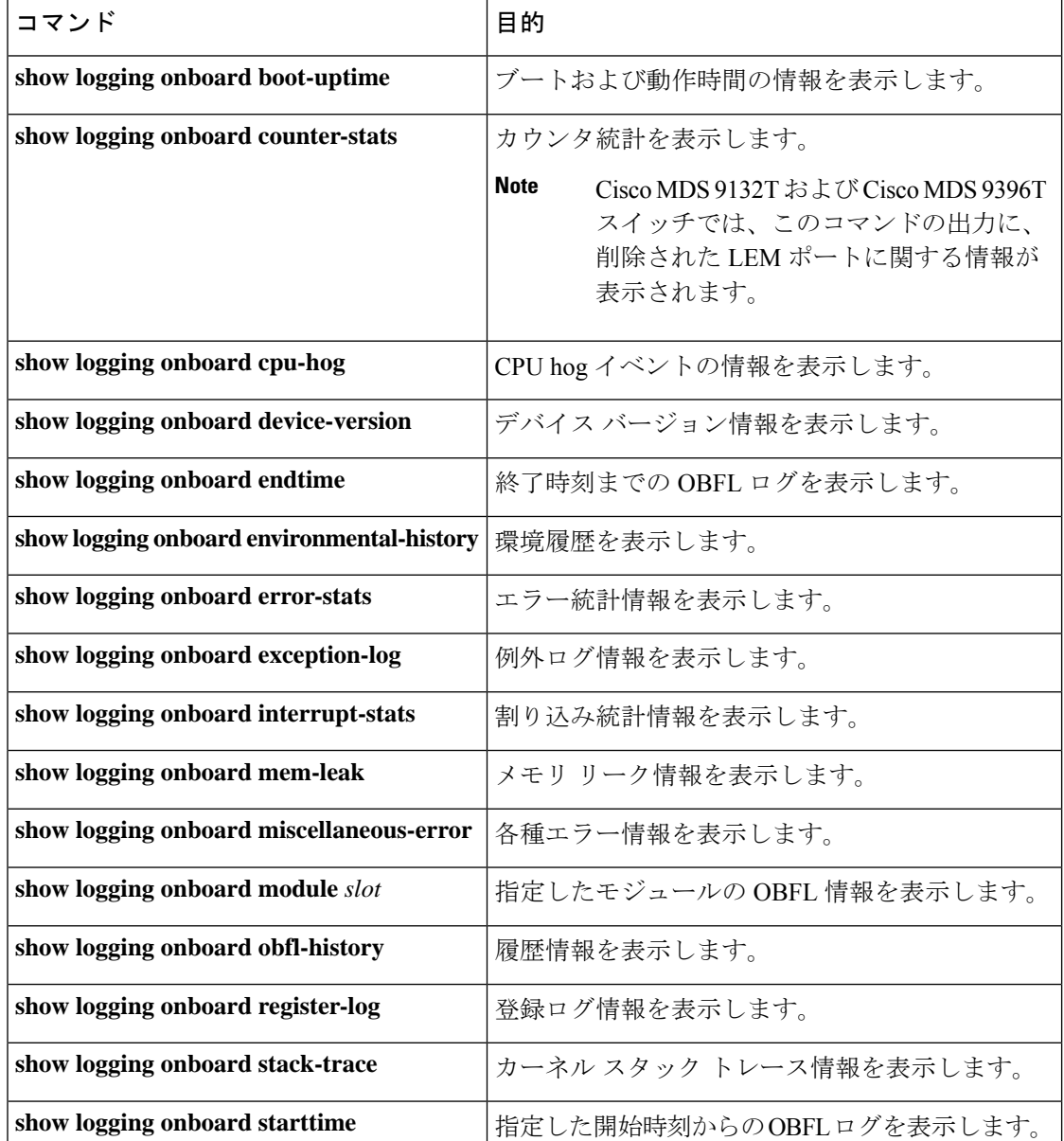

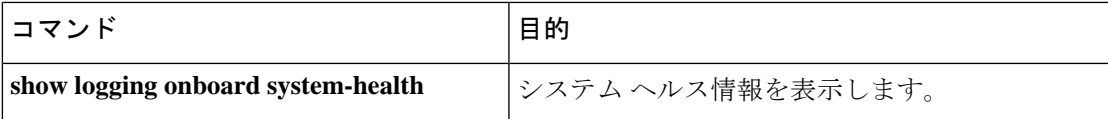

### モジュール カウンタ情報の表示

この例では、モジュール内のすべてのデバイスのデバイス ID を表示しています。

```
switch# attach module 4
Attaching to module 4 ...
To exit type 'exit', to abort type '$.'
Linux lc04 2.6.10_mvl401-pc_target #1 Tue Dec 16 22:58:32 PST 2008 ppc GNU/Linux
module-4# clear asic-cnt list-all-devices
        Asic Name | Device ID
     Stratosphere | 63
      transceiver | 46
     Skyline-asic | 57
       Skyline-ni | 60
     Skyline-xbar | 59
      Skyline-fwd | 58
     Tuscany-asic | 52
     Tuscany-xbar | 54
      Tuscany-que | 55
```
Tuscany-fwd | 53 Fwd-spi-group | 73 Fwd-parser | 74 eobc | 10

X-Bus IO | 1

## システム プロセスの表示

すべてのプロセスに関する一般的な情報を表示するには、**show processes** コマンドを使用しま す(CPU 使用率情報, on page 180 ~ プロセスに関するメモリ情報 , on page 182 を参照)。

### システム プロセスの表示

Power Mngmnt Epld |

次の例では、システム プロセスを表示します。

#### switch# **show processes**

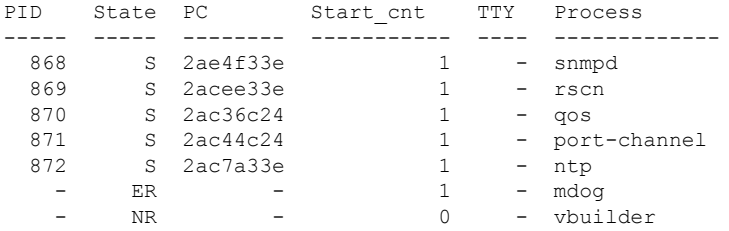

それぞれの説明は次のとおりです。

- ProcessId = プロセス ID
- State = プロセスの状態
	- D = 中断なしで休止 (通常 I/O)
	- R = 実行可能(実行キュー上)
	- $S =$  休止中
	- T = トレースまたは停止
	- Z = defunct(「ゾンビ」)プロセス
- NR = 実行されていない
- ER = 実行されているべきだが、現在は実行されていない
- PC = 現在のプログラム カウンタ (16 進形式)
- Start cnt = プロセスがこれまでに開始(または再開)された回数
- TTY = プロセスを制御している端末通常、ハイフンは、特定の TTY 上で実行されていな いデーモンを表します。
- Process Name = プロセスの名前

#### **CPU** 使用率情報

次の例は、CPU 使用率情報を表示しています。

#### switch# **show processes cpu**

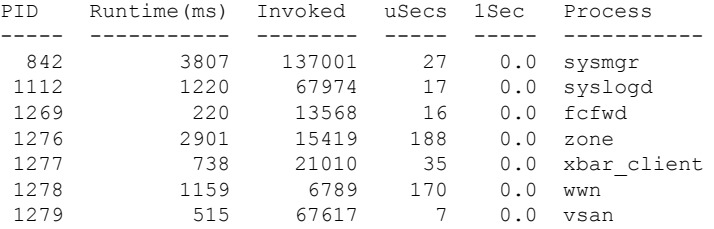

それぞれの説明は次のとおりです。

- MemAllocated = このプロセスがシステムから動的に割り当てられているすべての メモリの合計。すでにシステムに返されたメモリが含まれている場合があります。
- Runtime CPU Time (ms) = プロセスが使用した CPU 時間 (ミリ秒単位)
- Invoked = プロセスがこれまでに開始された回数
- •uSecs = プロセスの呼び出しごとの平均 CPU 時間 (ミリ秒単位)
- 1Sec = 最近の 1 秒間における CPU 使用率 (パーセント単位)

### プロセス ログ情報

次の例では、プロセス ログ情報を表示しています。

#### switch# **show processes log**

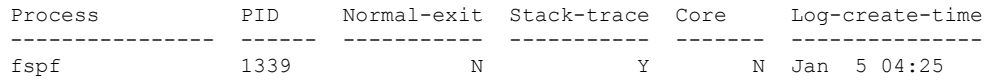

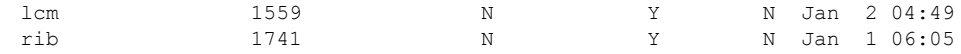

それぞれの説明は次のとおりです。

- Normal-exit = プロセスが正常に終了したかどうか。
- Stack-trace = ログにスタック トレースがあるかどうか。
- Core = コア ファイルが存在するかどうか。
- Log-create-time = ログ ファイルが生成された時刻。

### プロセスに関する詳細ログ情報

次の例では、プロセスに関する詳細なログ情報を表示しています。

#### switch# **show processes log pid 1339**

Service: fspf Description: FSPF Routing Protocol Application Started at Sat Jan 5 03:23:44 1980 (545631 us) Stopped at Sat Jan 5 04:25:57 1980 (819598 us) Uptime: 1 hours 2 minutes 2 seconds Start type: SRV OPTION RESTART STATELESS (23) Death reason: SYSMGR DEATH REASON FAILURE SIGNAL (2) Exit code: signal 9 (no core) CWD: /var/sysmgr/work Virtual Memory: CODE 08048000 - 0809A100 DATA 0809B100 - 0809B65C BRK 0809D988 - 080CD000 STACK 7FFFFD20 TOTAL 23764 KB Register Set: EBX 00000005 ECX 7FFFF8CC EDX 00000000 ESI 00000000 EDI 7FFFF6CC EBP 7FFFF95C EAX FFFFFDFE XDS 8010002B XES 0000002B EAX 0000008E (orig) EIP 2ACE133E XCS 00000023 EFL 00000207 ESP 7FFFF654 XSS 0000002B Stack: 1740 bytes. ESP 7FFFF654, TOP 7FFFFD20 0x7FFFF654: 00000000 00000008 00000003 08051E95 ................ 0x7FFFF664: 00000005 7FFFF8CC 00000000 00000000 ............... 0x7FFFF674: 7FFFF6CC 00000001 7FFFF95C 080522CD ........\....".. 0x7FFFF684: 7FFFF9A4 00000008 7FFFFC34 2AC1F18C .......4......\*

#### すべてのプロセス ログの詳細

次の例では、すべてのプロセス ログの詳細を表示しています。

```
switch# show processes log details
```

```
Service: snmpd
Description: SNMP Agent
Started at Wed Jan 9 00:14:55 1980 (597263 us)
Stopped at Fri Jan 11 10:08:36 1980 (649860 us)
Uptime: 2 days 9 hours 53 minutes 53 seconds
Start type: SRV OPTION RESTART STATEFUL (24)
Death reason: SYSMGR DEATH REASON FAILURE SIGNAL (2)
```
======================================================

```
Exit code: signal 6 (core dumped)
CWD: /var/sysmgr/work
Virtual Memory:
   CODE 08048000 - 0804C4A0
   DATA 0804D4A0 - 0804D770
   BRK 0804DFC4 - 0818F000
   STACK 7FFFFCE0
   TOTAL 26656 KB
...
```
### プロセスに関するメモリ情報

次の例では、プロセスに関するメモリ情報を表示しています。

```
switch# show processes memory
```
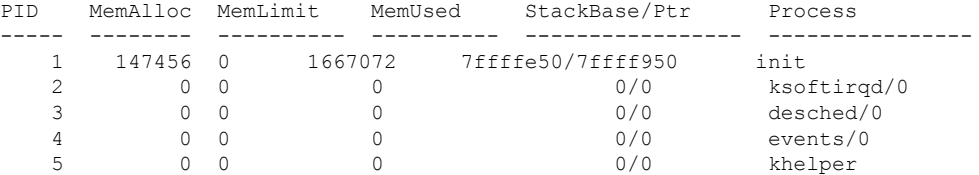

それぞれの説明は次のとおりです。

- MemAlloc = プロセスで割り当てられたメモリの総容量。
- StackBase/Ptr = プロセス スタック ベースと現在のスタック ポインタ (16 進形式)

### システム ステータスの表示

システム関連のステータス情報を表示するには、**show system** コマンドを使用します(デフォ ルトのスイッチポートの状態, on page 182~システム関連のCPUおよびメモリ情報, on page 184 を参照)。

#### デフォルトのスイッチポートの状態

次の例は、デフォルトのスイッチポートの状態を示しています。

```
switch# show system default switchport
System default port state is down
System default trunk mode is on
```
### 指定 **ID** のエラー情報

次の例では、指定された ID のエラー情報を表示します。

switch# **show system error-id 0x401D0019** Error Facility: module Error Description: Failed to stop Linecard Async Notification.

#### システム リセット情報

次の例は、システム リセット情報を表示します。

### switch# **Show system reset-reason module 5**

----- reset reason for module 5 -----

- 1) At 224801 usecs after Fri Nov 21 16:36:40 2003 Reason: Reset Requested by CLI command reload Service: Version: 1.3(1)
- 2) At 922828 usecs after Fri Nov 21 16:02:48 2003 Reason: Reset Requested by CLI command reload Service: Version: 1.3(1)
- 3) At 318034 usecs after Fri Nov 21 14:03:36 2003 Reason: Reset Requested by CLI command reload Service: Version: 1.3(1)
- 4) At 255842 usecs after Wed Nov 19 00:07:49 2003 Reason: Reset Requested by CLI command reload Service: Version: 1.3(1)

**show system reset-reason** コマンドにより、以下の情報が表示されます。

- Cisco MDS 9513 ディレクタでは、スロット 7 およびスロット 8 にあるスーパーバ イザ モジュールの最後の 4 つのリセット理由コードが表示されます。どのスー パーバイザモジュールも存在しない場合には、そのスーパーバイザモジュールの リセット理由コードは表示されません。
- Cisco MDS9506 または Cisco MDS9509 スイッチでは、スロット 5 およびスロット 6 にあるスーパーバイザ モジュールの最後の 4 つのリセット理由コードが表示さ れます。どのスーパーバイザ モジュールも存在しない場合には、そのスーパーバ イザ モジュールのリセット理由コードは表示されません。
- Cisco MDS 9200 シリーズ スイッチでは、スロット 1 にあるスーパーバイザ モ ジュールの最後の 4 つのリセット理由コードが表示されます。
- **show system reset-reason module** *number* コマンドは、特定のスロットの特定のモ ジュールでの、最後の 4 つのリセット理由コードを表示します。モジュールが存 在しない場合には、そのモジュールのリセット理由コードは表示されません。

NVRAM および揮発性永続ストレージに保存されているリセット理由情報をクリアす るには、**clear system reset-reason** コマンドを使用します。

- Cisco MDS9500 シリーズ スイッチでは、このコマンドで、アクティブおよびスタ ンバイ スーパーバイザ モジュールの NVRAM に保存されているリセット理由情 報をクリアします。
- Cisco MDS 9200 シリーズ スイッチでは、このコマンドで、アクティブ スーパー バイザ モジュールの NVRAM に保存されているリセット理由情報をクリアしま す。

#### システム稼動時間

次の例は、システムの稼働時間を表示します。

switch# **show system uptime**

Start Time: Sun Oct 13 18:09:23 2030 Up Time: 0 days, 9 hours, 46 minutes, 26 seconds

システム関連の CPU およびメモリ統計を表示するには、**show system resources** コマン ドを使用します(システム関連の CPU およびメモリ情報, on page 184 を参照)。

#### システム関連の **CPU** およびメモリ情報

次の例は、システム関連の CPU およびメモリ情報を表示します。

switch# **show system resources** Load average: 1 minute: 0.43 5 minutes: 0.17 15 minutes: 0.11 100 total, 2 running CPU states : 0.0% user, 0.0% kernel, 100.0% idle Memory usage: 1027628K total, 313424K used, 714204K free 3620K buffers, 22278K cache

それぞれの説明は次のとおりです。

- Load average:実行中のプロセス数が表示されます。Load average には、過去 1 分 間、5 分間、および 15 分間のシステム負荷が表示されます。
- Processes:システム内のプロセス数、およびコマンド発行時に実際に実行されて いたプロセス数が表示されます。
- CPU states:直前の 1 秒間における CPU のユーザ モードとカーネル モードでの使 用率およびアイドル時間がパーセントで表示されます。
- Memory usage:合計メモリ、使用中メモリ、空きメモリ、バッファに使用されて いるメモリ、およびキャッシュに使用されているメモリが KB 単位で表示されま す。また、バッファおよびキャッシュの値には、*used*メモリの統計も含まれます。

### プロセス障害ログの表示

### プロセス障害ログの概要の表示

致命的なプロセス障害の履歴や、イベントごとに収集されたログをモジュール単位で表示でき ます。**slot** コマンドを使用して、特定のモジュールで **show processes log** コマンドを実行しま す。

次の例は、モジュール 2 のプロセス障害ログの概要を表示します。

switch# **slot 2 show processes log**

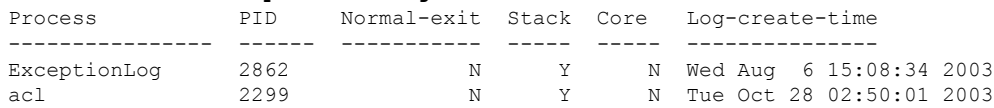

#### bios\_daemon 2227 N Y N Mon Sep 29 15:30:51 2003

次の例では、デバイスマネージャでシステムのプロセス コアを表示します。

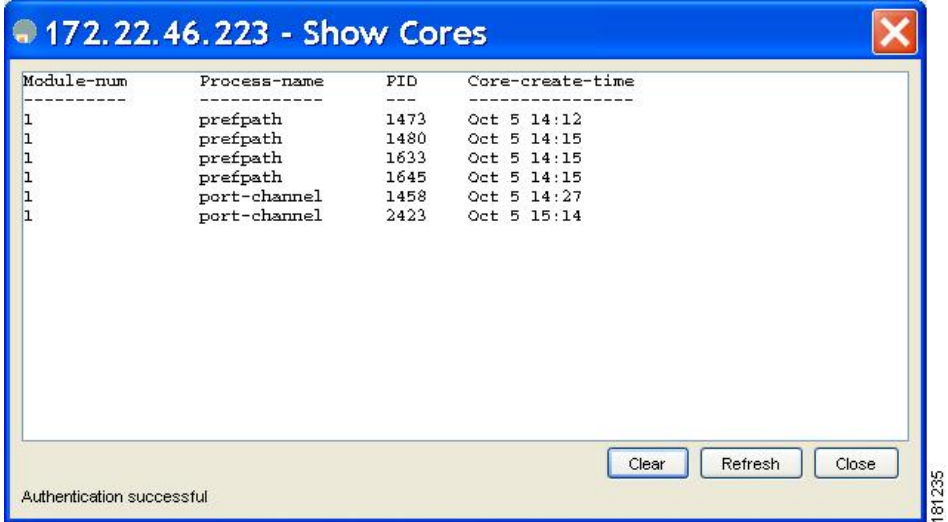

**Figure 4: [Show Cores]** ダイアログボックス

### プロセス コアの表示

次の例では、アクティブスーパーバイザモジュールに保存されているすべてのコアを 表示します。

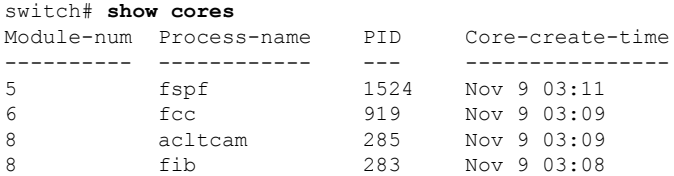

## その他の参考資料

システムプロセスとログの実装に関する詳細情報については、次のセクションを参照してくだ さい。

#### **MIB**

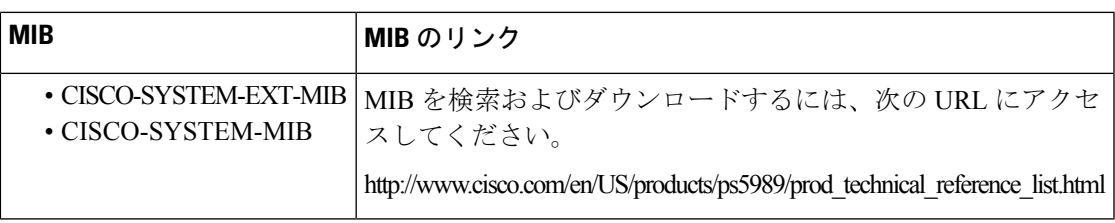

I

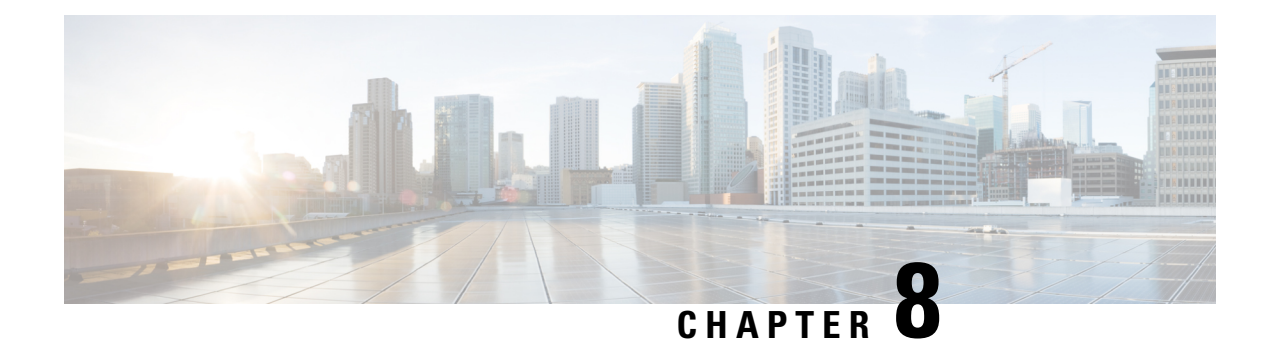

# 埋め込みイベント マネージャについて

ここでは、デバイス上の重要なイベントを検出し、処理するように、EEM を設定する方法に ついて説明します。

- EEM の機能の履歴, on page 187
- EEM について, on page 188
- EEM のライセンス要件, on page 193
- EEM の前提条件, on page 193
- 注意事項と制約事項, on page 193
- デフォルト設定, on page 194
- Embedded Event Manager の設定, on page 194
- EEM の設定確認, on page 207
- EEM の設定例 , on page 208
- その他の参考資料, on page 209

## **EEM** の機能の履歴

Table 23: EEM の機能の履歴 , on page 187 に、この機能のリリース履歴を示します。リリース 3.x 以降のリリースで導入または変更された機能のみが表に記載されています。

#### **Table 23: EEM** の機能の履歴

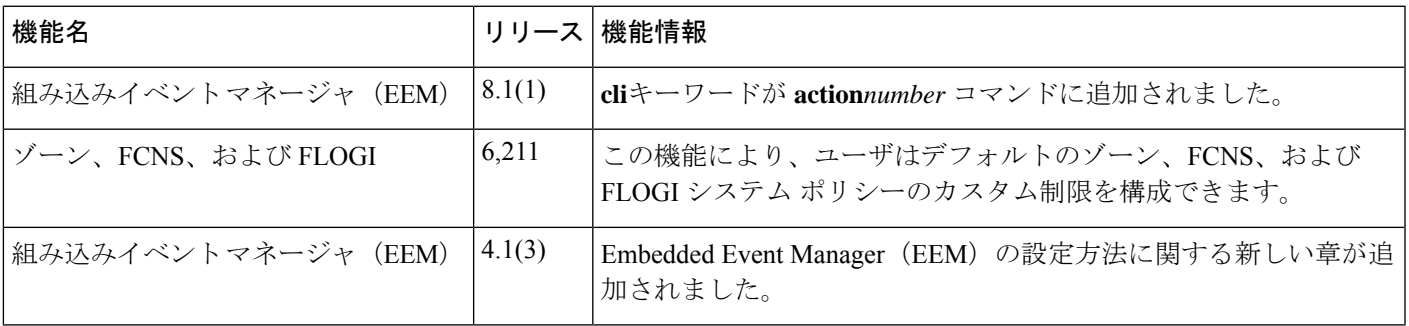

## **EEM** について

Embedded Event Manager はデバイス上で発生するイベントをモニタし、設定に基づいて各イベ ントの回復またはトラブルシューティングのためのアクションを実行します。

### **EEM** の概要

EEM は次の 3 種類の主要コンポーネントからなります。

- イベント文:別のCisco NX-OSコンポーネントからモニタし、アクション、回避策、また は通知が必要になる可能性のあるイベント。
- アクションステートメント:電子メールの送信やインターフェイスの無効化などの、イベ ントから回復するために EEM が実行できるアクション。
- ポリシー:イベント文とアクションステートメントの組み合わせ。指定されたイベントが 発生すると、構成されたアクションが実行されます。

## ポリシー

EEM ポリシーは、イベント文および 1 つまたは複数のアクション文からなります。イベント 文では、探すイベントとともに、イベントのフィルタリング特性を定義します。アクション文 では、イベントの発生時に EEM が実行するアクションを定義します。

Figure 5: EEM ポリシー文, on page 188 に、EEM ポリシーの基本的な 2 種類の文を示します。

#### **Figure 5: EEM** ポリシー文

#### **EEM Policy**

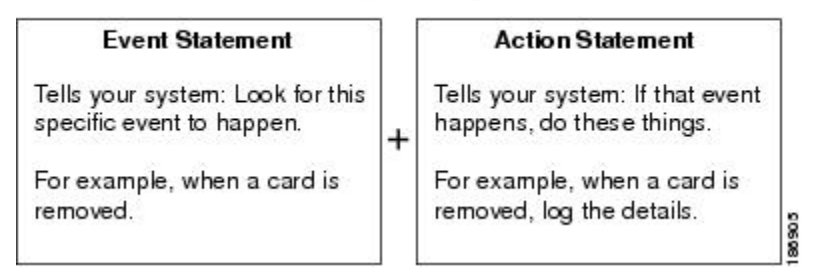

EEM ポリシーを設定するには、CLI または VSH スクリプトを使用します。

**Note** EEM ポリシー照合は、MDS スイッチ上ではサポートされません。

EEM はスーパーバイザ上でイベント ログを維持します。

Cisco NX-OS には、設定済みのさまざまなシステム ポリシーがあります。これらのシステム ポリシーでは、デバイスに関連する多数の一般的なイベントおよびアクションが定義されてい ます。システム ポリシー名は、2個の下線記号()から始まります。

次に、Cisco MDS 9000 シリーズ スイッチで使用できる事前構成済みのシステム ポリシーの一 部を示します。

- ゾーン
	- zone dbsize max per vsan: ゾーン データベースのサイズが VSAN の最大制限であ る 4000000 バイトを超えた場合の Syslog 警告。
	- \_\_zone\_members\_max\_per\_sw: ゾーン メンバー数がスイッチの最大制限である 32000 を超えた場合の Syslog 警告。
	- zone zones max per sw : ゾーン数がスイッチの最大制限である16000を超えた場合 の Syslog 警告。
	- zone zonesets max per sw:ゾーンセット数がスイッチの最大制限である 1000 を超 えた場合の Syslog 警告。
	- zone member fan out ratio:デバイスの数が指定されたファンアウト率の制限を超 えた場合の Syslog 警告。
- ファブリック ログイン(FLOGI)
	- \_ flogi\_fcids\_max\_per\_switch: スイッチ内の flogis の数が 2000 を超えた場合の Syslog 警告。
	- flogi fcids max per module:モジュール内のflogisの数が400を超えた場合のSyslog 警告。
	- \_ flogi\_fcids\_max\_per\_intf : インターフェイスの flogisの数が 256 を超えた場合の Syslog 警告。

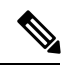

**Note** 上記の 3 つの FLOGI ポリシーはすべて上書き可能です。

- ファイバ チャネル ネーム サーバー (FCNS)
	- fcns entries max per switch:スイッチごとのすべての VSAN で検証されるネーム サーバー エントリの最大制限を構成します。

アクション:Syslog を表示します

**Note** ユーザは、別のコンポーネントのポリシーのイベントを構成しないでください。

使用するネットワークに合わせてユーザ ポリシーを作成できます。ユーザ ポリシーで定義さ れたアクションは、システム ポリシーで定義されたアクションと共に実行されます。ユーザ ポリシーを設定する場合には、CLIによるユーザポリシーの定義, on page 194を参照してくださ い。

一部のシステム ポリシーは上書きすることもできます。オーバーライド ポリシーは、システ ム ポリシーを置き換えます。イベントまたはアクションの上書きが可能です。

**show event manager system-policy**コマンドを使用して、構成済みのシステムポリシーを表示し て、上書き可能なポリシーを判断します。

上書きポリシーを設定する場合は、ポリシーの上書き, on page 206を参照してください。

**show running-config eem** コマンドを使用して、各ポリシーの構成を確認してください。 イベント文が指定されていて、アクション文が指定されていない上書きポリシーを設定 した場合、アクションは開始されません。また、障害も通知されません。 **Note**

上書きポリシーには、必ずイベント文を指定します。上書きポリシーにイベント文が含 まれていないと、システム ポリシーで可能性のあるイベントがすべて上書きされます。 **Note**

## イベント文

イベントは、回避、通知など、何らかのアクションが必要なデバイスアクティビティです。こ れらのイベントは通常、インターフェイスやファンの誤動作といったデバイスの障害に関連し ます。

Figure 6: EEM の概要, on page 191 EEM ではイベント フィルタを定義して、クリティカル イベ ントまたは指定された時間内で繰り返し発生したイベントだけが関連付けられたアクションの トリガーになるようにします。

EEM が処理するイベントを示します。
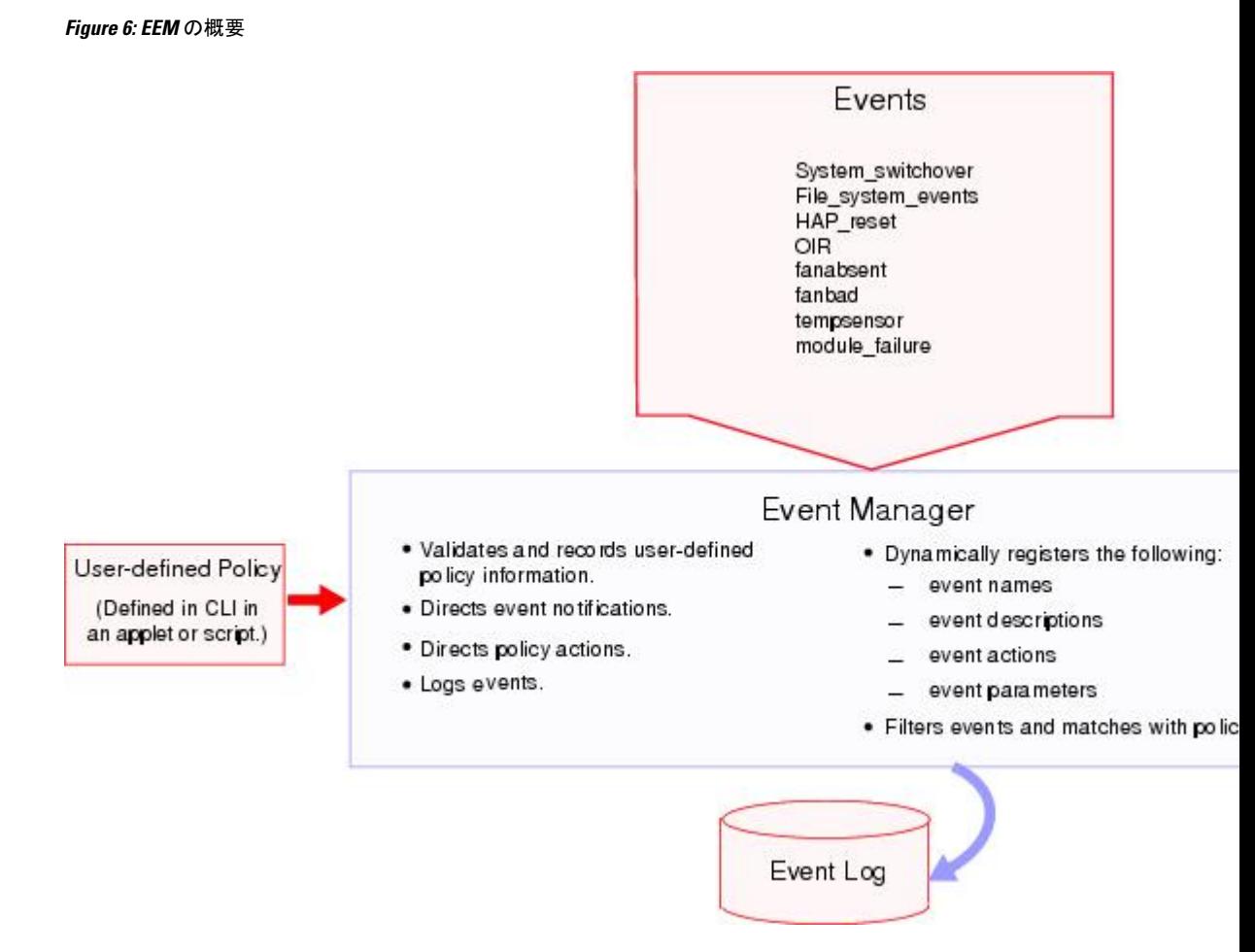

イベント文では、ポリシー実行のトリガーになるイベントを指定します。設定できるイベント 文は、1 つのポリシーに 1 つだけです。

EEM はイベント文に基づいてポリシーをスケジューリングし、実行します。EEM はイベント およびアクション コマンドを検証し、定義に従ってコマンドを実行します。

# アクション文

アクション文では、ポリシーによって実行されるアクションを記述します。各ポリシーに複数 のアクション文を設定できます。ポリシーにアクションを関連付けなかった場合、EEM はイ ベント観察を続けますが、アクションは実行されません。

EEM がアクション文でサポートするアクションは、次のとおりです。

- CLI コマンドの実行。
- カウンタのアップデート。
- 例外の記録。
- モジュールの強制的シャットダウン。
- デバイスをリロードします。
- 電力のバジェット超過による特定モジュールのシャットダウン。
- Syslog メッセージの生成。
- Call Home イベントの生成。
- SNMP 通知の生成。
- システム ポリシー用デフォルト アクションの使用。

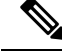

トリガーされたイベントでデフォルト アクションも処理されるようにする場合は、EEM アクションをポリシーのタイプに応じてevent-defaultまたはpolicy-defaultで明示的に設定 する必要があります。たとえば、一致文で CLI コマンドを照合する場合、EEM ポリシー に event-default アクション文を追加する必要があります。event-default アクション文が追 加されないと、EEM では CLI コマンドを実行できません。 **Note**

ユーザ ポリシーまたは上書きポリシーの中に、相互に否定したり、関連付けられたシス テム ポリシーに悪影響を与えたりするようなアクション文がないかどうかを確認してく ださい。 **Note**

### **VSH** スクリプト ポリシー

テキスト エディタを使用し、VSH スクリプトでポリシーを作成することもできます。このよ うなポリシーにも、他のポリシーと同様、イベント文およびアクション文(複数可)を使用し ます。また、これらのポリシーでシステムポリシーを補うことも上書きすることもできます。 スクリプトポリシーの作成後、そのポリシーをデバイスにコピーしてアクティブにします。ス クリプト ポリシーを設定する場合は、VSH スクリプトによるポリシーの定義, on page 205を参 照してください。

### 環境変数

すべてのポリシーに使用できる、EEM の環境変数を定義できます。環境変数は、複数のポリ シーで使用できる共通の値を設定する場合に便利です。たとえば、外部電子メール サーバの IP アドレスに対応する環境変数を作成できます。

パラメータ置換フォーマットを使用することによって、アクション文で環境変数を使用できま す。

### アクション

次の例では、「EEM action」というリセット理由を指定し、モジュール 1 を強制的に シャットダウンするアクション文の例を示します。

switch (config-eem-policy)# **action 1.0 forceshut module 1 reset-reason "EEM action"**

#### 環境変数を使用するアクション文

シャットダウンの理由に default-reason という環境変数を定義すると、次の例のよう に、リセット理由を環境変数に置き換えることができます。

switch (config-eem-policy)# **action 1.0 forceshut module 1 reset-reason \$default-reason**

この環境変数は、任意のポリシーで再利用できます。環境変数の詳細については、環 境変数の定義, on page 207を参照してください

### **EEM** イベント相関

Cisco NX-OSRelease 5.2以降では、イベントの組み合わせに基づいてEEMポリシーをトリガー できます。まず、**tag**キーワードを使用してEEMポリシーに複数のイベントを作成し区別しま す。次に、一連のブール演算子(**and**、**or**、および **not**)を使用して、回数および時間をもと に、カスタム処理をトリガーするこれらのイベントの組み合わせを定義できます。

### 高可用性

CiscoNX-OSは、EEMのステートレスリスタートをサポートします。リブートまたはスーパー バイザ スイッチオーバーの後、Cisco NX-OS は実行コンフィギュレーションを適用します。

# **EEM** のライセンス要件

次の表に、この機能のライセンス要件を示します。

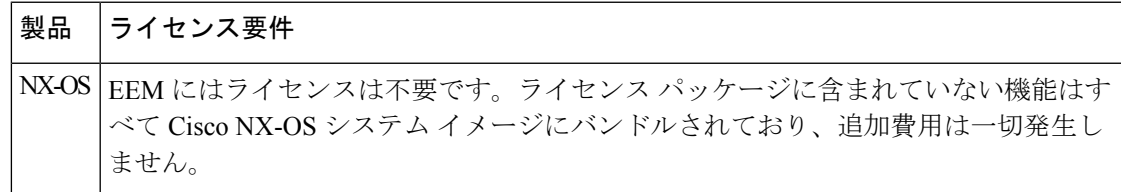

# **EEM** の前提条件

EEM の前提条件は、次のとおりです。

• EEM を設定するには、network-admin のユーザ権限が必要です。

# 注意事項と制約事項

EEM 設定時の注意事項と制約事項は次のとおりです。

- ユーザポリシーまたは上書きポリシー内のアクション文が、相互に否定したり、関連付け られたシステムポリシーに悪影響を与えたりするようなことがないようにする必要があり ます。
- トリガーされたイベントでデフォルト アクションも処理されるようにする場合は、EEM アクションをポリシーのタイプに応じて event-default または policy-default で明示的に設定 する必要があります。たとえば、match文でCLIコマンドを照合する場合、EEMポリシー に event-default アクション文を追加する必要があります。この文がないと、EEM では CLI コマンドを実行できません。
- イベント文が指定されていて、アクション文が指定されていない上書きポリシーを設定し た場合、アクションは開始されません。また、障害も通知されません。
- 上書きポリシーにイベント文が含まれていないと、システムポリシーで可能性のあるイベ ントがすべて上書きされます。
- 複数のイベント文が EEM ポリシーに存在する場合は、各イベント文に **tag** キーワードと 一意な tag 引数が必要です。

# デフォルト設定

Table 24: デフォルトの EEM パラメータ , on page 194 に、EEM パラメータのデフォルト設定を 示します。

**Table 24:** デフォルトの **EEM** パラメータ

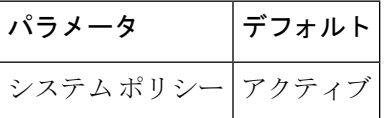

# **Embedded Event Manager** の設定

## **CLI** によるユーザ ポリシーの定義

CLI を使用したユーザ ポリシーを定義できます。 CLI を使用したユーザ ポリシーを定義するには、次の手順に従います。

### **Procedure**

ステップ **1 configure terminal**

コンフィギュレーション モードに入ります。

ステップ **2 event manager applet** *applet-name*

EEM にアプレットを登録し、アプレット コンフィギュレーション モードを開始します。 *applet-name* は大文字と小文字を区別し、最大 29 文字の英数字を使用できます。

### ステップ **3 description** *policy-description*

(任意) ポリシーの説明になるストリングを設定します。stringには最大80文字の英数字を使 用できます。ストリングは引用符で囲みます。

#### ステップ **4 event** *event-statement*

ポリシーのイベント文を設定します。イベント文の設定, on page 195 を参照してください。

#### ステップ **5** 次のいずれかを実行します。

• **tag** *tagname1* {**and** | **andnot**} *tagname2* [{**and** | **andnot**} *tagname3* [{**and** | **andnot**} *tagname4*]] **happens** *occurs* **in** *seconds*

(オプション)ポリシー内の複数のイベントを相互に関連付けます。

*occurs* の範囲は 1 ~ 4294967295 です。*seconds* の範囲は 0 ~ 4294967295 秒です。

#### ステップ **6 action** *action-statement*

ポリシーのアクション文を設定します。アクション文の設定, on page 200を参照してください。 アクション文が複数の場合は、ステップ 5 を繰り返します。

#### ステップ **7 show event manager policy internal** *name*

(任意)設定したポリシーに関する情報を表示します。

### ステップ **8 copy running-config startup-config**

(任意)この設定の変更を保存します。

## イベント文の設定

イベント文を構成するには、EEM 構成モードでつぎのいずれかのコマンドを使用します。

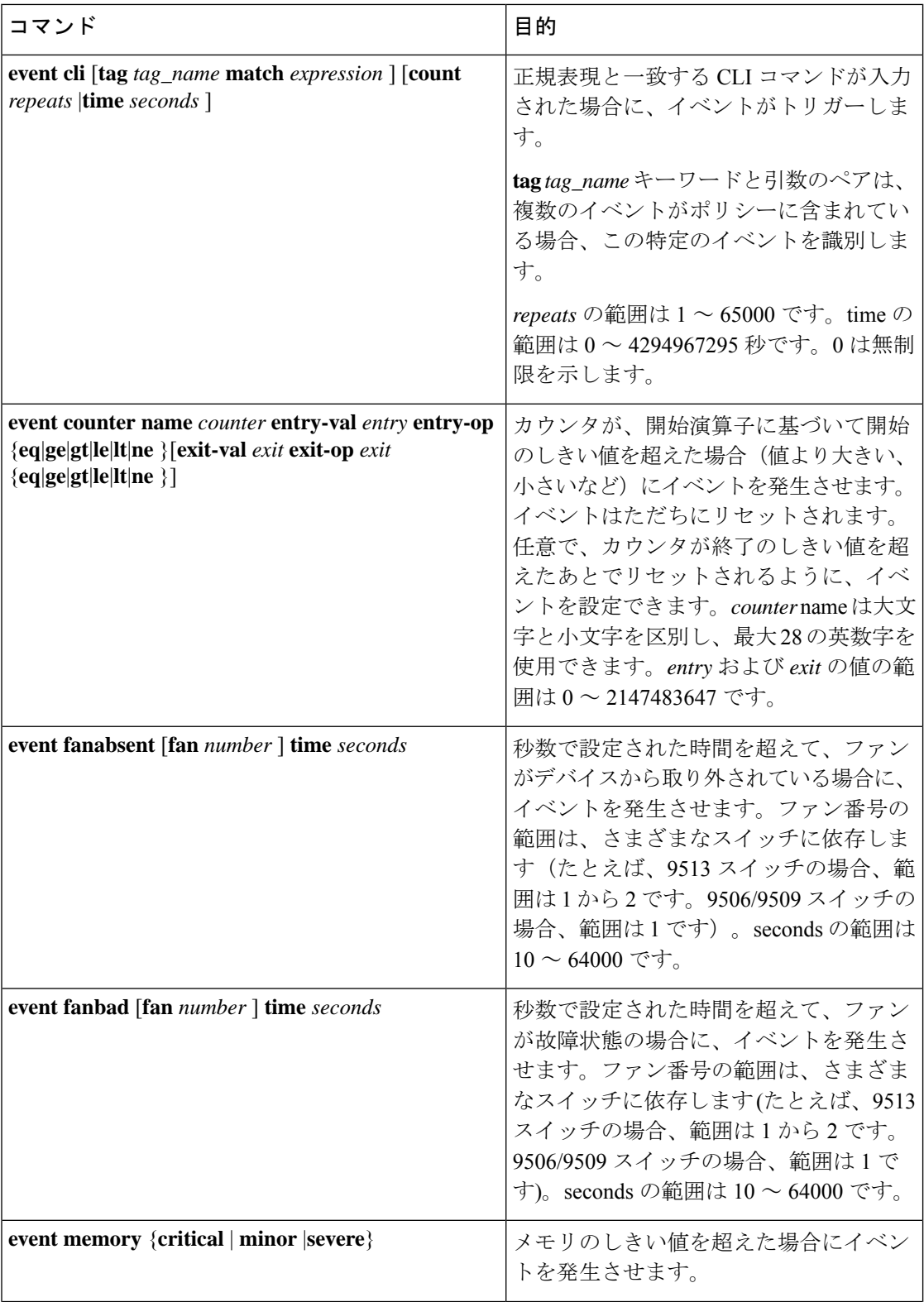

Ι

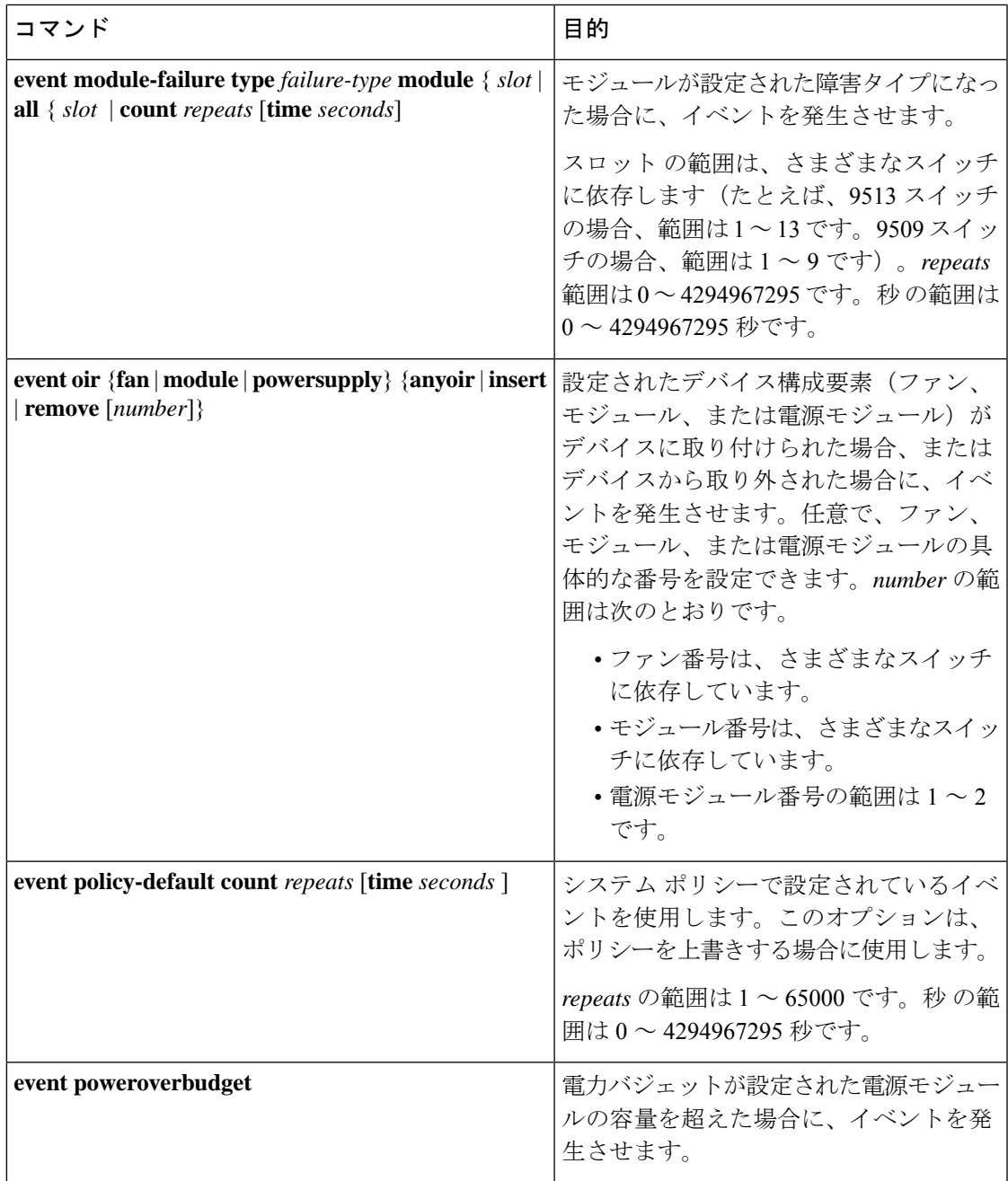

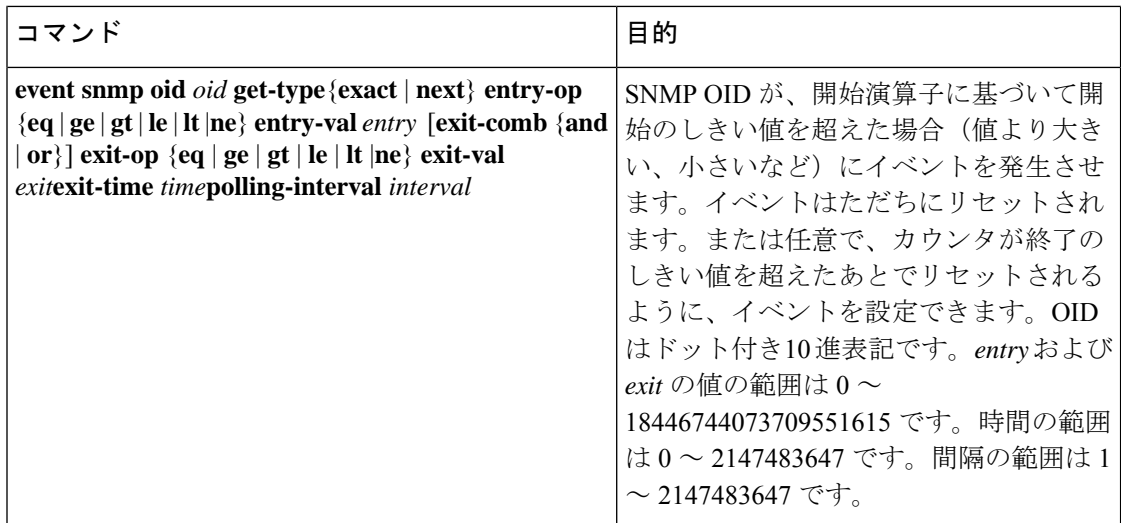

 $\mathbf I$ 

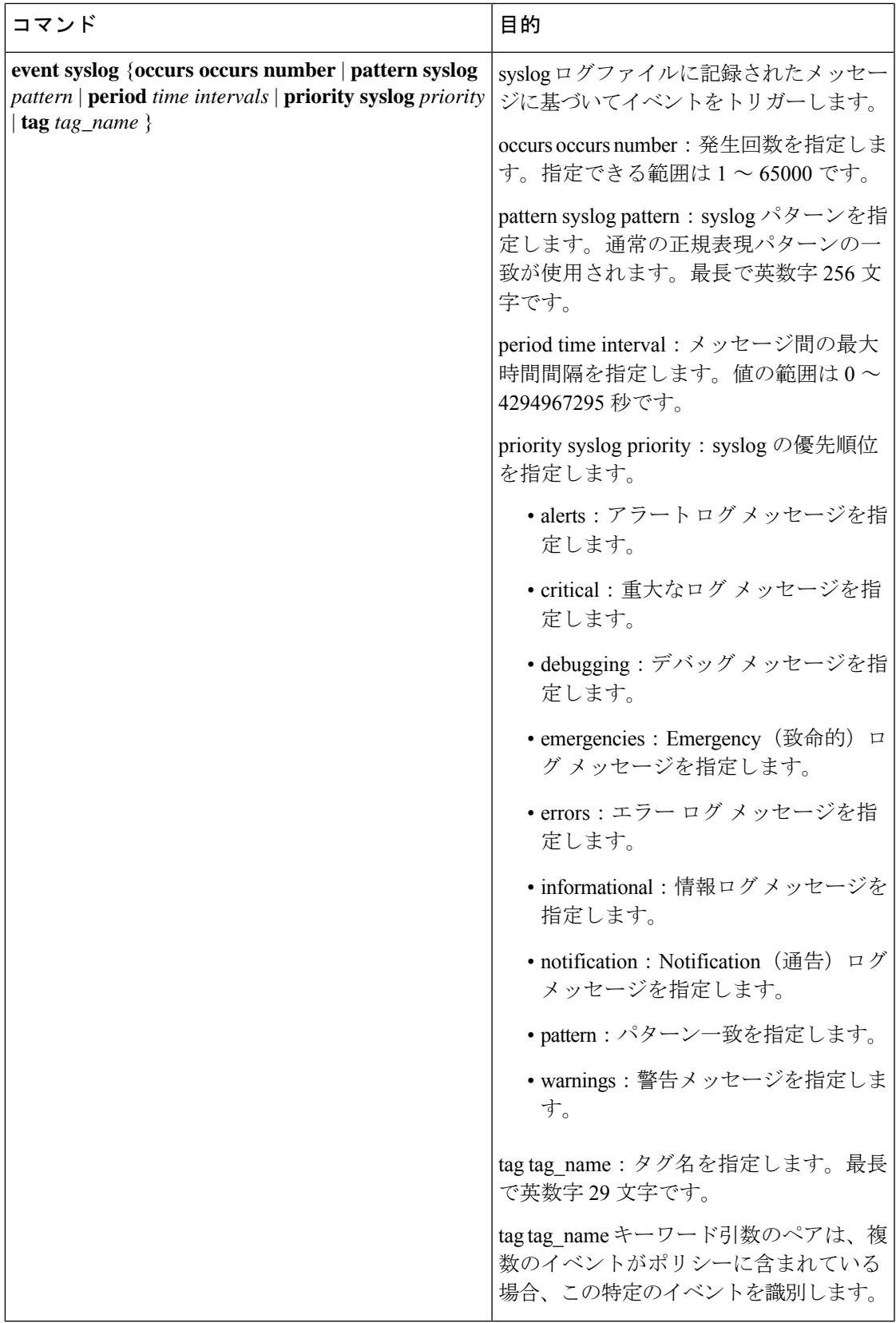

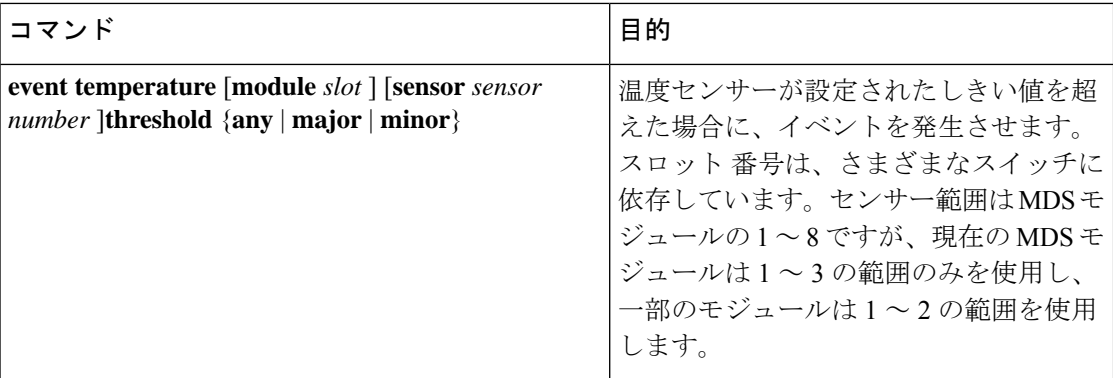

# アクション文の設定

アクション文を設定するには、EEM コンフィギュレーション モードで次のいずれかのコマン ドを使用します。

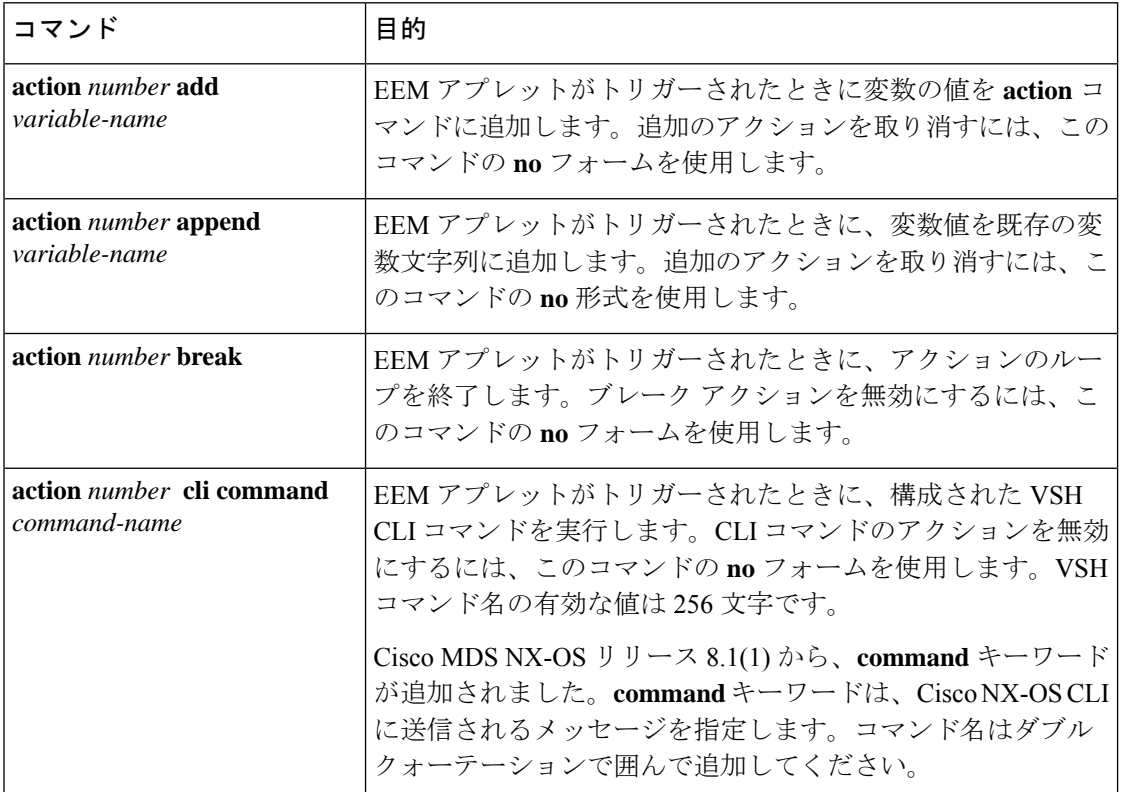

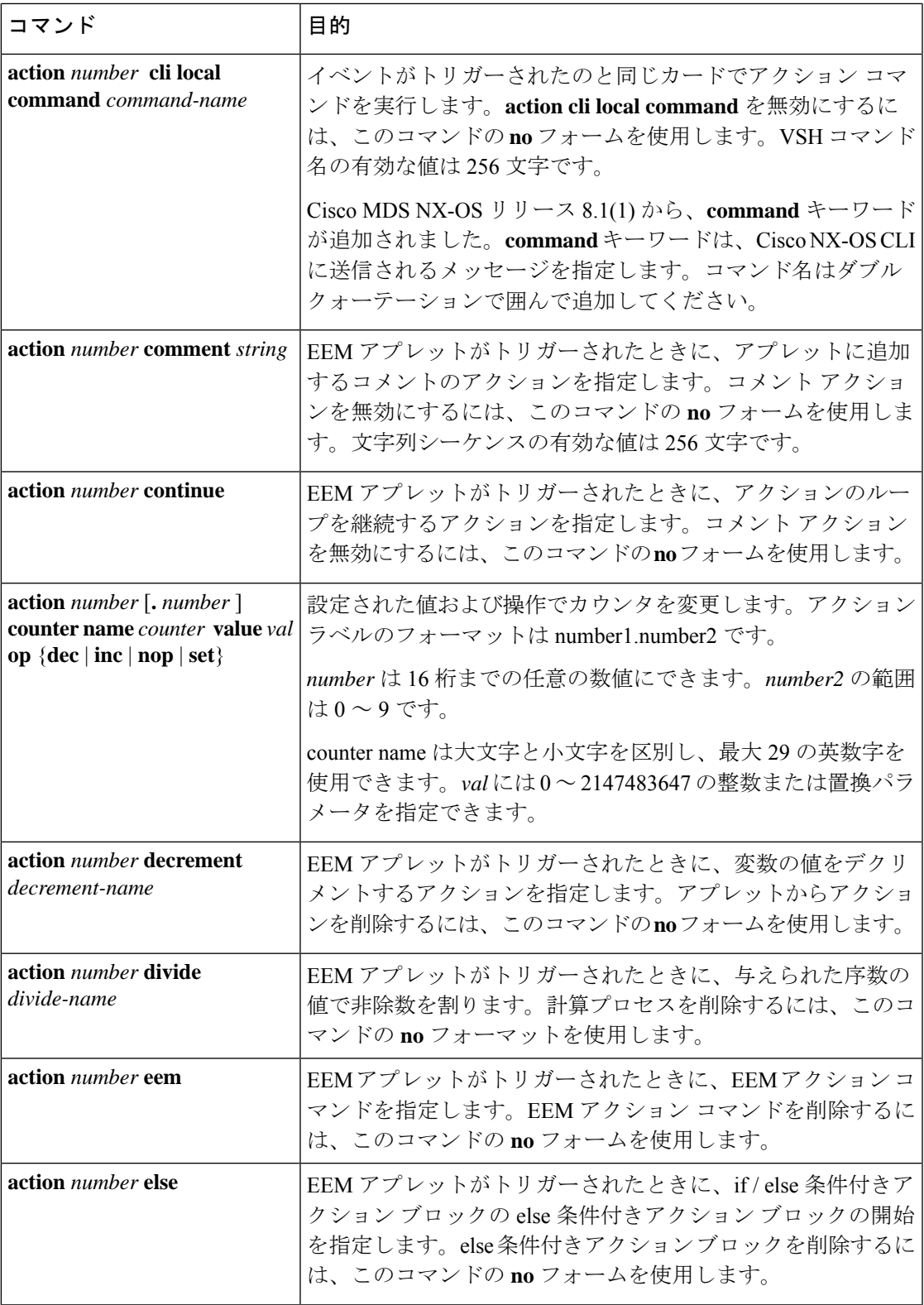

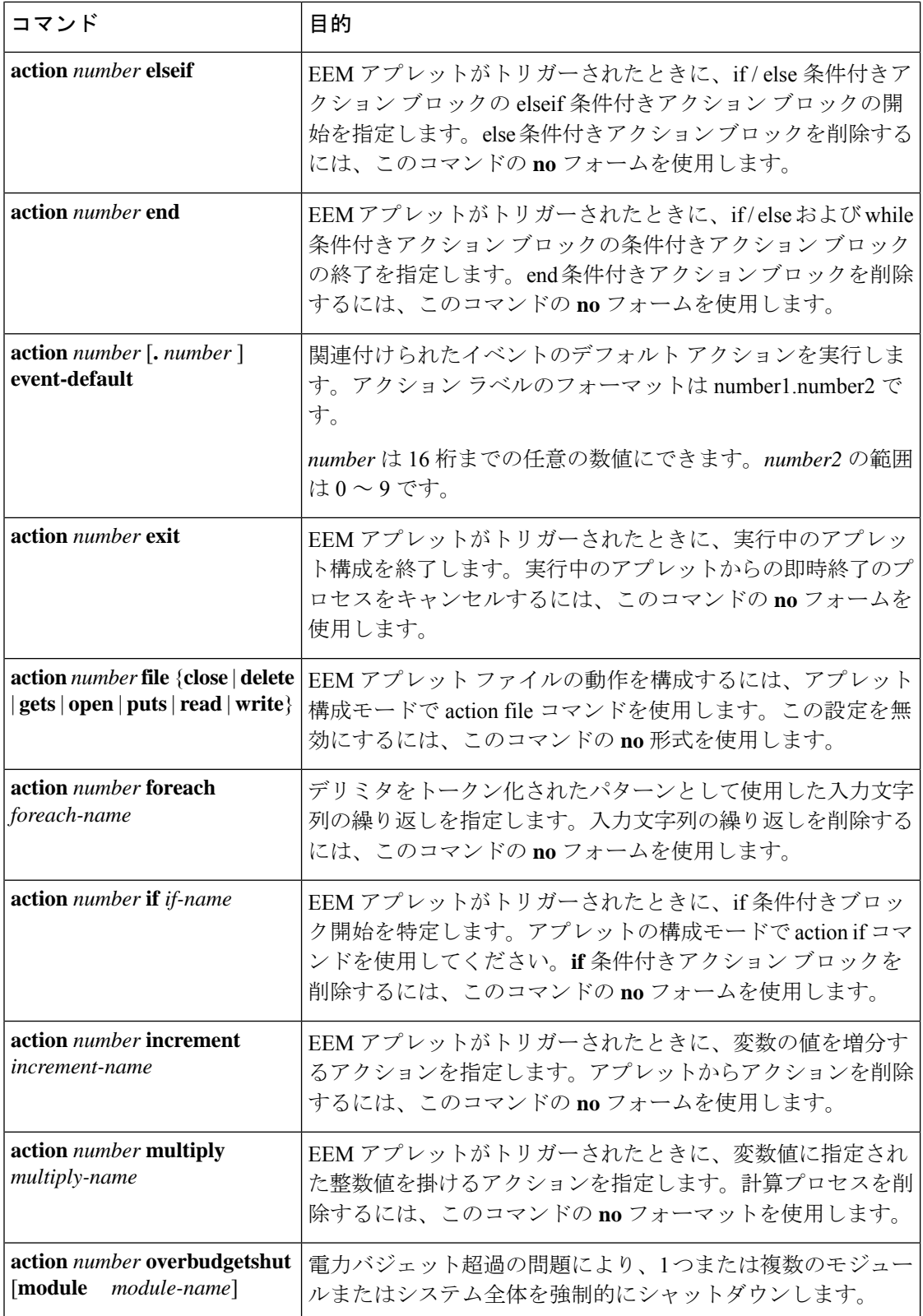

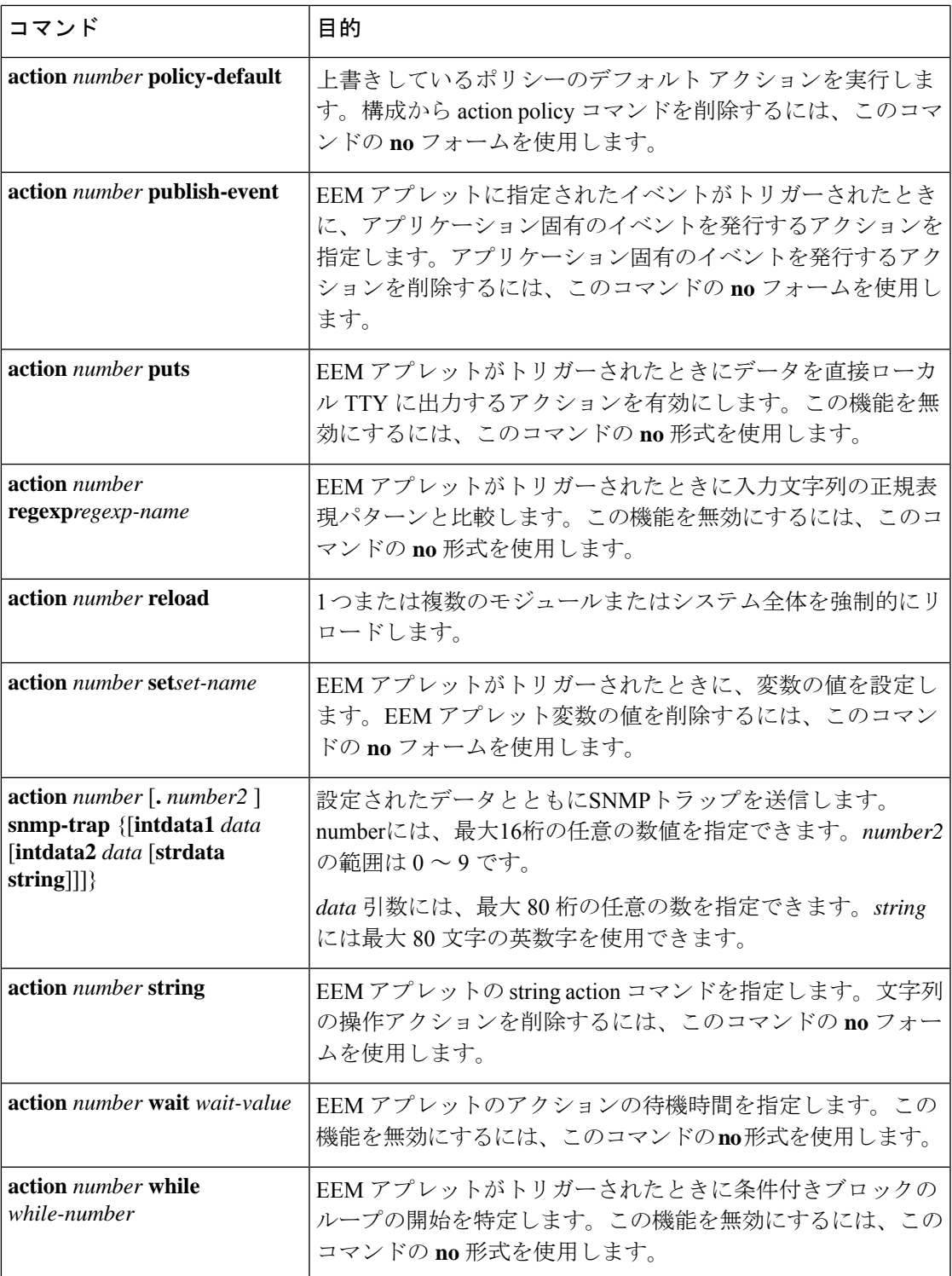

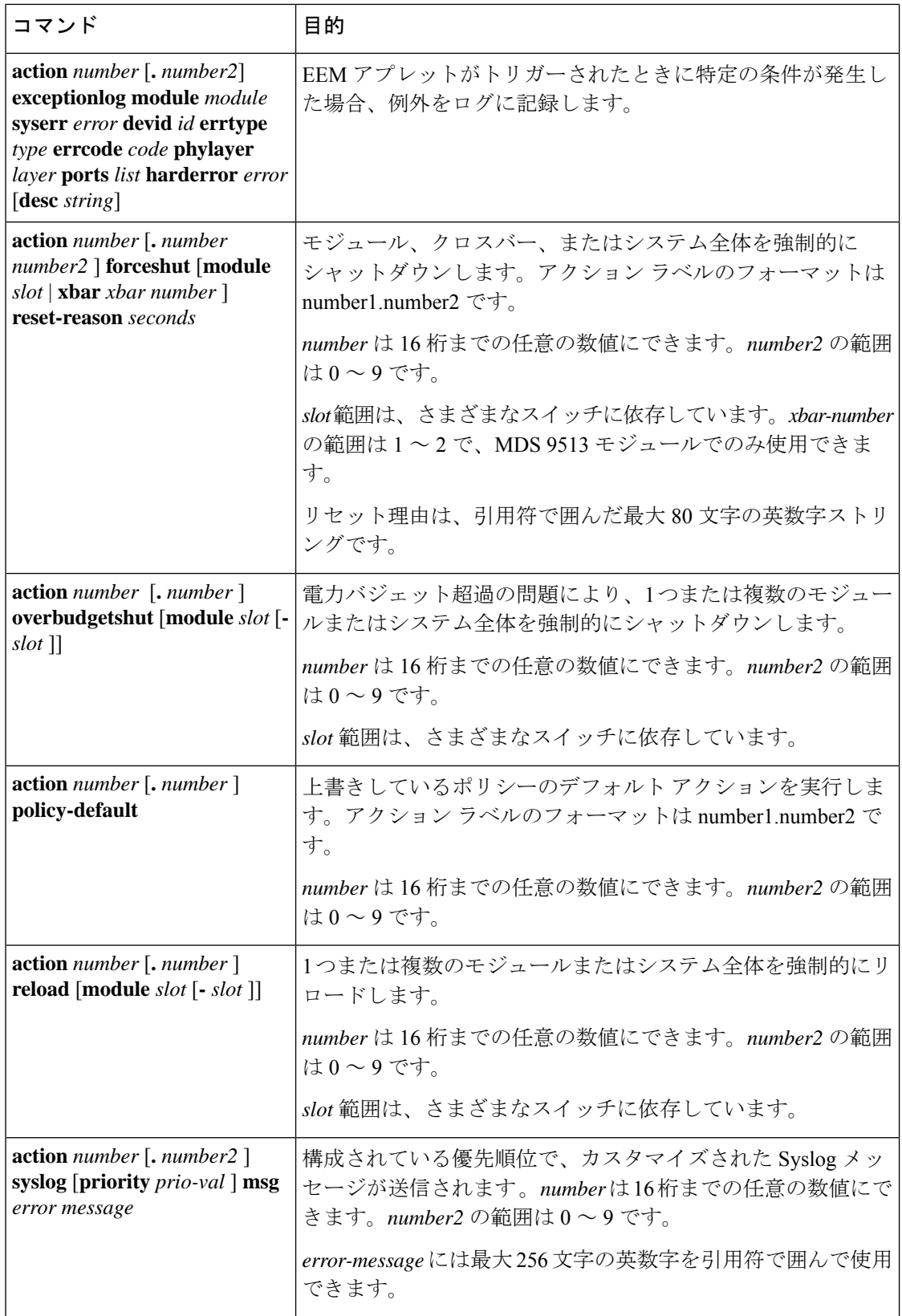

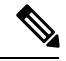

トリガーされたイベントでデフォルト アクションも処理されるようにする場合は、EEM アクションをポリシーのタイプに応じてevent-defaultまたはpolicy-defaultで明示的に設定 する必要があります。たとえば、match文でCLIコマンドを照合する場合、EEMポリシー にevent-defaultアクション文を追加する必要があります。この文がないと、EEMではCLI コマンドを実行できません。**terminal event-managerbypass** コマンドを使用して、すべて の CLI ベースの EEM ポリシーをバイパスできます。元に戻すには、**terminal no event-manager bypass** コマンドを使用します。 **Note**

## **VSH** スクリプトによるポリシーの定義

VSH スクリプトを使用してポリシーを定義するには、次の手順に従います。

#### **Procedure**

- ステップ **1** テキスト エディタで、ポリシーを定義する CLI コマンド リストを指定します。
- ステップ **2** テキスト ファイルに名前をつけて保存します。
- ステップ **3** ファイルを次のシステム ディレクトリにコピーします。

bootflash://eem/user\_script\_policies

# **VSH** スクリプト ポリシーの登録およびアクティブ化

VSHスクリプトで定義したポリシーを登録してアクティブにするには、次の手順に従います。

### **Procedure**

### ステップ **1 configure terminal**

コンフィギュレーション モードに入ります。

### ステップ **2 event manager policy** *policy-script*

EEM スクリプト ポリシーを登録してアクティブにします。*policy-script* は大文字と小文字を区 別し、最大 29 の英数字を使用できます。

ステップ **3 show event manager internal policy** *name*

(任意)設定したポリシーに関する情報を表示します。

### ステップ **4 copy running-config startup-config**

(任意)この設定の変更を保存します。

### ポリシーの上書き

システム ポリシーを上書きするには、次の手順に従います。

#### **Procedure**

### ステップ **1 configure terminal**

コンフィギュレーション モードに入ります。

### ステップ **2 show event manager policy-state** *system-policy*

(任意)上書きするシステム ポリシーの情報をしきい値を含めて表示します。**show event manager system-policy** コマンドを使用して、システム ポリシーの名前を探します。

#### ステップ **3** [**no**] **event manager applet** *applet-name* **override** *system-policy*

システム ポリシーを上書きし、アプレット コンフィギュレーション モードを開始します。 *applet-name* は大文字と小文字を区別し、最大 29 文字の英数字を使用できます。*system-policy* は、システム ポリシーの 1 つにする必要があります。

### ステップ **4 description** *policy-description*

(任意)ポリシーの説明になるストリングを設定します。stringには最大80文字の英数字を使 用できます。ストリングは引用符で囲みます。

#### ステップ **5** [**no**] **event** *event-statement*

ポリシーのイベント文を設定します。イベント文の設定, on page 195 を参照してください。**no** キーワードを使用すると、上書きされたイベントがあればそれを削除します。

- 上書きされたポリシーを削除しても、デフォルトのシステムポリシーは削除されません。
- それぞれのゾーン、FCNS、またはFLOGI制限値を変更することにより、上書きされたポ リシーを変更できます。

### ステップ **6 action** *action-statement*

ポリシーのアクション文を設定します。アクション文の設定, on page 200を参照してください。 アクション文が複数の場合は、ステップ 6 を繰り返します。

- ゾーン、FLOGI、および FCNS は、アクションとして syslog メッセージの生成のみをサ ポートします。
- アクションが構成されていない場合、デフォルトのシステムポリシーに関連付けられたデ フォルトのアクションが実行されます。アクションが構成されている場合、構成されたア

クションとデフォルトのアクションの両方が実行されます。この機能は、ゾーン、FLOGI、 および FCNS システム ポリシーにのみ適用されます。

### ステップ **7 show event manager policy-state** *name*

(任意)設定したポリシーに関する情報を表示します。

### ステップ **8 copy running-config startup-config**

(任意)この設定の変更を保存します。

**Note** ゾーン、FLOGI、およびFCNSEEMポリシーの複数の上書きは許可されていません。

### 環境変数の定義

EEMポリシーでパラメータとして機能する変数を定義するには、次の手順に従ってください。

### **Procedure**

### ステップ **1 configure terminal**

コンフィギュレーション モードに入ります。

### ステップ **2 event manager environment** *variable-name variable-value*

EEM 用の環境変数を作成します。*variable-name* は大文字と小文字を区別し、最大 29 文字の英 数字を使用できます。*variable-value*には最大39文字の英数字を引用符で囲んで使用できます。

### ステップ **3 show event manager environment**

(任意)設定した環境変数に関する情報を表示します。

### ステップ **4 copy running-config startup-config**

(任意)この設定の変更を保存します。

# **EEM** の設定確認

EEM 設定情報を表示するには、次のいずれかの作業を実行します。

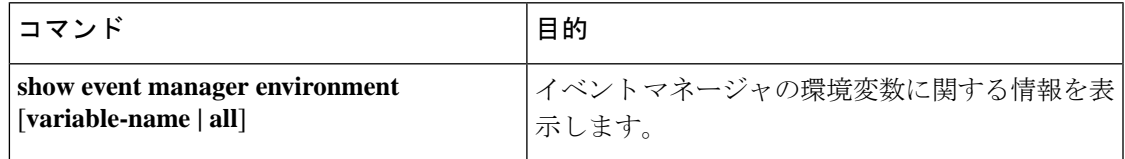

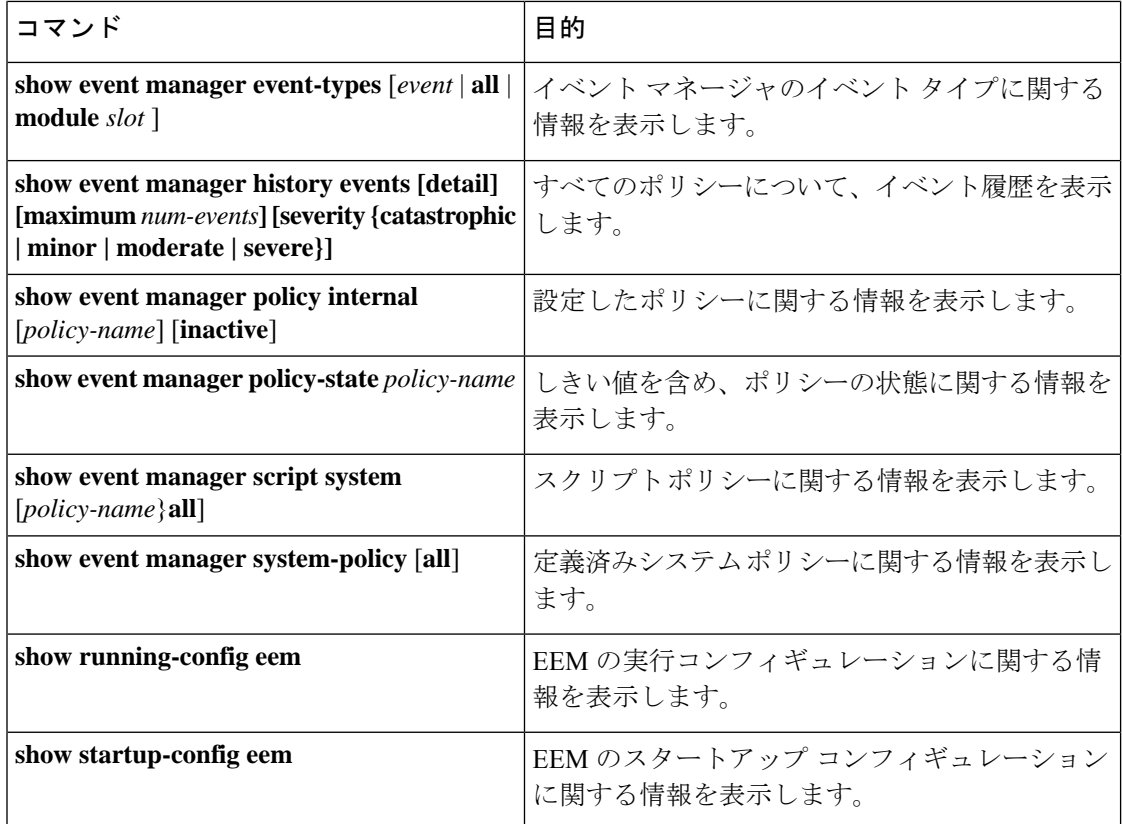

# **EEM** の設定例

モジュール 3 の中断のないアップグレード エラーのしきい値だけを変更することによって、 lcm\_module\_failure システム ポリシーを上書きする例を示します。次の例では、syslog メッ セージも送信されます。その他のすべての場合、システム ポリシー \_\_lcm\_module\_failure の設 定値が適用されます。

event manager applet example2 override \_\_lcm\_module\_failure event module-failure type hitless-upgrade-failure module 3 count 2 action 1 syslog priority errors msg module 3 "upgrade is not a hitless upgrade!" action 2 policy-default

次の例では、FCNS データベース エントリの数を 1500 に変更して、上書きされたポリシーを 変更します。また、デフォルトのシステムポリシーの構成済みおよびデフォルトのsyslogメッ セージの両方を生成します。

```
event manager applet fcns_policy override __fcns_entries_max_per_switch
event fcns entries max-per-switch 1500
     action 1.0 syslog priority warnings msg FCNS DB entries have reached the EEM limit
```
次の例では、上書きされたポリシーのイベントを削除します。

no event manager applet zone\_policy

次に、CLIコマンドの実行を許可し、ユーザがデバイスで構成モードを開始するとSNMP通知 を送る EEM ポリシーを作成する例を示します。

```
event manager applet TEST
event cli match "conf t"
action 1.0 snmp-trap strdata "Configuration change"
action 2.0 event-default
```
EEMポリシーにevent-defaultアクション文を追加する必要があります。この文がないと、 EEM では CLI コマンドを実行できません。 **Note**

次に、EEM アプレットが起動されたときに実行される VSH コマンド文字列を構成する例を示 します。

```
switch# configure terminal
switch(config)# event manager applet cli-applet
switch(config-applet)# action 1.0 cli command "show interface e 3/1"
```
# その他の参考資料

EEM の実装に関する詳細情報については、次の項を参照してください。

### **MIB**

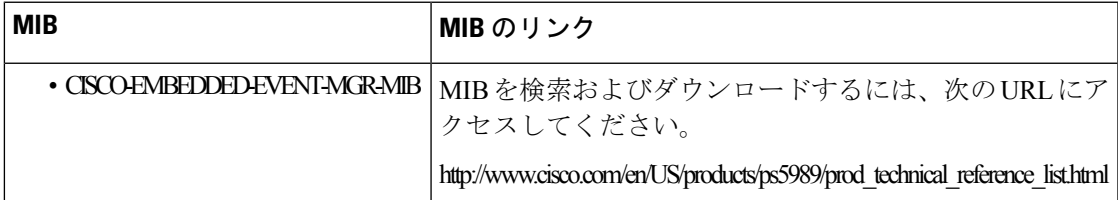

その他の参考資料

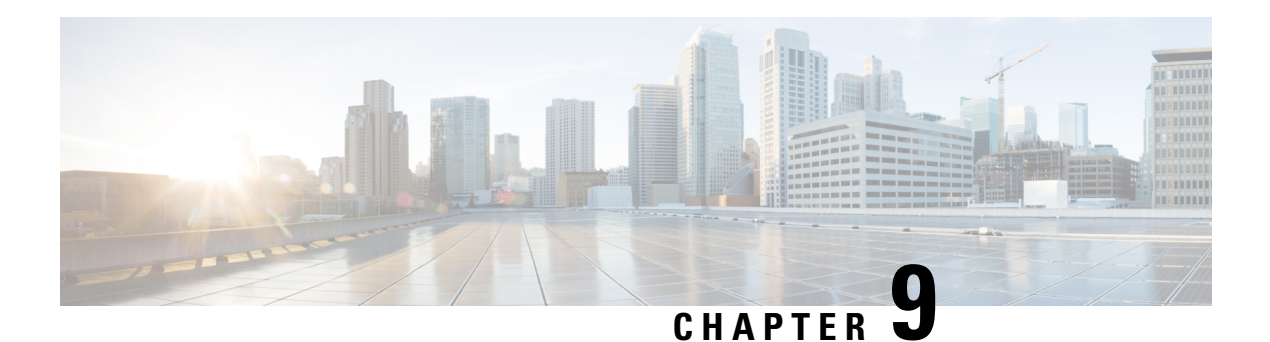

# **RMON** の設定

RMON は、各種のネットワーク エージェントおよびコンソール システムがネットワーク モニ タリング データを交換できるようにするための、Internet Engineering Task Force(IETF)標準 モニタリング仕様です。RMON のアラームとイベントを使用し、Cisco SAN-OS Release 2.0(1b) 以降または Cisco NX-OS Release 4.1(3) 以降のソフトウェアが動作する Cisco MDS 9000 ファミ リ スイッチを監視できます。

- RMON について, on page 211
- デフォルト設定, on page 213
- RMON の設定, on page 214
- RMON 設定の確認, on page 216
- その他の参考資料, on page 217
- RMON の機能履歴, on page 217

# **RMON** について

スイッチでは RMON はデフォルトでディセーブルに設定されており、イベントまたはアラー ムは設定されていません。

Cisco MDS 9000 ファミリのすべてのスイッチは、次の RMON 機能(RFC 2819 で定義)をサ ポートしています。

- アラーム:指定された期間、特定の管理情報ベース(MIB)オブジェクトを監視します。 MIB オブジェクトの値が指定された値(上昇しきい値)を超えた場合、アラーム状態が セットされ、条件がどれだけ長い時間存在したかにかかわらず1つのイベントだけをトリ ガーします。MIBオブジェクトの値が特定の値(下限しきい値)を下回った場合、アラー ム状態がクリアされます。これにより、上昇しきい値を再度超えた場合に、再度アラーム がトリガーされます。
- イベント:アラームによってイベントが発生したときのアクションを決定します。アク ションは、ログ エントリ、SNMP トラップ、またはその両方を生成できます。

エージェントおよび管理については、『*Cisco MDS 9000 Family MIB Quick Reference*』を参照し てください。

SNMP互換ネットワーク管理ステーションの詳細については、『SystemManagementConfiguration Guide, Cisco DCNM for SAN』を参照してください。

SNMP セキュリティに関連する CLI の構成については、を参照してください。

### **RMON** 設定情報

スイッチでは RMON はデフォルトでディセーブルに設定されており、イベントまたはアラー ムは設定されていません。RMONアラームおよびイベントを設定するには、CLIまたはSNMP 互換ネットワーク管理ステーションを使用します。

### **Threshold Manager** を使用した **RMON** 設定

スイッチでは RMON はデフォルトでディセーブルに設定されており、イベントまたはアラー ムは設定されていません。RMONのアラームおよびイベントを設定するには、CLIを使用する か、Device Manager の Threshold Manager を使用します。

Threshold Monitor では、選択した統計情報が設定されたしきい値を超えた場合に、SNMP イベ ントをトリガーするか、メッセージをログに取得できます。RMONでは、これを上昇しきい値 と呼びます。設定可能な内容は次のとおりです。

- 変数:しきい値を設定する統計情報。
- 値:アラームをトリガーする変数の値。この値は、Device Manager が変数を連続して 2 度 ポーリングしたときの差分です。
- サンプル:変数の連続する2度のポーリングの間のサンプル周期(秒単位)。サンプル周 期は、変数が通常の動作状態でしきい値を超えないように選択してください。
- 警告:Device Manager によって使用される、トリガーされたアラームの重大度を示す警告 レベル。これは、RMON に対する DCNM-SAN と Device Manager の拡張です。

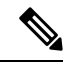

任意の種類の RMON アラーム(absolute または delta、rising threshold または falling threshold)を設定するには、[Threshold Manager] ダイアログボックスで [More] をクリック します。これらの高度なアラーム タイプを設定する前に、RMON がこれらの概念を定義 する方法について理解しておく必要があります。RMONアラームの設定方法については、 RMON-MIB (RFC 2819) を参照してください。 **Note**

RMONのネットワーク管理機能を活用するために、ネットワーク管理ステーション(NMS) で追加の汎用RMONコンソールアプリケーションを使用することを推奨します。『System Management Configuration Guide, Cisco DCNM for SAN』を参照してください。 **Tip**

RMON MIB オブジェクトにアクセスするために、スイッチ上で SNMP を設定することも 必要です。 **Note**

### **RMON** アラーム設定情報

Threshold Manager では、RMON しきい値とアラームを設定する、一般的な MIB オブジェクト のリストが提供されています。アラーム機能は、特定の MIB オブジェクトを指定された間隔 でモニタし、指定された値(上昇しきい値)でアラームをトリガーし、別の値(下限しきい 値)でアラームをリセットします。

また、任意の MIB オブジェクトにアラームを設定できます。指定する MIB は、標準のドット 付き表記 (ifInOctets.167772161616777216の場合、1.3.6.1.2.1.2.2.1.14.16777216 16 16777216) の 既存の SNMP MIB でなければなりません。

次のいずれかのオプションを使用して、MIB 変数を監視する間隔 (1~4294967295 秒) を指 定します。

- **delta** オプションを使用して、MIB 変数サンプル間の変化をテストします。
- **absolute** オプションを使用して、各 MIB 変数を直接テストします。
- **delta** オプションを使用して、カウンタである任意の MIB オブジェクトをテストします。

**rising threshold** および **falling threshold** の値の範囲は -2147483647 ~ 2147483647 です。

### $\triangle$

**Caution falling threshold** は **rising threshold** 未満である必要があります。

次のパラメータを任意で指定することもできます。

- 上限および下限しきい値が指定値を超えた場合に発生させるイベント番号。
- アラームのオーナー

# デフォルト設定

Table 25:RMONのデフォルト設定値, on page 213に、スイッチのすべてのRMON機能のデフォ ルト設定値を示します。

**Table 25: RMON** のデフォルト設定値

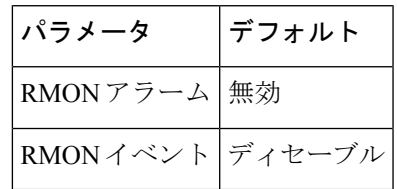

## **RMON** の設定

スイッチでは RMON はデフォルトでディセーブルに設定されており、イベントまたはアラー ムは設定されていません。

## **SNMP** での **RMON** トラップの構成

SNMP 構成で RMON トラップを有効にするには、次の手順を実行します。

### **Before you begin**

RMON 構成が正しく機能するには、SNMP 構成で RMON トラップを有効にする必要がありま す。

#### **Procedure**

ステップ **1** switch# **configure terminal**

コンフィギュレーション モードに入ります。

ステップ **2** switch(config)# **snmp-server enable traps rmon**

RMON トラップ タイプを有効にします。

RMON MIB オブジェクトにアクセスするために、スイッチ上で SNMP を設定するこ とも必要です。 **Note**

### **RMON** アラームの構成

RMON アラームを有効にするには、次の手順を実行します。

### **Procedure**

ステップ **1** switch# **configure terminal**

コンフィギュレーション モードに入ります。

ステップ **2** switch(config)# **rmon alarm 20 1.3.6.1.2.1.2.2.1.14.16777216 2900 delta rising-threshold 15 1 falling-threshold 0 owner test**

> RMON アラーム番号 20 を構成します。このアラームは、無効化されない限り、900 秒に 1 回 1.3.6.1.2.1.2.2.1.14.16777216 をモニタし、変数の上下変動をチェックします。値が 15 以上の MIBカウンタの増加を示した場合、アラームが発生します。そのアラームによってさらにイベ ント番号 1 が発生します。イベント番号 1 は、RMON event コマンドで構成されています。使

用できるイベントは、ログ エントリまたは SNMP トラップです。MIB 値の変化が 0 の場合、 アラームはリセットされ、再び発生が可能になります。

次の rmon イベントの構成もできます。 **Note**

- イベント 1:重大
- イベント 3:エラー
- イベント4: Warning (注意)
- イベント 5:情報

ステップ **3** switch(config)# **no rmon alarm 2**

アラーム テーブルから指定されたエントリを削除します。

### **RMON** イベントの構成

RMON イベントを有効にするには、次の手順を実行します。

#### **Procedure**

### ステップ **1** switch# **configure terminal**

コンフィギュレーション モードに入ります。

ステップ **2** switch(config)# **rmon event 2 log trap eventtrap description CriticalErrors owner Test2**

CriticalErrorsを定義するRMONイベント番号2を作成し、アラームによるイベントのトリガー 時にログエントリを生成します。ユーザTest2が、このコマンドによってイベントテーブルに 作成される行を所有します。次の例の場合も、イベント発生時にSNMPトラップが生成されま す。

次の rmon イベントの構成もできます。 **Note**

- イベント 1:重大
- イベント 3:エラー
- イベント 4 : Warning (注意)
- イベント 5:情報

### ステップ **3** switch(config)# **no rmon event 5**

RMON イベント テーブルからエントリを削除します。

# **RMON** 設定の確認

RMON 構成情報を表示するには、次のいずれかの作業を行います。

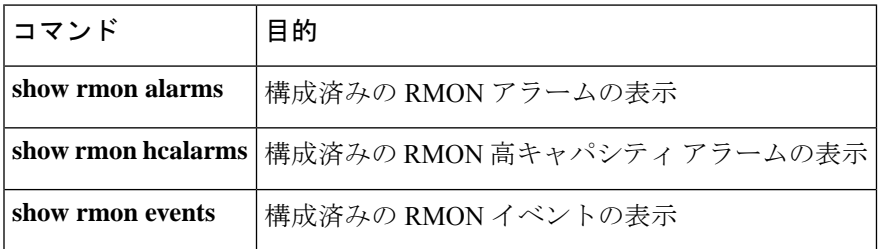

これらのコマンドの出力に表示される各フィールドの詳細については、『[CiscoMDS9000NX-OS](http://www.cisco.com/c/en/us/support/storage-networking/mds-9000-nx-os-san-os-software/products-command-reference-list.html) [Command](http://www.cisco.com/c/en/us/support/storage-networking/mds-9000-nx-os-san-os-software/products-command-reference-list.html) Reference』を参照してください。

**show rmon** および **show snmp** コマンドを使用して、構成済みの RMON および SNMP 情報を 表示します(RMON アラームの構成, on page 216 および RMON イベントの構成, on page 217 を 参照)。

### **RMON** アラームの構成

次に、構成済みの RMON アラームを表示する例を示します。

```
switch# show rmon alarms
```

```
Alarm 1 is active, owned by admin
Monitors 1.3.6.1.2.1.2.2.1.16.16777216 every 1 second(s)
Taking delta samples, last value was 0
Rising threshold is 1, assigned to event 0
Falling threshold is 0, assigned to event 0
On startup enable rising or falling alarm
```
### **RMON** 高キャパシティ アラームの確認

次の例は、確認された RMON 高キャパシティ アラームを表示します。

```
switch# show rmon hcalarms
High Capacity Alarm 10 is active, owned by Testuser
```

```
Monitors 1.3.6.1.2.1.31.1.1.1.6.16785408 every 300 second(s)
Taking absolute samples, last value was 0 (valuePositive)
Rising threshold low is 4294967295 & high is 15 (valuePositive)
Rising threshold assigned to event 1
Falling threshold low is 0 & high is 0 (valueNotAvailable)
Falling threshold assigned to event 0
On startup enable rising alarm
Number of Failed Attempts is 0
```
#### **Note**

高キャパシティ RMON アラームは、CISCO-HC-ALARM-MIB を使用して構成できます。 『*Cisco MDS 9000 Series MIB Quick Reference*』を参照してください。

### **RMON** イベントの構成

次に、構成済みの RMON イベントを表示する例を示します。

```
switch# show rmon events
Event 2 is active, owned by Test2
Description is CriticalErrors
Event firing causes log and trap to community eventtrap, last fired 0
Event 500 is active, owned by admin
Description is
Event firing causes log, last fired 138807208
```
# その他の参考資料

RMON の実装に関する詳細情報については、次の項を参照してください。

### **MIB**

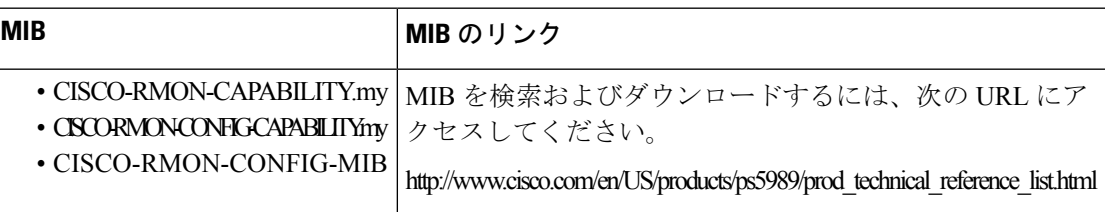

# **RMON** の機能履歴

次の表に、この機能のリリース履歴を示します。リリース 3.x 以降のリリースで導入または変 更された機能のみが表に記載されています。

#### **Table 26: RMON** の機能履歴

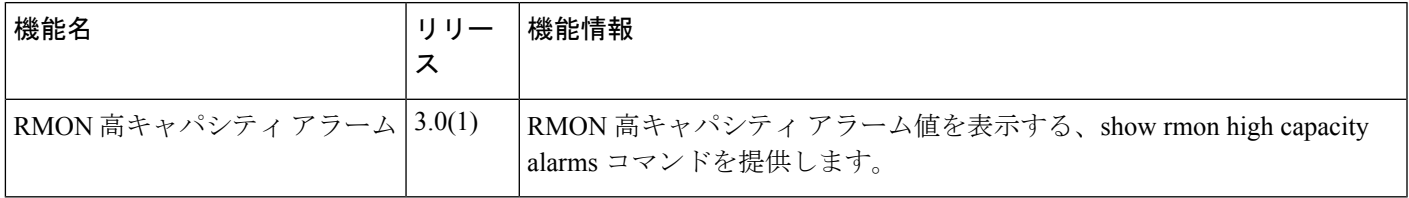

**RMON** の機能履歴

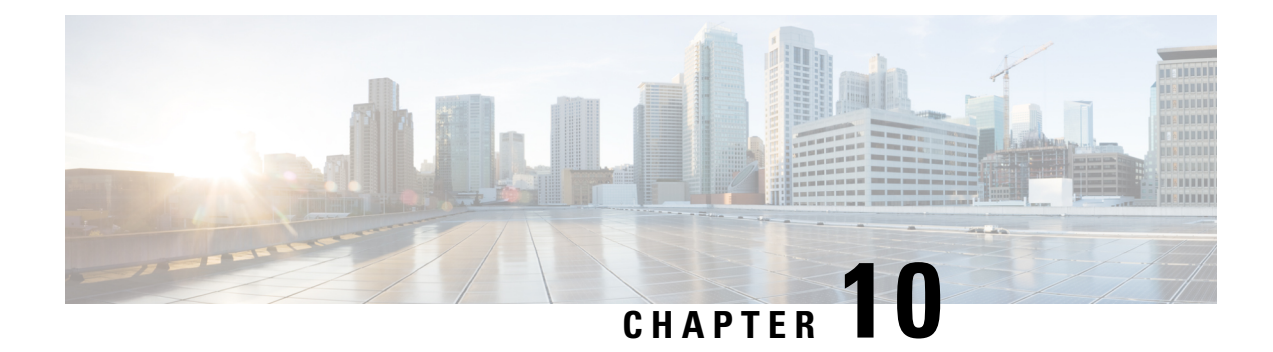

# オンライン診断の設定

Cisco MDS NX-OS リリース 6.2 以降、Cisco MDS 9700 シリーズは GOLD(総合オンライン診 断)機能をサポートしています。GOLD は、Cisco Nexus 7000 および 7700 シリーズ スイッチ でもサポートされる診断サービスです。この章では、Cisco MDS 9700 シリーズ スイッチで GOLD 機能を構成する方法について説明します。

- オンライン診断について, on page 219
- オンライン診断機能のライセンス要件 , on page 230
- デフォルト設定, on page 230
- オンライン診断の設定, on page 230
- オンライン診断の確認, on page 238
- オンライン診断のコンフィギュレーション例, on page 238
- その他の参考資料, on page 239

# オンライン診断について

オンライン診断では、ハードウェアとデータ パスを検証し、障害のあるデバイスを特定しま す。

### オンライン診断機能の概要

GOLD(総合オンライン診断)フレームワークは、ライブ システムのハードウェア デバイス とデータ パスをテストおよび検証します。

GOLD テストは、次の 3 つのモードで実行できます。

- ブートアップ
- ヘルスモニタリング(ランタイムとも呼ばれる)
- オンデマンド

次に、診断テスト スイートの属性について説明します。

• B/C/\*:バイパス ブートアップ レベル テスト / 完全なブートアップ レベル テスト / NA

- P/\*:ポートごとのテスト / NA
- S/\*:アクティブへの適用のみ / スタンバイ ユニット / NA
- D/N/\* Disruptive test / Non-disruptive test / NA
- H/O/\*:常に有効なモニタリング テスト / 条件付きで有効なテスト / NA
- F/\* Fixed monitoring interval test / NA
- X/\* Not a health monitoring test / NA
- E/\*:ラインカード テストまで / NA
- L/\*:このテストを排他的に実行する / NA
- T/\*:オンデマンド テストではない / NA
- A/I/\*:モニタリングがアクティブ / モニタリングが / NA

### ブートアップ診断

ブートアップ診断は起動中に実行され、Cisco MDS 9700 シリーズ スイッチがモジュールをオ ンラインにする前に、障害ハードウェアが検出されます。たとえば、デバイスに障害のあるモ ジュールがある場合、適切なブートアップ診断テストで障害が示されません。

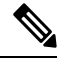

**Note** ブートアップ診断テストは、起動中にトリガーされます。

Table 27: ブートアップ診断 , on page 220 で、モジュールおよびスーパーバイザのブートアップ 診断テストについて説明します。

#### **Table 27:** ブートアップ診断

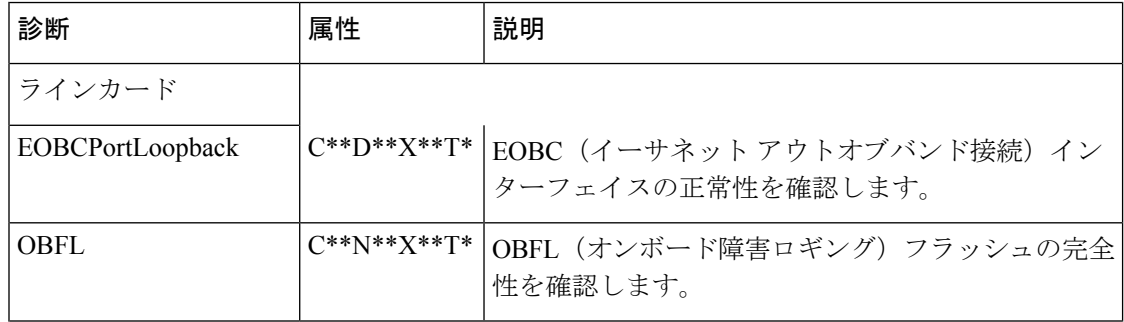

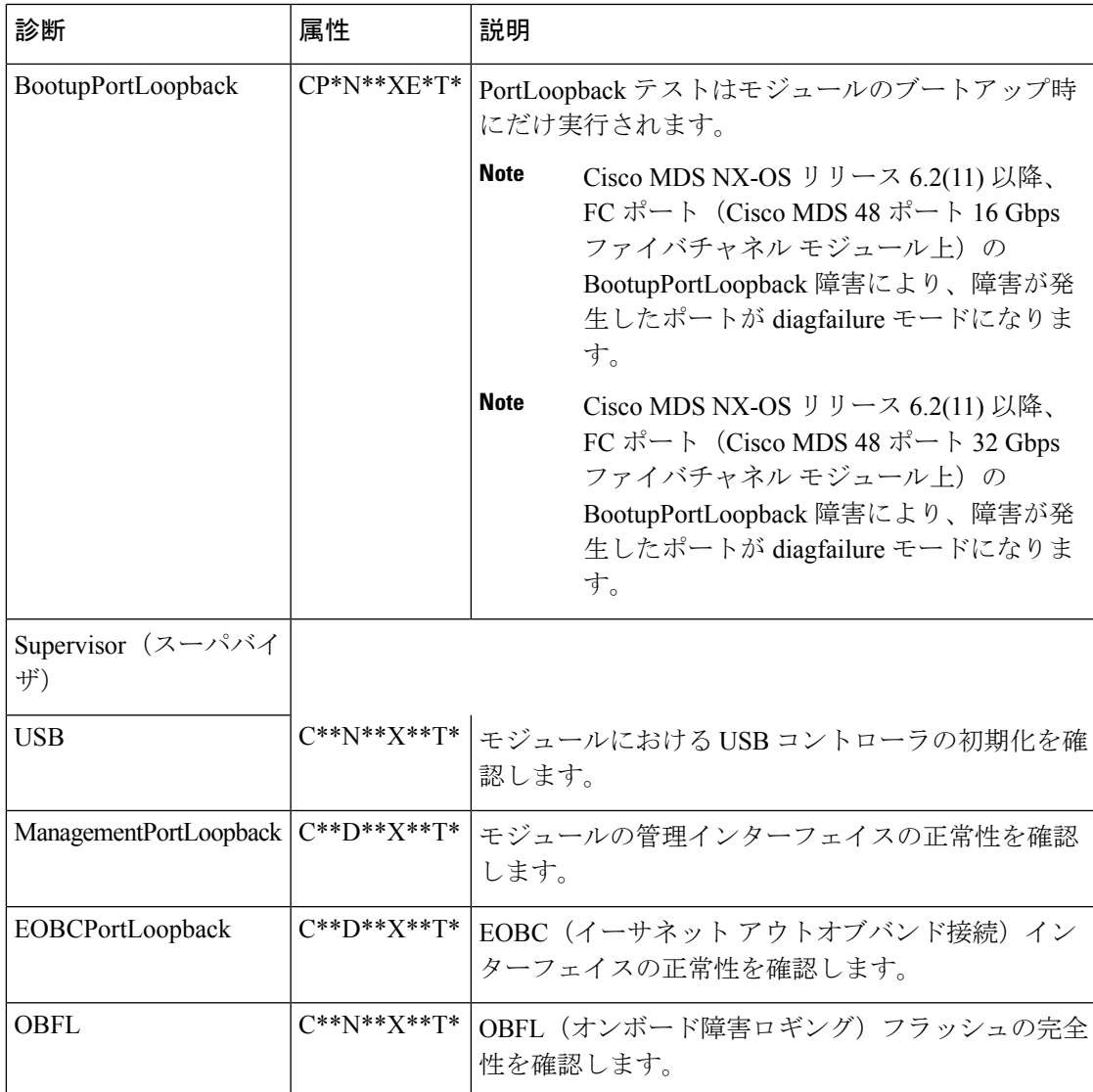

**show module** コマンドを実行すると、ブートアップ診断の結果が Online Diag Status として表示 されます。個別のテストの結果は、該当するモジュールとテスト ID またはテスト名に対して **show diagnostic result** コマンドを実行すると表示されます。

ブートアップ診断テストをバイパスするように Cisco MDS 9700 ファミリ スイッチを構成する ことも、またはすべてのブートアップ診断テストを実行するように設定することもできます。 起動診断レベルの設定, on page 230を参照してください。

### ヘルス モニタリング診断

稼働中のシステムの正常性を定期的に検証するために、ヘルスモニタリング(HM)診断はデ フォルトで有効になっています。モニタリング間隔(許可された範囲内)は、テストごとに異 なるユーザが構成できます。詳細については、ヘルスモニタリング診断テストのアクティブ化, on page 232を参照してください。診断テストは、ハードウェアエラーとデータパスの問題を検 出します。

ヘルスモニタリング診断は中断を伴いません(データや制御トラフィックは中断させません)。 ヘルスモニタリングテストは、ユーザが無効にすることができます。詳細については、ヘルス モニタリング診断テストの非アクティブ化, on page 233を参照してください。

次の表に、スーパーバイザのヘルスモニタリング診断を示します。

| 診断                       | デフォルトの 属性<br>テスト実施の<br>間隔 |                    | 説明                                                                       |
|--------------------------|---------------------------|--------------------|--------------------------------------------------------------------------|
| Supervisor (スーパバ<br>イザ)  |                           |                    |                                                                          |
| <b>ASICRegisterCheck</b> | 20秒                       | ***N*******A       | スーパーバイザ上の ASIC のスクラッチ<br>レジスタへの読み取りまたは書き込みア<br>クセスを確認します。                |
| <b>NVRAM</b>             | 5分                        | ***N*******A       | スーパーバイザのNVRAMブロックの健<br>全性を確認します。                                         |
| RealTimeClock            | 5分                        | ***N*******A       | スーパーバイザ上のリアルタイムクロッ<br>クが時を刻んでいるかどうかを確認しま<br>す。                           |
| PrimaryBootROM           | 30分                       | ***N*******A       | スーパーバイザ上のプライマリブートデ<br>バイスの完全性を確認します。                                     |
| SecondaryBootROM         | 30分                       | ***N*******A       | スーパーバイザ上のセカンダリブートデ<br>バイスの完全性を確認します。                                     |
| CompactFlash             | 30分                       | ***N*******A       | Compact Flashデバイスにアクセスできる<br>かどうかを確認します。                                 |
| ExternalCompactFlash     | 30分                       | *** $N$ ****** $A$ | 外部コンパクトフラッシュデバイスにア<br>クセスできるかどうかを確認します。                                  |
| PwrMgmtBus               | 30秒                       | **MN*******A       | スタンバイの電源管理制御バスを確認し<br>ます。                                                |
| SystemMgmtBus            | 30秒                       | ** $MN$ ****** $A$ | スタンバイシステム管理バスの使用可能<br>性を確認します。                                           |
| <b>StatusBus</b>         | 30秒                       | **MN*******A       | スーパーバイザ、モジュール、および<br>ファブリックカードに対するステータス<br>バイパスによって送信されるステータス<br>を確認します。 |

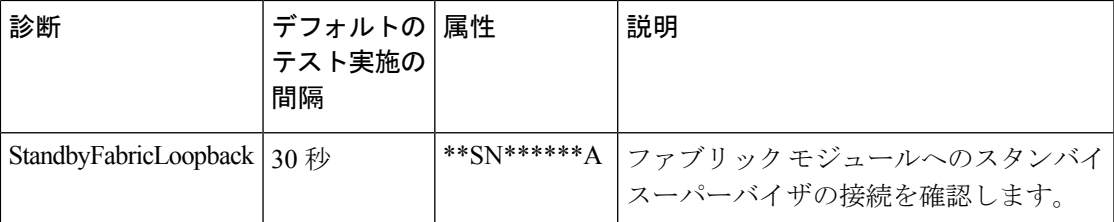

Table 28: ヘルス モニタリング診断, on page 223 では、*Cisco MDS 9700 48* ポート *32 Gbps* ファイ バチャネル スイッチング モジュール *Cisco MDS 48* ポート *16 Gbps* ファイバチャネル モジュー ル のヘルスモニタリング診断について説明します。

**Table 28:** ヘルス モニタリング診断

| 診断                                           | デフォルト 属性<br>のテスト実<br>施の間隔 |              | 説明                                                                                                    |
|----------------------------------------------|---------------------------|--------------|----------------------------------------------------------------------------------------------------|
| ラインカード<br>ASICRegisterCheck $ 1 \rightarrow$ |                           |              | ***N******A   モジュール上の ASIC のスクラッチ レジスタへ<br>の読み取りまたは書き込みアクセスを確認しま<br>す。                                                                                              |
| PrimaryBootROM                               | 30 <sub>分</sub>           | ***N******A  | モジュール上のプライマリ ブート デバイスの<br>完全性を確認します。                                                                                                    |
| SecondaryBootROM   30 分                      |                           | ***N*******A | モジュール上のセカンダリ ブート デバイスの<br>完全性を確認します。                                                                                                    |
| SnakeLoopback                                | 20分                       | $*P*N***E**$ | SUPからラインカードのすべてのポートへの接<br>続を確認します。これは、MAC コンポーネン<br>トまでのデータパスの整合性をプログレッシブ<br>な方法でチェックします (1回のテスト実行で<br>すべてのポートが対象になります)。状態に関<br>係なく、すべてのポートで実行されます。<br>これは無停止テストです。 |

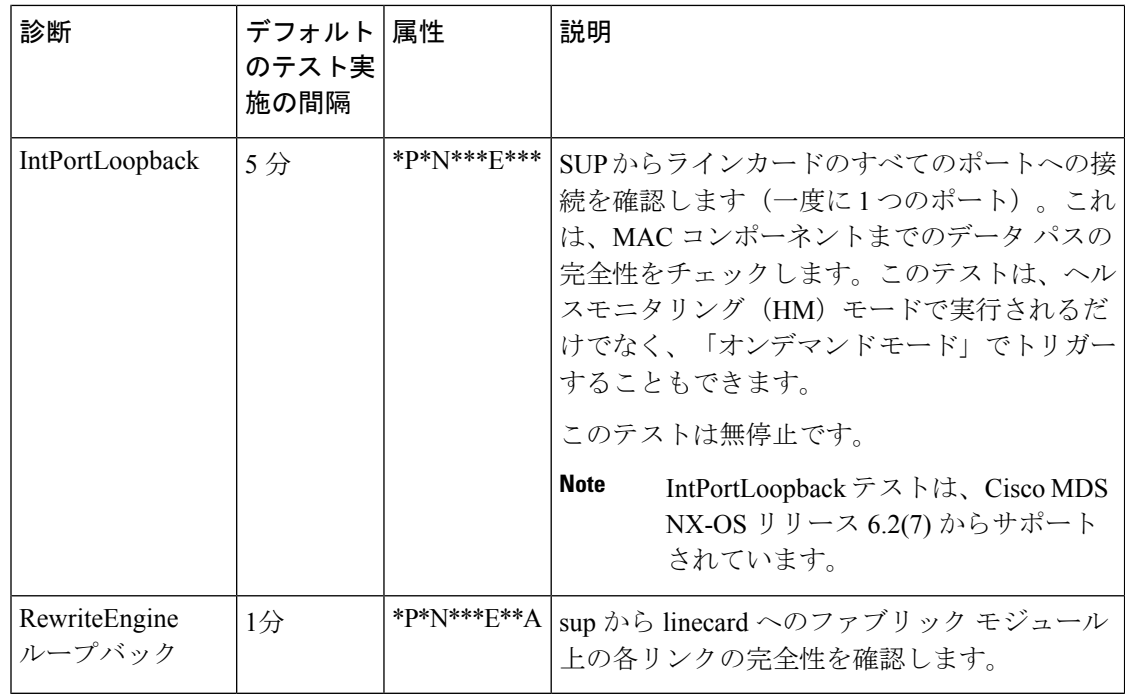

Table 29: ヘルス モニタリング診断 , on page 224 では、*Cisco MDS 48* ポート *10 Gbps* ファイバ チャネル オーバー イーサネット モジュール のヘルスモニタリング診断について説明します。

### **Table 29:** ヘルス モニタリング診断

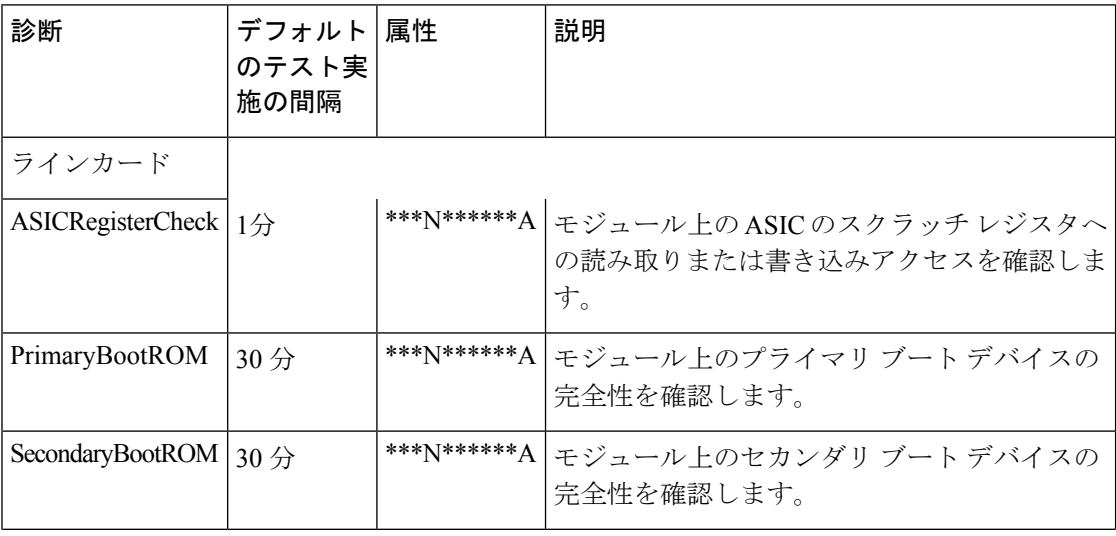

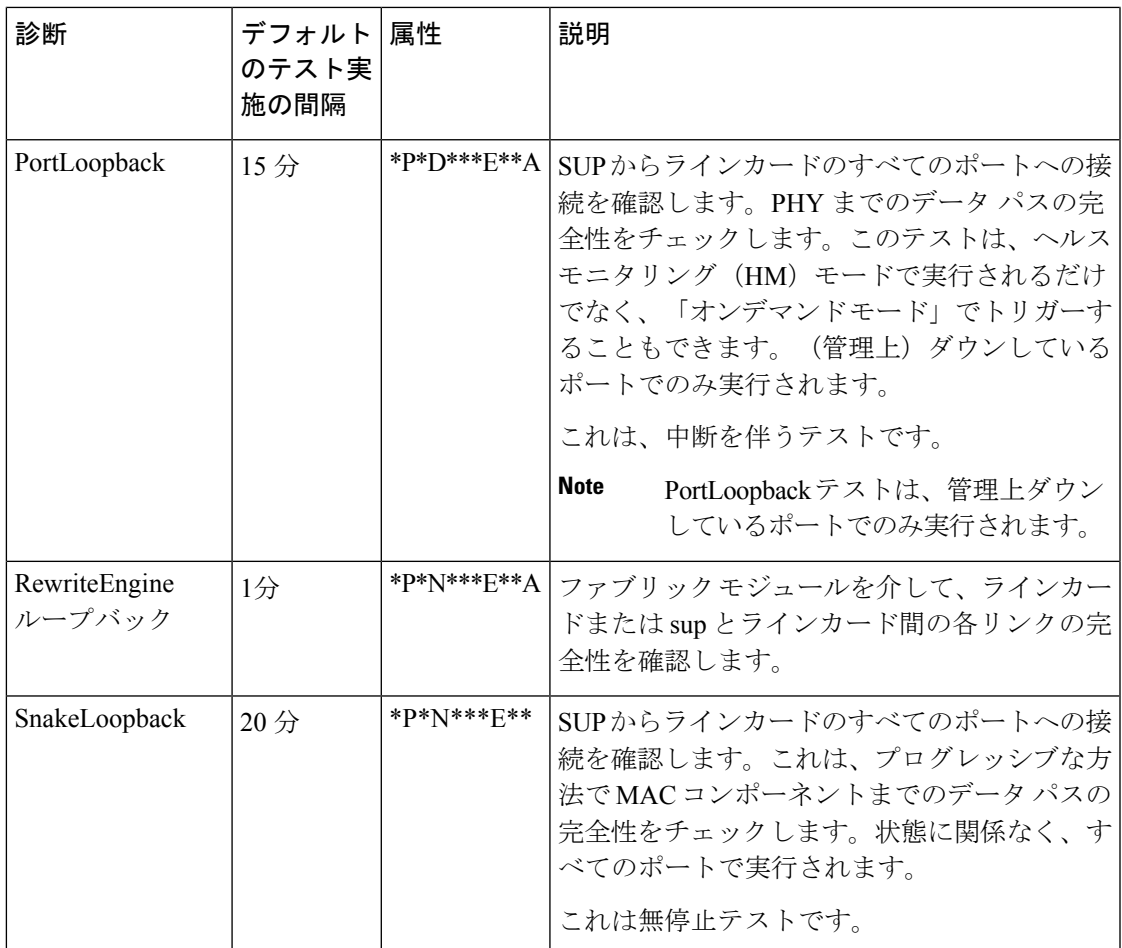

### オンデマンド診断

すべてのヘルスモニタリングテストをオンデマンドでも実行できます。オンデマンド診断は、 ユーザによって呼び出された場合にのみ実行されます。

Cisco MDS 48 ポート 32 Gbps ファイバチャネル モジュール:オンデマンド モードでのみ呼び 出すことができるテストは 2 つだけです。 Table 30: オンデマンド診断, on page 226 を参照して ください。

Cisco MDS 48 ポート 16 Gbps ファイバチャネル モジュール:オンデマンド モードでのみ呼び 出すことができるテストは 2 つだけです。 Table 30: オンデマンド診断, on page 226 を参照して ください。

Cisco MDS 48 ポート 10 Gbps ファイバチャネル オーバー イーサネット モジュール:オンデマ ンド モードでのみ呼び出すことができるテストはありません。

**Note**

他のヘルスモニタリングテストでは検証されないデータパス (PHY および SFP)は、 PortLoopback および ExtPortLoopback テストで検証できます。

必要なときにいつでもオンデマンド診断を実行できます。詳細については、オンデマンド診断 テストの開始または中止, on page 233を参照してください。

Cisco MDS 48 ポート 16 Gbps ファイバチャネル モジュール Cisco MDS 48 ポート 32 Gbps ファ イバチャネル モジュールでは、PortLoopback テストと ExtPortLoopback テストの両方がオンデ マンド モードでのみ使用可能です。これらは中断を伴うためです。

Table 30: オンデマンド診断, on page 226 に、*Cisco MDS 48* ポート *16 Gbps* ファイバチャネル モ ジュールのオンデマンド診断(モジュールのみ)について説明します。 *Cisco MDS 48* ポート *32 Gbps* ファイバチャネル モジュール

**Table 30:** オンデマンド診断

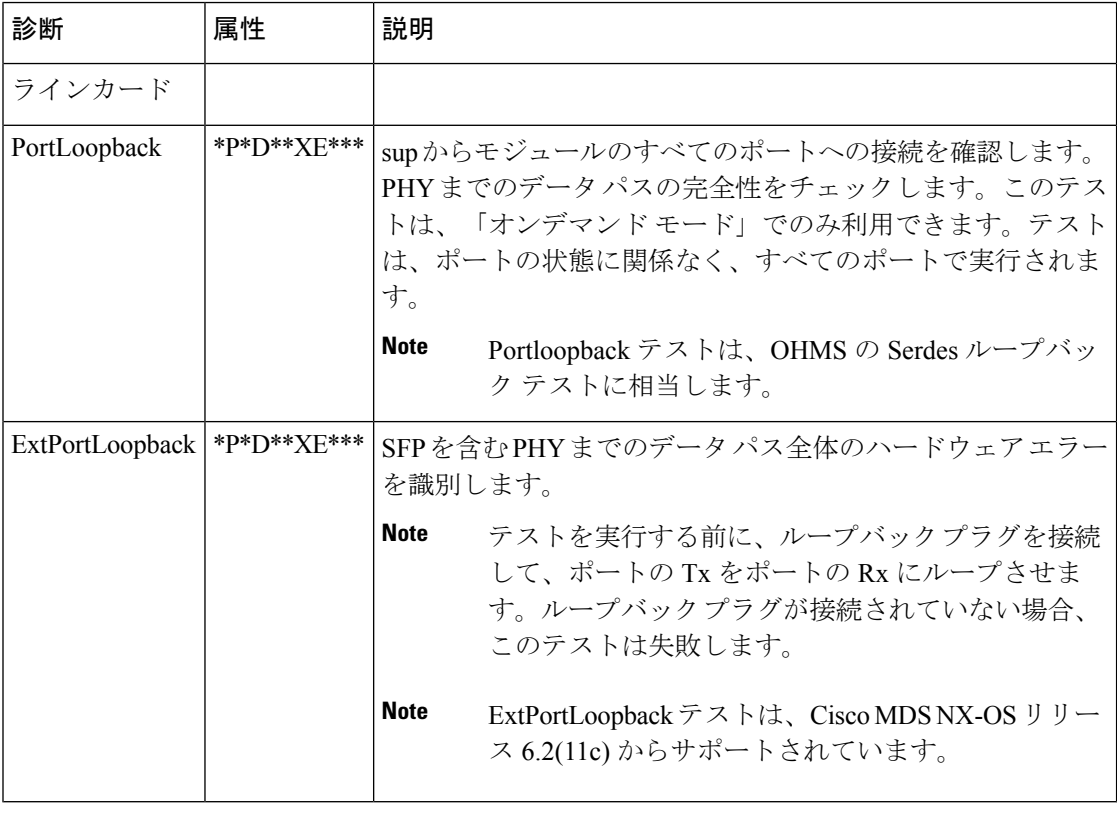

PortLoopback および ExtPortLoopback テストは、診断操作のためにポートをダウンさせる ため、中断を伴います。 **Caution**

### 指定されたヘルスモニタリング診断でのリカバリ アクション

ヘルスモニタリング診断テストが最大 10 回のしきい値で連続して失敗すると、EEM を介して デフォルト アクションが実行されます。これには、アラートの生成 (callhome、syslog) およ びロギング(OBFL、例外ログ)が含まれます。また、診断テストは失敗したインスタンス (ポート、ファブリック、またはデバイス)で無効化されます。
これらのアクションは有益ですが、ネットワーク中断、トラフィックブラックホールなどの結 果が生じるデバイス障害をライブ システムから除くものではありません。

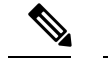

テスト結果をクリアし、非アクティブ化してから、同じモジュールでテストをアクティ ブ化することにより、失敗したインスタンスのヘルスモニタリングテストを再開します。 詳細については、診断結果の消去, on page 236、ヘルスモニタリング診断テストの非アク ティブ化, on page 233、および ヘルスモニタリング診断テストのアクティブ化, on page 232 を参照してください。 **Note**

Cisco MDS NX-OS リリース 6.2(11) 以降では、次のヘルスモニタリング テストのいずれかで、 連続して失敗するしきい値の数に達した後に、デフォルトアクションに加えて修正(リカバ リ)アクションを実行するようにシステムを構成できます。

- PortLoopback テスト (Cisco MDS 48 ポート 10 Gbps FCoE モジュールでのみサポート)
- RewriteEngineLoopback テスト
- StandbyFabricLoopback テスト
- 内部 PortLoopback テスト

Note 修正 (リカバリ) アクションは、デフォルトで無効になっています。

### スーパーバイザの修正(リカバリ)アクション

sup の修正アクションは次のとおりです。

StandbyFabricLoopbackテスト:システムはスタンバイスーパーバイザをリロードし、3回再試 行した後、スタンバイ スーパーバイザの電源をオフにします。

リロード後、スタンバイ スーパーバイザがオンラインになると、ヘルスモニタリング診 断がデフォルトで開始されます。 **Note**

1 回の再試行は、スタンバイ スーパーバイザをリロードする完全なサイクルと、それに 続く StandbyFabricLoopback テストの連続失敗のしきい値数を意味します。 **Note**

**Cisco MDS 48** ポート **32 Gbps** ファイバチャネル モジュールの修正(リカバリ)アクショ ン

各テストの修正アクションは次のとおりです。

• 内部PortLoopbackテスト:システムは、障害が発生したポートを停止し、診断障害状態に します。

- RewriteEngineLoopbackテスト:システムは、障害のあるコンポーネント(スーパーバイザ またはファブリック)に応じた異なる修正アクションを行います。
	- •スタンバイススーパーバイザを搭載したシャーシ (ha-standby 状態)では、システムが アクティブスーパーバイザの障害を検出すると、システムはスイッチオーバーをトリ ガーし、スタンバイスーパーバイザに切り替えます。シャーシにスタンバイスーパー バイザがない場合、システムはアクションを実行しません。
- (注)
	- PortLoopback テストは、Cisco MDS 48 ポート 32 Gbps ファイバチャネル モジュールのオ ンデマンド モードでのみ使用できるため、修正アクションはサポートされていません。

Cisco MDS NX-OS リリース 6.2(13) 以降、RewriteEngineLoopback テストと RewriteEngineLookpback テストの修正アクションが Cisco MDS 48 ポート 32 Gbps ファイ バチャネル モジュールでサポートされます。 (注)

### **Cisco MDS 48** ポート **16 Gbps** ファイバチャネル モジュールの修正(リカバリ)アクショ ン

各テストの修正アクションは次のとおりです。

- 内部PortLoopbackテスト:システムは、障害が発生したポートを停止し、診断障害状態に します。
- RewriteEngineLoopbackテスト:システムは、障害のあるコンポーネント(スーパーバイザ またはファブリック)に応じた異なる修正アクションを行います。
	- •スタンバイススーパーバイザを搭載したシャーシ (ha-standby 状態)では、システムが アクティブスーパーバイザの障害を検出すると、システムはスイッチオーバーをトリ ガーし、スタンバイスーパーバイザに切り替えます。シャーシにスタンバイスーパー バイザがない場合、システムはアクションを実行しません。

PortLoopback テストは、Cisco MDS 48 ポート 16 Gbps ファイバチャネル モジュールのオ ンデマンド モードでのみ使用できるため、修正アクションはサポートされていません。 **Note**

Cisco MDS NX-OS リリース 6.2(13) 以降、RewriteEngineLoopback テストと RewriteEngineLookpback テストの修正アクションが Cisco MDS 48 ポート 16 Gbps ファイ バチャネル モジュールでサポートされます。 **Note**

### **Cisco MDS 48** ポート **10 Gbps FCoE** モジュールの修正(リカバリ)アクション

- PortLoopbackテスト:システムは、障害が発生したポートを停止し、エラー無効化状態に します。
- RewriteEngineLoopbackテスト:システムは、障害のあるコンポーネント(スーパーバイザ またはファブリック)に応じた異なる修正アクションを行います。
	- スタンバイ スーパーバイザを搭載したシャーシ(ha-standby 状態)では、システムが アクティブスーパーバイザの障害を検出すると、システムは「スイッチオーバー」を トリガーし、スタンバイスーパーバイザに切り替えます。シャーシにスタンバイスー パーバイザがない場合、システムはアクションを実行しません。

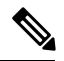

- シャーシに存在するスタンバイ スーパーバイザの電源が、(StandbyFabricLoopback テス トに関連する)修正アクションに応じてオフになっている場合、システムは何のアクショ ンも実行しません。 **Note**
	- RewriteEngineLoopback テストが 10 回連続して失敗した後、障害のあるコンポーネン トがファブリック モジュールであると判断されると、その特定のファブリック モ ジュールがリロードされます。この 10 回の連続した障害とリロードのサイクルが 3 回連続して発生し、ファブリック モジュールの電源が切断されます。
		- PortLoopback テストが 10 回連続して失敗した後、障害のあるコンポーネントがポー トであると判断された場合、システムは障害のあるポートをerror-disabled状態に移行 します。

### 高可用性

高可用性の重要な機能は、稼働しているシステムでハードウェア障害を検出して、修正アク ションを行うことです。GOLDは、ハードウェア障害を検出し、スイッチオーバーの決定を行 うためにソフトウェアコンポーネントにフィードバックを提供することにより、システムの高 可用性に貢献します。

Cisco MDS 9700 ファミリ スイッチは、再起動後に実行構成を適用することにより、GOLD の ステートレスな再起動をサポートします。スーパーバイザのスイッチオーバーの後、GOLDは 新しいアクティブ スーパーバイザから診断を再開します。

## オンライン診断機能のライセンス要件

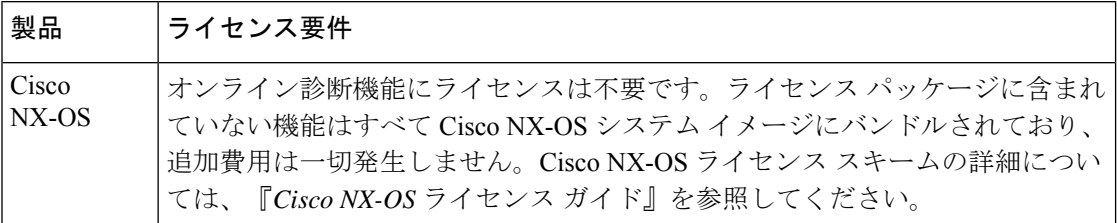

## デフォルト設定

Table 31: デフォルトのオンライン診断パラメータ , on page 230 に、オンライン診断パラメータ のデフォルト設定を示します。

**Table 31:** デフォルトのオンライン診断パラメータ

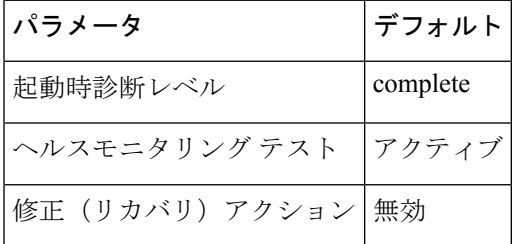

# オンライン診断の設定

### 起動診断レベルの設定

一連のテストを実行するようにブートアップ診断を構成し、またはモジュールがより高速に起 動してすべてのブートアップ診断テストをバイパスするように構成するには、これらのタスク を行います。。

**Note** ブートアップ オンライン診断レベルを **complete** に設定することが推奨されています。

**Procedure**

ステップ **1 configure terminal**

**Example:**

switch# **configure terminal** Enter configuration commands, one per line. End with CNTL/Z. switch(config)#

グローバル構成モードにします。

### ステップ **2 diagnostic bootup level** {**complete** | **bypass** }

### **Example:**

switch(config)# **diagnostic bootup level complete**

デバイスの起動時に診断テストがトリガーされるように、ブートアップ診断レベルを構成しま す。

• **complete**:すべてのブートアップ診断を実行します。complete がデフォルトです。

• **bypass**:ブートアップ診断を実行しません。

### ステップ **3 show diagnostic bootup level**

### **Example:**

switch(config)# **show diagnostic bootup level**

(任意)デバイスに現在設定されている起動診断レベル(bypass または complete)を表示しま す。

### ステップ **4 copy running-config startup-config**

### **Example:**

switch(config)# **copy running-config startup-config**

(任意)実行コンフィギュレーションをスタートアップコンフィギュレーションにコピーしま す。

## 利用可能なテストの一覧の表示

### **Procedure**

**show diagnostic content module** *slot*

**Example:**

switch# **show diagnostic content module 1**

(オプション)診断テストの情報のリストおよび所定のモジュールの対応する属性を表示しま す。

slot:テストがアクティブ化するモジュールの数です。

### ヘルスモニタリング診断テストのアクティブ化

### **Procedure**

ステップ **1 configure terminal**

#### **Example:**

```
switch# configure terminal
Enter configuration commands, one per line. End with CNTL/Z.
switch(config)#
```
グローバル コンフィギュレーション モードを開始します。

ステップ **2 diagnostic monitor interval module** *slot* **test** [*test-id* | *name* | **all**] **hour** *hour* **min** *minutes* **second** *sec* **Example:**

switch(config)# **diagnostic monitor interval module 6 test 3 hour 1 min 0 sec 0**

(任意)指定されたテストを実行するインターバルを設定します。インターバルを設定しな かった場合は、過去に設定されたインターバルまたはデフォルトのインターバルでテストが実 行されます。

引数は次のとおりです。

- slot:テストがアクティブ化するモジュールの数です。
- test-id:テストの一意の識別番号。
- name:テストの定義済みの名前。
- hour:範囲は 0 ~ 23 時間
- minute: 範囲は  $0 \sim 59$ 分
- second: 範囲は 0 ~ 59 秒

### ステップ **3 diagnostic monitor module** *slot* **test** [*test-id* | *name* | **all** ]

#### **Example:**

```
switch(config)# diagnostic monitor module 6 test 3
switch(config)# diagnostic monitor module 6 test SecondaryBootROM
```
指定されたテストをアクティブにします。

引数は次のとおりです。

- slot:テストがアクティブ化するモジュールの数です。
- test-id:テストの一意の識別番号。
- name:テストの定義済みの名前。

### ステップ **4 show diagnostic content module** {*slot* | **all**}

### **Example:**

switch(config)# **show diagnostic content module 6**

(任意)診断テストおよび対応する属性の情報を表示します。

引数は以下のようになります。

• slot:テストがアクティブ化するモジュールの数です。

## ヘルスモニタリング診断テストの非アクティブ化

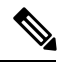

非アクティブにしたテストでは、現在の設定が維持されますが、スケジュール上の間隔 ではテストは実行されません。 **Note**

テストを非アクティブ化するには、次のタスクを実行します。

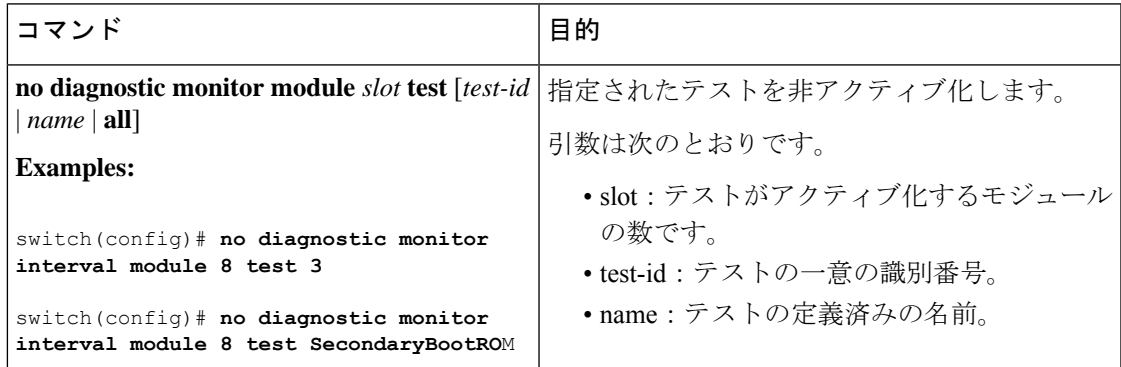

## オンデマンド診断テストの開始または中止

オンデマンド診断テストは、アクション(オプション)を使用して開始または停止でき、反復 回数を変更してテストを繰り返し、テストの失敗時に実行するアクションを決定します。

スケジューリングされたネットワーク メンテナンス期間内に、中断モードの診断テスト を開始する場合は、手動による開始が推奨されています。 **Note**

オンデマンド診断テストを開始または停止するには、次の作業を行います。

### **Procedure**

ステップ **1 diagnostic ondemand iteration** *number*

### **Example:**

switch# **diagnostic ondemand iteration 5**

(任意)オンデマンド テストの実行回数を設定します。範囲は 1 ~ 999 です。デフォルトは 1 です。

ステップ **2 diagnostic ondemand action-on-failure** {**continue failure-count** *num-fails* | **stop**}

#### **Example:**

switch# **diagnostic ondemand action-on-failure stop**

(任意)オンデマンド テストが失敗した場合のアクションを設定します。

#### ステップ **3 show diagnostic ondemand setting**

#### **Example:**

```
switch# show diagnostic ondemand setting
Test iterations = 1
Action on test failure = continue until test failure limit reaches 1
```
(オプション)オンデマンド診断に関する情報を表示します。

ステップ **4 diagnostic start module** *slot* **test** [*test-id* | *name* | **all** | **non-disruptive**][**port** *port-number* | **all**] **Example:**

switch# **diagnostic start module 6 test all**

モジュール上で 1 つまたは複数の診断テストを開始します。

引数は次のとおりです。

• all:すべてのテストがトリガーされます。

**Note** 複数のテスト ID または名前は、コンマで区切って指定できます。

- non-disruptive:すべての non-disruptive テストがトリガーされます。
- port:テストは、単一のポート、ポートの範囲、またはすべてのポートで呼び出すことが できます。

ステップ **5 diagnostic run module** *slot* **test** {**PortLoopback** | **RewriteEngineLoopback** | **SnakeLoopback** | **IntPortLoopback** | **ExtPortLoopback**} {**port** *port-id* }

### **Example:**

switch# **diagnostic run module 3 test PortLoopback port 1**

モジュールで選択したテストを開始し、テストの完了時に結果を表示します。

**Note** このコマンドは、Cisco MDS NX-OS リリース 6.2(11c) から導入されました。

詳細については、オンデマンド モードでのオンデマンド診断テストの開始, on page 235を参照 してください。

### ステップ **6 diagnostic stop module** *slot* **test** [*test-id* | *name* | **all** ]

#### **Example:**

switch# **diagnostic stop module 6 test all**

(オプション)モジュール上で 1 つまたは複数の診断テストを中止します。

### ステップ **7 show diagnostic status module** *slot*

### **Example:**

switch# **show diagnostic status module 6**

(オプション)実行中でキューに入れられているすべてのテストを、そのモジュールのテスト モードに関する情報とともに表示します。

特定のモジュールでテストが実行またはエンキューされていない場合、ステータスはNAと表 示されます。

ステップ **8 show diagnostic result module** *slot* **test** [*test-id* | *name*]

### **Example:**

switch# **show diagnostic result module 1 test 3 SecondaryBootROM**

(オプション)指定されたテストの結果を表示します。

### オンデマンド モードでのオンデマンド診断テストの開始

OHMS (オンライン正常性管理システム)は、テストの実行直後に結果を表示する「オンデマ ンド モード」でのテストの呼び出しをサポートしています。

Cisco MDS NX-OS リリース 6.2(11c) 以降、GOLD は「オンデマンド モード」での一連のテス トからの特定のテストの呼び出しと、テストの実行直後にテスト結果を表示することをサポー トします。

GOLD テストは、**diagnostic start module** コマンドを使用して「オンデマンド」モードで呼び 出すことができます。**diagnostic run module** コマンドも同じアクションをサポートしています が、この2つにはいくつかの重要な違いがあります。2つのコマンドの違いは次のとおりです。

• **diagnostic start module** コマンドとは対照的に、**diagnostic run module** コマンドはテスト が完了するまで現在の CLI セッションをブロックします。テストが完了すると、CLI セッ ションのブロックが解除され、結果が同じコンソールに表示されます。

CLI セッションは、テストが完了するまで、または最大 15 秒間ブロックされます。テス トが 15 秒以内に完了しない場合、GOLD は CLI セッションのブロックを解除し、完了す るまでテストをバックグラウンドで実行できるようにします。 **Note**

- **diagnostic run module** コマンドを使用して特定のモジュールで呼び出すことができるテ ストは 1 つだけです。ユーザが同じモジュールで別のテストを呼び出そうとすると、エ ラーが表示され、テストは呼び出されません。 **Note**
	- **diagnostic start module** コマンドでは、テスト結果を表示するために、ユーザ が **show diagnostic result** コマンドを実行する必要があります。テストはバックグラウンドで実行 されるため(現在のCLIセッションはブロックされていません)、ユーザは結果を表示す るために **show diagnostic result** コマンドを発行する必要がありますが、**diagnostic run module** コマンドが実行されると、テスト結果が同じコンソールに暗黙的に表示されます。
	- diagnostic run コマンドで表示される結果は、show diagnostic results コマンドで表示される 結果よりも直感的です。

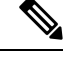

**Note diagnostic run module** コマンドで推奨されるポートの最大数は 5 です。

### 診断結果の消去

診断テストの結果を消去するには、次のコマンドを使用します。

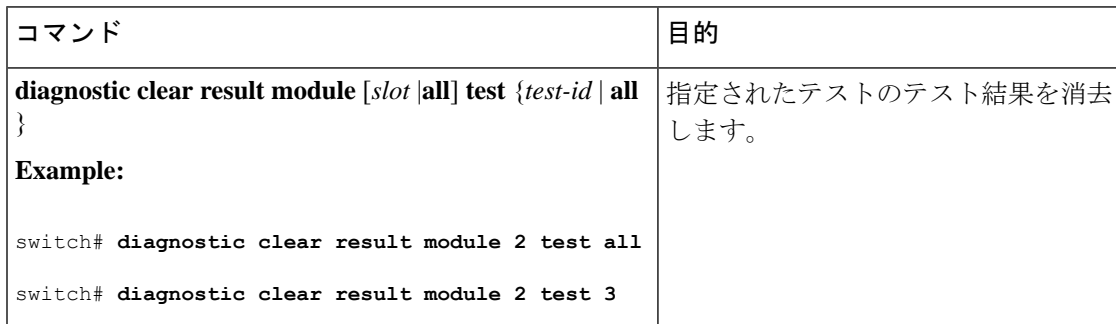

### 診断結果のシミュレーション

診断テストが失敗した場合のGOLDの動作をテストするために、GOLDは、ポート、SUP、ま たはファブリックでテストの失敗をシミュレートするメカニズムを提供します。

```
\label{eq:1} \bigotimes_{\mathbb{Z}}\mathbb{Z}_{\mathbb{Z}}
```
修正措置を有効にした後に障害をシミュレートすると、障害がシミュレートされたコン ポーネントでアクション(修正措置を参照)がトリガーされます。 **Note**

診断テストの結果をシミュレーションするには、次のコマンドを使用します。

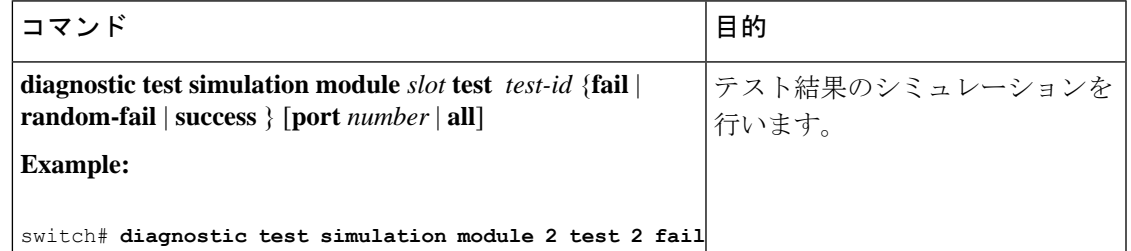

診断テストの結果をシミュレーションするには、次のコマンドを使用します。

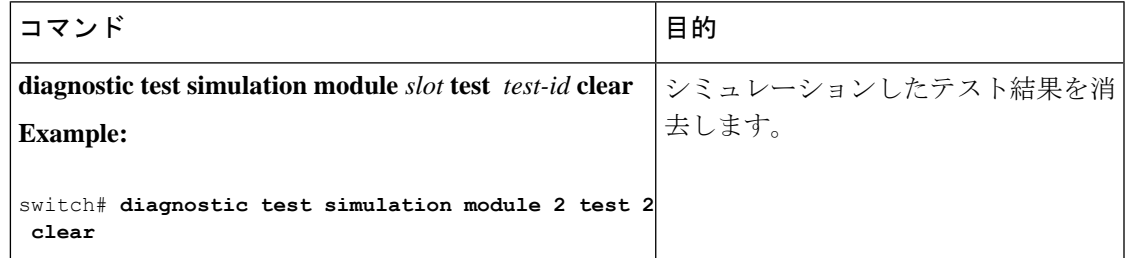

## 修正(リカバリ)アクションの有効化

修正(リカバリ)アクションを有効にするには、次のコマンドを使用します。

#### **Procedure**

ステップ **1 configure terminal**

グローバル コンフィギュレーション モードを開始します。

ステップ **2 diagnostic eem action conservative**

**Example:**

switch(config)# **diagnostic eem action conservative**

修正またはリカバリ アクションを有効にします。

このコマンドはシステム全体に適用でき、特定のモジュールまたはテストに特別に構 成することはできません。 **Note**

### ステップ **3 no diagnostic eem action conservative**

修正(リカバリ)アクションを無効にします。

## オンライン診断の確認

GOLDテストの結果、ステータス、および構成情報を表示するには、次のコマンドのいずれか を使用します。

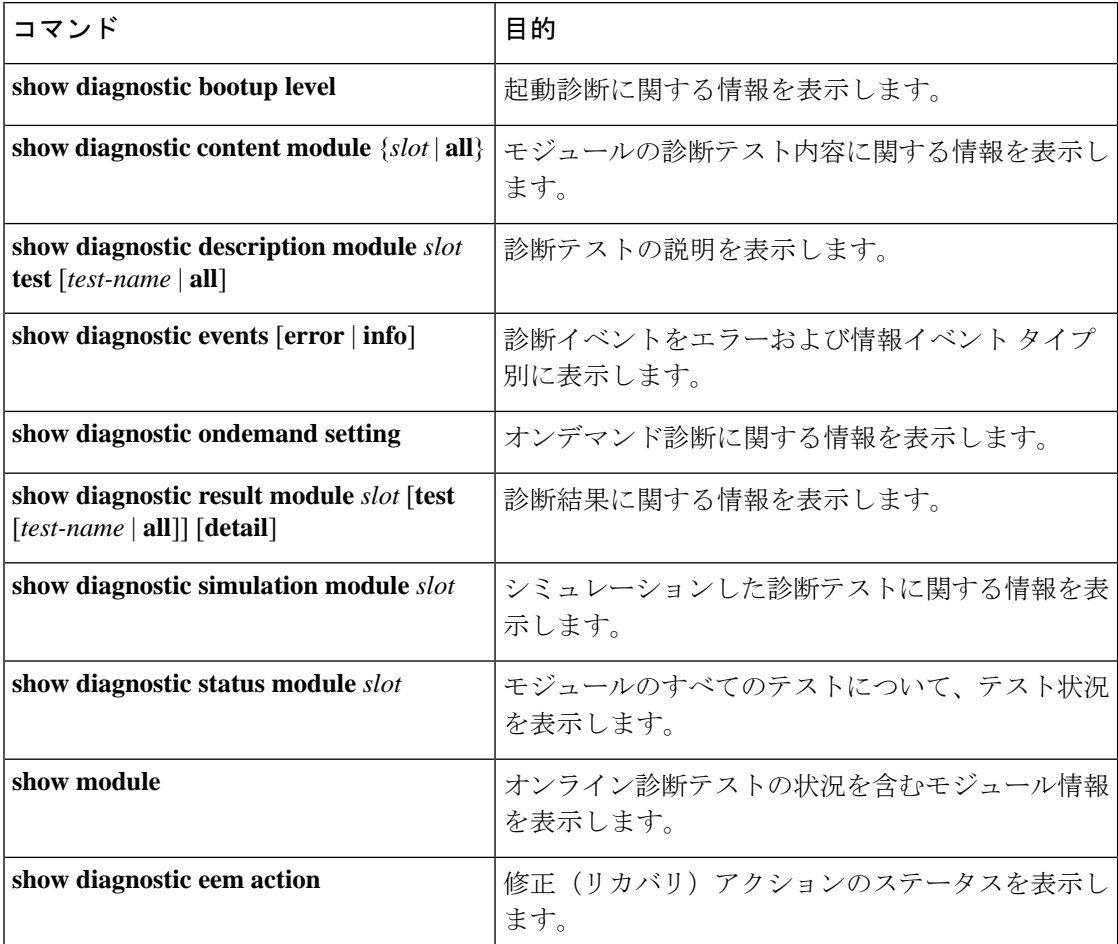

# オンライン診断のコンフィギュレーション例

この例は、1つのモジュールですべてのオンデマンドテストを開始する方法を示しています。

### **diagnostic start module 6 test all**

この例は、1つのモジュールでテストをアクティブにして、テストインターバルを設定する方 法を示しています。

**configure terminal**

**diagnostic monitor module 6 test 2**

**diagnostic monitor interval module 6 test 2 hour 3 min 30 sec 0**

## その他の参考資料

オンライン診断の実装に関する詳細情報については、次の項を参照してください。

### 関連資料

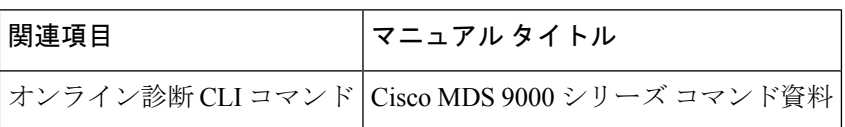

### オンライン診断機能の履歴

Table 32: オンライン診断機能の履歴, on page 239 に、この機能のリリース履歴を示します。

### **Table 32:** オンライン診断機能の履歴

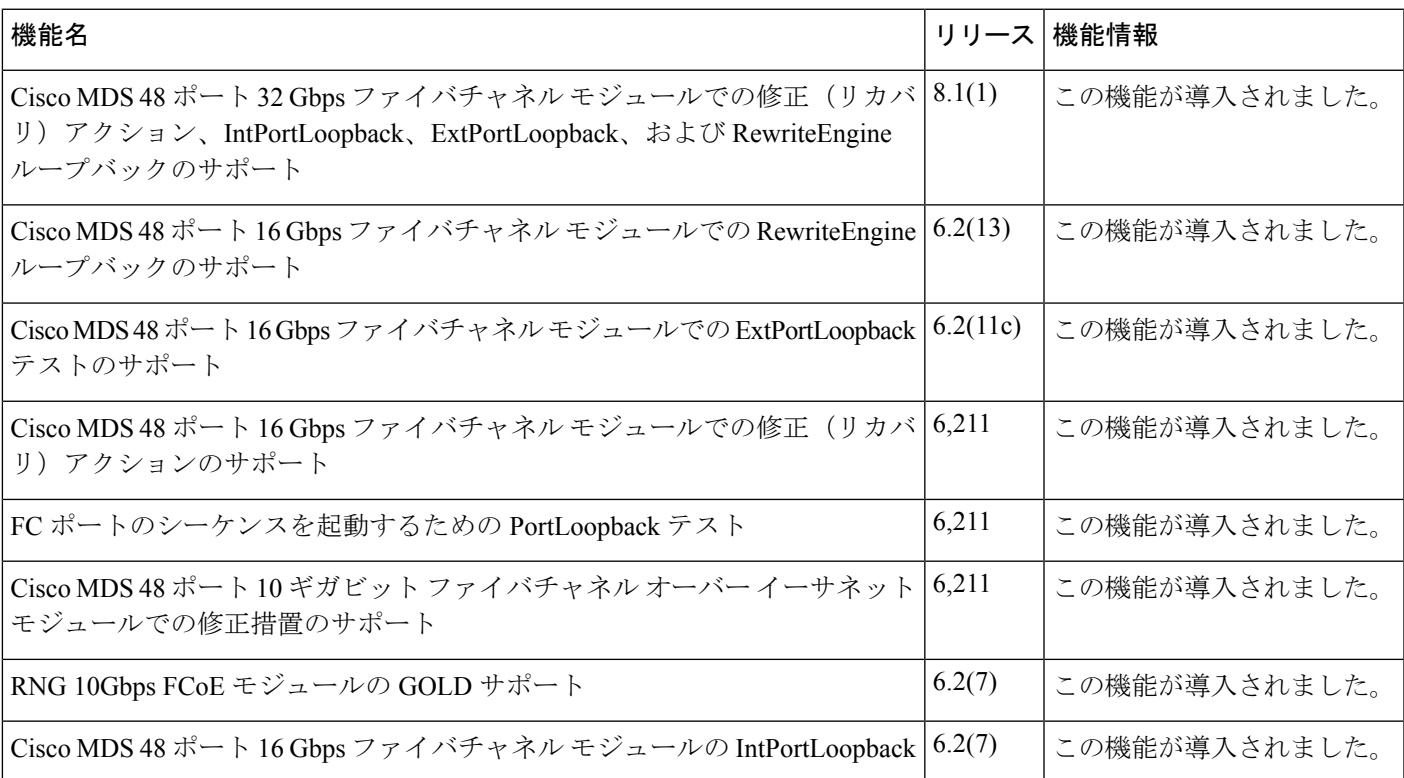

I

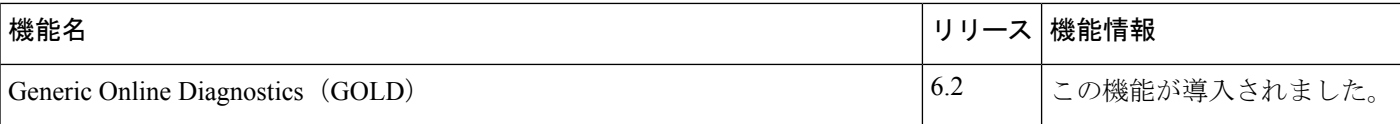

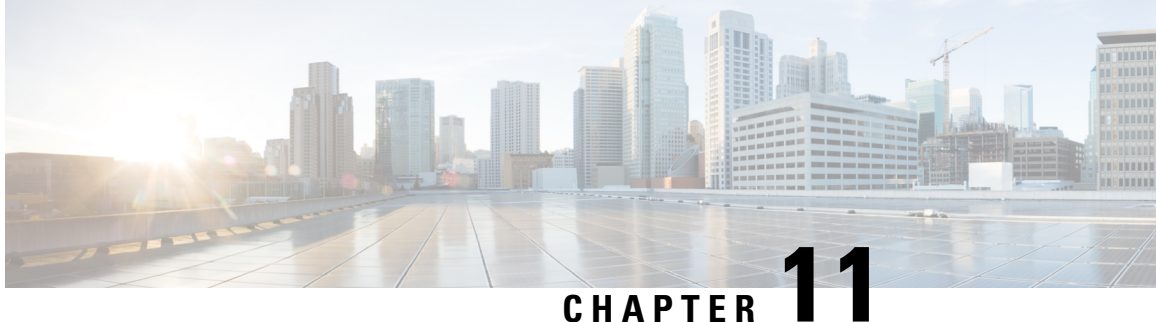

# スイッチ間リンク診断の構成

この章では、Cisco MDS スイッチで ISL 診断を構成する方法について説明します。

- ISL 診断に関する情報, on page 241
- ISL 診断の構成, on page 246
- ISL 診断のデバッグ, on page 257
- その他の参考資料, on page 260

## **ISL** 診断に関する情報

ISL 診断機能は、ネットワーク内の Cisco MDS スイッチ間のスイッチ間リンクの正常性を検証 するのに役立ちます。

ISL 診断を使用して、次のテストを実行できます。

- 遅延テスト
- シングル ホップ トラフィック テスト
- マルチホップ エンドツーエンド トラフィック テスト

## サポートされるプラットフォーム

ISL 診断は、次のプラットフォームでサポートされています。

- Cisco MDS 9500 シリーズ スイッチ
- Cisco MDS 9700 シリーズ スイッチ
- Cisco MDS 9396S スイッチ
- Cisco MDS 9396T スイッチ
- Cisco MDS 9148T スイッチ
- Cisco MDS 9132T スイッチ
- Cisco MDS 9500 シリーズ スイッチ
- Cisco MDS 9700 シリーズ スイッチ
- Cisco MDS 9396S スイッチ
- ISL 診断は、Cisco MDS 9700 スイッチの次の FC モジュールでサポートされています。
	- Cisco MDS 9500 シリーズ スイッチの高度な 8 Gbps モジュール
		- DS-X9232-256K9
		- DS-X9248-256K9
	- Cisco MDS 9700 シリーズ スイッチの 16 Gbps モジュール
		- DS-X9448-768K9
		- DS-X9334-K9
	- Cisco MDS 9700 シリーズ スイッチの 32 Gbps モジュール
		- DS-X9648-1536K9
- ISL 診断は、Cisco MDS 9500 スイッチの次の FC モジュールではサポートされていません。
	- DS-X9224-96K9
	- DS-X9248-96K9
	- DS-X9248-48K9
	- DS-X9304-18K9

### 注意事項と制約事項

- Cisco MDS 9700 48 ポート 64 Gbps スイッチング モジュール (DS-X9748-3072K9) は、遅 延テストをサポートしていません。
- 診断テストは、両側の異なるスイッチファミリの2つのサポートされているモジュール間 で実行できます。
- モジュールの ISL 診断サポートは、ジェネレータ ポートとリフレクタ ポートのみに制限 されています。
- ISL 診断は、Nexus 2000、Nexus 5000 などの他の非 MDS スイッチではサポートされていま せん。
- ISL診断は、Cisco MDSスイッチのFCoEおよびIPSポートではサポートされていません。
- ISL 診断は、16 GbpsFEC 対応リンクではサポートされていませんが、FEC のない 16 Gbps リンクではサポートされています。
- ISL 診断は、高密度波長分割多重化(DWDM)リンクではサポートされていません。

### 遅延テスト

遅延テストは、2 つの Cisco MDS スイッチ間の ISL の遅延を測定します。同じスイッチ上にあ るポートで遅延テストを実行できます。テストを実行するには **diagnostic isl reflector** および **diagnostic isl generator** コマンドを使用します。詳細については、スイッチ間リンク診断の構 成, on page 241を参照してください。

**Figure 7:** 同じスイッチのポートで実行される遅延テスト

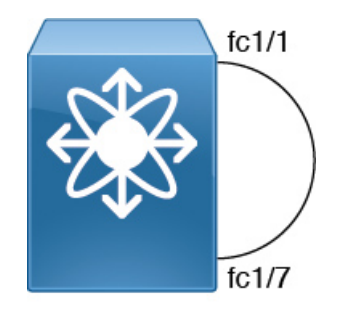

フレームは、リフレクタスイッチポートによって、タイムスタンプがキャプチャされるジェネ レータ スイッチにループバックされます。

タイムスタンプを使用すると、リフレクタポートの遅延だけでなく、リンクの遅延も両方向で 測定できます。ケーブル長は、リンク遅延のみを使用して計算されます。報告されたケーブル 長の精度は +/- 2 メートルです。Cisco MDS スイッチでは、ケーブル長(遅延テスト用)は、 ケーブル長の 50 メートルまで検証されています。

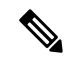

遅延テストを実行するときは、ジェネレータ ポートとリフレクタ ポートの両方が管理ダ ウン(「シャットダウン」)状態であり、ポートチャネルの一部ではない必要がありま す。 **Note**

Figure 8: 遅延テスト, on page 243 に、遅延テストの詳細を示します。

**Figure 8:** 遅延テスト

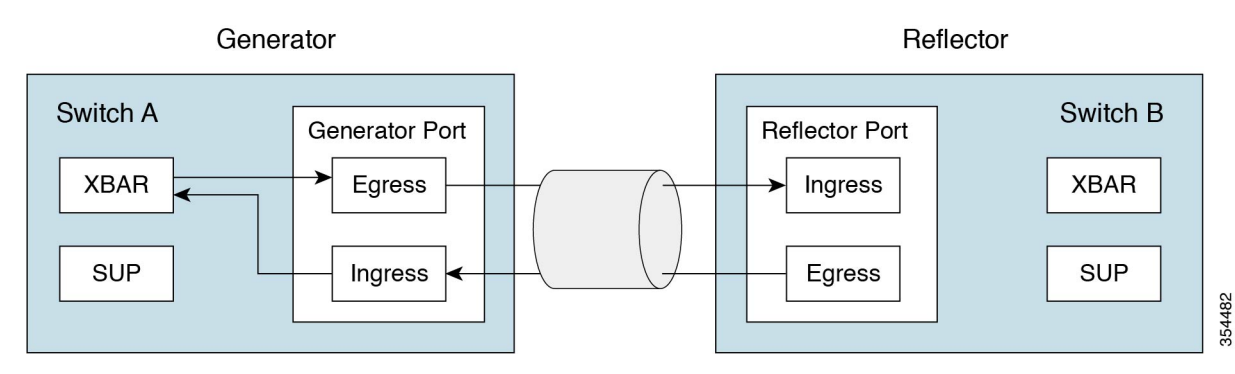

### シングル ホップ トラフィック テスト

シングル ホップ トラフィック テストでは、さまざまなフレーム レートでトラフィックを処理 する ISL の効率をチェックすることにより、ISL の状態を検証します。同じスイッチ上にある ポートでシングル ホップ トラフィック テストを実行できます。**diagnostic isl reflector** および **diagnostic isl generator**コマンドを使用して、テストを実行できます。詳細については、スイッ チ間リンク診断の構成, on page 241を参照してください。

**Figure 9:** 同じスイッチのポートで実行されるシングル ホップ トラフィック テスト

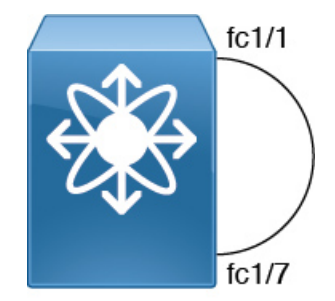

ファイバチャネル(FC)フレームは、MACハードウェアで使用可能な内部トラフィックジェ ネレータ機能を使用してジェネレータスイッチで生成されます。これらのフレームは、テスト 対象の ISL を介してジェネレータ スイッチポートから送信されます。リフレクタ スイッチは フレームを受信し、通常のファブリック スイッチング パスを介してそれらを切り替え、受信 したポートを介してフレームをテスト中の ISL に送信します。

ISLトラフィックの効率は、ジェネレータスイッチポートで受信したパケット数に基づいて計 算されます。

シングル ホップ テストを実行する場合、ジェネレータ ポートとリフレクタ ポートの両 方が管理ダウン(「シャットダウン」)状態であり、ポートチャネルの一部ではない必 要があります。 **Note**

次のシナリオでは、トラフィック テストがエラーを返します。

- ISL が起動していない場合。
- ジェネレータ ポートに内部トラフィック ジェネレータ機能がない場合。
- リフレクタがループバック モードになっていない場合。

Figure 10: シングル ホップ トラフィック テスト, on page 245 は、シングル ホップ トラフィック テストの詳細を示しています。

**Figure 10:** シングル ホップ トラフィック テスト

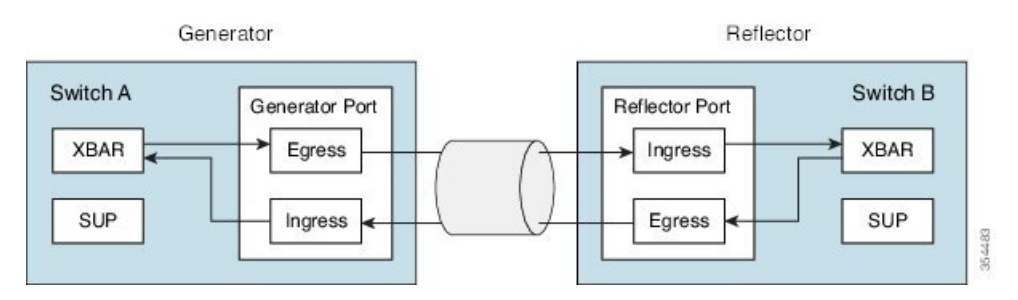

トラフィックはすべてのクロスバー リンクを横切ります。

## マルチホップ エンドツーエンド トラフィック テスト

マルチホップ テストでは、ファブリック内のホスト スイッチとターゲット スイッチ間の ISL の状態を評価します。

ホストをファブリック内のターゲットに接続する前に、マルチホップテストを使用して、ホス ト ポートとターゲット ポート間のファブリック パスをテストします。

ホスト スイッチとターゲット スイッチの間に複数のホップが存在できます。中間スイッチに 特定の構成は必要ありません。

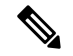

ファブリック内の中間スイッチには、ジェネレータとリフレクタ ポートの間にルートが 存在する限り、それらの間に任意のインターフェイスまたはリンク(FC、FCoE、IPS な ど)を含めることができます。 **Note**

ファイバーチャネル(FC)フレームは、ジェネレータスイッチポートで生成され、最初のホッ プ リンクに送信されます。これらのフレームは、リフレクタ スイッチに到達するまで中間ス イッチを通過します。次に、リフレクタスイッチがフレームを切り替え、ジェネレータスイッ チに戻します。ジェネレータスイッチで受信したパケット数に基づいて、ISLの効率が表示さ れます。

マルチホップ トラフィック テストは、ジェネレータおよびリフレクタ スイッチのドメイン ID に基づいています。

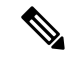

マルチホップ トラフィック テストを実行する場合、ジェネレータ ポートとリフレクタ ポートの両方が管理ダウン(「シャットダウン」)状態であり、ポートチャネルの一部 ではない必要がありますが、マルチホップ トラフィック テストによって使用される ISL 上でトラフィックが実行される可能性があります。 **Note**

Figure 11: マルチホップ エンドツーエンド トラフィック テスト , on page 246 は、マルチホップ エンドツーエンド トラフィック テストの詳細を示しています。

**Figure 11:** マルチホップ エンドツーエンド トラフィック テスト

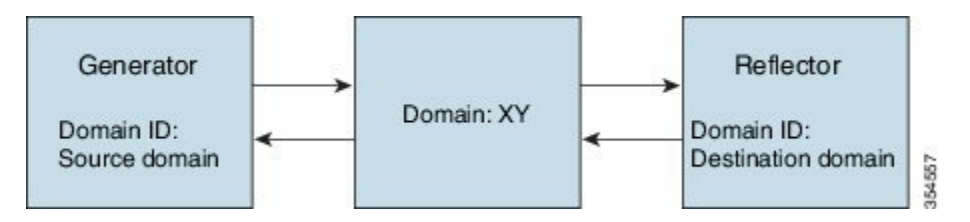

トラフィックはすべてのクロスバー リンクを横切ります。

## **ISL** 診断の構成

## **Cisco MDS 9700** シリーズ スイッチでの遅延テストの構成

ジェネレータとリフレクタ スイッチ間の遅延テストを構成するには、次のタスクを実行しま す。 このタスクは、Cisco MDS 9700 シリーズ スイッチの次のモジュールでサポートされてい ます。 • DS-X9448-768K9 • DS-X9334-K9 • DS-X9648-1536K9 **Note**

### **Procedure**

ステップ1 次のコマンドを使用してループバックモードに設定することにより、遅延をテストするために リフレクタ スイッチのテスト インターフェイスを有効にします。

switch B# **diagnostic isl reflector latency\_test loop-back interface** *interface id* **enable**

ステップ **2** テストを実行して結果を表示するようにジェネレータ スイッチを構成します。

switch A# **diagnostic isl latency-test interface** *interface id*

ステップ **3** 遅延テストのためにリフレクタ ポートを無効にするには、リフレクタ スイッチで次のコマン ドを構成します。

switch B# **diagnostic isl reflector latency\_test loop-back interface** *interface id* **disable**

#### 遅延テスト

遅延テストを開始する前に、両方のスイッチのテストインターフェイスポートをシャッ トダウンします。

switch A# **shutdown interface fc4/1** switch B# **shutdown interface fc1/13**

次の例は、遅延テストのためにリフレクタスイッチのポートを有効にする方法を示し ています。

switch B# **diagnostic isl reflector latency\_test loop-back interface fc1/13 enable** Reflector Configuration Successful.

次の例は、遅延テストを実行する方法を示しています。

switch A# **diagnostic isl latency-test interface fc4/1** Waiting for sync to be achieved on the link .... Sync is achieved, Link has been initialized. Starting the test .... --------------------------------------------------------- Latency test Result for port: fc4/1 Latency in the switch (in ns): 399 Latency in the cable (in ns):  $39$ <br>Length of the cable (accuracy  $+/- 2m$ ):  $4 m$ Length of the cable (accuracy  $+/- 2m$ ): ---------------------------------------------------------

次の例は、遅延テストのためにリフレクタスイッチのポートを無効にする方法を示し ています。

switch B# **diagnostic isl reflector latency\_test loop-back interface fc1/13 disable** Reflector Configuration Successful.

無効にされたインターフェイス ポートを再起動します。

switch A# **no shutdown interface fc4/1** switch B# **no shutdown interface fc1/13**

## 他のサポートされているプラットフォームでの遅延テストの構成

ジェネレータとリフレクタ スイッチ間の遅延テストを構成するには、次のタスクを実行しま す。

このタスクは、次の Cisco MDS スイッチでサポートされています。 **Note**

- Cisco MDS 9500 シリーズ スイッチ
- Cisco MDS 9396S スイッチ
- Cisco MDS 9396T スイッチ
- Cisco MDS 9148T スイッチ
- Cisco MDS 9132T スイッチ

### **Procedure**

ステップ **1** 次のコマンドを使用してループバックモードに設定することにより、遅延をテストするために リフレクタ スイッチのテスト インターフェイスを有効にします。

switch B# **system health isl reflector latency\_test loop-back interface** *interface id* **enable**

ステップ **2** テストを実行して結果を表示するようにジェネレータ スイッチを構成します。

switch A# **system health isl latency-test interface** *interface id*

ステップ **3** 遅延テストのためにリフレクタ ポートを無効にするには、リフレクタ スイッチで次のコマン ドを構成します。

switch B# **system health isl reflector latency\_test loop-back interface** *interface id* **disable**

### 遅延テスト

遅延テストを開始する前に、両方のスイッチのテストインターフェイスポートをシャッ トダウンします。

switch A# **shutdown interface fc1/13** switch B# **shutdown interface fc4/25**

次の例は、遅延テストのためにリフレクタスイッチのポートを有効にする方法を示し ています。

switch B# **system health isl reflector latency\_test loop-back interface fc4/25 enable** Reflector Configuration Successful.

次の例は、遅延テストを実行する方法を示しています。

switch A# **system health isl latency-test interface fc1/13** Waiting for sync to be achieved on the link .... Sync is achieved, Link has been initialized. Starting the test ....

```
---------------------------------------------------------
Latency test Result for port: fc1/13
Latency in the switch (in ns): 5504
Latency in the cable (in ns): 664
Length of the cable (accuracy +/- 2m): 4.816514 m
---------------------------------------------------------
```
次の例は、遅延テストのためにリフレクタスイッチのポートを無効にする方法を示し ています。

switch B# **system health isl reflector latency\_test loop-back interface fc4/25 disable** Reflector Configuration Successful.

無効化されたインターフェイス ポートを再起動します。

switch A# **no shutdown interface fc1/13** switch B# **no shutdown interface fc4/25**

## **Cisco MDS 9700** シリーズ スイッチでのシングル ホップ トラフィック テストの構成

ジェネレータスイッチとリフレクタスイッチ間のシングルホップトラフィックテストを構成 するには、次のタスクを実行します。

### **Procedure**

ステップ **1** 次のコマンドを使用してループバック モードに設定することにより、シングル ホップ トラ フィック テスト用のリフレクタ スイッチのテスト インターフェイスを有効にします。

switch B# **diagnostic isl reflector traffic\_test loop-back interface** *interface id* **enable**

- ステップ **2** 次のオプションの 1 つを使用してインターフェイスを構成します。
	- 所定のフレーム カウント、フレーム サイズ、およびレート (リンク スピード) パラメー タ向けのトラフィック テストを実行するように、ジェネレータ スイッチのインターフェ イスを構成します。

switch A# **diagnostic isl generator interface** *interface id* **start frame-count** *number* **rate** *value* **frame\_size min** *minimum size* **max** *maximum size* **step** *num*

• 所定の期間、フレーム サイズ、およびレート(リンク スピード) パラメータ向けのトラ フィック テストを実行するように、ジェネレータ スイッチのインターフェイスを構成し ます。

switch A# **diagnostic isl generator interface** *interface id* **start duration** *seconds* **rate** *value* **frame\_size min** *minimum size* **max** *maximum size* **step** *num*

ステップ **3** シングル ホップ トラフィック テストのリフレクタ ポートを無効にします。

switch B# **diagnostic isl reflector traffic\_test loop-back interface** *interface id* **disable**

ステップ **4** シングル ホップ トラフィック テストの結果を表示します。

switch B# **show diagnostic isl result interface** *interface id*

ステップ **5** シングル ホップ トラフィック テストを停止するには、次のコマンドを使用します。

switch A# **diagnostic isl generator interface** *interface id* **stop**

### シングル ホップ トラフィック テスト

シングル ホップ トラフィック テストを開始する前に、両方のスイッチのテスト イン ターフェイス ポートをシャットダウンします。

switch A# **shutdown interface fc4/5** switch B# **shutdown interface fc9/37**

次の例は、ループバック モードに設定して、シングル ホップ トラフィック テスト向 けにリフレクタ スイッチのテスト インターフェイスを有効にする方法を示していま す。

switch B# **diagnostic isl reflector traffic\_test loop-back interface fc9/37 enable** Reflector Configuration Successful.

次の例は、特定の期間、速度、およびフレームサイズのパラメータでジェネレータス イッチ上でトラフィック テストを実行する方法を示しています。

switch A# **diagnostic isl generator interface fc4/5 start duration 100 rate 25% frame\_size min 16 max 517 step 1**

次の例は、シングル ホップ トラフィック テストの結果を示しています。

switch A# **show diagnostic isl result interface fc4/5** --------------------------------------------------------- Single hop Traffic test Result for port: fc4/5 Packets Transmitted: 30621868 Packets Recieved: 30621868 ISL traffic Efficiency (percent): 100.0000 ---------------------------------------------------------

無効化されたインターフェイス ポートを再起動します。

switch A# **no shutdown interface fc4/5** switch B# **no shutdown interface fc9/37**

## 他のサポートされているプラットフォームでのシングル ホップ トラ フィック テストの構成

ジェネレータスイッチとリフレクタスイッチ間のシングルホップトラフィックテストを構成 するには、次のタスクを実行します。

#### **Procedure**

ステップ **1** ループバック モードに設定して、シングル ホップ トラフィック テスト向けにリフレクタ ス イッチのテスト インターフェイスを有効にします。

switch B# **system health isl reflector traffic\_test loop-back interface** *interface id* **enable**

- ステップ **2** 次のオプションの 1 つを使用してインターフェイスを構成します。
	- 所定のフレーム カウント、フレーム サイズ、およびレート (リンク スピード) パラメー タ向けのトラフィック テストを実行するように、ジェネレータ スイッチのインターフェ イスを構成します。

switch A# **system health isl generator interface** *interface id* **start frame-count** *number* **rate** *value* **frame\_size min** *minimum size* **max** *maximum size* **step** *num*

• 所定の期間、フレーム サイズ、およびレート(リンクスピード)パラメータ向けのトラ フィック テストを実行するように、ジェネレータ スイッチのインターフェイスを構成し ます。

switch A# **system health isl generator interface** *interface id* **start duration** *seconds* **rate** *value* **frame\_size min** *minimum size* **max** *maximum size* **step** *num*

ステップ **3** シングル ホップ トラフィック テストのためにリフレクタ ポートを無効にするには、リフレク タ スイッチで次のコマンドを構成します。

switch B# **system health isl reflector traffic\_test loop-back interface** *interface id* **disable**

ステップ **4** シングル ホップ トラフィック テストの結果を表示します。

switch B# **show system health isl result interface** *interface id*

ステップ **5** シングル ホップ トラフィック テストを停止するには

switch A# **system health isl generator interface** *interface id* **stop**

シングル ホップ トラフィック テスト

シングル ホップ トラフィック テストを開始する前に、両方のスイッチのテスト イン ターフェイス ポートをシャットダウンします。

switch A# **shutdown interface fc12/16** switch B# **shutdown interface fc9/37**

次の例は、ループバック モードに設定して、シングル ホップ トラフィック テスト向 けにリフレクタ スイッチのテスト インターフェイスを有効にする方法を示していま す。

switch B# **system health isl reflector traffic\_test loop-back interface fc9/37 enable** Reflector Configuration Successful.

次の例は、ジェネレータスイッチで期間パラメータのトラフィックテストを実行する 方法を示しています。

switch A# **system health isl generator interface fc12/16 start duration 100** Waiting for sync to be achieved on the link ..... Link initialized successfully. Starting the test.

switch A# **system health isl generator interface fc12/16 stop**

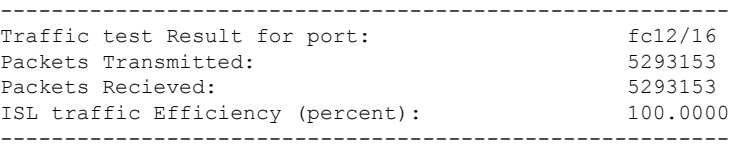

switch B# **system health isl reflector traffic\_test loop-back interface fc9/37 disable** Reflector Configuration Successful.

次の例は、シングル ホップ トラフィック テストの結果を示しています。

switch A# **show system health isl result interface fc12/16**

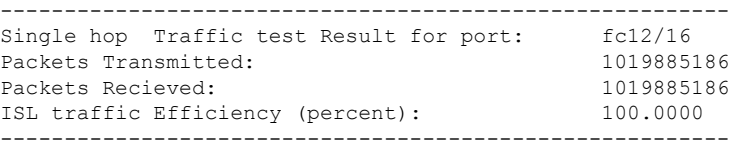

無効化されたインターフェイス ポートを再起動します。

switch A# **no shutdown interface fc12/16** switch B# **no shutdown interface fc9/37**

## **Cisco MDS 9700**シリーズスイッチでのマルチホップトラフィックテス トの構成

ジェネレータ スイッチとリフレクタ スイッチ間のマルチホップ トラフィック テストを構成す るには、次のタスクを実行します。

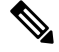

特定のVSAN、送信元ドメイン、および接続先ドメインに対して、実行できるテストは1 つだけです。 **Note**

#### **Procedure**

ステップ **1** マルチホップ トラフィック テスト用に、ジェネレータ スイッチの特定の VSAN およびドメイ ン ID に対してループバック モードに設定して、リフレクタ スイッチのテスト インターフェ イスを有効にします。

Cisco MDS NX-OS リリース 8.4(1) 以降では、次のコマンドを使用してください。

switch B# **diagnostic isl multi\_hop reflector loop-back interface** *interface id* **enable vsan** *vsan id* **source-domain** *source id*

送信元ドメインを取得するには、リフレクタスイッチで次のコマンドを使用してくだ さい。 **Note**

switch B# **show fcdomain domain-list vsan** *vsan id*

Cisco MDS NX-OS リリース 8.3(2) 以前のリリースでは、次のコマンドを使用してください。

switch B# **diagnostic isl multi\_hop reflector loop-back interface** *interface id* **vsan** *vsan id* **source-domain** *source id* **enable**

ステップ **2** 特定の VSAN、接続先ドメイン(リフレクタ スイッチのドメイン ID)、フレーム カウント、 リンク速度、およびフレーム サイズ パラメータのマルチホップ トラフィック テストを実行す るようにジェネレータ スイッチのインターフェイスを構成します。

Cisco MDS NX-OS リリース 8.4(1) 以降では、次のコマンドを使用してください。

switch A# **diagnostic isl multi\_hop generator interface** *interface id* **start vsan** *vsan id* **dest-domain** *dest id* **frame-count** *number* **rate** *value* **frame\_size min** *minimum size* **max** *maximum size* **step** *num*

Cisco MDS NX-OS リリース 8.3(2) 以前のリリースでは、次のコマンドを使用してください。

switch A# **diagnostic isl multi\_hop generator interface** *interface id* **vsan** *vsan id* **dest-domain** *dest id* **startframe-count** *number* **rate** *value* **frame\_size min** *minimum size* **max** *maximum size* **step** *num*

ステップ **3** 特定の VSAN、接続先ドメイン(リフレクタ スイッチのドメイン ID)、期間レート、リンク 速度、およびフレーム サイズ パラメータのマルチホップ トラフィック テストを実行するよう にジェネレータ スイッチのインターフェイスを構成します。

Cisco MDS NX-OS リリース 8.4(1) 以降では、次のコマンドを使用してください。

switch A# **diagnostic isl multi\_hop generator interface** *interface id* **start vsan** *vsan id* **dest-domain** *dest id* **duration** *seconds* **rate** *value* **frame\_size min** *minimum size* **max** *maximum size* **step** *num*

接続先ドメインを取得するには、ジェネレータスイッチで次のコマンドを使用してく ださい。 **Note**

switch A# **show fcdomain domain-list vsan** *vsan id*

Cisco MDS NX-OS リリース 8.3(2) 以前のリリースでは、次のコマンドを使用してください。

switch A# **diagnostic isl multi\_hop generator interface** *interface id* **vsan** *vsan id* **dest-domain** *dest id***start duration** *seconds* **rate** *value* **frame\_size min** *minimum size* **max** *maximum size* **step** *num*

ステップ **4** マルチホップ トラフィック テスト向けにリフレクタ ポートを無効にするには、リフレクタ ス イッチで次のコマンドを構成します。

Cisco MDS NX-OS リリース 8.4(1) 以降では、次のコマンドを使用してください。

switch B# **diagnostic isl multi\_hop reflector loop-back interface** *interface id* **disable**

Cisco MDS NX-OS リリース 8.3(2) 以前のリリースでは、次のコマンドを使用してください。

switch B#**diagnostic isl multi\_hopreflector loop-backinterface** *interface id* **vsan***vsan id***source-domain** *source id* **disable**

ステップ **5** マルチホップ トラフィック テストの結果を表示します。

switch A# **show diagnostic isl result interface** *interface id*

### ステップ **6** マルチホップ トラフィック テストを停止するには

Cisco MDS NX-OS リリース 8.4(1) 以降では、次のコマンドを使用してください。

switch A# **diagnostic isl multi\_hop generator interface** *interface id* **stop**

Cisco MDS NX-OS リリース 8.3(2) 以前のリリースでは、次のコマンドを使用してください。

switch A# **diagnostic isl multi\_hop generator interface** *interface id* **vsan** *vsan id* **dest-domain** *dest id* **stop**

### マルチホップ トラフィック テスト

マルチホップトラフィックテストを開始する前に、両方のスイッチのテストインター フェイス ポートをシャットダウンします。

switch A# **shutdown interface fc4/10** switch B# **shutdown interface fc9/36**

次の例は、ジェネレータ スイッチおよびリフレクタ スイッチの両方でドメイン リス トを表示する方法を示しています。

switch# **show fcdomain domain-list vsan 1** Number of domains: 3 Domain ID WWN --------- ----------------------- 0x85(133) 20:01:00:0d:ec:b7:20:01 [Principal] 0xef(239) 20:01:40:55:39:0c:70:81 [Local] 0x02(2) 20:01:00:0d:ec:b7:28:c1

次の例は、マルチホップ トラフィック テスト用に、特定の VSAN およびジェネレー タ スイッチのドメイン ID に対してループバック モードに設定することにより、リフ レクタ スイッチのテスト インターフェイスを有効にする方法を示しています。

switch B# **diagnostic isl multi\_hop reflector loop-back interface fc9/36 enable vsan 1 source\_domain 239**

次の例は、特定の期間、速度、およびフレームサイズのパラメータでジェネレータス イッチ上でトラフィック テストを実行する方法を示しています。

switch A# **diagnostic isl multi\_hop generator interface fc4/10 start vsan 1 dest\_domain 133 duration 100 rate 16G frame\_size min 16 max 517 step 1**

次の例は、マルチホップ トラフィック テストの結果を示しています。

switchA #**show diagnostic isl result interface fc 4/10**

--------------------------------------------------------- Multi hop Traffic test Result for port: fc4/10 Packets Transmitted: 6131424

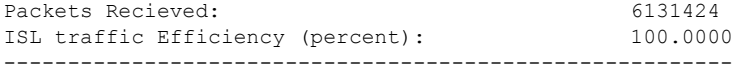

無効化されたインターフェイス ポートを再起動します。

switch A# **no shutdown interface fc4/10** switch B# **no shutdown interface fc9/36**

## サポートされている他のプラットフォームでのマルチホップラフィッ ク テストの構成

ジェネレータ スイッチとリフレクタ スイッチ間のマルチホップ トラフィック テストを構成す るには、次のタスクを実行します。

### **Procedure**

ステップ **1** ジェネレータ スイッチの特定の VSAN およびドメイン ID に対してループバック モードに設 定して、リフレクタ スイッチのテスト インターフェイスを有効にします。

Cisco MDS NX-OS リリース 8.4(1) 以降では、次のコマンドを使用してください。

switch B# **system health isl multi\_hop reflector loop-back interface** *interface id***enable vsan** *vsan id* **source-domain** *source id*

Cisco MDS NX-OS リリース 8.3(2) 以前のリリースでは、次のコマンドを使用してください。

switch B# **system health isl multi\_hop reflector loop-back interface** *interface id* **vsan** *vsan id* **source-domain** *source id* **enable**

送信元ドメインを取得するには、リフレクタ スイッチで次のコマンドを使用してください。

switch B# **show fcdomain domain-list vsan** *vsan id*

**ステップ2 特定の VSAN、接続先ドメイン(リフレクタ スイッチのドメイン ID)、フレーム カウント、** リンク速度、およびフレーム サイズ パラメータのマルチホップ トラフィック テストを実行す るようにジェネレータ スイッチのインターフェイスを構成します。

Cisco MDS NX-OS リリース 8.4(1) 以降では、次のコマンドを使用してください。

switch A# **system healthisl multi\_hopgenerator interface** *interface id* **start vsan***vsan id***dest-domain** *dest id* **frame-count** *number* **rate** *value* **frame\_size min** *minimum size* **max** *maximum size* **step** *num*

Cisco MDS NX-OS リリース 8.3(2) 以前のリリースでは、次のコマンドを使用してください。

switch A# **system healthisl multi\_hopgenerator interface** *interface id* **vsan***vsan id***dest-domain***dest id* **start frame-count** *number* **rate** *value* **frame\_size min** *minimum size* **max** *maximum size* **step** *num*

ステップ **3** 特定の VSAN、接続先ドメイン(リフレクタ スイッチのドメイン ID)、期間レート、リンク 速度、およびフレーム サイズ パラメータのマルチホップ トラフィック テストを実行するよう にジェネレータ スイッチのインターフェイスを構成します。

Cisco MDS NX-OS リリース 8.4(1) 以降では、次のコマンドを使用してください。

switch A# **system healthisl multi\_hopgenerator interface** *interface id* **start vsan***vsan id***dest-domain** *dest id* **duration** *seconds* **rate** *value* **frame\_size min** *minimum size* **max** *maximum size* **step** *num*

Cisco MDS NX-OS リリース 8.3(2) 以前のリリースでは、次のコマンドを使用してください。

switch A# **system health isl multi\_hop generator interface** *interface id* **vsan** *vsan id* **dest-domain** *dest id* **start duration** *seconds* **rate** *value* **frame\_size min** *minimum size* **max** *maximum size* **step** *num*

接続先ドメインを取得するには、ジェネレータスイッチで次のコマンドを使用してください。

switch A# **show fcdomain domain-list vsan** *vsan id*

ステップ **4** マルチホップ トラフィック テスト向けにリフレクタ ポートを無効にし、リフレクタ スイッチ で次のコマンドを構成します。

Cisco MDS NX-OS リリース 8.4(1) 以降では、次のコマンドを使用してください。

switch B# **system health isl multi\_hop reflector loop-back interface** *interface id* **disable**

Cisco MDS NX-OS リリース 8.3(2) 以前のリリースでは、次のコマンドを使用してください。

switch B# **system health isl multi\_hop reflector loop-back interface** *interface id* **vsan** *vsan id* **source-domain** *source id* **disable**

ステップ **5** マルチホップ トラフィック テストの結果を表示します。

switch A# **show system health isl result interface** *interface id*

ステップ **6** ジェネレータ スイッチでマルチホップ トラフィック テストを停止するには、次のコマンドを 使用します。

Cisco MDS NX-OS リリース 8.4(1) 以降では、次のコマンドを使用してください。

switch A# **system health isl multi\_hop generator interface** *interface id* **stop**

Cisco MDS NX-OS リリース 8.3(2) 以前のリリースでは、次のコマンドを使用してください。

switch A# **system health isl multi\_hop generator interface** *interface id* **vsan** *vsan id* **dest-domain** *dest id* **stop**

### マルチホップ トラフィック テスト

マルチホップトラフィックテストを開始する前に、両方のスイッチのテストインター フェイス ポートをシャットダウンします。

```
switch A# shutdown interface fc3/18
switch B# shutdown interface fc9/36
```
次の例は、ジェネレータ スイッチおよびリフレクタ スイッチの両方でドメイン リス トを表示する方法を示しています。

```
switch# show fcdomain domain-list vsan 1
Number of domains: 3
Domain ID WWN
--------- -----------------------
0x85(133) 20:01:00:0d:ec:b7:20:01 [Principal]
```
0xef(239) 20:01:40:55:39:0c:70:81 [Local] 0x02(2) 20:01:00:0d:ec:b7:28:c1

次の例は、マルチホップトラフィックテスト向けに、リフレクタスイッチからVSAN に存在するジェネレータスイッチインターフェイスへのループバックを有効にする方 法を示しています。

switch B# **system health isl multi\_hop reflector loop-back interface fc9/36 enable vsan 1 source\_domain 239**

次の例は、特定の期間、速度、およびフレームサイズのパラメータでジェネレータス イッチ上でトラフィック テストを実行する方法を示しています。

switch A# **system health isl multi\_hop generator interface fc3/18 start vsan 1 dest\_domain 133 duration 100 rate 16G frame\_size min 16 max 517 step 1**

次の例は、マルチホップ トラフィック テストの結果を示しています。

switch A# **show system health isl result interface fc3/18**

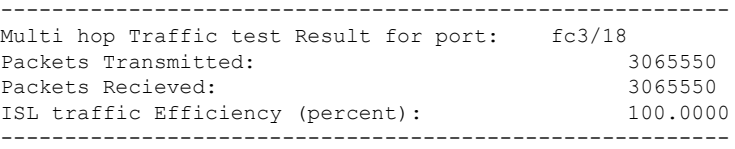

無効化されたインターフェイス ポートを再起動します。

switch A# **no shutdown interface fc3/18** switch B# **no shutdown interface fc9/36**

## **ISL** 診断のデバッグ

次の表に、この機能のデバッグコマンドを示します。ISL診断テストのステータスを表示する には、次のコマンドのいずれかを使用します。

**Table 33: Debug** コマンド

| コマンド                                                 | リファレンス(Reference) |
|------------------------------------------------------|-------------------|
| Cisco MDS 9700 スイッチ [Cisco MDS NX-OS リリース 8.2(1) 以前] |                   |

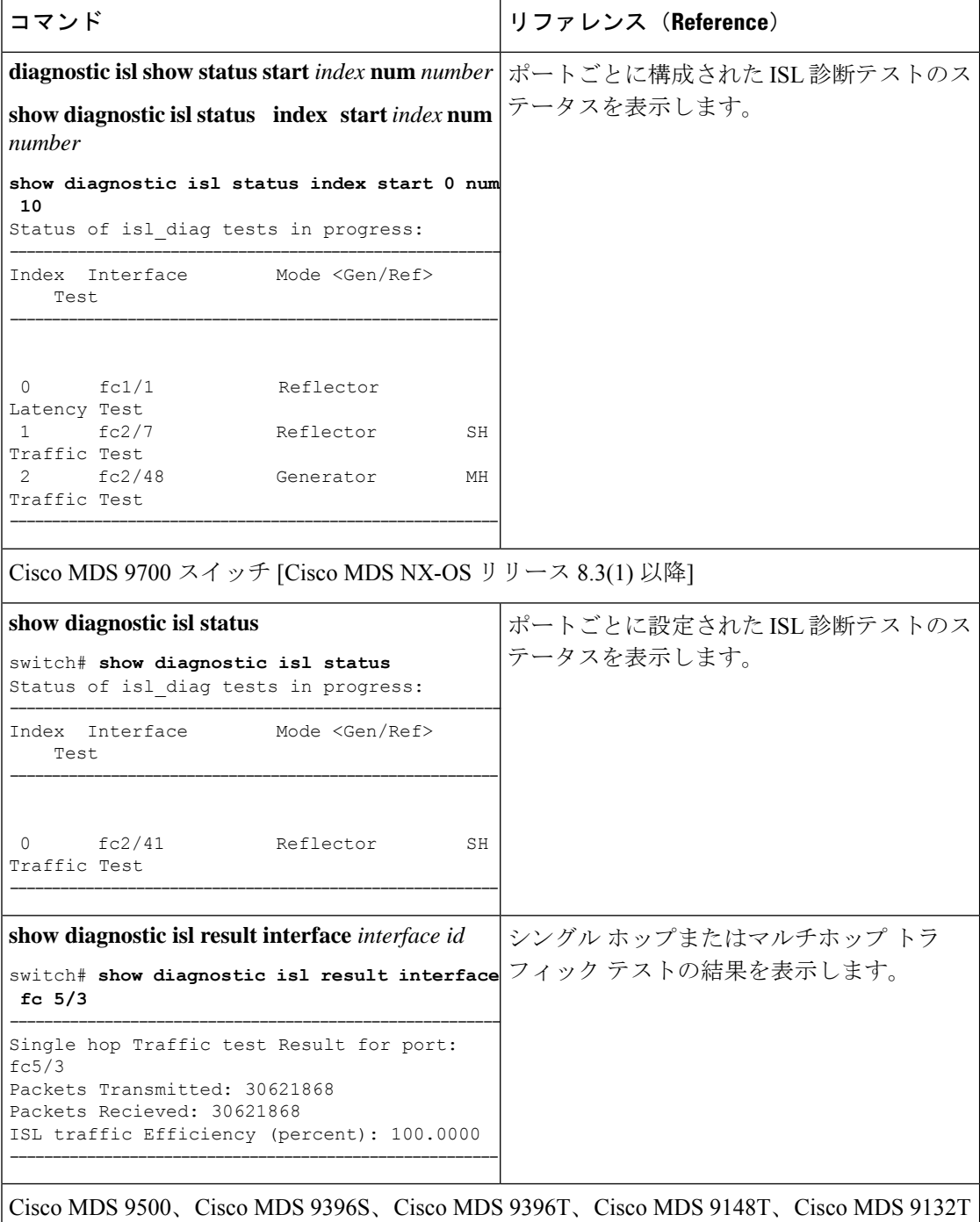

[Cisco MDS NX-OS リリース 8.3(1) 以降]

I

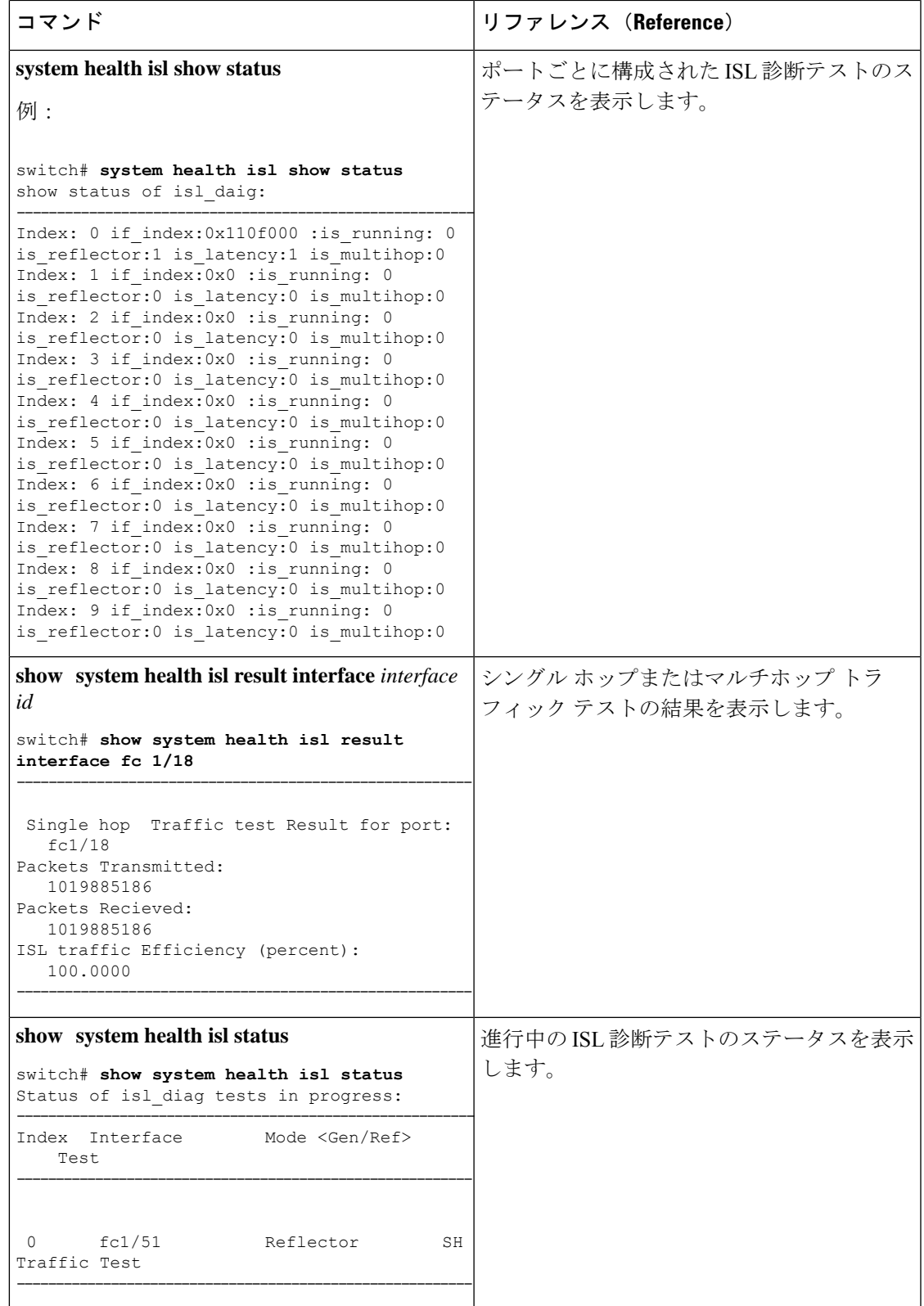

## その他の参考資料

オンライン診断の実装に関する詳細情報については、次の項を参照してください。

### 関連資料

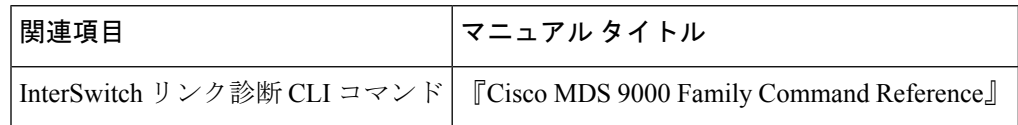

### オンライン診断機能の履歴

Table 34: オンライン診断機能の履歴, on page 260 に、この機能のリリース履歴を示します。

**Table 34:** オンライン診断機能の履歴

| │機能名 │リリース │機能情報 |                                     |
|------------------|-------------------------------------|
|                  | ISL診断   7.3(0)D1(1)   この機能が導入されました。 |

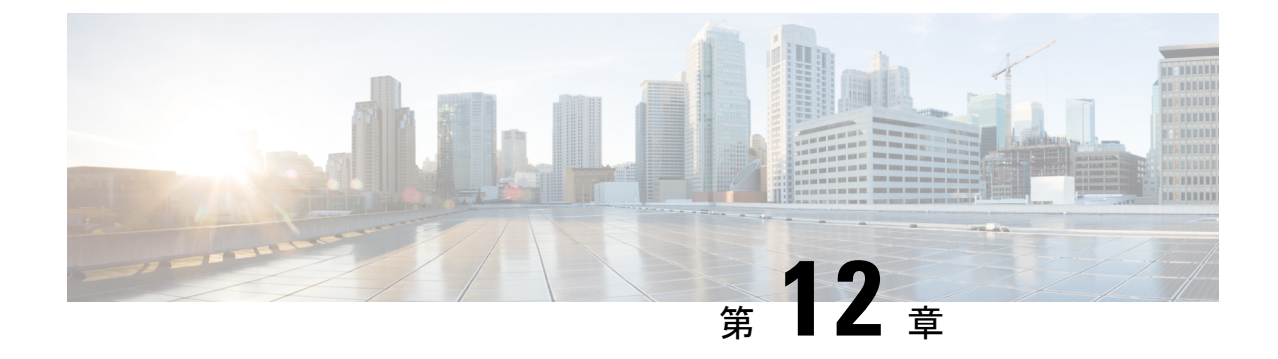

# **Pathtrace** の使用

• パス トレース (261 ページ)

## パス トレース

Pathtrace 機能は Traceroute 機能に基づいて構築されており、ファブリック内の 2 つのデバイス 間のパスの各ホップで、入力および出力インターフェイス名、送受信されたフレームとエラー の数などのインターフェイスに関する情報を提供します。Pathtraceは、個々のスイッチに接続 してファブリック ショート パス ファースト(FSPF)トポロジをホップごとにチェックしなく ても、最短パスのエンドツーエンド ビューを提供します。

Pathtrace は、**pathtrace** コマンドが実行されるスイッチから接続先デバイスまたは接続先ドメ イン内のすべてのデバイスまでのパスをトレースするために使用されます。Pathtrace機能は、 ファイバチャネル、ファイバチャネル オーバー イーサネット(FCoE)、およびファイバチャ ネル オーバー IP (FCIP) インターフェイスで動作します。Pathtrace は、ファブリック内で使 用可能なパスに関する情報を収集し、最短パスに沿ったデバイスに関する情報を提供します。 Pathtraceは、**detail**キーワードとともに使用すると、送信元インターフェイス、接続先インター フェイス、コスト、速度、およびその他の統計を表示します。**pathtrace**コマンドを使用して、 reverseパス情報(接続先から送信元まで)を表示することもできます。接続先に到達できない 場合、Pathtrace は接続が終了したデバイスを表示します。

さまざまなタイプのインターフェースについて表示される統計は次のとおりです。

- ファイバチャネル インターフェイス 関連するファイバチャネル インターフェイスの統 計が表示されます。
- 仮想ファイバチャネル (VFC) インターフェイス: 関連するイーサネットインターフェイ スの統計が表示されます。
- ファイバチャネル ポートチャネル:ポートチャネルの統計が表示されます。
- VFC ポートチャネル:VFC ポートチャネルの統計が表示されます。
- FCIP インターフェイスまたは FCIP ポートチャネル:FCIP インターフェイスまたは FCIP ポートチャネルの統計が表示されます。

### **Pathtrace** に関する注意事項と制限事項

- Pathtrace は、Cisco NPV モードで動作している Cisco MDS スイッチではサポートされてい ません。
- Pathtrace は相互運用モードをサポートしていません。
- PathtraceはCisco MDSスイッチでのみサポートされ、他のベンダーのスイッチではサポー トされません。
- Pathtrace は仮想ドメインをサポートしていません (PathtraceのInter-VSAN Routing [IVR])。
- Pathtrace は、Simple Network Management Protocol (SNMP) では管理できません。
- Pathtrace は、reverse オプションなしで最大 16 ホップ、reverse オプション付きで 8 ホップ をサポートします。
- 統計は、出力インターフェイスについてのみ表示されます。
- FCIP および FCIP ポートチャネル インターフェイスの統計は、Cisco MDS NX-OS リリー ス 6.2(5) を実行しているパス内のデバイスについては表示されません。

### **Pathtrace** マルチパス

Pathtraceマルチパス機能は Pathtrace 機能を構築し、すべての Equal-Cost Multi-Path (ECMP) パ ス、および送信先と接続先のスイッチ間の統計を収集して表示します。この機能は、ポート チャネルの個々の等コストリンクを含む、表示される2つのエンドポイント間のすべてのリン クに関する情報を提供します。この機能は、ポートチャネルの1つのリンクにエラーがあり、 残りのリンクにはエラーがない場合など、困難な状況のトラブルシューティングに役立ちま す。

### **Pathtrace** マルチパスに関する注意事項と制限事項

- Pathtrace マルチパスは、Cisco NPV スイッチではサポートされていません。
- Pathtrace マルチパスは相互運用モードをサポートしていません。
- Pathtrace マルチパスは、Cisco MDS スイッチでのみサポートされ、他のベンダーのスイッ チではサポートされません。
- Pathtrace マルチパスは仮想ドメインをサポートしていません(Pathtrace マルチパスの Inter-VSAN Routing [IVR])。
- Pathtrace マルチパスは、SNMP 経由では管理できません。
- Pathtrace マルチパスには、Pathtrace 機能とは異なり、エンドポイント間のホップ数に制限 がありません。
- Pathtrace マルチパスは、Qlogic および Emulex ホスト バスアダプタ (HBA) に接続されて いる F ポートでサポートされています。
### **Pathtrace** または **Pathtrace** マルチパスの使用

2 つのデバイス間のパスに沿ってホップごとのインターフェイス情報を表示するには、次のコ マンドを実行します。

#### switch# **pathtrace** {**domain** *id* | **fcid** *id*} **vsan** *id* [[**reverse**] [**detail**] | [**multipath**]]

次の例は、エッジ デバイスの FCID を使用して、コマンドが実行されるスイッチとエッジ デ バイス間のパスをトレースする方法を示しています。

#### switch# **pathtrace fcid 0xca016c vsan 2000**

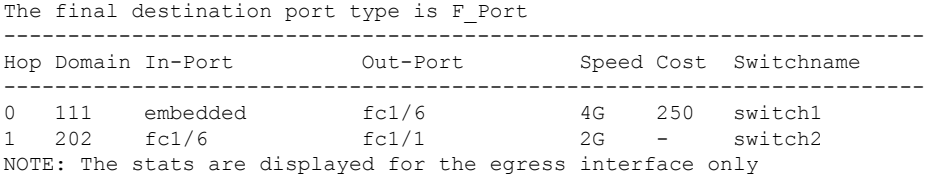

次の例は、エッジ デバイスの FCID を使用して、コマンドが実行されるスイッチとエッジ デ バイス間のフォワード パスとリターン パスの両方をトレースする方法を示しています。

#### switch# **pathtrace fcid 0xca016c vsan 2000 reverse**

The final destination port type is F\_Port

表示する方法を示しています。

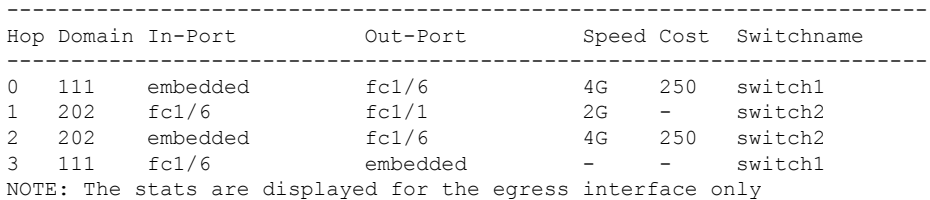

次の例は、エッジ デバイスの FCID を使用して、コマンドが実行されるスイッチとエッジ デ バイス間のインターフェイス(フォワード パスとリターン パスの両方)に関する詳細情報を

#### switch# **pathtrace fcid 0xca016c vsan 2000 reverse detail** The final destination port type is F Port

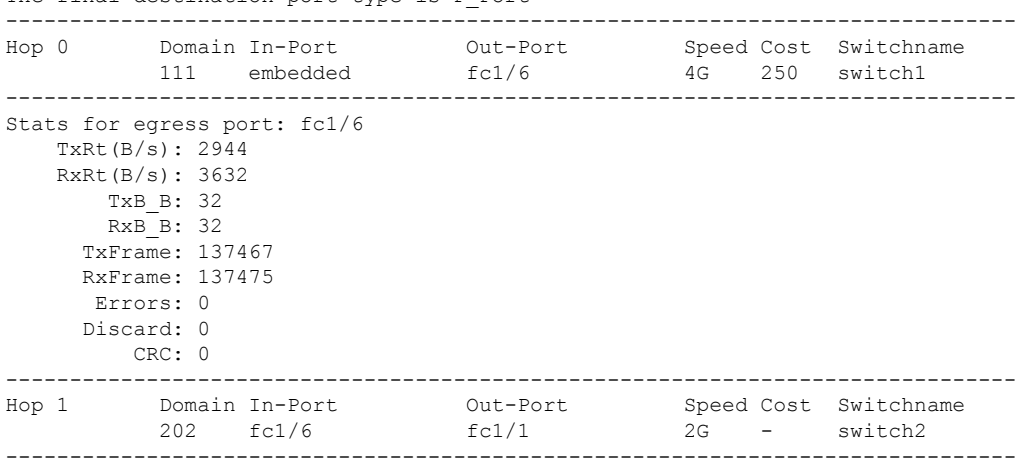

```
Stats for egress port: fc1/1
   TxRt(B/s): 1424
   RxRt(B/s): 1528
      TxB_B: 0
       RxB_B: 32
     TxFrame: 711
     RxFrame: 649
      Errors: 0
     Discard: 15
        CRC: 0
-------------------------------------------------------------------------------
Hop 2 Domain In-Port 0ut-Port Speed Cost Switchname<br>202 embedded fc1/6 4G 250 switch2
          202 embedded fc1/6 4G 250 switch2
-------------------------------------------------------------------------------
Stats for egress port: fc1/6
   TxRt(B/s): 3632
   RxRt(B/s): 2952
      TxB_B: 32
      RxB_B: 32
     TxFrame: 137476
     RxFrame: 137467
      Errors: 0
     Discard: 0
       CRC: 0
-------------------------------------------------------------------------------
Hop 3 Domain In-Port Out-Port Speed Cost Switchname
          111 fc1/6 embedded - - switch1
-------------------------------------------------------------------------------
Stats for egress port: embedded
   TxRt(B/s): -
   RxRt(B/s): -
      TxB B: -
       RxB_B: -
     TxFrame: -
     RxFrame: -
     Errors: -
     Discard: -
        CRC: -
NOTE: The stats are displayed for the egress interface only
```
次の例は、ドメイン内のすべてのエッジデバイスとコマンドが実行されるスイッチ間のパスに あるすべてのリンク(等コストパラレルリンクを含む)をトレースする方法を示しています。

```
switch# pathtrace domain 238 vsan 1 multipath
***NOTE ***
I - Ingress
E - Egress
M - Member Port-channel
 * - Fport
...................................................
PATH 1 switch1 switch2
Domain 236 235
......................................................
-----------------------------------------------------------------------
HOP 1 switch1(fc1/11)(E)-------(I)(fc1/12)switch2
----------------------------------------------------------------------------------------------------------------------
Interface Spd(G) Tx(B/s) Rx(B/s) TxB2B RxB2B Errors Discards CRC
TxWait(1s/1m/1h/72h) FibDrops ZoneDrops
----------------------------------------------------------------------------------------------------------------------
(E) f c 1/11 8.0 84 44 64 64 0 2 0 0%/0%/0%
         - -
(I)fc1/12 8.0 44 84 64 64 0 0 0 0%/0%/0%/0%
```
I

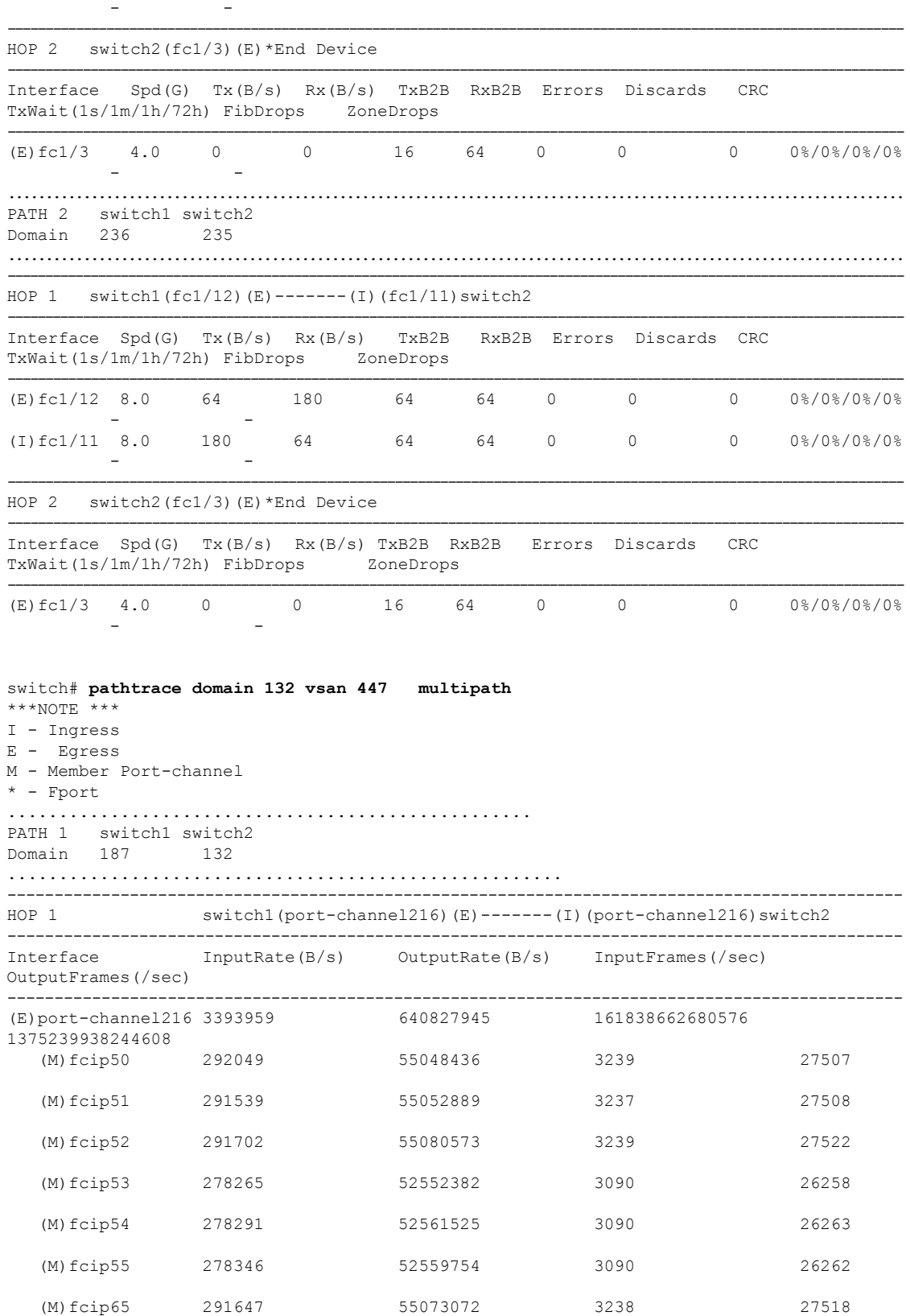

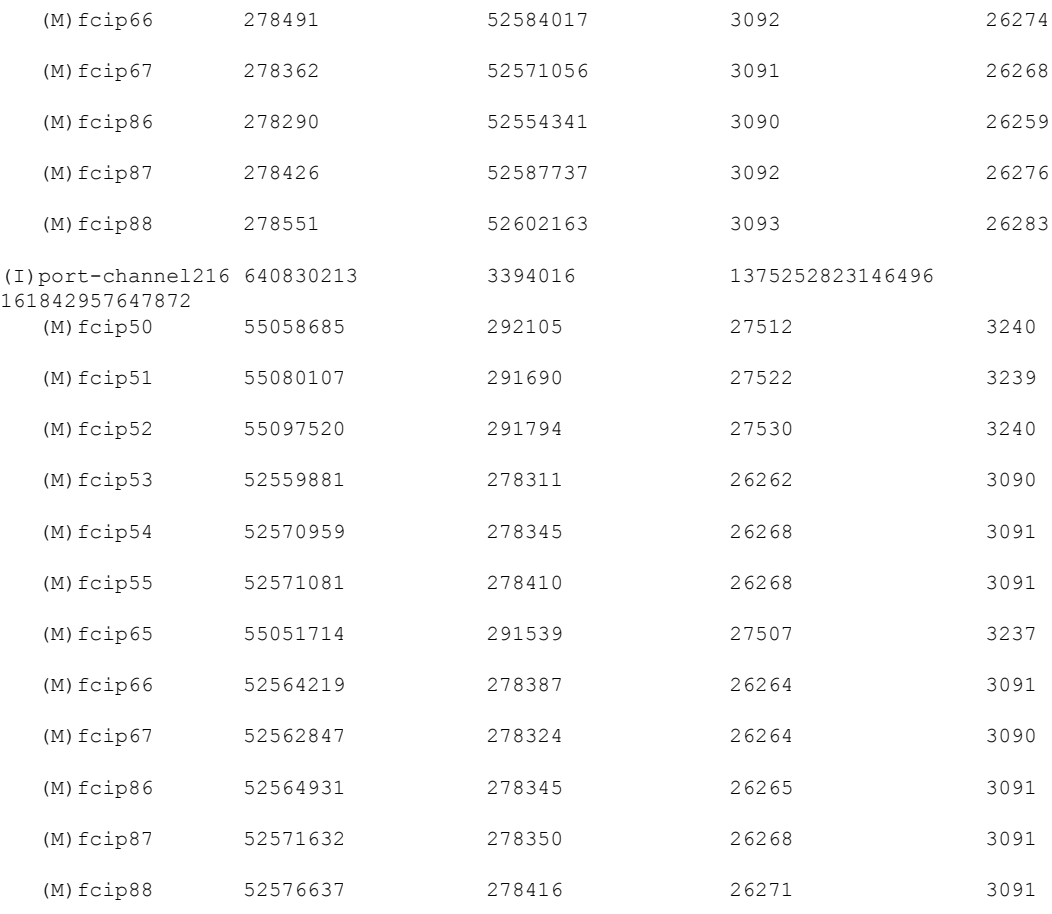

switch# **pathtrace domain 83 vsan 70 multipath**  $***NOTE$  \*\*\* I - Ingress E - Egress M - Member Port-channel \* - Fport ................................................... PATH 1 switch1 switch2 Domain 144 83 ...................................................... ----------------------------------------------------------------------- HOP 1 switch1(vfc69)(E)-------(I)(vfc69)switch2 --------------------------------------------------------------------------------------- Interface Spd(G) FcoeOut(Oct) FcoeIn(Oct) FcoeOutPkt FcoeInPkt -------------------------------------------------------------------------------------- (E)vfc69 10.0 165604 153648 697 700 (I)vfc69 10.0 153716 166276 701 698

(注)

- 出力で、*embedded* は、それぞれのポートがエッジ デバイスの HBA インターフェイ スであることを示しています。
	- マルチパス出力で使用される用語の一部を次の表に定義します。

#### 表 **35 :** マルチパス用語

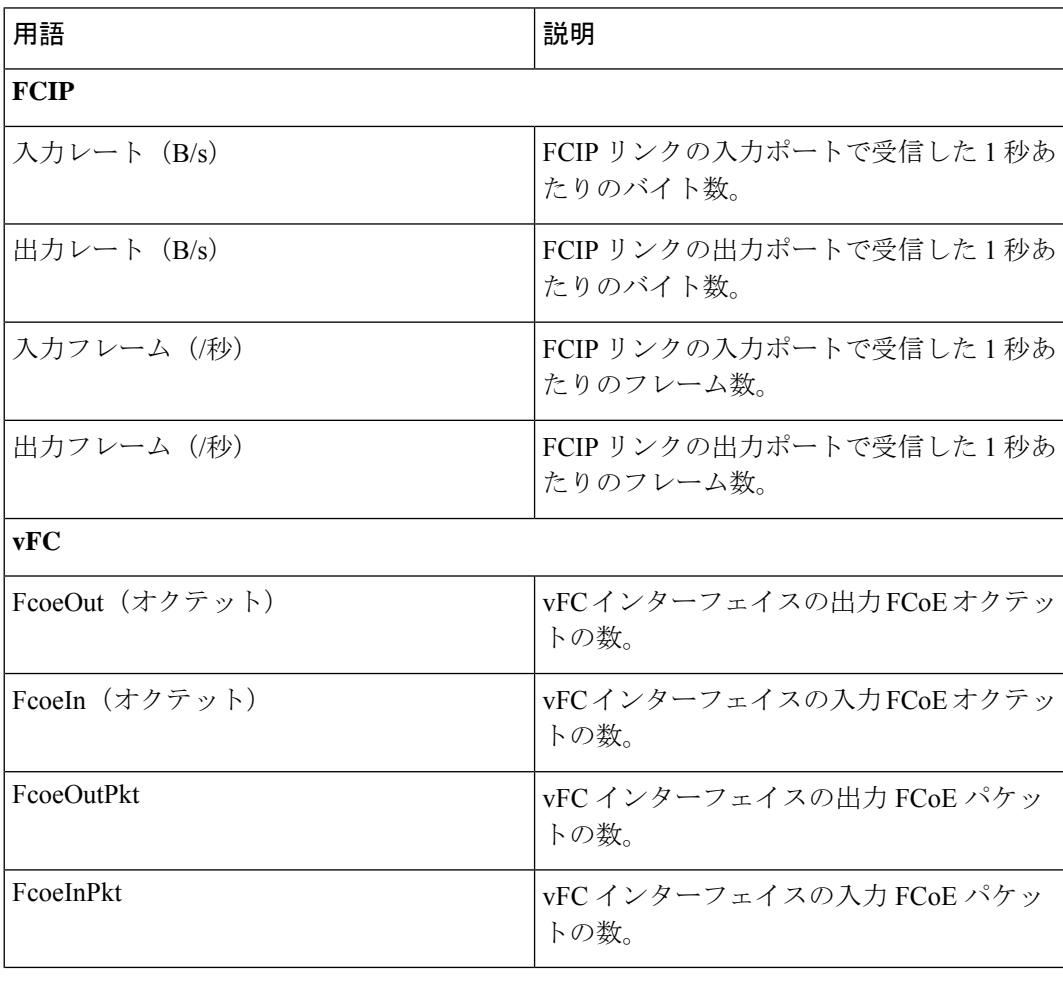

I

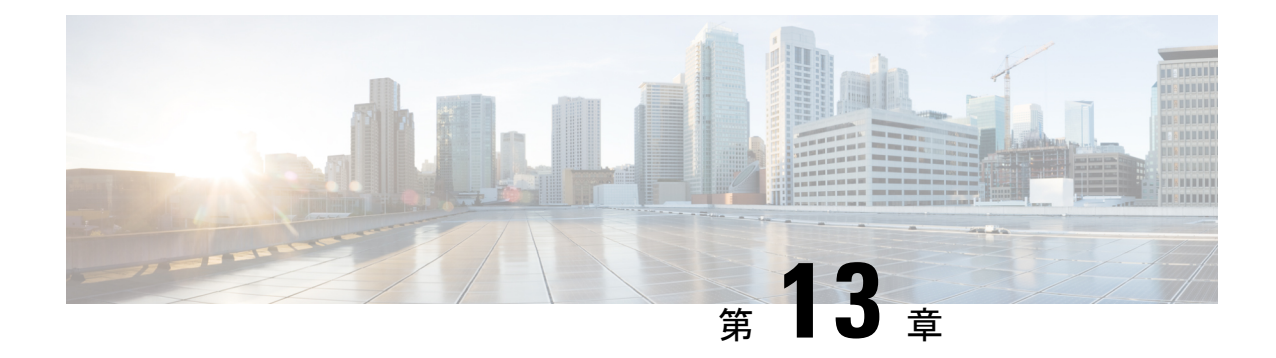

## **HBA** リンク診断の構成

- 概要 (269 ページ)
- サポートされるプラットフォーム (269 ページ)
- 注意事項と制約事項 (270 ページ)
- HBA リンク診断テスト (271 ページ)
- HBA リンク診断の構成 (273 ページ)
- HBA リンク診断のトラブルシューティング (277 ページ)

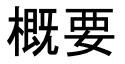

HBA リンク診断機能は、ホストバスアダプタ(HBA)とネットワーク内の Cisco MDS スイッ チ間のリンクの正常性を検証するのに役立ちます。

サーバーは、HBAと呼ばれるハードウェアデバイスを介してストレージエリアネットワーク (SAN)に接続します。この接続は、耐用期間中に障害が発生する可能性のある多くの光学部 品および電気部品で構成されています。この機能により、障害のあるケーブル、トランシー バ、ASIC、ドライバ、ファームウェアの問題、またはソフトウェアの問題を特定できるため、 フレームの欠落を解消し、サーバーの信頼性の高い I/O 操作を確保できます。

## サポートされるプラットフォーム

HBA リンク診断は、次のプラットフォームでサポートされています。

- Cisco MDS 48 ポート 16 Gbps ファイバチャネル スイッチング モジュール (DS-X9448-768K9)
- Cisco MDS 48 ポート 32 Gbps ファイバチャネル スイッチング モジュール (DS-X9648-1536K9)
- Cisco MDS 24/10 SAN 拡張モジュール(FC ポートのみ)(DS-X9334-K9)
- Cisco MDS 9132T マルチレイヤ ファブリック スイッチ
- Cisco MDS 9148T マルチレイヤ ファブリック スイッチ
- Cisco MDS 9396S マルチレイヤ ファブリック スイッチ
- Cisco MDS 9396T マルチレイヤ ファブリック スイッチ

## 注意事項と制約事項

- Cisco MDS NX-OS リリース 8.3(1) 以降、HBA リンク診断機能は N ポート仮想化 (NPV) モードおよびスイッチモードでサポートされます。この機能は、次のプラットフォームで サポートされます。
	- Cisco MDS 9132T マルチレイヤ ファブリック スイッチ
	- Cisco MDS 9148T マルチレイヤ ファブリック スイッチ
	- Cisco MDS 9396T マルチレイヤ ファブリック スイッチ
	- Cisco MDS 9396S マルチレイヤ ファブリック スイッチ
- Cisco MDS NX-OS リリース 8.2(1) では、HBA リンク診断機能は Cisco MDS 9396S マルチ レイヤ ファブリック スイッチのスイッチ モードでのみサポートされ、N ポート仮想化 (NPV)モードでの HBA リンク診断機能はサポートされません。
- HBA リンクは F ポート モードまたは自動モードで確立できますが、HBA リンク診断テス トは F ポート モードのインターフェイスでのみ実行できます。
- •リンク診断テストの実行中、ジェネレータおよびホストバスアダプタ (HBA) ポートは、 通常のファイバチャネル(FC)トラフィックや、Inter-Switch Link (ISL)診断などの他の テストには使用できません。
- スイッチには、トラフィック ジェネレータ ポートとして使用できる空きポートまたは未 使用ポートが少なくとも 1 つ必要です。このポートは、HBA リンク診断テストの間、管 理シャットダウン ステータスである必要があります。
- シャーシがリロード、切り替え、またはジェネレータまたは診断ポートをホストしている モジュールがリロードされると、診断テストは終了します。
- 複数のループバックテストが失敗した場合、最も低いレベルの失敗のみが報告されます。 報告されたエラーを最初に修正してから、テストを再実行することが推奨されています。
- トラフィック テストが実行されている場合でも、診断ポートのポート LED は緑色に点灯 します。
- テストできる診断ポートの最大ライン レートは、ジェネレータ ポートの機能とユーザ指 定のライン レートによって異なります。たとえば、診断ポートが 32 Gbps スイッチング モジュールで実行されており、ジェネレータ ポートが 16 Gbps スイッチング モジュール で実行されており、トラフィック生成レートが 50% に設定されている場合、診断ポート は 8 Gbps です。
- HBA リンク診断テストは、16 Gbps の FEC 対応リンクではサポートされていません。

## **HBA** リンク診断テスト

HBAリンク診断は、パフォーマンスを検証し、障害のあるリモートピアおよびHBAコンポー ネントを分離するのに役立つツールです。さまざまなタイプのテストを使用して、ターゲット デバイスへのパスおよびスタック内のさまざまなコンポーネントの動作を検証できます。

リンク診断テストは、MDS スイッチから構成および制御されます。ターゲット HBA と SFP は、意図されたタイプのテストをサポートしている必要があります。リンクは診断モードに設 定され、SAN ファブリックから削除されます。テスト トラフィックは、ファブリック トラ フィックに干渉することなく、特定のリンクで排他的に実行できます。テストが完了すると、 リンクは診断モードを終了し、SAN ファブリックのサービスに戻すことができます。

テストを実行するには、診断ポートとジェネレータ ポートの 2 つのポートが必要です。診断 ポートは、テストが実行されるポートです。ジェネレータポートは、テストの実行に必要なト ラフィックを生成します。診断テストの開始時にユーザがジェネレータポートを明示的に指定 していない場合、管理シャットダウン ステータスのポートがジェネレータ ポートとして選択 されます。

次に、Cisco MDS スイッチで使用できるさまざまなタイプのリンク診断テストを示します。

- 遅延テスト
- ループバック トラフィック テスト

両方のリンク診断テストは、サポートされているさまざまなレベルで実行できます。さらに詳 しくは、「HBA リンク診断テストのレベル」セクションを参照してください。

### 遅延テスト

遅延テストでは、HBA と Cisco MDS スイッチ間のリンクの往復遅延を測定します。

テスト フレームは、タイムスタンプがキャプチャされるジェネレータ スイッチポートに HBA ポートによってループバックされます。タイムスタンプを使用すると、HBA ポートの遅延だ けでなく、リンクの遅延も両方向で測定できます。

光ループバックによる遅延テストは、ケーブル長の決定に役立ちます。ケーブル長の計算は、 他の遅延テストには適用できません。報告されたケーブル長の精度は、+/- 5 メートル以内で す。

## ループバック トラフィック テスト

ループバックテストでは、1つのポートからデータを送受信して、そのポートが動作している かどうかを確認します。ループバック トラフィック テストは、さまざまなレベルで実行でき ます。さらに詳しくは、『HBAリンク診断テストのレベル』セクションを参照してください。

### **HBA** リンク診断テストのレベル

HBA リンク診断機能は、リンク診断テストを実行できる次のレベルをサポートしています。

- リモート スイッチ
- MAC
- 電気
- オプティカル

次の図は、HBA リンク診断テストのさまざまなレベルを示しています。 図 **12 : HBA** リンク診断テストのレベル

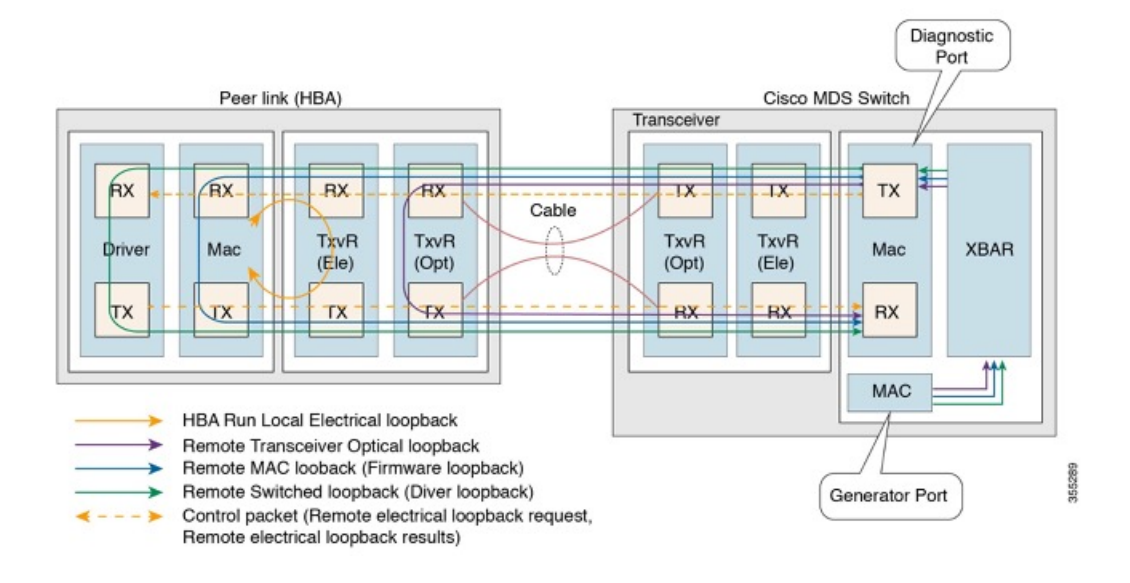

### リモート スイッチ

フレームは、スタックの診断でサポートされている最上位層のピア デバイスによってループ バックされます(FC-2 以降)。この機能は、ピア サーバーの CPU 上の FC ドライバに実装さ れています。

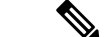

次のシナリオでは、100 フレームのみが転送されます。 (注)

- x 秒としての期間のユーザー入力
- 100 フレームを超えるフレーム数のユーザー入力

フレーム数が 100 フレーム未満の場合、要求された数のフレームが送信されます。

#### **MAC**

フレームは、ピア HBA の MAC(FC-1)レイヤでピア デバイスによってループバックされま す。この機能は、HBA のファームウェア コードに実装されています。

#### 電気

フレームは、ピア HBA のトランシーバ (FC-0)の電気的ステージでピア デバイスによって ループバックされます。この機能は、電気的ループバック用にローカルトランシーバをプログ ラミングするピア HBA ファームウェアによって実装されます。

(注) 電気的ループバック レベルは、遅延テストをサポートしていません。

### オプティカル

フレームのループバックは、HBA 側のトランシーバ (FC-0) の光部分で行われます。光ルー プバックは、HBA のファームウェア層からトランシーバをプログラミングすることによって 実現されます。

## **HBA** リンク診断の構成

HBA リンク診断テストを実行するには、最初に HBA に接続されているポートを診断モードに 設定してから、このポートからテストを実行します。

リンク テストが完了したら、HBA に接続されているポートをサービスに戻します。

### ポートでのリンク診断モードの構成

ポートでリンク診断モードを構成するには、次のタスクを実行します。

始める前に

- サポートされている SFP が HBA で使用されていることを確認します。
- サポートされているバージョンのドライバまたはファームウェアを HBA にインストール し、診断パラメーターを構成します。

#### 手順

ステップ **1** グローバル コンフィギュレーション モードを開始します。

switch# **configure terminal**

ステップ **2** 診断ポートとして使用するインターフェイスを指定し、インターフェイス構成モードに入りま す。

switch(config)# **interface fc** *slot/port*

ステップ **3** インターフェイスを正常にシャットダウンし、トラフィックフローを管理上無効にします(デ フォルト)。

switch(config-if)# **shutdown**

- インターフェイスが admin shut 状態でない場合、ASCII ファイルを介して構成を行っ ても、リンク診断モードにはなりません。 (注)
- ステップ **4** 指定されたポートでリンク診断モードを構成します。

switch(config-if)# **switchport link-diag**

- 指定されたポートのリンク診断モードを構成解除するには、**no switchportlink-diag**コ マンドを使用します。 (注)
- ステップ **5** インターフェイスをイネーブルにします。

switch(config-if)# **no shutdown**

ステップ **6** インターフェイスを終了します。

switch(config-if)# **end**

例

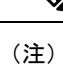

- 「ポートでのリンク診断モードの構成」に記載されている構成を使用して構成されて いる場合、診断ポートは初期化状態になります。
	- ドライバのロード、アンロード、HBAポートのリセットなど、HBAに変更がある場 合は常に、スイッチのリンク診断モードを構成解除して再構成します。

次の実行構成は、インターフェイスでリンク診断モードを有効にする方法を示してい ます。プレースホルダを、セットアップに関連する値に置き換えます。

configure terminal interface fc <*1/1*> shutdown switchport link-diag no shutdown end

### ポートでのリンク診断テストの実行

ポートのリンク診断テストを実行するには、次のタスクを実行します。

#### 手順

指定されたポートでリンク診断テストを実行します。

switch# **diagnostic start interface fc** *slot/port* **test link-diag** [ **duration** *seconds* | **frame-count** *count* ] [ **frame-size min** *min\_bytes* **max** *max\_bytes* **step** *step\_size* ] [ **gen-interface fc** *slot/port* ] [ **level** { **remote** *levels* |**remote-all**} ] [ **payload** { **random | fixed** *fixed\_payload* } ] [ **rate** *line\_rate*]

- デフォルトでは、**level remote** *levels* オプションを使用して明示的に選択されてい ない場合、サポートされているすべてのレベルでテストが実行されます。 (注)
	- ジェネレータ ポートは、**gen-interface fc** *slot/port* オプションを使用して明示的 に構成されていない場合、自動選択されます。このコマンドの詳細については、 『Cisco MDS 9000 シリーズ コマンド [リファレンス](https://www.cisco.com/c/en/us/td/docs/switches/datacenter/mds9000/sw/8_1/command/cisco_mds9000_command_ref_8x/d_commands.html)』を参照してください。
	- ユーザが指定した **frame-count** *count* は、スイッチ内のドロップが原因で、送信 されたフレームの実際の数と一致しない場合があります。
	- リンク診断テストが実行されているインターフェイスのカウンタまたは統計をク リアしないでください。
	- リンク診断テストが実行されているインターフェイスでは、試行された新しい構 成は、リンク診断テストの完了後にのみ成功します。

#### ポートでのリンク診断テストの実行

この例は、診断ポートでリンク診断テストを実行する方法を示しています。次の例で は、リンク診断モードが fc1/1 インターフェイスに構成されています。

#### switch# **diagnostic start interface fc1/1 test link-diag**

次のコマンド出力は、診断ポートで実行されているテストの結果を表示します。

```
switch# show diagnostic result interface fc1/1 test link-diag
PWWN of peer port: 21:00:00:24:ff:17:09:ac
Status: Supported (Reflector)
Reflector loopback capabilities: Xcvr-optical Electrical
Time of Test: Thu Sep 14 00:20:11 2017
Total time taken: 30 seconds
===================|=================|=================|===========================|==================|=================
```
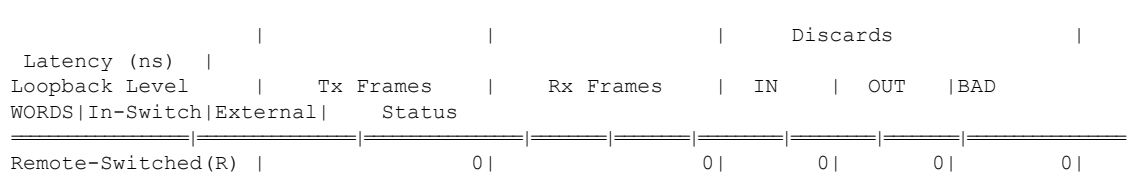

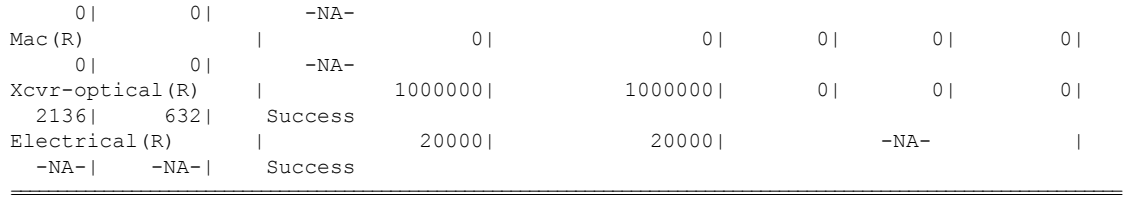

```
Overall Status : Success
Cable Length (approx. +/- 5 metres) : 38.2 metres
```
(注) 注釈 (R) は、リモートピアまたは HBA ポートを示します。

次のコマンド出力には、ピア デバイスのリンク診断機能が表示されます。

```
switch# show diagnostic result interface fc1/1 test link-diag peer-capability
pWWN of Peer Port: 10:23:34:90:fa:cd:16:6c
Status: Supported (Reflector)
Reflector Loopback Capabilities: Remote-switched MAC Xcvr-optical
```
次の実行構成は、インターフェイスでリンク診断モードを構成解除する方法を示して います。プレースホルダを、セットアップに関連する値に置き換えます。

```
configure terminal
 interface fc <1/1>
  shutdown
 no switchport link-diag
 no shutdown
  end
```
## ポートでのリンク診断テストの終了

ポートのリンク診断テストを終了するには、次のタスクを実行します。

#### 手順

指定されたポートでリンク診断テストを終了します。

switch# **diagnostic stop interface fc** *slot/port* **test link-diag**

#### 例:ポートでのリンク診断テストの終了

次の例では、ポートのリンク診断テストを終了する方法を示しています。次の例では、 リンク診断モードが fc1/1 インターフェイスに構成されています。

switch# **diagnostic stop interface fc 1/1 test link-diag**

次のコマンド出力は、診断ポートで終了したテストの結果を示しています。

```
switch# show diagnostic result interface fc 1/1 test link-diag
PWWN of peer port: 10:00:00:90:fa:c7:e1:e9
Status: Supported (Reflector)
Reflector loopback capabilities: Remote-switched MAC Xcvr-optical
Time of Test: Wed Sep 20 12:54:59 2017
Total time taken: 10 seconds
```
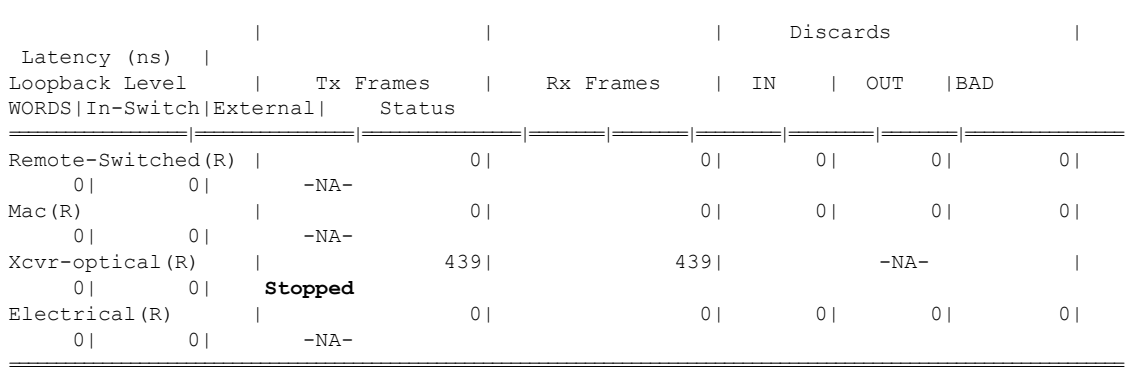

===================|=================|=================|===========================|==================|=================

Overall Status : User Stop/Module Reload/PortDown/ELS error **[DIAG TEST STOPPED]**

Cable Length (approx. +/- 5 metres) : -NA-

(注) 注釈(R)は、リモートピアまたは HBA ポートを示します。

# **HBA** リンク診断のトラブルシューティング

次のコマンドを使用して、一般的な HBA リンク診断の問題をトラブルシューティングできま す。

• インターフェイスでリンク診断が有効になっているかどうかを確認するには、**showinterface fc** *slot/port* コマンドを使用します。

```
switch# show interface fc1/1
fc1/1 is down (Initializing)
Hardware is Fibre Channel, SFP is short wave laser w/o OFC (SN)
    Port WWN is 20:25:40:55:39:0c:70:80
   Admin port mode is auto, trunk mode is on
    snmp link state traps are enabled
    Port vsan is 1
   Receive data field Size is 2112
   Beacon is turned off
   Logical type is edge
   Link Diagnostics enabled
    5 minutes input rate 0 bits/sec,0 bytes/sec, 0 frames/sec
    5 minutes output rate 0 bits/sec,0 bytes/sec, 0 frames/sec
      26654656 frames input,53267399028 bytes
        0 discards,0 errors
        0 invalid CRC/FCS,0 unknown class
        0 too long,0 too short
```

```
26654687 frames output,53267399756 bytes
   0 discards,0 errors
 31 input OLS,31 LRR,33 NOS,0 loop inits
  61 output OLS,0 LRR, 27 NOS, 0 loop inits
Last clearing of "show interface" counters : never
```
• インターフェイスがジェネレータポートとして使用されているかどうかを確認するには、 **show interface fc** *slot/port* コマンドを使用します。

```
switch# show interface fc 1/1
fc1/2 is down (Administratively down)
   Hardware is Fibre Channel, SFP is short wave laser w/o OFC (SN)
   Port WWN is 20:02:8c:60:4f:0d:20:80
   Admin port mode is auto, trunk mode is on
   snmp link state traps are enabled
   Port vsan is 1
   Receive data field Size is 2112
   Beacon is turned off
   Logical type is Unknown(0)
   Link Diagnostics generator port
    5 minutes input rate 0 bits/sec,0 bytes/sec, 0 frames/sec
   5 minutes output rate 0 bits/sec,0 bytes/sec, 0 frames/sec
      0 frames input,0 bytes
       0 discards,0 errors
        0 invalid CRC/FCS,0 unknown class
       0 too long,0 too short
      0 frames output,0 bytes
       0 discards,0 errors
      0 input OLS,0 LRR,0 NOS,0 loop inits
      0 output OLS,0 LRR, 0 NOS, 0 loop inits
    Last clearing of "show interface" counters : never
```
• スイッチで実行されているリンク診断テストを確認するには、**show diagnostic testlink-diag status** コマンドを使用します。

switch# **show diagnostic test link-diag status**

| Index Diag-Interface               |             | Gen-Interface | Link-diag Status |                    |         |
|------------------------------------|-------------|---------------|------------------|--------------------|---------|
| Electrical (R)<br>Xcvr-optical (R) |             |               |                  | Remote-Switched(R) | MAC (R) |
|                                    | fc2/9<br>ΝA |               | fc2/1<br>ΝA      | ΝA                 | Running |

• この機能に関するシスコ テクニカル サポートの情報を収集するには、 **show tech-support link-diag** コマンドを使用します。

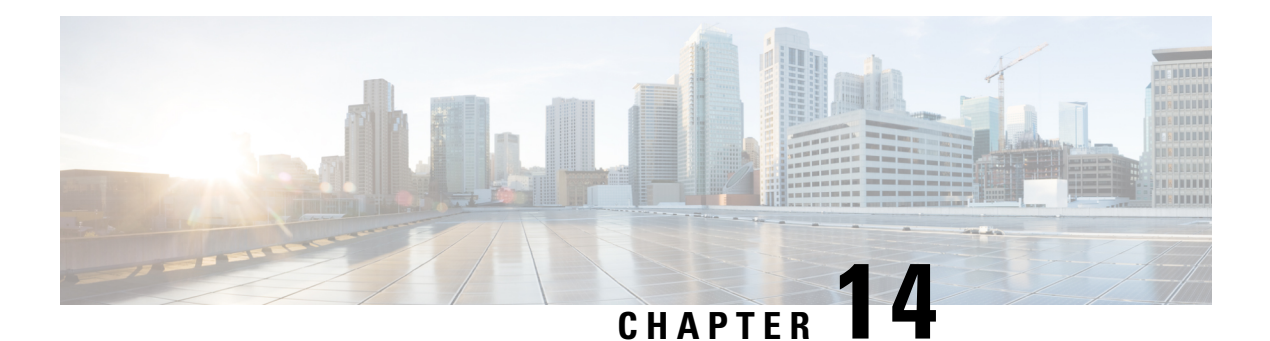

# **SNMP** の設定

CLIとSNMPは、Cisco MDS9000ファミリのすべてのスイッチで共通のロールを使用します。 SNMP を使用して CLI で作成したロールを変更したり、その逆を行うことができます。

CLI ユーザーと SNMP ユーザーのユーザー、パスワード、ロールは、すべて同じです。CLI を 通じて構成されたユーザは SNMP (たとえば、Cisco DCNM-SAN や Device Manager) を使用し てスイッチにアクセスでき、その逆も可能です。

- SNMP セキュリティについて, on page 279
- デフォルト設定, on page 287
- SNMP の設定, on page 287
- SNMP の設定の確認, on page 304
- その他の参考資料, on page 310

## **SNMP** セキュリティについて

SNMPは、ネットワークデバイス間での管理情報の交換を容易にするアプリケーション層プロ トコルです。すべての Cisco MDS 9000 ファミリ スイッチで、SNMPv1、SNMPv2c、および SNMPv3 の 3 つの SNMP バージョンが使用できます(Figure 13: SNMPセキュリティ, on page 280 を参照)。

#### **Figure 13: SNMP**セキュリティ

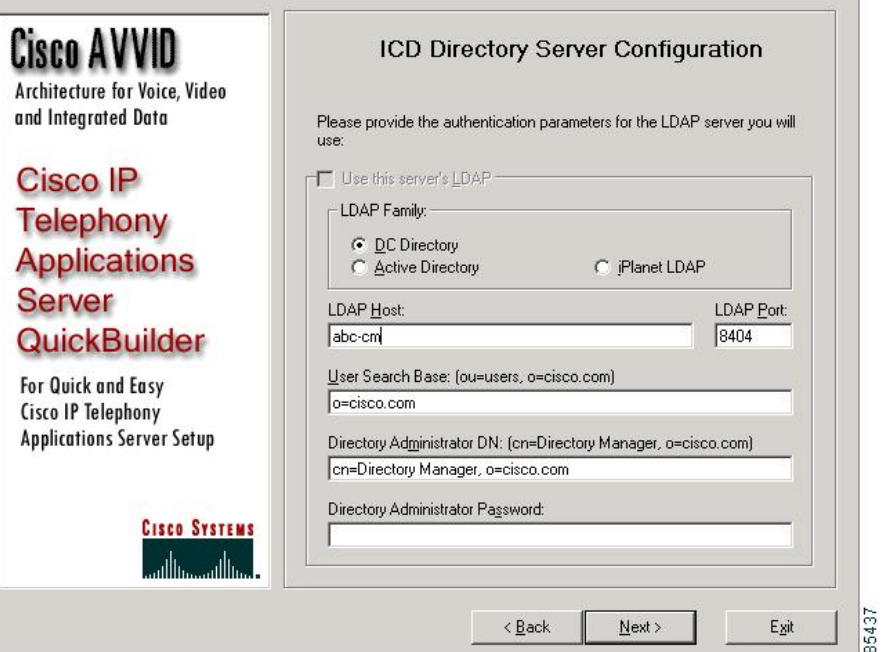

### **SNMP** バージョン **1** およびバージョン **2c**

SNMP バージョン 1(SNMPv1)および SNMP バージョン 2c(SNMPv2c)は、コミュニティ ストリングを使用してユーザ認証を行います。コミュニティ ストリングは、SNMP の初期の バージョンで使用されていた弱いアクセスコントロール方式です。SNMPv3は、強力な認証を 使用することによってアクセスコントロールを大幅に改善しています。したがって、SNMPv3 がサポートされている場合は、SNMPv1 および SNMPv2c に優先して使用してください。

## **SNMP** バージョン **3**

Cisco MDS NX-OS リリース 8.5(1) 以降、AES-128 は強力な暗号化アルゴリズムであるた **Note** め、推奨される暗号化アルゴリズムです。ただし、DES暗号化もサポートされています。

DESプライバシープロトコルを持つユーザがSNMPデータベースに存在する場合、**install all** コマンドによる In-Service System Downgrade (ISSD) が中断されます。ユーザはデフォ ルトの AES-128 を使用して再構成または削除する必要があります。この動作は、Cisco MDS NX-OS リリース 8.5(1) で見られます。ISSD の場合の DES ユーザ サポートは、将来 のリリースで追加される予定です。ただし、コールドリブートの場合、DESプライバシー プロトコルを持つ SNMP ユーザは削除されます。

SNMP バージョン 3 (SNMPv3) は、ネットワーク管理のための相互運用可能な標準ベースの プロトコルです。SNMPv3は、ネットワーク経由のフレームの認証と暗号化を組み合わせるこ

とによって、デバイスへのセキュア アクセスを実現します。SNMPv3 で提供されるセキュリ ティ機能は、次のとおりです。

- メッセージの完全性:パケットが伝送中に改ざんされていないことを保証します。
- 認証:メッセージのソースが有効かどうかを判別します。
- 暗号化:許可されていないソースにより判読されないように、パケットの内容のスクラン ブルを行います。

SNMPv3では、セキュリティモデルとセキュリティレベルの両方が提供されています。セキュ リティモデルは、ユーザおよびユーザが属するロールを設定する認証方式です。セキュリティ レベルとは、セキュリティ モデル内で許可されるセキュリティのレベルです。セキュリティ モデルとセキュリティレベルの組み合わせにより、SNMPパケット処理中に採用されるセキュ リティ メカニズムが決まります。

### **SNMPv3 CLI** のユーザ管理および **AAA** の統合

Cisco NX-OS ソフトウェアは RFC 3414 と RFC 3415 を実装しています。これには、ユーザベー スセキュリティモデル(USM)とロールベースのアクセスコントロールが含まれています。 SNMPとCLIのロール管理は共通化されており、同じ証明書とアクセス権限を共有しますが、 以前のリリースではローカル ユーザ データベースは同期化されませんでした。

SNMPv3 のユーザ管理を AAA サーバ レベルで一元化できます。ユーザ管理を一元化すると、 Cisco MDS スイッチ上で稼働する SNMP エージェントが AAA サーバのユーザ認証サービスを 利用できます。ユーザ認証が検証されると、SNMPPDUの処理が進行します。また、AAAサー バにはユーザグループ名も格納されます。SNMPはグループ名を使用して、スイッチでローカ ルに使用できるアクセス ポリシーまたはロール ポリシーを適用します。

### **CLI** および **SNMP** ユーザの同期

ユーザ グループ、ロール、またはパスワードの設定が変更されると、SNMP と AAA の両方の データベースが同期化されます。

SNMP または CLI ユーザを作成するには、**username** コマンドまたは **snmp-server user** コマン ドを使用します。

- **snmp-serveruser** コマンドで指定された パスフレーズは、CLI ユーザのパスワードと同期 します。
- **username**コマンドで指定したパスワードは、SNMPユーザ用のauthおよびprivパスフレー ズとして同期されます。

ユーザの同期化は、次のように処理されます。

- いずれかのコマンドを使用してユーザを削除すると、SNMPとCLIの両方の該当ユーザが 削除されます。
- ユーザとロールの対応関係の変更は、SNMP と CLI で同期化されます。

$$
\mathscr{Q}
$$

- パスフレーズ/パスワードをローカライズドキー/暗号化形式で指定すると、パスワードは 同期化されません。 **Note**
	- 既存の SNMP ユーザは、特に変更しなくても、引き続き auth および priv のパスフレーズ を維持できます。
	- 管理ステーションが usmUserTable 内に SNMP ユーザを作成する場合、対応する CLI ユー ザはパスワードなし(ログインは無効)で作成され、network-operatorのロールが付与され ます。

## **SNMPv3** サーバーの **AAA** 排他動作

AAA の排他的な動作機能を使用して、ロケーションに基づいてユーザを認証できます。

ユーザがローカル ユーザまたはリモート AAA ユーザでない場合、一意の SNMPv3 ユーザは認 証されません。ユーザがローカルおよびリモートデータベースの両方に存在する場合、ユーザ は AAA の排他的な動作が有効かそうでないかに基づいて許可または拒否されます。

#### 表 **36 : AAA** の排他的な動作のシナリオ

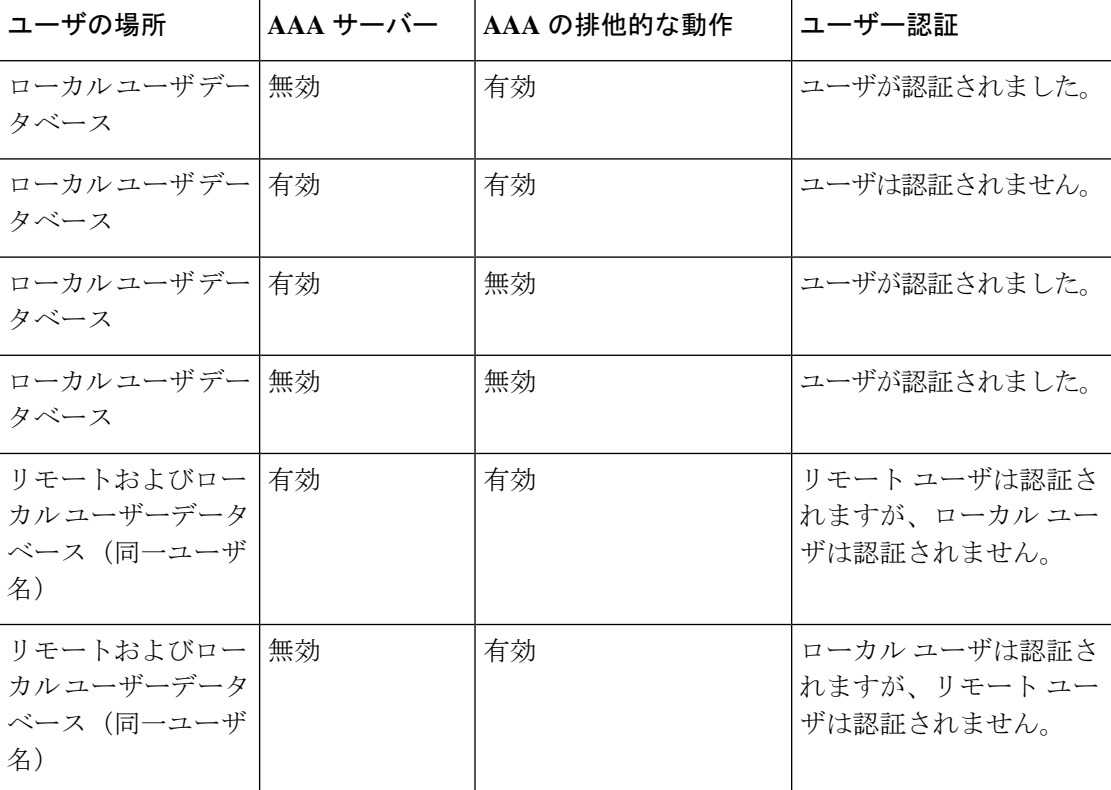

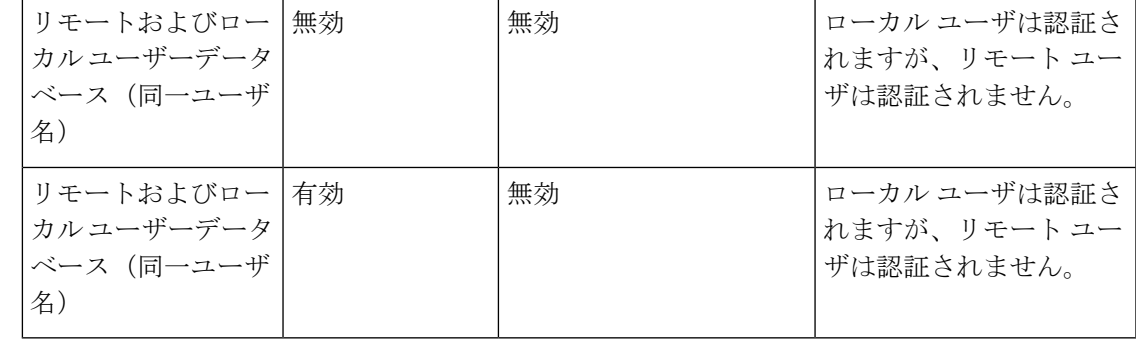

AAAサーバが到達不能な場合、ユーザがローカルユーザーデータベースに対して検証さ れるようにフォールバック オプションをサーバーで構成することができます。ユーザが ローカルデータベースまたはリモートユーザーデータベースで使用できない場合、SNMPv3 サーバーはエラーを返します。SNMPv3 サーバはー、リモート ユーザーデータベースに ユーザが存在しない場合、AAA サーバの可用性をチェックせずに「Unknown user」メッ セージを返します。 (注)

### スイッチ アクセスの制限

IP アクセス コントロール リスト(IP-ACL)を使用して、Cisco MDS 9000 ファミリ スイッチ へのアクセスを制限できます。

### グループベースの **SNMP** アクセス

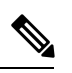

*group* が業界全体で使用されている標準規格 SNMP 用語なので、この SNMP のセクショ ンでは、ロールのことをグループと言います。 **Note**

SNMP アクセス権は、グループ別に編成されます。SNMP 内の各グループは、CLI を使用する 場合のロールに似ています。各グループは3つのアクセス権により定義されます。つまり、読 み取りアクセス、書き込みアクセス、および通知アクセスです。それぞれのアクセスを、各グ ループでイネーブルまたはディセーブルに設定できます。

ユーザ名が作成され、ユーザのロールが管理者によって設定され、ユーザがそのロールに追加 されていれば、そのユーザはエージェントとの通信を開始できます。

### ユーザの作成および変更

SNMP、DCNM-SAN、またはCLIを使用して、ユーザの作成、または既存のユーザの変更を実 行できます。

- SNMP:スイッチ上のusmUserTableに存在するユーザのクローンとして、新規のユーザを 作成します。ユーザを作成した後、クローンの秘密キーを変更してから、そのユーザをア クティブにします。RFC 2574 を参照してください。
- DCNM-SAN。
- CLI:**snmp-server user** コマンドを使用して、ユーザの作成または既存のユーザの変更を 実行します。

Cisco MDS 9000 ファミリ スイッチ上で使用できるロールは、network-operator および network-admin です。GUI (DCNM-SAN および Device Manager) を使用する場合は、default-role もあります。また、Common Roles データベースに設定されている任意のロールも使用できま す。

 $\mathcal{Q}$ 

CLI セキュリティ データベースおよび SNMP ユーザ データベースに対する更新はすべて 同期化されます。SNMP パスワードを使用して、DCNM-SAN または Device Manager のい ずれかにログインできます。ただし、CLIパスワードを使用してDCNM-SANまたはDevice Managerにログインした場合、その後のログインには必ずCLIパスワードを使用する必要 があります。Cisco MDS SAN-OS Release 2.0(1b) にアップグレードする前から SNMP デー タベースと CLI データベースの両方に存在しているユーザの場合、アップグレードする と、そのユーザに割り当てられるロールは両方のロールを結合したものになります。 **Tip**

### **AES** 暗号ベースの機密保全

Advanced Encryption Standard(AES)は対称暗号アルゴリズムです。Cisco NX-OS ソフトウェ アは、SNMPメッセージ暗号化用のプライバシープロトコルの1つとしてAESを使用し、RFC 3826 に準拠しています。

**priv** オプションで、SNMP セキュリティ暗号化方式として、DES または 128 ビット AES 暗号 化を選択できます。Cisco MDS NX-OS リリース 8.5(1) 以前では、**aes-128** トークンと連動する **priv** オプションは、128 ビットの AES キーを生成するためのプライバシ パスワードであるこ とを示します。AES-128 は、Cisco MDS NX-OS リリース 8.5(1) からデフォルトのプライバシー オプションになりました。これは、Cisco MDS NX-OS リリース 8.5(1) から構成または変更され たすべてのユーザが **aes-128** をプライバシー オプションとして使用することを示しています。 AES のプライバシー パスワードは最小で 8 文字です。パスフレーズをクリア テキストで指定 する場合、最大 64 文字を指定できます。ローカライズド キーを使用する場合は、最大 130 文 字を指定できます。

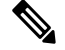

外部の AAA サーバを使用して SNMPv3 を使う場合、外部 AAA サーバのユーザ設定でプ ライバシー プロトコルに AES を指定して、SNMP PDU を暗号化する必要があります。 **Note**

### トラップ、通知、およびインフォーム

トラップは、SNMPエージェントからSNMPv1のSNMPマネージャに送信される未確認のメッ セージです。SNMPv2 および SNMPv3 では通知と呼ばれます。インフォームは、SNMP エー ジェントからSNMPマネージャに送信される確認応答メッセージです。エージェントが応答を 受信しない場合は、インフォーム要求を再度送信します。

ただし、インフォームは、エージェントやネットワークでより多くのリソースを消費します。 送信と同時にエージェントによって廃棄されるトラップまたは通知とは異なり、インフォーム 要求は応答を受信するまで、または要求がタイムアウトになるまで、メモリ内に保持する必要 があります。トラップと通知は 1 回だけ送信できますが、インフォームは複数回送信できま す。インフォームの再送信によりトラフィックが増加し、ネットワークのオーバーヘッドが高 くなる原因になります。同じトラップ、通知、およびインフォームを複数のホスト受信者に送 信できます。

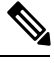

**Note**

SNMPv3インフォームを機能させるには、**snmp-serveruser***name* **engineID**コマンドを使用 して、SNMP ユーザでネットワーク管理サーバー (NMS) engineID を構成する必要があ ります。

NMSからLinux engineIDを取得するには、**snmptarpd**を起動し、出力で**lcd\_set\_enginetime** 文字列を探します。

#snmptrapd -f -D -Le 3162 lcd set enginetime: engineID 80 00 1F 88 80 14 D4 89 07 46 D5 74 5A 00 00 00 00 : boots=96, time=0

### **EngineID**

SNMPengineIDは、送信元アドレスに関係なくエンティティを識別するために使用されます。 エンティティは、SNMPエンジンとSNMPアプリケーションで構成されます。プロトコルデー タユニット(PDU)がプロキシまたはネットワーク アドレス変換(NAT)を通過する必要が ある場合、または送信元エンティティ自体に動的に割り当てられたトランスポートアドレスま たは複数の送信元アドレスがある場合、engineID は重要です。

SNMPv3 では、安全な PDU のエンコードとデコードにも engineID が使用されます。これは、 SNMPv3 ユーザーベース セキュリティ モデル (USM)の要件です。

engineID には、ローカルとリモートの 2 種類があります。Cisco MDS 9000 シリーズ スイッチ では、リモート engineID のみを構成できます。ローカル engineID は、MAC アドレスに基づい てスイッチによって自動的に生成され、変更されません。

### スイッチの **LinkUp/LinkDown** 通知

スイッチに対して、イネーブルにする LinkUp/LinkDown 通知を設定できます。次のタイプの LinkUp/LinkDown 通知をイネーブルにできます。

- Cisco:インターフェイスに対して ifLinkUpDownTrapEnable(IF-MIB で定義)がイネーブ ルになっている場合、そのインターフェイスについて CISCO-IF-EXTENSION-MIB.my で 定義された通知(cieLinkUp、cieLinkDown)のみが送信されます。
- IETF:インターフェイスに対して ifLinkUpDownTrapEnable(IF-MIB で定義)がイネーブ ルになっている場合、そのインターフェイスについてIF-MIBで定義された通知(LinkUp、 LinkDown)のみが送信されます。通知定義で定義された変数バインドのみが、それらの 通知とともに送信されます。
- IEFT extended:インターフェイスに対して ifLinkUpDownTrapEnable(IF-MIB で定義)が イネーブルになっている場合、そのインターフェイスについて IF-MIB で定義された通知 (LinkUp、LinkDown)のみが送信されます。通知定義で定義された変数バインドに加え、 シスコの実装に固有の IF-MIB で定義された変数バインドも送信されます。これがデフォ ルト設定です。
- IEFT Cisco:インターフェイスに対して ifLinkUpDownTrapEnable(IF-MIB で定義)がイ ネーブルになっている場合、そのインターフェイスについて IF-MIB で定義された通知 (LinkUp、LinkDown)および CISCO-IF-EXTENSION-MIB.my で定義された通知 (cieLinkUp、cieLinkDown)のみが送信されます。通知定義で定義された変数バインドの みが、linkUp 通知や linkDown 通知とともに送信されます。
- IEFT extended Cisco:インターフェイスに対して ifLinkUpDownTrapEnable(IF-MIB で定 義)がイネーブルになっている場合、そのインターフェイスについて IF-MIB で定義され た通知(LinkUp、LinkDown)および CISCO-IF-EXTENSION-MIB.my で定義された通知 (cieLinkUp、cieLinkDown)のみが送信されます。linkUp と linkDown の通知定義で定義 された変数バインドに加え、シスコの実装に固有の IF-MIB で定義された変数バインドも LinkUp 通知や LinkDown 通知とともに送信されます。

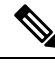

**Note**

シスコの実装に固有のIF-MIBで定義される変数バインドの詳細については、『*CiscoMDS 9000 Family MIB Quick Reference*』を参照してください。

### **LinkUp** および **LinkDown** トラップ設定の範囲

インターフェイスに対する LinkUp および LinkDown トラップ設定は、次の範囲に基づいてト ラップを生成します。

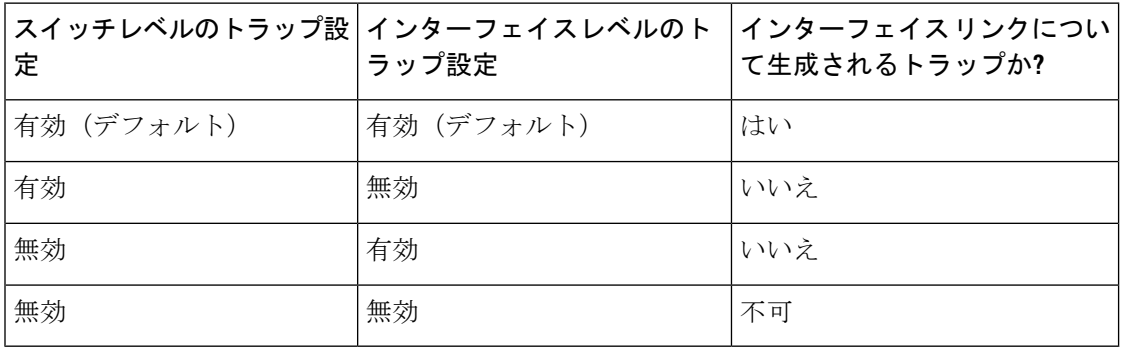

## デフォルト設定

Table 37: SNMP のデフォルト設定 , on page 287 に、すべてのスイッチの SNMP 機能のデフォル ト設定を示します。

**Table 37: SNMP** のデフォルト設定

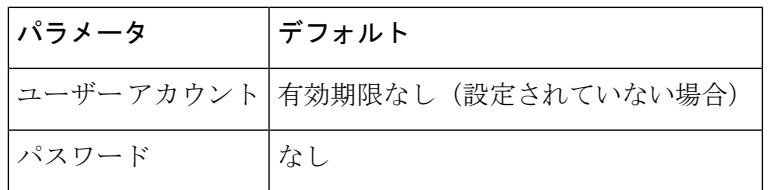

## **SNMP** の設定

SNMPは、ネットワークデバイス間での管理情報の交換を容易にするアプリケーション層プロ トコルです。

### **SNMP** スイッチの連絡先および場所の情報の割り当て

スイッチの連絡先情報(スペースを含めず、最大32文字まで)およびスイッチの場所を割り 当てることができます。

連絡先および場所の情報を設定するには、次の手順を実行します。

#### **Procedure**

ステップ **1** switch# **configure terminal**

コンフィギュレーション モードに入ります。

ステップ **2** switch(config)# **snmp-server contact NewUser**

スイッチの担当者名を割り当てます。

ステップ **3** switch(config)# **no snmp-server contact NewUser** スイッチの担当者名を削除します。

ステップ **4** switch(config)# **snmp-server location SanJose**

スイッチのロケーションを割り当てます。

ステップ **5** switch(config)# **no snmp-server location SanJose**

スイッチのロケーションを削除します。

### **CLI** から **SNMP** ユーザの構成

**snmp-server user**コマンドで指定したパスフレーズと、**username** コマンドが同期します。

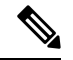

パスフレーズまたはパスワードが**localizedkey**または暗号化フォーマットで指定されてい る場合、パスワードは同期されません。あるデバイスに別のデバイスで生成した構成ファ イルをコピーした場合、パスワードが正しく設定されない可能性があります。構成ファ イルをデバイスにコピーした場合は、望ましいパスワードを明示的に構成してください。 **Note**

CLI から SNMP ユーザを作成または変更するには、次の手順を実行します。

#### **Procedure**

ステップ **1** switch# **configure terminal**

コンフィギュレーション モードに入ります。

ステップ **2** switch(config)# **snmp-server user joe network-admin auth sha abcd1234**

HMAC-SHA-96 認証パスワード(abcd1234)を使用して、ネットワーク管理者ロールのユーザ (joe)の設定を作成または変更します。

- Cisco MDS NX-OS リリース 8.5(1) 以降、AES-128 は SNMPv3 のデフォルトのプライ バシー プロトコルです。 **Note**
- ステップ **3** switch(config)# **snmp-server user sam network-admin auth md5 abcdefgh**

HMAC-MD5-96認証パスワード (abcdefgh) を使用して、ネットワーク管理者ロールのユーザ (sam)の設定を作成または変更します。

ステップ **4** switch(config)# **snmp-server user Bill network-admin auth sha abcd1234 priv abcdefgh**

HMAC-SHA-96 認証レベルを使用して、network-admin ロールのユーザ(Bill)の設定を作成ま たは変更します。AES-128 は、Cisco MDS NX-OS リリース 8.5(1) のプライバシー暗号化パラ メータとして使用されます。Cisco MDS NX-OSリリース8.5(1)より前は、DESがプライバシー プロトコルとして使用されていました。

- ステップ **5** switch(config)# **no snmp-server user usernameA** ユーザ (usernameA) および関連するすべてのパラメータを削除します。
- ステップ **6** switch(config)# **no snmp-server usam role vsan-admin** vsan-admin ロールから指定のユーザー(usam)を削除します。

#### ステップ **7** switch(config)# **snmp-server user user1 network-admin auth md5 0xab0211gh priv 0x45abf342 localizedkey**

ローカライズされたキー フォーマット(RFC 2574)でパスワードを指定します。ローカライ ズされたキーは、16 進数フォーマット(0xacbdef など)で提供されます。

#### ステップ **8** switch(config)# **snmp-server user user2 auth md5 asdgfsadf priv aes-128 asgfsgkhkj**

MD5 認証プロトコルと AES-128 プライバシー プロトコルを使用して user2 を構成します。こ のコマンドは、Cisco NX-OS リリース 8.5(1) より前のリリースではサポートされています。 AES-128 は、Cisco MDS NX-OS リリース 8.5(1) 以降、デフォルトのプライバシー オプション です。

- ステップ **9** switch(config)# **snmp-server user joe sangroup** 指定したユーザ (ioe) を sangroup ロールに追加します。
- ステップ **10** switch(config)# **snmp-server user joe techdocs**

指定したユーザ (joe) を techdocs ロールに追加します。

#### パスワードの作成または変更

CLI から SNMP ユーザのパスワードを作成または変更するには、次の手順を実行します。

#### **Procedure**

ステップ **1** switch# **configure terminal**

コンフィギュレーション モードに入ります。

ステップ **2** switch(config)# **snmp-server user user1 role1 auth md5 0xab0211gh priv 0x45abf342 localizedkey**

セキュリティ暗号化に DES オプションを使用して、ローカライズされたキー フォーマットで パスワードを指定します。

- Cisco MDS NX-OS リリース 8.5(1) 以降、AES-128 は SNMPv3 のデフォルトのプライ バシー プロトコルです。 **Note**
- ステップ **3** switch(config)# **snmp-server user user1 role2 auth sha 0xab0211gh priv aes-128 0x45abf342 localizedkey**

セキュリティ暗号化に128ビットAESオプションを使用して、ローカライズされたキーフォー マットでパスワードを指定します

このコマンドは、Cisco NX-OS リリース 8.5(1) より前のリリースではサポートされて います。AES-128 は、Cisco MDS NX-OS リリース 8.5(1) 以降、デフォルトのプライバ シー オプションです。 **Note**

**snmp-server user** コマンドは、追加のパラメータとして engineID を受け取ります。 engineID により、Notification(通告)対象ユーザが作成されます(通知ターゲット ユーザの設定 , on page 300 を参照)。engineID が指定されていない場合、ローカル ユーザが作成されます。

### **SNMPv3** メッセージ暗号化の適用

デフォルトでは、SNMPエージェントは、authキーとprivキーを使用したユーザ設定のSNMPv3 メッセージ暗号化を使用する。SNMPv3メッセージのauthNoPrivおよびauthPrivのsecurityLevel パラメータを許可します。

ユーザのメッセージ暗号化を適用するには、次の手順を実行します。

#### **Procedure**

ステップ **1** switch# **configure terminal**

コンフィギュレーション モードに入ります。

ステップ **2** switch(config)# **snmp-server user testUser enforcePriv**

このユーザに対して SNMPv3 メッセージのメッセージ暗号化を適用します。

authおよびprivの両方のキーが構成された既存のユーザに対してだけ、このコマンド を使用できます。ユーザがプライバシーを適用するように構成されている場合、 noAuthNoPriv または authNoPriv の securityLevel パラメータを使用している SNMPv3 PDU 要求に対して、SNMP エージェントは authorizationError で応答します。 **Note**

#### ステップ **3** switch(config)# **no snmp-server user testUser enforcePriv**

SNMPv3 メッセージ暗号化の適用を無効にします。

### **SNMPv3** メッセージ暗号化のグローバルでの適用

または、次のコマンドを使用して、SNMPv3 メッセージ暗号化をすべてのユーザに対してグ ローバルに適用することもできます。

#### **Procedure**

#### ステップ **1** switch# **configure terminal**

コンフィギュレーション モードに入ります。

#### ステップ **2** switch(config)# **snmp-server globalEnforcePriv**

スイッチのすべてのユーザに SNMPv3 メッセージの暗号化を適用します。

#### ステップ **3** switch(config)# **no snmp-server globalEnforcePriv**

グローバル SNMPv3 メッセージ暗号化の適用を無効にします。

### **SNMPv3** ユーザに対する複数のロールの割り当て

SNMPサーバのユーザ設定が強化され、SNMPv3ユーザに複数のロール(グループ)を割り当 てることが可能になっています。最初にSNMPv3ユーザを作成した後で、そのユーザにロール を追加できます。

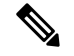

他のユーザにロールを割り当てることができるのは、network-admin ロールに属するユー ザだけです。 **Note**

CLI から SNMPv3 ユーザに複数のロールを構成するには、次の手順に従います。

#### **Procedure**

ステップ **1** switch# **configure terminal**

コンフィギュレーション モードに入ります。

ステップ **2** switch(config)# **snmp-server user NewUser role1**

role1 ロールの SNMPv3 ユーザ (NewUser) の設定を作成または変更します。

ステップ **3** switch(config)# **snmp-server user NewUser role2**

role2 ロールの SNMPv3 ユーザ (NewUser) の設定を作成または変更します。

#### ステップ **4** switch(config)# **no snmp-server user User5 role2**

指定されたユーザー (User5) の role2 を削除します。

### コミュニティの追加

SNMPv1 および SNMPv2 のユーザの場合は、読み取り専用または読み取り/書き込みアクセス を設定できます。RFC 2576 を参照してください。

SNMPv1 または SNMPv2c のコミュニティを作成するには、次の手順を実行します。

#### **Procedure**

#### ステップ **1** switch# **configure terminal**

コンフィギュレーション モードに入ります。

ステップ **2** switch(config)# **snmp-server community snmp\_Community ro**

指定された SNMP コミュニティに読み取り専用アクセスを追加します。

- ステップ **3** switch(config)# **snmp-server community snmp\_Community rw** 指定された SNMP コミュニティの読み取り/書き込みアクセスを追加します。
- ステップ **4** switch(config)# **no snmp-server community snmp\_Community**

指定された SNMP コミュニティのアクセスを削除します(デフォルト)。

## **SNMP** トラップとインフォーム通知の設定

特定のイベントが発生したときにSNMPマネージャに通知を送信するようにCiscoMDSスイッ チを設定できます。

スイッチは、イベント(SNMP トラップおよびインフォーム)を、最大 10 件の宛先に転 送できます。SNMP 用に 11 番目のターゲット ホストを構成しようとすると、次のメッ セージが表示されます。 **Note**

switch(config)# **snmp-server host 10.4.200.173 traps version 2c noauth** reached maximum allowed targets limit

- SNMP 設定で RMON トラップをイネーブルにする必要があります。詳細については、 RMON の設定, on page 211 を参照してください。
- 通知をトラップまたはインフォームとして送信する宛先の詳細情報を入手するには、 SNMP-TARGET-MIB を使用します。詳細については、『Cisco MDS9000Family MIB Quick Reference』を参照してください。

SNMPv1 オプションは、**snmp-server host** *ip-address* **informs** コマンドでは使用できませ  $h_{\rm o}$ **Tip**

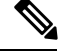

0. または 127. で始まる DSN サーバー名を使用した SNMP ホスト名はサポートされていま せん。 **Note**

### **SNMPv2c** 通知の設定

#### **IPv4** を使用した **SNMPv2c** 通知の構成

IPv4 を使用して SNMPv2c 通知を構成するには、次の手順を実行します。

#### **Procedure**

ステップ **1** switch# **configure terminal**

コンフィギュレーション モードに入ります。

ステップ **2** switch(config)# **snmp-server host 171.71.187.101 traps version 2c private udp-port 1163**

SNMPv2cコミュニティ文字列(プライベート)を使用してSNMPv2cトラップを受信するよう に指定されたホストを構成します。

ステップ **3** switch(config)# **no snmp-server host 171.71.187.101 traps version 2c private udp-port 2162**

指定されたホストが SNMPv2c コミュニティ文字列(プライベート)を使用して、構成された UDP ポートで SNMPv2c トラップを受信しないようにします。

ステップ **4** switch(config)# **snmp-server host 171.71.187.101 informs version 2c private udp-port 1163**

SNMPv2cコミュニティ文字列(プライベート)を使用してSNMPv2cインフォームを受信する ように指定されたホストを構成します。

ステップ **5** switch(config)# **no snmp-server host 171.71.187.101 informs version 2c private udp-port 2162**

指定されたホストが SNMPv2c コミュニティ文字列(プライベート)を使用して、構成された UDP ポートで SNMPv2c インフォームを受信しないようにします。

#### **IPv6** を使用した **SNMPv2c** 通知の構成

IPv6 を使用して SNMPv2c 通知を構成するには、次の手順を実行します。

#### **Procedure**

#### ステップ **1** switch# **configure terminal**

コンフィギュレーション モードに入ります。

ステップ **2** switch(config)# **snmp-server host 2001:0DB8:800:200C::417A traps version 2c private udp-port 1163**

> SNMPv2cコミュニティ文字列(プライベート)を使用してSNMPv2cトラップを受信するよう に指定されたホストを構成します。

ステップ **3** switch(config)# **no snmp-server host 2001:0DB8:800:200C::417A traps version 2c private udp-port 2162**

> 指定されたホストが SNMPv2c コミュニティ文字列(プライベート)を使用して、構成された UDP ポートで SNMPv2c トラップを受信しないようにします。

ステップ **4** switch(config)# **snmp-server host 2001:0DB8:800:200C::417A informs version 2c private udp-port 1163**

> SNMPv2cコミュニティ文字列(プライベート)を使用してSNMPv2cインフォームを受信する ように指定されたホストを構成します。

ステップ **5** switch(config)#**no snmp-serverhost 2001:0DB8:800:200C::417A informs version2cprivateudp-port 2162**

> 指定されたホストが SNMPv2c コミュニティ文字列(プライベート)を使用して、構成された UDP ポートで SNMPv2c インフォームを受信しないようにします。

### **DNS** ネームを使用した **SNMPv2c** 通知の構成

SNMP 通知ホスト myhost.cisco.com の DNS 名を使用して SNMPv2c 通知を構成するには、次の 手順を実行します。

#### **Procedure**

ステップ **1** switch# **configure terminal**

コンフィギュレーション モードに入ります。

ステップ **2** switch(config)# **snmp-server host myhost.cisco.com traps version 2c private udp-port 1163**

SNMPv2cコミュニティ文字列(プライベート)を使用してSNMPv2cトラップを受信するよう に指定されたホストを構成します。

ステップ **3** switch(config)# **no snmp-server host myhost.cisco.com traps version 2c private udp-port 2162**

指定されたホストが SNMPv2c コミュニティ文字列(プライベート)を使用して、構成された UDP ポートで SNMPv2c トラップを受信しないようにします。

ステップ **4** switch(config)# **snmp-server host myhost.cisco.com informs version 2c private udp-port 1163**

SNMPv2cコミュニティ文字列(プライベート)を使用してSNMPv2cインフォームを受信する ように指定されたホストを構成します。

ステップ **5** switch(config)# **no snmp-server host myhost.cisco.com informs version 2c private udp-port 2162**

指定されたホストが SNMPv2c コミュニティ文字列(プライベート)を使用して、構成された UDP ポートで SNMPv2c インフォームを受信しないようにします。

スイッチは、イベント (SNMP トラップおよびインフォーム)を、最大 10 件の宛先 に転送できます。 **Note**

### **SNMPv3** 通知の設定

### **IPv4** を使用した **SNMPv3** 通知の構成

IPv4 を使用して SNMPv3 通知を構成するには、次の手順を実行します。

#### **Procedure**

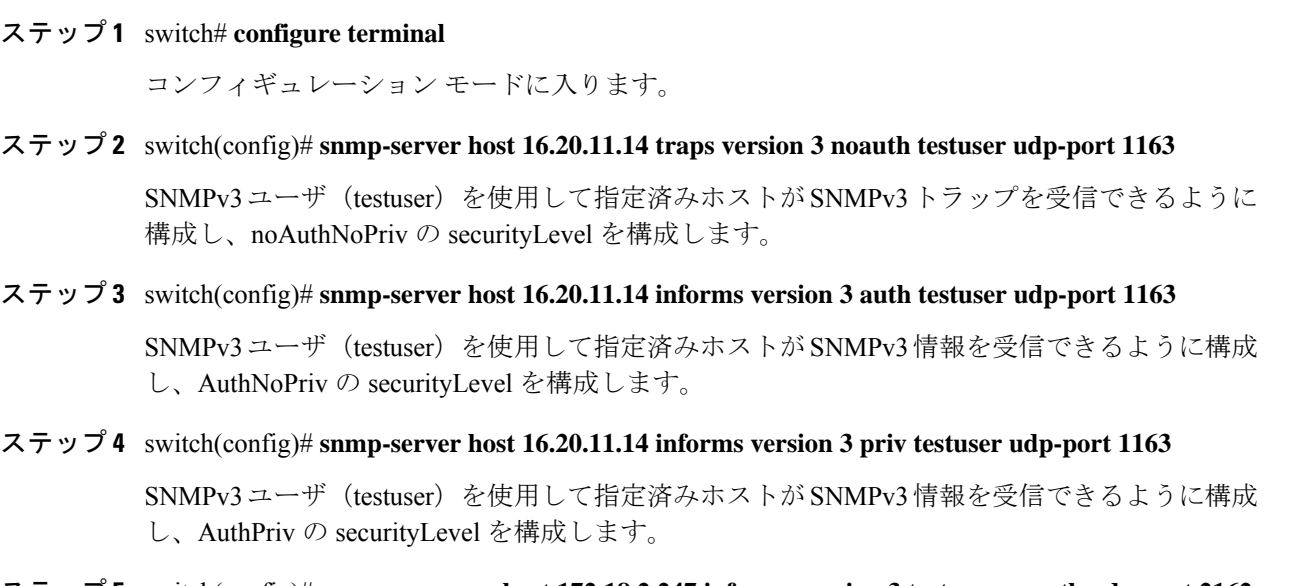

ステップ **5** switch(config)# **no snmp-server host 172.18.2.247 informs version 3 testuser noauth udp-port 2162** 指定済みホストが SNMPv3 情報を受信できないようにします。

### **IPv6** を使用した **SNMPv3** 通知の構成

IPv6 を使用して SNMPv3 通知を構成するには、次の手順を実行します。

#### **Procedure**

#### ステップ **1** switch# **configure terminal**

コンフィギュレーション モードに入ります。

ステップ **2** switch(config)# **snmp-server host 2001:0DB8:800:200C::417A traps version 3 noauth testuser udp-port 1163**

> SNMPv3ユーザ(testuser)を使用して指定済みホストがSNMPv3トラップを受信できるように 構成し、noAuthNoPriv の securityLevel を構成します。

ステップ **3** switch(config)# **snmp-server host 2001:0DB8:800:200C::417A informs version 3 auth testuser udp-port 1163**

> SNMPv3ユーザ(testuser)を使用して指定済みホストがSNMPv3情報を受信できるように構成 し、AuthNoPriv の securityLevel を構成します。

ステップ **4** switch(config)# **snmp-serverhost 2001:0DB8:800:200C::417A informs version3priv testuserudp-port 1163**

> SNMPv3ユーザ(testuser)を使用して指定済みホストがSNMPv3情報を受信できるように構成 し、AuthPriv の securityLevel を構成します。

ステップ **5** switch(config)# **no snmp-server host 2001:0DB8:800:200C::417A informs version 3 testuser noauth udp-port 2162**

指定済みホストが SNMPv3 情報を受信できないようにします。

### **DNS** ネームを使用した **SNMPv3** 通知の構成

SNMP 通知ホスト myhost.cisco.com の DNS 名を使用して SNMPv3 通知を構成するには、次の 手順を実行します。

#### **Procedure**

ステップ **1** switch# **configure terminal**

コンフィギュレーション モードに入ります。

ステップ **2** switch(config)# **snmp-server host myhost.cisco.com traps version 3 noauth testuser udp-port 1163**

SNMPv3ユーザ(testuser)を使用して指定済みホストがSNMPv3トラップを受信できるように 構成し、noAuthNoPriv の securityLevel を構成します。

ステップ **3** switch(config)# **snmp-server host myhost.cisco.com informs version 3 auth testuser udp-port 1163**

SNMPv3ユーザ(testuser)を使用して指定済みホストがSNMPv3情報を受信できるように構成 し、AuthNoPriv の securityLevel を構成します。

ステップ **4** switch(config)# **snmp-server host myhost.cisco.com informs version 3 priv testuser udp-port 1163**

SNMPv3ユーザ(testuser)を使用して指定済みホストがSNMPv3情報を受信できるように構成 し、AuthPriv の securityLevel を構成します。

ステップ **5** switch(config)# **no snmp-server host myhost.cisco.com informs version 3 testuser noauth udp-port 2162**

指定済みホストが SNMPv3 情報を受信できないようにします。

### 場所に基づく **SNMPv3** ユーザの認証

場所に基づいて、ローカルまたはリモートの SNMPv3 ユーザを認証できます。

SNMPv3 サーバーの AAA 排他的動作を有効にするには、グローバル構成モードで次のコマン ドを使用します。

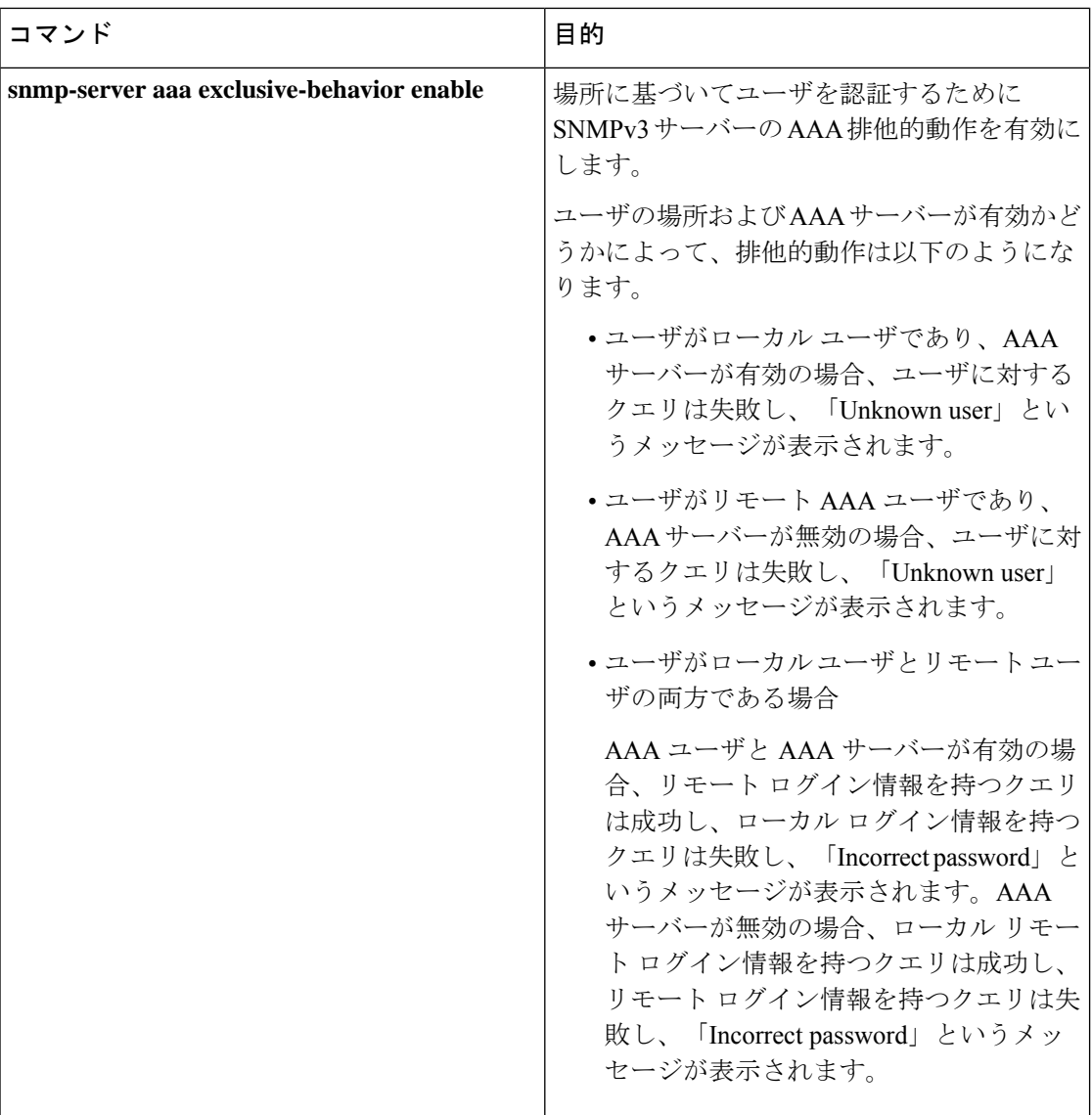

## **SNMP** 通知のイネーブル化

Table 38:SNMP 通知のイネーブル化 , on page 298 に、Cisco NX-OS MIB の通知を有効化する CLI コマンドを示します。

**Table 38: SNMP** 通知のイネーブル化

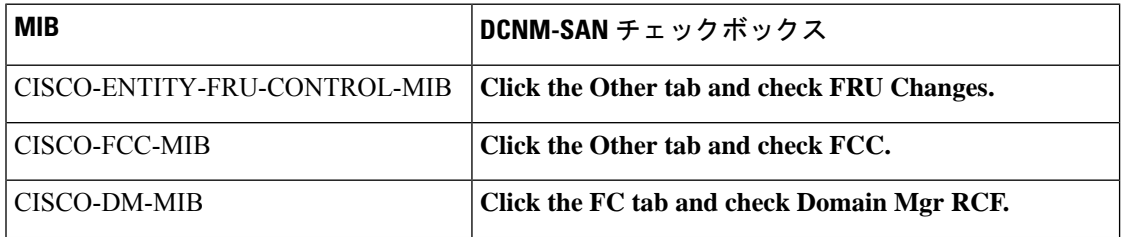
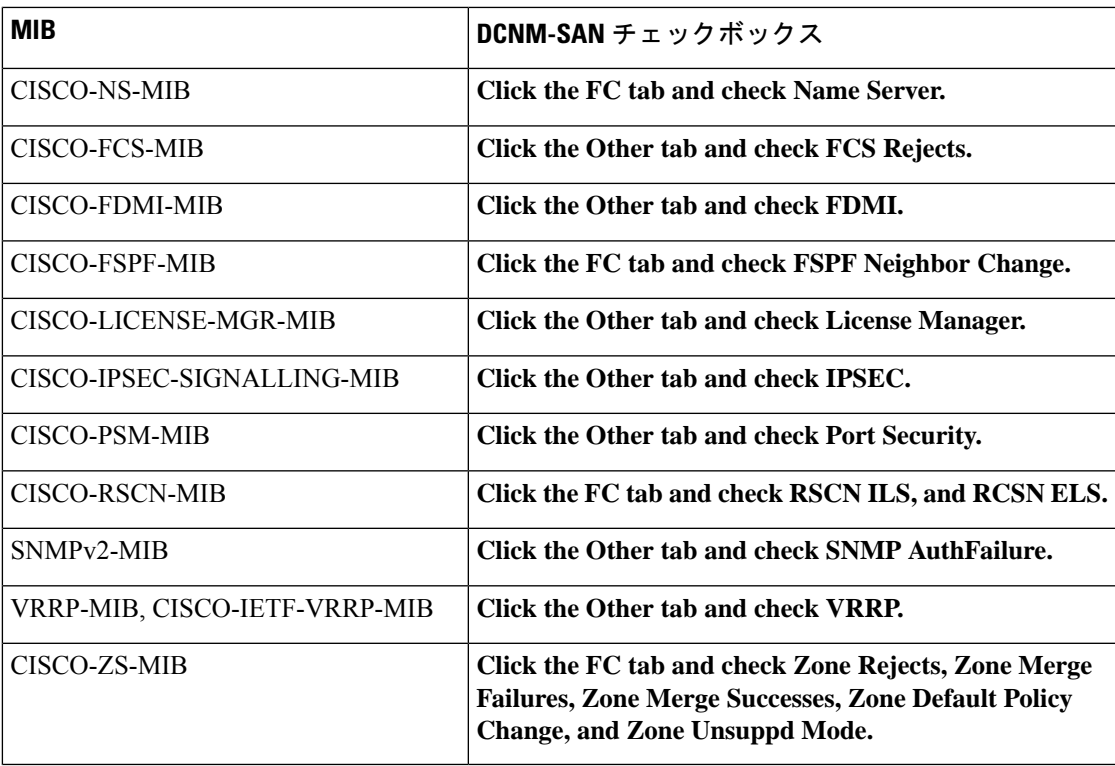

次の通知はデフォルトでイネーブルになっています。

- entity fru
- ライセンス
- link ietf-extended

他の通知はすべて、デフォルトではディセーブルです。

サポートされているトラップは、次のレベルで有効または無効にできます。

- •スイッチレベル: snmp-server enable traps コマンドを使用して、サポートされている MIB のすべてのトラップをスイッチ レベルで有効にできます。
- 機能レベル:機能名を指定して snmp-server enable traps コマンドを使用すると、機能レベ ルでトラップを有効にできます。

```
switch =>snmp-server enable traps callhome ?
event-notify Callhome External Event Notification
smtp-send-fail SMTP Message Send Fail notification
```
• 個々のトラップ:機能名を指定して snmp-server enable traps コマンドを使用して、個々の レベルでトラップを有効にできます。

switch =>snmp-server enable traps callhome event-notify ?

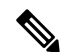

snmp-server enable trapsCLIコマンドを使用すると、SNMPに行った構成に応じて、トラッ プとインフォームの両方を有効にできます。snmp-server hostCLIコマンドによって表示さ れる通知を参照してください。 **Note**

個々の通知をイネーブルにするには、次の手順を実行します。

#### **Procedure**

ステップ **1** switch# **configure terminal**

コンフィギュレーション モードに入ります。

- ステップ **2** switch(config)# **snmp-server enable traps fcdomain** 指定された SNMP(fcdomain)通知を有効にします。
- ステップ **3** switch(config)# **no snmp-server enable traps**

指定した SNMP 通知を無効にします。通知名を指定しないと、すべての通知が無効になりま す。

### 通知ターゲット ユーザの設定

SNMPv3インフォーム通知をSNMPマネージャに送信するには、スイッチ上で通知対象ユーザ を設定する必要があります。

SNMP マネージャは、受信した INFORM PDU を認証および復号化するために、同じユーザ資 格情報をユーザのローカル設定データ ストアに持っている必要があります。

通知ターゲット ユーザを構成するには次のコマンドを使用します。

#### **Procedure**

ステップ **1** switch# **configure terminal**

コンフィギュレーション モードに入ります。

ステップ **2** switch(config)# **snmp-server user testusr auth md5 xyub20gh priv xyub20gh engineID 00:00:00:63:00:01:00:a1:ac:15:10:03**

> 指定されたエンジン ID を持つ SNMP マネージャの指定されたログイン情報を使用して、通知 ターゲット ユーザを構成します。

Cisco MDS NX-OS リリース 8.5(1) 以降、AES-128 は SNMPv3 のデフォルトのプライ バシー プロトコルです。 **Note**

#### ステップ **3** switch(config)# **no snmp-server user testusr auth md5 xyub20gh priv xyub20gh engineID 00:00:00:63:00:01:00:a1:ac:15:10:03**

通知ターゲット ユーザを削除します。

通知ターゲット ユーザのログイン情報は、構成した SNMPmanager へ送る SNMPv3 インフォー ム通知メッセージの暗号化に使用されます(**snmp-server host** コマンドに表記されているとお り)。

### スイッチの **LinkUp/LinkDown** 通知の構成

NX-OS リリース 4.2(1) 以降を使用してスイッチの LinkUp/LinkDown 通知を構成するには、次 の手順に従います。

#### **Procedure**

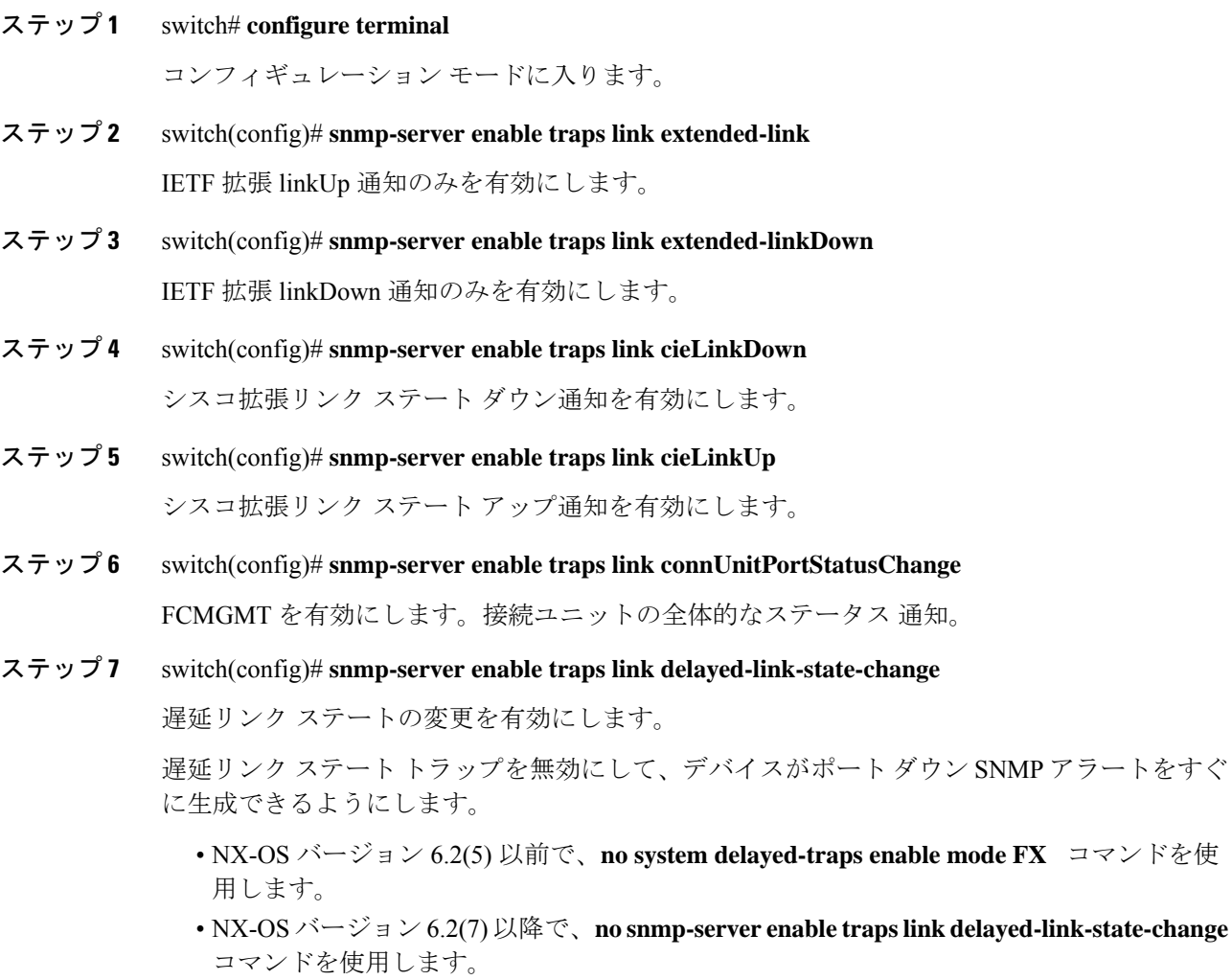

- 特定の NX-OS リリース バージョン間のアップグレードについては、遅延リンク ス テートトラップが無効になっていることを確認してください。5.(x)、6.1(x)、6.2(x)な どの以前のリリースから 6.2(7) 以降のリリースに移行する場合は、**no snmp-server** enable traps link delayed-link-state-change コマンドを使用して遅延リンク ステート ト ラップを明示的に無効にしてください。 **Note**
- ステップ **8** switch(config)# **snmp-server enable traps link extended-linkDown** IETF 拡張リンク ステート ダウン通知を有効にします。
- ステップ **9** switch(config)# **snmp-server enable traps link extended-linkUp** IETF 拡張リンク ステート ダウン通知を有効にします。
- ステップ **10** switch(config)# **snmp-server enable traps link fcTrunkIfDownNotify** FCFE リンク ステート ダウン通知を有効にします。
- ステップ **11** switch(config)# **snmp-server enable traps link fcTrunkIfUpNotify** FCFE リンク ステート アップ通知を有効にします。
- ステップ **12** switch(config)# **snmp-server enable traps link fcot-inserted** FCOT 情報トラップを有効にします。
- ステップ **13** switch(config)# **snmp-server enable traps link fcot-removed** FCOT 情報トラップを有効にします。
- ステップ **14** switch(config)# **snmp-server enable traps link linkDown** IETF リンク ステート ダウン通知を有効にします。
- ステップ **15** switch(config)# **snmp-server enable traps link linkUp** IETF リンク ステート アップ通知を有効にします。
- ステップ **16** switch(config)# **no snmp-server enable traps link** デフォルト設定に戻します (IETF 拡張済み)。

### インターフェイスの **Up/Down SNMP** リンクステート トラップの設定

デフォルトでは、SNMPリンクステートトラップがすべてのインターフェイスに対してイネー ブルになっています。リンクの状態が Up と Down の間で切り替わるたびに、SNMP トラップ が生成されます。

何百ものインターフェイスを装備したスイッチが多数存在し、それらの多くでリンクの状態を モニタする必要がない場合があります。そのような場合には、リンクステートトラップをディ セーブルにすることも選択できます。

特定のインターフェイスに対してSNMPリンクステートを無効にするには、次の手順を実行し ます。

#### **Procedure**

ステップ **1** switch# **configure terminal**

コンフィギュレーション モードに入ります。

ステップ **2** switch(config)# **interface fc** *slot/port*

SNMP リンクステート トラップを無効にするインターフェイスを指定します。

ステップ **3** switch(config-if)# **no link-state-trap**

インターフェイスの SNMP リンクステート トラップをディセーブルにします。

#### ステップ **4** switch(config-if)# **link-state-trap**

インターフェイスの SNMP リンクステート トラップを有効にします。

### エンティティ(**FRU**)トラップの構成

個々の SNMP トラップ制御を有効にするには、次の手順を実行します。

#### **Procedure**

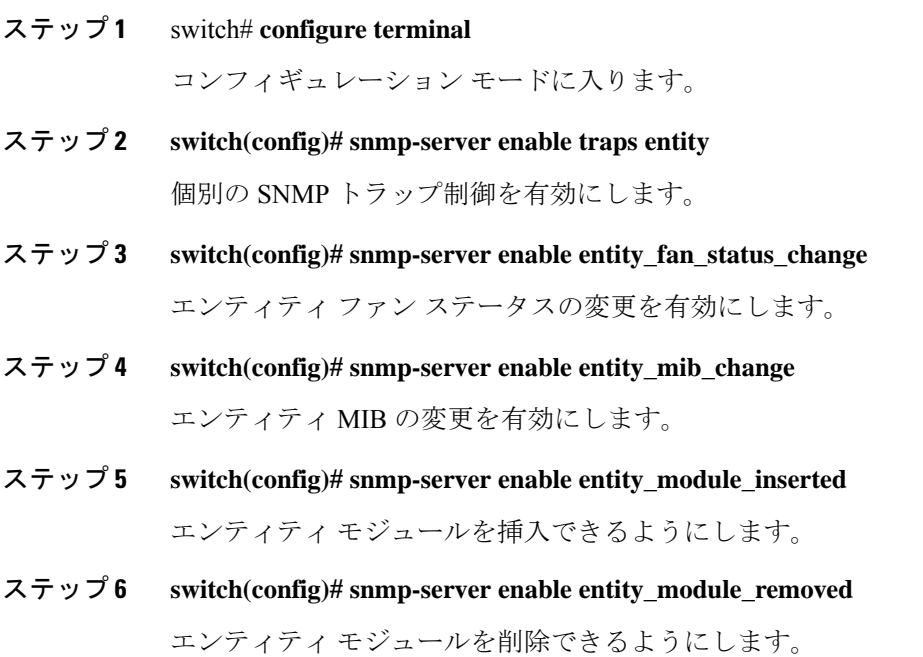

- ステップ **7 switch(config)# snmp-server enable entity\_module\_status\_change** エンティティ モジュールのステータス変更を有効にします。
- ステップ **8 switch(config)# snmp-server enable entity\_power\_out\_change** エンティティの電源切断の変更を有効にします。
- ステップ **9 switch(config)# snmp-server enable entity\_power\_status\_change** エンティティの電源ステータスの変更を有効にします。
- ステップ **10 switch(config)# snmp-server enable entity\_unrecognised\_module** エンティティが認識されないモジュールを有効にします。 **Note** これらのトラップはすべて、従来の FRU トラップに関係しています。

### **AAA** 同期時間の変更

同期したユーザ設定を Cisco NX-OS に維持させる時間の長さを変更できます。

#### 手順

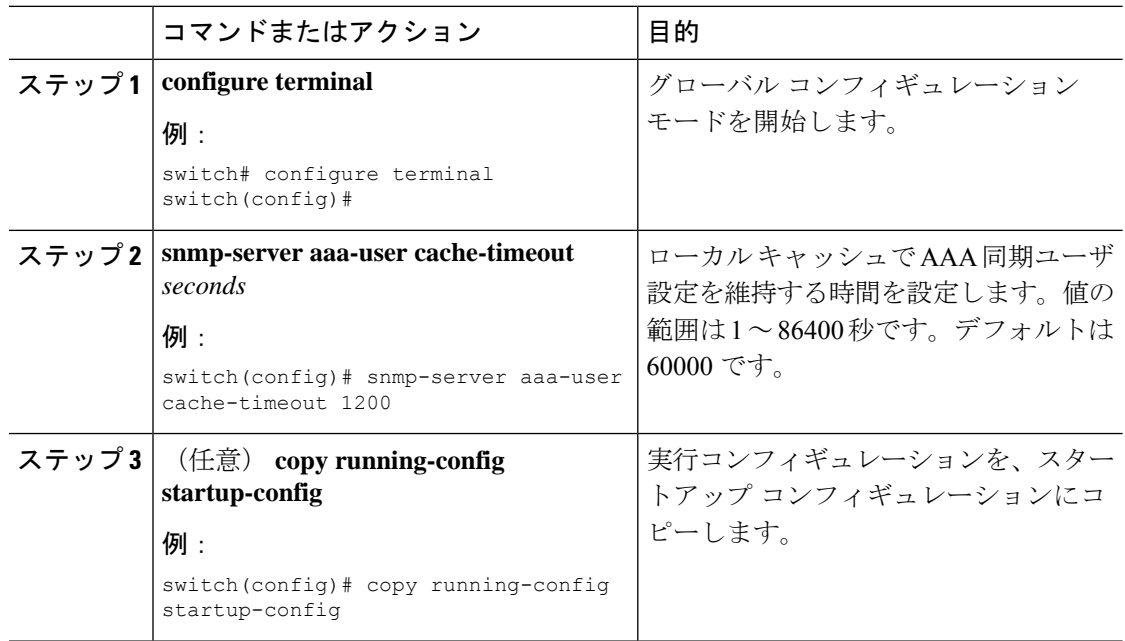

# **SNMP** の設定の確認

SNMP のコンフィギュレーション情報を表示するには、次の作業のいずれかを行います。

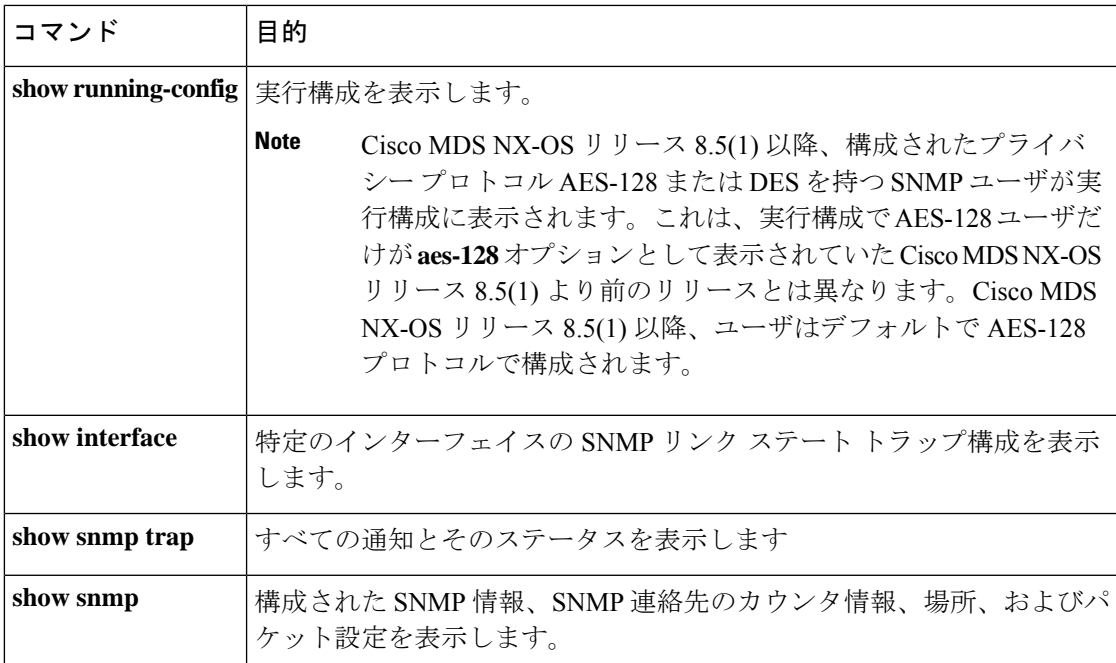

これらのコマンドの出力に表示される各フィールドの詳細については、『*CiscoMDS9000Family Command Reference*』を参照してください。

# インターフェイスの **SNMP** リンクステート トラップの **Up/Down** の表 示

インターフェイスの SNMP リンクステート トラップを無効にするたびに、コマンドがシステ ムの実行構成にも追加されます。

実行構成を表示するには、インターフェイスに **show running-config** コマンドを使用します。

```
switch# no link-state-trap
switch# show running-config interface fc2/25
```
!Command: show running-config interface fc2/25 !Running configuration last done at: Fri Sep 20 11:28:19 2019 !Time: Fri Sep 20 11:28:22 2019

version 8.4(1)

```
interface fc2/25
 no link-state-trap
 no shutdown
```
特定のインターフェイスのSNMPリンクステートトラップ構成を表示するには、**showinterface** コマンドを入力します。

```
switch# show interface fc2/25
```

```
fc2/25 is trunking
```

```
Hardware is Fibre Channel, SFP is long wave laser cost reduced
Port WWN is 20:59:54:7f:ee:ea:c0:00
Peer port WWN is 20:1d:00:de:fb:b1:7b:80
Admin port mode is auto, trunk mode is on
snmp link state traps are enabled
Port mode is TE
Port vsan is 1
Admin Speed is auto max 32 Gbps
Operating Speed is 32 Gbps
Rate mode is dedicated
Port flow-control is ER_RDY
```
# **SNMP** トラップの表示

. . .

すべての通知とそのステータスを表示するには、**show snmp trap** コマンドを使用します。

#### switch# **show snmp trap**

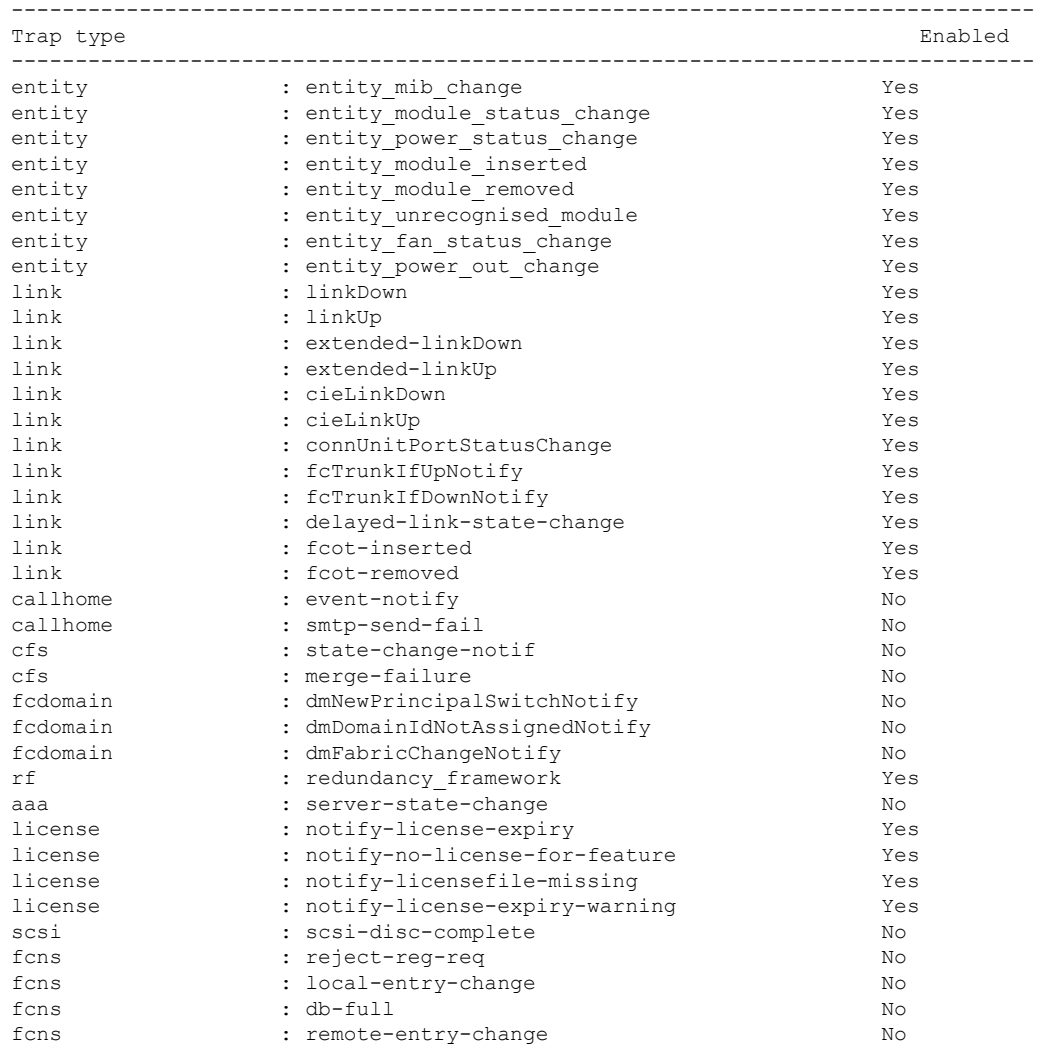

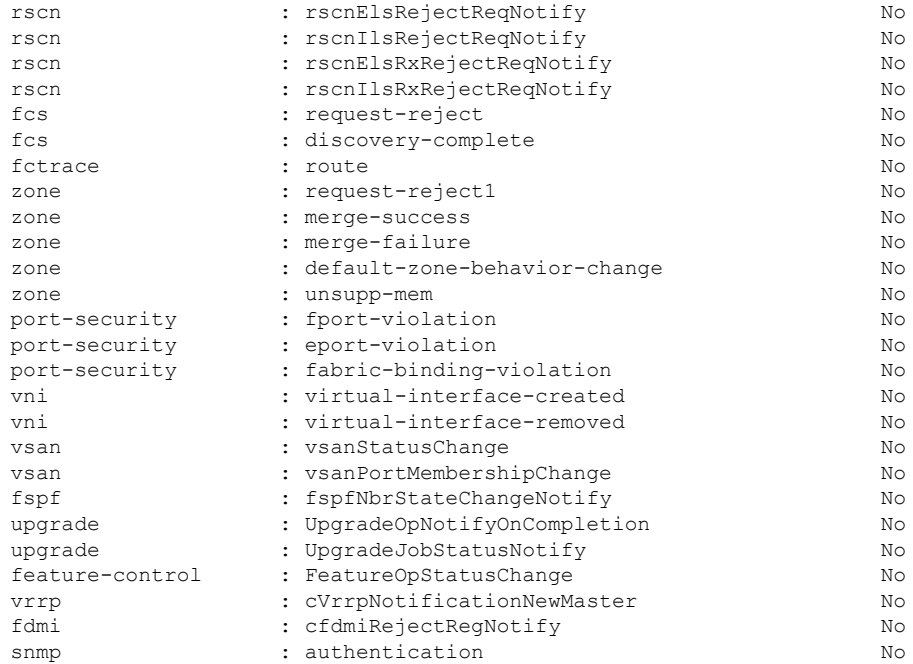

# **SNMP** セキュリティ情報の表示

**show snmp** コマンドを使用して、構成済みの SNMP 情報を表示します(以下の例を参照)。

#### **SNMP**ユーザの詳細

次の SNMP ユーザの詳細の例:

switch# **show snmp user**

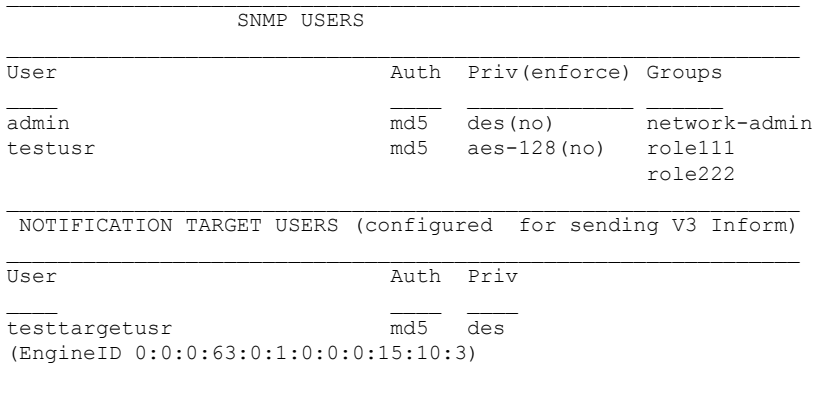

#### **SNMP**コミュニティ情報

次の例では、SNMP コミュニティ情報を表示します。

```
switch# show snmp community
```
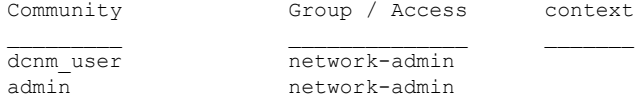

#### **SNMP** ホスト情報

次の例は、SNMP ホスト情報を表示します。

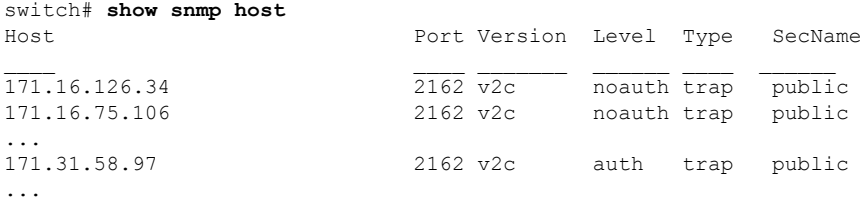

**show snmp** コマンドは、SNMP の連絡先、場所、およびパケット設定のカウンタ情報 を表示します。このコマンドは、Cisco MDS 9000 ファミリ DCNM-SAN 全体で使用さ れる情報を提供します(『System Management Configuration Guide、Cisco DCNM for SAN』を参照)。次の例を参照してください。

#### **SNMP** 情報

次の例では、SNMP 情報を表示します。

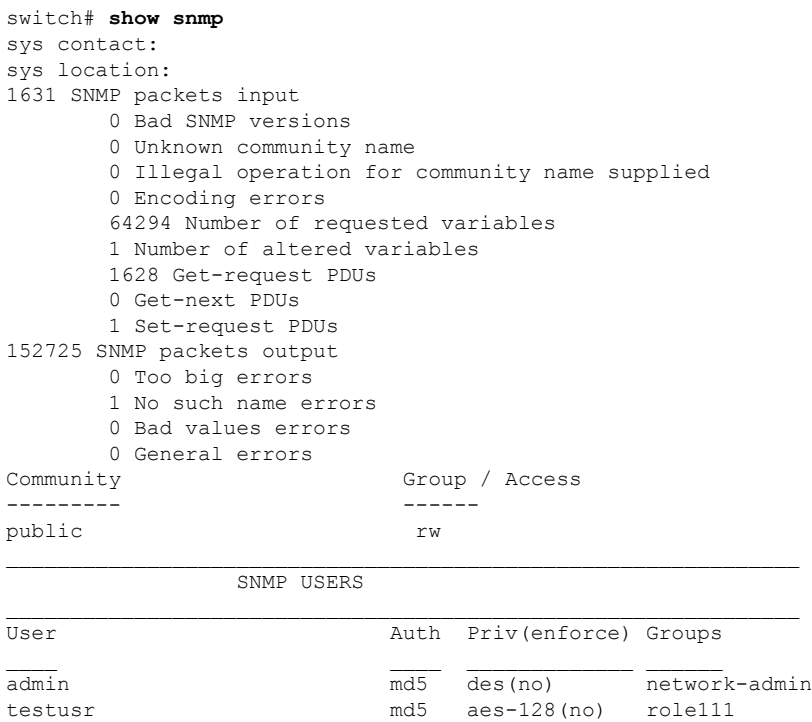

role222

NOTIFICATION TARGET USERS (configured for sending V3 Inform)  $\mathcal{L}_\text{max}$ 

User **Auth** Priv

testtargetusr md5 des (EngineID 0:0:0:63:0:1:0:0:0:15:10:3)

#### **SNMP** エンジン **ID** を表示します

次の例では、SNMP エンジン ID を表示します。

switch# **show snmp engineID** Local SNMP engineID: [Hex] 8000000903000DEC2CF180 [Dec] 128:000:000:009:003:000:013:236:044:241:128

#### **SNMP** セキュリティ グループに関する情報

次の例では、SNMP セキュリティ グループに関する情報を表示します。

#### switch# **show snmp group**

groupname: network-admin security model: any security level: noAuthNoPriv readview: network-admin-rd writeview: network-admin-wr notifyview: network-admin-rd storage-type: permanent row status: active groupname: network-admin security model: any security level: authNoPriv readview: network-admin-rd writeview: network-admin-wr notifyview: network-admin-rd storage-type: permanent row status: active groupname: network-operator security model: any security level: noAuthNoPriv readview: network-operator-rd writeview: network-operator-wr notifyview: network-operator-rd storage-type: permanent row status: active groupname: network-operator security model: any security level: authNoPriv readview: network-operator-rd writeview: network-operator-wr notifyview: network-operator-rd storage-type: permanent row status: active

# その他の参考資料

SNMP の実装に関する詳細情報については、次の各項を参照してください。

**MIB**

| <b>MIB</b>                | MIB のリンク                                                                      |
|---------------------------|-------------------------------------------------------------------------------|
| • CISCO-SNMP-VACM-EXT-MIB | • CISCO-SNMP-TARGET-EXT-MIB   MIB を検索およびダウンロードするには、次の URL<br> にアクセスしてください。    |
|                           | http://www.cisco.com/en/US/products/ps5989/prod_technical_reference_list.html |

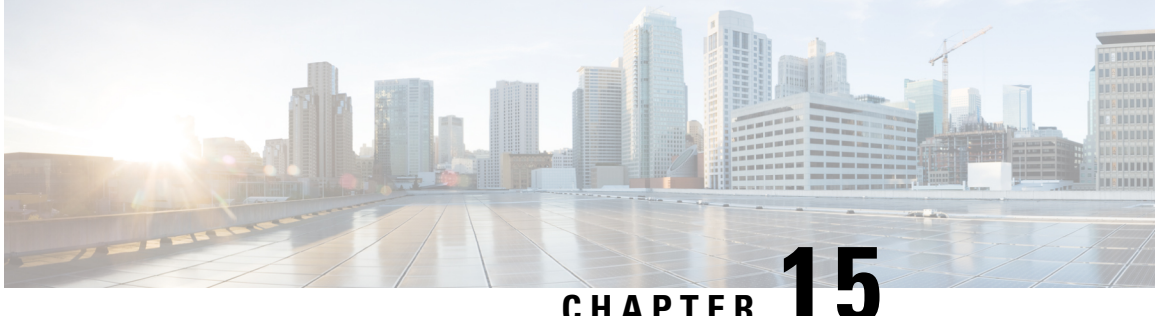

# ドメイン パラメータの構成

ファイバ チャネル ドメイン(fcdomain)機能では、FC-SW-2 標準で記述されているように、 主要スイッチ選択、ドメイン ID 配信、FC ID 割り当て、ファブリック再設定機能が実行され ます。

- ファイバ チャネル ドメインの概要, on page 311
- 注意事項と制約事項, on page 321
- デフォルト設定, on page 322
- ファイバ チャネル ドメインの設定, on page 322
- ドメイン ID の設定, on page 327
- FC ID の設定, on page 331
- FC ドメイン設定の確認, on page 336

# ファイバ チャネル ドメインの概要

ファイバ チャネル ドメイン(fcdomain)機能では、FC-SW-2 標準で記述されているように、 主要スイッチ選択、ドメイン ID 配信、FC ID 割り当て、ファブリック再設定機能が実行され ます。ドメインは VSAN 単位で設定されます。ドメイン ID を設定しない場合、ローカル ス イッチはランダムな ID を使用します。

ここでは、fcdomain の各フェーズについて説明します。

- 主要スイッチの選択:このフェーズでは、ファブリック内で一意の主要スイッチを選択で きます。
- ドメイン ID の配信:このフェーズでは、ファブリック内のスイッチごとに、一意のドメ イン ID を取得できます。
- FC ID の割り当て:このフェーズでは、ファブリック内の対応するスイッチに接続された 各デバイスに、一意の FC ID を割り当てることができます。
- ファブリックの再設定:このフェーズでは、ファブリック内のすべてのスイッチを再同期 化して、新しい主要スイッチ選択フェーズを同時に再開できるようにします。

 $\bigtriangleup$ 

fcdomainパラメータは、通常変更しないでください。これらの変更は、管理者が行うか、 スイッチ操作を熟知している人が行ってください。 **Caution**

Figure 14: fcdomain の構成例, on page 312 に fcdomain の設定例を示します。

#### **Figure 14: fcdomain** の構成例

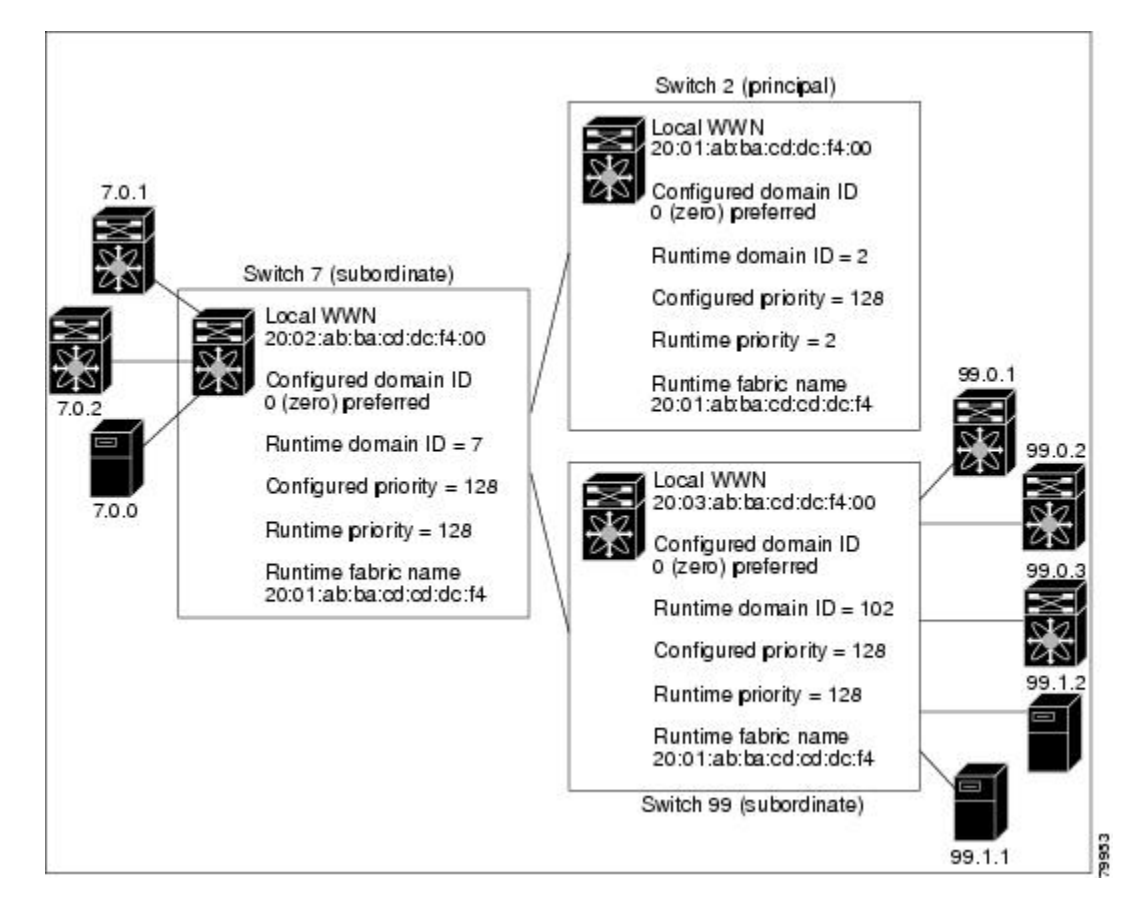

### ドメインの再起動

ファイバ チャネル ドメインは、中断を伴う方法または中断を伴わない方法で起動できます。 中断再起動を実行した場合は、Reconfigure Fabric(RCF)フレームがファブリック内のその他 のスイッチに送信され、VSAN(リモートでセグメント化された ISL を含む)内のすべてのス イッチでデータ トラフィックは中断されます。非中断再起動を実行した場合は、Build Fabric (BF)フレームがファブリック内のその他のスイッチに送信され、該当スイッチでだけデータ トラフィックは中断されます。

ドメインIDの競合を解消するには、手動でドメインIDを割り当てる必要があります。ドメイ ン ID を手動で割り当てるなど、ほとんどの設定変更では中断再起動が必要になります。ドメ インの非中断再起動は、優先ドメイン ID をスタティック ドメイン ID(実ドメイン ID は変更 なし)に変更する場合にかぎり実行できます。

中断を伴う再起動に続いて VSAN の一時停止/一時停止なしを使用することは推奨されて いません。これは、通常の再起動では問題が解決しない場合のリカバリ目的でのみ使用 されるためです。 **Note**

スタティック ドメインはユーザによって固有に設定されるため、実行時のドメインと異 なることがあります。ドメイン ID が異なる場合は、次回の中断または非中断再起動後に スタティック ドメイン ID を使用するように、実行時のドメイン ID が変更されます。 **Note**

 $\boldsymbol{\mathcal{Q}}$ 

VSAN が INTEROP モードである場合は、その VSAN の fcdomain で中断を伴う再起動を 実行できません。 **Tip**

ほとんどの設定は、対応する実行時の値に適用できます。ここでは、実行時の値に fcdomain パラメータを適用する方法について詳細に説明します。

**fcdomain restart** コマンドを使用すると、変更がランタイムの設定に適用されます。**disruptive** オプションを使用すると、優先ドメイン ID を含むほとんどの構成は、対応するランタイムの 値に適用できます(ドメイン ID, on page 315を参照)。

## ドメイン マネージャのすべての最適化

Domain Manager All Optimization 機能を使用して、すべての最適化モードを有効または無効に することができます。

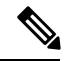

相互運用モードが有効になっている(非ネイティブモード) VSANでは、選択的再起動、 高速再起動、スケール再起動などのすべての最適化を有効にすることはできません。ま た、最適化が有効になっている VSAN を相互運用モード 1 から 4 に移動することはでき ません。 **Note**

### ドメイン マネージャの高速再起動

Cisco MDS SAN-OS Release 3.0(2) からは、主要リンクに障害が発生したときに、ドメイン マ ネージャが新しい主要リンクを選択する必要があります。デフォルトでは、ドメイン マネー ジャは Build Fabric フェーズを開始し、その後主要スイッチ選択フェーズが続きます。これら のフェーズは両方とも VSAN 内のすべてのスイッチに影響を及ぼし、完了するまで合計 15 秒 以上かかります。ドメインマネージャが新しい主要リンクの選択に必要な時間を短縮するため に、ドメイン マネージャの高速再起動機能をイネーブルにできます。

高速再起動がイネーブルで、バックアップ リンクを利用できる場合、ドメイン マネージャは わずか数ミリ秒で新しい主要リンクを選択し、障害が発生したリンクを交換します。また、新 しい主要リンクの選択に必要な再設定は、VSAN全体ではなく、障害が発生したリンクに直接 接続した2つのスイッチにだけ影響します。バックアップリンクが利用できない場合、ドメイ ン マネージャはデフォルトの動作に戻り、Build Fabric フェーズを開始します。その後、主要 スイッチ選択フェーズが続きます。大部分のファブリックでは、特に多数の論理ポート(3200 以上)を使用する場合、高速再起動を使用することを推奨します。論理ポートはVSANの物理 ポートのインスタンスであるためです。

### ドメイン マネージャのスケール再起動

ファブリックの再構成中に、主要なスイッチがドメイン ID をスイッチ(それ自体を含む)に 割り当てると、Exchangeファブリックパラメータ(EFP)リクエストを送信します。このリク エストは、基本的にファブリックのドメイン リスト情報を運びます。したがって、ドメイン リストが大きくなるたびに、Exchange ファブリック パラメータがファブリックにフラッディ ングされます。この機能の最適化を有効にすると、ドメイン識別子の割り当てフェーズが完了 すると、単一の統合された Exchange ファブリック パラメータ リクエストが主要スイッチに よってフラッディングされます。この機能の最適化は、相互運用モードではサポートされてい ません。

Scale Restart は、すべてのネイティブ VSAN でデフォルトで有効になります。相互運用 VSAN では有効になりません。

### ドメイン マネージャの選択的再起動

ファイバチャネル プロトコルでは、ファブリックの再構成はビルド ファブリック フレーム フ ラッディングから始まります。これは、ファブリックが変更中であることをファブリック内の すべてのスイッチに示します。このプロセスの後に、主要なスイッチの選択とドメイン ID の 割り当てフェーズが続きます。ビルド ファブリック フラッディング フェーズ中に、ビルド ファブリック フレームがすべてのリンクでフラッディングされます。スイッチには、ピア ス イッチへのリンクが複数ある場合があります。このような場合、ビルド ファブリック フレー ムは、ピアスイッチへのリンクの1つのみに送信できます。この状況により、ファブリック再 構成のビルド ファブリック フェーズ中に交換されるビルド ファブリック フレームの数が減少 します。この機能の最適化を有効にすると、ビルド フレームがピア スイッチ リンクの 1 つの みに送信されるため、スケーリングに役立ちます。

### スイッチの優先度

新しいスイッチは、安定したファブリックに参加する場合、主要スイッチになることがありま す。主要スイッチ選択フェーズ中に、最高のプライオリティを持つスイッチが主要スイッチに なります。2 つのスイッチに同じプライオリティが設定されている場合は、WWN が小さいス イッチが主要スイッチになります。

プライオリティ設定は、fcdomainの再起動の実行時に適用されます(ドメインの再起動, on page 312を参照)。この設定は、中断再起動および非中断再起動のどちらにも適用できます。

### **fcdomain** の開始

デフォルトでは、fcdomain 機能は各スイッチ上でイネーブルになっています。スイッチ内で fcdomain機能をディセーブルにすると、そのスイッチはファブリック内のその他のスイッチと 共存できなくなります。fcdomain 設定は中断再起動の実行時に適用されます。

### 着信 **RCF**

インターフェイス単位、VSAN単位でRCF要求フレームを拒否するように選択できます。RCF 拒否オプションはデフォルトでディセーブルになっています(つまり、RCF要求フレームは自 動的に拒否されません)。

RCF拒否オプションは、中断を伴う再起動によって、実行時にすぐに有効になります(ドメイ ンの再起動, on page 312を参照)。

rcf-reject オプションはインターフェイス単位、VSAN 単位で設定できます。デフォルトでは、 rcf-rejectオプションはディセーブルです(つまり、RCF要求フレームは自動的に拒否されませ ん)。

rcf-reject オプションは即座に有効になります。fcdomain の再起動は不要です。

### マージされたファブリックの自動再構成

デフォルトでは、autoreconfigure オプションはディセーブルです。ドメインが重なる別々の安 定ファブリックに属する2つのスイッチを結合する場合は、次のような状況になる可能性があ ります。

- 両方のスイッチで autoreconfigure オプションがイネーブルの場合、中断再設定フェーズが 開始します。
- いずれかまたは両方のスイッチで autoreconfigure オプションがディセーブルの場合は、2 つのスイッチ間のリンクが隔離されます。
- RCF は、ファブリック全体で自動再構成が有効になっている場合にのみ想定されます。

autoreconfigure オプションは実行時に即座に有効になります。fcdomain を再起動する必要はあ りません。ドメインが重複によって現在隔離されており、後で両方のスイッチのautoreconfigure オプションをイネーブルにする場合は、ファブリックは隔離状態のままです。ファブリックを 接続する前に両方のスイッチで autoreconfigure オプションをイネーブルにした場合、中断再設 定(RCF)が発生します。中断再設定が発生すると、データトラフィックが影響を受けること があります。fcdomain に非中断再設定を行うには、重複リンク上の設定済みドメインを変更 し、ドメインの重複を排除します。

### ドメイン **ID**

ドメイン ID は VSAN 内のスイッチを一意に識別します。スイッチは異なる VSAN に異なるド メイン ID を持つことがあります。ドメイン ID は FC ID 全体の一部です。

設定済みドメイン ID のタイプは優先またはスタティックになります。デフォルトで、設定済 みドメイン ID は 0(ゼロ)、設定タイプは優先です。

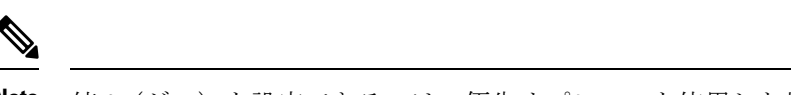

**Note** 値 0(ゼロ)を設定できるのは、優先オプションを使用した場合だけです。

ドメイン ID を設定しない場合、ローカル スイッチは要求内でランダムな ID を送信します。 スタティック ドメイン ID を使用することを推奨します。

下位スイッチがドメインを要求する場合は、次のプロセスが実行されます (Figure 15: 優先オ プションを使用した設定プロセス, on page 316を参照)。

- **1.** ローカル スイッチは主要スイッチに設定済みドメイン ID 要求を送信します。
- **2.** 要求されたドメイン ID が使用可能な場合、主要スイッチはこの ID を割り当てます。使用 不可能な場合は、使用可能な別のドメイン ID を割り当てます。

**Figure 15:** 優先オプションを使用した設定プロセス

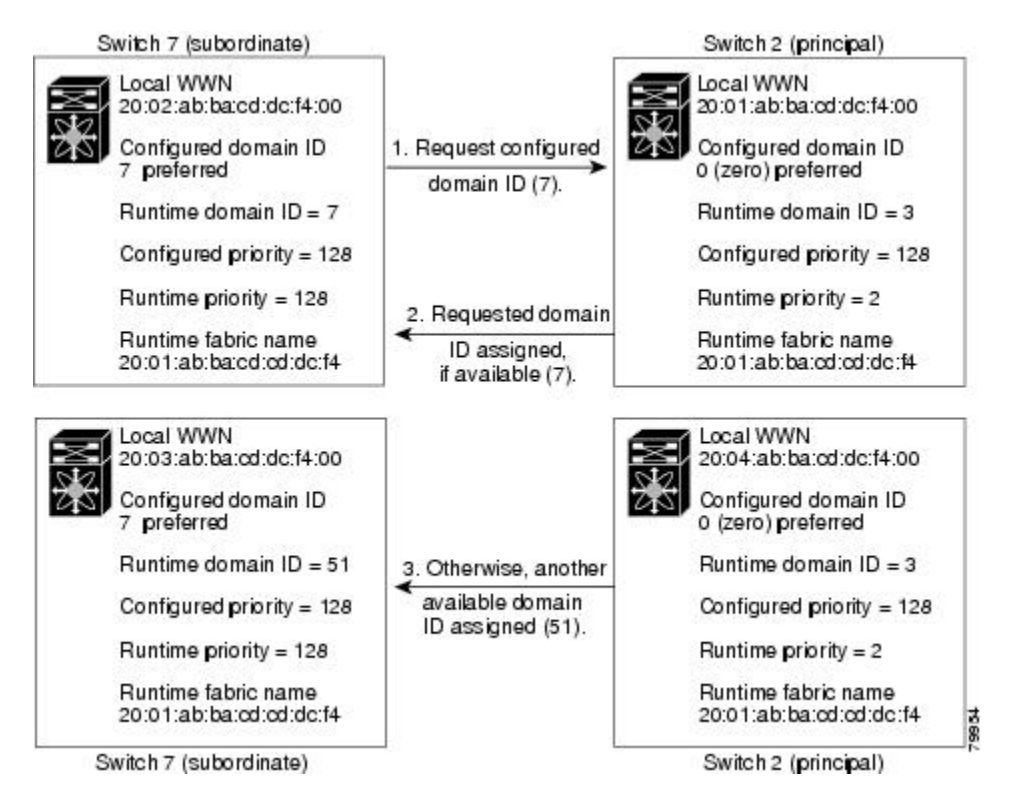

下位スイッチの動作は、次の要因によって変化します。

- 許可ドメイン ID リスト。
- 設定済みドメイン ID。
- 主要スイッチが要求元スイッチに割り当てたドメイン ID。

状況に応じて、次のように変更されます。

- 受信されたドメインIDが許可リストに含まれない場合は、要求されたドメインIDが実行 時ドメイン ID になり、該当する VSAN のすべてのインターフェイスが隔離されます。
- 割り当てられたドメインIDと要求されたドメインIDが同じである場合は、優先およびス タティック オプションは関係せず、割り当てられたドメイン ID が実行時ドメイン ID に なります。
- 割り当てられたドメインIDと要求されたドメインIDが異なる場合は、次のようになりま す。
	- 設定タイプがスタティックの場合は、割り当てられたドメイン ID が廃棄され、すべ てのローカル インターフェイスは隔離され、ローカル スイッチには設定済みのドメ イン ID が自動的に割り当てられます(この ID が実行時ドメイン ID になります)。
	- 設定タイプが preferred の場合、ローカル スイッチは主要スイッチによって割り当て られたドメインIDを受け入れ、割り当てられたIDが実行時ドメインIDになります。

設定済みドメインIDを変更したときに、変更が受け入れられるのは、新しいドメインIDが、 VSAN内に現在設定されているすべての許可ドメインIDリストに含まれている場合だけです。 または、ドメイン ID を 0 の優先に設定することもできます。

### $\varOmega$

特定の VSAN で FICON 機能がイネーブルになっている場合、その VSAN のドメイン ID はスタティックな状態のままになります。スタティック ID 値は変更できますが、優先オ プションには変更できません。 **Tip**

NAT 構成のない IVR では、IVR トポロジ内の 1 つの VSAN でスタティック ドメイン ID が設定されている場合、トポロジ内の他のVSAN(エッジまたは中継)にもスタティック ドメインIDを設定する必要があります。IVRNAT設定で、IVRトポロジ内の1つのVSAN に静的ドメイン ID が設定されている場合は、その VSAN にエクスポート可能な IVR ド メインにも静的ドメインを割り当てる必要があります。 **Note**

### $\bigwedge$

**Caution**

設定済みドメインの変更を実行時ドメインに適用する場合は、fcdomain restartコマンドを 入力する必要があります。

# $\sqrt{N}$

**Caution**

構成したドメインの変更をランタイム ドメインに適用する場合は、**fcdomain** を再起動す る必要があります。

許可ドメイン ID リストを設定した場合、追加するドメイン ID は VSAN でその範囲に収 まっている必要があります。許可ドメインIDリストの構成, on page 329を参照してくださ い。 **Note**

#### **static** または **preferred** ドメイン **ID** の指定

スタティックドメインIDタイプを割り当てる場合、特定のドメインIDを要求します。スイッ チは、要求したアドレスを取得できなかった場合、自分自身をファブリックから分離します。 優先ドメイン ID を指定した場合も特定のドメイン ID を要求しますが、要求したドメイン ID を取得できない場合スイッチは、別のドメイン ID を受け入れます。

スタティックオプションは、中断再起動または非中断再起動後の実行時に適用できますが、優 先オプションは中断再起動後の実行時にだけ適用できます(ドメインの再起動, on page 312を参 照)。

#### 許可ドメイン **ID** リスト

デフォルトでは、割り当て済みのドメイン ID リストの有効範囲は1~239 です。許可ドメイ ン ID リストに複数の範囲を指定し、各範囲をカンマで区切れます。主要スイッチは、ローカ ルに設定された許可ドメイン リストで使用可能なドメイン ID を割り当てます。

重複しないドメイン ID で VSAN を設計するには、許可ドメイン ID リストを使用します。こ のリストは将来 NAT 機能を使用しない IVR を実装する必要がある場合に役立ちます。

### 許可ドメイン **ID** リストの **CFS** 配信

Cisco Fabric Service(CFS)インフラストラクチャを使用し、ファブリックのすべての Cisco MDS スイッチに許可ドメイン ID リストの設定情報を配信することをイネーブルにすることが できます。この機能により、1 つの MDS スイッチのコンソールからファブリック全体の設定 を同期できます。同じ設定が VSAN 全体に配信されるため、発生する可能性がある設定ミス や、同一VSANの2つのスイッチで互換性がない許可ドメインを設定する可能性を回避できま す。

CFS を使用して許可ドメイン ID リストを配信し、VSAN 内のすべてのスイッチで許可ドメイ ン ID リストの整合性をとるようにします。

**Note** 許可ドメイン ID リストを設定し、主要スイッチで確定することを推奨します。

CFS の詳細については、CFS インフラストラクチャの使用, on page 13を参照してください。

### 連続ドメイン **ID** の割り当て

デフォルトでは、連続ドメイン割り当てはディセーブルです。下位スイッチが複数のドメイン を主要スイッチに要求し、ドメインが連続していない場合は、次のような状況になる可能性が あります。

- 主要スイッチで連続ドメイン割り当てがイネーブルの場合、主要スイッチは連続ドメイン を特定し、それらを下位スイッチに割り当てます。連続ドメインが使用できない場合、 NX-OS ソフトウェアはこの要求を却下します。
- 主要スイッチで連続ドメイン割り当てがディセーブルの場合、主要スイッチは使用可能な ドメインを下位スイッチに割り当てます。

### ファブリックのロック

既存の設定を変更するときの最初のアクションによって、保留中の設定が作成され、ファブ リック内の機能がロックされます。ファブリックをロックすると、次の条件が適用されます。

- 他のユーザーがこの機能の設定に変更を加えることができなくなります。
- アクティブな設定をコピーすると保留中の設定が作成されます。これ以後の変更は保留設 定に対して行われ、アクティブな設定(およびファブリック内の他のスイッチ)に変更を コミットするか、または変更を廃棄するまで、保留設定にとどまります。

### 変更のコミット

保留されているドメイン設定の変更を VSAN のその他の MDS スイッチに適用するには、変更 を確定する必要があります。保留中の設定変更が配信され、正常に確定された時点で、設定変 更は VSAN 全体の MDS スイッチでアクティブな設定に適用されて、ファブリックのロックが 解除されます。

### ファブリックのロックのクリア

ドメイン設定作業を実行し、変更をコミットまたは廃棄してロックを解除していない場合、管 理者はファブリック内の任意のスイッチからロックを解除できます。管理者がこのタスクを実 行すると、保留中の変更は廃棄され、ファブリック ロックが解除されます。

保留中の変更はvolatileディレクトリだけで使用でき、スイッチを再起動すると廃棄されます。

**FC ID**

Cisco MDS 9000 ファミリ スイッチに N または NL ポートがログインする場合、FC ID が割り 当てられます。デフォルトでは、固定的FCID機能はイネーブルです。この機能をディセーブ ルにした場合、次の結果になります。

• N ポートまたは NL ポートが Cisco MDS 9000 ファミリ スイッチにログインします。要求 側の N ポートまたは NL ポートの WWN、および割り当てられた FC ID は保持され、揮発 性キャッシュに保存されます。この揮発性キャッシュの内容は、再起動時に保存されませ  $h_{\rm o}$ 

- スイッチは、FC ID と WWN のバインディングをベストエフォート方式で保持するように 設計されています。たとえば、スイッチから1つのNポートを切断したあとに、別のデバ イスから FC ID が要求されると、この要求が許可されて、WWN と初期 FC ID の関連付け が解除されます。
- 揮発性キャッシュには、WWN と FC ID のバインディングのエントリを 4000 まで格納で きます。このキャッシュが満杯になると、新しい(より最近の)エントリによって、キャッ シュ内の最も古いエントリが上書きされます。この場合、最も古いエントリの対応する WWN と FC ID の関連付けが失われます。
- スイッチ接続動作は、N ポートと NL ポートで異なります。
	- Nポートを取り外し、同じスイッチの任意のポートに接続すると、(このポートが同 じ VSAN に属するかぎり)この N ポートには同じ FC ID が割り当てられます。
	- NL ポートが同じ FC ID になるのは、スイッチ上の以前接続されていたポートと同じ ポートに再度接続された場合だけです。

### 永続的 **FC ID**

固定的 FC ID がイネーブルである場合は、次のようになります。

- fcdomain 内の現在 *in use* の FC ID は、リブートしても保持されます。
- fcdomainは、デバイス(ホストまたはディスク)をポートインターフェイスに接続したあ とに学習されたダイナミック エントリを、自動的にデータベースに入力します。

### 固定的 **FC ID** 設定

固定的 FC ID 機能をイネーブルにすると、固定的 FC ID サブモードを開始して、FC ID データ ベースにスタティックまたはダイナミックエントリを追加できるようになります。デフォルト では、追加されたすべてのエントリはスタティックです。固定的FCIDはVSAN単位で設定し ます。固定的 FC ID を手動で設定するには、次の要件に従ってください。

- 必要な VSAN 内で固定的 FC ID 機能がイネーブルになっていることを確認します。
- 必要な VSAN がアクティブ VSAN であることを確認してください。固定的 FC ID は、ア クティブな VSAN に対してだけ設定できます。
- FC ID のドメイン部分が必要な VSAN 内の実行時ドメイン ID と同じであることを確認し ます。ソフトウェアがドメインの不一致を検出した場合、コマンドは拒否されます。
- •エリアを設定するときに、FC ID のポート フィールドが 0(ゼロ)であることを確認しま す。

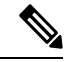

FICON は、前面パネルのポート番号に基づき、異なる方式を使用して FC ID を割り当て ます。この方式は、FICON VSAN における FC ID の固定化よりも優先されます。 **Note**

#### **HBA** の固有エリア **FC ID** の概要

 $\mathscr{D}_{\mathscr{A}}$ 

HBA ポートおよびストレージ ポートを同一スイッチに接続している場合に限り、この項 を読んでください。 **Note**

HBA ポートとストレージ ポートを両方とも同一スイッチに接続している場合、一部の HBA ポートにはストレージ ポートとは別のエリア ID が必要となります。たとえば、ストレージ ポート FC ID が 0x6f7704 の場合、このポートのエリアは 77 です。この場合、HBA ポートのエ リアには 77 以外の値を構成できます。HBA ポートの FC ID は、ストレージ ポートの FC ID と 異なる値に手動で構成する必要があります。

Cisco MDS9000 ファミリのスイッチでは、FC ID の固定化機能により、この要件への準拠が容 易になります。この機能を使用すると、ストレージ ポートまたは HBA ポートに異なるエリア を持つ FC ID を事前に割り当てることができます。

#### 固定的 **FC ID** の選択消去

固定的 FC ID は、選択的に消去できます。現在使用中のスタティック エントリおよび FC ID は、削除できません。Table 39: 消去される FC ID , on page 321 に、固定的 FC ID の消去時に削 除または保持される FC ID エントリを示します。

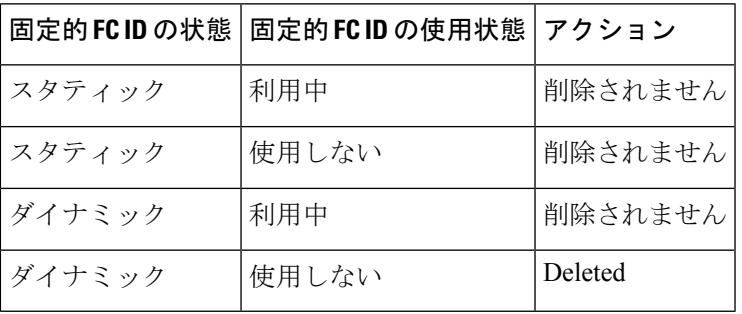

**Table 39:** 消去される **FC ID**

# 注意事項と制約事項

- 設定を変更した場合は、必ず実行コンフィギュレーションを保存してください。次回にス イッチを再起動したときに、保存された設定が使用されます。設定を保存しない場合は、 前回保存されたスタートアップ コンフィギュレーションが使用されます。
- すべての手順で使用されるドメイン ID および VSAN 値は、単なる例です。必ずご使用の 設定に適用される ID および値を使用してください。

# デフォルト設定

Table 40: デフォルトの FC ドメイン パラメータ, on page 322 に、すべての FC ドメイン パラメー タのデフォルト設定を示します。

**Table 40:** デフォルトの **FC** ドメイン パラメータ

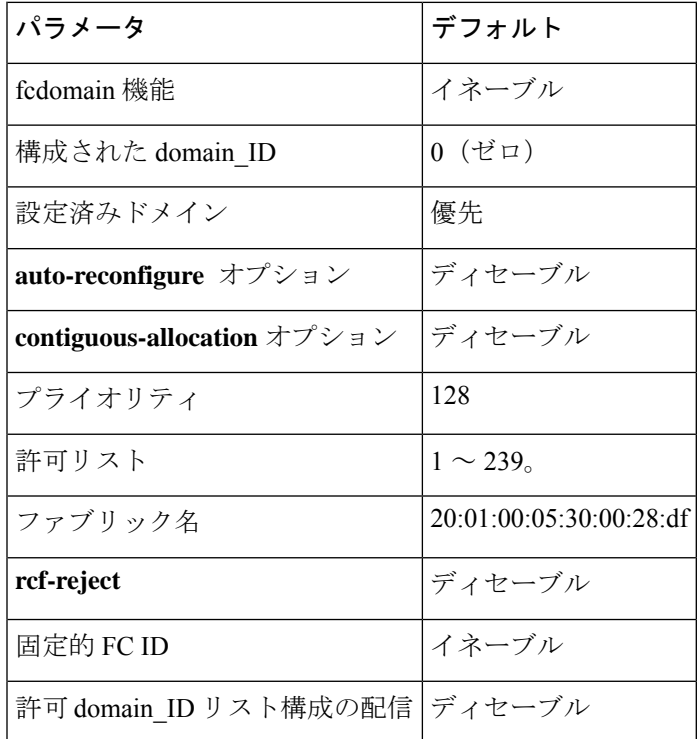

# ファイバ チャネル ドメインの設定

このセクションでは、fcdomain の機能について説明します。

### ドメインの再起動

ドメイン構成のシナリオ

#### スイッチ構成

VSAN 6 のスイッチがどのように構成されているかに関係なく、fcdomain が中断を伴う vsan 6 を再起動すると、VSAN 6 のすべてのスイッチのすべてのデバイスがログアウトし、データト ラフィックが中断します。

構成されたドメインとランタイム ドメインが同じである

構成されたドメインとランタイム ドメインがすべてのスイッチで同じであると仮定すると、 fcdomain が vsan 6 を再起動しても、VSAN 6 内のデバイスがログアウトすることはありませ  $h<sub>a</sub>$ 

#### 構成されたドメインとランタイム ドメインが同じでない

VSAN 6 の一部のスイッチで、構成されたドメインとランタイム ドメインが同じではないと仮 定すると、fcdomain が vsan 6 を再起動すると、静的に構成されたドメインとランタイム ドメ インが異なるスイッチに接続されている VSAN 6 のデバイスがログアウトされ、データトラ フィックが中断されます。

中断を伴うファブリックの再起動、または中断を伴わない再起動を行うには、次の手順を実行 します。

#### **Procedure**

ステップ **1** switch# **configure terminal**

コンフィギュレーション モードに入ります。

ステップ **2** switch(config)# **fcdomain restart vsan 1**

ネットワーク全体のデータトラフィックは中断されませんが、構成されたドメインが静的で、 数値的にランタイムドメインと同じでない場合は、スイッチ上で中断される可能性があります (たとえば、構成されたドメインが 11 静的で、ランタイム ドメインが 99 である場合) 。

ステップ **3** switch(config)# **fcdomain restart disruptive vsan1**

VSAN 内のすべてのスイッチでデータトラフィックを破棄します。

### ドメイン マネージャのすべての最適化を有効にする

ドメイン マネージャのすべての最適化機能を有効にするには、次の手順に従ってください。

#### **Procedure**

ステップ **1** switch# **configure terminal**

コンフィギュレーション モードに入ります。

ステップ **2** switch(config)# **fcdomain optimize all vsan 3**

VSAN 3 ですべてのドメイン マネージャの最適化(selective-restart、fast-restart、scale-restart) を有効にします。

#### ステップ **3** switch(config)# **fcdomain optimize all vsan 7 - 10**

VSAN 7 から VSAN 10 までの VSAN の範囲で、ドメイン マネージャのすべての最適化を有効 にします。

#### ステップ **4** switch(config)# **no fcdomain optimize all vsan 8**

VSAN 8 でドメイン マネージャのすべての最適化を無効にします。

### ドメイン マネージャの高速再起動の有効化

Cisco SAN-OS リリース 3.0(2) 以降、または MDS NX-OS リリース 4.1(1a) 以降でドメイン マ ネージャの高速再起動機能を有効にするには、次の手順を実行します。

#### **Procedure**

ステップ **1** switch# **configure terminal**

コンフィギュレーション モードに入ります。

ステップ **2** switch(config)# **fcdomain optimize fast-restart vsan 3**

VSAN 3 でドメイン マネージャの高速再起動を有効にします。

ステップ **3** switch(config)# **fcdomain optimize fast-restart vsan 7 - 10**

VSAN 7 から VSAN 10 までの VSAN の範囲で、ドメイン マネージャの高速再起動を有効にし ます。

ステップ **4** switch(config)# **no fcdomain optimize fast-restart vsan 8** VSAN 8 でドメイン マネージャの高速再起動を無効にします(デフォルト)。

### ドメイン マネージャのスケール再起動の有効化

ドメイン マネージャのスケール再起動機能を有効にするには、次の手順に従ってください。

#### **Procedure**

ステップ **1** switch# **configure terminal**

コンフィギュレーション モードに入ります。

#### ステップ **2** switch(config)# **fcdomain optimize scale-restart vsan 3**

VSAN 3 でドメイン マネージャ スケールの再起動を有効にします。

#### ステップ **3** switch(config)# **fcdomain optimize scale-restart vsan 7 - 10**

VSAN 7 から VSAN 10 までの VSAN の範囲で、ドメイン マネージャ スケールの再起動を有効 (デフォルト)にします。

#### ステップ **4** switch(config)# **no fcdomain optimize scale-restart vsan 8**

VSAN 8 でドメイン マネージャ スケールの再起動を無効にします。

# ドメイン マネージャの選択的再起動の有効化

Cisco SAN-OS リリース 3.0(2) 以降、または MDS NX-OS リリース 4.1(1a) 以降でドメイン マ ネージャの選択的再起動機能を有効にするには、次の手順を実行します。

#### **Procedure**

ステップ **1** switch# **configure terminal**

コンフィギュレーション モードに入ります。

ステップ **2** switch(config)# **fcdomain optimize selective-restart vsan 3**

VSAN 3 でドメイン マネージャの選択的再起動を有効にします。

ステップ **3** switch(config)# **fcdomain optimize selective-restart vsan 7 - 10**

VSAN 7 から VSAN 10 までの VSAN の範囲で、ドメイン マネージャの選択的再起動を有効に します。

ステップ **4** switch(config)# **no fcdomain optimize selective-restart vsan 8**

VSAN 8 でドメイン マネージャの選択的再起動を無効にします(デフォルト)。

### スイッチ優先順位の構成

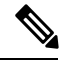

デフォルトでは、プライオリティは 128 に設定されます。プライオリティの有効設定範 囲は 1 ~ 254 です。プライオリティ 1 が最高のプライオリティです。値 255 は、他のス イッチからは受け入れられますが、ローカルには設定できません。 **Note**

主要スイッチのプライオリティを設定するには、次の手順を実行します。

#### **Procedure**

ステップ **1** switch# **configure terminal**

コンフィギュレーション モードに入ります。

- ステップ **2** switch(config)# **fcdomain priority 25 VSAN 99** VSAN 99 のローカル スイッチの優先順位を 25 に構成します。
- ステップ **3** switch(config)# **no fcdomain priority 25 VSAN 99** VSAN 99 の優先順位を出荷時のデフォルト (128) に戻します。

### ファブリック名の構成

ディセーブルになっている fcdomain のファブリック名の値を設定するには、次の手順を実行 します。

#### **Procedure**

- ステップ **1** switch# **configure terminal** コンフィギュレーション モードに入ります。
- ステップ **2** switch(config)# **fcdomain fabric-name 20:1:ac:16:5e:0:21:01 vsan 3**

VSAN に構成済みファブリック名の値を割り当てます。

ステップ **3** switch(config)# **no fcdomain fabric-name 20:1:ac:16:5e:0:21:01 vsan 3010**

VSAN 3010のファブリック名の値を出荷時のデフォルト設定(20:01:00:05:30:00:28:df)に変更 します。

### 着信 **RCF** の拒否

着信 RCF 要求フレームを拒否するには、次の手順を実行します。

#### **Procedure**

#### ステップ **1** switch# **configure terminal**

コンフィギュレーション モードに入ります。

ステップ **2** switch(config)# **interface fc1/1**

switch(config-if)#

指定されたインターフェイスを設定します。

- ステップ **3** switch(config-if)# **fcdomain rcf-reject vsan 1** VSAN 1 内の指定されたインターフェイス上で RCF フィルタを有効にします。
- ステップ **4** switch(config-if)# **no fcdomain rcf-reject vsan 1** VSAN1内の指定されたインターフェイス上でRCFフィルタを無効(デフォルト)にします。

### 自動再構成の有効化

特定のVSAN(またはVSAN範囲)で自動再構成をイネーブルにするには、次の手順を実行し ます。

#### **Procedure**

- ステップ **1** switch# **configure terminal** コンフィギュレーション モードに入ります。
- ステップ **2** switch(config)# **fcdomain auto-reconfigure vsan 10** VSAN 10 で自動再構成オプションを有効にします。
- ステップ **3** switch(config)# **no fcdomain auto-reconfigure 69**

VSAN 69 で自動再構成オプションを無効にし、出荷時のデフォルト設定に戻します。

# ドメイン **ID** の設定

ドメイン ID は VSAN 内のスイッチを一意に識別します。スイッチは異なる VSAN に異なるド メイン ID を持つことがあります。ドメイン ID は FC ID 全体の一部です。

設定済みドメイン ID のタイプは優先またはスタティックになります。デフォルトで、設定済 みドメイン ID は 0(ゼロ)、設定タイプは優先です。

### **static** または **preferred** ドメイン **ID** の指定

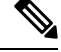

1 つの VSAN 内のスイッチは、すべて同じドメイン ID タイプ(スタティックまたは優 先)を持っている必要があります。あるスイッチがスタティック ドメイン タイプで、別 のスイッチが優先ドメイン タイプであるというように、設定が混在している場合は、リ ンクが分離されることがあります。 **Note**

新しいドメイン ID が構成されている場合、fcdomain restart コマンドを使用してドメイン を手動で再起動することにより、新しい構成を適用する必要があります。以降のファブ リック マージ中に、構成されたドメイン ID とランタイム ドメイン ID の間に不一致が検 出された場合、リンクは分離されます。

スタティックまたは優先のドメイン ID を指定するには、次の手順を実行します。

#### **Procedure**

ステップ **1** switch# **configure terminal**

コンフィギュレーション モードに入ります。

ステップ **2** switch(config)# **fcdomain domain 3 preferred vsan 8**

preferred ドメイン ID 3 を要求するために VSAN 8 内のスイッチを構成し、主要スイッチによっ て割り当てられた値をすべて受け入れます。ドメインの範囲は 1 ~ 239 です。

ステップ **3** switch(config)# **no fcdomain domain 3 preferred vsan 8**

VSAN 8 内の構成済みドメイン ID を 0 (デフォルト) にリセットします。設定済みドメイン ID は 0 preferred になります。

ステップ **4** switch(config)# **fcdomain domain 2 static vsan 237**

特定の値だけを受け入れるように VSAN 237 内のスイッチを設定し、要求されたドメイン ID が許可されない場合は、VSAN 237 内のローカル インターフェイスを隔離ステートに移行しま す。

ステップ **5** switch(config)# **no fcdomain domain 18 static vsan 237**

構成済みドメイン ID を、VSAN 237 内の出荷時のデフォルト構成にリセットします。設定済 みドメイン ID は 0 preferred になります。

### 許可ドメイン **ID** リストの構成

ファブリック内の1つのスイッチに許可リストを設定する場合は、整合性を保つために、ファ ブリック内のその他のすべてのスイッチに同じリストを設定するか、CFSを使用して設定を配 信することを推奨します。

許可ドメイン ID リストを構成するには、次の手順を実行します。

#### 始める前に

許可ドメイン ID リストは、次の条件を満たす必要があります。

- スイッチが主要スイッチである場合は、現在割り当てられているすべてのドメイン ID が 許可リストに含まれている必要があります。
- このスイッチが下位スイッチである場合は、ローカル実行時ドメイン ID が許可リストに 含まれている必要があります。
- ローカルに設定されたスイッチのドメイン ID が許可リスト内に含まれている必要があり ます。
- 割り当てられたドメインIDの一部が、その他の設定済みドメインIDのリストのいずれか に含まれている必要があります。

#### 手順

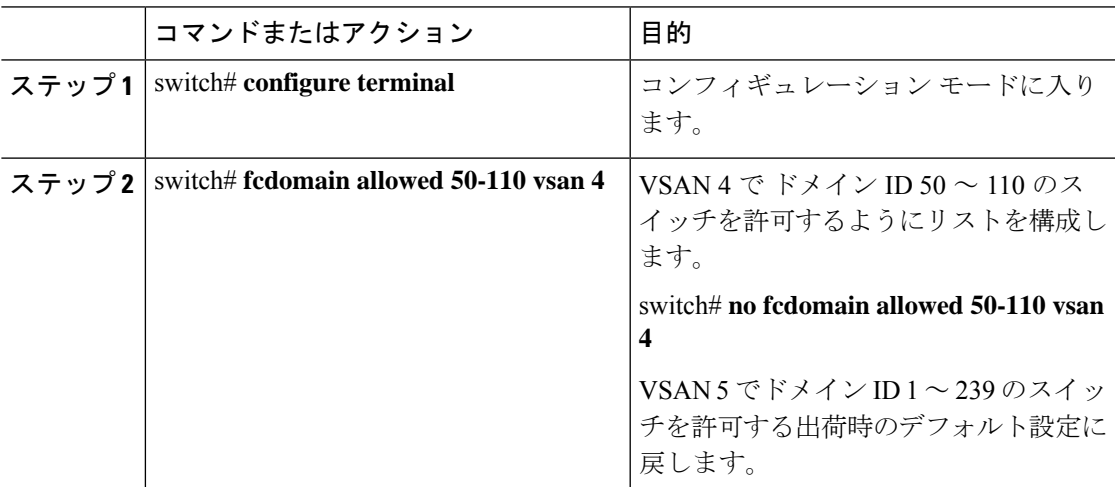

### 許可ドメイン **ID** 配信のイネーブル化

許可ドメイン ID リストの CFS 配信はデフォルトではディセーブルになっています。許可ドメ イン ID リストを配信するすべてのスイッチで配信をイネーブルにする必要があります。

許可ドメイン ID リスト設定の配信をイネーブル(またはディセーブル)にするには、次の手 順を実行します。

#### **Before you begin**

CFS を使用して許可ドメイン ID リストを配信するには、ファブリック内のすべてのスイッチ は Cisco SAN-OS Release 3.0(1) 以降を実行している必要があります。

#### **Procedure**

ステップ **1** switch# **configure terminal**

コンフィギュレーション モードに入ります。

ステップ **2** switch(config)# **fcdomain distribute**

ドメイン設定の配信をイネーブルにします。

#### ステップ **3** switch(config)# **no fcdomain distribute**

ドメイン設定の配信をディセーブル (デフォルト)にします。

#### 変更のコミット

保留中のドメイン設定変更をコミットし、ロックを解除するには、次の手順を実行します。

#### **Procedure**

#### ステップ **1** switch# **configure terminal**

コンフィギュレーション モードに入ります。

### ステップ **2** switch(config)# **fcdomain commit vsan 10** 保留中のドメイン設定変更をコミットします。

#### 変更の破棄

いつでもドメイン設定への保留変更を廃棄して、ファブリックのロックを解除できます。保留 中の変更を廃棄(終了)する場合、構成には影響せずに、ロックが解除されます。 保留中のドメイン設定変更を廃棄し、ロックを解除するには、次の手順を実行します。

#### **Procedure**

#### ステップ **1** switch# **configure terminal**

コンフィギュレーション モードに入ります。

#### ステップ **2** switch(config)# **fcdomain abort vsan 10**

保留中のドメイン設定変更を廃棄します。

### 連続ドメイン **ID** 割り当ての有効化

特定のVSAN(またはVSAN範囲)で連続ドメインをイネーブルにするには、次の手順を実行 します。

#### **Procedure**

#### ステップ **1** switch# **configure terminal**

コンフィギュレーション モードに入ります。

#### ステップ **2** switch(config)# **fcdomain contiguous-allocation vsan 81-83**

VSAN 81 から 83 で連続割り当てオプションを有効にします。

**contiguous-allocation** オプションは実行時に即座に有効になります。fcdomain を再起 動する必要はありません。 **Note**

#### ステップ **3** switch(config)# **no fcdomain contiguous-allocation vsan 1030**

VSAN 1030 で連続割り当てオプションを無効にし、出荷時のデフォルト設定に戻します。

# **FC ID** の設定

Cisco MDS 9000 ファミリ スイッチに N または NL ポートがログインする場合、FC ID が割り 当てられます。

### 永続的 **FC ID** 機能の有効化

AIX または HP-UX ホストからスイッチに接続する場合は、それらのホストに接続する VSAN で固定的 FC ID 機能をイネーブルにする必要があります。

F ポートに割り当てられた固定的 FC ID は、インターフェイス間を移動させることができ、同 じ固定的 FC ID をそのまま維持することができます。

• FCIDはデフォルトでイネーブルになっています。このデフォルト動作は、CiscoMDS SAN-OS Release 2.0(1b) よりも前のリリースから変更されており、リブートした後で FC ID が変更されなくなります。このオプションは、VSAN ごとにディセーブルにで きます。 • ループ接続デバイス(FL ポート)を使用した固定的 FC ID は、構成されたポートと 同じポートに接続され続ける必要があります。 •デバイス上のArbitrated Loop Physical Address(ALPA)のサポートの違いにより、ルー プ接続デバイスの FC ID の固定化は保証されません。 • Cisco MDS 9124、9134、9148、9148S、および 9250i スイッチの場合、インターフェ **Note**

イスごとに完全な FCID エリアを割り当て、これらのプラットフォームでは FCID (port id) の右側の最後のバイトが常にゼロであることを確認してください(NPV スイッチに接続された NPIV モードで動作する MDS 9148 を除きます)。したがっ て、ゼロ以外の port\_id で静的 FCID を構成することはできません。たとえば、以下 は MDS 9124、9134、9148、9148S、および 9250i では機能しません。

**vsan** 1000 **wwn** 33:e8:00:05:30:00:16:df **fcid** 0x070128

次のように変更する必要があります。**vsan** 1000 **wwn** 33:e8:00:05:30:00:16:df **fcid** 0x070100

固定的 FC ID 機能をイネーブルにするには、次の手順を実行します。

#### **Procedure**

ステップ **1** switch# **configure terminal**

コンフィギュレーション モードに入ります。

ステップ **2** switch(config)# **fcdomain fcid persistent vsan** *1000*

FCID(s) persistent feature is enabled.

VSAN 1000 の FC ID 永続性をアクティブ (デフォルト) にします。

ステップ **3** switch(config)# **no fcdomain fcid persistent vsan** *20*

VSAN 20 の FC ID 永続性機能を無効化します。

### 永続的 **FC ID** の構成

固定的 FC ID を設定するには、次の手順を実行します。

#### **Procedure**

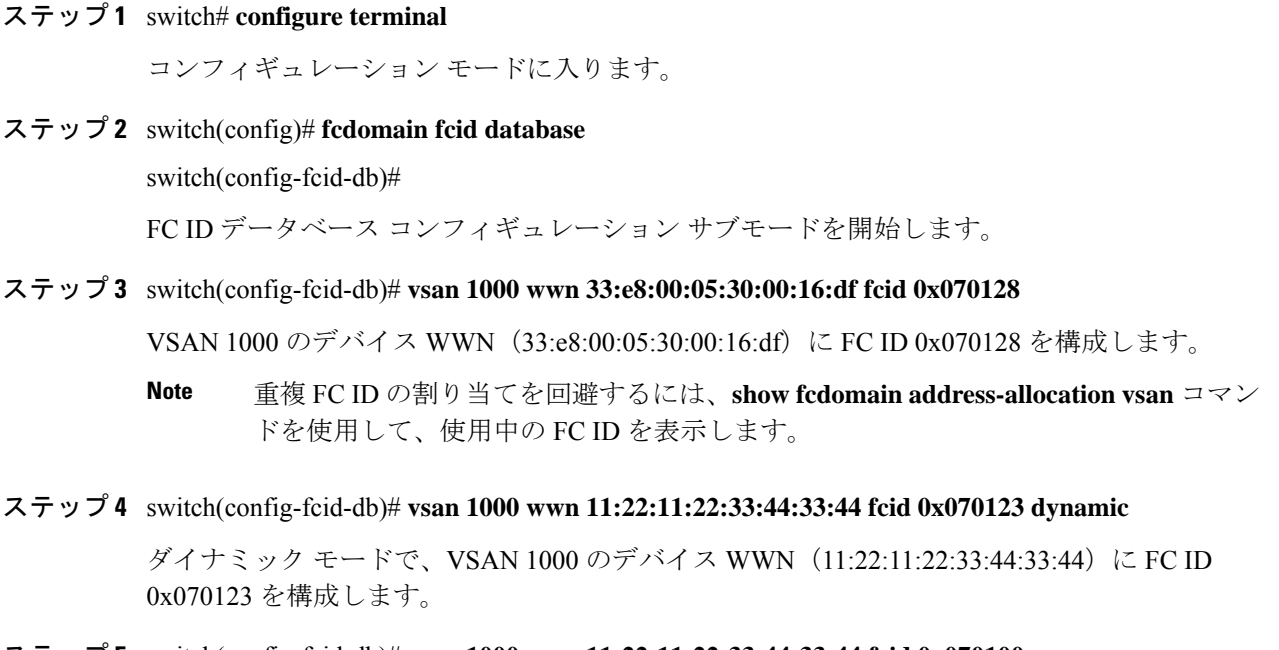

ステップ **5** switch(config-fcid-db)# **vsan 1000 wwn 11:22:11:22:33:44:33:44 fcid 0x070100 area**

VSAN 1000 のデバイス WWN (11:22:11:22:33:44:33:44) に FC ID 0x070100 ~ 0x701FF を構成 します。

この fcdomain のエリア全体を保護するには、FC ID の末尾 2 文字に 00 を割り当てま す。 **Note**

# **HBA** に対する一意のエリア **FC ID** の設定

HBA ポートに別のエリア ID を設定するには、次の手順を実行します。

この例の手順では、スイッチ ドメイン 111 (16 進法では 6f) を使用しています。HBA ポートはインターフェイスfc1/9に、ストレージポートは同じスイッチのインターフェイ ス 1/10 に接続します。 **Note**

#### **Procedure**

ステップ1 show flogi database コマンドを使用して、HBA のポート WWN (Port Name フィールド) ID を 取得します。

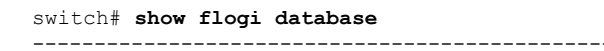

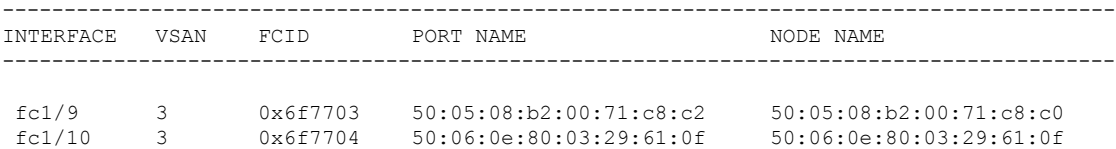

**Note** この設定では、両方の FC ID に同じエリア 77 が割り当てられています。

ステップ **2** MDS スイッチの HBA インターフェイスをシャットダウンします。

```
switch# configure terminal
switch(config)# interface fc1/9
switch(config-if)# shutdown
switch(config-if)# end
switch#
```
#### **Example:**

ステップ **3 show fcdomain vsan** コマンドを使用して、FC ID 機能が有効であることを確認します。

```
switch# show fcdomain vsan 1
Local switch run time information:
       State: Stable
       Local switch WWN: 20:01:54:7f:ee:de:b3:01
       Running fabric name: 20:01:00:05:9b:2c:1c:71
       Running priority: 128
      Current domain ID: 0xee(238)
Local switch configuration information:
       State: Enabled
       FCID persistence: Disabled
       Auto-reconfiguration: Disabled
       Contiguous-allocation: Disabled
       Configured fabric name: 20:01:00:05:30:00:28:df
      Optimize Mode: Disabled
      Configured priority: 128
       Configured domain ID: 0x00(0) (preferred)
Principal switch run time information:
      Running priority: 2
Interface Role Role RCF-reject
---------------- ------------- ------------
                 Non-principal
fc1/2 Upstream Disabled
fc1/11 Non-principal Disabled
fc1/37 Non-principal Disabled
port-channel 1 Downstream Disabled
  ---------------- ------------- ------------
```
この機能がディセーブルの場合は、この手順を継続して、固定的 FC ID をイネーブルにしま す。

この機能がすでに有効の場合は、ステップ 7 に進みます。

ステップ **4** Cisco MDS スイッチで永続的 FC ID を有効にします。

switch# **configure terminal**
```
switch(config)# fcdomain fcid persistent vsan 1
switch(config)# end
switch#
```
ステップ **5** 異なるエリアの新しい FC ID を割り当てます。この例では、*77* を *ee* に置き換えます。

switch# **configure terminal** switch(config)# **fcdomain fcid database** switch(config-fcid-db)# **vsan 3 wwn 50:05:08:b2:00:71:c8:c2 fcid 0x6fee00 area**

ステップ **6** Cisco MDS スイッチの HBA インターフェイスを有効にします。

```
switch# configure terminal
switch(config)# interface fc1/9
switch(config-if)# no shutdown
switch(config-if)# end
switch#
```
ステップ **7 show flogi database** コマンドを使用して、HBA の pWWN ID を確認します。

```
switch# show flogi database
------------------------------------------------------------------------------------------
INTERFACE VSAN FCID PORT NAME NODE NAME
------------------------------------------------------------------------------------------
fc1/9 3 0x6fee00 50:05:08:b2:00:71:c8:c2 50:05:08:b2:00:71:c8:c0
fc1/10 3 0x6f7704 50:06:0e:80:03:29:61:0f 50:06:0e:80:03:29:61:0f
```
**Note** これで、両方の FC ID にそれぞれ異なるエリアが割り当てられました。

### 永続的 **FC ID** の消去

固定的 FC ID を消去するには、次の手順を実行します。

#### **Procedure**

ステップ **1** switch# **purge fcdomain fcid vsan 4**

VSAN 4 の未使用のダイナミック FC ID をすべて消去します。

ステップ **2** switch# **purge fcdomain fcid vsan 3-5**

VSAN 3、4、および 5 の未使用のダイナミック FC ID を消去します。

# ファブリックのロックのクリア

ファブリック ロックを解除するには、管理者権限を持つログイン ID を使用して EXEC モード で **clear fcdomain session vsan** コマンドを発行します。

switch# **clear fcdomain session vsan 10**

# **FC** ドメイン設定の確認

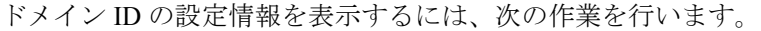

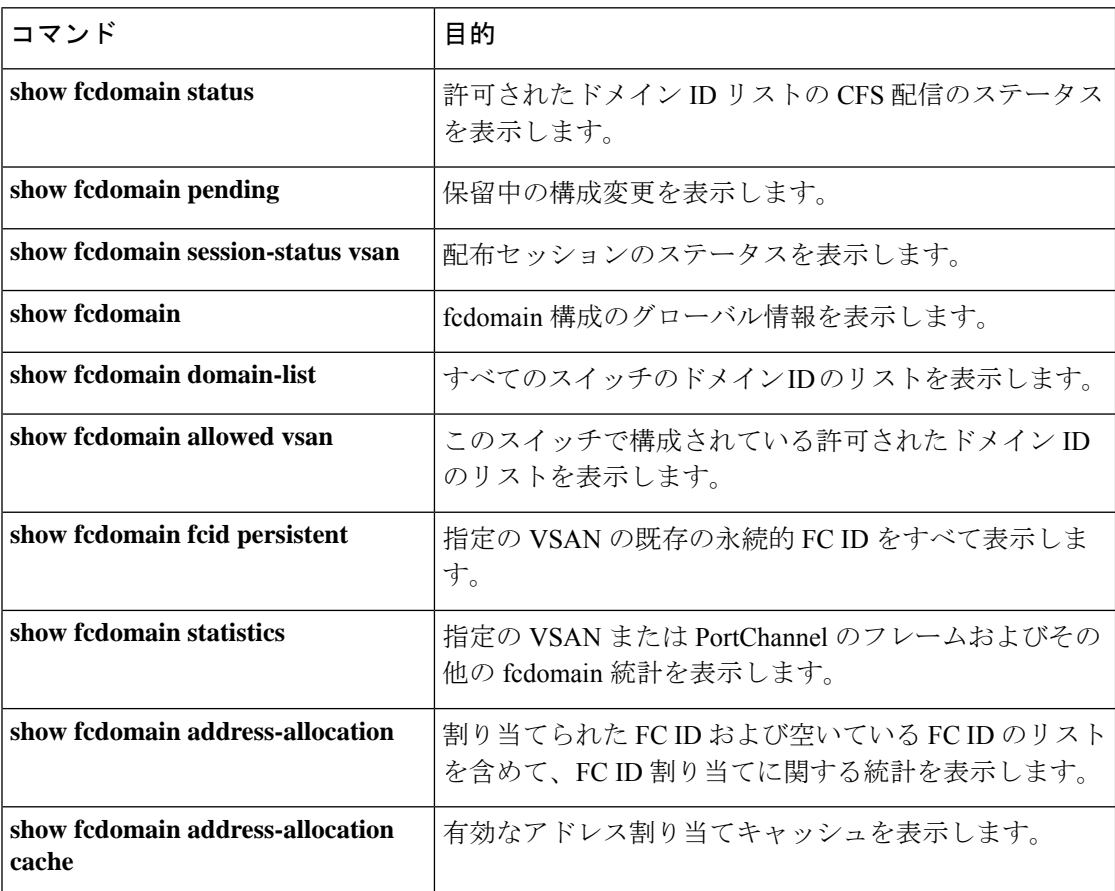

これらのコマンドの出力に表示される各フィールドの詳細については、『*CiscoMDS9000Family Command Reference*』を参照してください。

# **CFS** 配信ステータスの表示

許可ドメイン ID リストの CFS 配信のステータスは **show fcdomain status** コマンドを使用して 表示できます。

switch# **show fcdomain status** CFS distribution is enabled

### 保留中の変更の表示

保留中の構成変更は show fcdomain pending コマンドを使用して表示できます。

```
switch# show fcdomain pending vsan 10
Pending Configured Allowed Domains
----------------------------------
VSAN 10
Assigned or unallowed domain IDs: 1-9,24,100,231-239.
[User] configured allowed domain IDs: 10-230.
```
保留中の設定と現在の設定の違いは、show fcdomain pending-diff コマンドを使用して表示でき ます。

```
switch#show fcdomain pending-diff vsan 10
Current Configured Allowed Domains
----------------------------------
VSAN 10
Assigned or unallowed domain IDs: 24,100.
[User] configured allowed domain IDs: 1-239.
Pending Configured Allowed Domains
----------------------------------
VSAN 10
Assigned or unallowed domain IDs: 1-9,24,100,231-239.
[User] configured allowed domain IDs: 10-230.
```
### セッション ステータスの表示

配信セッションのステータスは **show fcdomain session-status vsan** コマンドを使用して表示で きます。

```
switch# show fcdomain session-status vsan 1
Last Action: Distribution Enable
Result: Success
```
## **fcdomain** 情報の表示

グローバル **fcdoman** 情報

**showfcdomain**コマンドを使用して、fcdomain構成のグローバル情報を表示します。次 の例を参照してください。

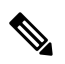

次の例では、fcdomain 機能が無効になっています。その結果、ランタイム ファブリック 名は構成済みファブリック名と同じです。 **Note**

```
switch# show fcdomain vsan 2
The local switch is the Principal Switch.
Local switch run time information:
```

```
State: Stable
        Local switch WWN: 20:01:00:0b:46:79:ef:41
        Running fabric name: 20:01:00:0b:46:79:ef:41
        Running priority: 128
        Current domain ID: 0xed(237)
Local switch configuration information:
        State: Enabled
        FCID persistence: Disabled
        Auto-reconfiguration: Disabled
        Contiguous-allocation: Disabled
        Configured fabric name: 20:01:00:05:30:00:28:df
        Optimize Mode: Disabled
        Configured priority: 128
        Configured domain ID: 0x00(0) (preferred)
Principal switch run time information:
       Running priority: 128
No interfaces available.
switch# show fcdomain vsan 1
The local switch is the Principal Switch.
Local switch run time information:
State: Stable
Local switch WWN: 20:01:54:7f:ee:46:5b:41
Running fabric name: 20:01:54:7f:ee:46:5b:41
Running priority: 128
Current domain ID: 0xe9(233)
Local switch configuration information:
State: Enabled
FCID persistence: Enabled
Auto-reconfiguration: Disabled
Contiguous-allocation: Disabled
Configured fabric name: 20:01:00:05:30:00:28:df
Optimize Mode: Enabled (Fast Restart, Selective Restart, Scale Restart)
Configured priority: 128
Configured domain ID: 0xe9(233) (static)
Principal switch run time information:
Running priority: 128
No interfaces available.
switch#
```
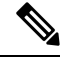

**Note**

Cisco MDS 6.2(9) リリース以降から 6.2(7) 以前のリリースにダウングレードするときに、 スケール再起動機能が有効になっていて、他の最適化モードが無効になっている場合、 最適化モードは disabled ではなく blank になります。

#### **fcdomain** リスト

指定された VSAN に属するすべてのスイッチのドメイン ID リストを表示するには、 **show fcdomaindomain-list** コマンドを使用します。このリストには、各ドメイン ID を 所有するスイッチの WWN が記載されています。次に例を示します。

- 20:01:00:05:30:00:47:dfのWWNを持つスイッチが主要スイッチで、ドメインは200 です。
- 20:01:00:0d:ec:08:60:c1 の WWN を持つスイッチはローカル スイッチ(CLI コマン ドを入力してドメイン リストを表示したスイッチ)で、ドメインは99です。

• IVR マネージャは 20:01:00:05:30:00:47:df を仮想スイッチの WWN として使用して 仮想ドメイン 97 を取得しました。

switch# **show fcdomain domain-list vsan 76** Number of domains: 3 Domain ID WWN --------- ----------------------- 0xc8(200) 20:01:00:05:30:00:47:df [Principal] 0x63(99) 20:01:00:0d:ec:08:60:c1 [Local] 0x61(97) 50:00:53:0f:ff:f0:10:06 [Virtual (IVR)]

#### 許可ドメイン **ID** リスト

**show fcdomainallowedvsan** コマンドを使用して、このスイッチで構成されている許可 されたドメイン ID のリストを表示します。次の例を参照してください。

```
switch# show fcdomain allowed vsan 1
```
Assigned or unallowed domain IDs: 1-96,100,111-239. [Interoperability Mode 1] allowed domain IDs: 97-127. [User] configured allowed domain IDs: 50-110.

 $\boldsymbol{\mathcal{Q}}$ 

このスイッチに **interop1** モードが必要な場合は、要求されたドメイン ID が Cisco NX-OS ソフトウェア チェックをパスすることを確認してください。 **Tip**

#### 指定された **VSAN** の永続的 **FC ID**

**show fcdomain fcid persistent** コマンドを使用して、指定の VSAN の既存の永続的 FC IDをすべて表示します。**unused**オプションを指定しても、未使用の永続的FCIDだけ を表示できます。次の例を参照してください。

```
switch# show fcdomain fcid persistent vsan 1000
Total entries 2.
Persistent FCIDs table contents:
VSAN WWN FCID Mask Used Assignment
---- ----------------------- -------- ----------- ---- ----------
1000 11:11:22:22:11:11:12:23 0x700101 SINGLE FCID NO STATIC
1000 44:44:33:33:22:22:11:11 0x701000 ENTIRE AREA NO DYNAMIC
```
#### **fcdomain** 内のすべての永続的 **FC ID**

次の例では、fcdomain 内のすべての永続的な FC ID を表示します。

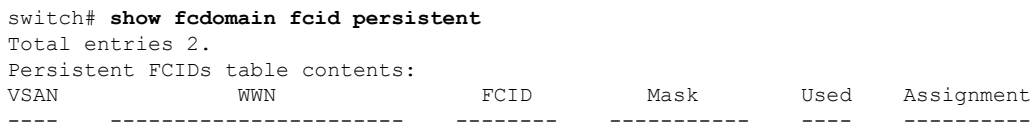

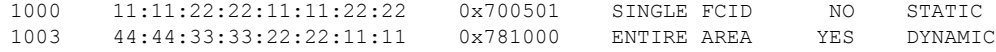

#### 指定された **VSAN** の **fcdomain** 統計

**show fcdomain statistics** コマンドを使用して、指定の VSAN または PortChannel のフ レームおよびその他のfcdomain統計を表示します。次の例およびドメインマネージャ の選択的再起動, on page 314 を参照してください。

switch# **show fcdomain statistics vsan1**

```
VSAN Statistics
       Number of Principal Switch Selections: 5
       Number of times Local Switch was Principal: 0
       Number of 'Build Fabric's: 3
       Number of 'Fabric Reconfigurations': 0
```
#### 指定された **PortChannel** の **fcdomain** 統計

次の例は、指定された PortChannel の fcdomain 統計を表示します。

switch# **show fcdomain statistics interface port-channel 10 vsan 1**

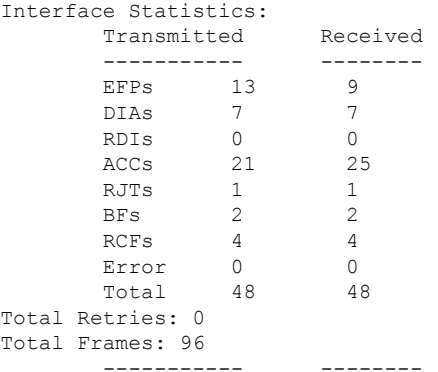

#### **FC ID** 情報

**show fcdomain address-allocation** コマンドを使用して、割り当てられた FC ID および 空いている FC ID のリストを含めて、FC ID 割り当てに関する統計を表示します。次 の例を参照してください。

switch# **show fcdomain address-allocation vsan 1** Free FCIDs: 0x020000 to 0x02fdff 0x02ff00 to 0x02fffe Assigned FCIDs: 0x02fe00 to 0x02feff 0x02ffff Reserved FCIDs: 0x020100 to 0x02f0ff

0x02fe00 to 0x02feff 0x02ffff

Number free FCIDs: 65279 Number assigned FCIDs: 257 Number reserved FCIDs: 61697

#### アドレスの割り当て情報

**show fcdomainaddress-allocationcache** コマンドを使用して、有効なアドレス割り当て キャッシュを表示します。ファブリックから取り除かれたデバイス(ディスクやホス ト)を元のファブリックに戻す場合、主要スイッチはキャッシュを使用して FC ID を 再度割り当てます。キャッシュ内では、VSANはこのデバイスを含むVSANを、WWN は FC ID を所有していたデバイスを、マスクは FC ID に対応する 1 つのエリアまたは エリア全体を表します。次の例を参照してください。

switch# **show fcdomain address-allocation cache**

|       | Cache content: |                         |          |             |
|-------|----------------|-------------------------|----------|-------------|
| line# | VSAN           | WMN                     | FCTD     | mask        |
|       |                |                         |          |             |
| 1.    | 12             | 21:00:00:e0:8b:08:a2:21 | 0xef0400 | ENTIRE AREA |
| 2.    | 6              | 50:06:04:82:03:125:50   | 0xef0002 | SINGLE FCID |
| 3.    | 8              | 20:4e:00:05:30:00:24:5e | 0xef0300 | ENTIRE AREA |
| 4.    | 8              | 50:06:04:82:c3:a1:2f:52 | 0xef0001 | SINGLE FCID |

I

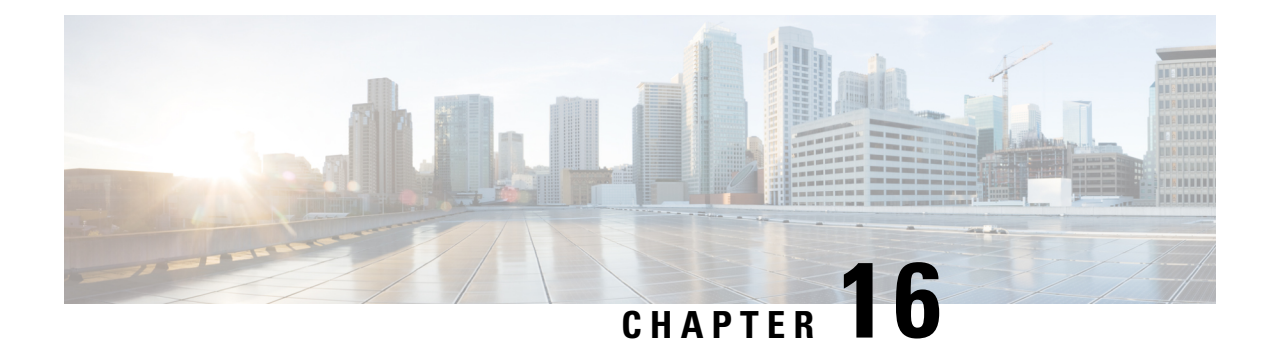

# **SPAN**を使用したネットワークトラフィッ クのモニタリング

この章では、Cisco MDS 9000 ファミリ スイッチに提供されるスイッチド ポート アナライザ (SPAN)機能について説明します。

- SPAN について, on page 343
- 注意事項と制約事項, on page 357
- SPAN および RSPAN のデフォルト設定, on page 360
- SPAN の設定, on page 361
- 送信元スイッチの設定 , on page 369
- すべての中間スイッチの設定 , on page 372
- 宛先スイッチの設定 , on page 373
- SPAN 構成の確認, on page 376
- RSPAN の設定例, on page 382

# **SPAN** について

SPAN 機能は、Cisco MDS9000 ファミリ スイッチに特有の機能です。SPAN は、ファイバ チャ ネル インターフェイスを通じてネットワーク トラフィックをモニタします。任意のファイバ チャネル インターフェイスを通るトラフィックは、SPAN 宛先ポート (SD ポート)という専 用ポートに複製することができます。スイッチの任意のファイバ チャネル ポートを SD ポー トとして設定できます。SD ポート モードに設定したインターフェイスは、標準データ トラ フィックには使用できません。ファイバ チャネル アナライザを SD ポートに接続して、SPAN トラフィックをモニタできます。

SD ポートはフレームを受信しませんが、SPAN 送信元トラフィックのコピーを送信します。 SPAN 機能は他の機能に割り込むことなく、SPAN 送信元ポートのネットワーク トラフィック のスイッチングに影響しません(Figure 16: SPAN の送信, on page 344 を参照)。

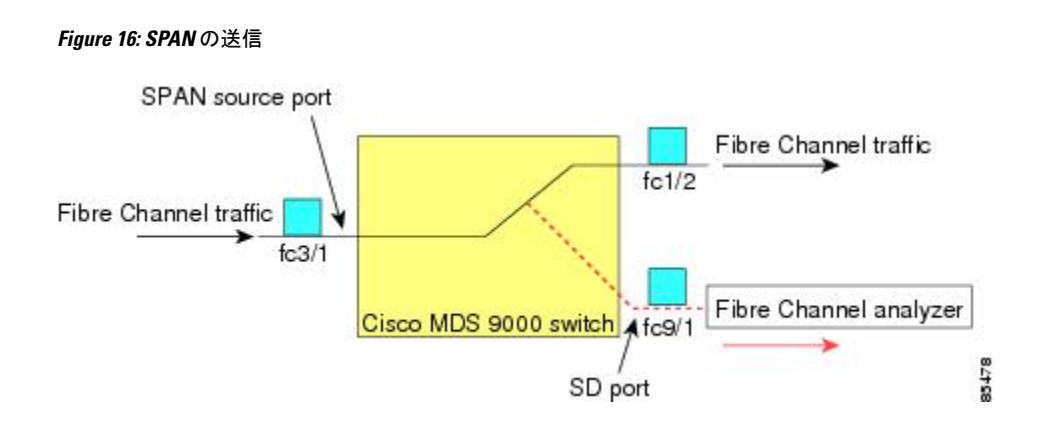

### **SPAN** ソース

SPAN 送信元とは、トラフィックをモニタリングできるインターフェイスを表します。VSAN を SPAN 送信元として指定することもできます。この場合は、指定された VSAN でサポート されているすべてのインターフェイスが、SPAN 送信元に含まれます。送信元として VSAN が 指定されている場合は、この VSAN 内のすべての物理ポートおよび PortChannel が SPAN 送信 元として含まれます。任意の送信元インターフェイスで、入力方向、出力方向、または両方向 の SPAN トラフィックを選択できます。

• 入力送信元(Rx): この送信元インターフェイスを介してスイッチ ファブリックに入る トラフィックは、SD ポートに *spanned* またはコピーされます(Figure 17: 入力方向からの SPAN トラフィック, on page 344 を参照)。

#### **Figure 17:** 入力方向からの **SPAN** トラフィック

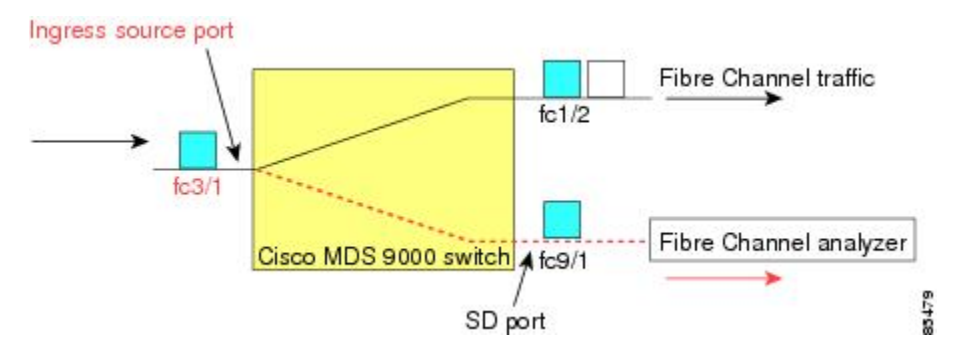

• 入力送信元(Tx): この送信元インターフェイスを介してスイッチ ファブリックから送 信されるトラフィックは、SD ポートにスパン (コピー) されます (Figure 18: 出力方向か らの SPAN トラフィック, on page 345 を参照)。

**Figure 18:** 出力方向からの **SPAN** トラフィック

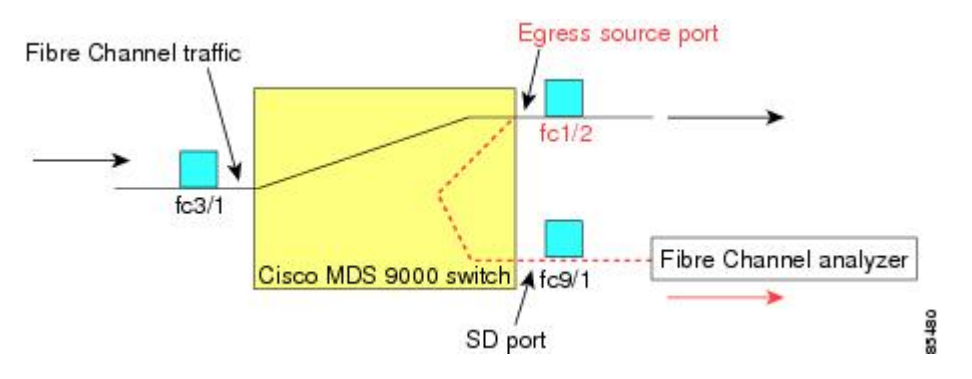

### **IPS** 送信元ポート

SPAN 機能は、IP Storage Service(IPS)ポート上の FCIP および iSCSI インターフェイスで利用 できます。この SPAN 機能を実装できるのは、IPS ポート自体でなく、FCIP および iSCSI 仮想 ファイバ チャンネル インターフェイス上だけです。IPS モジュールで使用可能な 24 個の FCIP インターフェイスのどれでも、入力トラフィック、出力トラフィック、または両方向のトラ フィックに SPAN を構成できます。

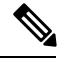

**Note**

- イーサネット トラフィックに SPAN を構成するには、Cisco MDS 9000 シリーズ IPS モジュールに接続されたシスコ スイッチまたはルータを使用します。
	- Cisco MDS 9200i スイッチは、iSCSI をサポートしていません。

Cisco MDS NX-OS リリース 8.5(1) 以降、SD ポートとして構成されているファイバチャネル ポートに送信されるトラフィックは、FCIP インターフェイスからスパンできます。

次に、FCIPインターフェイスからスパンできるSDポートとして構成されているファイバチャ ネル ポートに送信される入力または出力トラフィックに SPAN を使用する場合の制限事項を 示します。

- 入力 SPAN 送信元として追加できる FCIP インターフェイスは 1 つだけです。
- FCIPポートチャネルを入力SPAN送信元として追加することはできません。ただし、個々 の FCIP メンバー リンクを入力 SPAN 送信元として追加できます。
- 入力または出力のいずれかの SPAN 送信元を SPAN セッションに追加できますが、双方向 は追加できません。双方向 SPAN を実行するには、2 つの SPAN セッションを構成しま す。1 つは入力用、もう 1 つは出力用に、同じ接続先 SD ポートに構成します。
- ファイバチャネル インターフェイスと FCIP インターフェイスを一緒に入力または出力送 信元として構成することはできません。

### 使用可能な送信元インターフェイス タイプ

SPAN 機能を使用できるインターフェイス タイプは、次のとおりです。

- 物理ポート(F ポート、FL ポート、TE ポート、E ポート、および TL ポート)。
- •インターフェイス sup-fc0(スーパーバイザに対するトラフィック)
	- sup-fc0インターフェイスを介してスーパーバイザモジュールからスイッチファブリッ クに送信されるファイバ チャネル トラフィックを、入力トラフィックと言います。 入力送信元ポートとして sup-fc0 が選択されている場合は、このトラフィックがスパ ンされます。
	- sup-fc0インターフェイスを介してスイッチファブリックからスーパーバイザモジュー ルに送信されるファイバチャネルトラフィックを、出力トラフィックと言います。出 力送信元ポートとして sup-fc0 が選択されている場合は、このトラフィックがスパン されます。
- ポートチャネル
	- PortChannel 内のすべてのポートが含まれ、送信元としてスパンされます。
	- PortChannel 内のポートを SPAN 送信元として個別に指定できません。設定済みの SPAN 固有のインターフェイス情報は廃棄されます。
- IPS モジュール固有のファイバ チャネル インターフェイス
	- iSCSI インターフェイス
	- FCIP インターフェイス

Cisco MDS 9700 シリーズ スイッチでは、iSCSI ポートは許可された送信元インターフェ イス タイプには適用されません。 **Note**

### 送信元としての **VSAN**

SPAN 送信元とは、トラフィックをモニタリングできるインターフェイスを表します。送信元 としてVSANが指定されている場合は、このVSAN内のすべての物理ポートおよびPortChannel が SPAN 送信元として含まれます。TE ポートが含まれるのは、TE ポートのポート VSAN が送 信元 VSAN と一致する場合だけです。設定済みの許可 VSAN リストに送信元 VSAN が含まれ ている場合でも、ポート VSAN が異なっていれば、TE ポートは除外されます。

同じSPANセッション内では、送信元インターフェイス(物理インターフェイス、PortChannel、 または sup-fc インターフェイス)と送信元 VSAN を設定できません。

### **SPAN** セッション

各SPANセッションは、1つの宛先と複数の送信元の対応関係、およびネットワークトラフィッ クをモニタするために指定されたその他のパラメータを表します。1 つの宛先を 1 つ以上の

SPAN セッションで使用することができます。スイッチには最大 16 個の SPAN セッションを 設定できます。各セッションには複数の送信元ポートおよび 1 つの宛先ポートを設定できま す。

SPAN セッションをアクティブにするには、少なくとも 1 つの送信元および SD ポートを起動 して、機能させる必要があります。このようにしないと、トラフィックが SD ポートに転送さ れません。

### $\mathcal{Q}$

1つの送信元を2つのセッションで共有することは可能です。ただし、各セッションはそ れぞれ異なる方向(1 つは入力、1 つは出力)でなければなりません。 **Tip**

SPAN セッションを一時的に非アクティブ(一時停止)にできます。この期間中、トラフィッ ク モニタリングは停止します。

Cisco MDS 9250i マルチサービス ファブリック スイッチでは、SPAN ポートが着信フレー ムバーストに対応できない場合、パケットドロップが発生します。これらのパケットド ロップを回避するには、SPAN宛て先ポートの速度を送信元ポートの最大速度と同じにす る必要があります。ただし、送信元がFCIPインターフェイスの場合、FCIPインターフェ イスは 10G イーサネット物理インターフェイス上で実行されるため、SPAN 宛て先ポー トの速度は 10G を超える必要があります。

### フィルタの指定

VSANベースのフィルタリングを実行すると、指定されたVSAN上でネットワークトラフィッ クを選択的にモニタできます。このVSANフィルタは、セッション内のすべての送信元に適用 できます(を参照)。スパンされるのは、このフィルタ内の VSAN だけです。

指定されたセッション内のすべての送信元に適用されるセッションVSANフィルタを指定でき ます。これらのフィルタは双方向であり、セッションに設定されたすべての送信元に適用され ます。各 SPAN セッションは、1 つの宛先と複数の送信元の対応関係、およびネットワーク ト ラフィックをモニタするために指定されたその他のパラメータを表します。

### **SD** ポートの特性

SD ポートには、次の特性があります。

- BB\_credits を無視します。
- •出力(Tx)方向のデータトラフィックだけを許可します。
- デバイスまたはアナライザを物理的に接続する必要はありません。
	- 1 Gbps または 2 Gbps の速度だけをサポートします。自動速度オプションは使用できませ  $h_{\circ}$
	- 複数のセッションで同じ宛先ポートを共有できます。

**Note**

- SDポートがシャットダウンされると、共有されたすべてのセッションがSPANトラフィッ クの生成を停止します。
- 発信フレームは、Extended Inter-Switch Link (EISL) フォーマットでカプセル化することが できます。
- SD ポートにはポート VSAN がありません。
- Storage Services Module (SSM) を使用した SD ポートの設定はできません。
- SPAN セッションで使用中のポート モードは、変更できません。

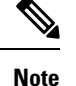

- SD ポート モードを別のポート モードに変更する必要がある場合は、まずすべての セッションからSDポートを削除し、次に**switchport mode**コマンドを使用して、ポー ト モードを変更する必要があります。
	- Cisco MDS 9700 シリーズ スイッチでは、SD ポートは 2 Gbps、4 Gbps、8 Gbps、およ び 16 Gbps の速度のみをサポートします。自動速度オプションは使用できません。

### **SPAN** 変換動作

(古い任意のリリースで設定された)SPAN 機能は次のように変換されます。

- 指定されたセッションにおいて送信元インターフェイスおよび送信元VSANが設定されて いる場合は、このセッションからすべての送信元 VSAN が削除されます。
- 例:Cisco MDS SAN-OS Release 1.0(4) よりも古いリリース

```
Session 1 (active)
  Destination is fc1/9
  No session filters configured
  Ingress (rx) sources are
     vsans 10-11
    fc1/3,
  Egress (tx) sources are
    fc1/3,
```
Cisco MDS SAN-OS Release 1.1(1) にアップグレードした後

```
Session 1 (active)
  Destination is fc1/9
  No session filters configured
  Ingress (rx) sources are
    fc1/3,
  Egress (tx) sources are
    fc1/3,
```
Cisco MDS 9700 シリーズ スイッチ用

```
switch(config-if)# monitor session 1
switch(config-monitor)# source interface fc5/1
```

```
switch(config-monitor)# destination interface fc2/9
switch(config-monitor)# no shut
switch(config-monitor)# show monitor session all
session 1
---------------
ssn direction : both
state : up
source intf :
rx : fc5/1
tx : fc5/1
both : fc5/1
source VLANs :
rx :
tx :
both :
source exception :
rate-limit : Auto
filter VLANs : filter not specified
destination ports : fc2/9
```
アップグレード前は、セッション1に送信元インターフェイスと送信元VSANが両方とも設定 されていました。アップグレード後は、送信元 VSAN が削除されました(法則 1)。

- 送信元インターフェイスにインターフェイス レベルの VSAN フィルタが設定されている 場合、送信元インターフェイスもセッションから削除されます。このインターフェイスが 双方向に設定されている場合、このインターフェイスは双方向で削除されます。
- 例:Cisco MDS SAN-OS Release 1.0(4) よりも古いリリース

```
Session 2 (active)
   Destination is fc1/9
   No session filters configured
   Ingress (rx) sources are
     vsans 12
     fc1/6 (vsan 1-20),
   Egress (tx) sources are
     fc1/6 (vsan 1-20),
```
Cisco MDS SAN-OS Release 1.1(1) にアップグレードした後

```
Session 2 (inactive as no active sources)
   Destination is fc1/9
   No session filters configured
   No ingress (rx) sources
   No egress (tx) sources
```
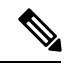

スイッチオーバーまたは新しいスタートアップ コンフィギュレーションを実装すると、 推奨されない設定が固定メモリから削除されます。 **Note**

セッション 2 には、送信元 VSAN 12 と送信元インターフェイス fc1/6、および Cisco MDS SAN-OSRelease 1.0(4)で指定されたVSANフィルタが設定されていました。Cisco MDSSAN-OS Release 1.1(1) にアップグレードすると、次のように変更されます。

- • 送信元 VSAN (VSAN 12) が削除されます (法則 1)。
	- 送信元インターフェイス fc1/6 には VSAN フィルタが指定されていましたが、これも 削除されます(法則2)。

### ファイバ チャネル アナライザによるトラフィックのモニタリング

SPAN を使用すると、トラフィックを中断することなく、インターフェイス上でトラフィック をモニタできます。トラブルシューティング時においてトラフィックを中断することによって 問題の環境が変更され、問題の再現が困難になる場合には、この機能が特に役立ちます。次の 2 つの方法のいずれかでトラフィックをモニタできます。

- SPAN を使用しない場合
- SPAN を使用する場合

#### **SPAN** を使用しないモニタリング

別のスイッチまたはホストに接続された Cisco MDS 9000 ファミリ スイッチのインターフェイ スfc1/1を使用して、トラフィックをモニタできます。インターフェイスfc1/1を通るトラフィッ クを分析するには、スイッチとストレージ デバイスをファイバチャネル アナライザで物理的 に接続する必要があります( Figure 19: SPAN を使用しない場合のファイバ チャネル アナライ ザの使用方法, on page 350 を参照)。

#### **Figure 19: SPAN** を使用しない場合のファイバ チャネル アナライザの使用方法

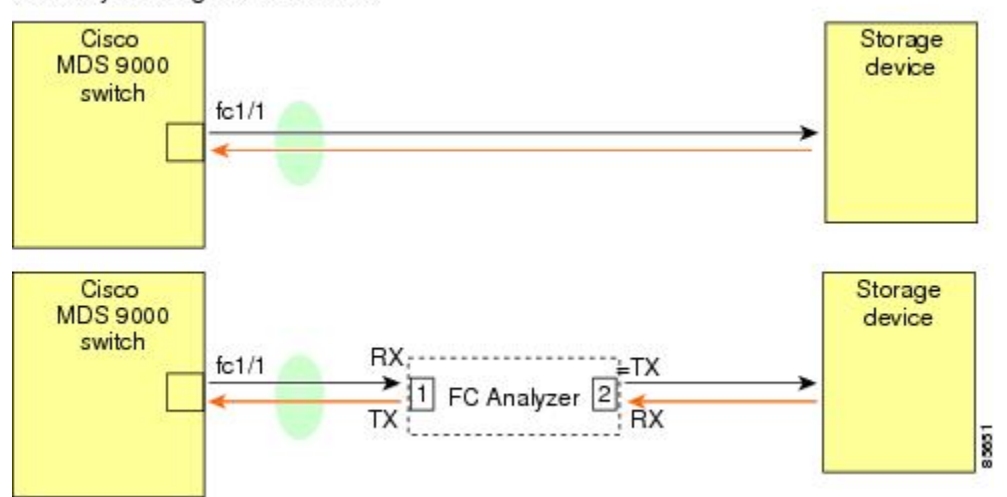

FC Analyzer usage without SPAN

この接続タイプには、次のような制約があります。

- 2 つのネットワーク デバイス間にファイバ チャネル アナライザを物理的に挿入する必要 があります。
- ファイバ チャネル アナライザが物理的に接続されている場合は、トラフィックが中断さ れます。

• アナライザはポート1およびポート2のRxリンクのデータだけをキャプチャします。ポー ト 1 はインターフェイス fc1/1 からの出力トラフィックを、ポート 2 はインターフェイス fc1/1 への入力トラフィックをキャプチャします。

### **SPAN** を使用するモニタリング

SPAN を使用すると、トラフィックを中断しなくても、同じトラフィック(Figure 19: SPAN を 使用しない場合のファイバチャネルアナライザの使用方法, on page 350 を参照)をキャプチャ することができます。ファイバ チャネルアナライザはポート 1 の入力 (Rx) リンクを使用し て、インターフェイスfc1/1から送信されるすべてのフレームをキャプチャします。また、ポー ト 2 の入力リンクを使用して、インターフェイス fc1/1 へのすべての入力トラフィックをキャ プチャします。

SPAN を使用すると、SD ポート fc2/2 で fc1/1 の入力トラフィックをモニタしたり、SD ポート fc2/1 の出力トラフィックをモニタすることができます。このトラフィックは、FC アナライザ でシームレスにキャプチャされます(Figure 20: SPAN を使用した場合のファイバ チャネル ア ナライザの使用方法, on page 351 を参照)。

#### **Figure 20: SPAN** を使用した場合のファイバ チャネル アナライザの使用方法

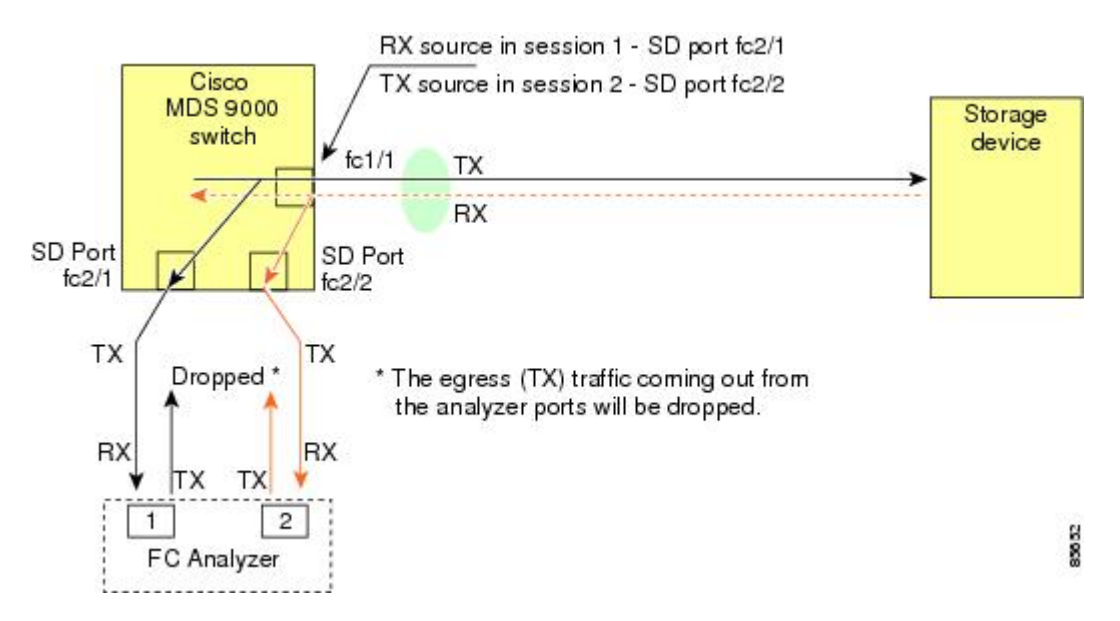

### 単一 **SD** ポートによるトラフィックのモニタ

任意のインターフェイス上で双方向トラフィックをモニタする場合、SD ポートを 2 つ使用す る必要はありません(Figure 20: SPAN を使用した場合のファイバ チャネル アナライザの使用 方法, on page 351 を参照)。同じ SD ポート fc2/1 でこのインターフェイスのトラフィックをモ ニタすることにより、SD ポートおよびファイバ チャネル アナライザ ポートを 1 つずつ使用 することができます。

Figure 21: 単一 SD ポートを使用した場合のファイバ チャネル アナライザ, on page 352 に、宛先 ポート fc2/1 および送信元インターフェイス fc1/1 を含む 1 つのセッションを使用して、入力お

よび出力方向のトラフィックをキャプチャする SPAN 設定を示します。この設定には、Figure 20:SPAN を使用した場合のファイバ チャネル アナライザの使用方法, on page 351 に示された設 定よりも多くの利点があり、費用対効果に優れています。完全な2ポートアナライザを使用す る代わりに、1 つの SD ポートとアナライザ上の 1 つのポートが使用されます。

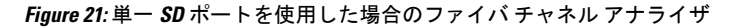

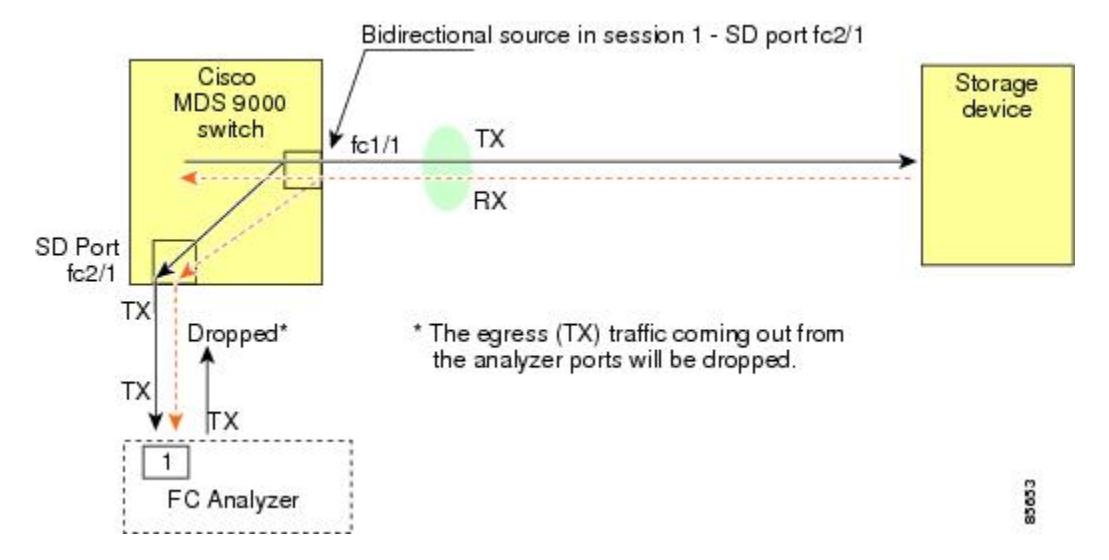

この設定を使用するには、キャプチャされたすべてのフレームの入出力トラフィックを区別す る機能がアナライザに必要です。

### **SD** ポート設定

接続先スイッチ内の SD ポートにより、FC アナライザは、ファイバチャネル トンネルからの RSPAN トラフィックを受信できるようになります。Figure 22: RSPAN トンネル設定, on page 352 は、現在トンネル接続先も構成済みである、RSPAN トンネル構成の様子を図示していま す。

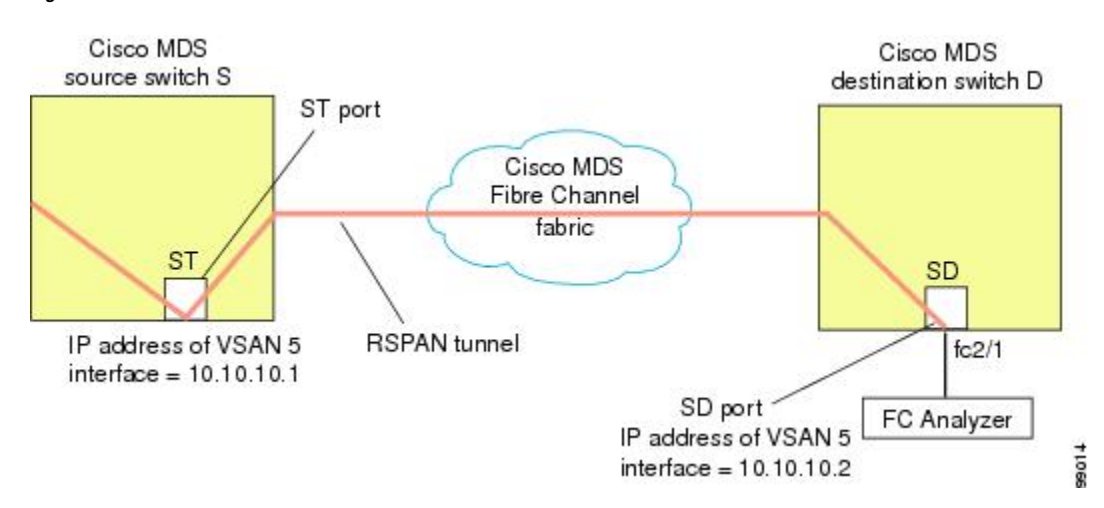

#### **Figure 22: RSPAN** トンネル設定

**Note** Storage Services Module (SSM) を使用した SD ポートの設定はできません。

# **FC** トンネルのマッピング

**tunnel-id-map** オプションにより、接続先スイッチでのトンネルの出力インターフェイスが指 定されます(Figure 23: FC トンネル設定, on page 353 を参照)。

**Figure 23: FC** トンネル設定

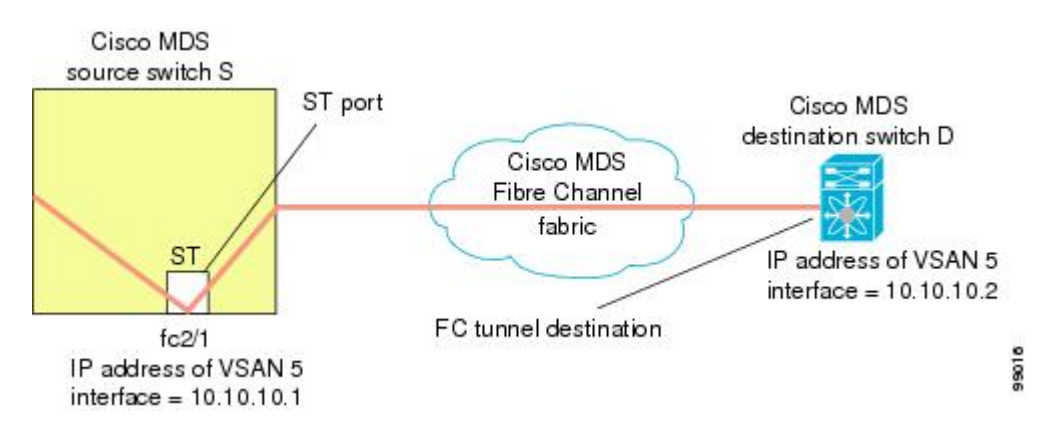

# **VSAN** インターフェイスの作成

Figure 24: FC トンネル設定, on page 353 に、基本的な FC トンネル設定を示します。

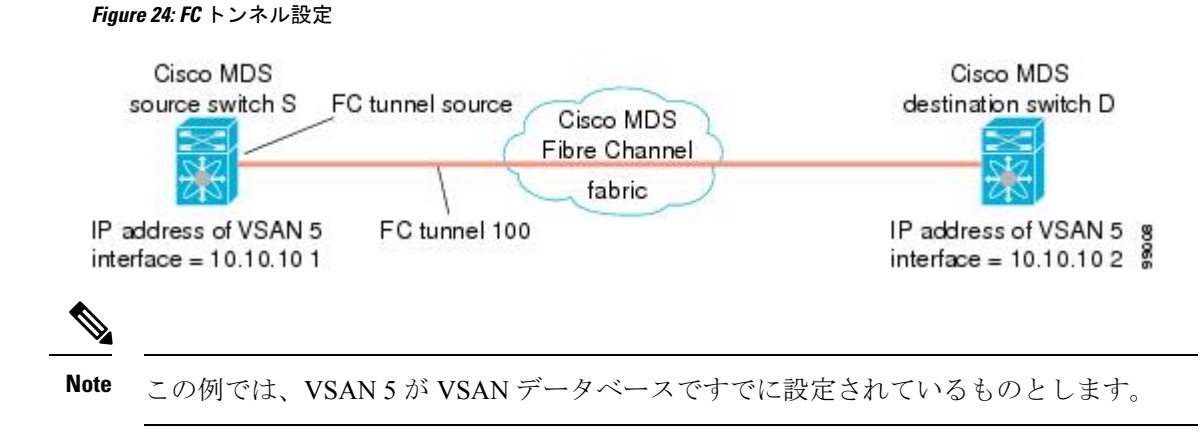

### リモート **SPAN**

HP C-Class BladeSystem 用シスコ ファブリックスイッチ、IBM BladeSystem 用シスコ ファ ブリックスイッチ、シスコ ファブリックスイッチ 9250i、およびシスコ ファブリックス イッチ 9100S は、リモート SPAN をサポートしていません。 **Note**

リモート SPAN(RSPAN)機能により、ファイバ チャネル ファブリック内の 1 台以上の送信 元スイッチで配信される1つ以上の SPAN 送信元のトラフィックをリモートでモニタできるよ うになります。SPAN 宛先(SD)ポートは、宛先スイッチ内でリモート モニタリング用に使 用されます。宛先スイッチは、一般に送信元スイッチとは別に用意されますが、同じファイバ チャネルファブリックに接続されます。CiscoMDS送信元スイッチでトラフィックをモニタす るのと同様に、任意のリモートの Cisco MDS 9000 ファミリ スイッチまたはディレクタでトラ フィックを複製し、モニタすることができます。

RSPAN 機能は他の機能に割り込むことなく、SPAN 送信元ポートのネットワーク トラフィッ クのスイッチングに影響しません。リモートスイッチ上でキャプチャされたトラフィックは、 送信元スイッチから宛先スイッチに至るまでの経路上にあるすべてのスイッチ上でトランキン グがイネーブルにされているファイバチャネルファブリック上をトンネリングされます。ファ イバ チャネル トンネルは、トランク化された ISL (TE) ポートを使用して構造化されます。 TE ポート以外にも、RSPAN 機能では他に 2 つのインターフェイス タイプが使用されます (Figure 25: RSPAN の送信, on page 354 を参照)。

- SD ポート:FC アナライザがリモート SPAN トラフィックを取得するために使用できる パッシブ ポート。
- ST ポート:SPAN トンネル(ST)ポートは、RSPAN ファイバ チャネル トンネル用の送 信元スイッチ内の入口ポートです。ST ポートは、特別な RSPAN ポートであり、通常の ファイバ チャネル トラフィックに使用することはできません。

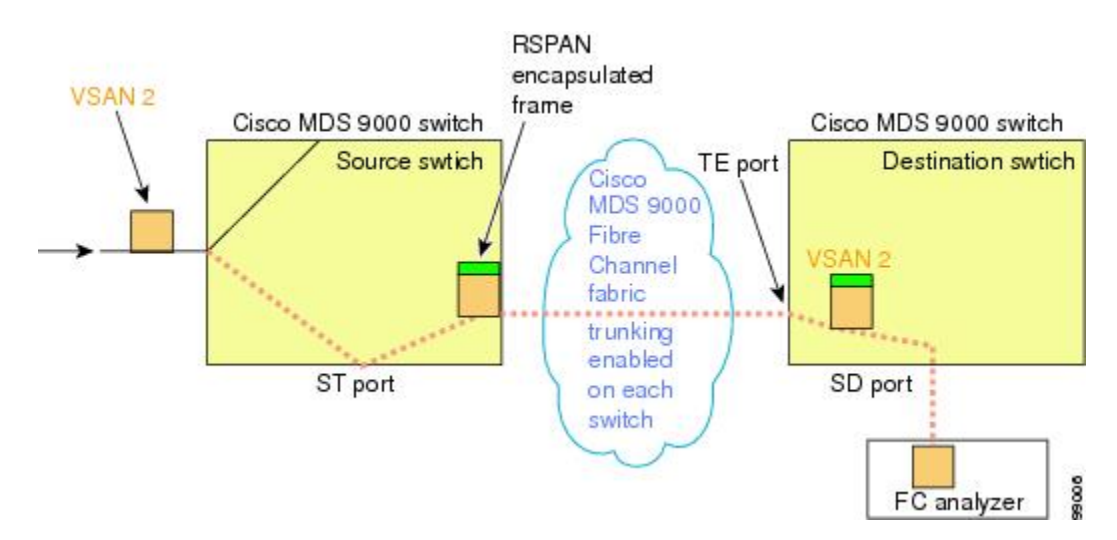

#### **Figure 25: RSPAN** の送信

# **RSPAN** の使用の利点

RSPAN 機能には、次の利点があります。

- 遠隔地での中断のないトラフィック モニタリングが可能になります。
- 複数のスイッチ上でリモート トラフィックをモニタするために 1 つの SD ポートを使用す ることにより、費用対効果に優れたソリューションを提供します。
- 任意のファイバ チャネル アナライザで動作します。
- Cisco MDS 9000 ポート アナライザ アダプタと互換性があります。
- 送信元スイッチ内のトラフィックに影響を与えません。ただし、ファブリック内の他の ポートと ISL 帯域幅を共有します。

## **FC** トンネルと **RSPAN** トンネル

FCトンネルは、送信元スイッチと宛先スイッチの間の論理的なデータパスです。FCトンネル は、送信元スイッチから開始し、離れた場所にある宛先スイッチで終端します。

RSPAN では、送信元スイッチ内の ST ポートから開始し、宛先スイッチ内の SD ポートで終端 する特別なファイバ チャネル トンネル (FC トンネル) が使用されます。FC トンネルを送信 元スイッチ内の ST ポートにバインドし、それと同じ FC トンネルを宛先スイッチ内の SD ポー トにマッピングする必要があります。マッピングとバインディングが構成されると、その FC トンネルは RSPAN トンネルと呼ばれます(Figure 26: FC トンネルと RSPAN トンネル, on page 355 を参照)。

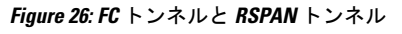

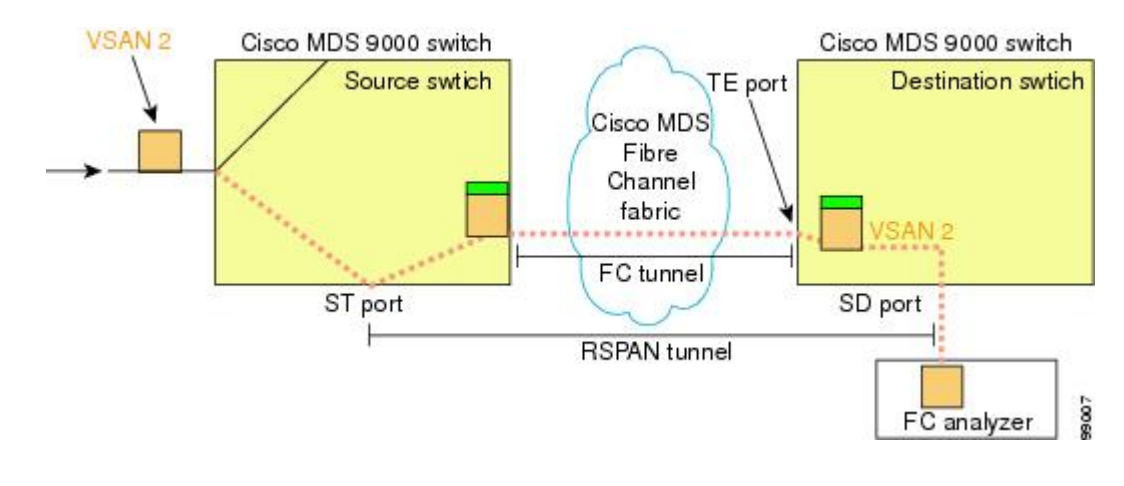

**ST** ポート設定

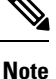

Cisco MDS 9700 シリーズ スイッチでは、SPAN トンネル ポート(ST ポート)はサポート されていません。

FCトンネルを作成した後、送信元スイッチにおいて、そのFCトンネルにバインドされるよう にSTポートを設定する必要があります。バインディングとマッピングが完了すると、そのFC トンネルは RSPAN トンネルになります。

Figure 27: FC トンネルのバインディング, on page 356 に、基本的な FC トンネル設定を示しま す。

**Figure 27: FC** トンネルのバインディング

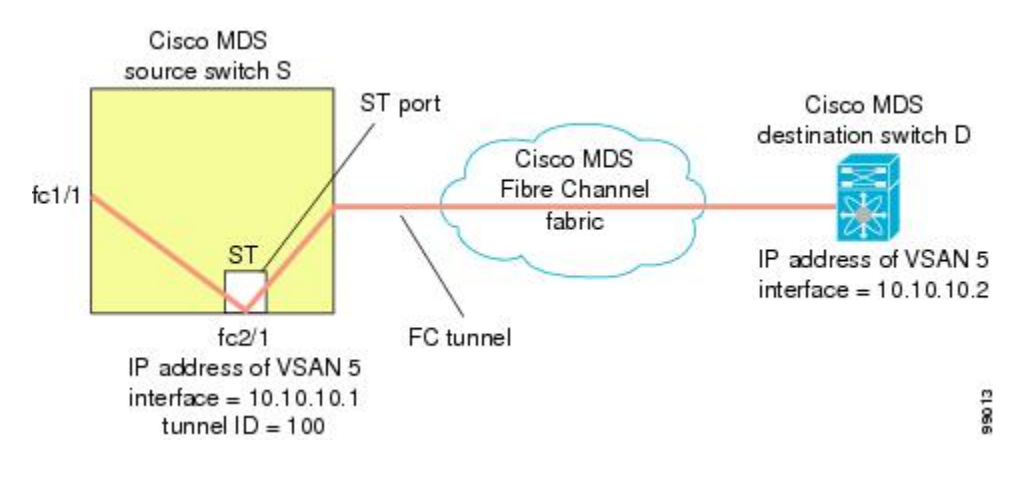

### **ST** ポートの特性

ST ポートには、次の特性があります。

- ST ポートは、FC フレームの RSPAN カプセル化を実行します。
- ST ポートは、BB\_credit を使用しません。
- 1 つの ST ポートは、1 つの FC トンネルにしかバインドできません。
- ST ポートは、RSPAN トラフィックの伝送以外には使用できません。
- ST ポートは、Storage Services Module (SSM) を使用して設定することはできません。

### 明示的なパスの作成

**explicit-path** オプションを使用して、Cisco MDS ファイバチャネル ファブリックを通過する明 示的なパスを指定できます(送信元ベースルーティング)。たとえば、トンネル宛先に対して 複数のパスがある場合、このオプションを使用して、FC トンネルが宛先スイッチまで常に 1 つのパスを使用するように指定できます。この場合、ソフトウェアは、他のパスが使用可能で あっても、この指定されたパスを使用します。

このオプションが特に役立つのは、使用可能なパスが他にあるときでも特定のパスにトラフィッ クを誘導したい場合です。RSPANの場合、RSPANトラフィックが既存のユーザトラフィック の妨げにならないように、明示的なパスを指定できます。1 台のスイッチ内で作成できる明示 的なパスの数に制限はありません(Figure 28: 明示的なパスの設定, on page 357 を参照)。

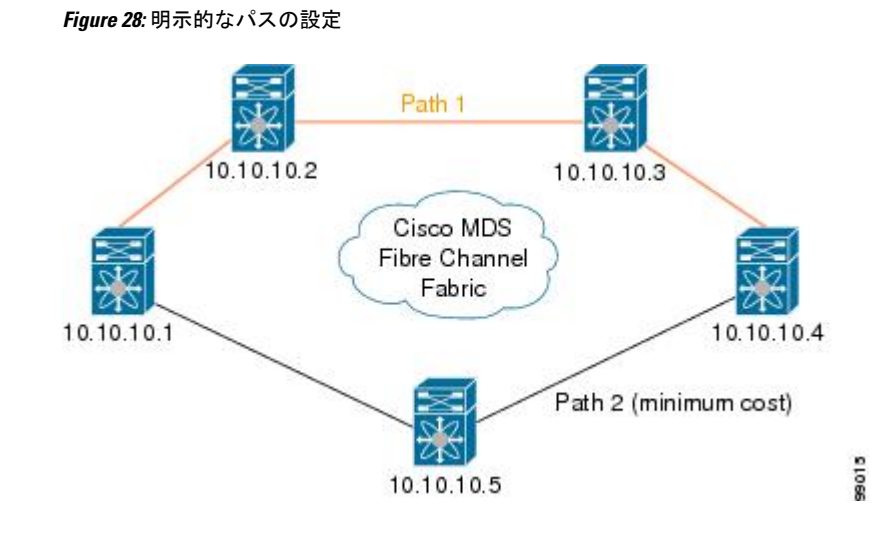

# 注意事項と制約事項

### **Cisco MDS 9700** シリーズ スイッチの注意事項

Cisco MDS 9700 シリーズ スイッチには、次の注意事項と制限事項が適用されます。

- Cisco MDS 9700 シリーズ スイッチでは、SPAN が Monitor に置き換えられています。
- Cisco MDS 9700 シリーズ スイッチでは、SPAN トンネル ポート (ST ポート) はサポート されていません。
- Cisco MDS9700 シリーズ スイッチでは、RSPAN はリモート モニタに置き換えられていま す。
- Cisco MDS 9700 シリーズ スイッチの場合、第 2 世代ファブリック スイッチはサポートさ れていません

### **SPAN** 設定時の注意事項

SPAN を設定する場合は、次の注意事項と制限が適用されます。

- •複数の入力(Rx)送信元には、最大 16個の SPAN セッションを設定できます。
- 送信元ポートの数は16以下にする必要があります。ただし、SPANまたはモニタセッショ ンごとに最大 2 つの送信元ポートのみを構成することが推奨されています。
- •1つの出力(Tx)ポートには、最大 3 個の SPAN セッションを設定できます。
- 32 ポート スイッチング モジュールでは、1 つのポート グループ(ユニット)内の 4 つの すべてのポートに、同じセッションを設定する必要があります。必要に応じて、このユ ニット内の 2 つまたは 3 つのポートだけを設定することもできます。

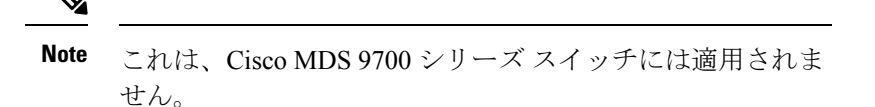

- 送信元の合計帯域幅が宛先ポートの速度を超えると、SPAN フレームは廃棄されます。
- 送信元ポートで廃棄されたフレームは、スパンされません。
- SPAN は、Fibre Channel over Ethernet(FCoE)ネットワーク内のポーズ フレームをキャプ チャしません。仮想拡張(VE)ポートから送信されるポーズ フレームは、最も外側の MAC レイヤで生成および終端が行われるためです。FCoE の詳細については、『Cisco NX-OS FCoE Configuration Guide for Cisco Nexus 7000 and Cisco MDS 9500』を参照してくだ さい。
- IVR 構成およびトポロジの場合、SPAN は送信元ポートの出力(Tx)をキャプチャできま せん。完全なトラフィック フローをスパンするには、入力 (Rx) 方向のフローに参加す る送信元ポートを追加します。

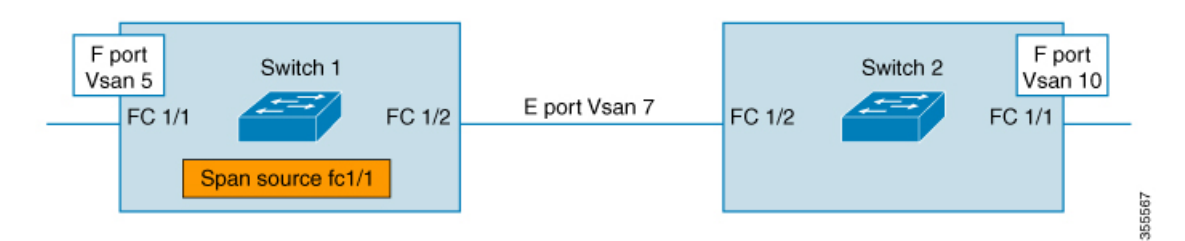

上の図のFC1/1をSPAN送信元ポートとして考えます。この場合、FC1/1からのトラフィッ ク出力 (Tx) はスパンされません。 (Rx) FC1/1に入るパケットだけがスパンされます。 完全なフローをキャプチャするには、単一の接続先に向かう単一のセッションで FC1/1 (Rx) と FC1/2 (Rx) をスパンします。

### **VSAN** を送信元として設定する場合の注意事項

VSAN を送信元として設定する場合は、次の注意事項に従ってください。

- 送信元VSANに含まれるすべてのインターフェイスのトラフィックは、入力方向の場合に だけスパンされます。
- VSANが送信元として指定されている場合は、VSANに含まれるインターフェイス上でイ ンターフェイスレベルの SPAN 設定を実行することができません。設定済みの SPAN 固有 のインターフェイス情報は廃棄されます。
- VSAN内のインターフェイスが送信元として設定されている場合は、このVSANを送信元 として設定できません。VSAN を送信元として設定する前に、まずこのようなインター フェイス上の既存の SPAN 設定を削除する必要があります。
- インターフェイスが送信元として含まれるのは、ポート VSAN が送信元 VSAN と一致す る場合だけです。Figure 29: 送信元としての VSAN, on page 359 は、送信元として VSAN 2 を使用する構成を表示しています。
	- スイッチ内のすべてのポートは、fc1/1 を除いて、VSAN 1 内にあります。
	- インターフェイス fc1/1 は、ポート VSAN 2 を含む TE ポートです。VSAN 1、2、およ び 3 は許可リスト内で設定されます。
	- VSAN 1 および VSAN 2 は、SPAN 送信元として設定されています。

**Figure 29:** 送信元としての **VSAN**

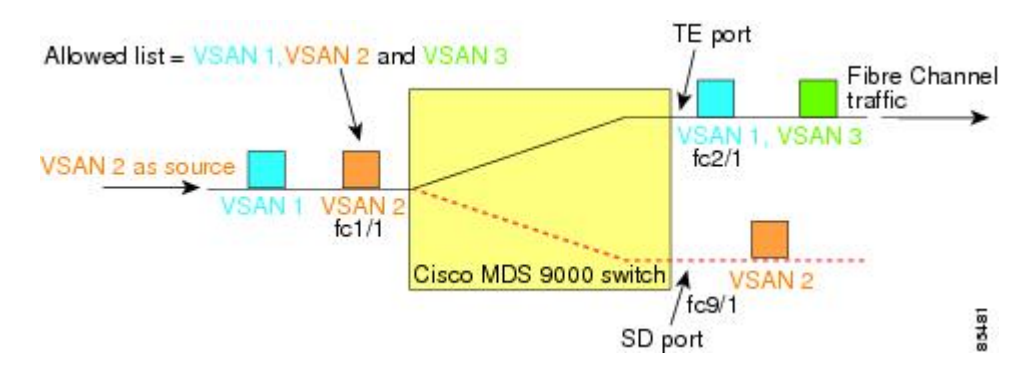

この設定では、次のようになります。

- 送信元としての VSAN 2 には、ポート VSAN 2 を持つ TE ポート fc1/1 だけが含まれます。
- ポート VSAN が VSAN 1 と一致しないため、送信元としての VSAN 1 には TE ポート fc1/1 が含まれません。

### フィルタを指定する場合の注意事項

SPAN フィルタには、次の注意事項が適用されます。

- PortChannel 設定は、PortChannel 内にあるすべてのポートに適用されます。
- フィルタが指定されていない場合は、該当するインターフェイスのすべてのアクティブ VSAN からのトラフィックがデフォルトでスパンされます。
- セッションでは任意のVSANフィルタを指定できますが、トラフィックをモニタできるの は、該当するポート VSAN 上、または該当するインターフェイスで許可されているアク ティブ VSAN 上だけです。

### **RSPAN** 設定時の注意事項

SPAN を設定する場合は、次の注意事項が適用されます。

• RSPANトンネルのエンドツーエンドのパス上にあるすべてのスイッチは、CiscoMDS9000 ファミリに属している必要があります。

- RSPAN トラフィックが含まれるすべての VSAN がイネーブルになっている必要がありま す。RSPAN トラフィックが含まれる VSAN がイネーブルになっていないと、そのトラ フィックはドロップされます。
- RSPAN が実装されるファイバチャネル トンネルのエンドツーエンドのパス内にある *each* スイッチ上で次の構成を実行する必要があります。
	- トランキングをイネーブルにし(デフォルトではイネーブル)、トランク対応リンク をパス内の最低コスト リンクにする必要があります。
	- VSAN インターフェイスを設定する必要があります。
	- •ファイバ チャネル トンネル機能をイネーブルにする必要があります(デフォルトで はディセーブル)。
	- •IPルーティングをイネーブルにする必要があります(デフォルトではディセーブル)。

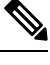

- IP アドレスが VSAN と同じサブネット内である場合は、トラフィックがスパンされるす べての VSAN に対して VSAN インターフェイスを設定する必要はありません。 **Note**
	- 単一のファイバ チャネル スイッチ ポートを ST ポート機能専用にする必要があります。
	- モニタ対象のポートを ST ポートとして設定してはなりません。
	- FC トンネルの IP アドレスは、VSAN インターフェイスと同じサブネット内に存在する必 要があります。

# **SPAN** および **RSPAN** のデフォルト設定

Table 41:SPAN パラメータのデフォルト設定値 , on page 360 に、SPAN パラメータのデフォルト 設定を示します。

**Table 41: SPAN** パラメータのデフォルト設定値

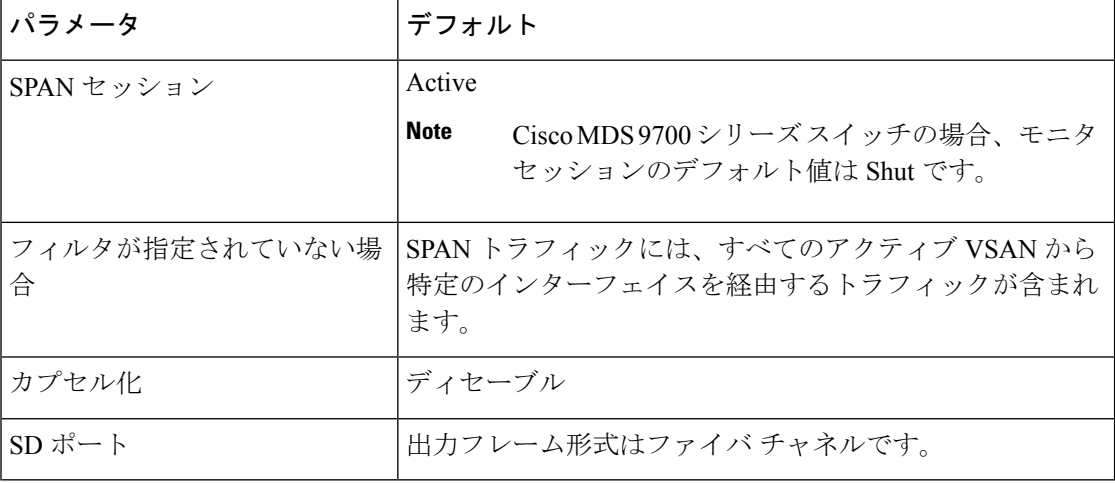

Table 42: RSPAN パラメータのデフォルト設定値 , on page 361 に、RSPAN パラメータのデフォ ルト設定を示します。

**Table 42: RSPAN** パラメータのデフォルト設定値

| パラメータ   | デフォルト                             |
|---------|-----------------------------------|
| FC トンネル | 無効                                |
| 明示パス    | 未設定                               |
|         | 最小コストパス   明示パスが構成されていない場合に使用されます。 |

# **SPAN** の設定

SPAN 機能は、Cisco MDS9000 ファミリ スイッチに特有の機能です。SPAN は、ファイバ チャ ネル インターフェイスを通じてネットワーク トラフィックをモニタします。

# **SPAN** の **SD** ポートの設定

### **SPAN** モニタリング用 **SD** ポートの構成

SPAN モニタリングの SD ポートを構成するには、次の手順を実行します。

#### **Procedure**

ステップ **1** switch# **configure terminal**

コンフィギュレーション モードに入ります。

ステップ **2** switch(config)# **interface fc9/1**

指定されたインターフェイスを設定します。

- ステップ **3** switch(config-if)# **switchport mode SD** インターフェイス fc9/1 の SD ポート モードを構成します。
- ステップ **4** switch(config-if)# **switchport speed 1000**

SD ポート速度を 1000 Mbps に構成します。

**Note** Cisco MDS 9700 シリーズ スイッチでは、スイッチ ポートの速度は 8000 Mbps です。

ステップ **5** switch(config-if)# **no shutdown**

このインターフェイスを介したトラフィック フローを有効化します。

### **SPAN** セッションの構成

SPAN セッションを設定する手順は、次のとおりです。

#### **Procedure**

ステップ **1** switch# **configure terminal**

コンフィギュレーション モードに入ります。

ステップ **2** switch(config)# **span session 1**

switch(config-span)#

指定された SPAN セッション (1) を構成します。セッションが存在しない場合は、セッショ ンを作成します。

**Note** Cisco MDS 9700 シリーズ スイッチでは、SPAN が Monitor に置き換えられています。

- ステップ **3** switch(config)# **no span session 1** 指定された SPAN セッション (1) を削除します。
- ステップ **4** switch(config-span)# **destination interface fc9/1** セッションで指定された接続先インターフェイス(fc 9/1)を構成します。
- ステップ **5** switch(config-span)# **no destination interface fc9/1** 指定された接続先インターフェイス (fc 9/1) を削除します。
- ステップ **6** switch(config-span)# **source interface fc7/1** 双方向のソース (fc7/1) インターフェイスを構成します。
	- Cisco MDS 9124 ファブリック スイッチで SPAN 送信元を構成するときは、方向(Rx および Tx)を明示的に指定する必要があります。 **Note**
- ステップ **7** switch(config-span)# **no source interface fc7/1** 指定された接続先インターフェイス (fc 7/1) をこのセッションから削除します。
- ステップ **8** switch(config-span)# **source interface sup-fc0** セッションの送信元インターフェイス(sup-fc0)を構成します。
- ステップ **9** switch(config-span)# **source interface fc1/5 - 6, fc2/1 -3** セッションで指定されたインターフェイス範囲を構成します。

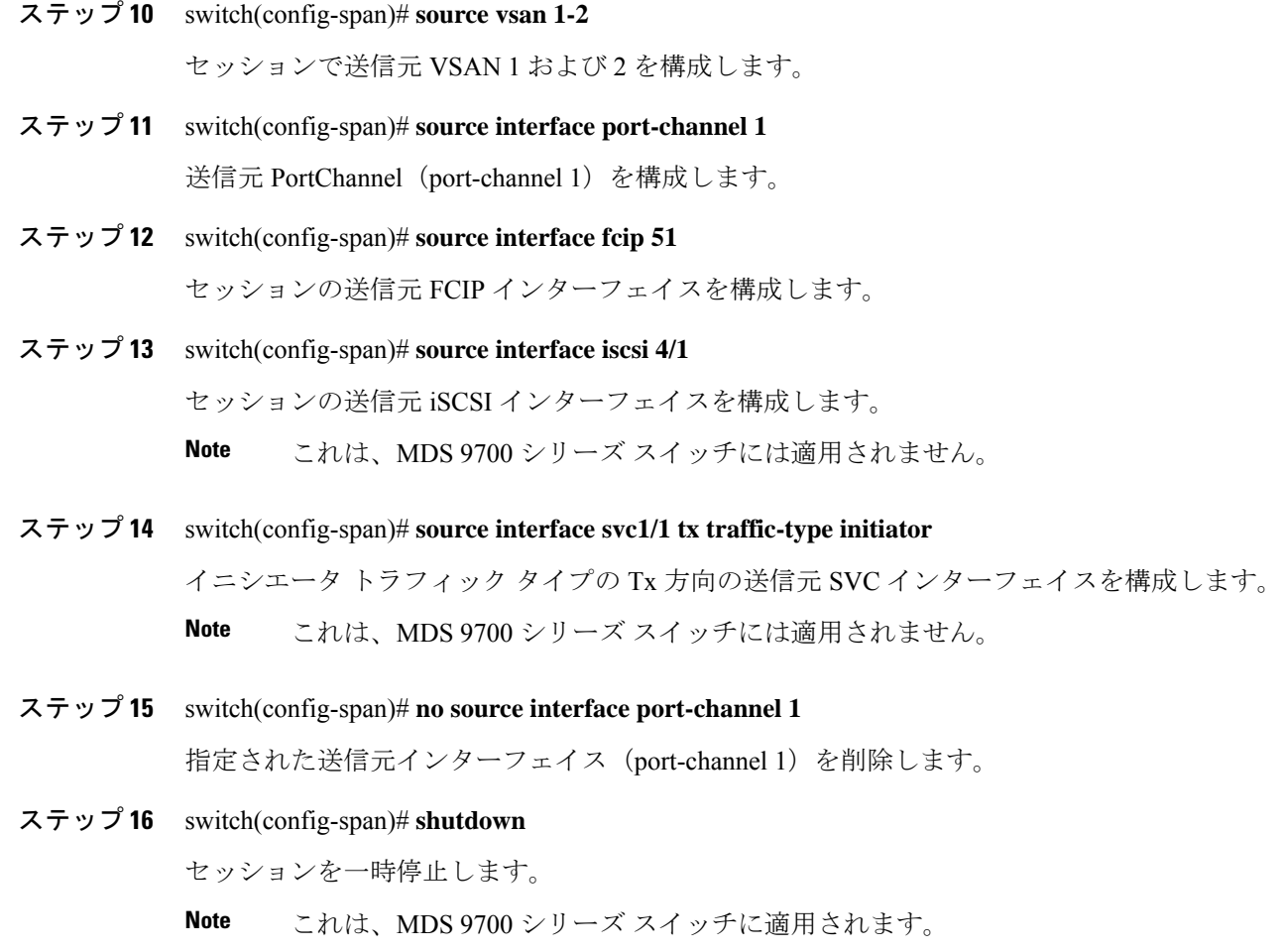

### **SPAN** フィルタの構成

SPAN フィルタを構成するには、次の手順を実行します。

#### **Procedure**

ステップ **1** switch# **configure terminal**

コンフィギュレーション モードに入ります。

ステップ **2** switch(config)# **span session 1**

switch(config-span)#

指定されたセッション(1)を構成します。

Cisco MDS 9700 シリーズ スイッチでは、SPAN がモニタ セッション 1 に置き換えら れています。 **Note**

ステップ **3** switch(config-span)# **source interface fc9/1 tx**

送信元 fc9/1 インターフェイスを出力(Tx)方向に構成します。

ステップ **4** switch(config-span)# **source filter vsan 1-2**

VSAN 1 および 2 をセッション フィルタとして構成します。

ステップ **5** switch(config-span)# **source interface fc7/1 rx**

送信元 fc7/1 インターフェイスを入力 (Rx) 方向に構成します。

### 第 **2** 世代ファブリック スイッチ用の **SPAN** の設定

シスコの第 2 世代ファブリック スイッチ(MDS 9124 など)では、SPAN セッションが両方向 (Rx と Tx)でサポートされます。

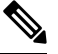

第 2 世代ファブリック スイッチを使用する場合、アクティブな SPAN セッションは 1 つ しか作成できません。 **Note**

複数の SPAN 送信元インターフェイスを Rx 方向と Tx 方向で指定できます。ただし、方 向はコマンドの最後に明示的に指定する必要があります。SPANは、方向に言及していな い送信元インターフェイス構成をすべて拒否します。

### 入力 **SPAN** セッションの構成

入力 SPAN セッションを構成する手順は、次のとおりです。

#### **Procedure**

ステップ **1** switch# **configure terminal**

コンフィギュレーション モードに入ります。

ステップ **2** switch(config)# **span session 1**

switch(config-span)#

指定されたセッション(1)を構成します。

ステップ **3** switch(config-span)# **destination interface fc1/1**

インターフェイス fc1/1 を接続先として構成します。

ステップ **4** switch(config-span)# **source interface fc1/2 rx**

送信元インターフェイス fc1/2 を入力方向に構成します。

#### 出力 **SPAN** セッションの構成

出力 SPAN セッションを構成する手順は、次のとおりです。

#### **Procedure**

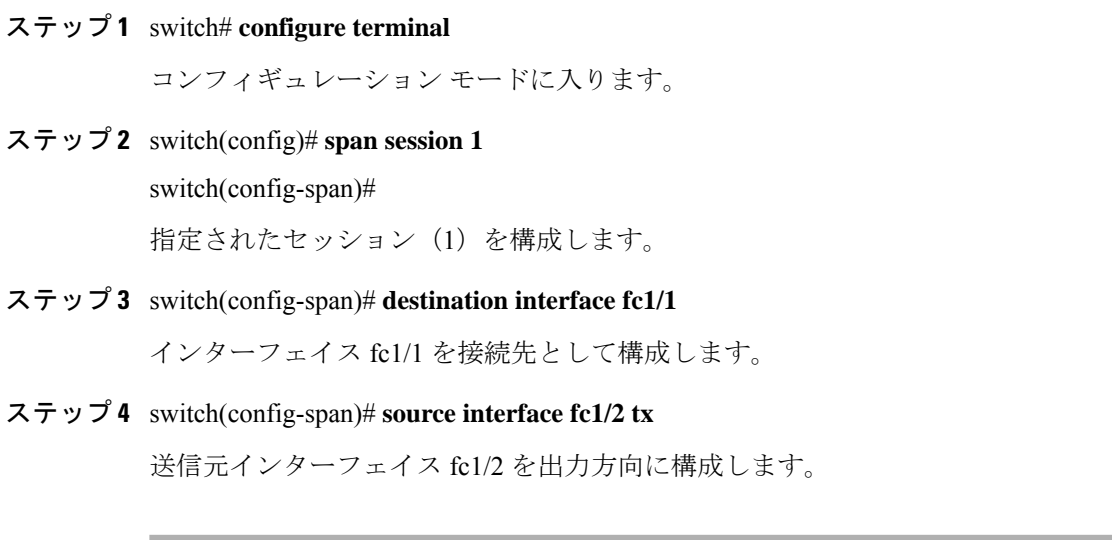

例

この例は、複数の SPAN インターフェイス用に Cisco MDS 9124 を構成する方法を示していま す

```
switch(config-span)# span session 1
switch(config-span)# destination interface fc1/1
switch(config-span)# source interface fc1/2 rx
switch(config-span)# source interface fc1/2 tx
```
第2世代ファブリックスイッチでは、出力方向において1つのVSANに対してのみVSANフィ ルタがサポートされます。この制限は、入力方向には適用されません。たとえば、TE ポート のインターフェイスで 1 ~ 5 のアクティブな VSAN が存在する場合、VSAN 2 に対して VSAN フィルタを指定すると、VSAN 2 上のトラフィックのみがフィルタリングされます。

```
switch(config-span)# span session 1
switch(config-span)# source filter vsan 2
switch(config-span)# destination interface fc1/1
switch(config-span)# source interface fc1/2 tx
```
ただし、VSAN 1 ~ 2 に VSAN フィルタを指定すると、すべての VSAN (1 ~ 5) からのトラ フィックがフィルタリングされ、フィルタが役に立たなくなります。

switch(config-span)# **span session 1** switch(config-span)# **source filter vsan 1-2** switch(config-span)# **destination interface fc1/1** switch(config-span)# **source interface fc1/2 tx**

### **SPAN** シリーズの一時停止および再アクティベート

SPAN セッションを一時的に非アクティブ(一時停止)にできます。この期間中、トラフィッ ク モニタリングは停止します。

SPANセッションフィルタを一時的に停止または再アクティブ化するには、次の手順を実行し ます。

#### **Procedure**

ステップ **1** switch# **configure terminal**

コンフィギュレーション モードに入ります。

- ステップ **2** switch(config)# **span session 1** switch(config-span)# 指定されたセッション(1)を構成します。
- ステップ **3** switch(config-span)# **suspend**

セッションを一時停止します。

ステップ **4** switch(config-span)# **no suspend**

セッションを再開します。

## フレームのカプセル化

フレームのカプセル化機能は、デフォルトで無効になっています。カプセル化機能を有効にす ると、すべての発信フレームがカプセル化されます。

**switchport encapeisl** コマンドは、SD ポート インターフェイスにだけ適用されます。カプセル 化が有効になっている場合、**show interface** *SD\_port\_interface* コマンドの出力に新しい行 (Encapsulation is eisl)が表示されます。

発信フレームをカプセル化するには(オプション)、次の手順に従います。

#### **Procedure**

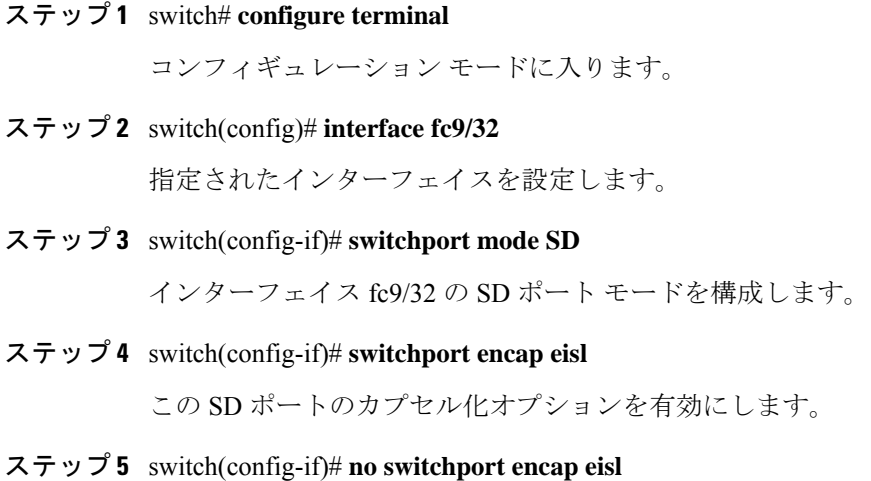

カプセル化オプションを無効(デフォルト)にします。

# **SPAN** を使用したファイバ チャネル アナライザの設定

送信元および接続先インターフェイスで SPAN を構成するには、次の手順を実行します。

#### **Procedure**

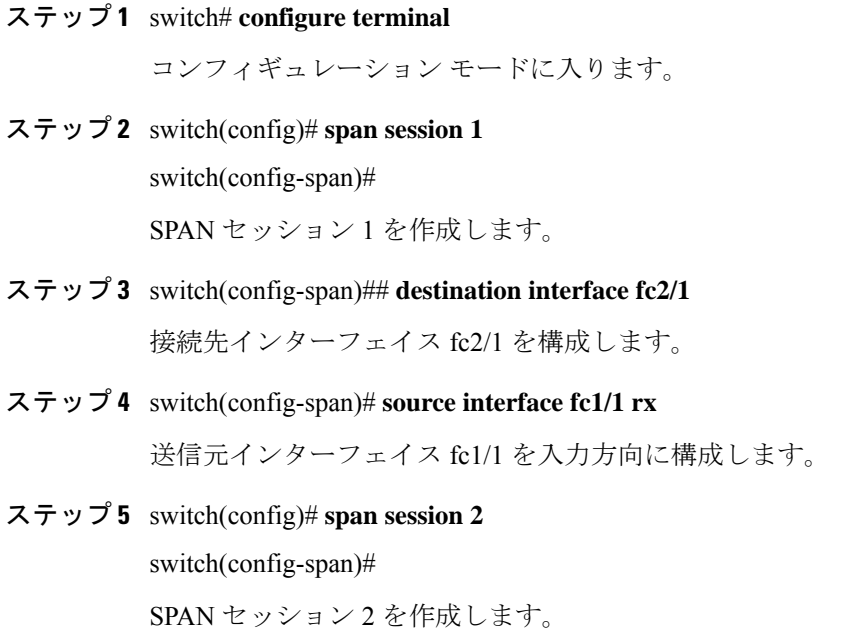

ステップ **6** switch(config-span)## **destination interface fc2/2**

接続先インターフェイス fc2/2 を構成します。

ステップ **7** switch(config-span)# **source interface fc1/1 tx**

送信元インターフェイス fc1/1 を出力方向に構成します。

SPAN を使用してファイバ チャネル アナライザを設定するには(の例を使用)、次の手順を 実行します。

#### **Procedure**

- ステップ **1** セッション 1 を使用して SD ポート fc2/1 上でトラフィックを送信するように、インターフェ イス fc1/1 の入力 (Rx) 方向に SPAN を設定します。
- ステップ **2** セッション 2 を使用して SD ポート fc2/2 上でトラフィックを送信するように、インターフェ イス fc1/1 の出力(Tx)方向に SPAN を設定します。
- ステップ **3** ファイバ チャネル アナライザのポート 1 に fc2/1 を物理的に接続します。
- ステップ **4** ファイバ チャネル アナライザのポート 2 に fc2/2 を物理的に接続します。

### トラフィックのモニタの用シングル **SD** ポートの構成

シングル SD ポート上の SPAN を構成するには、次の手順を実行します。

#### **Procedure**

- ステップ **1** switch# **configure terminal** コンフィギュレーション モードに入ります。
- ステップ **2** switch(config)# **span session 1**

switch(config-span)#

SPAN セッション 1 を作成します。

- ステップ **3** switch(config-span)## **destination interface fc2/1** 接続先インターフェイス fc2/1 を構成します。
- ステップ **4** switch(config-span)# **source interface fc1/1** 同じ SD ポートで送信元インターフェイス fc1/1 を構成します。

# 送信元スイッチの設定

ここでは、送信元スイッチ(スイッチ S)で実行する必要のある作業を示します。

### **VSAN** インターフェイスの作成

のシナリオで送信元スイッチのVSANインターフェイスを作成するには、次の手順を実行しま す。

#### **Procedure**

ステップ **1** switchS# **configure terminal**

コンフィギュレーション モードに入ります。

ステップ **2** switchS(config)# **interface vsan 5**

switchS(config-if)#

送信元スイッチ(スイッチ S)で指定された VSAN インターフェイス (VSAN 5) を構成しま す。

ステップ **3** switchS(config-if)# **ip address 10.10.10.1 255.255.255.0**

送信元スイッチ (スイッチ S)の VSAN インターフェイス 5 の IPv4 アドレスとサブネットを 構成します。

ステップ **4** switchS(config-if)# **no shutdown**

このインターフェイスを介したトラフィック フローを有効化します。

### **FC** トンネルの有効化

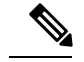

• FC トンネルは、非トランキング ISL では機能しません。 **Note**

> • 接続先スイッチでFCトンネルマッピングが構成されるまで、インターフェイスは稼 働できません。

FC トンネル機能を有効にするには、次の手順を実行します。

#### **Procedure**

#### ステップ **1** switchS# **configure terminal**

コンフィギュレーション モードに入ります。

#### ステップ **2** switchS(config)# **fc-tunnel enable**

FC トンネル機能を有効にします(デフォルトでは無効)。

ファブリック内のエンドツーエンドパスの各スイッチで、この機能を必ず有効にして ください。 **Note**

### **FC** トンネルの開始

のシナリオで送信元スイッチの FC トンネルを開始するには、次の手順を実行します。

#### **Procedure**

ステップ **1** switchS# **configure terminal**

コンフィギュレーション モードに入ります。

ステップ **2** switchS(config)# **interface fc-tunnel 100**

switchS(config-if)#

送信元スイッチ(スイッチ S)で FC トンネル (100) を開始します。トンネル ID の範囲は 1  $\sim$  255 です。

- ステップ **3** switchS(config-if)# **source 10.10.10.1** 送信元スイッチ (スイッチ S) の IPv4 アドレスを FC トンネル(100)にマッピングします。
- ステップ **4** switchS(config-if)# **destination 10.10.10.2**

接続先スイッチ (スイッチ D) の IPv4 アドレスを FC トンネル (100) にマッピングします。

ステップ **5** switchS(config-if)# **no shutdown**

このインターフェイスを介したトラフィック フローを有効化します。

**ST** ポートの構成

**Note** ST ポートは、Storage Services Module (SSM) を使用して設定することはできません。

ST ポートを構成するには、次の手順を実行します。
#### **Procedure**

ステップ **1** switchS# **configure terminal** コンフィギュレーション モードに入ります。 ステップ **2** switchS(config)# **interface fc2/1** 指定されたインターフェイスを設定します。 ステップ **3** switchS(config-if)# **switchport mode ST** インターフェイス fc2/1 の ST ポート モードを構成します。 ステップ **4** switchS(config-if)# **switchport speed 2000** ST ポート速度を 2000 Mbps に構成します。 ステップ **5** switchS(config-if)# **rspan-tunnel interface fc-tunnel 100**

ST ポートを RSPAN トンネル (100) に関連付けてバインドします。

ステップ **6** switchS(config-if)# **no shutdown**

このインターフェイスを介したトラフィック フローを有効化します。

### **RSPAN** セッションの構成

RSPAN セッションは、接続先インターフェイスが RSPAN トンネルである SPAN セッションに 似ています。

のシナリオで送信元スイッチに RSPAN セッションを構成するには、次の手順を実行します。

### **Procedure**

### ステップ **1** switchS# **configure terminal**

コンフィギュレーション モードに入ります。

ステップ **2** switchS(config)# **span session 2**

switchS(config-span)#

指定された SPAN セッション (2) を構成します。セッションが存在しない場合は、セッショ ンを作成します。セッション ID の範囲は 1 ~ 16 です。

ステップ **3** switchS(config-span)# **destination interface fc-tunnel 100**

指定された RSPAN トンネル (100) をセッション内で構成します。

ステップ **4** switchS(config-span)# **source interface fc1/1**

このセッションの送信元インターフェイス(fc1/1)を構成し、インターフェイス fc1/1 から RSPAN トンネル 100 にトラフィックをスパンします。

# すべての中間スイッチの設定

ここでは、RSPAN トンネルのエンドツーエンドのパス内にあるすべての中間スイッチで実行 する必要のある作業を示します。

### **VSAN** インターフェイスの設定

に、宛先スイッチ(スイッチ D)で終端している RSPAN トンネル設定を示します。

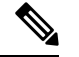

**Note** この例では、VSAN 5 が VSAN データベースですでに設定されているものとします。

のシナリオで接続先スイッチのVSANインターフェイスを作成するには、次の手順を実行しま す。

### **Procedure**

ステップ **1** switchD# **configure terminal**

コンフィギュレーション モードに入ります。

ステップ **2** switchD(config)# **interface vsan 5**

#### switchD(config-if)#

接続先スイッチ(スイッチ D)で指定された VSAN インターフェイス (VSAN 5) を構成しま す。

### ステップ **3** switchD(config-if)# **ip address 10.10.10.2 255.255.255.0**

接続先スイッチ(スイッチ D)の VSAN インターフェイス 5 の IPv4 アドレスとサブネットを 構成します。

ステップ **4** switchD(config-if)# **no shutdown**

管理上トラフィックを許可するようにトラフィック フローを有効化します(動作ステートは  $up)$ <sub>。</sub>

### **IP** ルーティングの有効化

IPルーティング機能は、デフォルトではディセーブルになっています。ファブリック内のエン ドツーエンドのパス内にある各スイッチ(送信元スイッチと宛先スイッチを含む)においてIP ルーティングをイネーブルにする必要があります。この手順は、FC トンネルをセットアップ するために必要です。

# 宛先スイッチの設定

ここでは、宛先スイッチ(スイッチD)で実行する必要のある作業を示します。

### **VSAN** インターフェイスの設定

に、宛先スイッチ(スイッチD)で終端している RSPAN トンネル設定を示します。

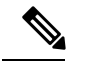

**Note** この例では、VSAN 5 が VSAN データベースですでに設定されているものとします。

### **SD** ポートの構成

**Note** Storage Services Module (SSM) を使用した SD ポートの設定はできません。

のシナリオで SD ポートを構成するには、次の手順を実行します。

### **Procedure**

ステップ **1** switchD# **configure terminal**

コンフィギュレーション モードに入ります。

ステップ **2** switchD(config)# **interface fc2/1**

指定されたインターフェイスを設定します。

ステップ **3** switchD(config-if)# **switchport mode SD**

インターフェイス fc2/1 の SD ポート モードを構成します。

- ステップ **4** switchD(config-if)# **switchport speed 2000** SD ポート速度を 2000 Mbps に構成します。
- ステップ **5** switchD(config-if)# **no shutdown**

このインターフェイスを介したトラフィック フローを有効化します。

### **FC** トンネルのマッピング

のシナリオで接続先スイッチの FC トンネルを終了するには、次の手順を実行します。

**Procedure**

ステップ **1** switchD# **configure terminal**

コンフィギュレーション モードに入ります。

ステップ **2** switchD(config)# **fc-tunnel tunnel-id-map 100 interface fc2/1**

接続先スイッチ (switch D) の FC トンネル (100) を終了します。トンネル ID の範囲は 1 ~ 255 です。

### 明示的なパスの作成

のシナリオの明示的なパスを作成するには、次の手順に従います。

#### **Before you begin**

明示的なパスは送信元スイッチに作成する必要があります。明示的なパスを構成するには、最 初にパスを作成し、次にいずれか1つのパスを使用するように構成します。明示的なパスが構 成されていない場合、デフォルトで最小コストパスが使用されます。明示的なパスが構成され ていて、機能している場合は、指定されたパスが使用されます。

### **Procedure**

ステップ **1** switchS# **configure terminal**

コンフィギュレーション モードに入ります。

ステップ **2** switchS(config)# **fc-tunnel explicit-path Path1**

switch(config-explicit-path)#

パス Path 1 に関する明示的なパスのプロンプトが表示されます。

ステップ **3** switchS(config-explicit-path)# **next-address 10.10.10.2 strict** switchS(config-explicit-path)# **next-address 10.10.10.3 strict** switchS(config-explicit-path)# **next-address 10.10.10.4 strict**

明示パスで指定されたネクスト ホップ VSAN インターフェイスの IPv4 アドレスと前のホップ が直接接続を必要としないことを指定します。

#### ステップ **4** switchS(config)# **fc-tunnel explicit-path Path2**

#### switch(config-explicit-path)#

Path 2 に関する明示的なパスのプロンプトが表示されます。

### ステップ **5** switchS(config-explicit-path)# **next-address 10.10.10.5 strict**

### **Example:**

switchS(config-explicit-path)# **next-address 10.10.10.4 strict**

明示パスで指定されたネクスト ホップ VSAN インターフェイスの IPv4 アドレスと前のホップ が直接接続を必要としないことを指定します。

### ステップ **6** switchS(config)# **fc-tunnel explicit-path Path3**

switch(config-explicit-path)#

Path 3 に関する明示的なパスのプロンプトが表示されます。

#### ステップ **7** switchS(config-explicit-path)# next-address10.10.10.3loose

10.10.10.3 IPv4 アドレスが存在する最小コスト パスを構成します。

では、パス 3 はパス 1 と同じです。パス 1 には 10.10.10.3 が存在します。**loose** オプ ションを使用すると、ステップ 3 で 3 つのコマンド(**strict** オプションを使用)を発 行しなくても、1 のコマンドで同じ結果を達成できます。 **Note**

### 明示的パスのリファレンス

明示的なパスを参照するには、次の手順を実行します。

### **Procedure**

ステップ **1** switchS# **configure terminal**

コンフィギュレーション モードに入ります。

ステップ **2** switchS(config)# **interface fc-tunnel 100**

Path1 のトンネル ID を参照します。

### ステップ **3** switchS(config)# **explicit-path Path1**

Path1 をトンネル ID にリンクします。

この構成は、RSPANトラフィックで使用されるPath1を明示的に指定します。明示的なパスお よび送信元ベース ルーティングの詳細については、RFC 3209 を参照してください。

### **RSPAN** トラフィックのモニタリング

セッションが一旦構成されると、このセッションの他のSPAN送信元も必要に応じて構成する ことができます。Figure 30: 単一の SD ポートを使用して RSPAN トラフィックをモニタする ファイバ チャネル アナライザ, on page 376 に、宛て先ポート fc2/1 および送信元インターフェ イス fc1/1 を含む 1 つのセッションを使用して、入力および出力方向のトラフィックをキャプ チャする RSPAN 設定を示します。

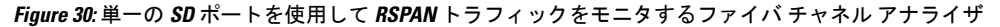

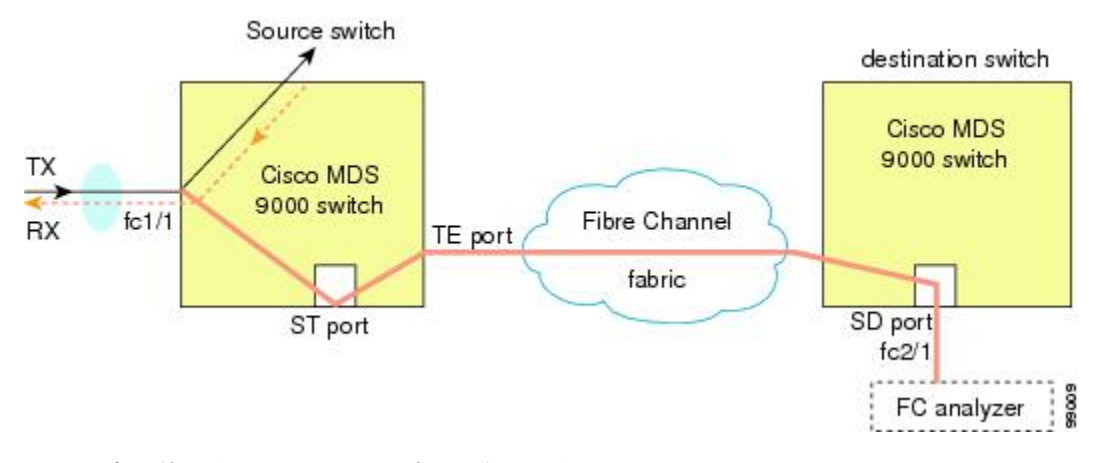

この設定を使用するには、キャプチャされたすべてのフレームの入出力トラフィックを区別す る機能がアナライザに必要です。

# **SPAN** 構成の確認

SPAN 構成の情報を表示するには、次の作業のいずれかを行います。

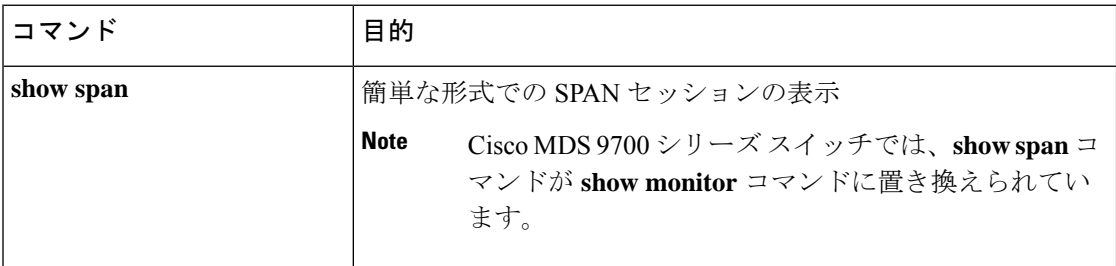

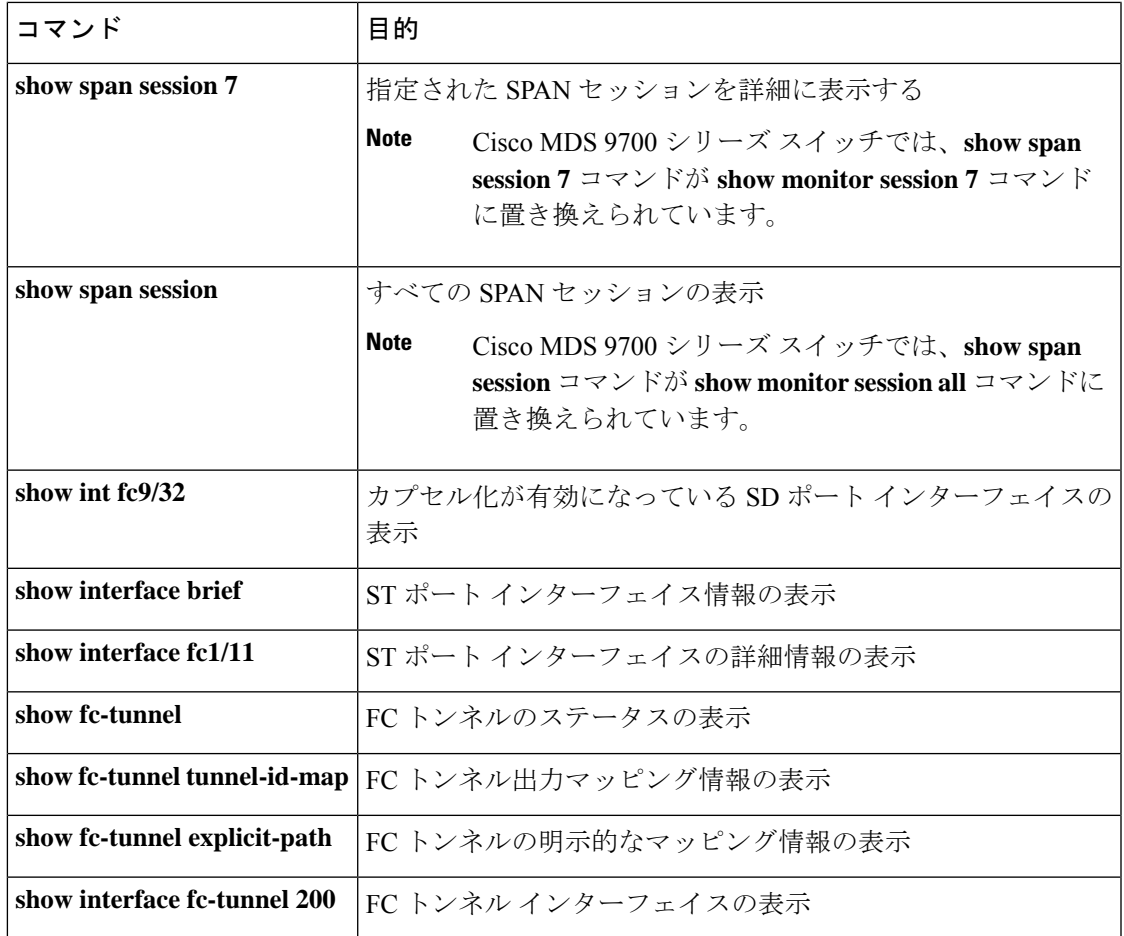

これらのコマンドの出力に表示される各フィールドの詳細については、『*CiscoMDS9000Family Command Reference*』を参照してください。

### **SPAN** 情報の表示

**show span** コマンドを使用して、構成された SPAN 情報を表示します。 次の例を参照してくだ さい。

#### 簡単なフォーマットの **SPAN** セッション

次の例は、SPAN セッションを簡単なフォーマットで表示します。

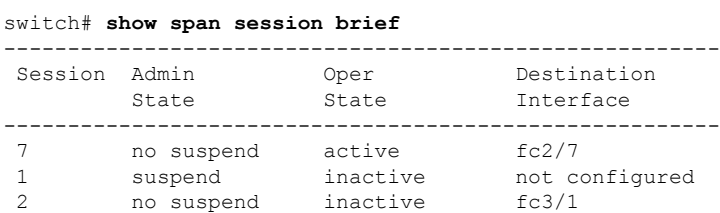

### 指定された **SPAN** セッションの詳細

次の例は、指定された SPAN セッションを詳細に表示します。

```
switch# show span session 7
Session 7 (active)
  Destination is fc2/7
  No session filters configured
  No ingress (rx) sources
  Egress (tx) sources are
    port-channel 7,
```
次の例は、同じ接続先 SD ポートに 2 つの SPAN セッションを構成します。これによ り、FCIP インターフェイスの双方向トラフィックが宛て先ポートに送信されます。

```
switch# configure
```

```
swtch(config)# span session 1
swtch(config-span)# source interface fcip 104 rx
switch(config-span)# destination interface fc1/5
```
#### switch# **configure**

switch(config)# **span session 2** switch(config-span)# **source interface fcip 104 tx** switch(config-span)# **destination interface fc1/5**

```
switch# show span session 1
```
Session 1 (active) Destination is fc1/5 No session filters configured Ingress (rx) sources are fcip104, No egress (tx) sources

#### switch# **show span session 2**

Session 2 (active) Destination is fc1/5 No session filters configured No ingress (rx) sources Egress (tx) sources are fcip104,

### すべての **SPAN** セッション

次の例は、すべての SPAN セッションを表示します。

```
switch# show span session
Session 1 (inactive as no destination)
Destination is not specified
   Session filter vsans are 1
   No ingress (rx) sources
  No egress (tx) sources
Session 2 (active)
   Destination is fc9/5
   No session filters configured
   Ingress (rx) sources are
```

```
vsans 1
   No egress (tx) sources
Session 3 (admin suspended)
  Destination is not configured
   Session filter vsans are 1-20
   Ingress (rx) sources are
    fc3/2, fc3/3, fc3/4, fcip 51,
    port-channel 2, sup-fc0,
   Egress (tx) sources are
     fc3/2, fc3/3, fc3/4, sup-fc0,
```
### カプセル化が有効になっている **SD** ポート インターフェイス

次の例では、カプセル化が有効になっている SD ポート インターフェイスを表示しま す。

```
switch# show int fc9/32
fc9/32 is up
    Hardware is Fibre Channel
   Port WWN is 22:20:00:05:30:00:49:5e
   Admin port mode is SD
    Port mode is SD
    Port vsan is 1
    Speed is 1 Gbps
    Receive Buffer Size is 2112
   Encapsulation is eisl
<----------------
Displays the enabled encapsulation status
    Beacon is turned off
    5 minutes input rate 0 bits/sec, 0 bytes/sec, 0 frames/sec
    5 minutes output rate 0 bits/sec, 0 bytes/sec, 0 frames/sec
      0 frames input, 0 bytes, 0 discards
        0 CRC, 0 unknown class
        0 too long, 0 too short
      0 frames output, 0 bytes, 0 discards
      0 input OLS, 0 LRR, 0 NOS, 0 loop inits
```
0 output OLS, 0 LRR, 0 NOS, 0 loop inits

### **RSPAN** 情報の表示

構成された RSPAN 情報を表示するには、**show** コマンドを使用します。次の例を参照してく ださい。

### **ST** ポート インターフェイス情報

次の例は、ST ポート インターフェイス情報を表示します。

switch# **show interface brief**

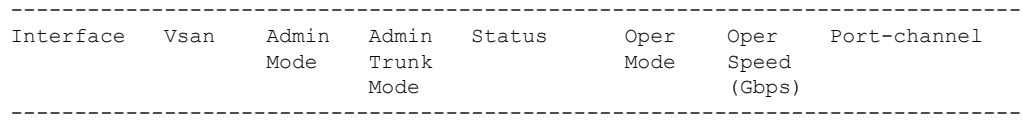

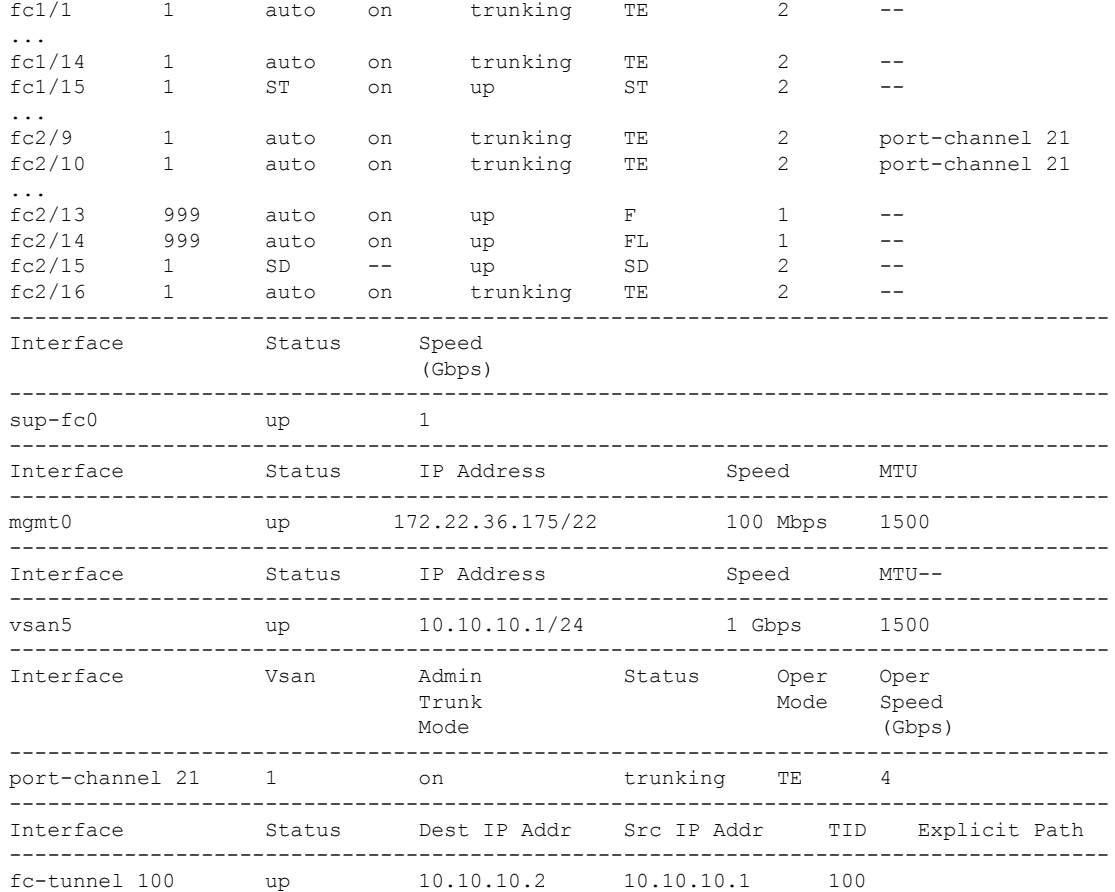

### **ST** ポート インターフェイスの詳細情報

次の例は、ST ポート インターフェイスの詳細情報を表示します。

```
switch# show interface fc1/11
fc1/11 is up
   Hardware is Fibre Channel
   Port WWN is 20:0b:00:05:30:00:59:de
  Admin port mode is ST
   Port mode is ST
   Port vsan is 1
   Speed is 1 Gbps
  Rspan tunnel is fc-tunnel 100
   Beacon is turned off
   5 minutes input rate 248 bits/sec, 31 bytes/sec, 0 frames/sec
   5 minutes output rate 176 bits/sec, 22 bytes/sec, 0 frames/sec
      6862 frames input, 444232 bytes
       0 discards, 0 errors
       0 CRC, 0 unknown class
        0 too long, 0 too short
     6862 frames output, 307072 bytes
        0 discards, 0 errors
     0 input OLS, 0 LRR, 0 NOS, 0 loop inits
     0 output OLS, 0 LRR, 0 NOS, 0 loop inits
```
### **FC** トンネルのステータス

次の例は、FC トンネルのステータスを表示します。

switch# **show fc-tunnel** fc-tunnel is enabled

### **FC** トンネル出力マッピング情報

次の例は、FC トンネルの出力マッピング情報を表示します。

```
switch# show fc-tunnel tunnel-id-map
tunnel id egress interface
   150 fc3/1
   100 fc3/1
```
**Note** 複数のトンネル ID を同じインターフェイスで終端させることができます。

### **FC** トンネルの明示的なマッピング情報

次の例は、FC トンネル マッピング情報を表示します。

```
switch# show fc-tunnel explicit-path
Explicit path name: Alternate1
       10.20.1.2 loose
       10.20.1.3 strict
Explicit path name: User2
       10.20.50.1 strict
       10.20.50.4 loose
```
### **SPAN** マッピング情報

次の例は、SPAN マッピング情報を表示します。

```
switch# show span session
Session 2 (active)
  Destination is fc-tunnel 100
   No session filters configured
   Ingress (rx) sources are
    fc2/16,
   Egress (tx) sources are
     fc2/16,
```
### **FC** トンネル インターフェイス

次の例は、FC トンネル インターフェイスを表示します。

```
switch# show interface fc-tunnel 200
fc-tunnel 200 is up
Dest IP Addr: 200.200.200.7 Tunnel ID: 200
Source IP Addr: 200.200.200.4 LSP ID: 1
Explicit Path Name:
```
# **RSPAN** の設定例

### 単一の送信元と **1** 本の **RSPAN** トンネル

送信元のスイッチ S と宛先のスイッチ D がファイバ チャネル ファブリックを介して相互接続 されます。RSPAN トンネルは SPAN セッションの接続先インターフェイスとして構成され、 STポートはSPANトラフィックをRSPANトンネル経由で転送します(Figure 31:送信元スイッ チが 1 台、宛先スイッチが 1 台、トンネルが 1 本の場合の RSPAN シナリオ, on page 382 を参 照)。

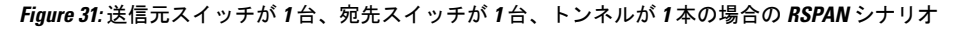

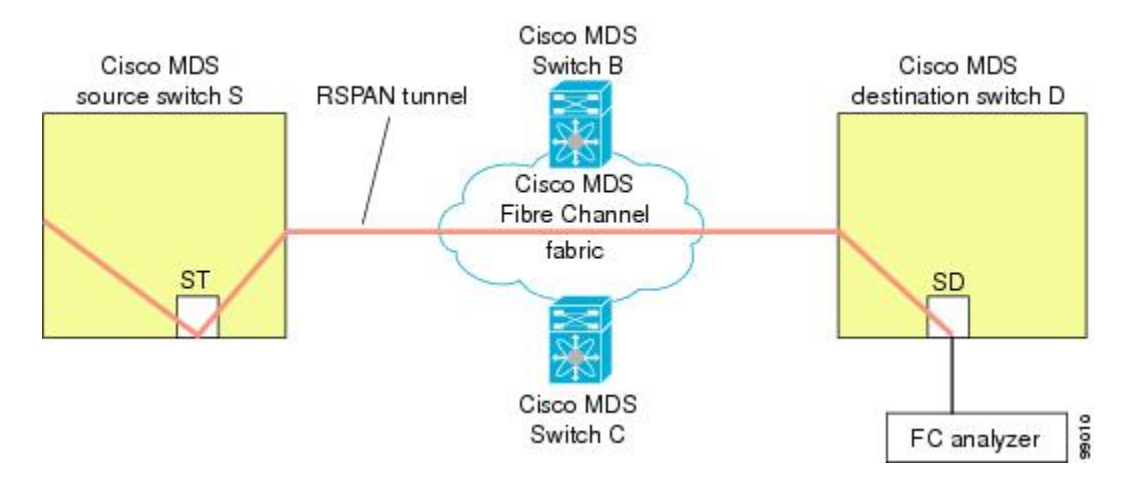

### 単一の送信元と複数の **RSPAN** トンネル

単一の送信元と複数の RSPAN トンネル , on page 382 はスイッチ S と N 間で構成された 2 つの 独立した RSPAN トンネルを表示します。各トンネルの関連 ST ポートは送信元スイッチ内に 存在し、独立 SD ポートは接続先スイッチ内に存在します。この設定は、トラブルシューティ ングの場合に役立ちます。

RSPAN は、SD ポートがローカル SPAN トラフィックをリモート SPAN トラフィックと 一緒に転送するように、ローカルSPAN機能と組み合わせることができます。ここでは、 さまざまな SPAN 送信元とトンネルのシナリオが説明されます。 **Note**

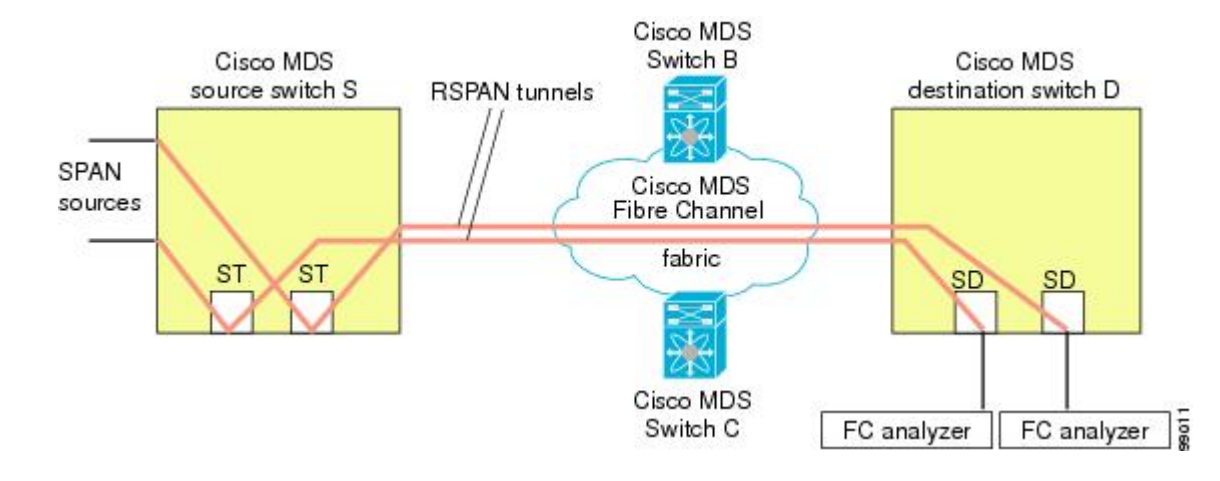

**Figure 32:** 送信元スイッチが **<sup>1</sup>** 台、宛先スイッチが **<sup>1</sup>** 台、トンネルが複数の場合の **RSPAN** シナリオ

### 複数の送信元と複数の **RSPAN** トンネル

Figure 33: 送信元スイッチが 2 台、宛先スイッチが 1 台、トンネルが複数の場合の RSPAN シナ リオ, on page 383 に、スイッチ S1 とスイッチ S2 の間に設定された 2 本の独立した RSPAN トン ネルを示します。これらのトンネルは、関連 ST ポートがそれぞれ別々の送信元スイッチ内に 存在し、両方とも宛先スイッチ内にある同じ SD ポートで終端します。

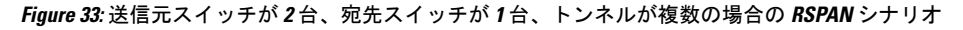

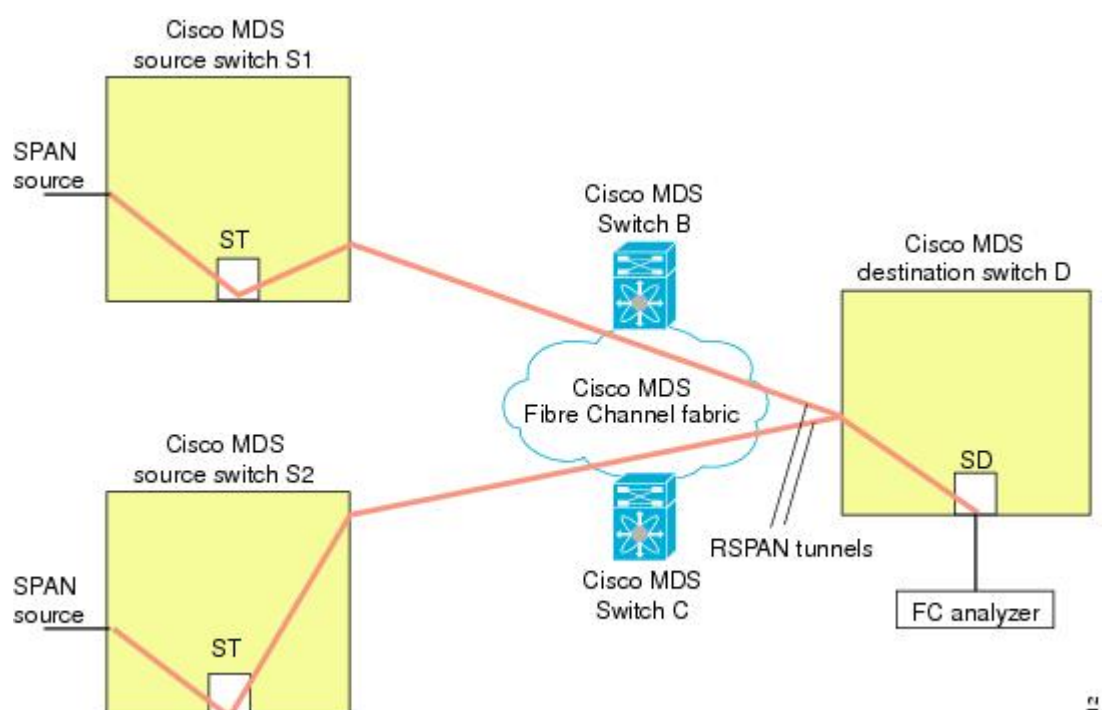

89012

この設定は、リモートモニタリングの場合に役立ちます。たとえば、管理者は宛先スイッチか らリモートで 2 台の送信元スイッチをモニタできます。

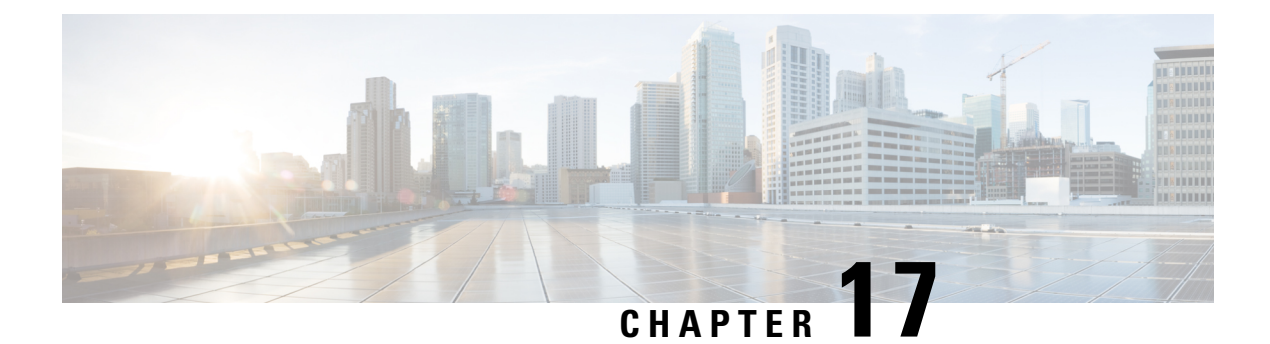

# **Fabric Configuration Server** の設定

この章では、Cisco MDS 9000 ファミリのディレクタとスイッチで提供されている Fabric Configuration Server (FCS) 機能について説明します。

- FCS についての情報, on page 385
- デフォルト設定, on page 387
- FCS の設定, on page 387
- FCS 設定の確認, on page 389
- その他の参考資料, on page 393

# **FCS** についての情報

FabricConfigurationServer(FCS)を使用すると、トポロジ属性を検出したり、ファブリック要 素の設定情報リポジトリを維持したりすることができます。通常、管理アプリケーションはN ポートを通してスイッチの FCS に接続されます。FCS は次のオブジェクトに基づいて、ファ ブリック全体を表示します。

- Interconnect Element (IE) オブジェクト: ファブリック内の各スイッチは IE オブジェクト に対応しています。ファブリックは 1 つまたは複数の IE オブジェクトで構成されます。
- ポート オブジェクト:IE の各物理ポートはポート オブジェクトに対応しています。ポー ト オブジェクトにはスイッチ ポート(xE、Fx、および TL ポート)および接続された Nx ポートが含まれます。
- プラットフォーム オブジェクト:一連のノードをプラットフォーム オブジェクトとして 定義して、管理可能な単一のエンティティにできます。これらのノードはファブリックに 接続されたエンドデバイス(ホスト システム、ストレージ サブシステム)です。プラッ トフォーム オブジェクトは、ファブリックのエッジ スイッチ上にあります。

各オブジェクトには、それぞれ独自の属性および値のセットがあります。一部の属性にはヌル 値も定義できます。

Cisco MDS 9000 ファミリ スイッチ環境では、複数の VSAN がファブリックを構成し、VSAN ごとに 1 つの FCS インスタンスが存在します。

Cisco NX-OS Release 4.1(1) から、FCS は仮想デバイスの検出をサポートしています。FCS 構成 サブモードで**fcs virtual-device-add**コマンドを実行すると、特定のVSANまたはすべてのVSAN で仮想デバイスを検出できます。IVR用にゾーン分割されたデバイスは、IVRゾーンセットを アクティブ化する前に、このコマンドで検出し、Request Domain ID (RDI) をイネーブルにす る必要があります。

スイッチに管理アプリケーションが接続されている場合、スイッチの FCS に転送されるすべ てのフレームは、スイッチ ポート(Fx ポート)のポート VSAN に属します。管理アプリケー ションの表示対象はこの VSAN に限定されます。ただし、このスイッチが属する他の VSAN に関する情報は、SNMP または CLI を使用して取得できます。

Figure 34: VSAN 環境における FCS, on page 386 では、管理アプリケーション 1 (M1) は、ポー ト VSAN ID が 1 の F ポートを介して接続され、管理アプリケーション 2(M2)はポート VSAN ID が 2 の F ポートを介して接続されています。M1 はスイッチ S1 および S3 の FCS 情報を、 M2 はスイッチ S3 および S4 の FCS 情報をそれぞれ問い合せることができます。スイッチ S2 の情報はどちらにも提供されません。FCSは、VSANで表示可能なこれらのスイッチ上でだけ 動作します。なお、S3 は VSAN 1 にも属していますが、M2 は VSAN 2 にだけ FCS 要求を送信 できます。

#### **Figure 34: VSAN** 環境における **FCS**

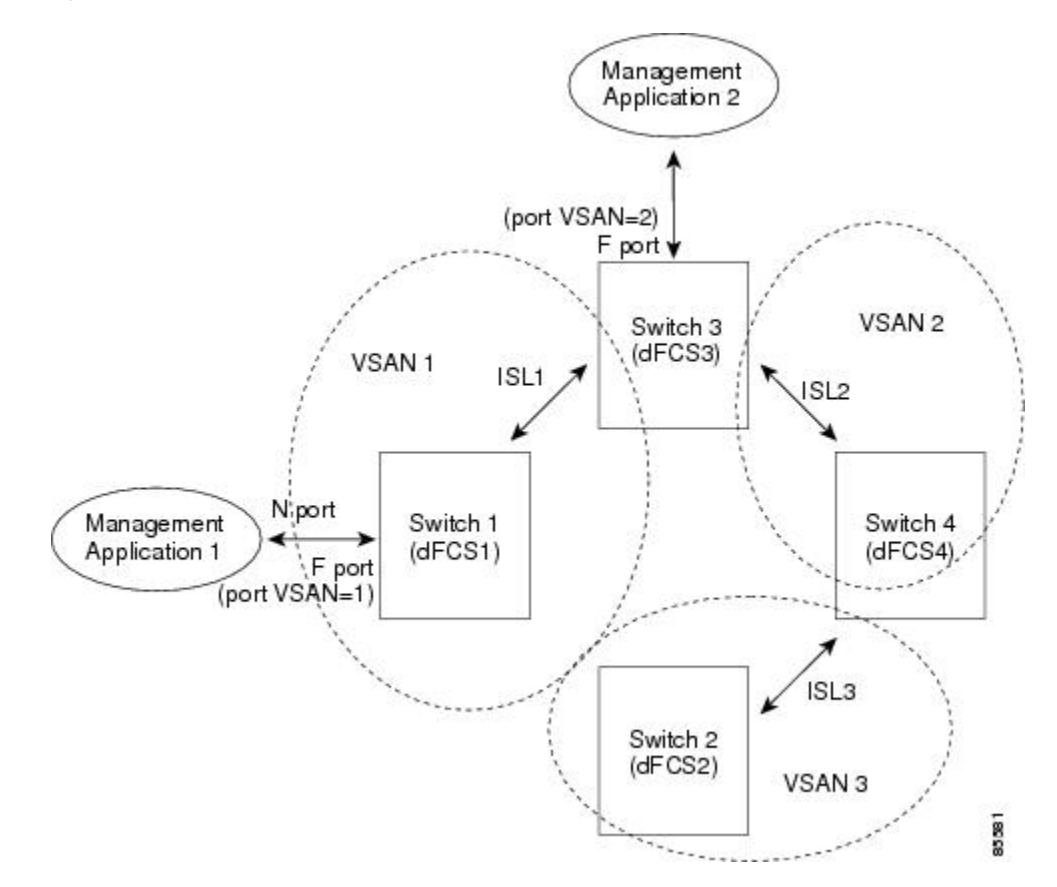

### **FCS** の重要性

ここでは、FCS の重要性について説明します。

- FCS は次のようなネットワーク管理をサポートします。
	- Nポート管理アプリケーションはファブリック要素に関する情報を問い合せて、取得 できます。
	- SNMP マネージャは FCS 管理情報ベース(MIB)を使用して、ファブリック トポロ ジ情報の検出を開始して、取得できます。
- FCS は、標準の F ポートおよび E ポートだけでなく、TE ポートと TL ポートもサポート します。
- FCS は、プラットフォームに登録された論理名および管理アドレスを使用して、一連の モードを維持することができます。FCSはすべての登録情報のバックアップをセカンダリ ストレージに維持し、変更があるたびに更新します。再起動またはスイッチオーバーが発 生すると、FCS はセカンダリ ストレージ情報を取得し、データベースを再構築します。
- SNMP マネージャは FCS に、ファブリック内のすべての IE、ポート、およびプラット フォームについて問い合せることができます。

# デフォルト設定

Table 43: FCS のデフォルト設定値 , on page 387 に、FCSの デフォルト設定値を示します。

**Table 43: FCS** のデフォルト設定値

| <b>プラメータ</b>                | デフォルト |
|-----------------------------|-------|
| プラットフォーム名のグローバルチェック  ディセーブル |       |
| プラットフォームのノード タイプ            | 「不明。  |

# **FCS** の設定

FabricConfigurationServer(FCS)を使用すると、トポロジ属性を検出したり、ファブリック要 素の設定情報リポジトリを維持したりすることができます。

### **FCS** 名の指定

一意の名前の確認をファブリック全体(グローバル)に行うのか、または登録されたプラット フォームにローカル(デフォルト)に行うのかを指定できます。

このコマンドのグローバル設定は、ファブリック内のすべてのスイッチがCiscoMDS9000 ファミリのスイッチである場合に限り実行してください。 **Note**

プラットフォーム名のグローバル チェックを有効にするには、次の手順を実行します。

### **Procedure**

ステップ **1** switch# **configure terminal**

コンフィギュレーション モードに入ります。

ステップ **2** switch(config)# **fcs plat-check-global vsan 1**

プラットフォーム名のグローバル チェックをイネーブルにします。

ステップ **3** switch(config)# **no fcs plat-check-global vsan 1**

プラットフォーム名のグローバル チェックをディセーブル(デフォルト)にします。

### プラットフォーム属性の登録

プラットフォーム属性を登録するには、次の手順を実行します。

### **Procedure**

- ステップ **1** switch# **configure terminal** コンフィギュレーション モードに入ります。
- ステップ **2** switch(config)# **fcs register** switch(config-fcs-register)# FCS 登録サブモードを開始します。
- ステップ **3** switch(config-fcs-register)# **platform name SamplePlatform vsan 1** switch(config-fcs-register-attrib)# FCS 登録属性サブモードを開始します。
- ステップ **4** switch(config-fcs-register)# **no platform name SamplePlatform vsan 1** switch(config-fcs-register)# 登録されたプラットフォームを削除します。
- ステップ **5** switch(config-fcs-register-attrib)# **mgmt-addr 1.1.1.1**

プラットフォーム管理 IPv4 アドレスを設定します。

- ステップ **6** switch(config-fcs-register-attrib)# **no mgmt-addr 1.1.1.1** プラットフォーム管理 IPv4 アドレスを削除します。
- ステップ **7** switch(config-fcs-register-attrib)# **mgmt-addr 2001:0DB8:800:200C::417A** プラットフォーム管理 IPv6 アドレスを設定します。
- ステップ **8** switch(config-fcs-register-attrib)# **no mgmt-addr 2001:0DB8:800:200C::417A** プラットフォーム管理 IPv6 アドレスを削除します。
- ステップ **9** switch(config-fcs-register-attrib)# **nwwn 11:22:33:44:55:66:77:88** プラットフォーム ノード名を設定します。
- ステップ **10** switch(config-fcs-register-attrib)# **no nwwn 11:22:33:44:55:66:77:88** プラットフォーム ノード名を削除します。
- ステップ **11** switch(config-fcs-register-attrib)# **type 5** 定義済みプラットフォーム タイプ fc-gs-3 を設定します。
- ステップ **12** switch(config-fcs-register-attrib)# **no type 5** 設定済みのタイプを削除し、スイッチを出荷時の設定(不明なタイプ)に戻します。
- ステップ **13** switch(config-fcs-register-attrib)# **exit** FCS 登録属性サブモードを終了します。
- ステップ **14** switch(config-fcs-register)# **exit** FCS 登録サブモードを終了します。

# **FCS** 設定の確認

FCS の構成情報を表示するには、次のいずれかの作業を行います。

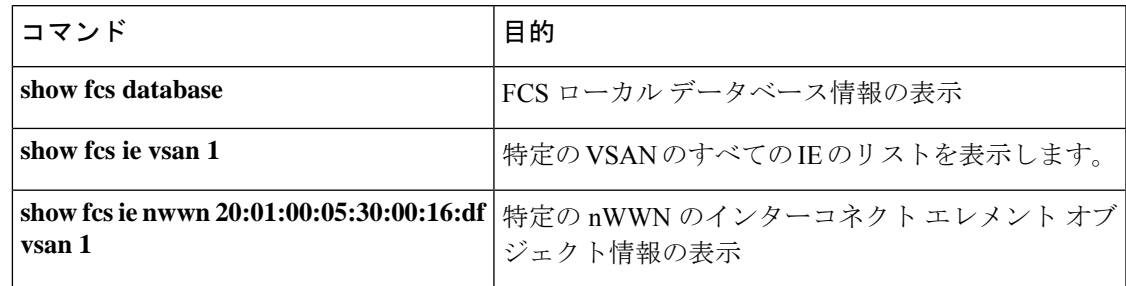

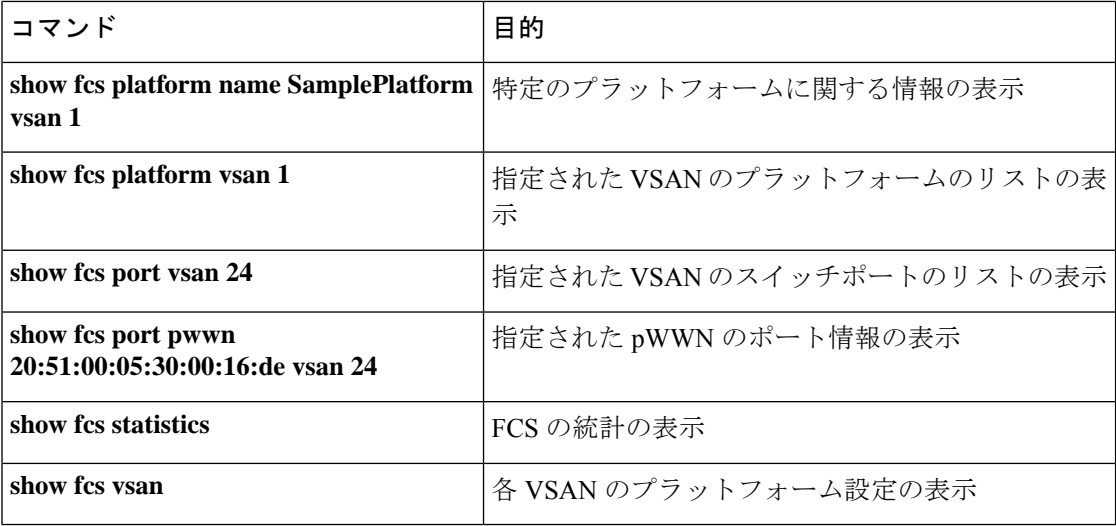

これらのコマンドの出力に表示される各フィールドの詳細については、『*CiscoMDS9000Family Command Reference*』を参照してください。

### **FCS** 要素の表示

WWN 構成のステータスを表示するには、**show fcs** コマンドを使用します(例 FCS ローカル データベース情報, on page 390 ~ 各 VSAN のプラットフォーム設定, on page 393 を参照)。

### **FCS** ローカル データベース情報

次の例は、FCS ローカル データベース情報を表示します。

#### switch# **show fcs database**

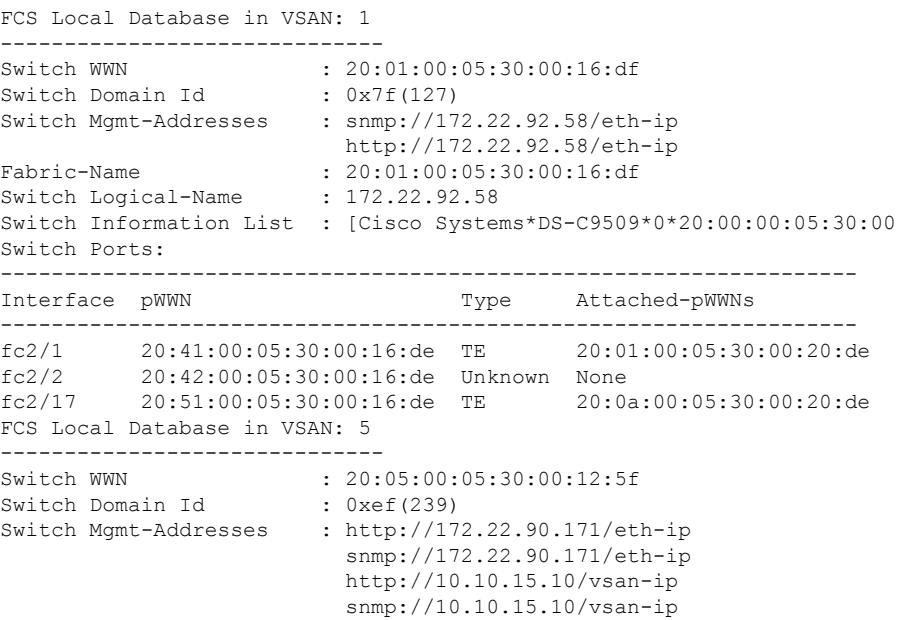

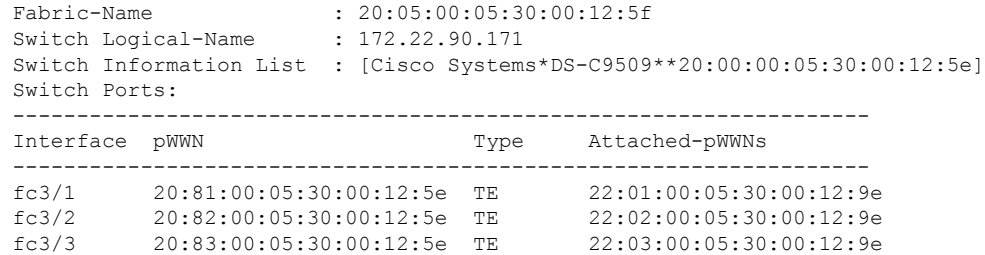

### 指定された **VSAN** のすべての **IE** のリスト

次の例は、指定された VSAN のすべての IE のリストを表示します。

switch# **show fcs ie vsan 1** IE List for VSAN: 1

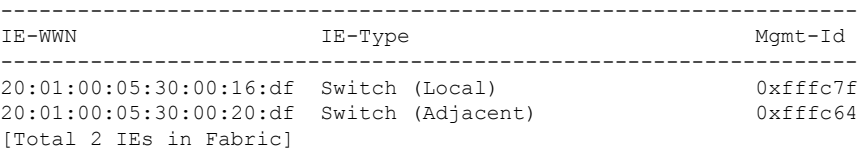

### 特定の **nWWN** のインターコネクト エレメント オブジェクト情報

次の例は、指定された nWWN のインターコネクト エレメント オブジェクト情報を表 示します。

```
switch# show fcs ie nwwn 20:01:00:05:30:00:16:df vsan 1
IE Attributes
-------------
Domain-Id = 0x7f(127)Management-Id = 0xfffc7f
Fabric-Name = 20:01:00:05:30:00:16:df
Logical-Name = 172.22.92.58
Management Address List =
        snmp://172.22.92.58/eth-ip
        http://172.22.92.58/eth-ip
Information List:
        Vendor-Name = Cisco Systems
       Model Name/Number = DS-C9509
        Release-Code = 0
```
### 指定されたプラットフォームに関する情報

次の例は、指定されたプラットフォームに関する情報を表示します。

```
switch# show fcs platform name SamplePlatform vsan 1
Platform Attributes
-------------------
Platform Node Names:
       11:22:33:44:55:66:77:88
Platform Type = Gateway
```
Platform Management Addresses: 1.1.1.1

### 指定された **VSAN** のプラットフォームのリスト

次の例は、指定された VSAN のプラットフォームのリストを表示します。

```
switch# show fcs platform vsan 1
Platform List for VSAN: 1
Platform-Names
--------------
SamplePlatform
[Total 1 Platforms in Fabric]
```
### 指定された **VSAN** のスイッチポートのリスト

次の例は、指定された VSAN のスイッチポートのリストを表示します。

#### switch# **show fcs port vsan 24** Port List in VSAN: 24

-- IE WWN: 20:18:00:05:30:00:16:df --

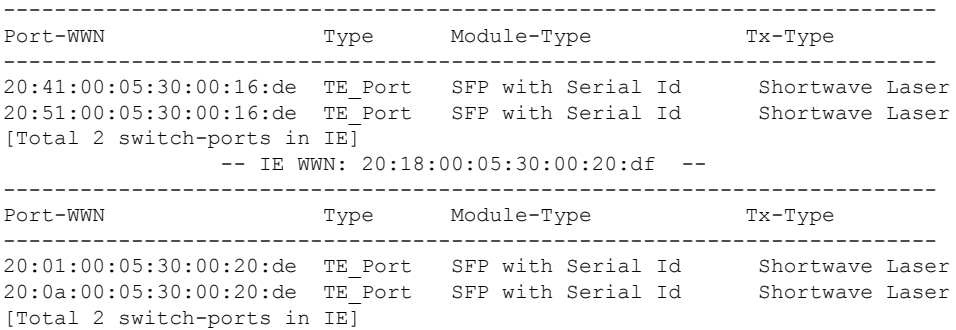

### 指定された **pWWN** のポート情報

次の例は、指定された pWWN のポート情報を表示します。

```
switch# show fcs port pwwn 20:51:00:05:30:00:16:de vsan 24
Port Attributes
---------------
Port Type = TE_Port
Port Number = 0x1090000Attached-Port-WWNs:
        20:0a:00:05:30:00:20:de
Port State = Online
```
### **FCS** 統計

次の例は、FCS 統計を表示します。

switch# **show fcs statistics** FCS Statistics for VSAN: 1 --------------------------- FCS Rx Get Reqs :2 FCS Tx Get Reqs :7 FCS Rx Reg Reqs : 0 FCS Tx Reg Reqs : 0 FCS Rx Dereg Reqs :0 FCS Tx Dereg Reqs : 0<br>FCS Rx RSCNs : 0 FCS Rx RSCNs ... FCS Statistics for VSAN: 30 --------------------------- FCS Rx Get Reqs :2 FCS Tx Get Reqs :2 FCS Rx Reg Reqs : 0 FCS Tx Reg Reqs : 0 FCS Rx Dereg Reqs :0 FCS Tx Dereg Reqs :0 FCS Rx RSCNs : 0<br>FCS Tx RSCNs : 0 FCS Tx RSCNs ...

### 各 **VSAN** のプラットフォーム設定

次の例は、各 VSAN のプラットフォーム設定を表示します。

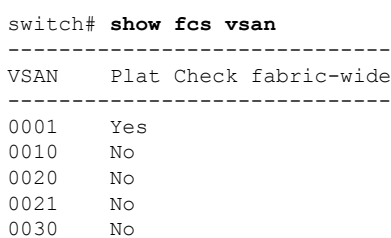

# その他の参考資料

FCS の実装に関する詳細情報については、次の項を参照してください。

#### **Table 44: MIB**

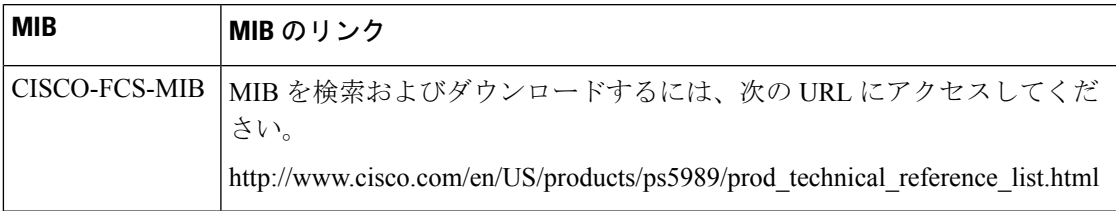

I

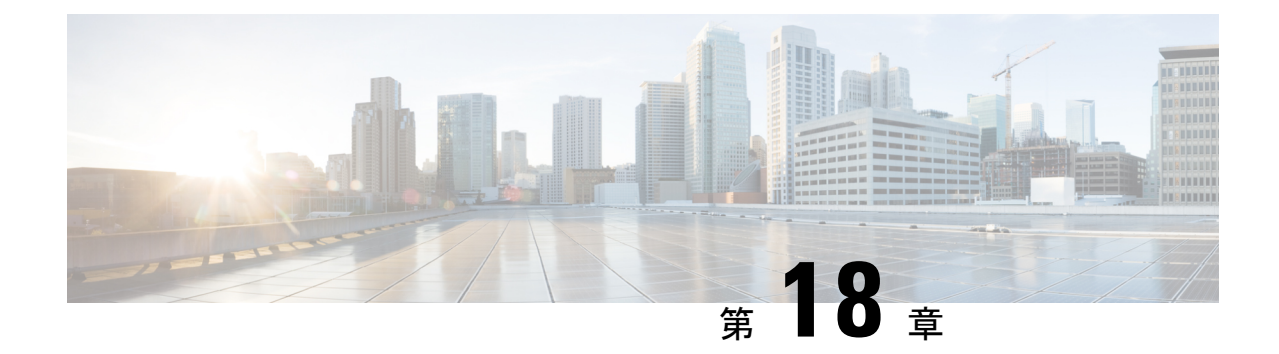

# ファブリック モジュール エラー モニタリ ング

この章では、ファブリックモジュールエラーモニタリング(XbarErrorMonitor)とその構成方 法について説明します。

- ファブリック モジュール エラー モニタリングの機能履歴 (395 ページ)
- ファブリック モジュール エラー モニタリングについて (395 ページ)
- ファブリック モジュール エラー モニタリングのガイドラインおよび制限事項 (396 ペー ジ)
- ファブリック モジュール エラー モニタリングの構成 (397 ページ)
- 設定例 (398 ページ)

# ファブリック モジュール エラー モニタリングの機能履 歴

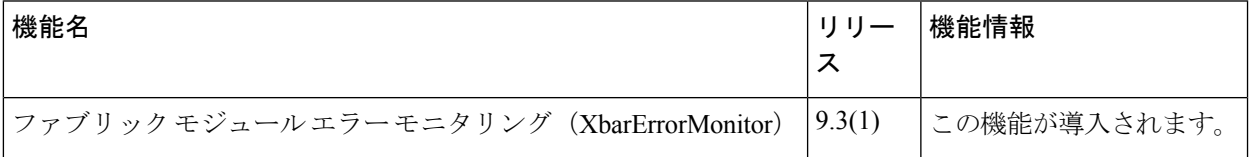

# ファブリック モジュール エラー モニタリングについて

Cisco MDS のファブリック モジュールは、一般に Xbar と呼ばれます。これらのファブリック モジュールには、ファブリック 1 とファブリック 3 の 2 つのバージョンがあります。CRC エ ラーのある FC ポートが受信したフレームはドロップされ、それ以上転送されません。フレー ムがコンポーネントからコンポーネントへ、およびモジュールからモジュールへ移動すると、 エラーが発生する可能性があります。フレームは、スイッチングパスに沿ったいくつかの場所 で CRC チェックされます。フレームがエラーとして検出されると、できるだけ早く破棄され ます。

既存の「内部 CRC 検出および分離」機能は、これらの内部 CRC エラーが発生した場合に検出 し、修正措置を講じることができます。ただし、ファブリックモジュールでは、厳密には内部 CRC エラーではない他のエラーが発生する可能性があります。Cisco MDS リリース 9.3(1) で導 入されたファブリック モジュール エラー モニタリング(XbarErrorMonitor)機能は、「内部 CRC検出および分離」機能を補完し、これらのエラーの存在を検出して修正アクションを実行 するように設計されています。この機能により、ネットワークセットアップでI/O問題を引き 起こす可能性のあるファブリック 1 およびファブリック 3 モジュールのある特定のハードウェ ア カウンタをモニタできます。

XbarErrorMonitor は、MDS スケジューラ機能を利用してこれらの内部エラーをチェックする Python スクリプトです。これは、スケジューラに定期的に実行させることで機能します(デ フォルトは 120 秒)。実行するたびに、「show hardware internal errors」コマンドを発行し、ス イッチに存在する特定のファブリック モジュール タイプに対してモニタされた特定のカウン タを記録します。その後、一定時間(デフォルトは 30 秒)スリープ(一時停止)し、別の 「ハードウェア内部エラーの表示」コマンドを発行して、特定の各カウンタを前の値と比較し ます。モニタ対象のカウンタの1つ以上がしきい値(デフォルトは50)以上である場合、指定 されたアクション(デフォルトは「ログのみ」)が実行されます。

# ファブリック モジュール エラー モニタリングのガイド ラインおよび制限事項

- この機能は、Cisco MDS 9700 シリーズ スイッチのみをサポートします。
- この機能は、Cisco MDS リリース 9.3(1) にアップグレードすると自動的に有効になりま す。この機能にはデフォルト値があります。スケジュール間隔は120秒、スリープ時間は 30 秒、カウンタのしきい値は 50、デフォルトのアクションはログのみです。
- この機能は、スイッチ内の次のエラー カウンタをモニタします。
	- ファブリック 1 モジュール カウンタ
	- INTERNAL\_ERROR\_CNT
	- HIGH\_XT\_DROP\_CNT
	- SAC\_XTIMEOUT\_INTR\_HI
	- ファブリック 3 モジュール カウンタ
	- ポート宛てにドロップされたパケット
	- 受信ポートでパケットがドロップする
	- ダブルビット ECC エラー

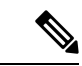

(注)

これらのカウンタは、**show hardware internal errors** コマン ドを使用して表示できます(ゼロ以外の場合)。

• デフォルトでは、この機能はファブリック モジュール 1 およびファブリック モジュール 3のカウンタを2分ごとにモニタします。カウンタがデフォルトのしきい値である50を超 えると、それぞれのスパインに障害があることを示すsyslogが表示されます。次に例を示 します。

2022 Jun 28 14:10:38 sw9706-89 %USER-2-SYSTEM\_MSG: xbarErrorMonitor: counter threshold exceeded for xbar 3 for counter packets dropped destined to port. (Before: 0, After: 128, Delta 128).

• XbarErrorMonitor が特定のパラメータ セットで開始された場合は、パラメータを変更する ときに、すべての既定以外のパラメータが指定されていることを確認します。次に例を示 します。

xbarErrorMonitor -si 180 enable xbarErrorMonitor -a log-and-out-of-service enable

- xbarErrorMonitor log-and-out-of-service enable コマンドを使用すると、si パラメータが渡さ れないため、スケジューリング間隔はデフォルトの 120 秒に戻ります。
- xbarErrorMonitor を有効にすると、xbarErrorMonitor\_job という名前のスケジューラ ジョブ と XbarErrorMonitor Schedule という名前のスケジューラ スケジュールが作成されます。 これらは削除しないでください。削除すると、xbarErrorMonitor が機能しなくなります。

# ファブリック モジュール エラー モニタリングの構成

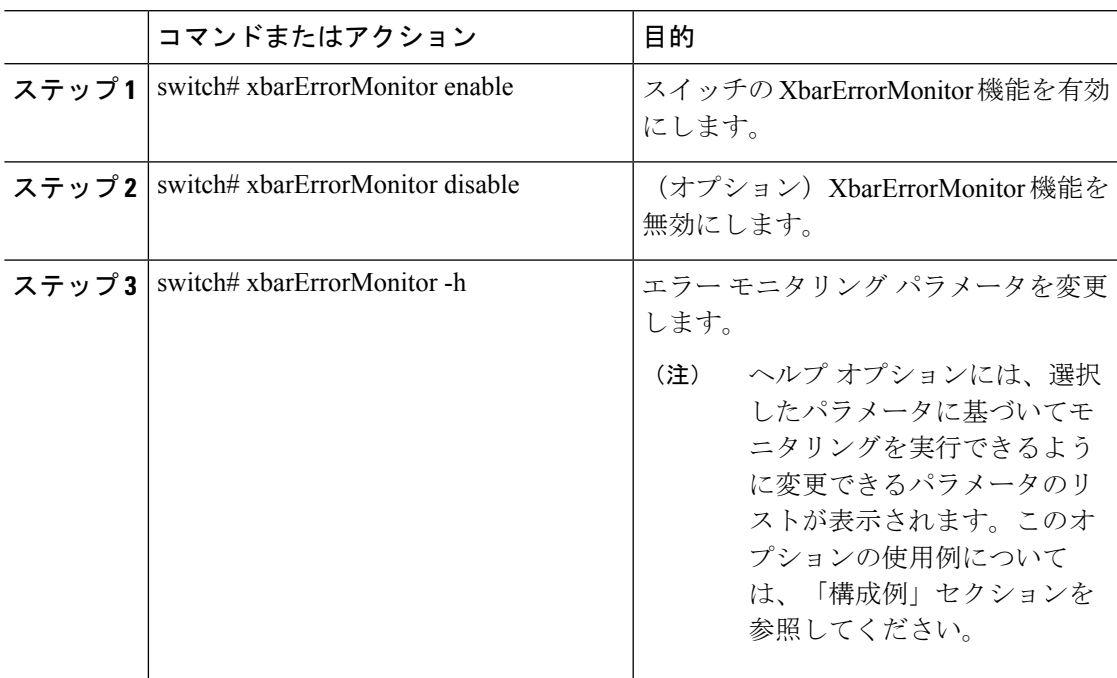

手順

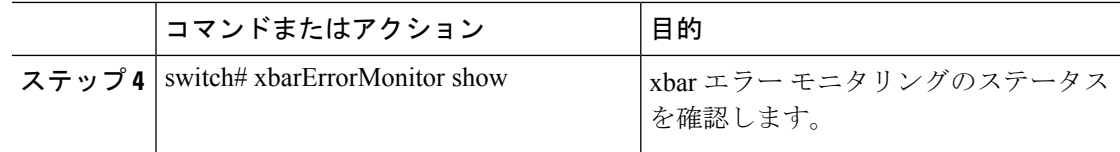

# 設定例

次の例は、XbarErrorMonitor 機能のステータスを確認する方法を示しています。

```
switch# xbarErrorMonitor show
xbarErrorMonitor 1.0
Status: Enabled
Schedular Interval: 120
Sleep Time: 30
Counter Threshold: 50
Action: log-only
Counters Monitored:
 packets dropped destined to port
 packets drop on receive port
  double bit ecc error
次の例は、エラー モニタリング パラメータを変更する方法を示しています。
Switch(config)# xbarErrorMonitor --help
usage: xbarErrorMonitor [-h] [-v] [-si] [-st] [-t] [-a]
                        {enable,disable, show, forScheduler} ...
Enable/Disable xbar error monitor on the switch
positional arguments:
  {enable,disable,show,forScheduler}
    enable Enable xbarErrorMonitor feature
    disable Disable xbarErrorMonitor feature
    show Show current status of xbarErrorMonitor feature<br>forScheduler This option is for schedular only, DO NOT USE T
                        This option is for schedular only, DO NOT USE THIS
                        MANUALLY
optional arguments:
  -h, --help show this help message and exit<br>-v, --version show program's version number as
                        show program's version number and exit
  -si , --schedular-interval
                        scheduler interval time, value should be between 120s
                        to 3600s. Default value is 120s.
  -st , --sleep-time sleep time between getting error counters, value
                        should be between 30s to 90s. Default value is 30s.
  -t , --counter-threshold
                        counter threshold value beyond which action will be
                        taken, value should be between 50 to 500. Default
                        value is 50.
  -a , --action action that needs to be taken when counter breaches
                  the threshold value. 'log-only': Shows only a syslog,
                        'log-and-out-of-service': Shows a syslog as well as
                        puts the xbar out-of-service. Default action is log-
                        only.
```
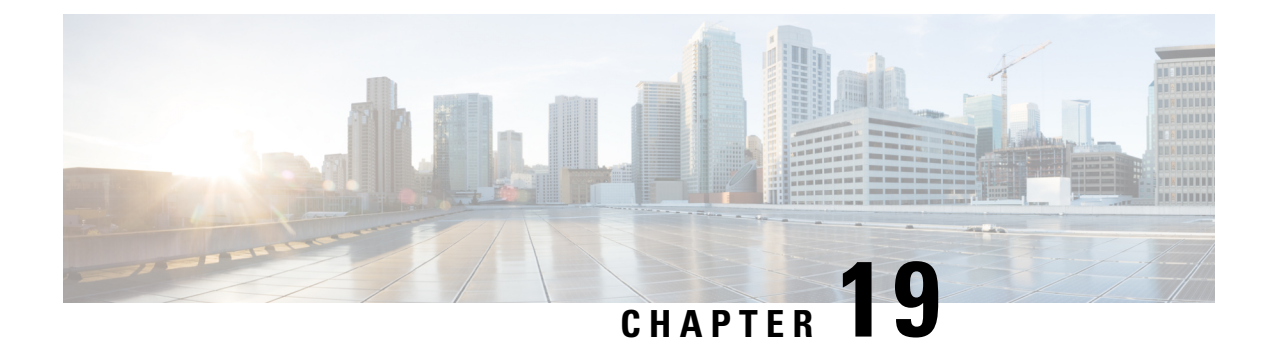

# **Port Pacing** の構成

この章では、ポート ぺーサーを構成する方法について説明します。

- Port Pacing についての情報, on page 399
- 注意事項と制約事項, on page 399
- Port Pacer の構成, on page 400

# **Port Pacing** についての情報

ファイバチャネル Port Pacer は、Cisco MDS 9513 および MDS 9710 スイッチでのみサポートさ れています。PortPacerは、ポートが段階的に起動されるように、同時に起動するモードFポー トの数を調整するように設計されています。

F ポートの起動中に、Port Pacer は F ポート サーバーにポートが起動していることを通知しま す。Port Pacer は、F ポート サーバーがそのポートで FLOGI と FDISC を受信するのを待ちま す。PortPacerは、同時ポート数のポートを同時に起動しようとします。ただし、Fポートサー バーがそのポートのFLOGIおよびFDISCを受信したことをPortPacerに通知した後、PortPacer はポートの起動を完了し、ポート ステータスを up として更新します。その後、次のポートの 起動を試みます。

デフォルトでは、F ポート ペーシングは無効になっています。ポート ペーシングを有効にす ると、ポートで受信された FLOGI または FDISC の数が追跡されます。すべての FLOGI または FDISCが正常にログインした場合(これには数秒かかります)、別の一連の同時ポートが起動 します。常に、FLOGIは、構成された同時ポートに対してのみ処理されます。この機能は、ホ ストで FLOGI の再試行がゼロの場合に有用です。

## 注意事項と制約事項

以下は、ポート ぺーサーを有効にするための推奨されるガイドラインと要件です。

- •ポート ペーシング構成は、管理ポート モード F でのみサポートされます。
- Concurrent-ports port-number は、トポロジに応じて設定する必要があり、この値を同時に 起動できる F ポートの数に設定する必要があります。

# **Port Pacer** の構成

### ポート ペーシングの有効化

 $\label{eq:1} \bigotimes_{\mathbb{Z}}\mathbb{Z}_{\mathbb{Z}}$ 

**Note** ポート ペーシング構成は、管理ポート モード F でのみサポートされます。

ポート ペーシング コマンドは、すべての管理ポート モード F ポートに適用できるシステム全 体のコマンドです。

ポート ペーサーを有効にするには、次の手順を実行します。

#### **Procedure**

ステップ **1** switch# **configure terminal**

コンフィギュレーション モードに入ります。

ステップ **2** switch# (config)# **system port pacer mode F interface-login-threshold 10 concurrent-ports 1** 同時実行数が 1 でしきい値が 10 に設定されている F ポートのペーサー モードを有効にしま す。 interface-login-threshold は、ポートで予想される FLOGI または FDISC の数を指定します。 concurrent-ports は、同時に起動できる管理ポート モード F ポートの数を指定します。

### **Port Pacing** 構成の表示

ポート ペーシング構成を無効にするには、次の手順に従います。

### **Procedure**

ステップ **1** switch# **configure terminal**

コンフィギュレーション モードに入ります。

ステップ **2** switch# (config)# **no system port pacer mode F interface-login-threshold 10 concurrent-ports 1** F ポートのペーサー モードを無効にします。

翻訳について

このドキュメントは、米国シスコ発行ドキュメントの参考和訳です。リンク情報につきましては 、日本語版掲載時点で、英語版にアップデートがあり、リンク先のページが移動/変更されている 場合がありますことをご了承ください。あくまでも参考和訳となりますので、正式な内容につい ては米国サイトのドキュメントを参照ください。